# Keysight U8903B Audio Analyzer

Performance audio analyzer

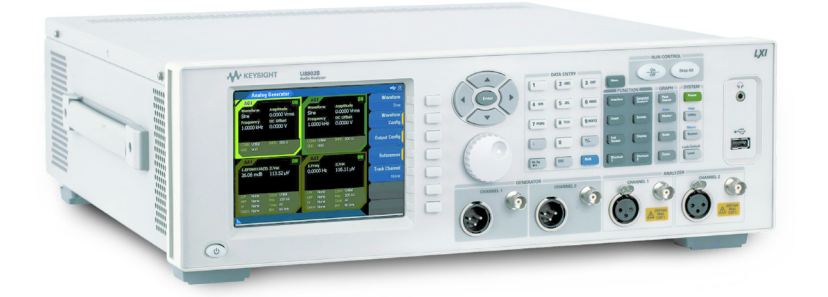

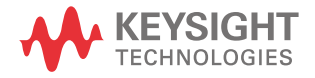

User's Guide

 $||| \ ||$ 

### Notices

© Keysight Technologies 2014

No part of this manual may be reproduced in any form or by any means (including electronic storage and retrieval or translation into a foreign language) without prior agreement and written consent from Keysight Technologies as governed by United States and international copyright laws.

#### Manual Part Number

#### U8903-90045

#### Edition

Edition 1, November 2014

Printed in Malaysia

Keysight Technologies Bayan Lepas Free Industrial Zone, 11900 Penang, Malaysia

#### **Warranty**

THE MATERIAL CONTAINED IN THIS DOCUMENT IS PROVIDED "AS IS," AND IS SUBJECT TO BEING CHANGED, WITHOUT NOTICE, IN FUTURE EDITIONS. FURTHER, TO THE MAXIMUM EXTENT PERMITTED BY APPLICABLE LAW. KEYSIGHT DISCLAIMS ALL WARRANTIES, EITHER EXPRESS OR IMPLIED WITH REGARD TO THIS MANUAL AND ANY INFORMATION CONTAINED HEREIN, INCLUDING BUT NOT LIMITED TO THE IMPLIED WARRANTIES OF MERCHANTABILITY AND FITNESS FOR A PARTICULAR PURPOSE. KEYSIGHT SHALL NOT BE LIABLE FOR FRRORS OR FOR INCIDENTAL OR CONSEQUENTIAL DAMAGES IN CONNECTION WITH THE FURNISHING, USE, OR PERFORMANCE OF THIS DOCUMENT OR ANY INFORMATION CONTAINED HEREIN. SHOULD KEYSIGHT AND THE USER HAVE A SEPARATE WRITTEN AGREEMENT WITH WARRANTY TERMS COVERING THE MATERIAL IN THIS DOCUMENT THAT CONFLICT WITH THESE TERMS, THE WARRANTY TERMS IN THE SEPARATE AGREEMENT WILL CONTROL.

### Technology Licenses

The hardware and/or software described in this document are furnished under a license and may be used or copied only in accordance with the terms of such license.

### Restricted Rights Legend

If software is for use in the performance of a U.S. Government prime contract or subcontract, Software is delivered and licensed as "Commercial computer software" as defined in DFAR 252.227-7014 (June 1995), or as a "commercial item" as defined in FAR 2.101(a) or as "Restricted computer software" as defined in FAR 52.227-19 (June 1987) or any equivalent agency regulation or contract clause. Use, duplication or disclosure of Software is subject to Keysight Technologies' standard commercial license terms, and non-DOD Departments and Agencies of the U.S. Government will receive no

greater than Restricted Rights as defined in FAR 52.227-19(c)(1-2) (June 1987). U.S. Government users will receive no greater than Limited Rights as defined in FAR 52.227-14 (June 1987) or DFAR 252.227-7015 (b)(2) (November 1995), as applicable in any technical data.

#### Safety Notices

### **CAUTION**

A CAUTION notice denotes a hazard. It calls attention to an operating procedure, practice, or the like that, if not correctly performed or adhered to, could result in damage to the product or loss of important data. Do not proceed beyond a CAUTION notice until the indicated conditions are fully understood and met.

#### **WARNING**

A WARNING notice denotes a hazard. It calls attention to an operating procedure, practice, or the like that, if not correctly performed or adhered to, could result in personal injury or death. Do not proceed beyond a WARNING notice until the indicated conditions are fully understood and met.

### <span id="page-2-0"></span>Safety Symbols

The following symbols on the instrument and in the documentation indicate precautions which must be taken to maintain safe operation of the instrument.

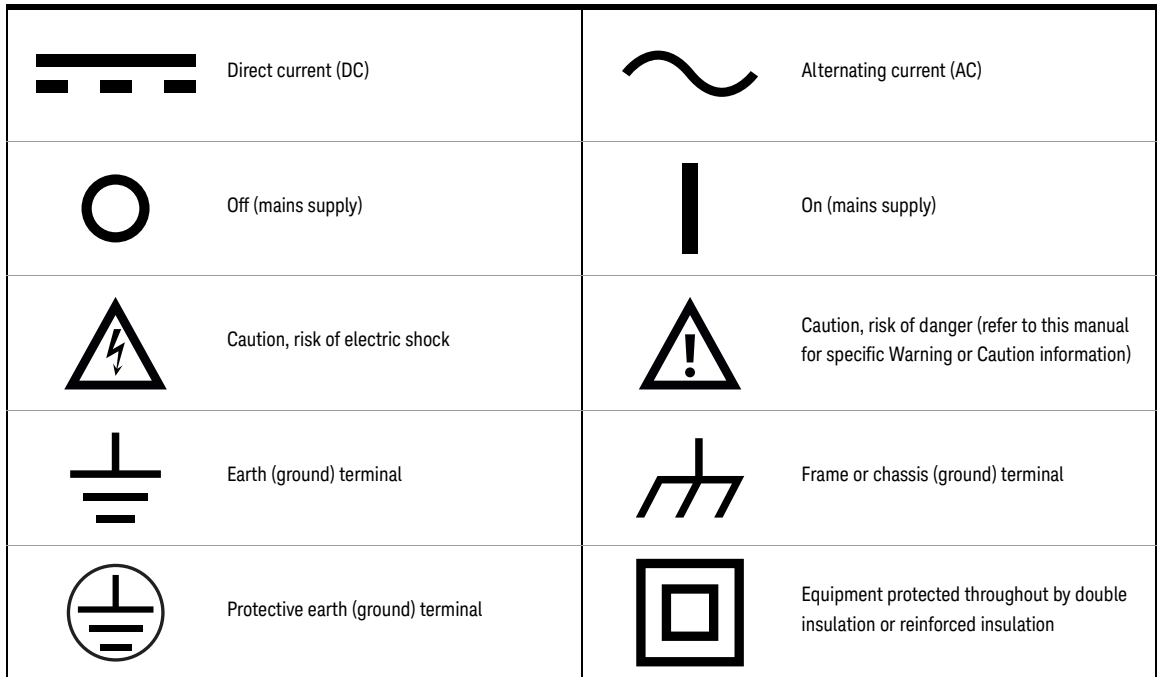

### <span id="page-3-0"></span>Safety Considerations

Read the information below before using this instrument.

The following general safety precautions must be observed during all phases of operation, service, and repair of this instrument. Failure to comply with these precautions or with specific warnings elsewhere in this manual violates safety standards for design, manufacture, and intended use of the instrument. Keysight Technologies assumes no liability for the customer's failure to comply with these requirements.

- **WARNING** Do not use the device if it is damaged. Before you use the device, inspect the casing. Look for cracks or missing plastic. Do not operate the device around explosive gas, vapor, or dust.
	- Always use the device with the cables provided.
	- Observe all markings on the device before establishing any connection.
	- Turn off the device and application system power before connecting to the I/O terminals.
	- When servicing the device, use only the specified replacement parts.
	- Do not operate the device with the cover removed or loosened.
	- Use only the power adapter provided by the manufacturer to avoid any unexpected hazards.
	- This equipment is under measurement category as below: DO NOT CONNECT THE CABLE TO MAINS.

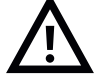

Maximum working voltage: 200 Vp for altitude up to 3000 m Maximum transient voltage: 1210 V

– Do not measure more than the rated voltage (as marked on the device).

- **CAUTION** If the device is used in a manner not specified by the manufacturer, the device protection may be impaired.
	- Always use dry cloth to clean the device. Do not use ethyl alcohol or any other volatile liquid to clean the device.
	- Do not permit any blockage of the ventilation holes of the device.

### <span id="page-4-0"></span>Environmental Conditions

The U8903B is designed for indoor use and in an area with low condensation. The table below shows the general environmental requirements for this instrument.

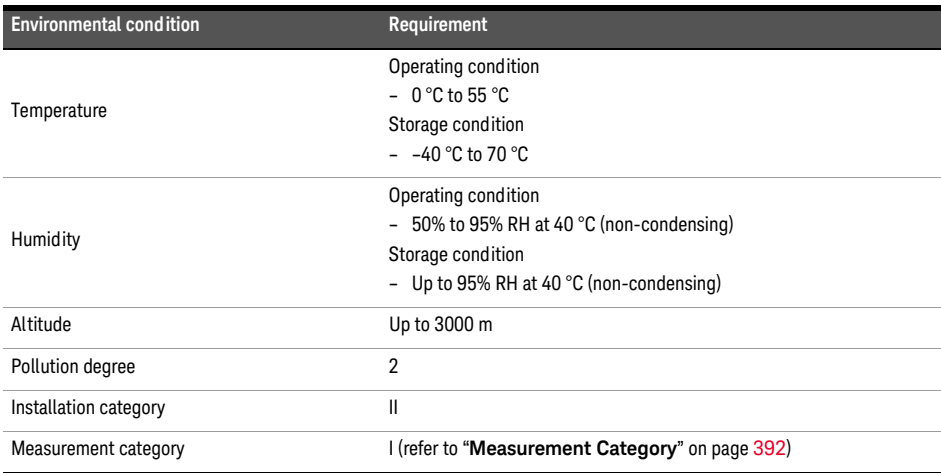

### <span id="page-4-1"></span>Regulatory Information

The U8903B complies with the following safety and Electromagnetic Compatibility (EMC) compliances:

<span id="page-4-2"></span>Safety compliance

- IEC 61010-1:2010/EN 61010-1:2010
- Canada: CAN/CSA-C22.2 No. 61010-1-12
- USA: ANSI/UL Std. No. 61010-1 (3rd Edition)

#### <span id="page-4-3"></span>EMC compliance

- IEC 61326-1:2005/EN61326-1:2006
- Canada: ICES-001:2004
- Australia/New Zealand: AS/NZS CISPR11:2004

## <span id="page-5-0"></span>Regulatory Markings

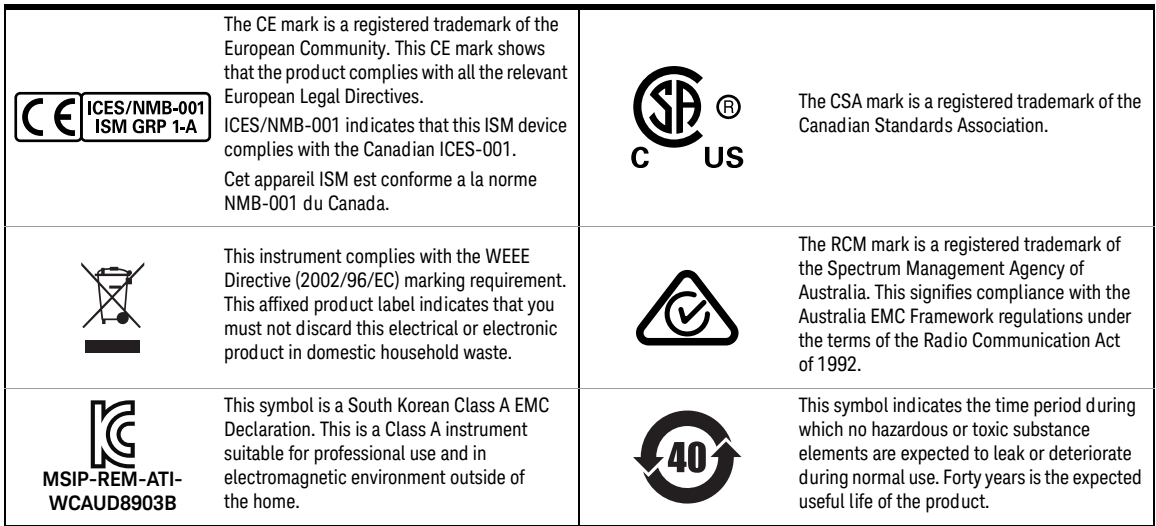

### <span id="page-6-0"></span>Waste Electrical and Electronic Equipment (WEEE) Directive 2002/ 96/EC

This instrument complies with the WEEE Directive (2002/96/EC) marking requirement. This affixed product label indicates that you must not discard this electrical or electronic product in domestic household waste.

#### <span id="page-6-1"></span>Product category:

With reference to the equipment types in the WEEE directive Annex 1, this instrument is classified as a "Monitoring and Control Instrument" product.

The affixed product label is as shown below.

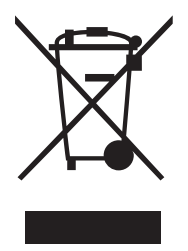

Do not dispose in domestic household waste.

To return this unwanted instrument, contact your nearest Keysight Service Center, or visit www.keysight.com/environment/product for more information.

### <span id="page-7-0"></span>Declaration of Conformity (DoC)

The Declaration of Conformity (DoC) for this instrument is available on the Keysight Web site. You can search the DoC by its product model or description at the Web address below.

http://www.keysight.com/go/conformity

**NOTE** If you are unable to search for the respective DoC, contact your local Keysight representative.

### [Table of Contents](#page-2-0)

[Safety Symbols 3](#page-2-0) [Safety Considerations 4](#page-3-0) [Environmental Conditions 5](#page-4-0) [Regulatory Information 5](#page-4-1) [Safety compliance 5](#page-4-2) [EMC compliance 5](#page-4-3) [Regulatory Markings 6](#page-5-0) [Waste Electrical and Electronic Equipment \(WEEE\) Directive 2002/96/EC 7](#page-6-0) [Product category: 7](#page-6-1) [Declaration of Conformity \(DoC\) 8](#page-7-0)

#### [1 Getting Started](#page-28-0)

[Introduction 30](#page-29-0) [LXI Standard 1.4 Compliant Audio Analyzer 30](#page-29-1) [Installation and Configuration 31](#page-30-0) [Initial inspection 31](#page-30-1) [Ventilation 31](#page-30-2) [Rack mounting 31](#page-30-3) [Standard Shipped Items 32](#page-31-0) [Optional Accessories 32](#page-31-1) [U8903B Options 33](#page-32-0) [Product at a Glance 34](#page-33-0) [Front panel 34](#page-33-1) [Rear panel 36](#page-35-0) [LCD display 38](#page-37-0) [Getting Started 40](#page-39-0) [Power on the U8903B 40](#page-39-1) [Preset the U8903B 40](#page-39-2) [Access the help mode 41](#page-40-0) [Update the U8903B 42](#page-41-0) [Perform self-test 44](#page-43-0) [Add or remove U8903B options 45](#page-44-0)

#### [2 Operation and Features](#page-46-0)

[Test Capabilities 48](#page-47-0) [U8903B Block Diagram 49](#page-48-0)

[Analog audio interface 49](#page-48-1) [Digital audio interface 51](#page-50-0) [Navigation and DATA ENTRY Panels 52](#page-51-0) [Menu Key 54](#page-53-0) [Standard View 55](#page-54-0) [Test Sequence Application \(Test Seq App\) 56](#page-55-0) [HP8903B 56](#page-55-1) [FUNCTION Panel 57](#page-56-0) [Full screen 58](#page-57-0) [Display mode 59](#page-58-0) [GRAPH Panel 61](#page-60-0) [Peak Search 62](#page-61-0) [Marker 64](#page-63-0) [Scale 68](#page-67-0) [Zoom 69](#page-68-0) [Edit zoom 70](#page-69-0) [SYSTEM Panel 71](#page-70-0) [Preset 72](#page-71-0) [Utility 73](#page-72-0) [System 75](#page-74-0) [RUN CONTROL Panel 85](#page-84-0) [Save and Recall 86](#page-85-0) [Save 86](#page-85-1) [Recall 87](#page-86-0)

#### [3 Audio Generator Functions](#page-88-0)

[Audio Generator 90](#page-89-0) [Waveform Configuration 92](#page-91-0) [Sine waveform 92](#page-91-1) [Variable phase waveform 94](#page-93-0) [Dual waveform 96](#page-95-0) [SMPTE IMD waveforms \(1:1/4:1/10:1\) 98](#page-97-0) [DFD IEC waveforms \(IEC 60118/IEC 60268\) 100](#page-99-0) [Gaussian noise 103](#page-102-0) [Rectangular noise 105](#page-104-0) [Triangular noise 107](#page-106-0) [Pink noise 108](#page-107-0) [Square waveform 110](#page-109-0) [DC signal 112](#page-111-0) [Sine burst waveform 113](#page-112-0) [Stereo waveform 114](#page-113-0) [Monotonicity 115](#page-114-0)

[Constant value waveform 116](#page-115-0) [Walking zero 117](#page-116-0) [Walking one 118](#page-117-0) [Arbitrary waveform 119](#page-118-0) [Multitone waveform 121](#page-120-0) [Dual-Tone Multi-Frequency \(DTMF\) 125](#page-124-0) [Output Configuration \(Analog Generator\) 128](#page-127-0) [Output Configuration \(Digital Generator\) 130](#page-129-0) [DSI Output Configuration \(Digital Generator\) 133](#page-132-0) [AES3/SPDIF Output Configuration \(Digital Generator\) 135](#page-134-0) [Edit Bits \(Consumer format\) 136](#page-135-0) [Edit Bits \(Professional format\) 141](#page-140-0) [References \(Analog Generator\) 147](#page-146-0) [References \(Digital Generator\) 148](#page-147-0)

#### [4 Audio Analyzer Measurement Functions](#page-148-0)

[Audio Analyzer 150](#page-149-0) [Measurement mode 153](#page-152-0) [Functions 155](#page-154-0) [Measurement Functions 157](#page-156-0) [Frequency measurement 157](#page-156-1) [AC voltage level measurement 159](#page-158-0) [DC voltage level measurement 162](#page-161-0) [THD+N ratio and THD+N level measurements 164](#page-163-0) [SINAD measurement 169](#page-168-0) [THD ratio and THD level measurements 171](#page-170-0) [SMPTE IMD measurements 177](#page-176-0) [DFD measurements 180](#page-179-0) [SNR measurement 182](#page-181-0) [SNR \(fast mode\) measurement 184](#page-183-0) [J-test measurement 186](#page-185-0) [Positive peak measurement 187](#page-186-0) [Negative peak measurement 189](#page-188-0) [Phase Measurement 191](#page-190-0) [Crosstalk Measurement 194](#page-193-0) [Filters Configuration \(Analog Analyzer\) 197](#page-196-0) [Notch Filter 199](#page-198-0) [Filters Configuration \(Digital Analyzer\) 200](#page-199-0) [Measurement Configuration \(Analog Analyzer\) 202](#page-201-0) [Measurement Configuration \(Digital Analyzer\) 204](#page-203-0) [Trigger 205](#page-204-0)

[Input Configuration \(Analog Analyzer\) 206](#page-205-0) [Input Configuration \(Digital Analyzer\) 208](#page-207-0) [DSI Input Configuration \(Digital Analyzer\) 210](#page-209-0) [AES/SPDIF Input Configuration \(Digital Analyzer\) 212](#page-211-0) [Bits Analysis \(Digital Analyzer\) 213](#page-212-0) [Wave File \(Analog Analyzer\) 214](#page-213-0) [Statistics 215](#page-214-0)

#### [5 Graph Analysis](#page-216-0)

[Graph Analysis 218](#page-217-0) [Graph Settings 220](#page-219-0) [Axis Settings 222](#page-221-0) [Trace Settings 224](#page-223-0) [Memory 226](#page-225-0) [Math 227](#page-226-0) [Persistence 228](#page-227-0) [Display Options 229](#page-228-0) [Graph 229](#page-228-1) [Data table 230](#page-229-0) [Marker table 230](#page-229-1) [Statistics 231](#page-230-0) [Harmonics 231](#page-230-1) [Signal analysis 233](#page-232-0) [Measurement Settings 234](#page-233-0) [Measurement 1/Measurement 2 235](#page-234-0)

#### [6 Sweep Function](#page-236-0)

[Sweep Parameter 238](#page-237-0) [Group Delay 240](#page-239-0) [Points settings 241](#page-240-0) [Sweep channels 242](#page-241-0) [Plot View 243](#page-242-0) [Axis settings 244](#page-243-0) [Plot settings 245](#page-244-0) [Edit Points 246](#page-245-0)

#### [7 Test Sequence Application](#page-246-0)

[Test Sequence Application 249](#page-248-0) [Project 251](#page-250-0)

[Properties 252](#page-251-0) [Test Sequence 253](#page-252-0) [IO Configuration 254](#page-253-0) [Settings 255](#page-254-0) [Properties 259](#page-258-0) [Sub-steps 260](#page-259-0) [Prompt sub-step settings 261](#page-260-0) [Send SCPI sub-step settings 262](#page-261-0) [Measurements 263](#page-262-0) [Properties 265](#page-264-0) [AC level 266](#page-265-0) [Frequency 269](#page-268-0) [Phase 272](#page-271-0) [SNR 275](#page-274-0) [THD+N 280](#page-279-0) [DC level 284](#page-283-0) [Crosstalk 287](#page-286-0) [SMPTE IMD 290](#page-289-0) [DFD IMD 293](#page-292-0) [Multitone analyzer 296](#page-295-0) [Stepped frequency sweep 299](#page-298-0) [SMPTE frequency sweep 304](#page-303-0) [DFD frequency sweep 307](#page-306-0) [External frequency sweep 311](#page-310-0) [Stepped level sweep 316](#page-315-0) [SMPTE level sweep 321](#page-320-0) [DFD level sweep 325](#page-324-0) [DC level sweep 329](#page-328-0) [Receiver sensitivity 333](#page-332-0) [External level sweep 338](#page-337-0) [Measurement recorder 343](#page-342-0) [Voice quality 348](#page-347-0) [Measurement Results 352](#page-351-0) [Report 356](#page-355-0) [Properties 357](#page-356-0)

#### [8 HP8903B](#page-358-0)

[HP8903B 360](#page-359-0)

[Measurement 362](#page-361-0) [Generator 364](#page-363-0) [Sweep 365](#page-364-0) [Special function code list 366](#page-365-0) [SPCL 368](#page-367-0)

#### [9 Characteristics and Specifications](#page-368-0)

[Product Characteristics 370](#page-369-0) [Specifications 371](#page-370-0) [Analog generator specifications 371](#page-370-1) [Analog analyzer specifications 375](#page-374-0) [Digital generator specifications 378](#page-377-0) [Digital analyzer specifications 380](#page-379-0) [AES3/SPDIF interface output specifications 382](#page-381-0) [AES3/SPDIF interface input specifications 384](#page-383-0) [DSI output specifications 385](#page-384-0) [DSI input specifications 386](#page-385-0) [Analog audio filters 387](#page-386-0) [Digital audio filters 388](#page-387-0) [Graph specifications 389](#page-388-0) [Sweep specifications 389](#page-388-1) [Audio monitor specifications 390](#page-389-0) [1.5 MHz bandwidth \(option N3431A\) specifications 390](#page-389-1) [POLQA measurement \(option N3432A\) specifications 391](#page-390-0) [PESQ measurement \(option N3433A\) specifications](#page-390-1)<sup>[1]</sup> 391 [Measurement Category 392](#page-391-1) [Measurement category definitions 392](#page-391-2)

#### [A Appendixes](#page-392-0)

[Appendix A: FUNCTION panel 395](#page-394-0) [Appendix B: Graph Panel Menu Tree 396](#page-395-0) [Appendix C: System Panel Menu Tree 398](#page-397-0) [Appendix D: Analog Generator Menu Tree 402](#page-401-0) [Appendix E: Digital Generator Menu Tree 406](#page-405-0) [Appendix F: Analog Analyzer Menu Tree 417](#page-416-0) [Appendix G: Digital Analyzer Menu Tree 428](#page-427-0) [Appendix H: Graph Analysis Menu Tree 440](#page-439-0) [Appendix I: Sweep Function Menu Tree 444](#page-443-0) [Appendix J: Save Menu Tree 447](#page-446-0) [Appendix K: Recall Menu Tree 448](#page-447-0) [Appendix L: Test Sequence Menu Tree 449](#page-448-0) [Measurement settings 456](#page-455-0) [Measurement results 502](#page-501-0) [Appendix M: HP8903B Menu Tree 506](#page-505-0) [Appendix N: Units of the Measurement Function Returned Values 508](#page-507-0) [Analog analyzer 508](#page-507-1)

[Digital analyzer 509](#page-508-0) [Units for digital audio measurements 511](#page-510-0) [Appendix O: Arbitrary File Format 512](#page-511-0) [Appendix P: User-defined Filter File Format 514](#page-513-0) [Appendix Q: DSI Input and Output Interface 517](#page-516-0) [Appendix R: Digital System Clock Distribution Block Diagram 518](#page-517-0) [Appendix S: Typical DSI Test Configurations 519](#page-518-0) [Configuration 1 519](#page-518-1) [Configuration 2 520](#page-519-0) [Configuration 3 521](#page-520-0) [Configuration 4 522](#page-521-0) [Configuration 5 523](#page-522-0) [Appendix T: U8903B Configuration Examples 524](#page-523-0) [Example 1: Generating a sine waveform with the digital generator and measuring its](#page-523-1)  voltage with the digital analyzer 524 [Example 2: Configuring the System Clock Reference Settings 526](#page-525-0) [Example 3: Configuring the Digital Generator DSI Output Settings 527](#page-526-0) [Appendix U: Relationship between Digital Waveform Parameters and Channels 528](#page-527-0) [Appendix V: Word Length, Sampling Rate, and Multiplier for DSI 530](#page-529-0) [Appendix W: Word Length, Sampling Rate, and Multiplier for Master Clock In 536](#page-535-0) [Appendix X: U8903B Default Settings 542](#page-541-0) [Analog generator 542](#page-541-1) [Analog analyzer 543](#page-542-0) [Sweep 546](#page-545-0) [HP8903B 547](#page-546-0) [System 547](#page-546-1) [Appendix Y: Procedure to Rename, Copy, Move, and Delete Files 548](#page-547-0) [Renaming a file 548](#page-547-1) [Copying a file 548](#page-547-2) [Moving a file 548](#page-547-3) [Deleting a file 548](#page-547-4)

THIS PAGE HAS BEEN INTENTIONALLY LEFT BLANK.

### List of Figures

- [Figure 1-1 U8903B front panel 34](#page-33-2)
- [Figure 1-2 U8903B rear panel 36](#page-35-1)
- [Figure 1-3 Connect the TOSLINK cable straight into the connector 37](#page-36-0)
- [Figure 1-4 U8903B LCD display 38](#page-37-1)
- [Figure 1-5 Help mode 41](#page-40-1)
- [Figure 1-6 System > Update menu page 42](#page-41-1)
- [Figure 1-7 Recall menu page 43](#page-42-0)
- [Figure 1-8 System > Service > Self-Test menu page 44](#page-43-1)
- [Figure 1-9 System > Service > Options menu page 45](#page-44-1)
- [Figure 1-10 Recall menu page 46](#page-45-0)
- [Figure 2-1 U8903B analog generator block diagram 49](#page-48-2)
- [Figure 2-2 U8903B analog analyzer block diagram 50](#page-49-0)
- [Figure 2-3 U8903B digital generator block diagram 51](#page-50-1)
- [Figure 2-4 Navigation and DATA ENTRY panels 52](#page-51-1)
- [Figure 2-5 U8903B mode selection 54](#page-53-1)
- [Figure 2-6 Full screen graph display 58](#page-57-1)
- [Figure 2-7 4-panel view 59](#page-58-1)
- [Figure 2-8 10-panel view 59](#page-58-2)
- [Figure 2-9 Graph analysis mode 2-panel view 60](#page-59-0)
- [Figure 2-10 Peak Search menu page 62](#page-61-1)
- [Figure 2-11 Peak Search > Threshold menu page 63](#page-62-0)
- [Figure 2-12 Marker menu page 1 64](#page-63-1)
- [Figure 2-13 Marker > Marker menu page 66](#page-65-0)
- [Figure 2-14 Marker > Harmonics menu page 67](#page-66-0)
- [Figure 2-15 Scale menu page 68](#page-67-1)
- [Figure 2-16 Magnified graph display 69](#page-68-1)
- [Figure 2-17 Magnified graph display 70](#page-69-1)
- [Figure 2-18 Preset menu page 72](#page-71-1)
- [Figure 2-19 Utility menu page \(generator and analyzer mode\) 73](#page-72-1)
- [Figure 2-20 Utility menu page \(graph analysis mode\) 74](#page-73-0)
- [Figure 2-21 System menu page 1 75](#page-74-1)
- [Figure 2-22 System > Error Info menu page \(Error\) 76](#page-75-0)
- [Figure 2-23 System > I/O menu page 77](#page-76-0)
- [Figure 2-24 System > I/O > Lan Settings menu page 1 78](#page-77-0)
- [Figure 2-25 System > Service menu page 79](#page-78-0)
- [Figure 2-26 System > Settings menu page 1 80](#page-79-0)
- [Figure 2-27 System > HP8903B Config menu page 81](#page-80-0)
- [Figure 2-28 System > Fan & Temperature menu page 82](#page-81-0)
- [Figure 2-29 System > Aux Output menu page 83](#page-82-0)
- [Figure 2-30 System > Board Info menu page 84](#page-83-0)
- [Figure 2-31 RUN CONTROL panel 85](#page-84-1)
- [Figure 2-32 Save menu page 86](#page-85-2)
- [Figure 2-33 Recall menu page 87](#page-86-1)
- [Figure 3-1 Analog Generator menu page 90](#page-89-1)
- [Figure 3-2 Digital Generator menu page 91](#page-90-0)
- [Figure 3-3 Analog Generator > Waveform Config menu page \(sine waveform\) 92](#page-91-2)
- [Figure 3-4 Digital Generator > Waveform Config menu page \(sine waveform\) 92](#page-91-3)
- [Figure 3-5 Analog Generator > Waveform Config menu page \(variable phase](#page-93-1)  waveform) 94
- [Figure 3-6 Digital Generator > Waveform Config menu page \(variable phase](#page-93-2)  waveform) 94
- [Figure 3-7 Analog Generator > Waveform Config menu page \(dual waveform\) 96](#page-95-1)
- [Figure 3-8 Digital Generator > Waveform Config menu page \(dual waveform\) 96](#page-95-2)
- [Figure 3-9 Analog Generator > Waveform Config menu page \(SMPTE 1:1](#page-97-1)  waveform) 98
- [Figure 3-10 Digital Generator > Waveform Config menu page \(SMPTE 1:1 waveform\) 98](#page-97-2)
- [Figure 3-11 Analog Generator > Waveform Config menu page \(IEC 60118](#page-99-1)  waveform) 100
- [Figure 3-12 Digital Generator > Waveform Config menu page \(IEC 60118](#page-99-2)  waveform) 100
- [Figure 3-13 Analog Generator > Waveform Config menu page \(IEC 60268](#page-100-0)  waveform) 101
- [Figure 3-14 Digital Generator > Waveform Config menu page \(IEC 60268](#page-101-0)  waveform) 102
- [Figure 3-15 Analog Generator > Waveform Config menu page \(Gaussian noise\) 103](#page-102-1)
- [Figure 3-16 Digital Generator > Waveform Config menu page \(Gaussian noise\) 103](#page-102-2)
- [Figure 3-17 Analog Generator > Waveform Config menu page \(Rectangular noise\) 105](#page-104-1)
- [Figure 3-18 Digital Generator > Waveform Config menu page \(Rectangular noise\) 105](#page-104-2)
- [Figure 3-19 Digital Generator > Waveform Config menu page \(Triangular noise\) 107](#page-106-1)
- [Figure 3-20 Analog Generator > Waveform Config menu page \(Pink noise\) 108](#page-107-1)
- [Figure 3-21 Digital Generator > Waveform Config menu page \(Pink noise\) 108](#page-107-2)
- [Figure 3-22 Analog Generator > Waveform Config menu page \(square waveform\) 110](#page-109-1)
- [Figure 3-23 Digital Generator > Waveform Config menu page \(square waveform\) 110](#page-109-2)
- [Figure 3-24 Analog Generator > Waveform Config menu page \(DC signal\) 112](#page-111-1)
- [Figure 3-25 Digital Generator > Waveform Config menu page \(sine burst\) 113](#page-112-1)
- [Figure 3-26 Digital Generator > Waveform Config menu page \(stereo\) 114](#page-113-1)
- [Figure 3-27 Digital Generator > Waveform Config menu page \(monotonicity\) 115](#page-114-1)
- [Figure 3-28 Digital Generator > Waveform Config menu page \(constant\) 116](#page-115-1)
- [Figure 3-29 Digital Generator > Waveform Config menu page \(walking zero\) 117](#page-116-1)
- [Figure 3-30 Digital Generator > Waveform Config menu page \(walking one\) 118](#page-117-1)
- [Figure 3-31 Analog Generator > Waveform Config menu page \(arbitrary waveform\) 119](#page-118-1)
- [Figure 3-32 Digital Generator > Waveform Config menu page \(arbitrary waveform\) 119](#page-118-2)
- [Figure 3-33 Analog Generator > Waveform Config menu page 1 \(multitone](#page-120-1)  waveform) 121
- [Figure 3-34 Digital Generator > Waveform Config menu page 1 \(multitone](#page-120-2)  waveform) 121
- [Figure 3-35 Analog Generator > Waveform Config > Custom menu page 1 \(multitone](#page-122-0)  [waveform\) 123](#page-122-0)

[Figure 3-36 Digital Generator > Waveform Config > Custom menu page 1 \(multitone](#page-122-1)  waveform) 123 [Figure 3-37 Analog Generator > Waveform Config menu page 1 \(DTMF\) 125](#page-124-1) [Figure 3-38 Dial menu page 126](#page-125-0) [Figure 3-39 Analog Generator > Output Config menu page 128](#page-127-1) [Figure 3-40 Digital Generator > Output Config menu page 1 130](#page-129-1) [Figure 3-41 Digital Generator > Output Config > Ref Clock menu page 131](#page-130-0) [Figure 3-42 Digital Generator > Output Config > Sync Clock menu page 132](#page-131-0) [Figure 3-43 Digital Generator > DSI Config menu page 1 133](#page-132-1) [Figure 3-44 Digital Generator > AES Config menu page 1 135](#page-134-1) [Figure 3-45 Digital Generator > AES Config > Edit Bits \(Consumer format\) menu page](#page-135-1)  1 136 [Figure 3-46 Digital Generator > AES Config > Edit Bits \(Consumer format\) menu page](#page-140-1)  1 141 [Figure 3-47 Analog Generator > References menu page 147](#page-146-1) [Figure 3-48 Digital Generator > References menu page 148](#page-147-1) [Figure 4-1 Analog Analyzer menu page 150](#page-149-1) [Figure 4-2 Digital Analyzer menu page \(standard measurement mode\) 151](#page-150-0) [Figure 4-3 Digital Analyzer menu page \(process delay measurement mode\) 153](#page-152-1) [Figure 4-4 Digital Analyzer menu page \(BERT measurement mode\) 154](#page-153-0) [Figure 4-5 Analog Analyzer > Functions menu page 1 155](#page-154-1) [Figure 4-6 Digital Analyzer > Functions menu page 1 155](#page-154-2) [Figure 4-7 Analog Analyzer > Functions > Frequency menu page 1 157](#page-156-2) [Figure 4-8 Digital Analyzer > Functions > Frequency menu page 1 158](#page-157-0) [Figure 4-9 Analog Analyzer > Functions > AC Voltage menu page 1 159](#page-158-1) [Figure 4-10 Digital Analyzer > Functions > AC Voltage menu page 1 160](#page-159-0) [Figure 4-11 Analog Analyzer > Functions > DC Voltage menu page 1 162](#page-161-1) [Figure 4-12 Digital Analyzer > Functions > DC Voltage menu page 1 163](#page-162-0) [Figure 4-13 Analog Analyzer > Functions > THD+N Ratio menu page 1 164](#page-163-1) [Figure 4-14 Digital Analyzer > Functions > THD+N Ratio menu page 1 165](#page-164-0) [Figure 4-15 Analog Analyzer > Functions > THD+N Level menu page 1 166](#page-165-0) [Figure 4-16 Digital Analyzer > Functions > THD+N Level menu page 1 167](#page-166-0) [Figure 4-17 Analog Analyzer > Functions > SINAD menu page 1 169](#page-168-1) [Figure 4-18 Digital Analyzer > Functions > SINAD menu page 1 169](#page-168-2) [Figure 4-19 Analog Analyzer > Functions > THD Ratio menu page 1 171](#page-170-1) [Figure 4-20 Digital Analyzer > Functions > THD Ratio menu page 1 172](#page-171-0) [Figure 4-21 Analog Analyzer > Functions > THD level menu page 1 173](#page-172-0) [Figure 4-22 Digital Analyzer > Functions > THD level menu page 1 174](#page-173-0) [Figure 4-23 Analog Analyzer > Functions > SMPTE IMD menu page 1 177](#page-176-1) [Figure 4-24 Digital Analyzer > Functions > SMPTE IMD menu page 1 178](#page-177-0) [Figure 4-25 Analog Analyzer > Functions > DFD 60268 2nd menu page 1 180](#page-179-1) [Figure 4-26 Digital Analyzer > Functions > DFD 60268 2nd menu page 1 180](#page-179-2) [Figure 4-27 Analog Analyzer > Functions > SNR menu page 1 182](#page-181-1) [Figure 4-28 Analog Analyzer > Functions > SNR \(Fast\) menu page 1 184](#page-183-1) [Figure 4-29 Analog Analyzer > Functions > J-Test menu page 186](#page-185-1) [Figure 4-30 Digital Analyzer > Functions > Positive Peak menu page 187](#page-186-1)

[Figure 4-31 Digital Analyzer > Functions > Negative Peak menu page 189](#page-188-1) [Figure 4-32 Analog Analyzer > Functions > Phase menu page 192](#page-191-0) [Figure 4-33 Digital Analyzer > Functions > Phase menu page 192](#page-191-1) [Figure 4-34 Analog Analyzer > Functions > X-Talk menu page 1 194](#page-193-1) [Figure 4-35 Digital Analyzer > Functions > X-Talk menu page 1 195](#page-194-0) [Figure 4-36 Analog Analyzer > Filter Config menu page 197](#page-196-1) [Figure 4-37 Analog Analyzer > Filter Config > Notch Filter menu page 199](#page-198-1) [Figure 4-38 Digital Analyzer > Filter Config menu page 200](#page-199-1) [Figure 4-39 Analog Analyzer > Meas Config menu page 1 202](#page-201-1) [Figure 4-40 Digital Analyzer > Meas Config menu page 204](#page-203-1) [Figure 4-41 Digital Analyzer > Meas Config > Trigger menu page 205](#page-204-1) [Figure 4-42 Analog Analyzer > Input Config menu page 206](#page-205-1) [Figure 4-43 Digital Analyzer > Input Config menu page 208](#page-207-1) [Figure 4-44 Digital Analyzer > DSI Config menu page 1 210](#page-209-1) [Figure 4-45 Digital Analyzer > AES Config menu page 1 212](#page-211-1) [Figure 4-46 Digital Analyzer > Bits Analysis menu page 1 213](#page-212-1) [Figure 4-47 Analog Analyzer > Wave File menu page 214](#page-213-1) [Figure 4-48 Analog Analyzer > Statistics menu page 215](#page-214-1) [Figure 4-49 Digital Analyzer > Statistics menu page 215](#page-214-2) [Figure 5-1 Graph Analysis menu page 218](#page-217-1) [Figure 5-2 Graph Analysis > Graph Settings menu page 220](#page-219-1) [Figure 5-3 Graph Analysis > Axis Settings menu page 1 222](#page-221-1) [Figure 5-4 Graph Analysis > Trace Settings menu page 1 224](#page-223-1) [Figure 5-5 Graph Analysis > Trace Settings > Memory menu page 226](#page-225-1) [Figure 5-6 Graph Analysis > Trace Settings > Math menu page 227](#page-226-1) [Figure 5-7 Graph Analysis > Trace Settings > Persistence menu page 228](#page-227-1) [Figure 5-8 Graph Analysis > Display Option > Graph menu page 229](#page-228-2) [Figure 5-9 Graph Analysis > Display Option > DataTable menu page 230](#page-229-2) [Figure 5-10 Graph Analysis > Display Option > Marker Table menu page 230](#page-229-3) [Figure 5-11 Graph Analysis > Display Option > Statistics menu page 231](#page-230-2) [Figure 5-12 Graph Analysis > Display Option > Harmonics menu page 231](#page-230-3) [Figure 5-13 Graph Analysis > Harm Settings menu page \(Harmonics display\) 232](#page-231-0) [Figure 5-14 Graph Analysis > Display Option > Signal Analysis menu page 233](#page-232-1) [Figure 5-15 Graph Analysis > Measurement menu page 234](#page-233-1) [Figure 5-16 Graph Analysis > Measurement > Measurement 1 menu page 235](#page-234-1) [Figure 6-1 Sweep Parameter menu page 238](#page-237-1) [Figure 6-2 Sweep Parameter > App. Type > Group Delay menu page 240](#page-239-1) [Figure 6-3 Sweep Parameter > Points Settings menu page 1 241](#page-240-1) [Figure 6-4 Sweep Parameter > Channels menu page 242](#page-241-1) [Figure 6-5 Sweep > Plot View menu page 243](#page-242-1) [Figure 6-6 Sweep > Plot View > Axis Settings menu page 244](#page-243-1) [Figure 6-7 Sweep > Plot View > Plot Settings menu page 245](#page-244-1) [Figure 6-8 Sweep > Edit Points menu page 1 246](#page-245-1) [Figure 7-1 TSA > Project menu page 249](#page-248-1) [Figure 7-2 Test Application menu page 250](#page-249-0)

- [Figure 7-4 TSA > Project > Properties menu page 252](#page-251-1)
- [Figure 7-5 TSA > Project > Test menu page 253](#page-252-1)
- [Figure 7-6 TSA > Project > Test > IO Configuration menu page 254](#page-253-1)
- [Figure 7-7 TSA > Project > Test > IO Configuration > Output Configuration menu](#page-254-1)  page 255
- [Figure 7-8 TSA > Project > Test > IO Configuration > Input Configuration menu](#page-256-0)  page 257
- [Figure 7-9 Test > IO Configuration > Properties menu page 259](#page-258-1)
- [Figure 7-10 Delay sub-step menu page 260](#page-259-1)
- [Figure 7-11 Prompt sub-step settings menu page 261](#page-260-1)
- [Figure 7-12 Send SCPI sub-step settings menu page 262](#page-261-1)
- [Figure 7-13 TSA > Project > Test > AC Level menu page 263](#page-262-1)
- [Figure 7-14 TSA > Project > Test > AC Level > Properties menu page 265](#page-264-1)
- [Figure 7-15 TSA > Project > Test > AC Level > Settings > Signal Generation menu](#page-265-1)  page 266
- [Figure 7-16 TSA > Project > Test > AC Level > Settings > Signal Analysis menu page 267](#page-266-0)
- [Figure 7-17 Frequency > Signal Generation settings menu page 269](#page-268-1)
- [Figure 7-18 Frequency > Signal Analysis settings menu page 271](#page-270-0)
- [Figure 7-19 Phase > Signal Generation settings menu page 272](#page-271-1)
- [Figure 7-20 Phase > Signal Analysis settings menu page 274](#page-273-0)
- [Figure 7-21 SNR > Signal Generation settings menu page 275](#page-274-1)
- [Figure 7-22 SNR > Signal Analysis settings menu page 277](#page-276-0)
- [Figure 7-23 THD+N > Signal Generation settings menu page 280](#page-279-1)
- [Figure 7-24 THD+N > Signal Analysis settings menu page 281](#page-280-0)
- [Figure 7-25 DC Level > Signal Generation settings menu page 284](#page-283-1)
- [Figure 7-26 DC Level > Signal Analysis settings menu page 286](#page-285-0)
- [Figure 7-27 Crosstalk > Signal Generation settings menu page 287](#page-286-1)
- [Figure 7-28 Crosstalk > Signal Analysis settings menu page 288](#page-287-0)
- [Figure 7-29 SMPTE IMD > Signal Generation settings menu page 290](#page-289-1)
- [Figure 7-30 SMPTE IMD > Signal Analysis settings menu page 291](#page-290-0)
- [Figure 7-31 DFD IMD > Signal Generation settings menu page 293](#page-292-1)
- [Figure 7-32 DFD IMD > Signal Analysis settings menu page 294](#page-293-0)
- [Figure 7-33 Multitone Analyzer > Signal Generation settings menu page 296](#page-295-1)
- [Figure 7-34 Multitone Analyzer > Signal Analysis settings menu page 298](#page-297-0)
- [Figure 7-35 Stepped Frequency Sweep > Signal Generation settings menu page 299](#page-298-1)
- [Figure 7-36 Stepped Frequency Sweep > Signal Analysis settings menu page 301](#page-300-0)
- [Figure 7-37 SMPTE Frequency Sweep > Signal Generation settings menu page 304](#page-303-1)
- [Figure 7-38 SMPTE Frequency Sweep > Signal Analysis settings menu page 306](#page-305-0)
- [Figure 7-39 DFD Frequency Sweep > Signal Generation settings menu page 307](#page-306-1)
- [Figure 7-40 DFD Frequency Sweep > Signal Analysis settings menu page 309](#page-308-0)
- [Figure 7-41 External Frequency Sweep > Signal Generation settings menu page 311](#page-310-1) [Figure 7-42 External Frequency Sweep > Signal Analysis settings menu page 313](#page-312-0)
- [Figure 7-43 Stepped Level Sweep > Signal Generation settings menu page 316](#page-315-1)
- [Figure 7-44 Stepped Level Sweep > Signal Analysis settings menu page 318](#page-317-0)
- 
- [Figure 7-45 SMPTE Level Sweep > Signal Generation settings menu page 321](#page-320-1)
- [Figure 7-47 DFD Level Sweep > Signal Generation settings menu page 325](#page-324-1)
- [Figure 7-48 DFD Level Sweep > Signal Analysis settings menu page 327](#page-326-0)
- [Figure 7-49 DC Level Sweep > Signal Generation settings menu page 329](#page-328-1)
- [Figure 7-50 DC Level Sweep > Signal Analysis settings menu page 330](#page-329-0)
- [Figure 7-51 General setup for the receiver sensitivity measurement 333](#page-332-1)
- [Figure 7-52 Receiver Sensitivity > Signal Generation settings menu page 334](#page-333-0)
- [Figure 7-53 Receiver Sensitivity > Signal Analysis settings menu page 335](#page-334-0)
- [Figure 7-54 External Level Sweep > Signal Generation settings menu page 338](#page-337-1)
- [Figure 7-55 External Level Sweep > Signal Analysis settings menu page 340](#page-339-0)
- [Figure 7-56 Measurement Recorder > Signal Generation settings menu page 344](#page-343-0)
- [Figure 7-57 Measurement Recorder > Signal Analysis settings menu page 345](#page-344-0)
- [Figure 7-58 Voice Quality > Signal Generation and Analysis settings menu page 349](#page-348-0)
- [Figure 7-59 AC Level > Settings > Result \(AC level\) menu page 352](#page-351-1)
- [Figure 7-60 Multitone Analyzer > Settings > Result \(Spectrum\) menu page 353](#page-352-0)
- [Figure 7-61 TSA > Report menu page 356](#page-355-1)
- [Figure 7-62 TSA > Report > Properties menu page 357](#page-356-1)
- [Figure 7-63 Select Path menu page 358](#page-357-0)
- [Figure 8-1 HP8903B menu page 360](#page-359-1)
- [Figure 8-2 HP8903B > Measurement menu page 362](#page-361-1)
- [Figure 8-3 HP8903B > Generator menu page 364](#page-363-1)
- [Figure 8-4 HP8903B > Sweep menu page 365](#page-364-1)
- [Figure 8-5 HP8903B > Code List menu page \(Input Level Range \(except DC Level\)\) 366](#page-365-1)
- [Figure A-1 Analog Generator > Waveform Config > Info menu page \(arbitrary](#page-511-1)  waveform) 512
- [Figure A-2 25-pin female D-SUB connector 517](#page-516-1)
- [Figure A-3 Digital system clock distribution block diagram 518](#page-517-1)
- [Figure A-4 DSI test configuration 1 519](#page-518-2)
- [Figure A-5 DSI test configuration 2 520](#page-519-1)
- [Figure A-6 DSI test configuration 3 521](#page-520-1)
- [Figure A-7 DSI test configuration 4 522](#page-521-1)
- [Figure A-8 DSI test configuration 5 523](#page-522-1)
- [Figure A-9 Digital generator sine waveform generation 524](#page-523-2)
- [Figure A-10 Digital analyzer voltage measurement 525](#page-524-0)

### List of Tables

[Table 1-1 U8903B optional accessories 32](#page-31-2) [Table 1-2 U8903B options 33](#page-32-1) [Table 1-3 U8903B front panel description 34](#page-33-3) [Table 1-4 U8903B rear panel description 36](#page-35-2) [Table 1-5 U8903B LCD display description 39](#page-38-0) [Table 1-6 System > Update menu page 42](#page-41-2) [Table 1-7 System > Service > Self-Test menu page 44](#page-43-2) [Table 1-8 System > Service > Options menu page 45](#page-44-2) [Table 2-1 Navigation and DATA ENTRY panels description 52](#page-51-2) [Table 2-2 U8903B modes description 54](#page-53-2) [Table 2-3 FUNCTION panel description 57](#page-56-1) [Table 2-4 GRAPH panel description 61](#page-60-1) [Table 2-5 Save menu description 62](#page-61-2) [Table 2-6 Peak Search > Threshold menu description 63](#page-62-1) [Table 2-7 Marker menu description 64](#page-63-2) [Table 2-8 Marker > Marker - menu description 66](#page-65-1) [Table 2-9 Marker > Harmonics menu description 67](#page-66-1) [Table 2-10 Save menu description 68](#page-67-2) [Table 2-11 SYSTEM panel description 71](#page-70-1) [Table 2-12 Preset menu description 72](#page-71-2) [Table 2-13 Utility menu description \(generator and analyzer mode\) 73](#page-72-2) [Table 2-14 Utility menu description \(graph analysis mode\) 74](#page-73-1) [Table 2-15 Error Info menu description 76](#page-75-1) [Table 2-16 Utility menu description \(generator and analyzer mode\) 77](#page-76-1) [Table 2-17 System > I/O > LAN Settings menu description 78](#page-77-1) [Table 2-18 System > Service menu description 79](#page-78-1) [Table 2-19 System > Settings menu description 80](#page-79-1) [Table 2-20 System > HP8903B Config menu description 81](#page-80-1) [Table 2-21 System > Aux Output menu description 83](#page-82-1) [Table 2-22 Navigation and DATA ENTRY panels description 85](#page-84-2) [Table 2-23 Save menu description 86](#page-85-3) [Table 2-24 Save menu description 87](#page-86-2) [Table 3-1 Analog Generator menu description 90](#page-89-2) [Table 3-2 Digital Generator menu description 91](#page-90-1) [Table 3-3 Analog/Digital Generator > Waveform Config menu description \(sine](#page-92-0)  waveform) 93 [Table 3-4 Analog/Digital Generator > Waveform Config menu description \(variable](#page-94-0)  phase waveform) 95 [Table 3-5 Analog/Digital Generator > Waveform Config menu description \(dual](#page-96-0)  waveform) 97 [Table 3-6 Analog/Digital Generator > Waveform Config menu description \(SMPTE IMD](#page-98-0)  [waveforms\) 99](#page-98-0)

[Table 3-7 Analog/Digital Generator > Waveform Config menu description \(IEC 60118](#page-100-1)  waveform) 101 [Table 3-8 Analog/Digital Generator > Waveform Config menu description \(IEC 60268](#page-101-1)  waveform) 102 [Table 3-9 Analog/Digital Generator > Waveform Config menu description \(Gaussian](#page-103-0)  noise) 104 [Table 3-10 Analog/Digital Generator > Waveform Config menu description \(Rectangular](#page-105-0)  noise) 106 [Table 3-11 Digital Generator > Waveform Config menu description \(Triangular](#page-106-2)  noise) 107 [Table 3-12 Analog/Digital Generator > Waveform Config menu description \(Pink](#page-108-0)  noise) 109 [Table 3-13 Analog/Digital Generator > Waveform Config menu description \(square](#page-110-0)  waveform) 111 [Table 3-14 Analog Generator > Waveform Config menu description \(DC signal\) 112](#page-111-2) [Table 3-15 Digital Generator > Waveform Config menu description \(sine burst\) 113](#page-112-2) [Table 3-16 Digital Generator > Waveform Config menu description \(stereo\) 114](#page-113-2) [Table 3-17 Digital Generator > Waveform Config menu description \(monotonicity\) 115](#page-114-2) [Table 3-18 Digital Generator > Waveform Config menu description \(constant\) 116](#page-115-2) [Table 3-19 Digital Generator > Waveform Config menu description \(walking zero\) 117](#page-116-2) [Table 3-20 Digital Generator > Waveform Config menu description \(walking one\) 118](#page-117-2) [Table 3-21 Analog/Digital Generator > Waveform Config menu description \(arbitrary](#page-119-0)  waveform) 120 [Table 3-22 Analog/Digital Generator > Waveform Config menu description \(multitone](#page-121-0)  waveform) 122 [Table 3-23 Analog Generator > Waveform Config > Custom menu description \(multitone](#page-123-0)  waveform) 124 [Table 3-24 Analog Generator > Waveform Config menu description \(DTMF\) 126](#page-125-1) [Table 3-25 Dial menu page description 127](#page-126-0) [Table 3-26 DTMF tone mapping 127](#page-126-1) [Table 3-27 Analog Generator > Output Config menu description 128](#page-127-2) [Table 3-28 Digital Generator > Output Config menu description 130](#page-129-2) [Table 3-29 Digital Generator > Output Config > Ref Clock menu description 131](#page-130-1) [Table 3-30 Digital Generator > Output Config > Sync Clock menu description 132](#page-131-1) [Table 3-31 Digital Generator > DSI Output Config menu description 133](#page-132-2) [Table 3-32 Digital Generator > AES Config menu description 135](#page-134-2) [Table 3-33 Digital Generator > AES Config > Edit Bits \(Consumer format\) menu](#page-135-2)  description 136 [Table 3-34 AES3/SPDIF Consumer mode bit description 139](#page-138-0) [Table 3-35 Digital Generator > AES Config > Edit Bits \(Professional format\) menu](#page-140-2)  description 141 [Table 3-36 AES3/SPDIF Professional mode bit description 144](#page-143-0) [Table 3-37 Analog Generator > References menu description 147](#page-146-2) [Table 3-38 Digital Generator > References menu description 148](#page-147-2) [Table 4-1 Analog Analyzer menu description 151](#page-150-1) [Table 4-2 Digital Analyzer menu description 152](#page-151-0)

[Table 4-3 Analog/Digital Analyzer > Functions menu description 156](#page-155-0) [Table 4-4 Analog/Digital Analyzer > Functions > Frequency menu description 158](#page-157-1) [Table 4-5 Analog/Digital Analyzer > Functions > AC Voltage menu description 160](#page-159-1) [Table 4-6 Analog/Digital Analyzer > Functions > DC Voltage menu description 163](#page-162-1) [Table 4-7 Analog/Digital Analyzer > Functions > THD+N Ratio menu description 165](#page-164-1) [Table 4-8 Analog/Digital Analyzer > Functions > THD+N Level menu description 167](#page-166-1) [Table 4-9 Analog/Digital Analyzer > Functions > SINAD menu description 170](#page-169-0) [Table 4-10 Analog/Digital Analyzer > Functions > THD Ratio menu description 172](#page-171-1) [Table 4-11 Analog/Digital Analyzer > Functions > THD Level menu description 174](#page-173-1) [Table 4-12 Analog/Digital Analyzer > Functions > SMPTE IMD menu description 178](#page-177-1) [Table 4-13 Analog/Digital Analyzer > Functions > DFD measurements menu](#page-180-0)  description 181 [Table 4-14 Analog Analyzer > Functions > SNR menu description 183](#page-182-0) [Table 4-15 Analog Analyzer > Functions > SNR \(Fast\) menu description 185](#page-184-0) [Table 4-16 Digital Analyzer > Functions > Positive Peak menu description 187](#page-186-2) [Table 4-17 Digital Analyzer > Functions > Negative Peak menu description 189](#page-188-2) [Table 4-18 Analog/Digital Analyzer > Functions > Phase menu description 193](#page-192-0) [Table 4-19 Analog/Digital Analyzer > Functions > X-Talk menu description 195](#page-194-1) [Table 4-20 Analog Analyzer > Filter Config menu description 197](#page-196-2) [Table 4-21 Analog Analyzer > Filter Config > Notch Filter menu description 199](#page-198-2) [Table 4-22 Digital Analyzer > Filter Config menu description 200](#page-199-2) [Table 4-23 Analog Analyzer > Meas Config menu description 202](#page-201-2) [Table 4-24 Digital Analyzer > Meas Config menu description 204](#page-203-2) [Table 4-25 Digital Analyzer > Meas Config > Trigger menu description 205](#page-204-2) [Table 4-26 Analog Analyzer > Input Config menu description 206](#page-205-2) [Table 4-27 Digital Analyzer > Input Config menu description 208](#page-207-2) [Table 4-28 Digital Analyzer > DSI Config menu description 210](#page-209-2) [Table 4-29 Digital Analyzer > AES Config menu description 212](#page-211-2) [Table 4-30 Digital Analyzer > Bits Analysis menu description 213](#page-212-2) [Table 4-31 Analog Analyzer > Wave File menu description 214](#page-213-2) [Table 4-32 Analog/Digital Analyzer > Statistics menu description 216](#page-215-0) [Table 5-1 Graph Analysis menu description 219](#page-218-0) [Table 5-2 Graph Analysis > Graph Settings menu description 220](#page-219-2) [Table 5-3 Graph Analysis > Axis Settings menu description 222](#page-221-2) [Table 5-4 Graph Analysis > Trace Settings menu description 224](#page-223-2) [Table 5-5 Graph Analysis > Trace Settings > Memory menu description 226](#page-225-2) [Table 5-6 Graph Analysis > Trace Settings > Math menu description 227](#page-226-2) [Table 5-7 Graph Analysis > Trace Settings > Persistence menu description 228](#page-227-2) [Table 5-8 Graph Analysis > Harm Settings menu description \(Harmonics display\) 232](#page-231-1) [Table 5-9 Graph Analysis > Measurement menu description 234](#page-233-2) [Table 5-10 Graph Analysis > Measurement > Measurement 1/Measurement 2 menu](#page-234-2)  description 235 [Table 6-1 Sweep Parameter menu description 239](#page-238-0) [Table 6-2 Sweep Parameter > Points Settings menu description 241](#page-240-2) [Table 6-3 Sweep Parameter > Channels menu description 242](#page-241-2)

[Table 6-4 Sweep > Plot View menu description 243](#page-242-2)

- [Table 6-5 Sweep > Plot View > Axis Settings menu description 244](#page-243-2)
- [Table 6-6 Sweep > Plot View > Plot Settings menu description 245](#page-244-2)
- [Table 6-7 Sweep > Edit Points menu description 246](#page-245-2)
- [Table 7-1 Test Application menu description 250](#page-249-1)
- [Table 7-2 TSA > Project menu description 251](#page-250-2)
- [Table 7-3 TSA > Project > Properties menu description 252](#page-251-2)
- [Table 7-4 TSA > Project > Test menu description 253](#page-252-2)
- [Table 7-5 TSA > Project > Test > IO Configuration menu description 254](#page-253-2)
- [Table 7-6 TSA > Project > Test > IO Configuration > Output Configuration menu](#page-254-2)  description 255
- [Table 7-7 TSA > Project > Test > IO Configuration > Input Configuration menu](#page-256-1)  description 257
- [Table 7-8 TSA > Project > Test > IO Configuration > Properties menu description 259](#page-258-2)
- [Table 7-9 Sub-step menu description 260](#page-259-2)
- [Table 7-10 Prompt sub-step settings menu description 261](#page-260-2)
- [Table 7-11 Send SCPI sub-step settings menu description 262](#page-261-2)
- [Table 7-12 TSA > Project > Test > Measurement menu description 263](#page-262-2)
- [Table 7-13 TSA > Project > Test > Measurement > Properties menu description 265](#page-264-2)
- [Table 7-14 TSA > Project > Test > AC Level > Settings > Signal Generation menu](#page-266-1)  description 267
- [Table 7-15 TSA > Project > Test > AC Level > Settings > Signal Analysis menu](#page-267-0)  description 268
- [Table 7-16 Frequency > Signal Generation settings menu description 270](#page-269-0)
- [Table 7-17 Frequency > Signal Analysis settings menu description 271](#page-270-1)
- [Table 7-18 Phase > Signal Generation settings menu description 273](#page-272-0)
- [Table 7-19 Phase > Signal Analysis settings menu description 274](#page-273-1)
- [Table 7-20 SNR > Signal Generation settings menu description 276](#page-275-0)
- [Table 7-21 SNR > Signal Analysis settings menu description 277](#page-276-1)
- [Table 7-22 THD+N > Signal Generation settings menu description 281](#page-280-1)
- [Table 7-23 THD+N > Signal Analysis settings menu description 282](#page-281-0)
- [Table 7-24 DC Level > Signal Generation settings menu description 285](#page-284-0)
- [Table 7-25 DC Level > Signal Analysis settings menu description 286](#page-285-1)
- [Table 7-26 Crosstalk > Signal Generation settings menu description 288](#page-287-1)
- [Table 7-27 Crosstalk > Signal Analysis settings menu description 289](#page-288-0)
- [Table 7-28 SMPTE IMD > Signal Generation settings menu description 291](#page-290-1)
- [Table 7-29 SMPTE IMD > Signal Analysis settings menu description 292](#page-291-0)
- [Table 7-30 DFD IMD > Signal Generation settings menu description 294](#page-293-1)
- [Table 7-31 DFD IMD > Signal Analysis settings menu description 295](#page-294-0)
- [Table 7-32 Multitone Analyzer > Signal Generation settings menu description 297](#page-296-0)
- [Table 7-33 Multitone Analyzer > Signal Analysis settings menu description 298](#page-297-1)
- [Table 7-34 Stepped Frequency Sweep > Signal Generation settings menu](#page-299-0)  description 300
- [Table 7-35 Stepped Frequency Sweep > Signal Analysis settings menu description 301](#page-300-1)
- [Table 7-36 SMPTE Frequency Sweep > Signal Generation settings menu](#page-304-0)  description 305
- [Table 7-37 SMPTE Frequency Sweep > Signal Analysis settings menu description 306](#page-305-1)
- [Table 7-38 DFD Frequency Sweep > Signal Generation settings menu description 308](#page-307-0)
- [Table 7-39 DFD Frequency Sweep > Signal Analysis settings menu description 309](#page-308-1)
- [Table 7-40 External Frequency Sweep > Signal Generation settings menu](#page-310-2)  description 311
- [Table 7-41 External Frequency Sweep > Signal Analysis settings menu description 313](#page-312-1)
- [Table 7-42 Stepped Level Sweep > Signal Generation settings menu description 317](#page-316-0)
- [Table 7-43 Stepped Level Sweep > Signal Analysis settings menu description 318](#page-317-1)
- [Table 7-44 SMPTE Level Sweep > Signal Generation settings menu description 322](#page-321-0)
- [Table 7-45 SMPTE Level Sweep > Signal Analysis settings menu description 323](#page-322-1)
- [Table 7-46 DFD Level Sweep > Signal Generation settings menu description 326](#page-325-0)
- [Table 7-47 DFD Level Sweep > Signal Analysis settings menu description 327](#page-326-1) [Table 7-48 DC Level Sweep > Signal Generation settings menu description 330](#page-329-1)
- [Table 7-49 DC Level Sweep > Signal Analysis settings menu description 331](#page-330-0)
- [Table 7-50 Receiver Sensitivity > Signal Generation settings menu description 334](#page-333-1)
- [Table 7-51 Receiver Sensitivity > Signal Analysis settings menu description 335](#page-334-1)
- [Table 7-52 External Level Sweep > Signal Generation settings menu description 338](#page-337-2)
- [Table 7-53 Stepped Level Sweep > Signal Analysis settings menu description 340](#page-339-1)
- [Table 7-54 Measurement Recorder > Signal Generation settings menu description 344](#page-343-1)
- [Table 7-55 Measurement Recorder > Signal Analysis settings menu description 345](#page-344-1)
- [Table 7-56 Voice Quality > Signal Generation and Analysis settings menu](#page-348-1)  description 349
- [Table 7-57 TSA > Project > Test > Measurement > Settings > Result \(bar chart\) menu](#page-351-2)  description 352
- [Table 7-58 TSA > Project > Test > Measurement > Settings > Result \(graph\) menu](#page-353-0)  description 354
- [Table 7-59 TSA > Report menu description 356](#page-355-2)
- [Table 7-60 TSA > Report > Properties menu description 357](#page-356-2)
- [Table 8-1 U8903B LCD display description 361](#page-360-0)
- [Table 8-2 HP8903B > Measurement menu description 362](#page-361-2)
- [Table 8-3 HP8903B unit charts 363](#page-362-0)
- [Table 8-4 HP8903B > Generator menu description 364](#page-363-2)
- [Table 8-5 HP8903B > Sweep menu description 365](#page-364-2)
- [Table 8-6 HP8903B special function code list description 366](#page-365-2)
- [Table 9-1 Measurement category definitions 392](#page-391-3)
- [Table A-1 FUNCTION panel description 395](#page-394-1)
- [Table A-2 GRAPH panel menu tree description 396](#page-395-1)
- [Table A-3 SYSTEM panel menu tree description 398](#page-397-1)
- [Table A-4 Analog generator menu tree description 402](#page-401-1)
- [Table A-5 Digital generator menu tree description 406](#page-405-1)
- [Table A-6 Analog analyzer menu tree description 417](#page-416-1)
- [Table A-7 Digital analyzer menu tree description 428](#page-427-1)
- [Table A-8 Graph analysis menu tree description 440](#page-439-1)
- [Table A-9 Sweep function menu tree description 444](#page-443-1)
- [Table A-10 Save menu tree description 447](#page-446-1)
- [Table A-11 Recall menu tree description 448](#page-447-1)
- [Table A-12 Test sequence menu tree description 449](#page-448-1)

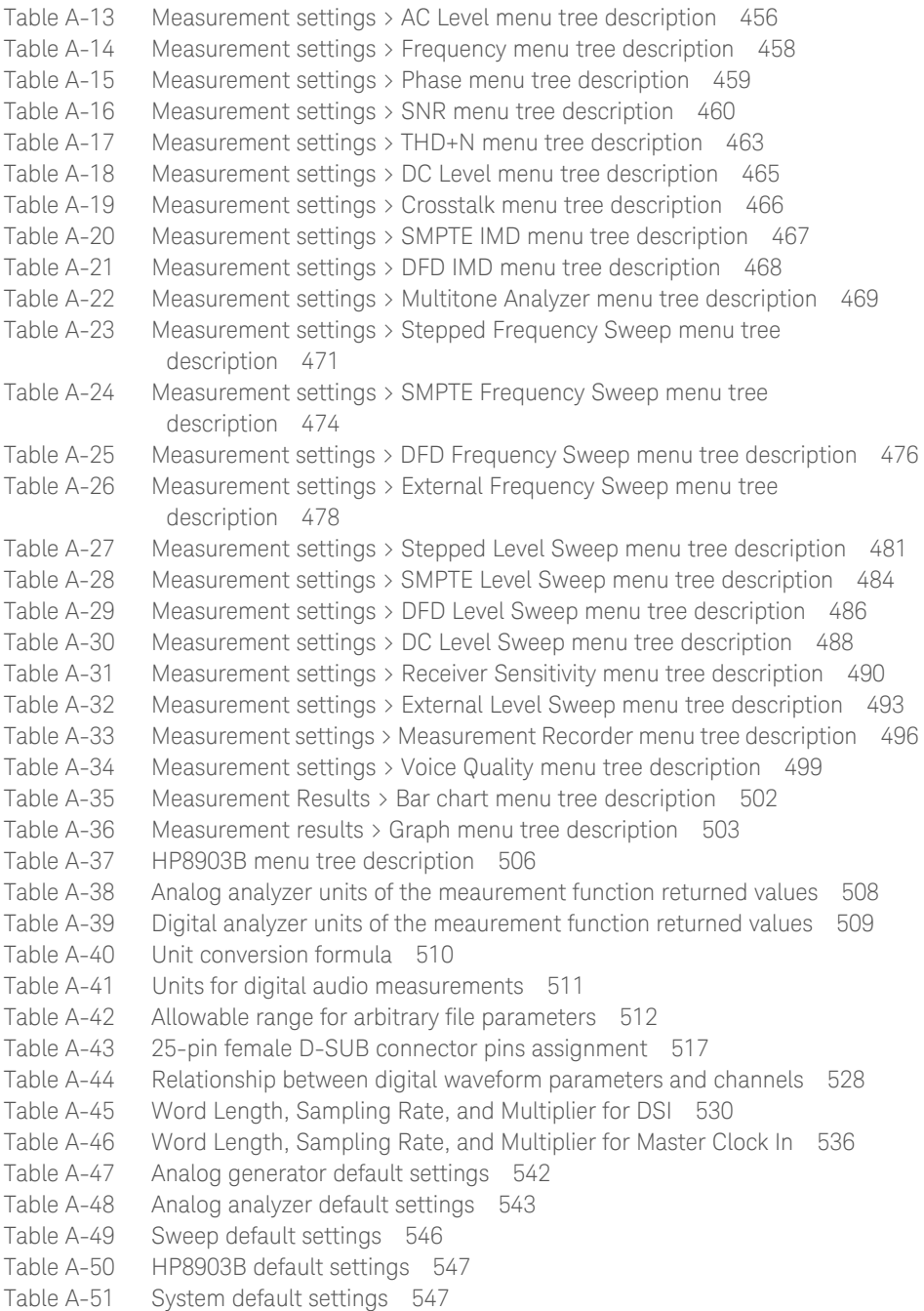

Keysight U8903B Audio Analyzer

User's Guide

## <span id="page-28-0"></span>1 Getting Started

[Introduction](#page-29-0) 30 [LXI Standard 1.4 Compliant Audio Analyzer](#page-29-1) [Installation and Configuration](#page-30-0) 31 [Initial inspection](#page-30-1) 31 [Ventilation](#page-30-2) 31 [Rack mounting](#page-30-3) 31 [Standard Shipped Items](#page-31-0) [Optional Accessories](#page-31-1) 32 [U8903B Options](#page-32-0) [Product at a Glance](#page-33-0) [Front panel](#page-33-1) [Rear panel](#page-35-0) [LCD display](#page-37-0) [Getting Started](#page-39-0) [Power on the U8903B](#page-39-1) [Preset the U8903B](#page-39-2) [Access the help mode](#page-40-0) [Update the U8903B](#page-41-0) [Perform self-test](#page-43-0) [Add or remove U8903B options](#page-44-0) 

This chapter teaches you how to set up the U8903B for the first time. A summary of all the features of the U8903B is also given.

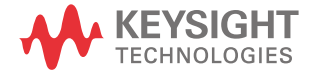

### <span id="page-29-0"></span>Introduction

The U8903B is a digital signal processing (DSP)-based audio measurement system with a frequency measurement range of 10 Hz to 96 kHz or 1.5 MHz depending on the installed option. The U8903B basic configuration has two channels of analog audio generator and two channels of analog audio analyzer.

The standard option for the U8903B audio analyzer is Option STD. The U8903B can be further expanded with additional analog analyzer channels and digital audio interfaces like the AES3, SPDIF, and Digital Serial Interface (DSI). Refer to "**[U8903B Options](#page-32-0)**" on page 33 for more information on the available U8903B options.

The U8903B is capable of performing a wide range of audio parameter measurements on both analog audio and digital audio interfaces. Up to four measurement functions can be performed simultaneously on the analog audio. Measurement functions can be performed simultaneously on the analog audio and digital audio interfaces such as analog audio + AES3/SPDIF, analog audio + DSI, and AES3/SPDIF + DSI. The U8903B also supports industrial standard instrument connectivity such as GPIB, USB, and LAN. In addition, the U8903B is equipped with frequency, phase, time, and FFT graph analysis, as well as sweep capability for frequency and amplitude.

The U8903B also allows you to create test sequences. Refer to **Chapter 7**[, "Test Sequence](#page-248-2)  [Application"](#page-248-2) for more information.

To search for firmware updates for the U8903B, go to the Keysight U8903B firmware update Web site at www.keysight.com/find/audioanalyzer\_firmware.

### <span id="page-29-1"></span>LXI Standard 1.4 Compliant Audio Analyzer

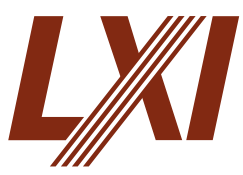

The U8903B audio analyzer is a LAN eXtension for Instrumentation (LXI) Standard 1.4 compliant (Standard Core) instrument, developed using LXI Technology. LXI is an instrument standard for devices that use the Ethernet (LAN) as their primary communication interface.

Hence, it is an easy-to-use instrument especially with the usage of an integrated Web browser that provides a convenient way to configure the instrument's functionality.

### <span id="page-30-1"></span><span id="page-30-0"></span>Installation and Configuration

#### Initial inspection

When you receive your U8903B, inspect the unit for any obvious damage such as broken terminals or cracks, dents, and scratches on the chassis that may occur during shipment. If any damage is found, notify the nearest Keysight Sales Office immediately.

Keep the original packaging in case the U8903B has to be returned to Keysight in the future. If you return the U8903B for service, attach a tag identifying the owner and model number. Also, include a brief description of the problem.

#### <span id="page-30-2"></span>Ventilation

The U8903B can operate within the temperature range of 0 °C to 55 °C. The U8903B is cooled by drawing air through the sides and bottom at the front of the U8903B, and exhausting it through the ventilation holes on the sides and top at the rear of the U8903B. The U8903B must be installed in a location that allows sufficient space at the top, sides, and rear for adequate air circulation.

#### <span id="page-30-3"></span>Rack mounting

The U8903B can be mounted in a standard 19-inch rack. Rackmount kits are available as Option 908. Support rails are also required for rack mounting. These are normally supplied with the rack and are not included with the rackmount options.

If you are installing an instrument on top of the U8903B, ensure that the instrument does not obstruct the ventilation holes at the top of the U8903B. If required, use a filler panel above the U8903B to ensure adequate space for air circulation.

### <span id="page-31-0"></span>Standard Shipped Items

Verify that you have received the following items. If anything is missing or damaged, please contact the nearest Keysight Sales Office.

- U8903B Audio Analyzer
- Power cord
- USB cable
- Certificate of Calibration
- Safety Notices

### <span id="page-31-1"></span>Optional Accessories

The following accessories are available for purchase separately.

**Option Description** U8903B-101 Male BNC to male BNC cable (1.2 m) U8903B-102 Male BNC to male RCA cable (2 m) U8903B-103 Male XLR to female XLR cable (2 m) U8903B-104 Digital serial interface cable U8903B-105 Digital self-test kit, 25-pin D-SUB U8903B-106 Male XLR to male BNC cable (0.26 m) U8903B-107 Female XLR to male BNC cable (0.26 m) U8903B-108 BNC accessory kit U8903B-109 Rackmount kit

<span id="page-31-2"></span>**Table 1-1** U8903B optional accessories

### <span id="page-32-0"></span>U8903B Options

#### <span id="page-32-1"></span>**Table 1-2** U8903B options

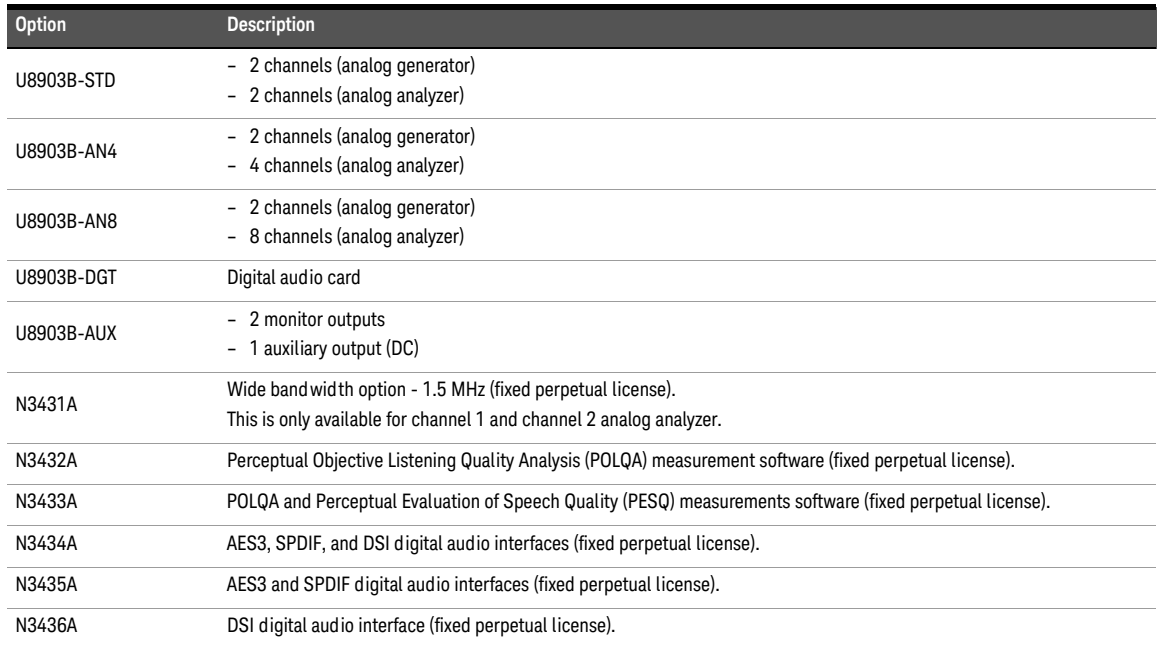

### <span id="page-33-1"></span><span id="page-33-0"></span>Product at a Glance

### Front panel

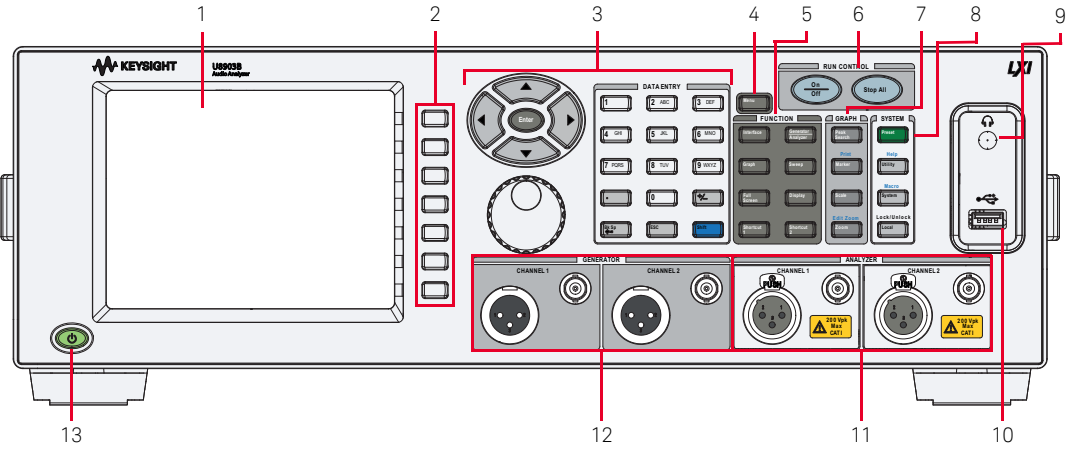

<span id="page-33-2"></span>**Figure 1-1** U8903B front panel

#### <span id="page-33-3"></span>**Table 1-3** U8903B front panel description

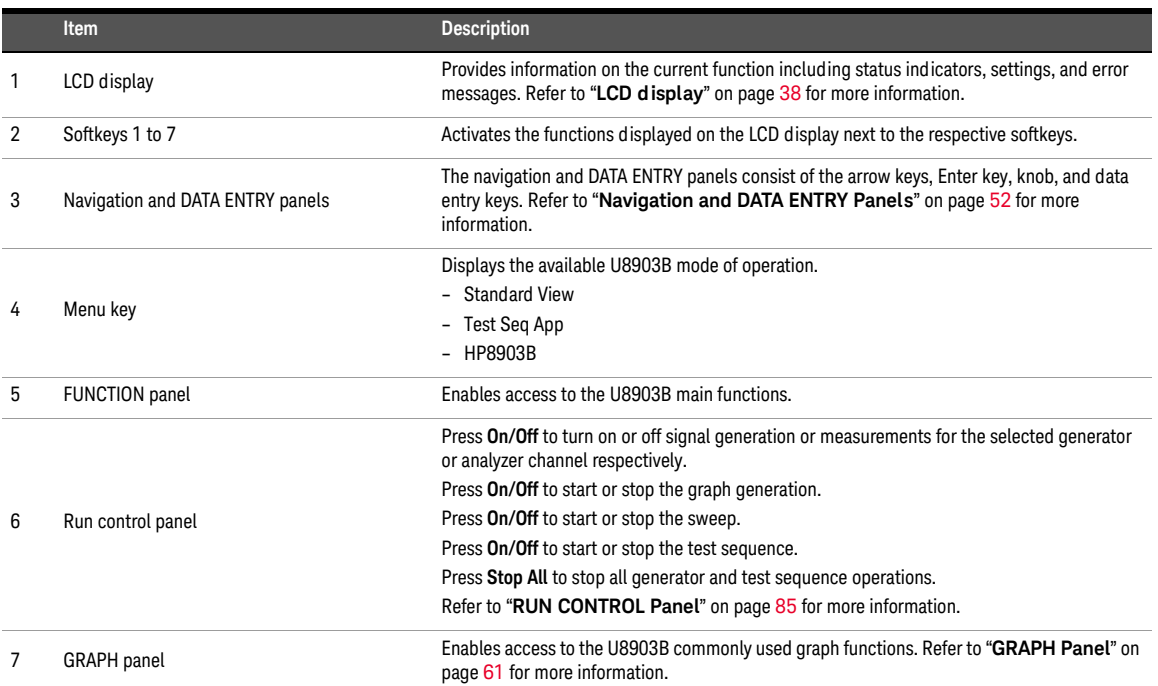

#### **Table 1-3** U8903B front panel description (continued)

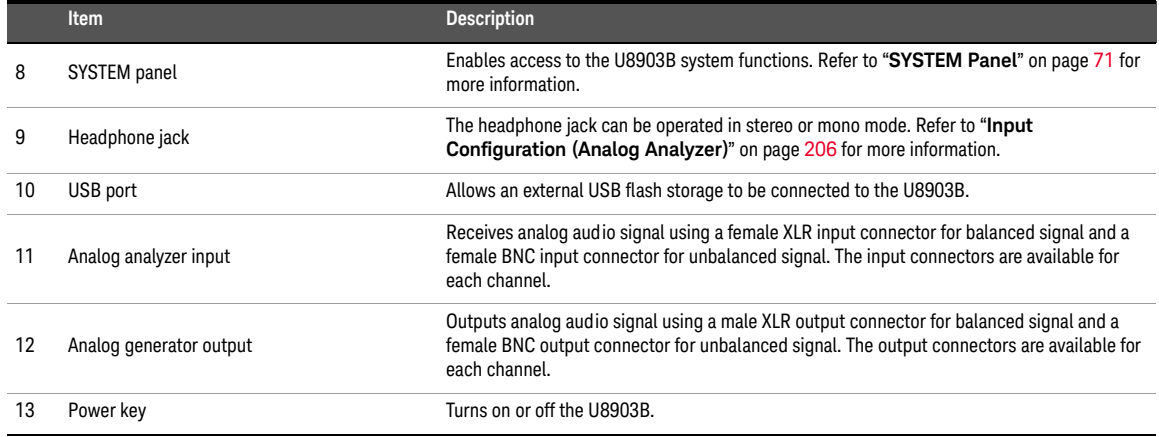

Rear panel

<span id="page-35-0"></span>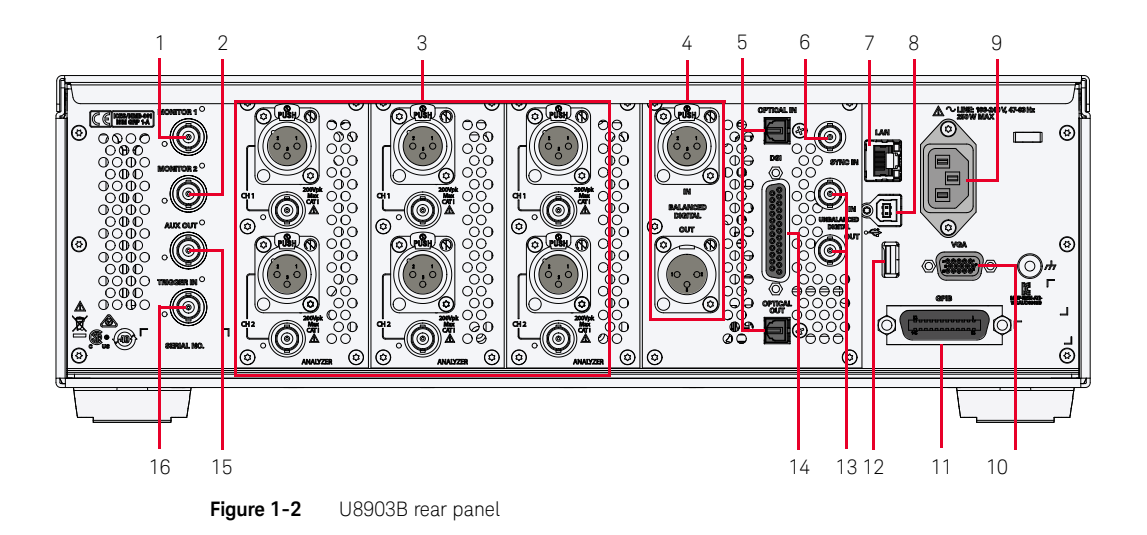

#### <span id="page-35-2"></span><span id="page-35-1"></span>**Table 1-4** U8903B rear panel description

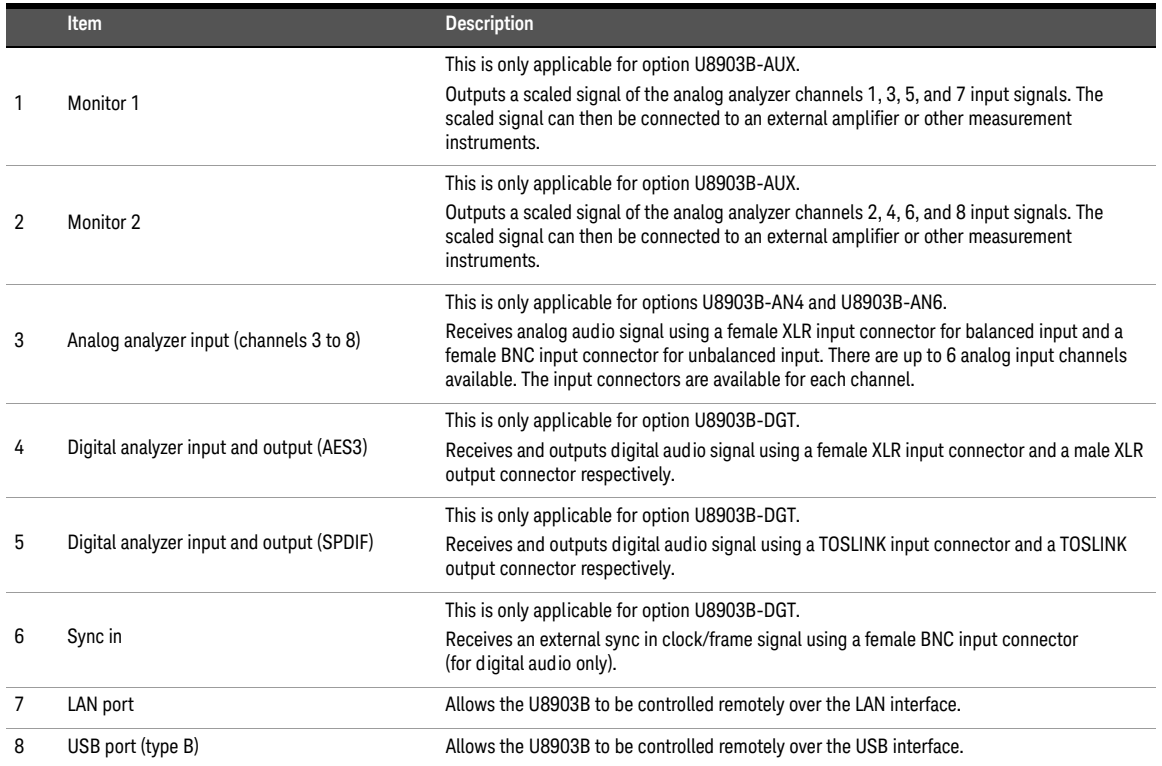
### **Table 1-4** U8903B rear panel description (continued)

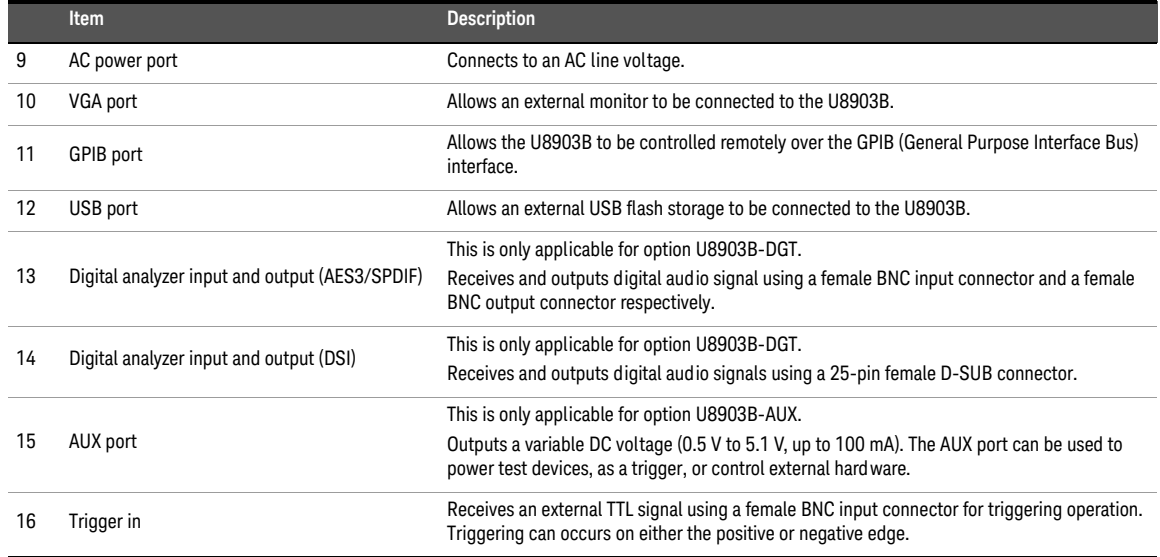

**CAUTION** – Connect the TOSLINK cable straight into the TOSLINK connector.

– DO NOT force the cable in or connect at an angle. Failing to do so may cause damage to the TOSLINK connector.

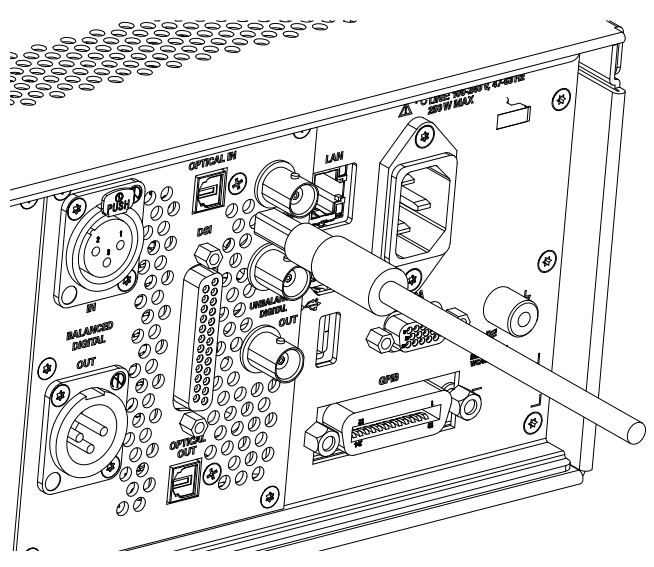

**Figure 1-3** Connect the TOSLINK cable straight into the connector

LCD display

**Analog Generator** 自安县 AG1 Amplitude Frequency Waveform ON 1.0000 kHz 1.0000 Vrms Sine DC Offset Waveform Waveform Sine 0.0000 V Config **Output Config** Connector Loopback Impedance  $600 \Omega$ Ground Float 1 3 AAL. 1.AC Voltage 2.Frequency ON **References** 998.48 mV 1.0000 kHz LPF Range Auto Connector Loopback None 32768 Impedance 200 k $\Omega$ **HPF** None **Samples** Weighting None Average  $\mathbf{1}^-$ Coupling AC Bandwidth 90kHz **DeEm** None Ext. Gain  $0.000$  dB 4

2

**Figure 1-4** U8903B LCD display

### <span id="page-38-0"></span>**Table 1-5** U8903B LCD display description

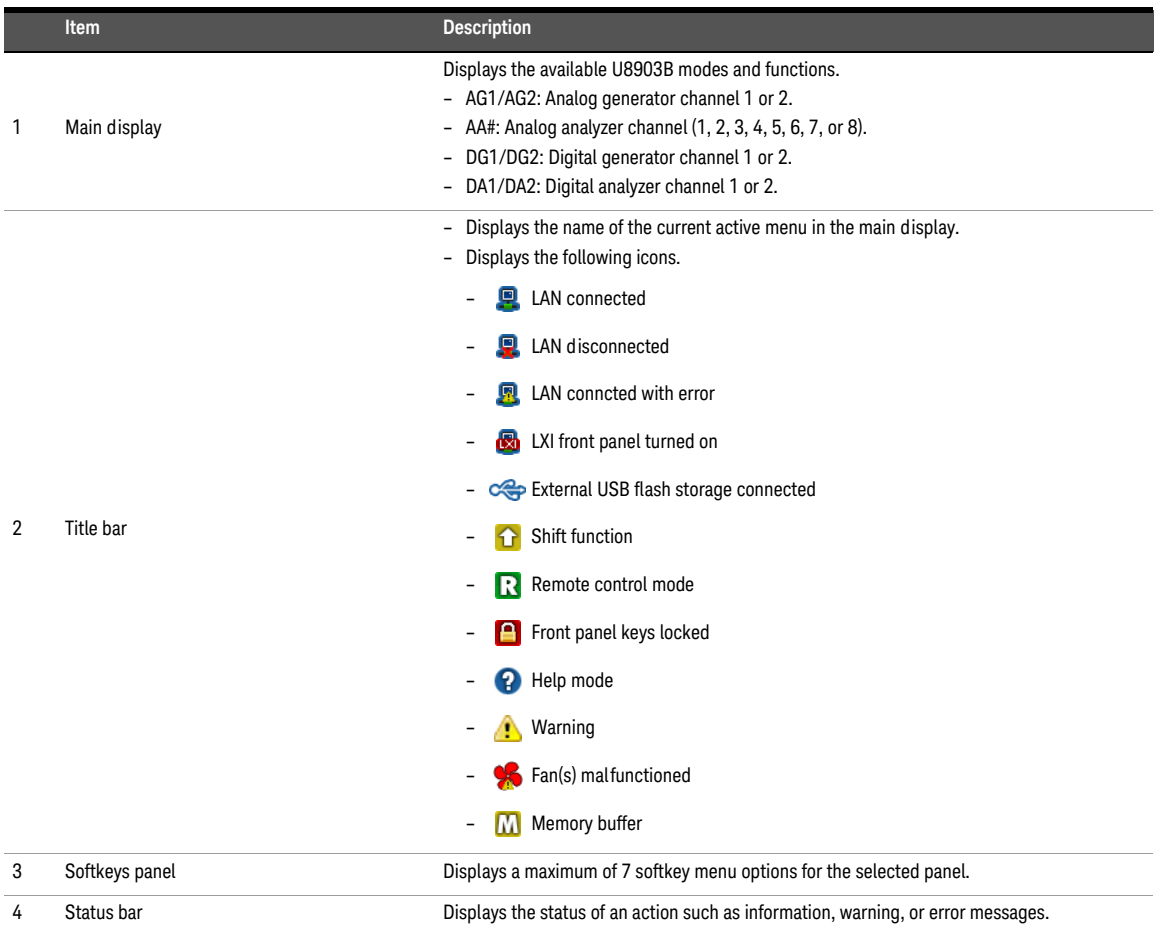

**NOTE** Refer to "**[Display mode](#page-58-0)**" on page 59 for more information on the U8903B display layout.

# Getting Started

### Power on the U8903B

Connect one end of the power cord to the U8903B rear panel AC power inlet and the other end to an AC voltage source. The U8903B will automatically adjust to the correct line voltage in the range of 100 VAC to 240 VAC.

### Preset the U8903B

A preset will set the U8903B to a default state. It does not affect the I/O configuration, calibration data, system configurations (time, date, model number, and serial number), and license information. Refer to "**[Appendix Q: DSI Input and Output Interface](#page-516-0)**" on page 517 for more information.

To preset the U8903B, you can perform either one of the following steps.

- Send the \*RST, SYSTem:PRESet, SYSTem:PRESet:TYPE, or SYSTem:RESet[:MODE] SCPI command from the PC via the USB, GPIB, or LAN interface.
- Press **Preset** 1 on the SYSTEM panel.

**NOTE** For more information on preset, refer to "**[SYSTEM Panel](#page-70-0)**" on page 71.

### <span id="page-40-1"></span>Access the help mode

The U8903B help mode provides you quick access to the operating information by displaying the description of all the front panel keys and current softkeys.

To activate or deactivate the U8903B help mode, press  $\left[\begin{matrix} \text{Smit} \\ \text{Omit} \end{matrix}\right]$  on the **Shift Help**

DATA ENTRY panel and  $\left[\begin{smallmatrix} 1 & 0 \\ 0 & 1 \end{smallmatrix}\right]$  on the SYSTEM panel.

When the U8903B help mode is activated, the front panel keys will not execute their<br> **NOTE** examplifications what are accepted normal functions when pressed.

> An example of a help mode is shown in **[Figure 1-5](#page-40-0)**. The help mode icon will appear at the top-right of the title bar. Refer to **[Figure 1-5](#page-40-0)** for more information on the help mode icon. Press the front panel keys or the current menu page softkeys to display the respective information.

|                         | <b>Analog Generator</b>                           |                             |                               |                                                    |       |    |                                |
|-------------------------|---------------------------------------------------|-----------------------------|-------------------------------|----------------------------------------------------|-------|----|--------------------------------|
| <b>AG1</b>              | Amplitude<br>1.0000 Vrms<br>DC Offset<br>0.0000 V |                             |                               | Frequency<br>1.0000 kHz<br>Waveform<br>Sine        |       | ON | Waveform<br>Sine<br>Waveform   |
|                         |                                                   |                             |                               |                                                    |       |    | Config<br><b>Output Config</b> |
| Connector               | Loopback<br>1.AC Voltage                          | Impedance                   | $600\Omega$                   | Ground<br>2. Frequency                             | Float | ON | References                     |
|                         | 998.46 mV                                         |                             | 1.0000 kHz                    |                                                    |       |    |                                |
| LPF<br>HPF<br>Weighting | None<br><b>None</b><br>None                       | Range<br>Samples<br>Average | Auto<br>32768<br>$\mathbf{1}$ | Connector Loopback<br>Impedance 200 kΩ<br>Coupling | AC    |    |                                |
| <b>DeEm</b>             | None                                              | Ext. Gain                   | $0.000$ dB                    | Bandwidth 90kHz                                    |       |    |                                |

<span id="page-40-0"></span>**Figure 1-5** Help mode

## Update the U8903B

The U8903B firmware update file can be obtained from the Keysight U8903B firmware update Web site at www.keysight.com/find/audioanalyzer\_firmware.

Perform the following procedure to update the U8903B firmware.

- **1** Save the firmware update files in an external USB flash storage.
- **2** Connect the external USB flash storage to the U8903B.
- **3** Press  $\sqrt{\frac{Sy_{\text{stem}}}{Sy_{\text{stem}}}}$  on the SYSTEM panel. Press **System Macro**
- **4** From the System menu page, press the **Update** softkey. The Update menu page is displayed as shown in **[Figure 1-6](#page-41-0)**.

| System Information,       |                |             |                  |
|---------------------------|----------------|-------------|------------------|
| Description               | Audio Analyzer |             | <b>Load File</b> |
| Model Number              | <b>U8903B</b>  |             |                  |
| Serial Number             | MY00000109     |             | <b>EULA</b>      |
| Firmware Revision         | 3.2.0.15       |             |                  |
| Firmware Date             | 2014 Aug 21    |             |                  |
|                           |                |             |                  |
| Sub-Modules Firmware Info |                |             |                  |
| <b>Module</b>             | <b>Version</b> | Date        |                  |
| GUI                       | 3.2.1.15       | 2014 Aug 21 |                  |
| <b>IAL</b>                | 13.22.140819.0 | 2014 Aug 19 |                  |
| <b>Device Driver</b>      | 3.1.140814.0   | 2014 Aug 14 |                  |
| <b>PC Processor</b>       | 0.1.2.40       | 2014 Aug 07 |                  |
| PC Core                   | 3.0.0.5        | 2014 Aug 07 |                  |
| <b>PC DSP</b>             | 0.0.2.33       | 2014 Feb 25 |                  |
| <b>AA Core</b>            | 2.2.3.8        | 2014 Jun 17 |                  |
| <b>AA DSP</b>             | 0.2.4.40       | 2014 Aug 11 |                  |
|                           |                |             |                  |

<span id="page-41-0"></span>**Figure 1-6** System > Update menu page

**Table 1-6** System > Update menu page

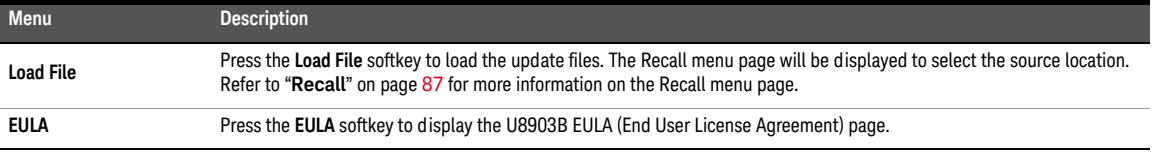

- **5** Press the **Load File** softkey and the recall menu page is displayed to enable you to select the source location.
- **6** Select the firmware file to be updated, and press the **Recall** softkey as shown in **[Figure 1-7](#page-42-0)**. Refer to "**Recall**[" on page](#page-86-0) 87 for more information on the Recall menu page.

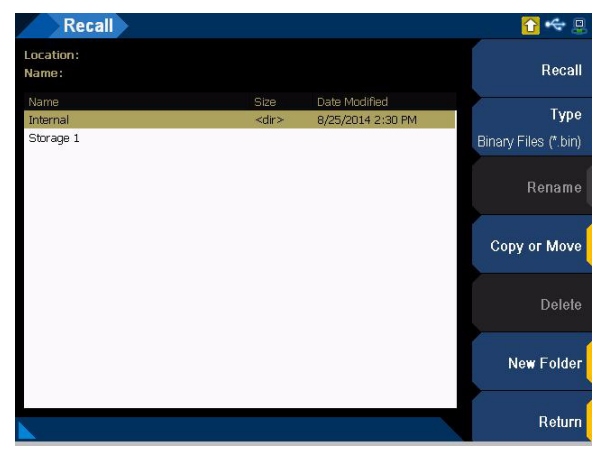

**Figure 1-7** Recall menu page

<span id="page-42-0"></span>**NOTE** The System menu page is only available in the Standard mode. Refer to "**[Menu Key](#page-53-0)**" on [page](#page-53-0) 54 for more information on the U8903B available modes.

**CAUTION** The firmware update process may take 20 minutes to 40 minutes to complete. DO NOT power off the U8903B.

Perform self-test

Perform the following procedure to run the U8903B self-test.

**1** Press  $s$  on the SYSTEM panel. Press **System** 

**Macro**

- **2** From the System menu page, press the **Service** softkey.
- **3** From the Service menu page, press the **Self-Test** softkey. The Self-Test menu page is displayed as shown in **[Figure 1-8](#page-43-0)**.
- **4** Press the **Customize Test** softkey to select the desired tests.
- **5** Press the **Run Test** softkey to run the slected tests.

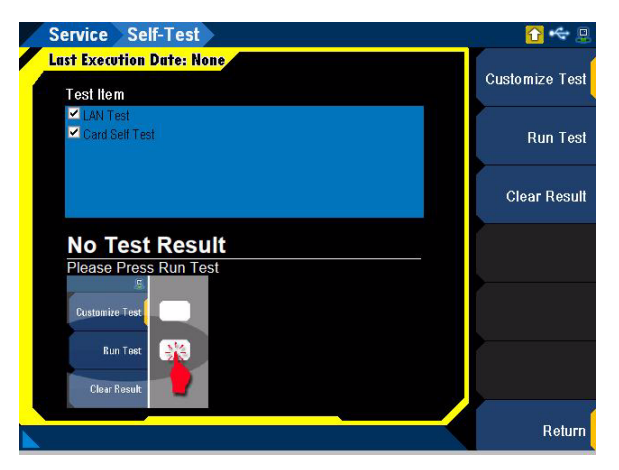

<span id="page-43-0"></span>Figure 1-8 System > Service > Self-Test menu page

**Table 1-7** System > Service > Self-Test menu page

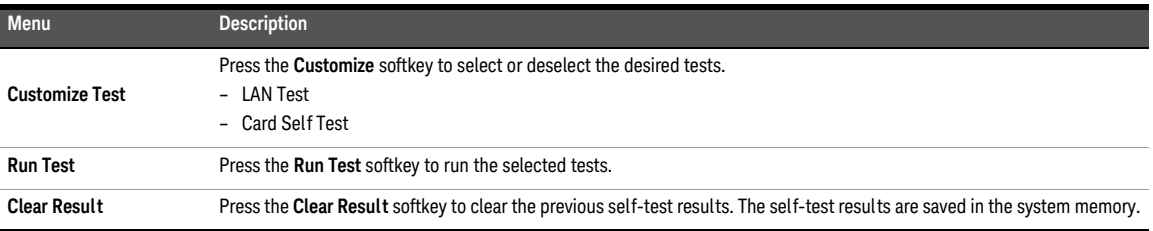

**NOTE** The System menu page is only available in the Standard mode. Refer to "**[Menu Key](#page-53-0)**" on **NOTE** and a page 54 for more information on the U8002B available mode: [page](#page-53-0) 54 for more information on the U8903B available modes.

## Add or remove U8903B options

**Macro**

Perform the following procedure to add U8903B options.

- **1** Press  $\left[\overline{\mathbf{s}_{\text{system}}}\right]$  on the SYSTEM panel. Press **System**
- **2** From the System menu page, press the **Service** softkey.
- **3** From the Service menu page, press the **Options** softkey. The Options menu page is displayed as shown in **[Figure 1-9](#page-44-0)**.

| <b>Service Options</b>                                             |                      |
|--------------------------------------------------------------------|----------------------|
| <b>Installed Options</b>                                           | Add Option           |
| Name<br>N3431A                                                     |                      |
| N3432A                                                             | <b>Remove Option</b> |
| N3434A                                                             |                      |
|                                                                    |                      |
| Description                                                        |                      |
| Software for increase bandwidth to 1.5MHz, fixed perpetual license |                      |
|                                                                    |                      |
|                                                                    |                      |
|                                                                    |                      |
|                                                                    | Return               |

<span id="page-44-0"></span>**Figure 1-9** System > Service > Options menu page

**Table 1-8** System > Service > Options menu page

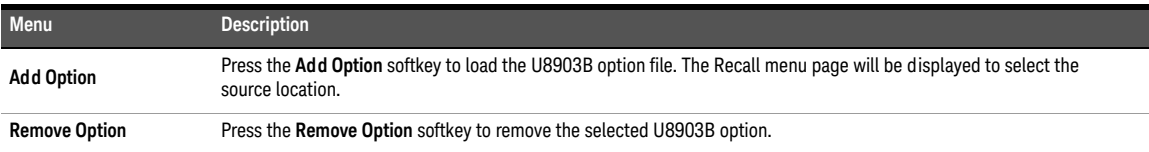

- **4** Press the **Add option** softkey and the Recall menu page is displayed to enable you to select the U8903B option file.
- **5** Select the U8903B option file to be loaded, and press the **Recall** softkey as shown in **[Figure 1-10](#page-45-0)**.

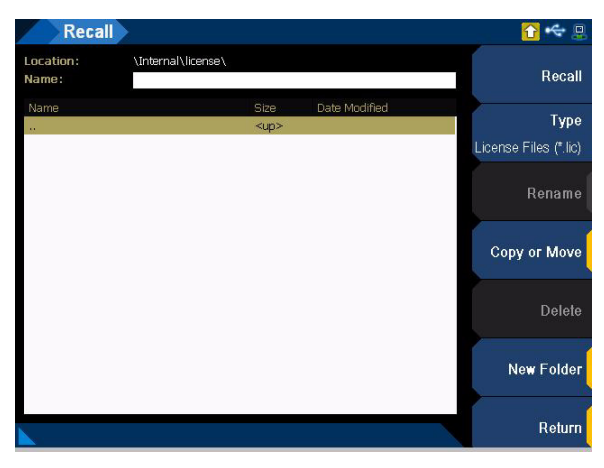

**Figure 1-10** Recall menu page

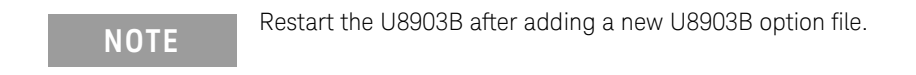

<span id="page-45-0"></span>Perform the following procedure to remove U8903B options.

- **1** Select the U8903B option to be removed from the list.
- **2** Press the **Remove option** softkey to remove the U8903B option as shown in **[Figure 1-9](#page-44-0)**.

**NOTE** The System menu page is only available in the Standard mode. Refer to "**[Menu Key](#page-53-0)**" on **NOTE** area 54 for more information on the U8903B available modes [page](#page-53-0) 54 for more information on the U8903B available modes.

Keysight U8903B Audio Analyzer

User's Guide

# 2 Operation and Features

[Test Capabilities](#page-47-0) [U8903B Block Diagram](#page-48-0) [Analog audio interface](#page-48-1) [Digital audio interface](#page-50-0) [Navigation and DATA ENTRY Panels](#page-51-0) [Menu Key](#page-53-1) 54 [Standard View](#page-54-0) [Test Sequence Application \(Test Seq App\)](#page-55-0) [HP8903B](#page-55-1) 56 [FUNCTION Panel](#page-56-0) [Full screen](#page-57-0) [Display mode](#page-58-1) [GRAPH Panel](#page-60-0) [Peak Search](#page-61-0) [Marker](#page-63-0) 64 [Scale](#page-67-0) 68 [Zoom](#page-68-0) 69 [Edit zoom](#page-69-0) [SYSTEM Panel](#page-70-1) [Preset](#page-71-0) 72 [Utility](#page-72-0) 73 [System](#page-74-0) 75 [RUN CONTROL Panel](#page-84-0) [Save and Recall](#page-85-0) [Save](#page-85-1) 86 [Recall](#page-86-1) 87

This chapter describes the test capabilities, key features, and the front panel operation of the U8903B.

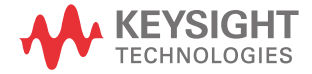

# <span id="page-47-0"></span>Test Capabilities

The U8903B is capable of testing a broad range of audio-related devices and components for research and development, manufacturing, and quality assurance applications. Examples of the products that can be tested are listed follows.

- Multichannel home theater systems
- Audio amplifiers, as a complete product or at the component level
- Portable audio playback devices such as MP3 players
- Speakers (require third-party accessories such as microphones and power amplifiers)
- PC audio cards
- Audio components

The U8903B performs the following two basic functions.

- Audio signal generation
- Audio signal analysis

The U8903B basic configuration has two channels of analog generator and two channels of analog analyzer which enables the U8903B to test devices with stereo capability. The U8903B is also able to generate and analyze digital audio interfaces like AES3, SPDIF, and DSI with the available options as listed in "**[U8903B Options](#page-32-0)**" on page 33.

# <span id="page-48-1"></span><span id="page-48-0"></span>U8903B Block Diagram

## Analog audio interface

## Signal generation

A simplified U8903B analog generator block diagram is shown as follows.

ANALOG GENERATOR

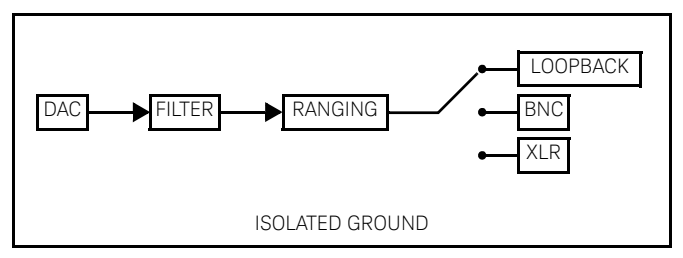

**Figure 2-1** U8903B analog generator block diagram

The Digital Signal Processing (DSP) generates all the required waveforms, except for square wave, digitally. The digital waveform data is streamed realtime into the 24-bit Digital-to-Analog Converter (DAC) where it is converted to voltage and sent to the output conditioning block to be amplified or attenuated to the required amplitude. Finally, the waveform is routed through either the balanced (XLR) or unbalanced (BNC) output signal connectors to the Unit-Under-Test (UUT). The output can also be fully floating or have the output grounded to the instrument ground. There is also a loopback facility where the analog generator can be connected onto the systems internal analog bus and routed to the analog analyzer.

### **Measurement**

A simplified U8903B analog analyzer block diagram is shown as follows.

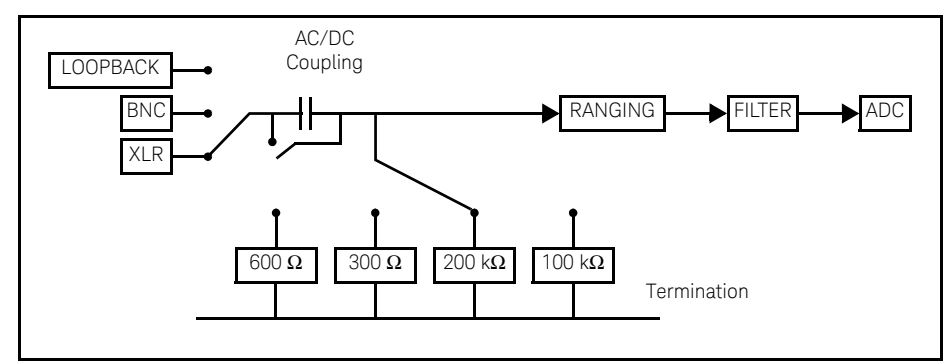

ANALOG ANALYZER

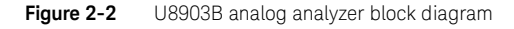

An audio signal can enter the analog analyzer through either the balanced (XLR) or unbalanced (BNC) input signal connector. There is also a loopback facility where the analog generator can be connected onto the systems internal analog bus and routed to the analog analyzer.

From the input connector, the signal passes through the AC/DC coupling circuit. If AC coupling is selected, the DC component is blocked and only the AC component of the signal passes through. However, if DC coupling is selected, the entire signal passes through.

The attenuators, buffer, gain, and Common Mode Rejection (CMR) conditions the signal to as close to the full scale of the Analog-to-Digital converter (ADC) as possible, optimizing the measurement dynamic range.

There are two separate ADCs in the analog analyzer. The low bandwidth ADC is designed for best performance in the audio bandwidth and beyond. The high bandwidth ADC is designed to give high resolution measurements up to 1.5 MHz.

The default input impedance is 100 kΩ for unbalanced signals or 200 kΩ for balanced signals. Terminations of 600  $\Omega$  or 300  $\Omega$  can also be applied. The 600  $\Omega$  termination can tolerate up to 1.5 W and the 300  $\Omega$  termination can tolerate up to 3 W.

### <span id="page-50-0"></span>Digital audio interface

A simplified U8903B digital audio interface block diagram is shown as follows.

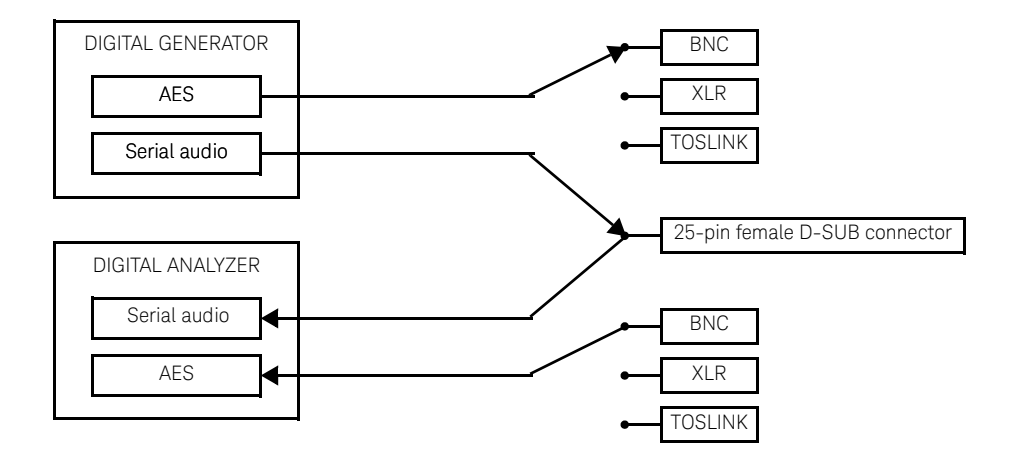

**Figure 2-3** U8903B digital generator block diagram

## Signal generation

The digital generator generates all the required waveforms digitally. The digital waveform data is then streamed to the serial audio transmitter for the DSI output, or to the AES transmitter for the balanced, unbalanced, and optical output. Finally, the waveform is routed through the Balanced (XLR), Unbalanced (BNC), Optical (TOSLINK), or digital serial interface (DSI) output signal connectors to the DUT.

### Measurement

A digital audio signal can enter the digital analyzer through the Balanced (XLR), Unbalanced (BNC), optical (TOSLINK), or digital serial interface (DSI) input signal connector. For balanced, unbalanced, and optical input, the audio signal then passes through the AES receiver. For DSI input, the audio signal then passes through serial audio receiver. The audio signal is sent to the digital analyzer. Inside the digital analyzer, the digital signal can be optionally passed through a combination of up to five digital filters, one each from the low pass, high pass, weighting, deemphasis, and sample rate filter groups before sending it to the measurement section.

# <span id="page-51-0"></span>Navigation and DATA ENTRY Panels

The navigation and DATA ENTRY panels are used to navigate and set or modify the parameter values.

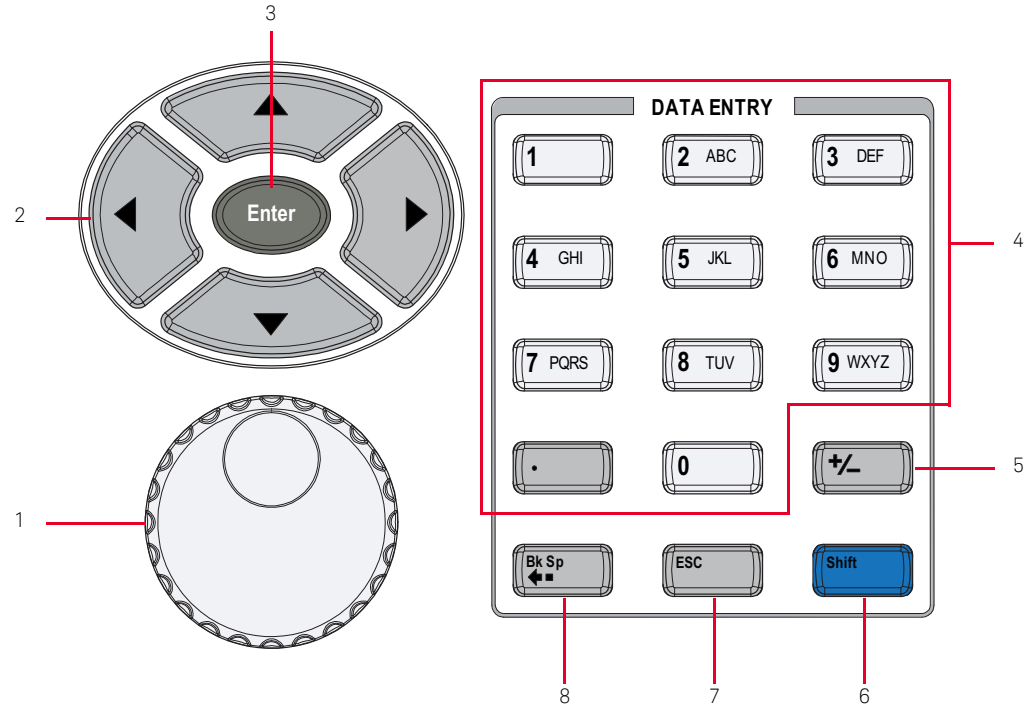

**Figure 2-4** Navigation and DATA ENTRY panels

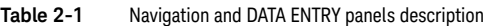

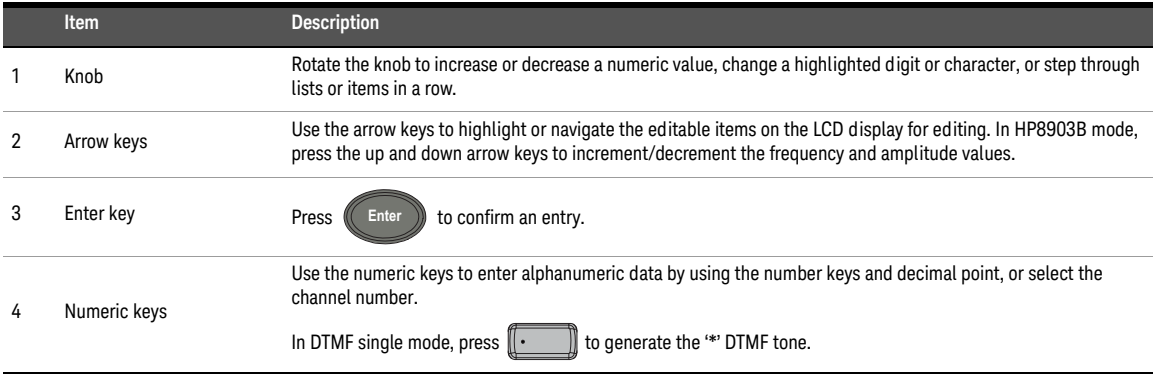

**Table 2-1** Navigation and DATA ENTRY panels description (continued)

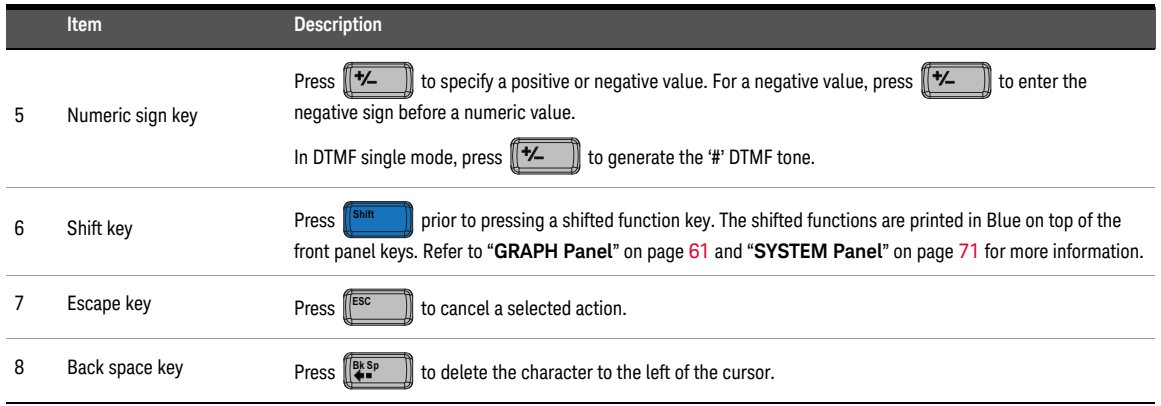

# <span id="page-53-1"></span><span id="page-53-0"></span>Menu Key

Press  $\begin{bmatrix} \text{mean} \\ \text{mean} \end{bmatrix}$  to display the list of available U8903B main modes of operation. Select the desired mode from the drop-down list as shown in **[Figure 2-5](#page-53-2)**.

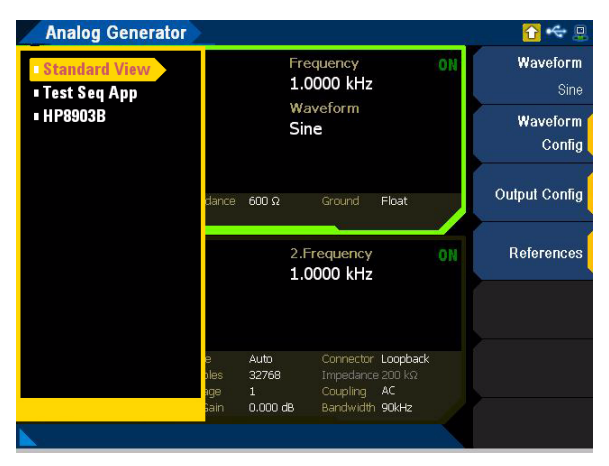

**Figure 2-5** U8903B mode selection

<span id="page-53-2"></span>The U8903B modes are listed as follows.

### **Table 2-2** U8903B modes description

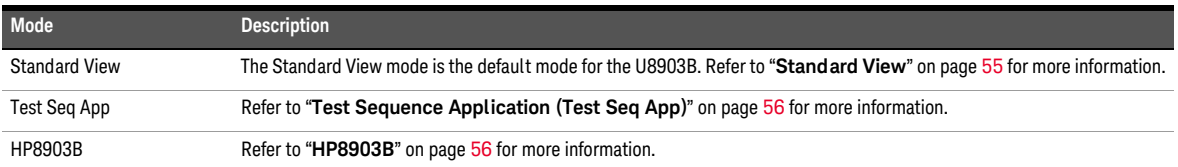

## <span id="page-54-0"></span>Standard View

Press  $\begin{bmatrix} \text{mean} \\ \text{mean} \end{bmatrix}$  and select **Standard View** to access the standard view menu page. In the standard view, you can perform signal analysis, graph analysis, sweep function, and system configurations. The Standard View mode is the default mode for the U8903B. **Menu**

## Signal analysis

Press (Sanalyzer ) on the FUNCTION panel to switch between audio generator or audio analyzer mode. Refer to **Chapter 3**[, "Audio Generator Functions"](#page-88-0) and **Chapter 4**[, "Audio Analyzer](#page-148-0)  [Measurement Functions"](#page-148-0) for more information on the respective configurations.

## Graph analysis

Press  $\left[\begin{array}{c|c} \text{Graph} & \text{on the FUNCTION panel to access the graph analysis mode. Refer to }\end{array}\right]$ **Chapter 5**[, "Graph Analysis"](#page-216-0) for more information on the graph analysis mode configurations.

## Sweep function

**Macro**

Press  $\left[\begin{array}{cc} \bullet & \bullet & \bullet \\ \bullet & \bullet & \bullet \end{array}\right]$  on the FUNCTION panel to access the U8903B sweep parameter and the configurations. Refer to **Chapter 6**[, "Sweep Function"](#page-236-0) for more information on the sweep configurations. **Sweep**

## System configurations

 $\,$  on the SYSTEM panel to access the U8903B system configurations. You can view the error messages, configure I/O settings, update the U8903B, perform self-tests, configure the U8903B settings, configure the HP8903B mode settings, and others. Refer to "**System**[" on page](#page-74-0) 75 for more information on the system configurations. Press<sup>*System*</sup>

## <span id="page-55-0"></span>Test Sequence Application (Test Seq App)

Press <sup>[Sweep</sup> ] and select **Test Seq App** to access the test sequence application mode. The test sequence application mode allows you to perform a series of automated measurements. Refer to **Chapter 7**[, "Test Sequence Application"](#page-246-0) for more information.

### <span id="page-55-1"></span>HP8903B

Press  $\begin{bmatrix} \mathbb{M}^{001} \\ \mathbb{M}^{001} \end{bmatrix}$  and select HP8903B to access the HP8903B mode. The HP8903B mode emulates the HP8903B audio analyzer behavior. Refer to **Chapter 8**[, "HP8903B"](#page-358-0) for more information.

# <span id="page-56-0"></span>FUNCTION Panel

The FUNCTION panel provides quick access to the U8903B main functions.

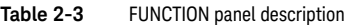

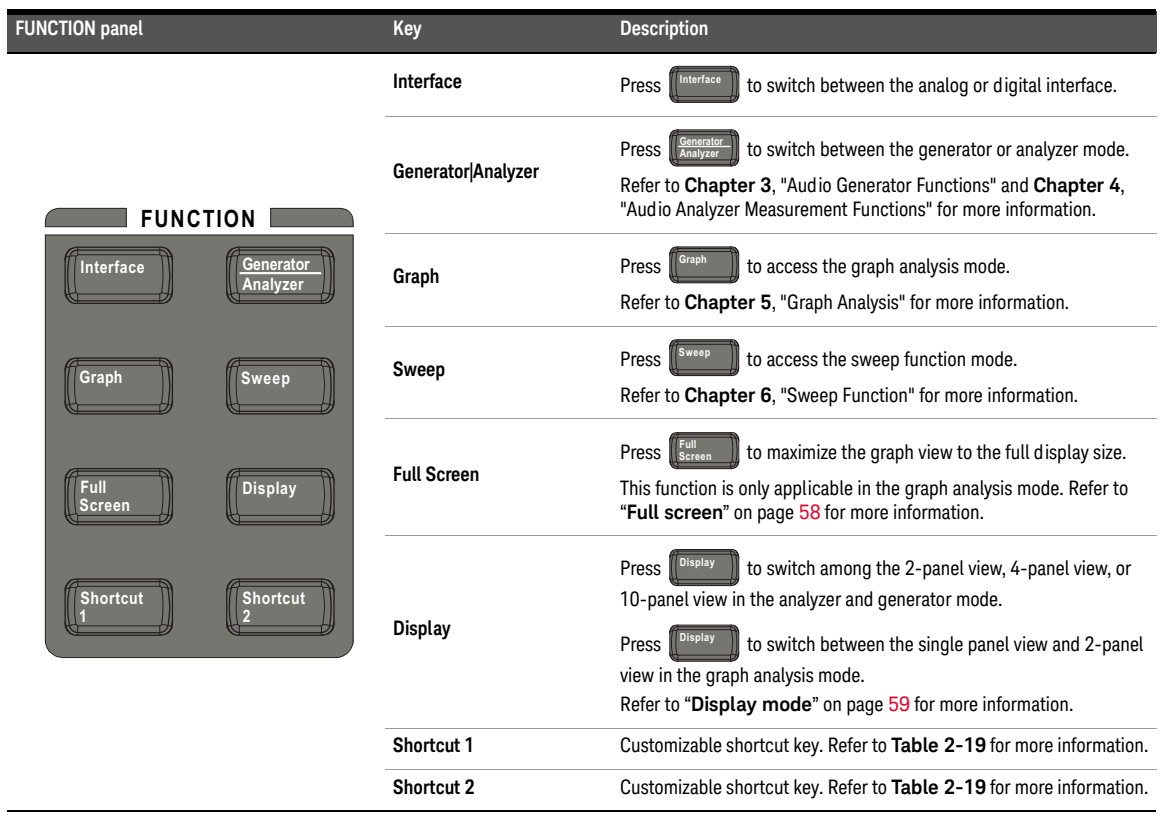

### <span id="page-57-0"></span>2 Operation and Features

Full screen

**NOTE** The full screen function is only available in the graph analysis mode.

The full screen graph display is displayed as shown in **[Figure 2-6](#page-57-1)**. To exit from the full

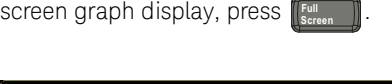

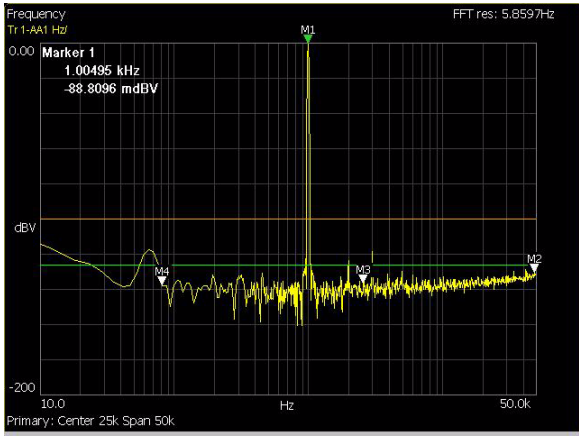

<span id="page-57-1"></span>**Figure 2-6** Full screen graph display

## <span id="page-58-1"></span><span id="page-58-0"></span>Display mode

The U8903B allows you to display up to ten panels on the main display in the analyzer and generator mode.

|                                                                | <b>Analog Generator Waveform Config</b>                                  |                                                                    |                                                                         | $\Box$                                               |
|----------------------------------------------------------------|--------------------------------------------------------------------------|--------------------------------------------------------------------|-------------------------------------------------------------------------|------------------------------------------------------|
| <b>AG1</b><br>Amplitude<br>1.0000 Vrms<br>DC Offset<br>0.0000V | ON<br>Frequency<br>1.0000 kHz<br>Waveform<br>Sine                        | Amplitude<br>2.0000 Vrms<br>DC Offset<br>0.0000V                   | ON<br>Frequency<br>2.0000 kHz<br><b>Waveform</b><br>Sine.               | Amplitude<br>1.0000 Vrms<br>Frequency<br>$10000$ kHz |
| Loopback<br>Conn<br>Float<br>Gnd                               | $600 \Omega$<br>Imp                                                      | Loopback<br>Conn<br>Float<br>Gnd                                   | $600\Omega$<br>Imp                                                      | DC Offset<br>$0.0000 \vee$                           |
| A A I<br>1.AC Voltage<br>997.85 mV                             | ON<br>2.Frequency<br>1.0000 kHz                                          | a a r<br>1.AC Voltage<br>1.9974 V                                  | οN<br>2.Frequency<br>2.0000 kHz                                         |                                                      |
| LPF<br>None<br><b>HPF</b><br>None<br>w<br>None<br>DeEm None    | Loopback<br>Conn<br>200 kg<br>Inno.<br>AC.<br>Coup<br>90kHz<br><b>BW</b> | LPF<br>None<br><b>HPF</b><br><b>None</b><br>W<br>None<br>DeEm None | Loopback<br>Conn<br>200 kg<br>Ino<br>AC.<br>Coup:<br>90kHz<br><b>BW</b> |                                                      |
|                                                                |                                                                          |                                                                    |                                                                         | Return                                               |

Figure 2-7 4-panel view

|     | <b>Analog Generator</b>   |                            |                   |    |                         |
|-----|---------------------------|----------------------------|-------------------|----|-------------------------|
| AG1 | Amplitude<br>1.0000 Vrms  | Frequency<br>1.0000 kHz    | Waveform<br>Sine  | ΟN | Amplitude               |
|     | Amplitude<br>2.0000 Vrms  | Frequency<br>2.0000 kHz    | Waveform<br>Sine. | ON | 1.0000 Vrms             |
|     | 1.AC Voltage<br>997.85 mV | 2.Frequency<br>1.0000 kHz  |                   | ON | Frequency<br>1.0000 kHz |
|     | 1.AC Voltage<br>1.9974 V  | 2.Frequency<br>2.0000 kHz  |                   | ΟN | DC Offset               |
|     | 1.AC Voltage<br>1.0002 V  | 2.Frequency<br>1.0000 kHz  |                   | ON | $0.0000 \vee$           |
|     | 1.AC Voltage<br>2.0001 V  | 2.Frequency<br>2.0000 kHz  |                   | ON |                         |
|     | 1.AC Voltage<br>997.75 mV | 2.Frequency<br>1000.0 Hz   |                   | ON |                         |
|     | 1.AC Voltage<br>2.0006 V  | 2. Frequency<br>2.0000 kHz |                   | ON |                         |
|     | 1.AC Voltage<br>1.0002 V  | 2.Frequency<br>1.0000 kHz  |                   | ON |                         |
|     | 1.AC Voltage<br>2.0039 V  | 2.Frequency<br>2.0000 kHz  |                   | ΟN | Return                  |

Figure 2-8 10-panel view

The U8903B allows you to display up to two panels on the main display in the graph analysis mode.

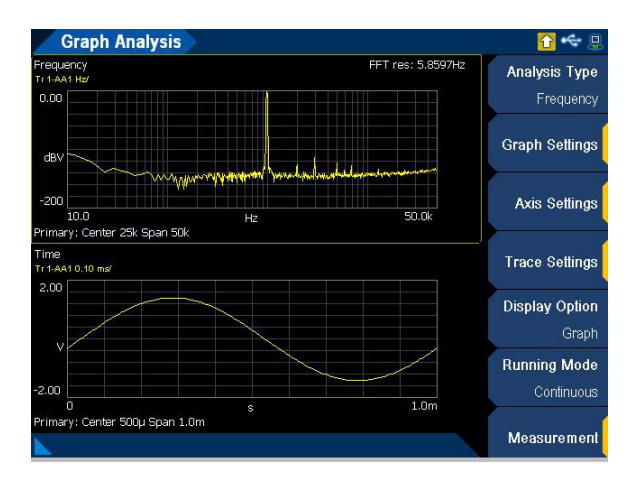

**Figure 2-9** Graph analysis mode 2-panel view

# <span id="page-60-0"></span>GRAPH Panel

### **NOTE** Some keys have a shifted function printed above the keys. Press  $\left[\begin{matrix} \text{Sim} \\ \text{Sim} \end{matrix}\right]$  on the DATA ENTRY panel before pressing the desired key with the shifted function. **Shift**

The graph panel provides quick access to the commonly used graph functions. Refer to **Chapter 5**[, "Graph Analysis"](#page-216-0) for more information on the graph analysis mode.

### **Table 2-4** GRAPH panel description

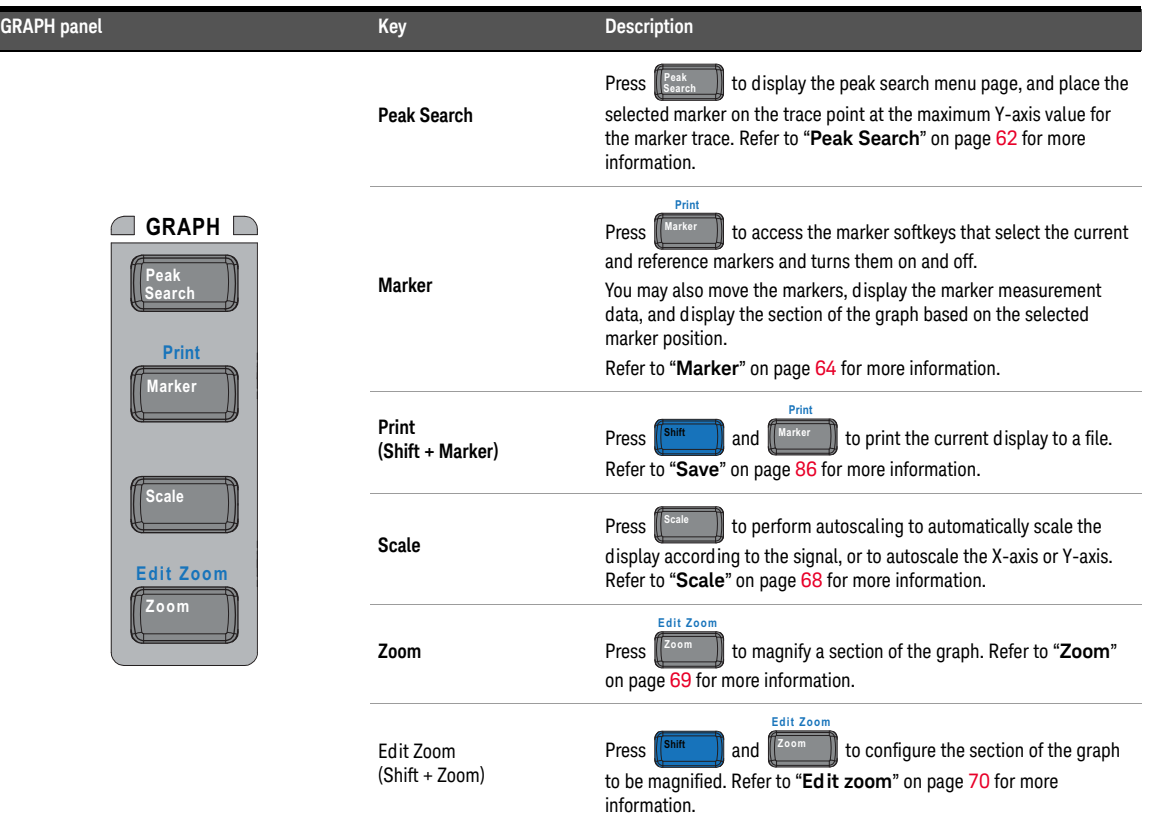

## <span id="page-61-0"></span>Peak Search

The Peak Search menu page allows you to define a specific threshold to determine which signals can be considered peaks, excluding the unwanted signals from the search. A peak can only qualify as a peak if there is a rising slope before the point and falling slope after the point. A minimum can only qualify as a minimum if there is a falling slope before the point and rising slope after the point.

**NOTE** The Peak Search menu page is only available in the graph analysis mode.

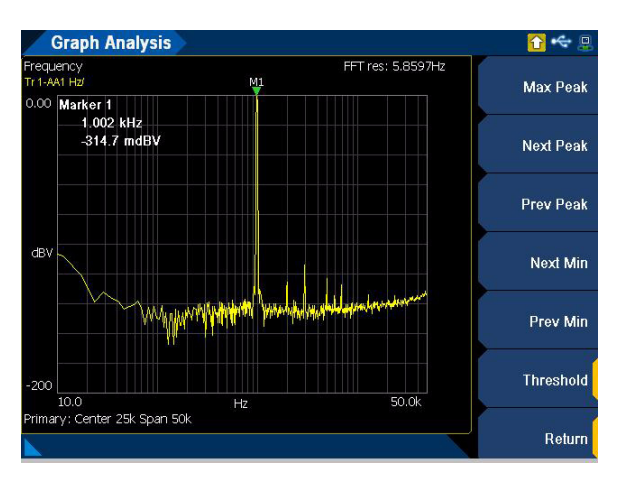

Figure 2-10 Peak Search menu page

### **Table 2-5** Save menu description

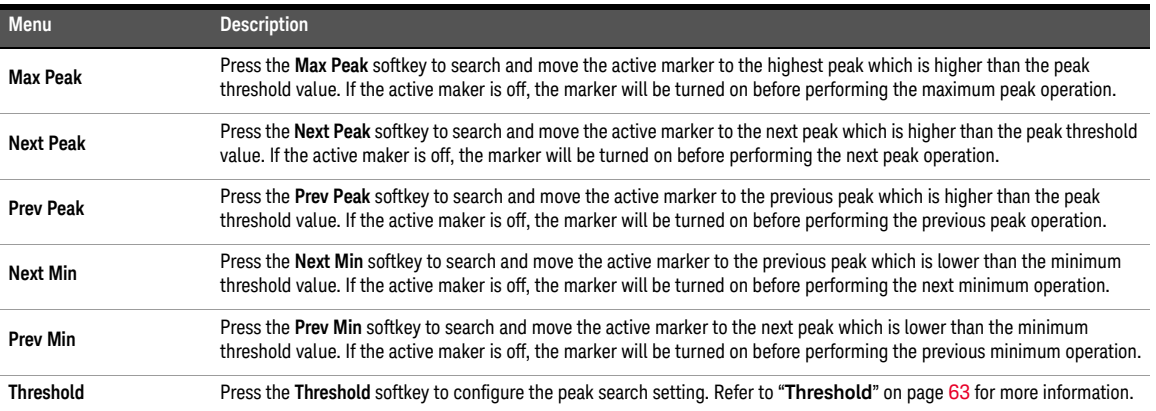

## <span id="page-62-0"></span>Threshold

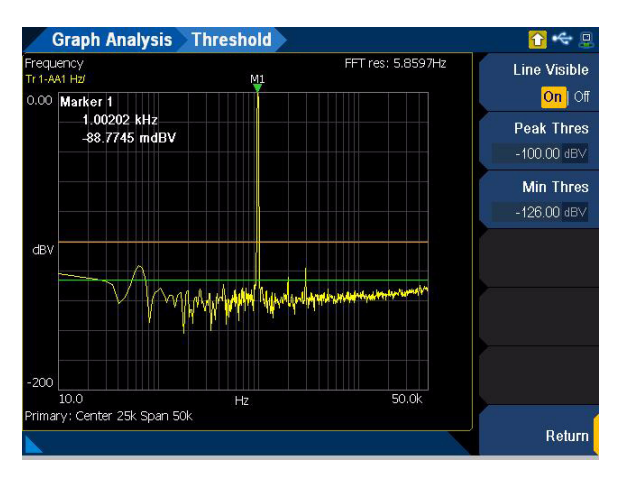

**Figure 2-11** Peak Search > Threshold menu page

### Table 2-6 Peak Search > Threshold menu description

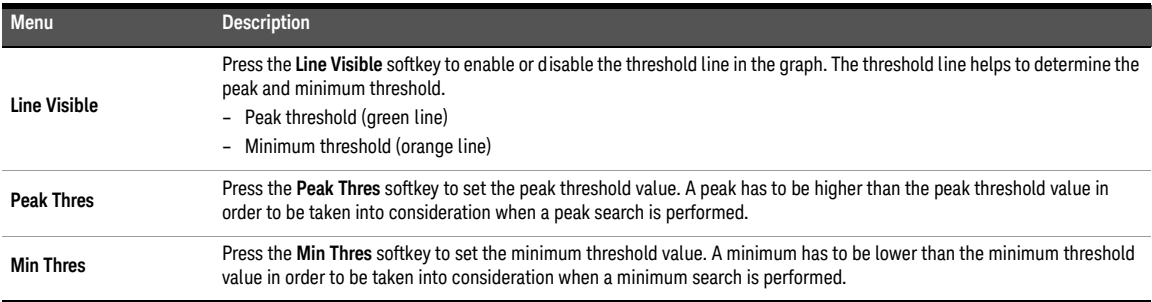

### <span id="page-63-0"></span>Marker

The Marker menu page allows you to place a marker on the graph. A marker can be placed on a trace to allow the value of the trace at the marker point to be determined precisely. A total of up to 8 markers can be placed in the graph. You can also press the numeric keys (1 to 8) once to switch among the active markers, and press the numeric keys (1 to 8) twice to toggle the state of the selected marker.

**NOTE** The Marker menu page is only available in the graph analysis mode.

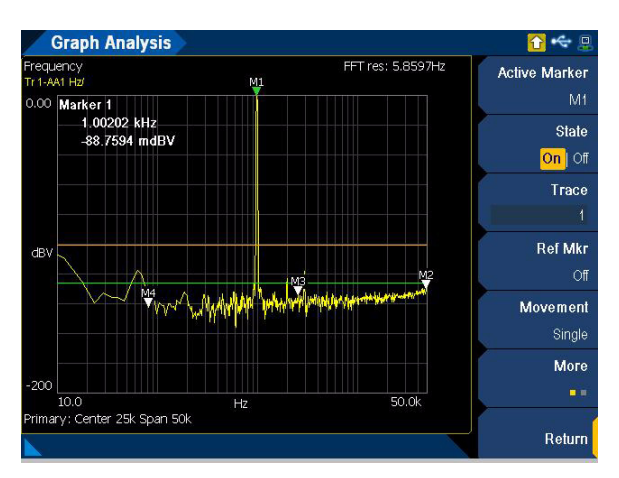

**Figure 2-12** Marker menu page 1

### **Table 2-7** Marker menu description

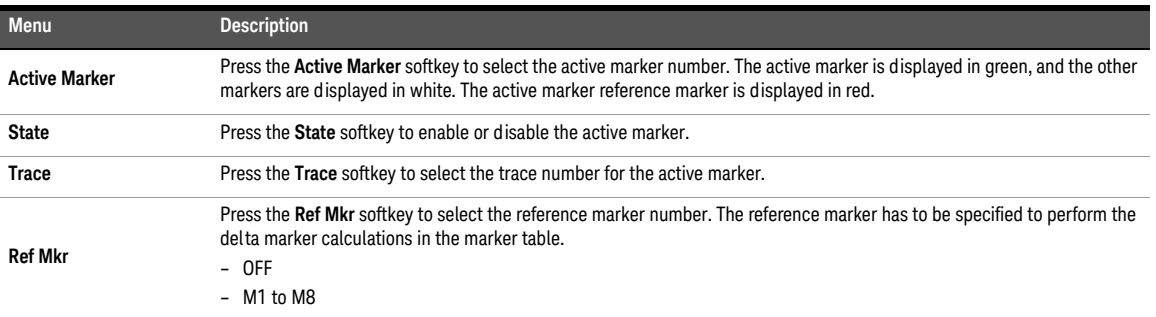

### **Table 2-7** Marker menu description (continued)

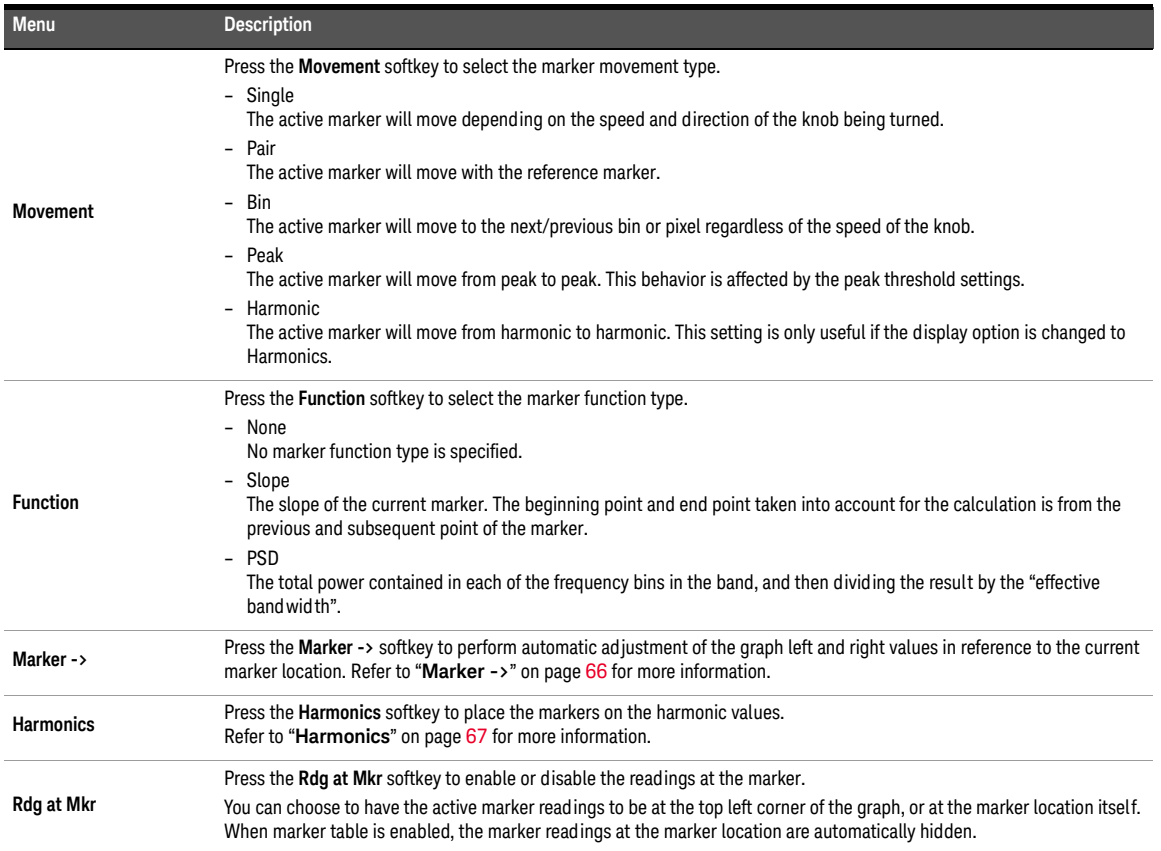

## <span id="page-65-0"></span>Marker ->

The Marker -> menu page allows you to perform automatic adjustment of the graph left and right values in reference to the current marker location.

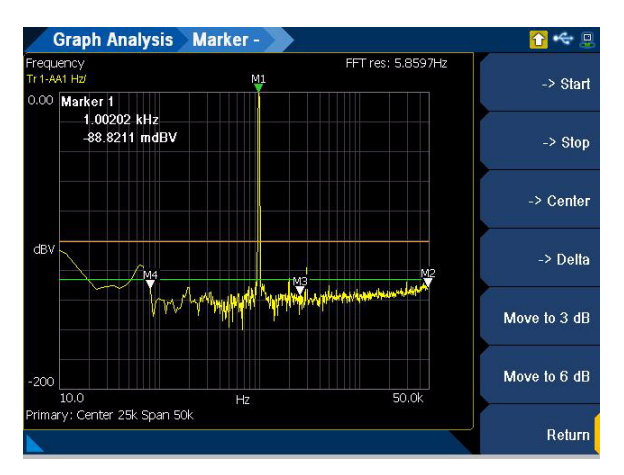

**Figure 2-13** Marker > Marker - menu page

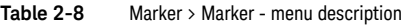

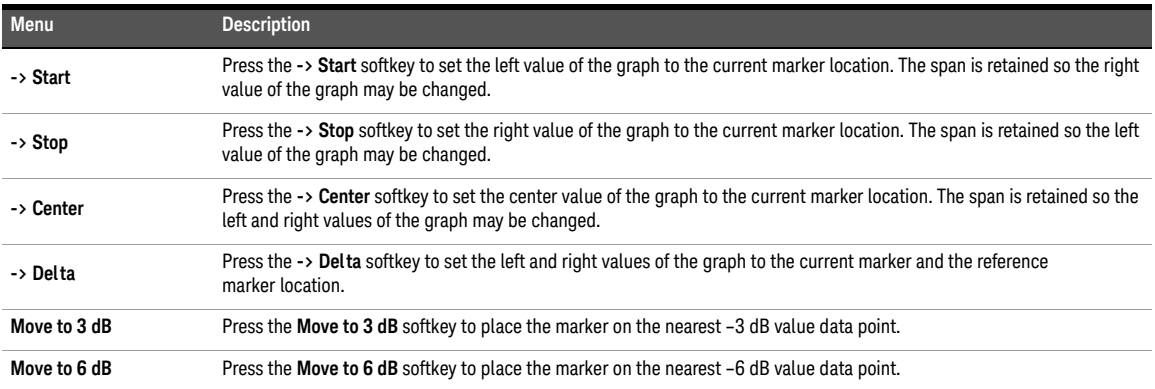

## <span id="page-66-0"></span>Harmonics

The Harmonics menu page allows you to place the markers on the harmonic values. The graph display option have to be in harmonic display view. All the markers will be used and placed in the selected trace.

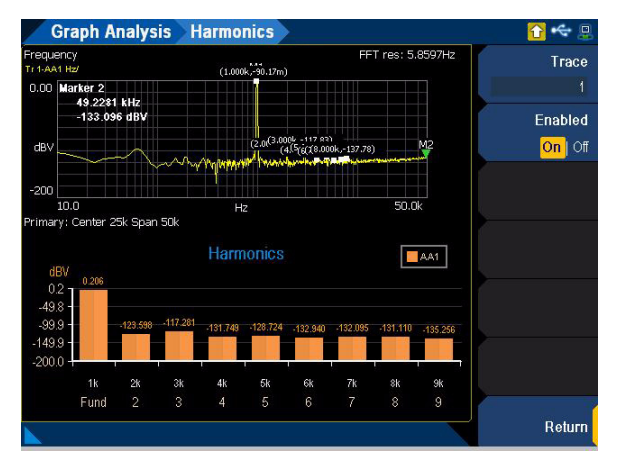

**Figure 2-14** Marker > Harmonics menu page

### **Table 2-9** Marker > Harmonics menu description

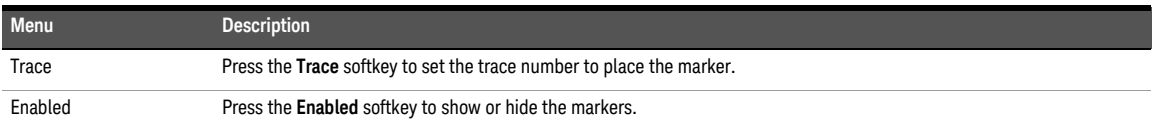

### <span id="page-67-0"></span>2 Operation and Features

### Scale

The Scale menu page allows you to perform autoscaling to automatically scale the display according to the signal, or to autoscale the X-axis or Y-axis.

**NOTE** The Scale menu page is only available in the graph analysis mode.

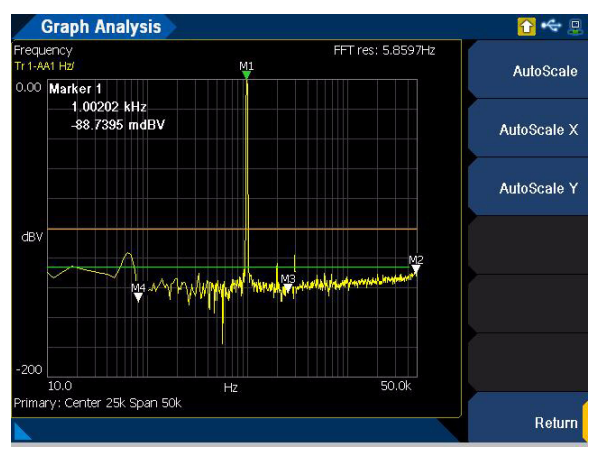

**Figure 2-15** Scale menu page

### **Table 2-10** Save menu description

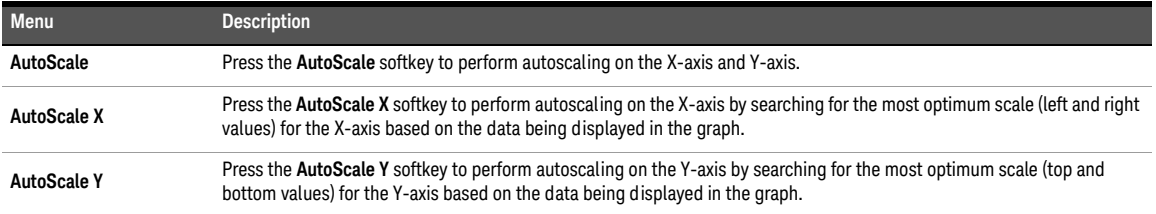

## <span id="page-68-0"></span>Zoom

The U8903B screen is split into two windows in the zoom view. The top window is a normal graph window, and the bottom window displays a magnified representation of the traces in the top window. The data in the bottom window will be more detailed due to the screen resolution difference between both windows. The magnified region is indicated by the region surrounded by the red border in the top window.

**NOTE** The zoom view is only available in the graph analysis mode.

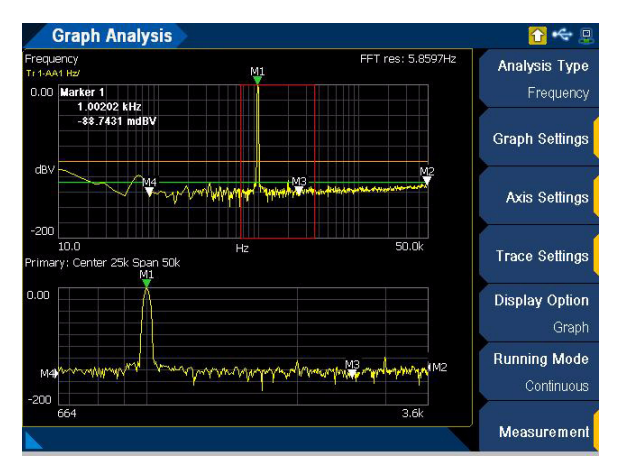

The magnified graph display is displayed as shown in **[Figure 2-16](#page-68-1)**.

<span id="page-68-1"></span>**Figure 2-16** Magnified graph display

<span id="page-69-0"></span>Edit zoom

To display the edit zoom mode in the zoom view, press  $\left[\begin{smallmatrix} \text{fsim} & \end{smallmatrix}\right]$  on the DATA ENTRY panel **Shift**

and  $\left[\mathbb{Z}_{\text{com}}\right]$  on the GRAPH panel. Press the up or down arrow key to modify the stepping value and use the left and right arrow keys to move the red border region in the top window. To resize the red border region in the top window, rotate the knob. **Edit Zoom**

The edit zoom mode is displayed as shown in **[Figure 2-17](#page-69-1)**.

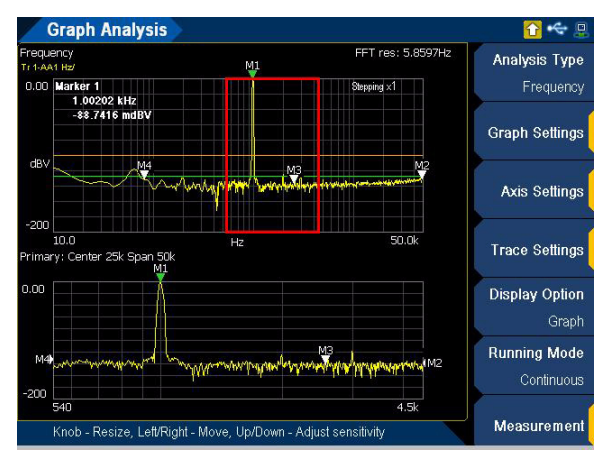

<span id="page-69-1"></span>**Figure 2-17** Magnified graph display

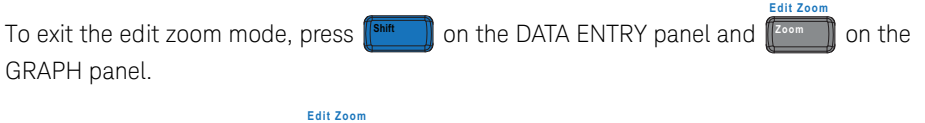

To exit the zoom view, press  $\llbracket^{\mathsf{Zoom}}\rrbracket$  on the GRAPH panel.

# <span id="page-70-1"></span><span id="page-70-0"></span>SYSTEM Panel

### **NOTE** Some keys have a shifted function printed above the keys. Press  $\left[\begin{matrix} \text{Sim} \\ \text{Sim} \end{matrix}\right]$  on the DATA ENTRY panel before pressing the desired key with the shifted function.

The system panel provides access to some useful system functions.

### **Table 2-11** SYSTEM panel description

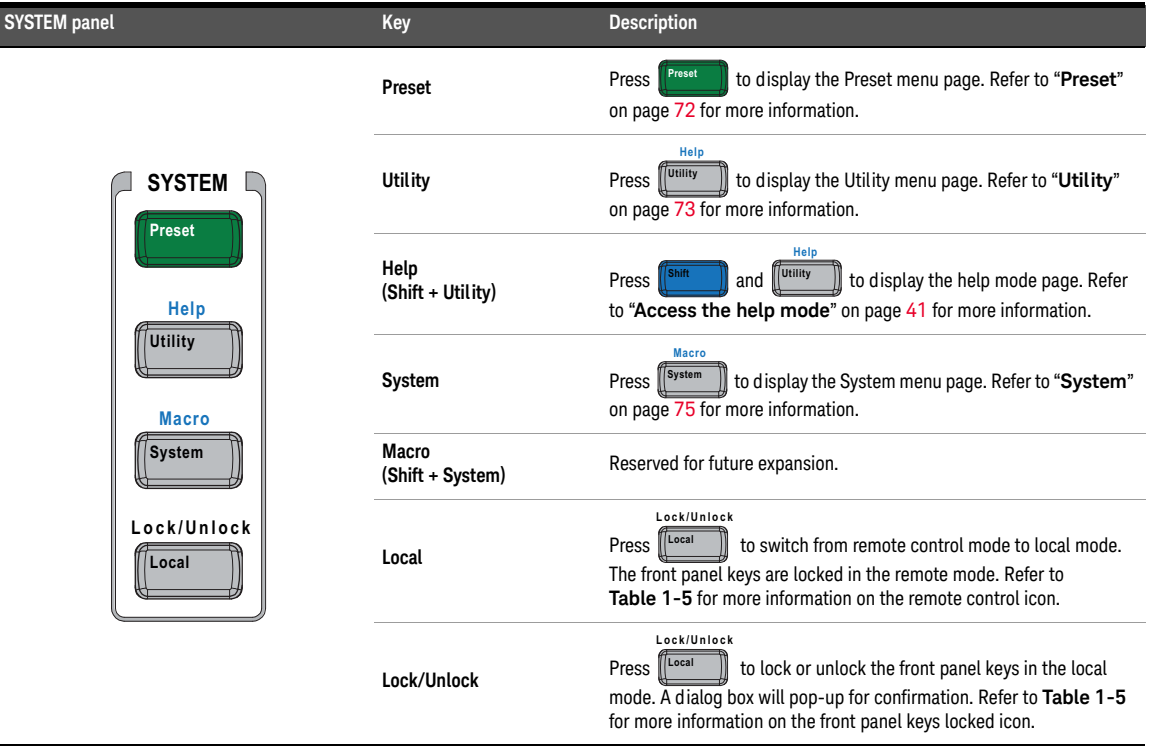

### <span id="page-71-0"></span>Preset

A preset will set the U8903B to a default state. It does not affect the I/O configuration, calibration data, system configurations (time, date, model number, and serial number), and license information.

**NOTE** The Preset menu page is only available in the Standard View mode. Refer to "**[Menu Key](#page-53-1)**" on<br> **NOTE** age 54 for more information [page](#page-53-1) 54 for more information.

| <b>Preset</b>           |                                                   |                             |                                      |                                                          |  | o                         |
|-------------------------|---------------------------------------------------|-----------------------------|--------------------------------------|----------------------------------------------------------|--|---------------------------|
| <b>AG1</b>              | Amplitude<br>1.0000 Vrms<br>DC Offset<br>0.0000 V |                             |                                      | Frequency<br>1.0000 kHz                                  |  | Analog<br>Generator       |
|                         |                                                   |                             | Waveform<br>Sine                     |                                                          |  | Save User<br><b>State</b> |
| Connector               | Loopback                                          | Impedance                   | 600 <sub>2</sub>                     | Float<br>Ground                                          |  | Mode                      |
|                         | 1.AC Voltage<br>997.85 mV                         |                             |                                      | 2.Frequency<br>1000.0 Hz                                 |  | To Factory<br>Settings    |
|                         |                                                   |                             |                                      |                                                          |  | <b>User State</b>         |
| LPF<br>HPF<br>Weighting | <b>None</b><br>None<br>None                       | Range<br>Samples<br>Average | <b>Auto</b><br>32768<br>$\mathbf{1}$ | Connector Loopback<br>Impedance 200 kΩ<br>Coupling<br>AC |  |                           |
| <b>DeEm</b>             | None                                              | Ext. Gain                   | $0.000 \, \text{dB}$                 | Bandwidth 90kHz                                          |  | Return                    |

Figure 2-18 Preset menu page

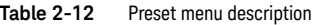

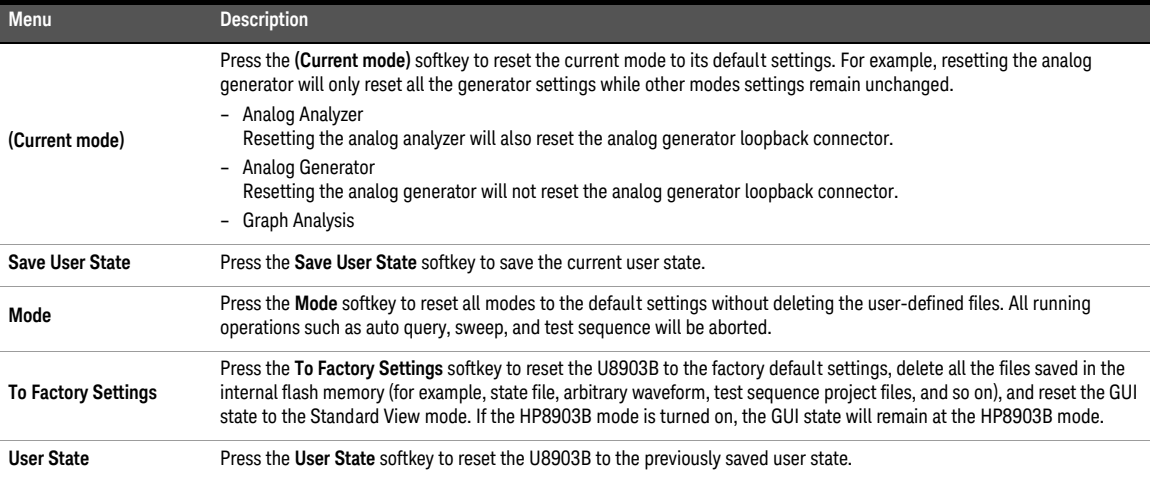
## Utility

The Utility menu page allows you to save the U8903B state to a file, or recall the U8903B state from a file.

**NOTE** The Utility menu page is only available in the Standard View mode. Refer to "**[Menu Key](#page-53-0)**" on<br> **NOTE** and  $54$  for more information [page](#page-53-0) 54 for more information.

> For the generator and analyzer mode, the Utility menu page is displayed as shown in **[Figure 2-19](#page-72-0)**.

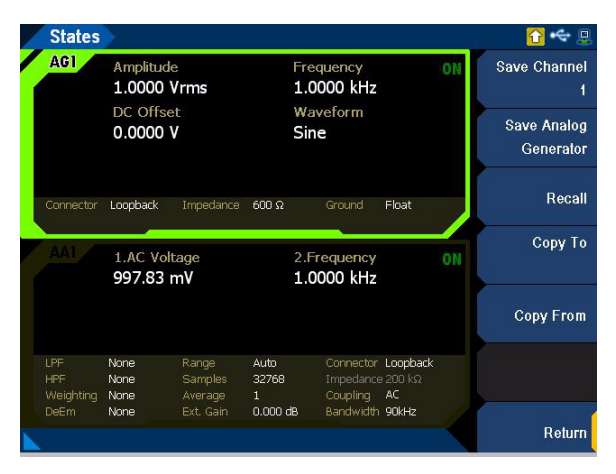

<span id="page-72-0"></span>Figure 2-19 Utility menu page (generator and analyzer mode)

**Table 2-13** Utility menu description (generator and analyzer mode)

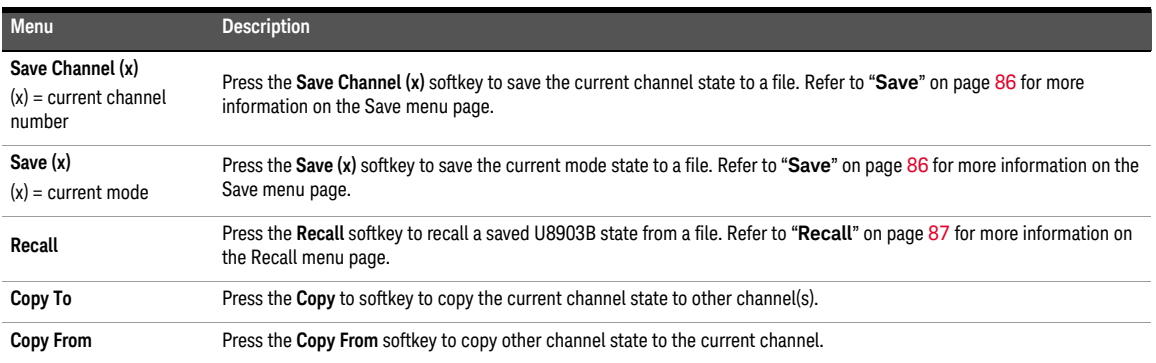

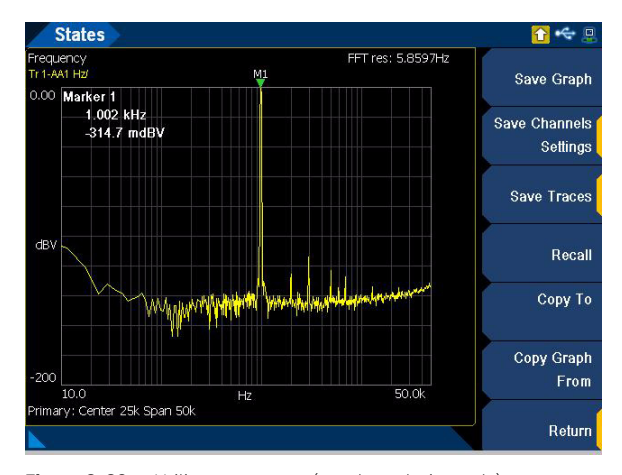

For the graph analysis mode, the Utility menu page is displayed as shown in **[Figure 2-20](#page-73-0)**.

<span id="page-73-0"></span>**Figure 2-20** Utility menu page (graph analysis mode)

### **Table 2-14** Utility menu description (graph analysis mode)

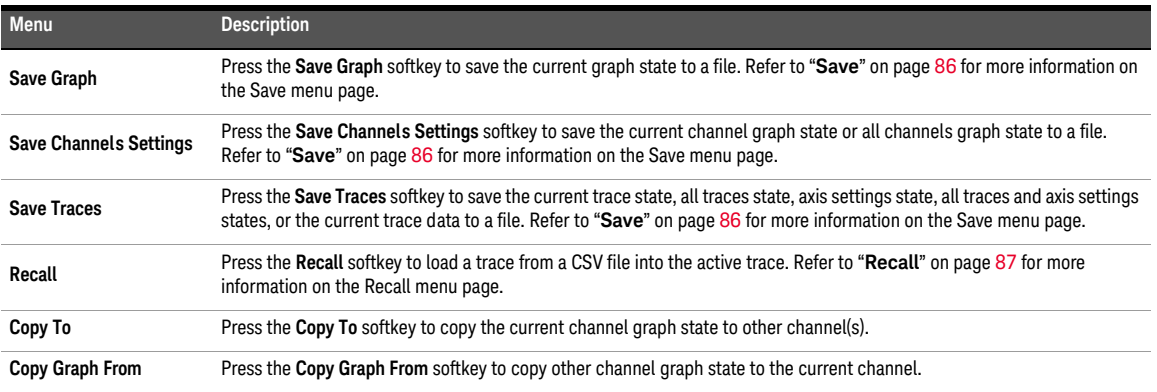

### System

The System menu page allows you to view error messages, configure I/O settings, update the U8903B, perform self-tests, configure the U8903B settings, configure the HP8903B mode settings, and others.

**NOTE** The System menu page is only available in the Standard View mode. Refer to "**[Menu Key](#page-53-0)**"<br>
on page 54 for more information [on page](#page-53-0) 54 for more information.

| Description                     | Audio Analyzer      |                            | <b>Error Info</b> |
|---------------------------------|---------------------|----------------------------|-------------------|
|                                 |                     |                            |                   |
| Model Number                    | <b>U8903B</b>       |                            |                   |
| Serial Number                   | MY00000109          |                            |                   |
| Firmware Revision 3.2.0.15      |                     |                            |                   |
| <b>Firmware Date</b>            | 2014 Aug 21         |                            |                   |
|                                 |                     |                            | Update            |
| Sub-Modules Firmware Info       |                     |                            |                   |
| <b>Module</b>                   | Version             | <b>Date</b>                | Service           |
| GUI                             | 3.2.1.15            | 2014 Aug 21                |                   |
| <b>IAL</b>                      | 13.22.140819.0      | 2014 Aug 19                |                   |
| <b>Device Driver</b>            | 3.1.140814.0        | 2014 Aug 14                | <b>Settings</b>   |
| <b>PC Processor</b>             | 0.1.2.40            | 2014 Aug 07                |                   |
| PC Core<br>PC DSP               | 3.0.0.5<br>0.0.2.33 | 2014 Aug 07<br>2014 Feb 25 |                   |
|                                 |                     |                            | More              |
|                                 |                     |                            |                   |
| <b>AA Core</b><br><b>AA DSP</b> | 2.2.3.8<br>0.2.4.40 | 2014 Jun 17<br>2014 Aug 11 |                   |

**Figure 2-21** System menu page 1

## Error Info

Press the **Error Info** softkey to display the Error Info menu page. The error messages will be listed in the error log viewing panel. The error messages are displayed in decending order where the latest error message is displayed at the top most of the list.

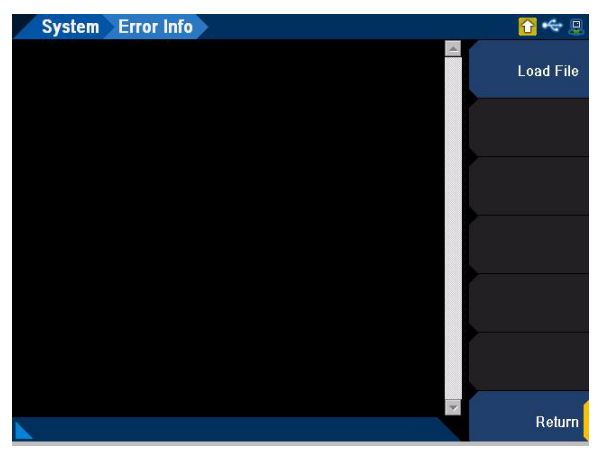

**Figure 2-22** System > Error Info menu page (Error)

### **Table 2-15** Error Info menu description

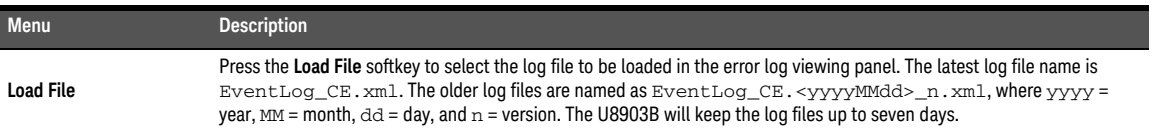

## I/O

Press the **I/O** softkey to display the I/O menu page.

| <b>GPIB</b> | Address              | 28              | Lan Settings |
|-------------|----------------------|-----------------|--------------|
| <b>FTP</b>  | Control              | Enabled         | <b>GPIB</b>  |
| LAN         | Hostname             | t2              | 28           |
|             | Config Mode          | Manual          | <b>FTP</b>   |
|             | Mac Address          | 00E04B375858    | Enabled      |
|             | <b>IP Address</b>    | 141 183 188 252 |              |
|             | <b>Subnet Mask</b>   | 255.255.252.0   |              |
|             | Default Gateway      | 141.183.188.1   |              |
|             | Primary DNS Server   | 141.183.236.43  |              |
|             | Secondary DNS Server | 141.183.236.41  |              |

**Figure 2-23** System > I/O menu page

**Table 2-16** Utility menu description (generator and analyzer mode)

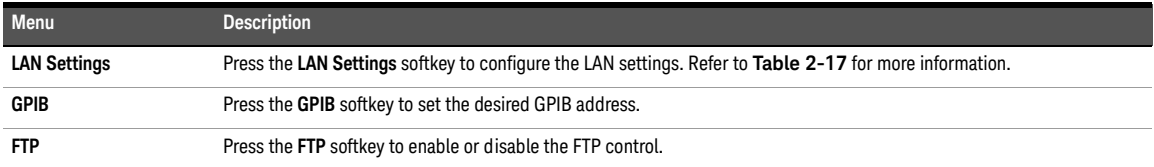

In the LAN Settings menu page, you can reset the LAN, change the hostname, and switch between automatic or manual configuration mode as shown in **[Figure 2-24](#page-77-1)**.

| <b>VO</b>   | <b>Lan Settings</b>                |                 |                                      |
|-------------|------------------------------------|-----------------|--------------------------------------|
| <b>GPIB</b> | <b>10 Configuration</b><br>Address | 28              | Reset                                |
| FTP.        | Control                            | Enabled         | Hostname                             |
| LAN         | Hostname                           | t2              | $\mathfrak{D}$                       |
|             | Config Mode                        | Manual          | <b>Config Mode</b>                   |
|             | Mac Address                        | 00E04B375858    | Auto   Manual                        |
|             | <b>IP Address</b>                  | 141 183 188 252 | <b>IP Address</b><br>141.183.188.252 |
|             | <b>Subnet Mask</b>                 | 255 255 252 0   | Subnet mask                          |
|             | Default Gateway                    | 141.183.188.1   | 255, 255, 252, 0                     |
|             | Primary DNS Server                 | 141.183.236.43  | <b>More</b>                          |
|             | Secondary DNS Server               | 141.183.236.41  | ■■                                   |
|             |                                    |                 | Return                               |

<span id="page-77-1"></span>**Figure 2-24** System > I/O > Lan Settings menu page 1

<span id="page-77-0"></span>Table 2-17 System > I/O > LAN Settings menu description

| Menu               | <b>Description</b>                                                                                                    |
|--------------------|----------------------------------------------------------------------------------------------------|
| Reset              | Press the Reset softkey to reset the LAN settings.                                                                                                    |
| Hostname           | Press the <b>Hostname</b> softkey to set the LAN hostname.                                                                                                   |
| <b>Config Mode</b> | Press the Config Mode softkey to select the LAN configuration mode.<br>- Auto<br>- Manual                                                                    |
| <b>IP Address</b>  | Press the <b>IP Address</b> softkey to set the LAN IP address.<br>This setting is only available when the LAN configuration mode is set to Manual.           |
| Subnet mask        | Press the <b>Subnet mask</b> softkey to set the LAN subnet mask address.<br>This setting is only available when the LAN configuration mode is set to Manual. |
| Gateway            | Press the Gateway softkey to set the LAN gateway address.<br>This setting is only available when the LAN configuration mode is set to Manual.                |
| <b>DNS1</b>        | Press the DNS 1 softkey to set the LAN DNS 1 address.<br>This setting is only available when the LAN configuration mode is set to Manual.                    |
| DNS <sub>2</sub>   | Press the DNS 2 softkey to set the LAN DNS 2 address.<br>This setting is only available when the LAN configuration mode is set to Manual.                    |

## Update

Refer to "**[Update the U8903B](#page-41-0)**" on page 42.

## Service

Press the **Service** softkey to display the Service menu page.

| Description                | Audio Analyzer |             | Self-Test           |
|----------------------------|----------------|-------------|---------------------|
| Model Number               | <b>U8903B</b>  |             |                     |
| Serial Number              | MY00000109     |             | Diagnostic          |
| Firmware Revision 3.2.0.15 |                |             |                     |
| <b>Firmware Date</b>       | 2014 Aug 21    |             | <b>Secure Erase</b> |
| Sub-Modules Firmware Info  |                |             |                     |
| <b>Module</b>              | Version        | Date        | Options             |
| GUI                        | 3.2.1.15       | 2014 Aug 21 |                     |
| IAI.                       | 13.22.140819.0 | 2014 Aug 19 |                     |
| <b>Device Driver</b>       | 3.1.140814.0   | 2014 Aug 14 |                     |
| <b>PC Processor</b>        | 0.1.2.40       | 2014 Aug 07 |                     |
| PC Core                    | 3.0.0.5        | 2014 Aug 07 |                     |
| <b>PC DSP</b>              | 0.0.2.33       | 2014 Feb 25 |                     |
| <b>AA Core</b>             | 2.2.3.8        | 2014 Jun 17 |                     |
| <b>AA DSP</b>              | 0.2.4.40       | 2014 Aug 11 |                     |

**Figure 2-25** System > Service menu page

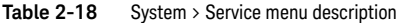

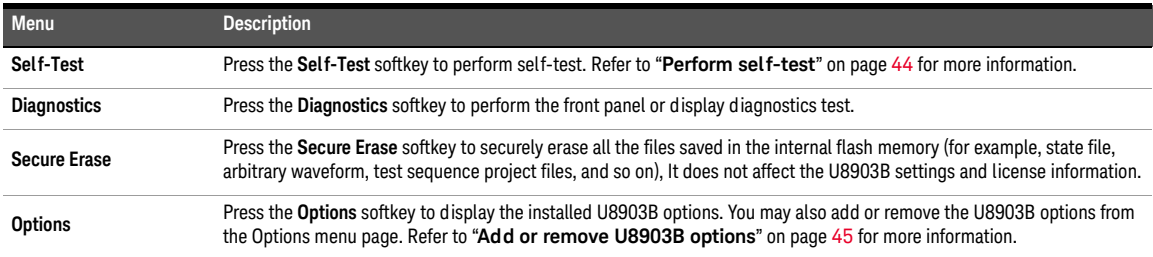

## Settings

Press the **Settings** softkey to display the Settings menu page.

| <b>Settings</b><br><b>System</b>          |                                   | 모                                 |
|-------------------------------------------|-----------------------------------|-----------------------------------|
| Utility,<br>Date (DD/MM/YYYY)             | 25/08/2014                        | <b>Date</b><br>25/08/2014         |
| Time (HH:MM:SS)<br><b>LCD Brightness</b>  | 14:36:22<br>3                     | Time<br>14:36:22                  |
| <b>Key Sound</b><br><b>Power Up State</b> | Off<br>Default                    | <b>Brightness</b><br>3            |
| <b>Help Language</b><br>Shortcut 1        | English (US)<br><b>Error List</b> | <b>Key Sound</b><br>On <b>Off</b> |
| Shortcut 2                                | Auto-Scale                        | Help Language<br>English (US)     |
|                                           |                                   | More<br>自我                        |
|                                           |                                   | Return                            |

**Figure 2-26** System > Settings menu page 1

### **Table 2-19** System > Settings menu description

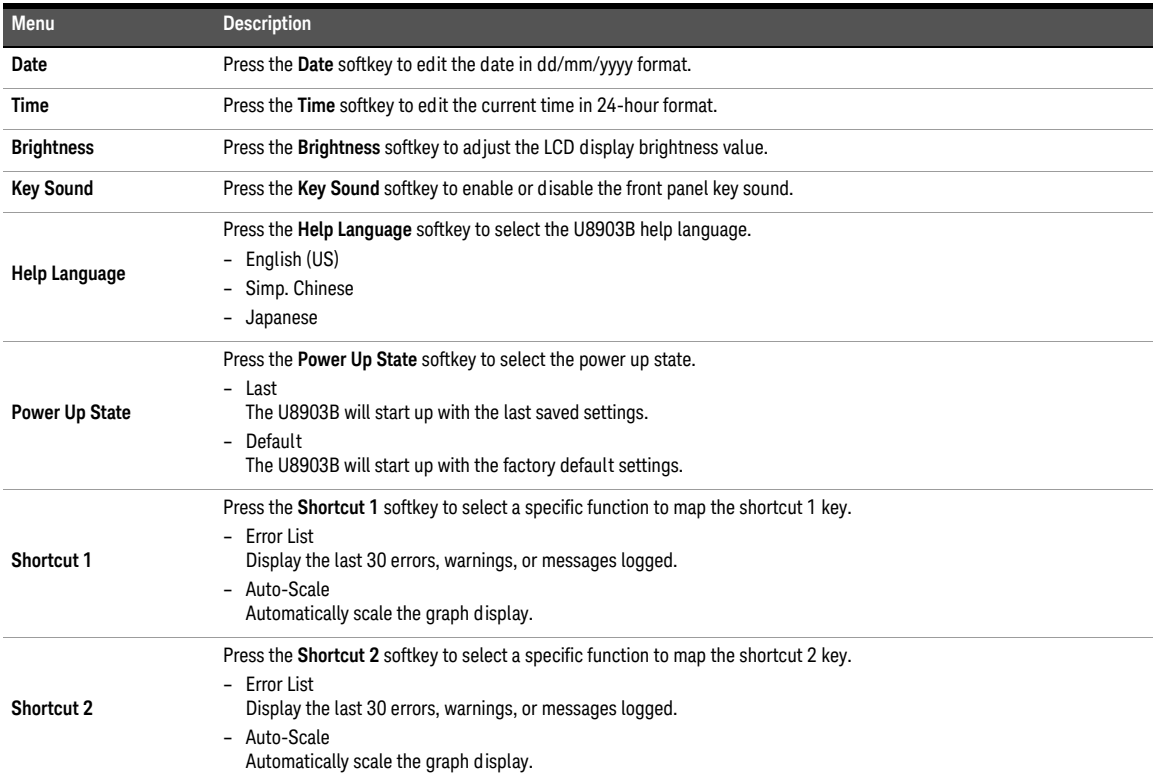

### HP8903B Config

Press the **HP8903B Config** softkey to display the HP8903B Config menu page.

**NOTE** – The HP8903B configuration settings will not be affected by any reset operation.

– Refer to **Chapter 8**[, "HP8903B"](#page-358-0) for more information on the HP8903B mode.

| <b>HP8903B Config</b>     |                |             |                       |
|---------------------------|----------------|-------------|-----------------------|
| System Information        |                |             | <b>Active Channel</b> |
| Description               | Audio Analyzer |             |                       |
| Model Number              | <b>U8903B</b>  |             | <b>Left Filter</b>    |
| Serial Number             | MY00000109     |             |                       |
| <b>Firmware Revision</b>  | 3.2.0.15       |             | A-Weighing            |
| <b>Firmware Date</b>      | 2014 Aug 21    |             | <b>Right Filter</b>   |
|                           |                |             | CCIR 1k wtd           |
| Sub-Modules Firmware Info |                |             |                       |
| Module                    | Version        | <b>Date</b> | <b>Default LPF</b>    |
| GUI                       | 3.2.1.15       | 2014 Aug 21 | 80 kHz                |
| <b>IAL</b>                | 13.22.140819.0 | 2014 Aug 19 |                       |
| <b>Device Driver</b>      | 3.1.140814.0   | 2014 Aug 14 |                       |
| <b>PC Processor</b>       | 0.1.2.40       | 2014 Aug 07 |                       |
| PC Core                   | 3.0.0.5        | 2014 Aug 07 |                       |
| <b>PC DSP</b>             | 0.0.2.33       | 2014 Feb 25 |                       |
| <b>AA Core</b>            | 2.2.3.8        | 2014 Jun 17 |                       |
| <b>AA DSP</b>             | 0.2.4.40       | 2014 Aug 11 |                       |
|                           |                |             |                       |
|                           |                |             | Return                |
|                           |                |             |                       |

**Figure 2-27** System > HP8903B Config menu page

Table 2-20 System > HP8903B Config menu description

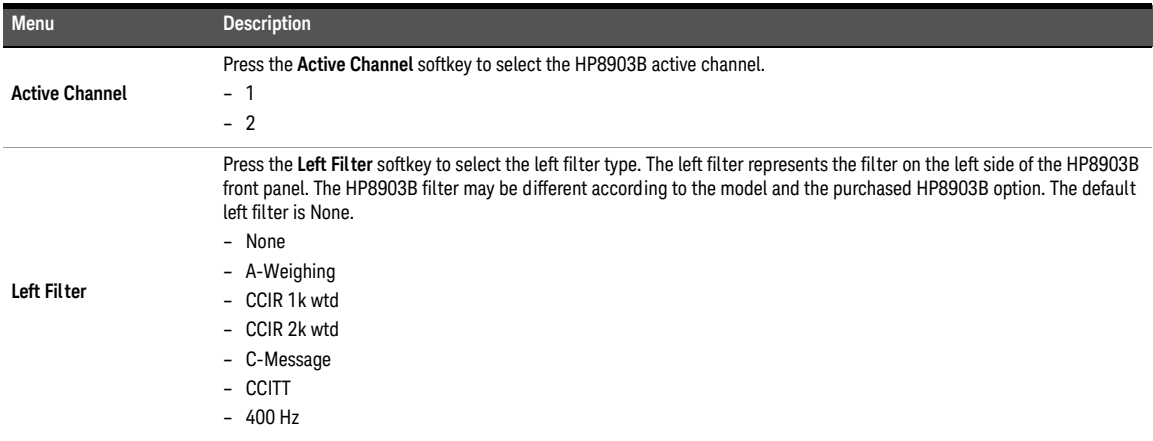

### 2 Operation and Features

**Table 2-20** System > HP8903B Config menu description (continued)

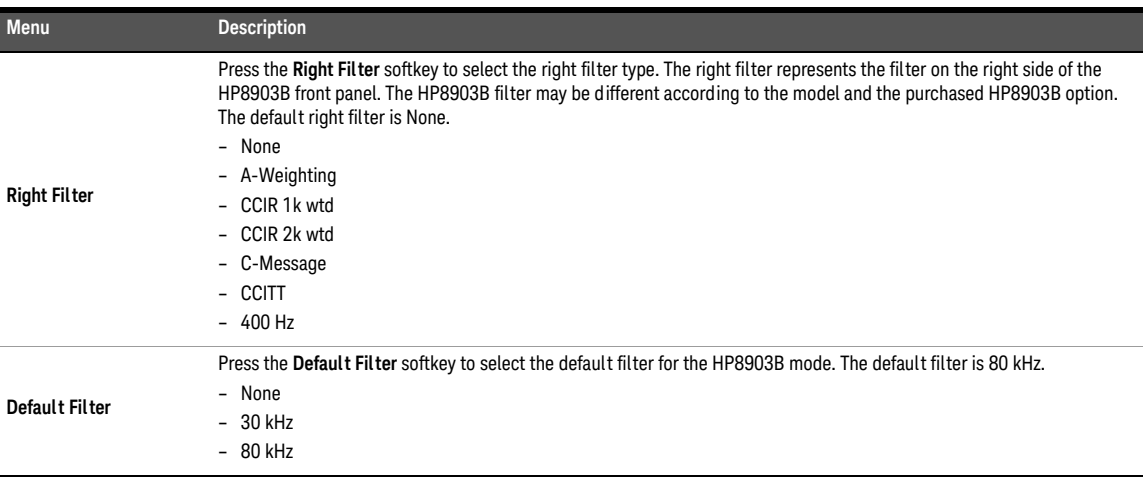

### Fan & Temperature

Press the **Fan & Temperature** softkey to display the temperatures of the available cards and the speed of the three 80 mm fans in the U8903B. This menu page is for service usage only. Refer to the *U8903B Service Guide* for more information.

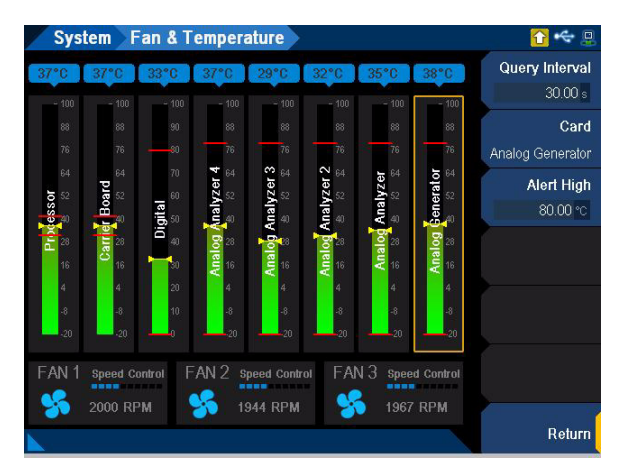

**Figure 2-28** System > Fan & Temperature menu page

## Aux Output

Press the **Aux Output** softkey to display the Aux Output menu page.

| <b>Aux Output</b><br><b>System</b> |                |             |                      |
|------------------------------------|----------------|-------------|----------------------|
| System Information,                |                |             | <b>Audio Monitor</b> |
| Description                        | Audio Analyzer |             | On I Off             |
| Model Number                       | <b>U8903B</b>  |             | <b>Audio Output</b>  |
| Serial Number                      | MY00000109     |             |                      |
| Firmware Revision 3.2.0.15         |                |             | Speaker              |
| <b>Firmware Date</b>               | 2014 Aug 21    |             | Audio Mode           |
|                                    |                |             | Mono                 |
| Sub-Modules Firmware Info          |                |             |                      |
| <b>Module</b>                      | Version        | Date        | Volume               |
| GUI                                | 3.2.1.15       | 2014 Aug 21 |                      |
| <b>IAL</b>                         | 13.22.140819.0 | 2014 Aug 19 |                      |
| <b>Device Driver</b>               | 3.1.140814.0   | 2014 Aug 14 | <b>DC</b> Output     |
| <b>PC Processor</b>                | 0.12.40        | 2014 Aug 07 | $0.5 \vee$           |
| PC Core                            | 3.0.0.5        | 2014 Aug 07 |                      |
| <b>PC DSP</b>                      | 0.0.2.33       | 2014 Feb 25 |                      |
| <b>AA Core</b>                     | 2.2.3.8        | 2014 Jun 17 |                      |
| <b>AA DSP</b>                      | 0.2.4.40       | 2014 Aug 11 |                      |
|                                    |                |             | Return               |

**Figure 2-29** System > Aux Output menu page

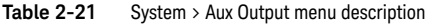

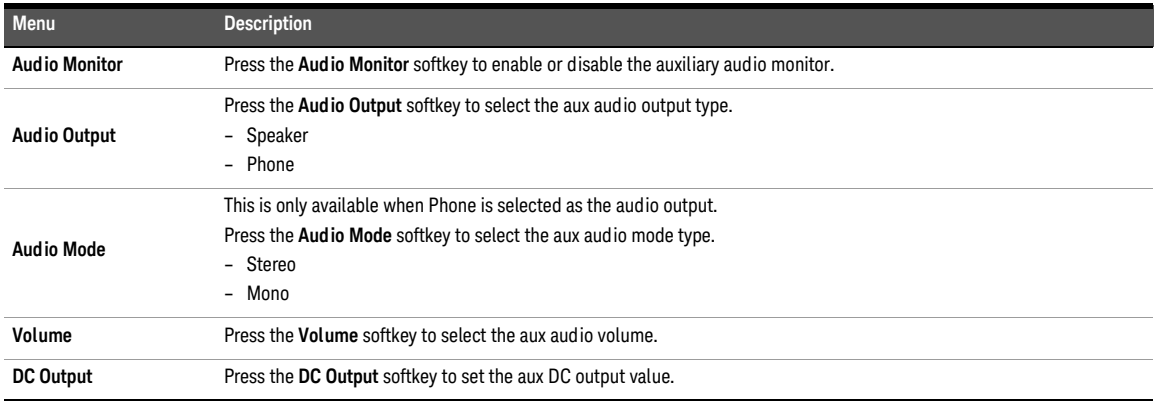

### Board Info

Press the **Board Info** softkey to display the U8903B available cards information.

| <b>Board Information</b><br>Name<br>Analog Analyzer<br>Analog Analyzer<br>Analog Analyzer<br>Analog Analyzer<br>Analog Generator | Part Number<br>U8903-66509<br>U8903-66509<br>U8903-66509<br>U8903-66509<br>U8903-66510 | <b>Serial Number</b><br>23-1411-00059<br>23-1409-00002<br>23-1422-00002<br>23-1411-00068 | Version<br>1.0.0.0<br>1.0.0.0<br>1.0.0.0 | Slot.<br>$\overline{2}$<br>3<br>4 |        |
|----------------------------------------------------------------------------------------------------|----------------------------------------------------------------------------------------|------------------------------------------------------------------------------------------|------------------------------------------|-----------------------------------|--------|
|                                                                                                    |                                                                                        |                                                                                          |                                          |                                   |        |
|                                                                                                    |                                                                                        |                                                                                          |                                          |                                   |        |
|                                                                                                    |                                                                                        |                                                                                          |                                          |                                   |        |
|                                                                                                    |                                                                                        |                                                                                          |                                          |                                   |        |
|                                                                                                    |                                                                                        |                                                                                          |                                          |                                   |        |
|                                                                                                    |                                                                                        |                                                                                          |                                          |                                   |        |
|                                                                                                    |                                                                                        |                                                                                          | 1.0.0.0                                  | 5                                 |        |
|                                                                                                    |                                                                                        | 23-1423-00011                                                                            | 1.0.0.0                                  | 6                                 |        |
|                                                                                                    |                                                                                        |                                                                                          |                                          |                                   |        |
|                                                                                                    |                                                                                        |                                                                                          |                                          |                                   |        |
|                                                                                                    |                                                                                        |                                                                                          |                                          |                                   |        |
|                                                                                                    |                                                                                        |                                                                                          |                                          |                                   |        |
|                                                                                                    |                                                                                        |                                                                                          |                                          |                                   |        |
|                                                                                                    |                                                                                        |                                                                                          |                                          |                                   |        |
|                                                                                                    |                                                                                        |                                                                                          |                                          |                                   |        |
|                                                                                                    |                                                                                        |                                                                                          |                                          |                                   |        |
|                                                                                                    |                                                                                        |                                                                                          |                                          |                                   |        |
|                                                                                                    |                                                                                        |                                                                                          |                                          |                                   |        |
|                                                                                                    |                                                                                        |                                                                                          |                                          |                                   |        |
|                                                                                                    |                                                                                        |                                                                                          |                                          |                                   |        |
|                                                                                                    |                                                                                        |                                                                                          |                                          |                                   | Return |

**Figure 2-30** System > Board Info menu page

## Legacy Sweep

Press the **Legacy Status** softkey to enable or disable the legacy sweep.

When the legacy sweep is enabled, sweep is limited to analog and the sweep channel for the analyzer and generator is paired. For example, analog generator channel 1 is measured by analog analyzer channel 1.

When legacy sweep is disabled, you can select multiple channels to be swept and the channels for generator and analyzer are not required to be paired.

# RUN CONTROL Panel

The RUN CONTROL panel is used to start or stop signal generation, measurements, and test sequence operations.

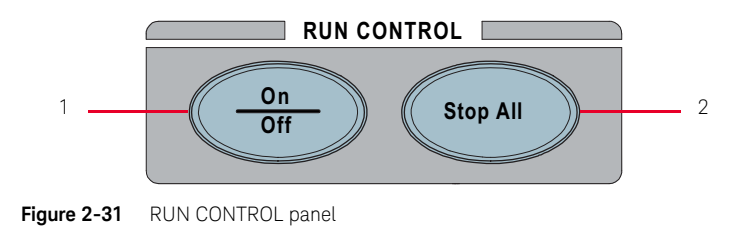

**Table 2-22** Navigation and DATA ENTRY panels description

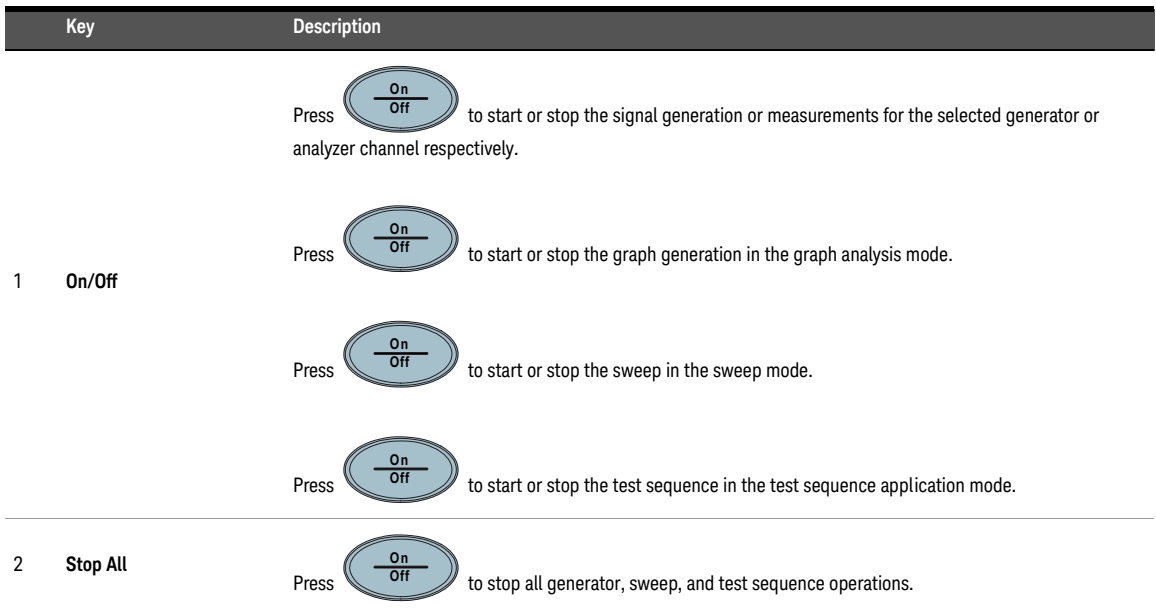

# <span id="page-85-0"></span>Save and Recall

### Save

The Save menu page allows you to save the U8903B state, graph analysis trace settings, sweep function points, or screen capture of the current display into a file.

| <b>Save</b>          |                                      |           |                   | $\Box$            |
|----------------------|--------------------------------------|-----------|-------------------|-------------------|
| Location:<br>Name:   | \Internal\state\<br>Analog Generator |           |                   | Save              |
| Name                 |                                      | Size      | Date Modified     |                   |
|                      |                                      | <up></up> |                   | Type              |
| AnalogAnalyzers.xml  |                                      | 28.98 KB  | 8/14/2014 1:36 PM | Xml (*.xml)       |
| AnalogGenerators.xml |                                      | 6.25 KB   | 8/14/2014 1:36 PM |                   |
| AnalogGraphs.xml     |                                      | 6 KB      | 8/14/2014 1:36 PM |                   |
| TestApplication.xml  |                                      | 3.35 KB   | 8/14/2014 1:36 PM | Rename            |
|                      |                                      |           |                   | Copy or Move      |
|                      |                                      |           |                   | Delete            |
|                      |                                      |           |                   | <b>New Folder</b> |
|                      |                                      |           |                   | Return            |

**Figure 2-32** Save menu page

### **Table 2-23** Save menu description

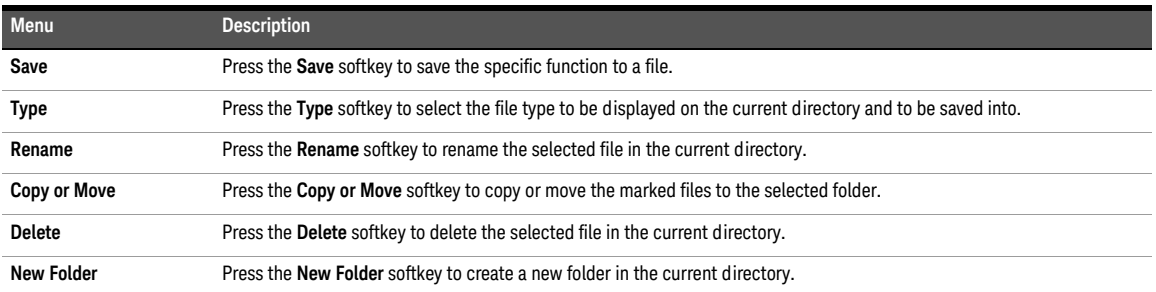

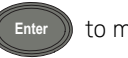

Select the '...' item at the list and press (Enter) to move up a level from the current folder

or to another directory. Use the arrow keys to navigate through the files or select the desired folder or file.

**NOTE** For the detailed procedure on renaming, copying, moving, and deleting files, please refer to **NOTE CALC TO THE SET OF THE SET OF THE SET OF THE SET OF THE SET OF THE SET OF THE SET OF THE SET OF THE SET OF THE SET** "**[Appendix Y: Procedure to Rename, Copy, Move, and Delete Files](#page-547-0)**" on page 548.

### <span id="page-86-0"></span>Recall

The Recall menu page allows you to recall the U8903B state, graph analysis trace settings, or sweep function points from a file.

| <b>Recall</b>        |                  |                   | $\Box$            |
|----------------------|------------------|-------------------|-------------------|
| Location:<br>Name:   | \Internal\state\ |                   | Recall            |
| Name                 | Size             | Date Modified     | Type              |
|                      | <up></up>        |                   |                   |
| AnalogAnalyzers.xml  | 28.98 KB         | 8/14/2014 1:36 PM | Xml (*.xml)       |
| AnalogGenerators.xml | 6.25 KB          | 8/14/2014 1:36 PM |                   |
| AnalogGraphs.xml     | 6 KB             | 8/14/2014 1:36 PM | Rename            |
| TestApplication.xml  | 3.35 KB          | 8/14/2014 1:36 PM |                   |
|                      |                  |                   | Copy or Move      |
|                      |                  |                   | Delete            |
|                      |                  |                   | <b>New Folder</b> |
|                      |                  |                   | Return            |

**Figure 2-33** Recall menu page

**Table 2-24** Save menu description

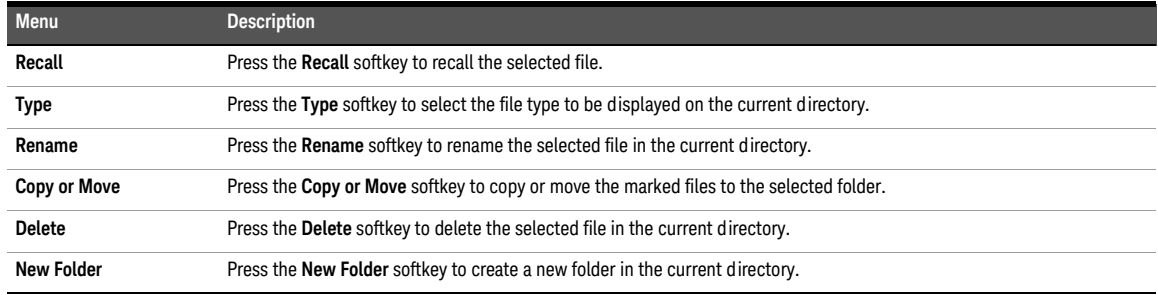

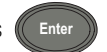

Select the '...' item at the list and press  $(\Box)$  to move up a level from the current folder

or to another directory. Use the arrow keys to navigate through the files or select the desired folder or file.

**NOTE** For the detailed procedure on renaming, copying, moving, and deleting files, please refer to **NOTE CALC TO THE SET OF THE SET OF THE SET OF THE SET OF THE SET OF THE SET OF THE SET OF THE SET OF THE SET OF THE SET** "**[Appendix Y: Procedure to Rename, Copy, Move, and Delete Files](#page-547-0)**" on page 548.

### 2 Operation and Features

THIS PAGE HAS BEEN INTENTIONALLY LEFT BLANK.

Keysight U8903B Audio Analyzer

User's Guide

# 3 Audio Generator Functions

[Audio Generator](#page-89-0) [Waveform Configuration](#page-91-0) [Sine waveform](#page-91-1) [Variable phase waveform](#page-93-0) [Dual waveform](#page-95-0) [SMPTE IMD waveforms \(1:1/4:1/10:1\)](#page-97-0) [DFD IEC waveforms \(IEC 60118/IEC 60268\)](#page-99-0) 100 [Gaussian noise](#page-102-0) [Rectangular noise](#page-104-0) [Triangular noise](#page-106-0) 107 [Pink noise](#page-107-0) [Square waveform](#page-109-0) [DC signal](#page-111-0) [Sine burst waveform](#page-112-0) [Stereo waveform](#page-113-0) [Monotonicity](#page-114-0) [Constant value waveform](#page-115-0) 116 [Walking zero](#page-116-0) [Walking one](#page-117-0) [Arbitrary waveform](#page-118-0) 119 [Multitone waveform](#page-120-0) [Dual-Tone Multi-Frequency \(DTMF\)](#page-124-0) [Output Configuration \(Analog Generator\)](#page-127-0) 128 [Output Configuration \(Digital Generator\)](#page-129-0) 130 [DSI Output Configuration \(Digital Generator\)](#page-132-0) [AES3/SPDIF Output Configuration \(Digital Generator\)](#page-134-0) [Edit Bits \(Consumer format\)](#page-135-0) [Edit Bits \(Professional format\)](#page-140-0) [References \(Analog Generator\)](#page-146-0) 147 [References \(Digital Generator\)](#page-147-0) 

This chapter describes the U8903B audio generator functions and configurations.

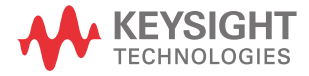

# <span id="page-89-0"></span>Audio Generator

 $\|$  on the FUNCTION panel to switch between audio generator or audio analyzer mode. The Analog Generator menu page and Digital Generator menu page are displayed as shown in **[Figure 3-1](#page-89-1)** and **[Figure 3-2](#page-90-0)** respectively. **Generator Analyzer**

Press **Interface** in on the FUNCTION panel to switch between the analog and digital interface.

Press  $\left[\!\left[1\right]\!\right]$  or  $\left[\!\left[2\right]\right]$  on the DATA ENTRY panel to switch to channel 1 or channel 2 respectively and start configuring the active channel.

Press  $\begin{pmatrix} -\overline{0} & \overline{0} \\ \overline{0} & \overline{0} \end{pmatrix}$  on the RUN CONTROL panel to start or stop the signal generation for the selected generator channel. **On Off**

|                         | <b>Analog Generator</b>     |                                    |                                |                                                    |       |    | $\Box$                    |
|-------------------------|-----------------------------|------------------------------------|--------------------------------|----------------------------------------------------|-------|----|---------------------------|
| <b>AG1</b>              | Amplitude<br>1.0000 Vrms    |                                    |                                | Frequency<br>1.0000 kHz                            |       | ON | Waveform<br>Sine          |
|                         | DC Offset<br>0.0000V        |                                    |                                | Waveform<br>Sine                                   |       |    | <b>Waveform</b><br>Config |
| Connector               | Loopback                    | Impedance                          | $600\ \Omega$                  | Ground.                                            | Float |    | <b>Output Config</b>      |
|                         | 1.AC Voltage<br>998.48 mV   |                                    |                                | 2.Frequency<br>1.0000 kHz                          |       | οN | References                |
| LPF<br>HPF<br>Weighting | <b>None</b><br>None<br>None | Range<br><b>Samples</b><br>Average | Auto.<br>32768<br>$\mathbf{1}$ | Connector Loopback<br>Impedance 200 kΩ<br>Coupling | AC    |    |                           |
| DeEm                    | None                        | Ext. Gain                          | $0.000$ dB                     | Bandwidth 90kHz                                    |       |    |                           |

<span id="page-89-1"></span>**Figure 3-1** Analog Generator menu page

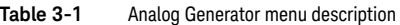

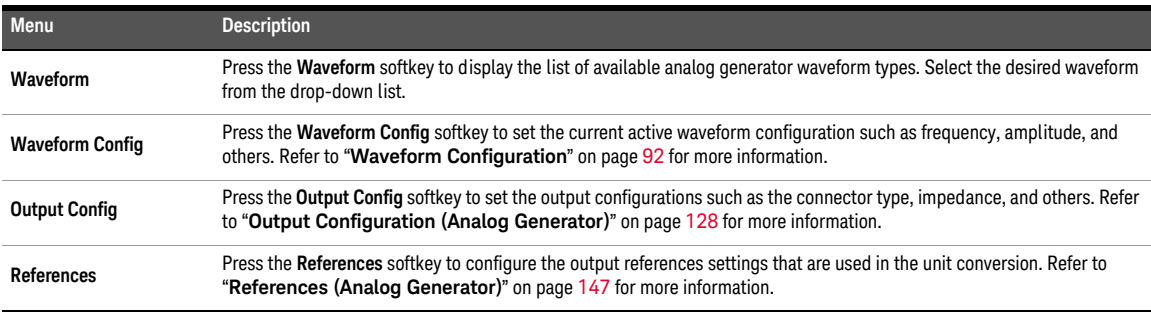

|                         | <b>Digital Generator</b>                           |                               |                                    |                                                   |            |    | o                                       |
|-------------------------|----------------------------------------------------|-------------------------------|------------------------------------|---------------------------------------------------|------------|----|-----------------------------------------|
| DO <sub>0</sub>         | Amplitude<br>1.0000 FFS<br>DC Offset<br>0.0000 FFS |                               |                                    | Frequency<br>1.0000 kHz<br>Waveform<br>Sine       |            |    | Waveform<br>Sine:<br>Waveform<br>Config |
| Connector<br>S.Rate     | Ball<br>48.000 kHz                                 | AES<br>Format                 | On<br>Linear PCM                   | Optical<br><b>Dither</b>                          | Off<br>Off |    | <b>Output Config</b>                    |
| DAI                     | 1.AC Voltage<br>1000 mFFS                          |                               | 2. Frequency<br>1.0000 kHz         |                                                   |            | ON | <b>DSI Config</b>                       |
|                         |                                                    |                               |                                    |                                                   |            |    | <b>AES/SPDIE</b>                        |
| LPF<br>HPF<br>Weighting | <b>None</b><br>None<br>None                        | S. Rate<br>Samples<br>Average | 48.00 kHz<br>32768<br>$\mathbf{1}$ | Connector Bal<br>Impedance HiZ<br>Freq Scale MISR |            |    | References                              |
| <b>DeEm</b>             | None                                               | Coupling                      | AC                                 | Ref. SR                                           | 48.000 kHz |    |                                         |

<span id="page-90-0"></span>**Figure 3-2** Digital Generator menu page

### **Table 3-2** Digital Generator menu description

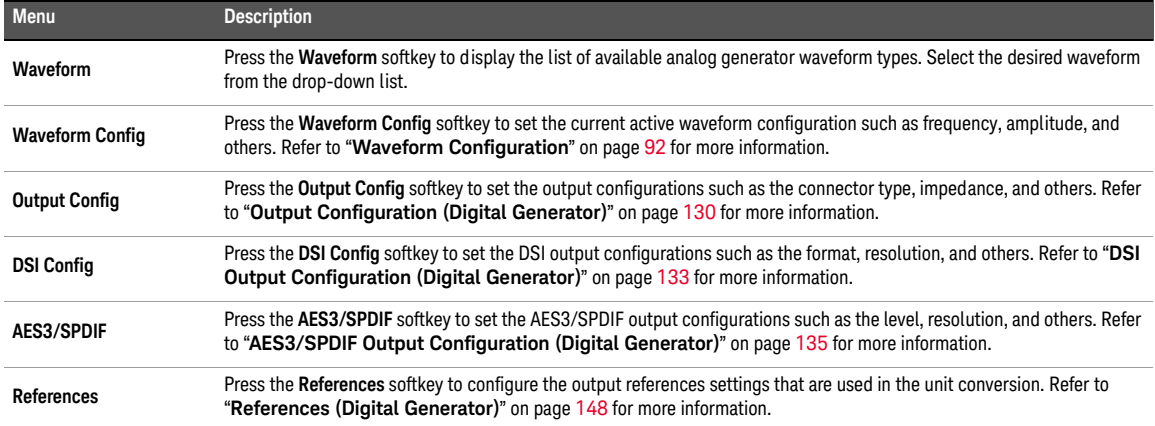

# <span id="page-91-1"></span><span id="page-91-0"></span>Waveform Configuration

## Sine waveform

Sine waveform is the most basic and commonly used waveform in audio analysis.

Sine waveform mode is applicable for both analog and digital generator. The waveform configuration for sine waveform is displayed as shown in **[Figure 3-3](#page-91-2)** and **[Figure 3-4](#page-91-3)** for both the analog and digital generator respectively.

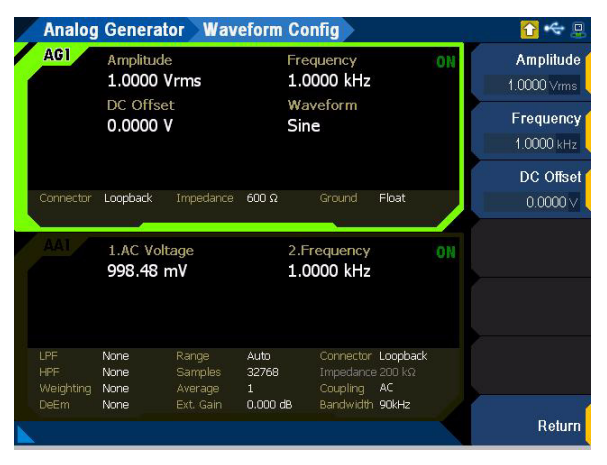

<span id="page-91-2"></span>**Figure 3-3** Analog Generator > Waveform Config menu page (sine waveform)

|                         | <b>Digital Generator</b>                           |                               | <b>Waveform Config</b>             |                                                   |            |    |                                                                 |
|-------------------------|----------------------------------------------------|-------------------------------|------------------------------------|---------------------------------------------------|------------|----|-----------------------------------------------------------------|
| <b>DOT</b>              | Amplitude<br>1.0000 FFS<br>DC Offset<br>0.0000 FFS |                               |                                    | Frequency<br>1.0000 kHz<br>Waveform<br>Sine       |            | ON | Amplitude<br>1.0000 FFS<br>Frequency<br>1.0000 kHz<br>DC Offset |
| Connector<br>S.Rate     | Ball<br>48.000 kHz                                 | AFS.<br>Format                | On<br>Linear PCM                   | Optical<br><b>Dither</b>                          | Off<br>Off |    | 0.0000 FFS                                                      |
| DA:                     | 1.AC Voltage<br>1000 mFFS                          |                               |                                    | 2.Frequency<br>1.0000 kHz                         |            | ON |                                                                 |
| LPF<br>HPF<br>Weighting | None<br>None<br>None                               | S. Rate<br>Samples<br>Average | 48.00 kHz<br>32768<br>$\mathbf{1}$ | Connector Bal<br>Impedance HiZ<br>Freq Scale MISR |            |    |                                                                 |
| <b>DeEm</b>             | None                                               | Coupling                      | AC                                 | Ref. SR                                           | 48.000 kHz |    | Return                                                          |

<span id="page-91-3"></span>**Figure 3-4** Digital Generator > Waveform Config menu page (sine waveform)

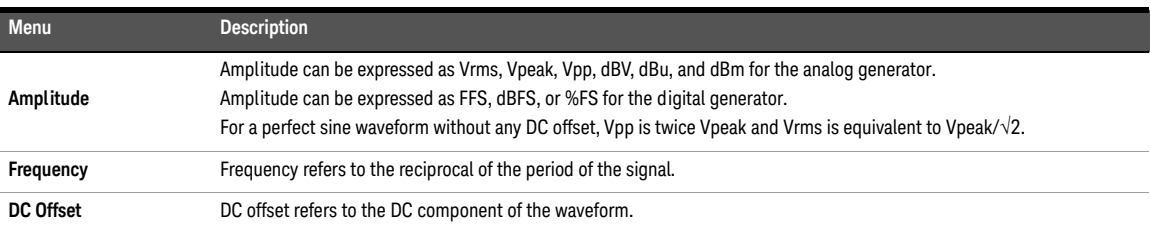

### **Table 3-3** Analog/Digital Generator > Waveform Config menu description (sine waveform)

## <span id="page-93-0"></span>Variable phase waveform

Variable phase waveform outputs a sine waveform on all channels. The waveforms on all channels share the same frequency; however their phase and amplitude can differ. Variable phase waveforms are useful for measuring the phase difference or timing skew between the channels of a multiple channel audio system. Variable phase waveform outputs a sine waveform at the selected frequency at both channel outputs with the channel 2 output phase varies from –180° to +179.99°, relative to the channel 1 output.

Variable phase waveform mode is applicable for both analog and digital generator. The waveform configuration for variable phase waveform is displayed as shown in **[Figure 3-5](#page-93-1)** and **[Figure 3-6](#page-93-2)** for both the analog and digital generator respectively.

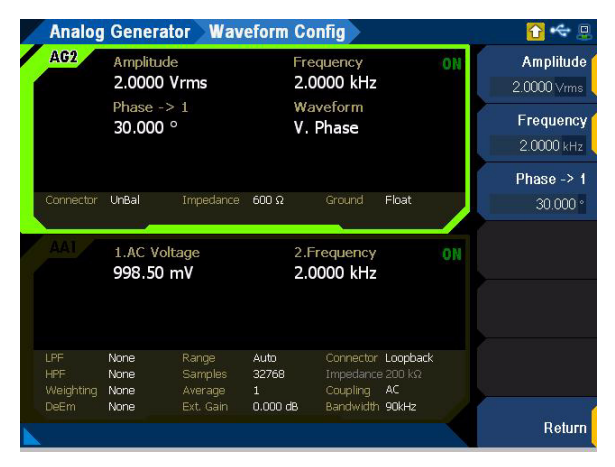

<span id="page-93-1"></span>**Figure 3-5** Analog Generator > Waveform Config menu page (variable phase waveform)

|                                               |                                                                 |                                           | Digital Generator Waveform Config               |                                                               |            |    |                                                     |
|-----------------------------------------------|-----------------------------------------------------------------|-------------------------------------------|-------------------------------------------------|---------------------------------------------------------------|------------|----|-----------------------------------------------------|
| DO <sub>2</sub>                               | Amplitude<br>1.0000 Vrms<br>Phase $ >$ 1<br>$30.000$ $^{\circ}$ |                                           | Frequency<br>1.0000 kHz<br>Waveform<br>V. Phase |                                                               |            | ON | Amplitude<br>1.0000 Vrms<br>Frequency<br>1.0000 kHz |
| Connector<br>S.Rate<br>DA.                    | Ball<br>48.000 kHz<br>1.AC Voltage<br>1000 mFFS                 | AFS.<br>Format                            | On<br>Linear PCM                                | Optical<br><b>Dither</b><br>2. Frequency<br>1.0000 kHz        | Off<br>Off | ON | Phase $\rightarrow$ 1<br>$30.000 \text{°}$          |
| LPF<br><b>HPF</b><br>Weighting<br><b>DeEm</b> | None<br>None<br>None<br>None                                    | S. Rate<br>Samples<br>Average<br>Coupling | 48.00 kHz<br>32768<br>$\mathbf{1}$<br>AC        | Connector Ball<br>Impedance HiZ<br>Freq Scale MISR<br>Ref. SR | 48.000 kHz |    | Return                                              |

<span id="page-93-2"></span>**Figure 3-6** Digital Generator > Waveform Config menu page (variable phase waveform)

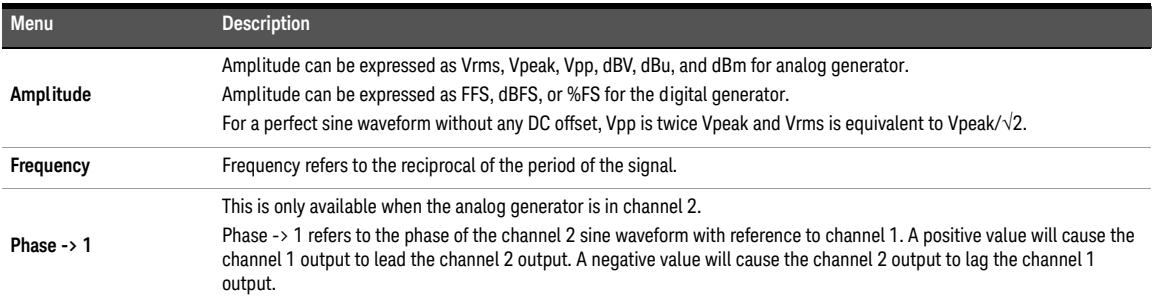

### **Table 3-4** Analog/Digital Generator > Waveform Config menu description (variable phase waveform)

## <span id="page-95-0"></span>Dual waveform

Dual waveform allows you to generate a composite waveform that is the summation of two independent sine waveforms. Dual sine waveforms are useful in testing the intermodulation distortion characteristics of an audio system.

Dual waveform mode is applicable for both analog and digital generator. The waveform configuration for dual waveform is displayed as shown in **[Figure 3-7](#page-95-1)** and **[Figure 3-8](#page-95-2)** for both the analog and digital generator respectively.

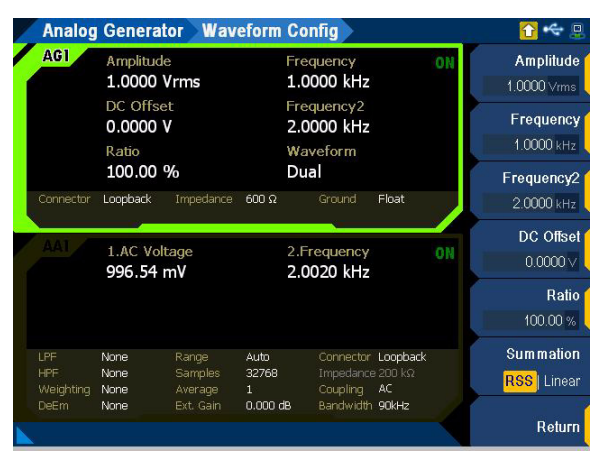

<span id="page-95-1"></span>**Figure 3-7** Analog Generator > Waveform Config menu page (dual waveform)

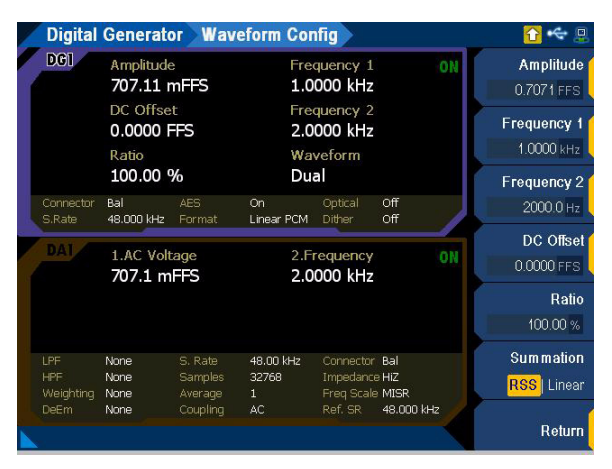

<span id="page-95-2"></span>**Figure 3-8** Digital Generator > Waveform Config menu page (dual waveform)

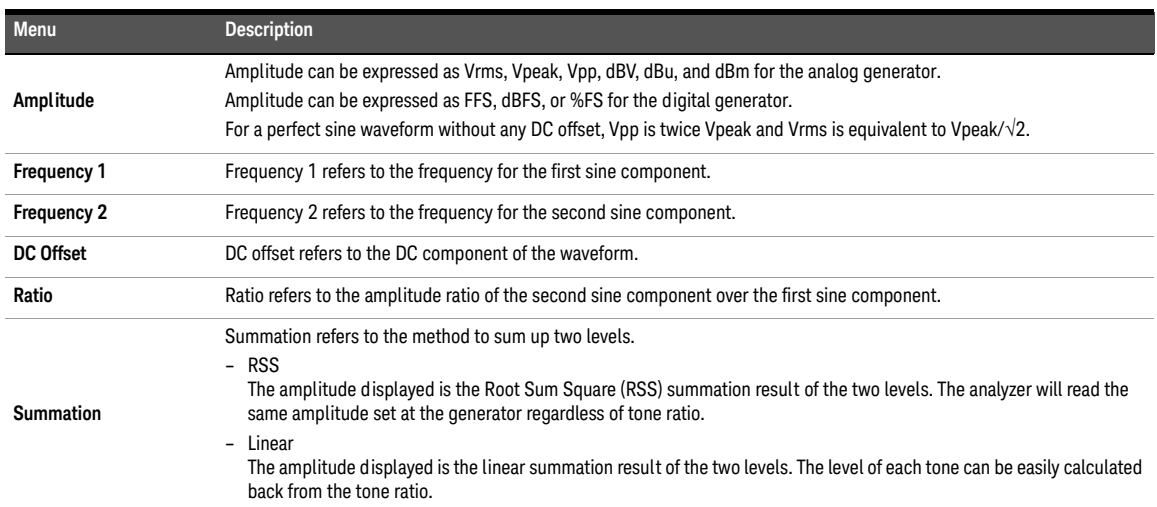

### **Table 3-5** Analog/Digital Generator > Waveform Config menu description (dual waveform)

## <span id="page-97-0"></span>SMPTE IMD waveforms (1:1/4:1/10:1)

SMPTE IMD is a signal which is the linear combination of two sine waveforms. The SMPTE IMD waveforms conform to the SMPTE standard RP120-1983 for testing intermodulation distortion. For SMPTE IMD 1:1, the lower frequency sine wave is linearly combined in 1:1 amplitude ratio with the upper frequency sine wave. For SMPTE IMD 4:1, the lower frequency sine wave is linearly combined in 4:1 amplitude ratio with the upper frequency sine wave. For SMPTE IMD 10:1, the lower frequency sine wave is linearly combined in 10:1 amplitude ratio with the upper frequency sine wave.

SMPTE IMD waveform mode is applicable for both analog and digital generator. The waveform configuration for SMPTE 1:1 waveform is displayed as shown in **[Figure 3-9](#page-97-1)** and **[Figure 3-10](#page-97-2)** for both the analog and digital generator respectively..

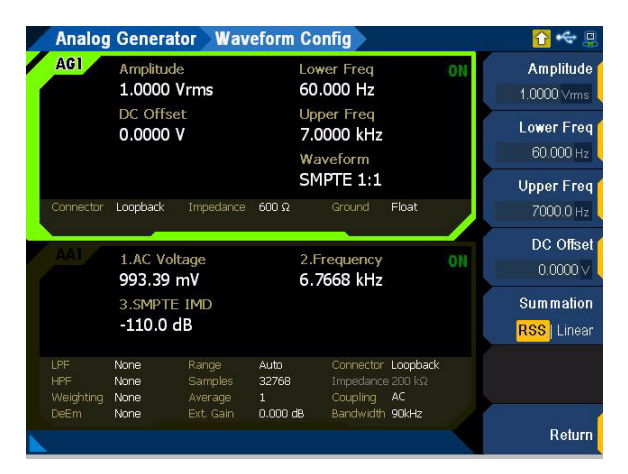

<span id="page-97-1"></span>**Figure 3-9** Analog Generator > Waveform Config menu page (SMPTE 1:1 waveform)

|                         | Digital Generator Waveform Config |                               |                                             |                                                    |            |    |                                         |
|-------------------------|-----------------------------------|-------------------------------|---------------------------------------------|----------------------------------------------------|------------|----|-----------------------------------------|
| <b>DOT</b>              | Amplitude<br>707.11 mFFS          |                               |                                             | Lower Freq<br>ON<br>60.000 Hz                      |            |    | Amplitude<br>0.7071 FFS                 |
|                         | DC Offset<br>0.0000 FFS           |                               | <b>Upper Freq</b><br>7.0000 kHz<br>Waveform |                                                    |            |    | <b>Lower Freq</b><br>60.000 Hz          |
| Connector               | Ball                              | AFS.                          | On.                                         | SMPTE 1:1<br>Optical                               | Off        |    | <b>Upper Freq</b>                       |
| S.Rate                  | 48.000 kHz                        | Format                        | Linear PCM                                  | Dither                                             | Off        |    | 7000.0 Hz                               |
| DAT                     | 1.AC Voltage<br>707.4 mFFS        |                               | 2. Frequency<br>6.0016 kHz                  |                                                    |            | ON | DC Offset<br>0.0000 FFS                 |
|                         | 3.SMPTE IMD<br>$-156.0dB$         |                               |                                             |                                                    |            |    | <b>Summation</b><br><b>RSS</b>   Linear |
| LPF<br>HPF<br>Weighting | <b>None</b><br>None<br>None       | S. Rate<br>Samples<br>Average | 48.00 kHz<br>32768<br>$\mathbf{1}$          | Connector Ball<br>Impedance HiZ<br>Freq Scale MISR |            |    |                                         |
| DeEm                    | None                              | Coupling                      | AC                                          | Ref. SR                                            | 48.000 kHz |    | Return                                  |

<span id="page-97-2"></span>**Figure 3-10** Digital Generator > Waveform Config menu page (SMPTE 1:1 waveform)

| Menu              | <b>Description</b>                                                                                                    |  |  |  |  |  |  |  |
|-------------------|----------------------------------------------------------------------------------------------------|--|--|--|--|--|--|--|
| Amplitude         | Amplitude can be expressed as Vrms, Vpeak, Vpp, dBV, dBu, and dBm for the analog generator.<br>Amplitude can be expressed as FFS, dBFS, or %FS for the digital generator.                                                                                                    |  |  |  |  |  |  |  |
|                   | For a perfect sine waveform without any DC offset, Vpp is twice Vpeak and Vrms is equivalent to Vpeak/ $\sqrt{2}$ .                                                                                                    |  |  |  |  |  |  |  |
| <b>Lower Freq</b> | Lower Freq refers to the lower frequency of the waveform. The lower and upper frequencies are differentiated by the<br>amplitude ratio between the frequencies.                                                                                                    |  |  |  |  |  |  |  |
| <b>Upper Freq</b> | Upper Freg refers to the upper freguency of the waveform. The lower and upper frequencies are differentiated by the<br>amplitude ratio between the frequencies.                                                                                                    |  |  |  |  |  |  |  |
| DC Offset         | DC offset refers to the DC component of the waveform.                                                                                                    |  |  |  |  |  |  |  |
| <b>Summation</b>  | Summation refers to the method to sum up two levels.<br>- RSS<br>The amplitude displayed is the Root Sum Square (RSS) summation result of the two levels. The analyzer will read the<br>same amplitude set at the generator regardless of tone ratio.<br>- Linear<br>The amplitude showed is the linear summation result of the two levels. The level of each tone can be easily calculated<br>back from the tone ratio. |  |  |  |  |  |  |  |

**Table 3-6** Analog/Digital Generator > Waveform Config menu description (SMPTE IMD waveforms)

## <span id="page-99-0"></span>DFD IEC waveforms (IEC 60118/IEC 60268)

There are two predefined DFD dual tones waveforms comprising DFD IEC 60118 and DFD IEC 60268. The DFD IEC waveforms are similar to SMPTE IMD, except that the two tones have equal amplitude and are spaced closer together.

DFD waveform mode is applicable for both analog and digital generator. The waveform configuration for IEC 60118 waveform is displayed as shown in **[Figure 3-11](#page-99-1)** and **[Figure 3-12](#page-99-2)** for both the analog and digital generator respectively.

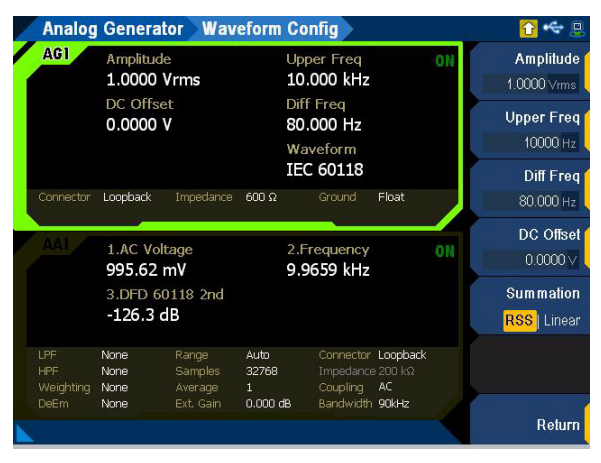

<span id="page-99-1"></span>**Figure 3-11** Analog Generator > Waveform Config menu page (IEC 60118 waveform)

|                                               |                                     |                                           | Digital Generator Waveform Config |                                                               |            |    |                                                   |
|-----------------------------------------------|-------------------------------------|-------------------------------------------|-----------------------------------|---------------------------------------------------------------|------------|----|---------------------------------------------------|
| <b>DOT</b>                                    | Amplitude<br>707.11 mFFS            |                                           | <b>Upper Freq</b><br>10,000 kHz   |                                                               |            | ON | Amplitude<br>0.7071 FFS                           |
|                                               | DC Offset<br>0.0000 FFS             |                                           |                                   | Diff Freq<br>80,000 Hz<br>Waveform<br>IEC 60118               |            |    | <b>Upper Freq</b><br>10000 Hz<br><b>Diff Freq</b> |
| Connector<br>S.Rate                           | Ball<br>48.000 kHz                  | AFS.<br>Format                            | On.<br>Linear PCM                 | Optical<br><b>Dither</b>                                      | Off<br>Off |    | 80.000 Hz                                         |
| DAI                                           | 1.AC Voltage<br>706.5 mFFS          |                                           | 2. Frequency<br>9.9197 kHz        |                                                               |            | ON | DC Offset<br>0.0000 FFS                           |
|                                               | 3.DFD 60118 2nd<br>$-163.8$ dB      |                                           |                                   |                                                               |            |    | <b>Summation</b><br><b>RSS</b>   Linear           |
| LPF<br><b>HPF</b><br>Weighting<br><b>DeEm</b> | <b>None</b><br>None<br>None<br>None | S. Rate<br>Samples<br>Average<br>Coupling | 48.00 kHz<br>32768<br>1.<br>AC    | Connector Ball<br>Impedance HiZ<br>Freq Scale MISR<br>Ref. SR | 48.000 kHz |    |                                                   |
|                                               |                                     |                                           |                                   |                                                               |            |    | Return                                            |

<span id="page-99-2"></span>**Figure 3-12** Digital Generator > Waveform Config menu page (IEC 60118 waveform)

| <b>Menu</b>       | <b>Description</b>                                                                                                    |
|-------------------|----------------------------------------------------------------------------------------------------|
| Amplitude         | Amplitude can be expressed as Vrms, Vpeak, Vpp, dBV, dBu, and dBm for the analog generator.<br>Amplitude can be expressed as FFS, dBFS, or %FS for the digital generator.<br>For a perfect sine waveform without any DC offset, Vpp is twice Vpeak and Vrms is equivalent to Vpeak/ $\sqrt{2}$ .                                                                                                    |
| <b>Upper Freq</b> | Upper Freq refers to the upper frequency of the waveform.                                                                                                    |
| <b>Diff Freg</b>  | Diff Freq refers to the difference frequency of the waveform.                                                                                                    |
| DC Offset         | DC offset refers to the DC component of the waveform.                                                                                                    |
| <b>Summation</b>  | Summation refers to the method to sum up two levels.<br>- RSS<br>The amplitude displayed is the Root Sum Square (RSS) summation result of the two levels. The analyzer will read the<br>same amplitude set at the generator regardless of the tone ratio.<br>- Linear<br>The amplitude showed is the linear summation result of the two levels. The level of each tone can be easily calculated<br>back from the tone ratio. |

**Table 3-7** Analog/Digital Generator > Waveform Config menu description (IEC 60118 waveform)

The waveform configuration for IEC 60268 waveform is displayed as shown in **[Figure 3-13](#page-100-0)** and **[Figure 3-14](#page-101-0)** for both the analog and digital generator respectively.

|                                 | <b>Analog Generator</b>        |                                          |                                      | <b>Waveform Config</b>                                                   |       |                          |                                         |
|---------------------------------|--------------------------------|------------------------------------------|--------------------------------------|--------------------------------------------------------------------------|-------|--------------------------|-----------------------------------------|
| <b>AG1</b>                      | Amplitude<br>1.0000 Vrms       |                                          |                                      | <b>Center Freq</b><br>10.000 kHz                                         | ON    | Amplitude<br>1.0000 Vrms |                                         |
|                                 | DC Offset<br>0.0000V           |                                          |                                      | Diff Freq<br>80.000 Hz<br>Waveform                                       |       |                          | <b>Center Freq</b><br>10000 Hz          |
|                                 |                                |                                          |                                      | IEC 60268                                                                |       |                          | <b>Diff Freq</b>                        |
| Connector                       | Loopback                       | Impedance                                | $600\ \Omega$                        | Ground                                                                   | Float |                          | 80.000 Hz                               |
|                                 | 1.AC Voltage<br>988.99 mV      |                                          |                                      | 2. Frequency<br>9.9589 kHz                                               |       |                          | DC Offset<br>$0.0000 \vee$              |
|                                 | 3.DFD 60268 2nd<br>$-128.9$ dB |                                          |                                      |                                                                          |       |                          | <b>Summation</b><br><b>RSS</b>   Linear |
| LPF<br>HPF<br>Weighting<br>DeEm | <b>None</b><br>None<br>None    | Range<br>Samples<br>Average<br>Ext. Gain | Auto<br>32768<br>$1 -$<br>$0.000$ dB | Connector Loopback<br>Impedance 200 kΩ<br>Coupling AC<br>Bandwidth 90kHz |       |                          |                                         |
|                                 | None                           |                                          |                                      |                                                                          |       |                          | Return                                  |

<span id="page-100-0"></span>**Figure 3-13** Analog Generator > Waveform Config menu page (IEC 60268 waveform)

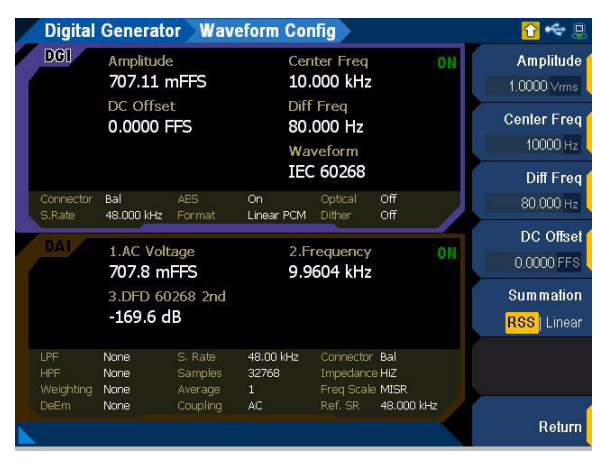

Figure 3-14 Digital Generator > Waveform Config menu page (IEC 60268 waveform)

<span id="page-101-0"></span>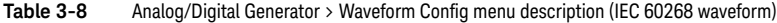

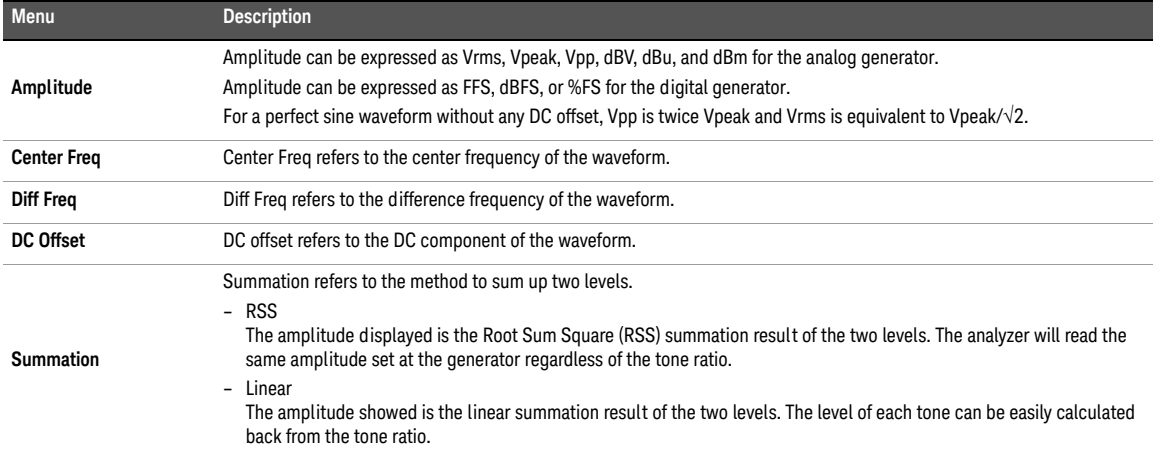

### <span id="page-102-0"></span>Gaussian noise

Gaussian noise is a random noise signal where the frequency components have a Gaussian distribution centered on a predetermined frequency value.

Gaussian noise mode is applicable for both analog and digital generator. The waveform configuration for Gaussian noise is displayed as shown in **[Figure 3-15](#page-102-1)** and **[Figure 3-16](#page-102-2)** for both the analog and digital generator respectively.

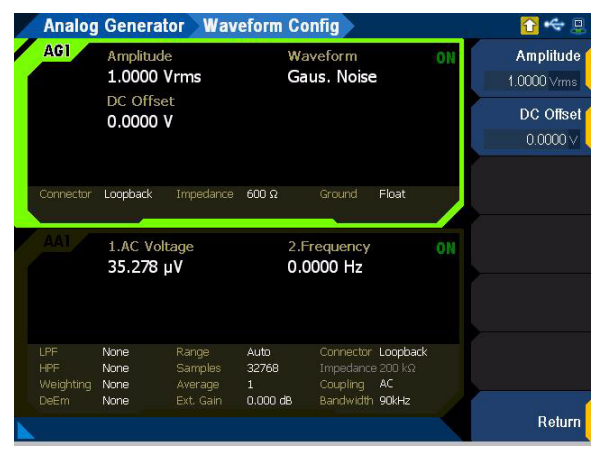

<span id="page-102-1"></span>**Figure 3-15** Analog Generator > Waveform Config menu page (Gaussian noise)

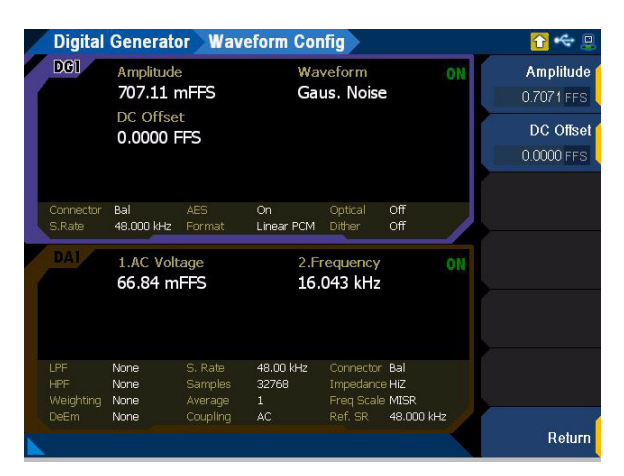

<span id="page-102-2"></span>**Figure 3-16** Digital Generator > Waveform Config menu page (Gaussian noise)

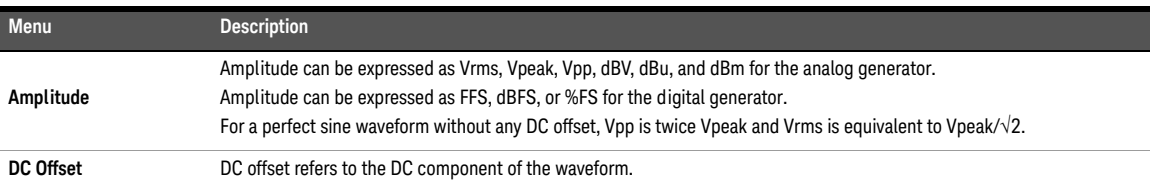

### **Table 3-9** Analog/Digital Generator > Waveform Config menu description (Gaussian noise)

### <span id="page-104-0"></span>Rectangular noise

Rectangular noise is a noise signal based on Rectangular distribution.

Rectangular noise mode is applicable for both analog and digital generator. The waveform configuration for Rectangular noise is displayed as shown in **[Figure 3-17](#page-104-1)** and **[Figure 3-18](#page-104-2)** for both the analog and digital generator respectively.

|                                        | <b>Analog Generator Waveform Config</b>           |                                                 |                                             |                                                                          |       |    | $\Box$                                                 |
|----------------------------------------|---------------------------------------------------|-------------------------------------------------|---------------------------------------------|--------------------------------------------------------------------------|-------|----|--------------------------------------------------------|
| <b>AG1</b>                             | Amplitude<br>1.0000 Vrms<br>DC Offset<br>0.0000 V |                                                 |                                             | Waveform<br>Rect. Noise                                                  |       | ON | Amplitude<br>1.0000 Vrms<br>DC Offset<br>$0.0000 \vee$ |
| Connector                              | Loopback<br>1.AC Voltage<br>1.5311 V              | Impedance                                       | $600\ \Omega$                               | Ground.<br>2. Frequency<br>47.456 kHz                                    | Float | ON |                                                        |
| LPF<br><b>HPF</b><br>Weighting<br>DeEm | <b>None</b><br>None<br>None<br>None               | Range<br><b>Samples</b><br>Average<br>Ext. Gain | Auto<br>32768<br>$\mathbf{1}$<br>$0.000$ dB | Connector Loopback<br>Impedance 200 kΩ<br>Coupling AC<br>Bandwidth 90kHz |       |    | Return                                                 |

<span id="page-104-1"></span>**Figure 3-17** Analog Generator > Waveform Config menu page (Rectangular noise)

|                                 | <b>Digital Generator Waveform Config</b>            |                                           |                                           |                                                               |            |    |                                                    |
|---------------------------------|-----------------------------------------------------|-------------------------------------------|-------------------------------------------|---------------------------------------------------------------|------------|----|----------------------------------------------------|
| <b>DOT</b>                      | Amplitude<br>707.11 mFFS<br>DC Offset<br>0.0000 FFS |                                           |                                           | Waveform<br>Rect. Noise                                       |            | ON | Amplitude<br>0.7071 FFS<br>DC Offset<br>0.0000 FFS |
| Connector<br>S.Rate<br>DAT      | Ball<br>48.000 kHz<br>1.AC Voltage<br>579.4 mFFS    | AFS.<br>Format                            | On<br>Linear PCM                          | Optical<br><b>Dither</b><br>2. Frequency<br>12.155 kHz        | Off<br>Off | ON |                                                    |
| LPF<br>HPF<br>Weighting<br>DeEm | None<br>None<br>None<br>None                        | S. Rate<br>Samples<br>Average<br>Coupling | 48.00 kHz<br>32768<br>$\mathbf{1}$<br>AC. | Connector Ball<br>Impedance HiZ<br>Freq Scale MISR<br>Ref. SR | 48.000 kHz |    | Return                                             |

<span id="page-104-2"></span>**Figure 3-18** Digital Generator > Waveform Config menu page (Rectangular noise)

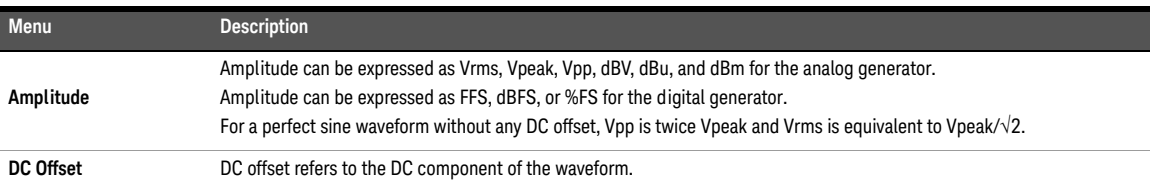

### **Table 3-10** Analog/Digital Generator > Waveform Config menu description (Rectangular noise)

## <span id="page-106-0"></span>Triangular noise

Triangular noise mode is only applicable for the digital generator. The waveform configuration for triangular noise is displayed as shown in **[Figure 3-19](#page-106-1)**.

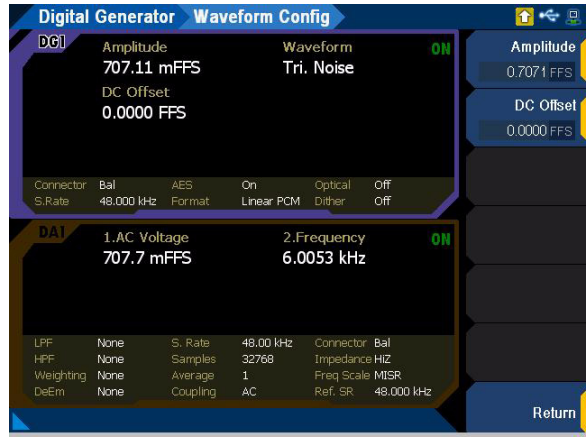

<span id="page-106-1"></span>**Figure 3-19** Digital Generator > Waveform Config menu page (Triangular noise)

**Table 3-11** Digital Generator > Waveform Config menu description (Triangular noise)

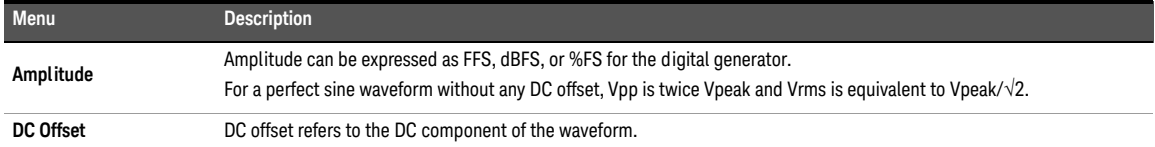

### <span id="page-107-0"></span>Pink noise

Pink noise is a noise signal that contains an equal sound pressure level in each octave band where the energy decreases as frequency increases.

Pink noise mode is applicable for both analog and digital generator. The waveform configuration for pink noise is displayed as shown in **[Figure 3-20](#page-107-1)** and **[Figure 3-21](#page-107-2)** for both the analog and digital generator respectively.

|            |                                       | <b>Analog Generator Waveform Config</b> |                          |                                        |       |    |                                 |
|------------|---------------------------------------|-----------------------------------------|--------------------------|----------------------------------------|-------|----|---------------------------------|
| <b>AG1</b> | Amplitude<br>1.0000 Vrms<br>DC Offset |                                         |                          | Waveform<br><b>Pink Noise</b>          |       | ON | <b>Amplitude</b><br>1.0000 Vrms |
|            | 0.0000 V                              |                                         |                          |                                        |       |    | DC Offset<br>$0.0000 \vee$      |
| Connector  | Loopback                              | Impedance                               | $600\ \Omega$            | Ground                                 | Float |    |                                 |
|            |                                       |                                         |                          |                                        |       |    |                                 |
|            | 1.AC Voltage                          |                                         |                          | 2. Frequency                           |       | ΟN |                                 |
|            | 1.1404 V                              |                                         |                          | 15.603 kHz                             |       |    |                                 |
| LPF<br>HPF | <b>None</b><br>None                   | Range<br><b>Samples</b>                 | Auto<br>32768            | Connector Loopback<br>Impedance 200 kΩ |       |    |                                 |
| Weighting  | None                                  | Average                                 | $\mathbf{1}$<br>0.000 dB | Coupling<br>Bandwidth 90kHz            | AC    |    |                                 |

<span id="page-107-1"></span>Figure 3-20 Analog Generator > Waveform Config menu page (Pink noise)

|                                        |                                     |                                           | Digital Generator Waveform Config        |                                                               |            |    | o                       |
|----------------------------------------|-------------------------------------|-------------------------------------------|------------------------------------------|---------------------------------------------------------------|------------|----|-------------------------|
| DO <sub>0</sub>                        | Amplitude<br>707.11 mFFS            |                                           | Waveform<br><b>Pink Noise</b>            |                                                               |            | ON | Amplitude<br>0.7071 FFS |
|                                        | DC Offset<br>0.0000 FFS             |                                           |                                          |                                                               |            |    | DC Offset<br>0.0000 FFS |
| Connector<br>S.Rate                    | Bal<br>48.000 kHz                   | AFS.<br>Format                            | On<br>Linear PCM                         | Optical<br>Dither                                             | Off<br>Off |    |                         |
| DA I                                   | 1.AC Voltage<br>203.9 mFFS          |                                           |                                          | 2. Frequency<br>5.3189 kHz                                    |            | ON |                         |
| LPF<br>HPF<br>Weighting<br><b>DeEm</b> | <b>None</b><br>None<br>None<br>None | S. Rate<br>Samples<br>Average<br>Coupling | 48.00 kHz<br>32768<br>$\mathbf{1}$<br>AC | Connector Ball<br>Impedance HiZ<br>Freq Scale MISR<br>Ref. SR | 48.000 kHz |    |                         |
|                                        |                                     |                                           |                                          |                                                               |            |    | Return                  |

<span id="page-107-2"></span>**Figure 3-21** Digital Generator > Waveform Config menu page (Pink noise)
**Table 3-12** Analog/Digital Generator > Waveform Config menu description (Pink noise)

| <b>Menu</b> | <b>Description</b>                                                                                                    |
|-------------|----------------------------------------------------------------------------------------------------|
| Amplitude   | Amplitude can be expressed as Vrms, Vpeak, Vpp, dBV, dBu, and dBm for the analog generator.<br>Amplitude can be expressed as FFS, dBFS, or %FS for the digital generator.<br>For a perfect sine waveform without any DC offset, Vpp is twice Vpeak, while Vrms is equivalent to Vpeak/ $\sqrt{2}$ . |
| DC Offset   | DC offset refers to the DC component of the waveform.                                                                                                    |

### Square waveform

Square waveform is a waveform that ideally alternates regularly and instantaneously between two levels.

Square waveform mode is applicable for both analog and digital generator. The waveform configuration for square waveform is displayed as shown in **[Figure 3-22](#page-109-0)** and **[Figure 3-23](#page-109-1)** for both the analog and digital generator respectively.

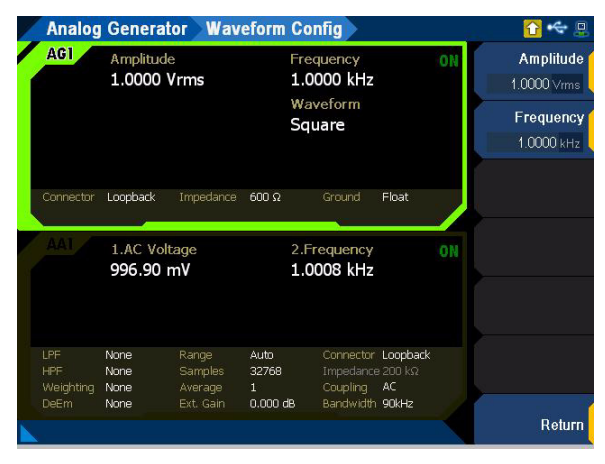

**Figure 3-22** Analog Generator > Waveform Config menu page (square waveform)

<span id="page-109-0"></span>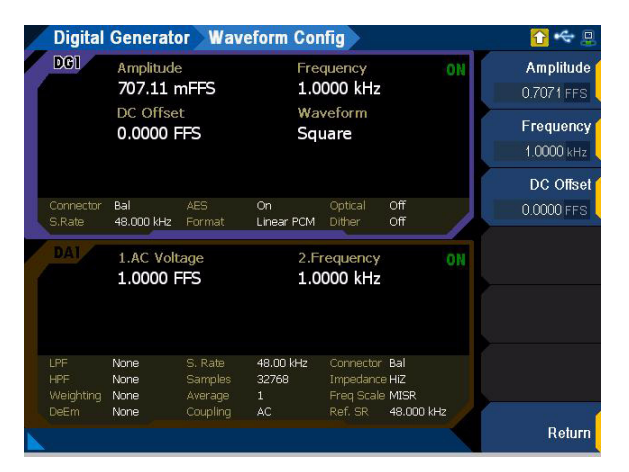

<span id="page-109-1"></span>**Figure 3-23** Digital Generator > Waveform Config menu page (square waveform)

| <b>Menu</b> | <b>Description</b>                                                                                                    |
|-------------|----------------------------------------------------------------------------------------------------|
| Amplitude   | Amplitude can be expressed as Vrms, Vpeak, Vpp, dBV, dBu, and dBm for the analog generator.<br>Amplitude can be expressed as FFS, dBFS, or %FS for the digital generator.<br>For a perfect sine waveform without any DC offset, Vpp is twice Vpeak and Vrms is equivalent to Vpeak/ $\sqrt{2}$ . |
| Frequency   | Frequency refers to the frequency of the square waveform.                                                                                                    |
| DC Offset   | This is only available for the digital generator.<br>DC offset refers to the DC component of the waveform.                                                                                                    |

**Table 3-13** Analog/Digital Generator > Waveform Config menu description (square waveform)

# DC signal

DC signal output is used when a low current DC supply is required. Examples include, biasing amplifiers or other similar circuitry.

DC signal mode is applicable for the analog generator only. The waveform configuration for DC signal is displayed as shown in **[Figure 3-24](#page-111-0)**.

|                         | <b>Analog Analyzer</b>      |                             | <b>Input Config</b>           |                                                       |       |    | ρ                            |
|-------------------------|-----------------------------|-----------------------------|-------------------------------|-------------------------------------------------------|-------|----|------------------------------|
| 861                     | Voltage<br>1.0000 V         |                             | DC.                           | Waveform                                              |       | ON | Connector<br>Loopback        |
|                         |                             |                             |                               |                                                       |       |    | Impedance<br>200 kQ          |
|                         |                             |                             |                               |                                                       |       |    | <b>Auto Range</b>            |
| Connector               | Loopback                    | Impedance                   | $600\ \Omega$                 | Ground                                                | Float |    | $On$   $Off$                 |
| <b>AA1</b>              | 1.DC Voltage<br>1.0220 V    |                             |                               | 2. Frequency<br>$\leftarrow$ $\leftarrow$ Hz          |       |    | Range<br>1V                  |
|                         |                             |                             |                               |                                                       |       |    | Bandwidth<br>90kHz<br>1.5MHz |
| LPF<br>HPF<br>Weighting | <b>None</b><br>None<br>None | Range<br>Samples<br>Average | Auto<br>32768<br>$\mathbf{1}$ | Connector Loopback<br>Impedance 200 kΩ<br>Coupling DC |       |    | More<br>■■                   |
| <b>DeEm</b>             | None                        | Ext. Gain                   | $0.000$ dB                    | Bandwidth 90kHz                                       |       |    | Return                       |

<span id="page-111-0"></span>**Figure 3-24** Analog Generator > Waveform Config menu page (DC signal)

#### **Table 3-14** Analog Generator > Waveform Config menu description (DC signal)

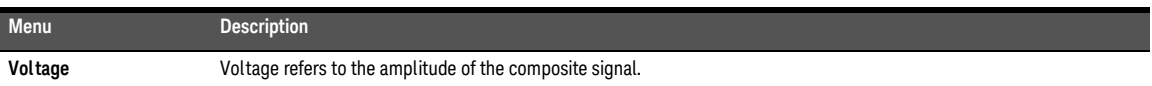

## Sine burst waveform

Sine burst waveform is usually a sine wave that is switched between two levels. Sine burst waveform mode is applicable for the digital generator only. The waveform configuration for sine burst waveform is displayed as shown in **[Figure 3-25](#page-112-0)**.

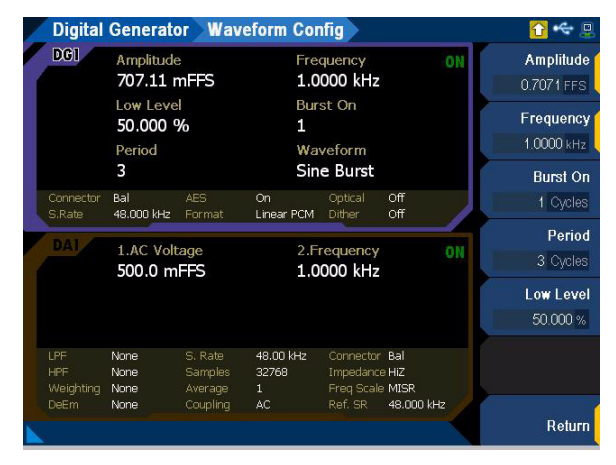

<span id="page-112-0"></span>Figure 3-25 Digital Generator > Waveform Config menu page (sine burst)

**Table 3-15** Digital Generator > Waveform Config menu description (sine burst)

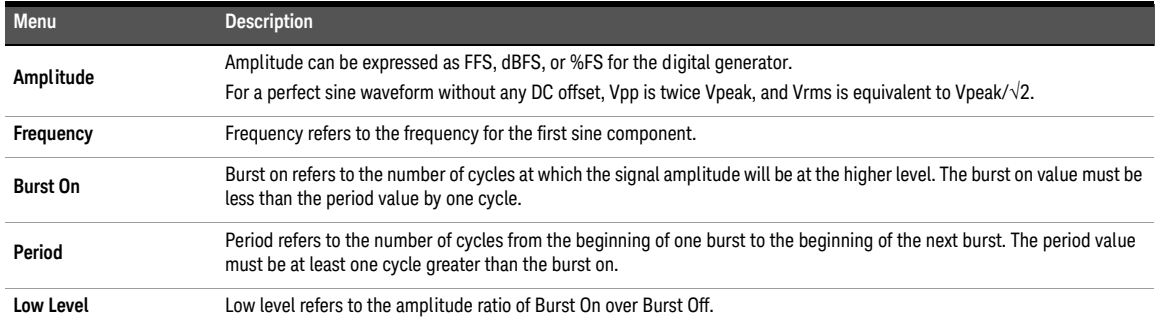

## Stereo waveform

Stereo waveform generates two independent sine waveforms for channel 1 and channel 2. Stereo waveform mode is applicable for the digital generator only. For analog generator, stereo waveform can be generated with a sinewave at two different channels. The waveform configuration for stereo waveform is displayed as shown in **[Figure 3-26](#page-113-0)**.

|                                |                                                     |                               | Digital Generator Waveform Config  |                                                    |            |    | $\Box$                                                          |
|--------------------------------|-----------------------------------------------------|-------------------------------|------------------------------------|----------------------------------------------------|------------|----|-----------------------------------------------------------------|
| <b>DOT</b>                     | Amplitude<br>707.11 mFFS<br>DC Offset<br>0.0000 FFS |                               |                                    | Frequency<br>1.0000 kHz<br>Waveform<br>Stereo      |            | ON | Amplitude<br>0.7071 FFS<br>Frequency<br>1.0000 kHz<br>DC Offset |
| Connector<br>S.Rate            | Bal<br>48.000 kHz                                   | AES<br>Format                 | On<br>Linear PCM                   | Optical<br>Dither                                  | Off<br>Off |    | 0.0000 FFS                                                      |
| DA:                            | 1.AC Voltage<br>707.1 mFFS                          |                               |                                    | 2. Frequency<br>1000.0 Hz                          |            |    |                                                                 |
| <b>LPF</b><br>HPF<br>Weighting | <b>None</b><br>None<br>None                         | S. Rate<br>Samples<br>Average | 48.00 kHz<br>32768<br>$\mathbf{1}$ | Connector Ball<br>Impedance HiZ<br>Freq Scale MISR |            |    |                                                                 |
| <b>DeEm</b>                    | None                                                | Coupling                      | AC                                 | Ref. SR                                            | 48.000 kHz |    | Return                                                          |

<span id="page-113-0"></span>**Figure 3-26** Digital Generator > Waveform Config menu page (stereo)

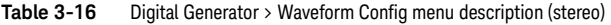

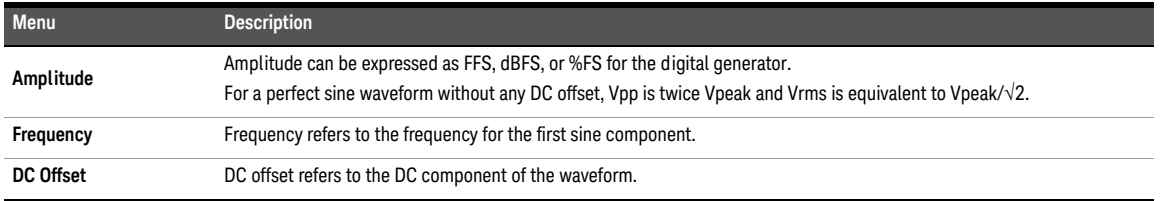

# Monotonicity

Monotonicity waveform consists of a repeating square-wave staircase signal. The duration for each half cycle of the square wave is determined by the Samples/Step parameter.

Monotonicity waveform mode is applicable for the digital generator only. The waveform configuration for monotonicity waveform is displayed as shown in **[Figure 3-27](#page-114-0)**.

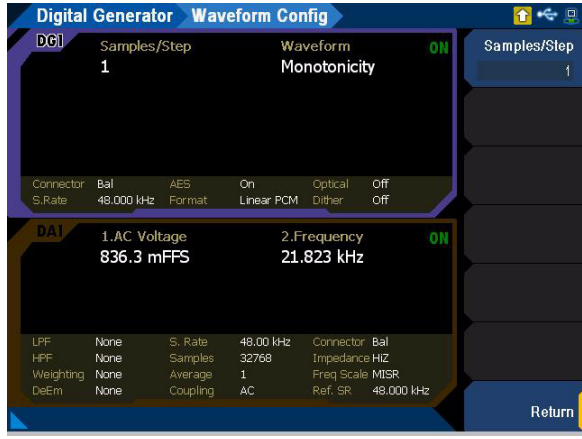

<span id="page-114-0"></span>**Figure 3-27** Digital Generator > Waveform Config menu page (monotonicity)

**Table 3-17** Digital Generator > Waveform Config menu description (monotonicity)

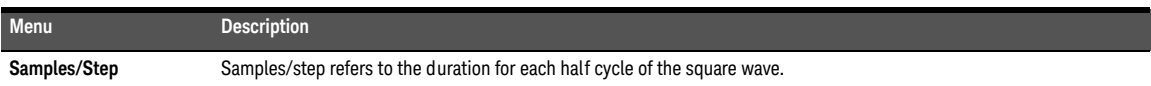

# Constant value waveform

Constant value mode outputs a continuous stream of data samples at the same fixed value. This mode helps in the investigation of data-dependent errors in digital systems. In order to repeat a specific error, a fixed value must be used.

Constant value waveform mode is applicable for the digital generator only. The waveform configuration for constant value waveform is displayed as shown in **[Figure 3-28](#page-115-0)**.

|                                |                            |                               | <b>Digital Generator Waveform Config</b> |                                                   |            |    |                         |
|--------------------------------|----------------------------|-------------------------------|------------------------------------------|---------------------------------------------------|------------|----|-------------------------|
| DO1                            | Amplitude<br>100.00 mFFS   |                               |                                          | Waveform<br>Constant                              |            |    | Amplitude<br>0.1000 FFS |
| Connector<br>S.Rate            | Ball<br>48.000 kHz         | AES<br>Format                 | On<br>Linear PCM                         | Optical<br><b>Dither</b>                          | Off<br>Off |    |                         |
| DAI                            | 1.AC Voltage<br>0.0000 FFS |                               |                                          | 2.Frequency<br>$- - Hz$                           |            | ON |                         |
| LPF<br><b>HPF</b><br>Weighting | None<br>None<br>None       | S. Rate<br>Samples<br>Average | 48.00 kHz<br>32768<br>$\mathbf{1}$       | Connector Bal<br>Impedance HiZ<br>Freq Scale MISR |            |    |                         |
| <b>DeEm</b>                    | None                       | Coupling                      | AC                                       | Ref. SR                                           | 48.000 kHz |    | Return                  |

<span id="page-115-0"></span>**Figure 3-28** Digital Generator > Waveform Config menu page (constant)

#### **Table 3-18** Digital Generator > Waveform Config menu description (constant)

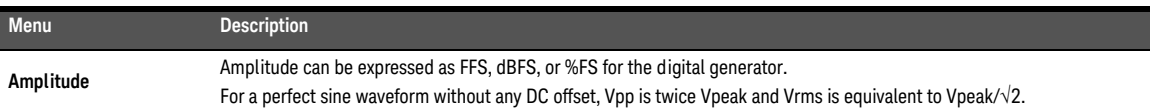

## Walking zero

In walking zero waveform mode, one bit is set to 0 and the rest of the bits are set to 1. The bit 0 is continuously incremented from the least significant bit (LSB) to the most significant bit (MSB) and loops back to the LSB.

Walking zero waveform mode is applicable for the digital generator only. The waveform configuration for walking zero waveform is displayed as shown in **[Figure 3-29](#page-116-0)**.

|                         |                            |                               | Digital Generator Waveform Config  |                                                    |            |    |              |
|-------------------------|----------------------------|-------------------------------|------------------------------------|----------------------------------------------------|------------|----|--------------|
| DO1                     | Samples/Step<br>1          |                               |                                    | Waveform<br><b>Walking Zero</b>                    |            |    | Samples/Step |
| Connector<br>S.Rate     | Bal<br>48.000 kHz          | AES.<br>Format                | On<br>Linear PCM                   | Optical<br>Dither                                  | Off<br>Off |    |              |
| DAI                     | 1.AC Voltage<br>333.4 mFFS |                               |                                    | 2.Frequency<br>2.0000 kHz                          |            | ON |              |
| LPF<br>HPF<br>Weighting | None<br>None<br>None       | S. Rate<br>Samples<br>Average | 48.00 kHz<br>32768<br>$\mathbf{1}$ | Connector Ball<br>Impedance HiZ<br>Freq Scale MISR |            |    |              |
| <b>DeEm</b>             | None                       | Coupling                      | AC                                 | Ref. SR                                            | 48.000 kHz |    | Return       |

<span id="page-116-0"></span>**Figure 3-29** Digital Generator > Waveform Config menu page (walking zero)

#### **Table 3-19** Digital Generator > Waveform Config menu description (walking zero)

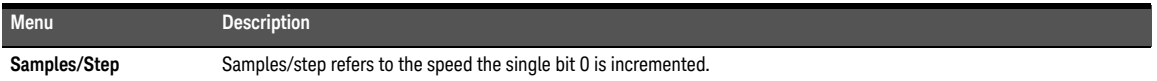

### Walking one

In walking one waveform mode, one bit is set to 1 and the rest of the bits are set to 0. The bit 1 is continuously incremented from the least significant bit (LSB) to the most significant bit (MSB) and loops back to the LSB.

Walking one waveform mode is applicable for the digital generator only. The waveform configuration for walking one waveform is displayed as shown in **[Figure 3-30](#page-117-0)**.

|                         |                             |                               | <b>Digital Generator Waveform Config</b> |                                                   |            |    |                   |
|-------------------------|-----------------------------|-------------------------------|------------------------------------------|---------------------------------------------------|------------|----|-------------------|
| DO1                     | Samples/Step<br>1           |                               | Waveform<br><b>Walking One</b>           |                                                   |            | ON | Samples/Step<br>1 |
| Connector<br>S.Rate     | Ball<br>48.000 kHz          | AFS.<br>Format                | On<br>Linear PCM                         | Optical<br><b>Dither</b>                          | Off<br>Off |    |                   |
| DA I                    | 1.AC Voltage<br>333.4 mFFS  |                               |                                          | 2.Frequency<br>2.0000 kHz                         |            | ON |                   |
| LPF<br>HPF<br>Weighting | <b>None</b><br>None<br>None | S. Rate<br>Samples<br>Average | 48.00 kHz<br>32768<br>$\mathbf{1}$       | Connector Bal<br>Impedance HiZ<br>Freq Scale MISR |            |    |                   |
| <b>DeEm</b>             | None                        | Coupling                      | AC                                       | Ref. SR                                           | 48.000 kHz |    | Return            |

<span id="page-117-0"></span>Figure 3-30 Digital Generator > Waveform Config menu page (walking one)

#### **Table 3-20** Digital Generator > Waveform Config menu description (walking one)

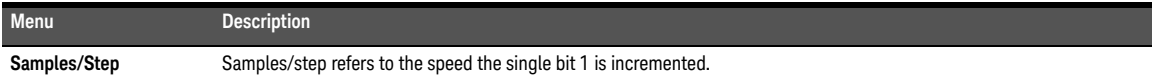

# Arbitrary waveform

You can load a properly formatted waveform file into the U8903B as a sequence of waveform samples. The samples are outputted at a fixed sampling rate of 192 kHz from the generator, in a continuous sequence. The waveform files must be in the .arb or .wav file type. For .wav file type, mono or stereo audio with 8, 16, or 24 bits per sample are supported.

Arbitrary waveform mode is applicable for both analog and digital generator. The waveform configuration for arbitrary waveform is displayed as shown in **[Figure 3-31](#page-118-0)** and **[Figure 3-32](#page-118-1)** for both the analog and digital generator respectively. Refer to "**[Appendix O: Arbitrary File](#page-511-0)  Format**[" on page](#page-511-0) 512 for more information on the arbitrary waveform file format.

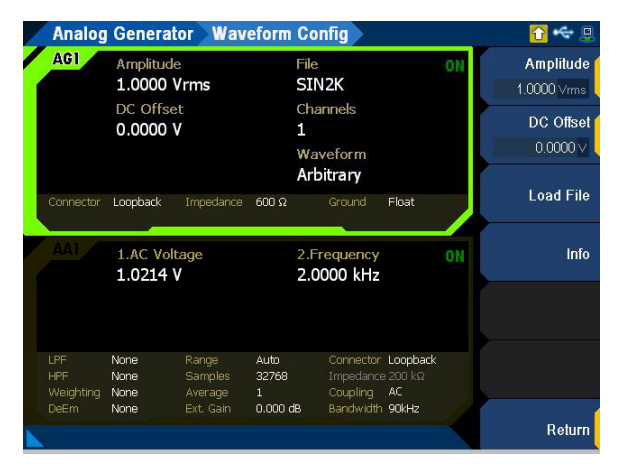

<span id="page-118-0"></span>**Figure 3-31** Analog Generator > Waveform Config menu page (arbitrary waveform)

|                                        |                              |                                           | <b>Digital Generator Waveform Config</b> |                                                               |            |    |                         |    |                         |
|----------------------------------------|------------------------------|-------------------------------------------|------------------------------------------|---------------------------------------------------------------|------------|----|-------------------------|----|-------------------------|
| <b>DOT</b>                             |                              |                                           |                                          | Amplitude<br>File<br>707.11 mFFS<br>SIN <sub>2</sub> K        |            |    |                         | ON | Amplitude<br>0.7071 FFS |
|                                        | DC Offset<br>0.0000 FFS      |                                           | Channels<br>1<br>Waveform                |                                                               |            |    | DC Offset<br>0.0000 FFS |    |                         |
| Connector<br>S.Rate                    | Ball<br>48.000 kHz           | AFS.<br>Format                            | On.<br><b>Linear PCM</b>                 | Arbitrary<br>Optical<br>Dither.                               | Off<br>Off |    | <b>Load File</b>        |    |                         |
| DAI                                    | 1.AC Voltage                 |                                           |                                          |                                                               |            |    |                         |    |                         |
|                                        | 3.280 mFFS                   |                                           |                                          | 2. Frequency<br>$- - Hz$                                      |            | ON | Info                    |    |                         |
| LPF<br>HPF<br>Weighting<br><b>DeEm</b> | None<br>None<br>None<br>None | S. Rate<br>Samples<br>Average<br>Couplina | 48.00 kHz<br>32768<br>$\mathbf{1}$<br>AC | Connector Ball<br>Impedance HiZ<br>Freq Scale MISR<br>Ref. SR | 48.000 kHz |    |                         |    |                         |

<span id="page-118-1"></span>**Figure 3-32** Digital Generator > Waveform Config menu page (arbitrary waveform)

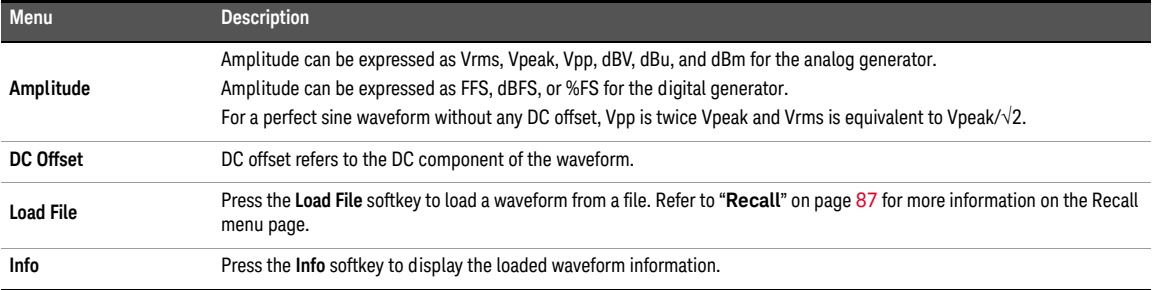

### **Table 3-21** Analog/Digital Generator > Waveform Config menu description (arbitrary waveform)

## Multitone waveform

Multitone waveform is a composite waveform that is a summation of multiple independent sine waveforms. This feature is useful in measuring different characteristics of audio devices from a single acquisition of audio data.

Multitone waveform mode is applicable for both analog and digital audio generator. The waveform configuration for multitone waveform is displayed as shown in **[Figure 3-33](#page-120-0)** and **[Figure 3-34](#page-120-1)** for both the analog and digital generator respectively.

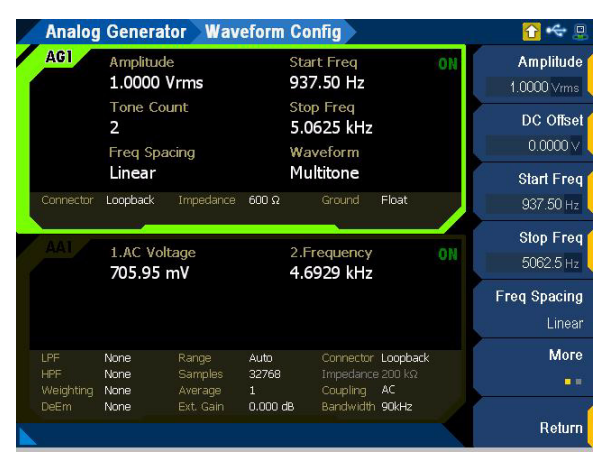

<span id="page-120-0"></span>**Figure 3-33** Analog Generator > Waveform Config menu page 1 (multitone waveform)

|                                |                                         |                               | Digital Generator Waveform Config          |                                                    |            |    |                                      |
|--------------------------------|-----------------------------------------|-------------------------------|--------------------------------------------|----------------------------------------------------|------------|----|--------------------------------------|
| <b>DOT</b>                     | Amplitude<br>707.11 mFFS                |                               |                                            | <b>Start Freq</b><br>1.4648 Hz                     |            |    | Amplitude<br>0.7071 FFS              |
|                                | <b>Tones Count</b><br>2<br>Freq Spacing |                               | <b>Stop Freq</b><br>21.599 kHz<br>Waveform |                                                    |            |    | <b>Start Freq</b><br>1.4648 Hz       |
|                                | Linear                                  |                               |                                            | Multitone                                          |            |    | <b>Stop Freq</b>                     |
| Connector<br>S.Rate            | Ball<br>48.000 kHz                      | <b>AES</b><br>Format          | On.<br>Linear PCM                          | Optical<br><b>Dither</b>                           | Off<br>Off |    | 21599 Hz                             |
| DAI                            | 1.AC Voltage<br>2.472 mFFS              |                               | 2. Frequency<br>$- - Hz$                   |                                                    |            | ON | <b>Freq Spacing</b><br><b>Linear</b> |
|                                |                                         |                               |                                            |                                                    |            |    | <b>Tones Count</b><br>$\overline{2}$ |
| LPF<br><b>HPF</b><br>Weighting | <b>None</b><br>None<br>None             | S. Rate<br>Samples<br>Average | 48.00 kHz<br>32768<br>$\mathbf{1}$         | Connector Ball<br>Impedance HiZ<br>Freq Scale MISR |            |    | <b>More</b><br>■■                    |
| DeEm                           | None                                    | Coupling                      | AC                                         | Ref. SR                                            | 48.000 kHz |    | Return                               |

<span id="page-120-1"></span>**Figure 3-34** Digital Generator > Waveform Config menu page 1 (multitone waveform)

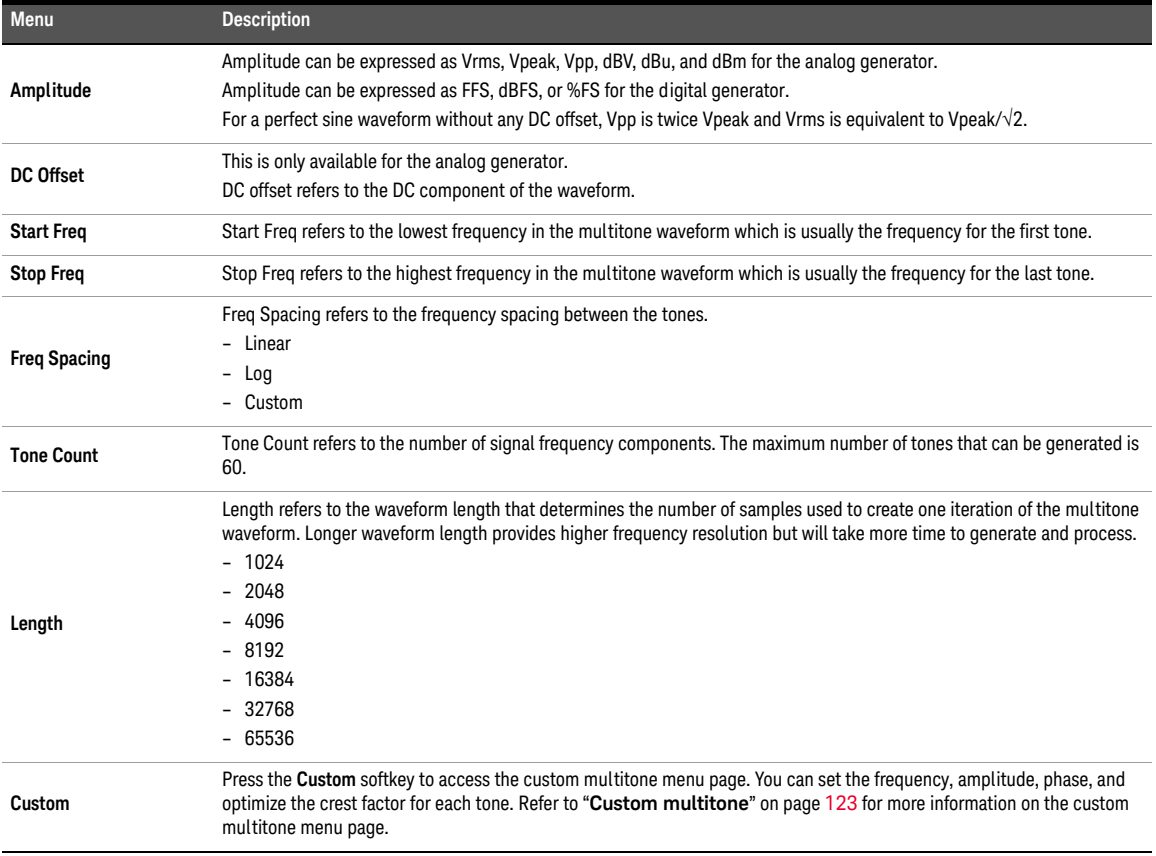

### **Table 3-22** Analog/Digital Generator > Waveform Config menu description (multitone waveform)

## <span id="page-122-0"></span>Custom multitone

The custom multitone waveform configuration is displayed as shown in **[Figure 3-35](#page-122-1)** and **[Figure 3-36](#page-122-2)** for both the analog and digital generator respectively.

| $\Box$                 |                       |             |                     | <b>Custom</b> | <b>Analog Generator</b> |                |
|------------------------|-----------------------|-------------|---------------------|---------------|-------------------------|----------------|
|                        | Phase                 |             | Absolute Amplitude  | Amplitude     | Frequency               | Tone           |
| Apply                  | 0.0000°               |             | 22.314 mVrms        | 1.0000 dB     | 937.50 Hz               | $\mathbf{1}$   |
|                        | $0.0000$ <sup>o</sup> |             | 35.365 mVrms        | 5.0000 dB     | 1.5000 kHz              | $\overline{c}$ |
|                        | $0.0000$ <sup>o</sup> |             | 56.050 mVrms        | 9.0000 dB     | 2.0625 kHz              | 3              |
| Optimize               | $0.0000$ <sup>o</sup> |             | 111.83 mVrms        | 15,000 dB     | 2.6250 kHz              | $\overline{4}$ |
|                        | 0.0000°               |             | 353.65 mVrms        | 25,000 dB     | 3.3750 kHz              | 5              |
|                        | $0.0000$ <sup>o</sup> |             | 39.680 mVrms        | 6.0000 dB     | 3.9375 kHz              | 6              |
| Frequency              | $0.0000$ <sup>o</sup> |             | 157.97 mVrms        | 18.000 dB     | 4.5000 kHz              | 7              |
| 5062.5 Hz              | $0.0000$ <sup>o</sup> |             | 223.14 mVrms        | 21.000 dB     | 5.0625 kHz              | $\mathbf{a}$   |
| Amplitude<br>21.000 dB |                       |             |                     |               |                         |                |
| Phase                  |                       |             |                     |               |                         |                |
| $0.0000 \cdot$         |                       |             |                     |               |                         |                |
| More                   |                       | 1.0000 Vrms | Total Amplitude     | 937.50 Hz     |                         | Start Freq     |
| ■日                     |                       | 3,2068      | <b>Crest Factor</b> | 5.0625 kHz    |                         | Stop Freq      |
|                        |                       | 353.55 mV   | <b>Rms</b>          |               | Freq Spacing<br>Custom  |                |
|                        |                       | 1.1338 V    | Peak                |               | 8                       | Tone Count     |
| Return                 |                       |             |                     |               |                         |                |

<span id="page-122-1"></span>**Figure 3-35** Analog Generator > Waveform Config > Custom menu page 1 (multitone waveform)

|                                       | <b>Digital Generator</b>             |                                     | <b>Custom</b>                                    |                                                         |                |
|---------------------------------------|--------------------------------------|-------------------------------------|--------------------------------------------------|---------------------------------------------------------|----------------|
| Tone<br>$\mathbf 1$<br>$\overline{c}$ | Frequency<br>1.4648 Hz<br>21.599 kHz | Amplitude<br>0.5000 dB<br>0.5000 dB | Absolute Amplitude<br>353.56 mFFS<br>353.56 mFFS | Phase<br>$0.0000$ <sup>o</sup><br>$0.0000$ <sup>o</sup> | <b>Apply</b>   |
|                                       |                                      |                                     |                                                  |                                                         | Optimize       |
|                                       |                                      |                                     |                                                  |                                                         | Frequency      |
|                                       |                                      |                                     |                                                  |                                                         | 1.4648 Hz      |
|                                       |                                      |                                     |                                                  |                                                         | Amplitude      |
|                                       |                                      |                                     |                                                  |                                                         | 0.5000 dB      |
|                                       |                                      |                                     |                                                  |                                                         | Phase          |
|                                       |                                      |                                     |                                                  |                                                         | $0.0000 \cdot$ |
| <b>Start Freq</b>                     |                                      | 1.4648 Hz                           | Total Amplitude                                  | 707.11 mFFS                                             | More           |
| Stop Freq<br>Freq Spacing             |                                      | 21.599 kHz<br>Linear                | Crest Factor                                     | 0.0000                                                  | ■日             |
| Tone Count                            |                                      | 2                                   |                                                  |                                                         | Return         |

<span id="page-122-2"></span>**Figure 3-36** Digital Generator > Waveform Config > Custom menu page 1 (multitone waveform)

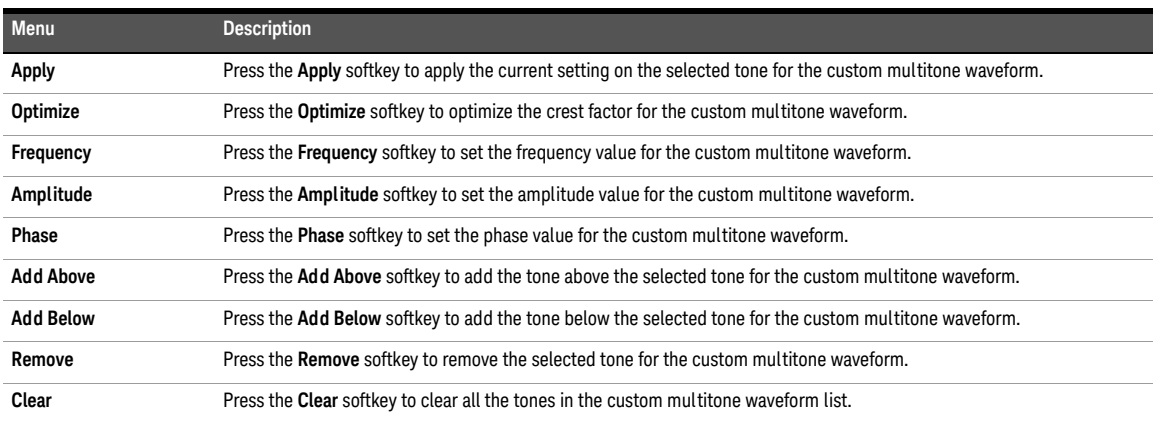

### **Table 3-23** Analog Generator > Waveform Config > Custom menu description (multitone waveform)

# Dual-Tone Multi-Frequency (DTMF)

Dual-Tone Multi-Frequency (DTMF), also known as touch-tone, is a system of signal tones used in telecommunications. Applications include voice mail, help desks, telephone banking, and others.

There are 12 DTMF signals where each of the signal is made up of two tones from the following selection:

- 697 Hz
- 770 Hz
- 852 Hz
- 941 Hz
- 1209 Hz
- 1336 Hz
- 1477 Hz

The tones are divided into two groups (low and high), and each DTMF signal uses one from each group. This prevents any harmonics from being misinterpreted as part of the signal. The waveform configuration for DTMF is displayed as shown in **[Figure 3-37](#page-124-0)**.

|                         | <b>Analog Generator Waveform Config</b> |                             |                                |                                                          |    |                               |
|-------------------------|-----------------------------------------|-----------------------------|--------------------------------|----------------------------------------------------------|----|-------------------------------|
| <b>AG1</b>              | Amplitude<br>-4.5000 dBu                |                             |                                | <b>Tone Duration</b><br>90 ms                            | ON | Dial                          |
|                         | Ratio<br>2.0000 dB                      |                             |                                | <b>Tone Delay</b><br>90 ms                               |    | Amplitude<br>$-4.5000$ dBu    |
| Connector               | Sequence<br>1<br>Loopback               | Impedance                   | $600\Omega$                    | Waveform<br>DTMF<br>Float<br>Ground                      |    | Ratio<br>$2.0000 \text{ dB}$  |
|                         | 1.AC Voltage                            |                             |                                | 2. Frequency                                             | ΟN | <b>Tone Duration</b><br>90 ms |
|                         | 8.9308 uV                               |                             |                                | 0.0000 Hz                                                |    | <b>Tone Delay</b><br>90 ms    |
| LPF<br>HPF<br>Weighting | <b>None</b><br>None<br>None             | Range<br>Samples<br>Average | Auto.<br>32768<br>$\mathbf{1}$ | Connector Loopback<br>Impedance 200 kΩ<br>Coupling<br>AC |    | <b>More</b><br>■■             |
| <b>DeEm</b>             | None                                    | Ext. Gain                   | $0.000$ dB                     | Bandwidth 90kHz                                          |    | Return                        |

<span id="page-124-0"></span>**Figure 3-37** Analog Generator > Waveform Config menu page 1 (DTMF)

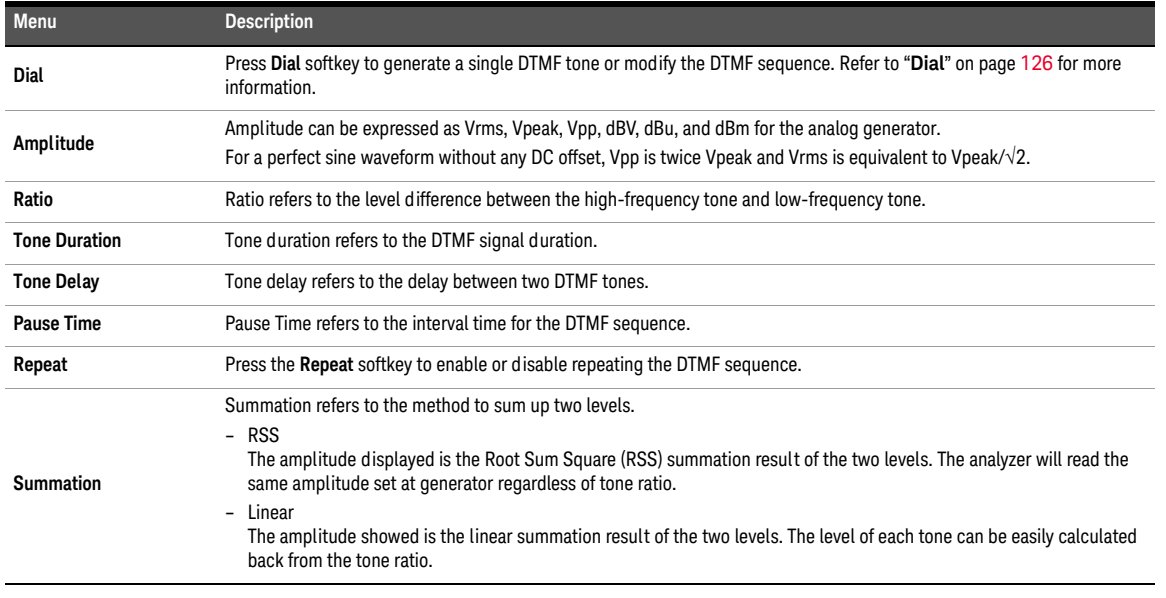

### **Table 3-24** Analog Generator > Waveform Config menu description (DTMF)

# <span id="page-125-0"></span>Dial

The dial mode allows you to generate a single DTMF tone or to modify the DTMF sequence. Press the **Mode** softkey to switch between Single or Sequence as the dial mode. Press the numeric keys on the DATA ENTRY panel to generate the respective DTMF tone as listed in **[Table 3-26](#page-126-0)**. The Dial menu page is displayed as shown in **[Figure 3-38](#page-125-1)**.

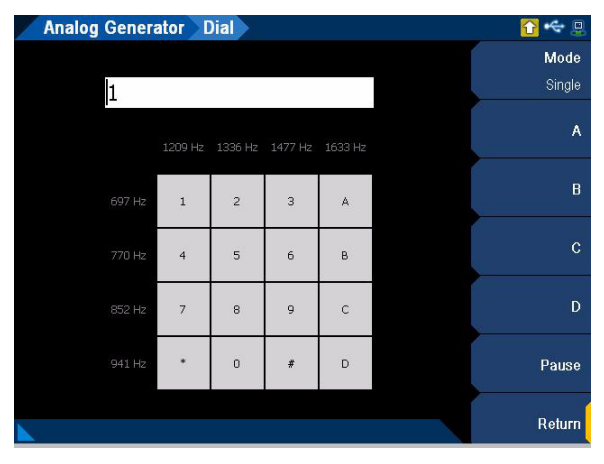

<span id="page-125-1"></span>**Figure 3-38** Dial menu page

### **Table 3-25** Dial menu page description

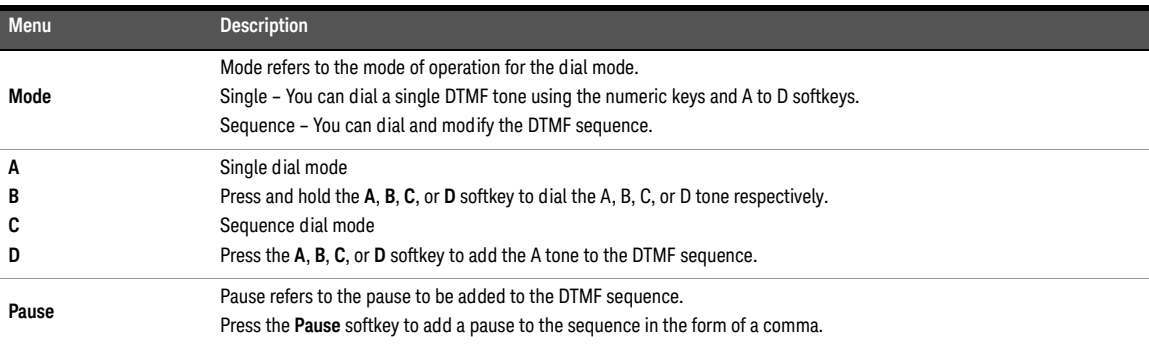

### <span id="page-126-0"></span>**Table 3-26** DTMF tone mapping

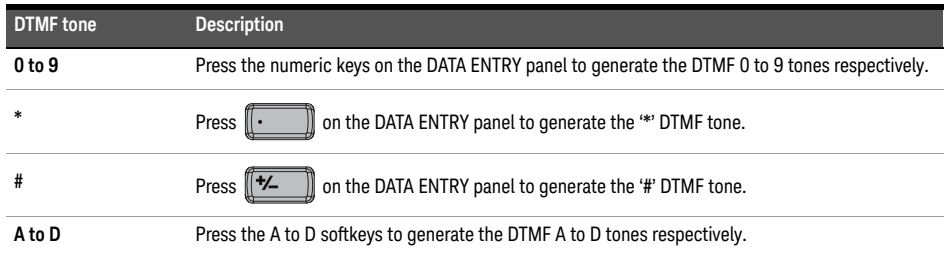

# Output Configuration (Analog Generator)

The output configuration for the analog generator is displayed as shown in **[Figure 3-39](#page-127-0)**.

|            |           | <b>Analog Generator</b>                          |                             | <b>Output Config</b>          |                                                    |       |    | $\Box$                          |
|------------|-----------|--------------------------------------------------|-----------------------------|-------------------------------|----------------------------------------------------|-------|----|---------------------------------|
| <b>AG1</b> |           | Amplitude<br>1.0000 Vrms<br>DC Offset<br>0.0000V |                             |                               | Frequency<br>1.0000 kHz<br>Waveform                |       | ON | Connector<br>UnBal<br>Impedance |
|            |           |                                                  |                             |                               | Sine                                               |       |    | 600 Q<br>Ground                 |
|            | Connector | Loopback                                         | Impedance                   | $600\ \Omega$                 | Ground                                             | Float |    | Float Ground                    |
|            |           | 1.AC Voltage<br>998.40 mV                        |                             | 2. Frequency<br>1.0000 kHz    |                                                    |       | ΟN | Max Voltage<br>22.600 Vrms      |
| LPF<br>HPF | Weighting | None<br>None<br>None                             | Range<br>Samples<br>Average | Auto<br>32768<br>$\mathbf{1}$ | Connector Loopback<br>Impedance 200 kΩ<br>Coupling | AC    |    |                                 |
| DeEm       |           | None                                             | Ext. Gain                   | $0.000$ dB                    | Bandwidth 90kHz                                    |       |    | Return                          |

<span id="page-127-0"></span>**Figure 3-39** Analog Generator > Output Config menu page

**Table 3-27** Analog Generator > Output Config menu description

| <b>Menu</b> | <b>Description</b>                                                                                                    |
|-------------|----------------------------------------------------------------------------------------------------|
| Connector   | Press the <b>Connector</b> softkey to select the output connector type.<br>- Bal<br>Balanced mode outputs a pair of differential signals which are equal in amplitude but 180 degrees out of phase on the<br>XLR positive and negative pins.<br>- UnBal<br>Unbalanced mode outputs a signal referenced to ground on the BNC output connector.<br>Com<br>$\overline{\phantom{0}}$<br>Common mode outputs a pair of equal amplitude and in-phase signals on the XLR positive and negative pins. The<br>common mode test signal is applied to both pins 2 and 3 or the XLR connector, while pin 1 is connected to the<br>return signal.<br>IEC60268<br>The common mode test signal is applied to both pins 2 and 3 or the XLR connector, while pin 1 is connected to the<br>return signal. An additional 10 $\Omega$ output series resistance is added to pin 2 or 3. |
| Impedance   | Press the <b>Impedance</b> softkey to select the output impedance value.<br>For Bal, Com, and IEC60268<br>$-600 \Omega$<br>$-100 \Omega$<br>$-40\Omega$<br>For UnBal<br>$-600 \Omega$<br>$-50\,\Omega$<br>$-20\Omega$                                                                                                    |

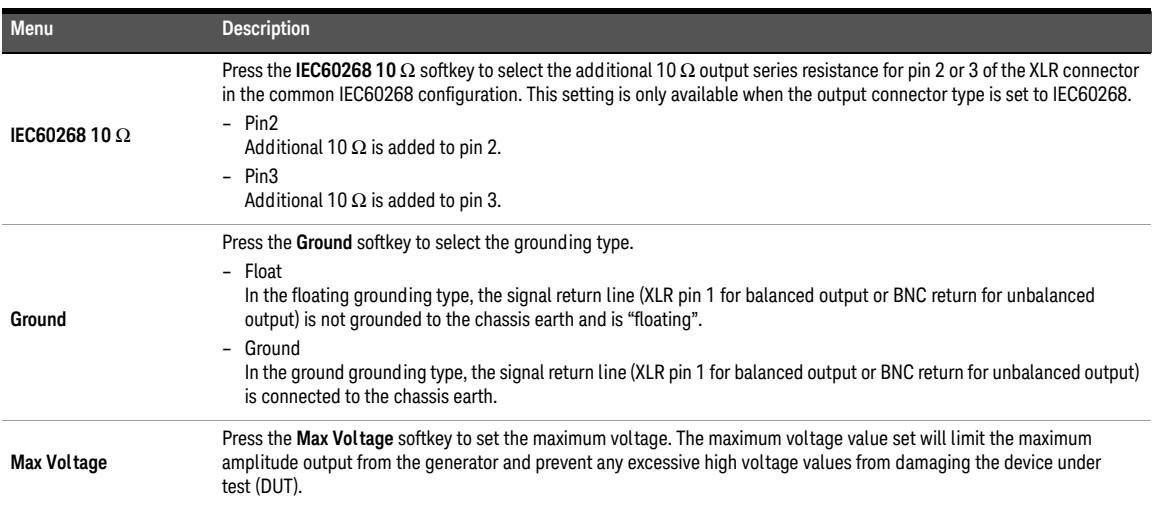

**Table 3-27** Analog Generator > Output Config menu description (continued)

# Output Configuration (Digital Generator)

The output configuration for the digital generator is displayed as shown in **[Figure 3-40](#page-129-0)**.

|                             | <b>Digital Generator</b>                            |                               | <b>Output Config</b>     |      |                                                       |            |    | ρ                                                                 |
|-----------------------------|-----------------------------------------------------|-------------------------------|--------------------------|------|-------------------------------------------------------|------------|----|-------------------------------------------------------------------|
| <b>DOT</b>                  | Amplitude<br>707.11 mFFS<br>DC Offset<br>0.0000 FFS |                               |                          | Sine | Frequency<br>1.0000 kHz<br>Waveform                   |            | ON | Connector<br>Ral<br><b>AES Output</b><br>$On$   $Of$              |
| Connector<br>S.Rate<br>D.A. | Ball<br>48.000 kHz<br>1.AC Voltage<br>707.1 mFFS    | AES<br>Format                 | On<br>Linear PCM         |      | Optical<br><b>Dither</b><br>2. Frequency<br>1000.0 Hz | Off<br>Off | ON | <b>Optical Output</b><br>On <b>Off</b><br>Sample Rate<br>48000 Hz |
|                             |                                                     |                               |                          |      |                                                       |            |    | <b>Audio Format</b><br><b>Linear PCM</b>                          |
| LPF<br>HPF<br>Weighting     | <b>None</b><br>None<br>None                         | S. Rate<br>Samples<br>Average | 48.00 kHz<br>32768<br>1. |      | Connector Ball<br>Impedance HiZ<br>Freq Scale MISR    |            |    | More<br>■■                                                        |
| <b>DeEm</b>                 | None                                                | Coupling                      | DC.                      |      | Ref. SR                                               | 48.000 kHz |    | Return                                                            |

<span id="page-129-0"></span>**Figure 3-40** Digital Generator > Output Config menu page 1

**Table 3-28** Digital Generator > Output Config menu description

| Menu                  | <b>Description</b>                                                                                                    |
|-----------------------|----------------------------------------------------------------------------------------------------|
| Connector             | Press the <b>Connector</b> softkey to select the output connector type.<br>- Bal<br>Balanced mode outputs a digital signal on the XLR output connector at the U8903B rear panel.<br>- UnBal<br>Unbalanced mode outputs a digital signal on the BNC output connector at the U8903B rear panel. |
| <b>AES Output</b>     | Press the AES Output softkey to enable or disable the AES output.                                                                                                    |
| <b>Optical Output</b> | Press the Optical Output softkey to enable or disable the optical output.                                                                                                    |
| Sample Rate           | Press the <b>Sample Rate</b> softkey to set the sample rate value.                                                                                                    |
| <b>Audio Format</b>   | Press the Audio Format softkey to select the encoding audio format.<br>- Linear PCM<br>- A-Law<br>$- \mu$ -Law                                                                                                    |
| <b>Dither</b>         | Press the Dither softkey to select the dither type. Dither is a noise component that can be superimposed on a signal.<br>$-$ Off<br>Rectangular<br>-<br>- Triangular<br>- Shaped                                                                                                    |
| <b>Ref Clock</b>      | Press the Ref Clock softkey to configure the reference clock settings. Refer to "Reference clock" on page 131 for more<br>information.                                                                                                    |
| <b>Sync Clock</b>     | Press the Sync Clock softkey to configure the sync clock settings. Refer to "Sync clock" on page 132 for more<br>information.                                                                                                    |

# <span id="page-130-0"></span>Reference clock

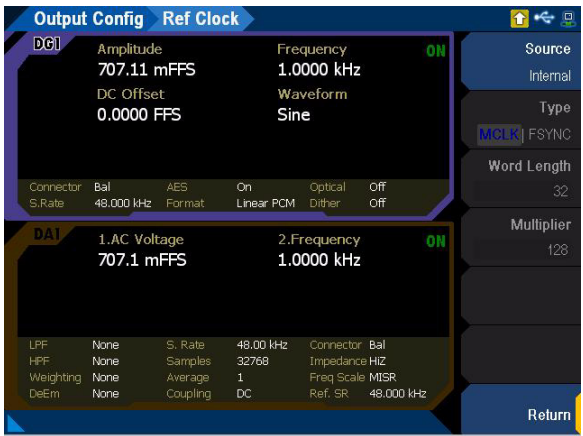

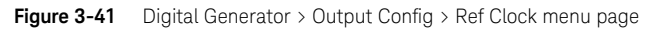

**Table 3-29** Digital Generator > Output Config > Ref Clock menu description

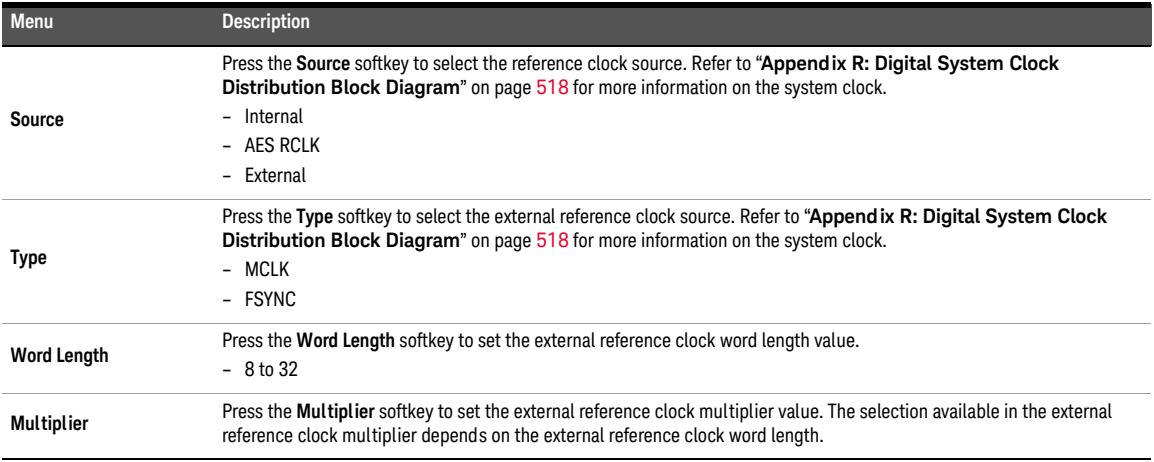

# <span id="page-131-0"></span>Sync clock

|                                       | <b>Output Config Sync Clock</b> |                               |                                    |                                                    |            |    |             |
|---------------------------------------|---------------------------------|-------------------------------|------------------------------------|----------------------------------------------------|------------|----|-------------|
| DO1                                   | Amplitude                       |                               |                                    | Frequency                                          |            | ON | Output      |
|                                       | 707.11 mFFS                     |                               |                                    | 1.0000 kHz                                         |            |    | $On$   $Of$ |
|                                       | DC Offset<br>0.0000 FFS         |                               |                                    | Waveform<br>Sine                                   |            |    | Source      |
|                                       |                                 |                               |                                    |                                                    |            |    | Internal    |
|                                       |                                 |                               |                                    |                                                    |            |    | Divider     |
| Connector<br>S.Rate                   | Bal<br>48.000 kHz               | AFS.<br>Format                | On<br><b>Linear PCM</b>            | Optical<br><b>Dither</b>                           | Off<br>Off |    | 128         |
| DAI                                   | 1.AC Voltage<br>707.1 mFFS      |                               |                                    | 2. Frequency<br>1.0000 kHz                         |            | ON |             |
| <b>LPF</b><br><b>HPF</b><br>Weighting | <b>None</b><br>None<br>None     | S. Rate<br>Samples<br>Average | 48.00 kHz<br>32768<br>$\mathbf{1}$ | Connector Ball<br>Impedance HiZ<br>Freq Scale MISR |            |    |             |
| <b>DeEm</b>                           | None                            | Coupling                      | DC                                 | Ref. SR                                            | 48.000 kHz |    | Return      |

**Figure 3-42** Digital Generator > Output Config > Sync Clock menu page

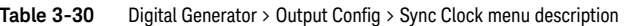

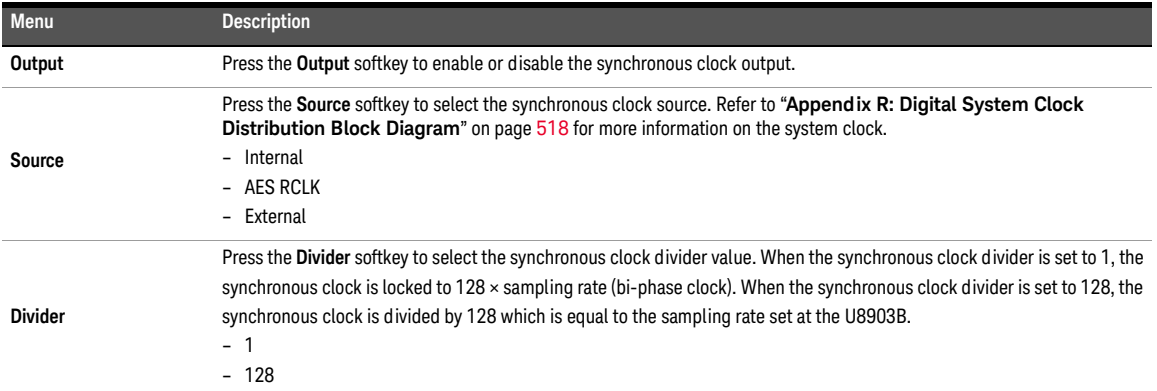

# DSI Output Configuration (Digital Generator)

The DSI output configuration for the digital generator is displayed as shown in **[Figure 3-43](#page-132-0)**.

|                                                                                                    | <b>Digital Generator</b>                                  |                                           | <b>DSI Config</b>                                                                                                    |                                                               |                                                    |    | 回                                                                                                    |
|----------------------------------------------------------------------------------------------------|-----------------------------------------------------------|-------------------------------------------|----------------------------------------------------------------------------------------------------|---------------------------------------------------------------|----------------------------------------------------|----|----------------------------------------------------------------------------------------------------|
| <b>DOT</b><br>Frame<br><b>BitClk</b><br>Data<br><b>Data Format</b><br>Format<br>Word Lenath<br>Resolution<br>Polarity | Left<br>32<br>24<br><b>Bit Clock Edge Sync</b><br>Falling | <b>MSB</b>                                | Ch1<br><b>Clock Direction</b><br>Master Clock Source<br>Word/Bit Clock Direction<br><b>Master Clock</b><br>Sample Rate<br>Multiplier<br>Rate | īn.<br>Off<br>128                                             | <b>LSB</b><br>External<br>48.000 kHz<br>6.1440 MHz | ON | Format<br>l eft<br><b>Fsync Polarity</b><br><b>Rising</b> Falling<br><b>Fsync Width</b><br>One Subframe |
| D.A.                                                                                                    | 1.AC Voltage<br>707.1 mFFS                                |                                           |                                                                                                    | 2. Frequency<br>1.0000 kHz                                    |                                                    | ON | Data Shift Cnt<br>0<br>Data Shift Dir<br>Left   Right                                                   |
| LPF<br>HPF<br>Weighting<br><b>DeEm</b>                                                                                | <b>None</b><br>None<br>None<br>None                       | S. Rate<br>Samples<br>Average<br>Couplina | 48.00 kHz<br>32768<br>$\mathbf{1}$<br>DC.                                                                                                    | Connector Ball<br>Impedance HiZ<br>Freq Scale MISR<br>Ref. SR | 48.000 kHz                                         |    | More<br><br>Return                                                                                      |

<span id="page-132-0"></span>**Figure 3-43** Digital Generator > DSI Config menu page 1

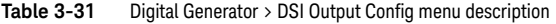

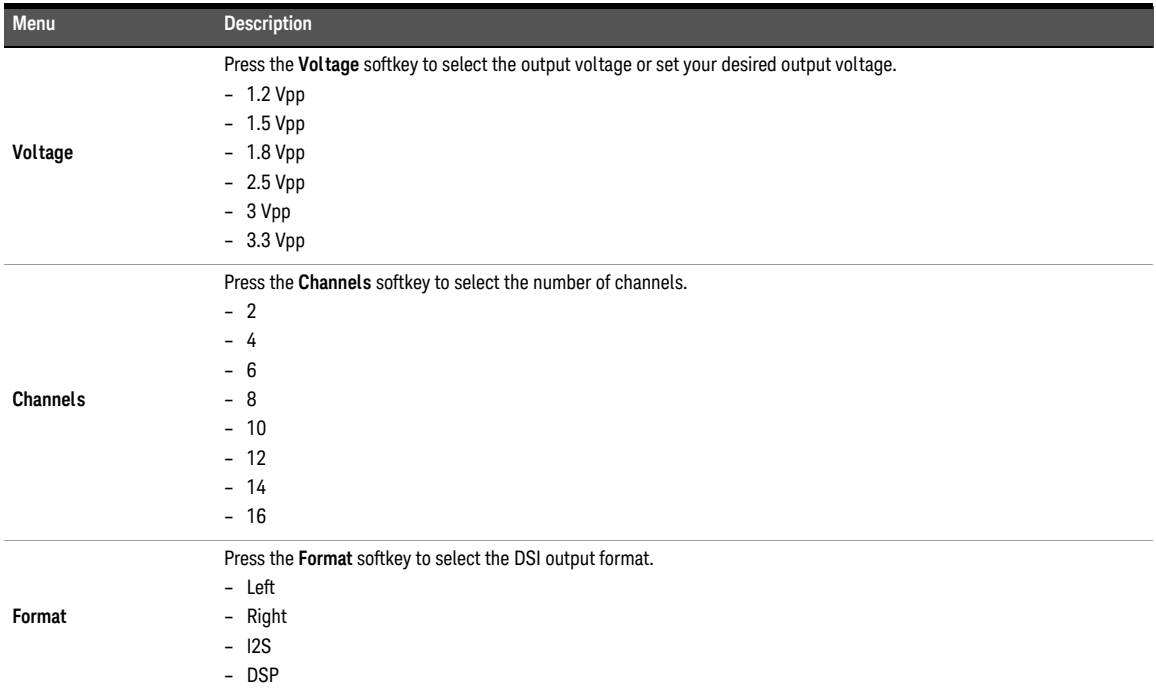

### 3 Audio Generator Functions

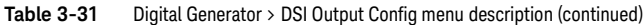

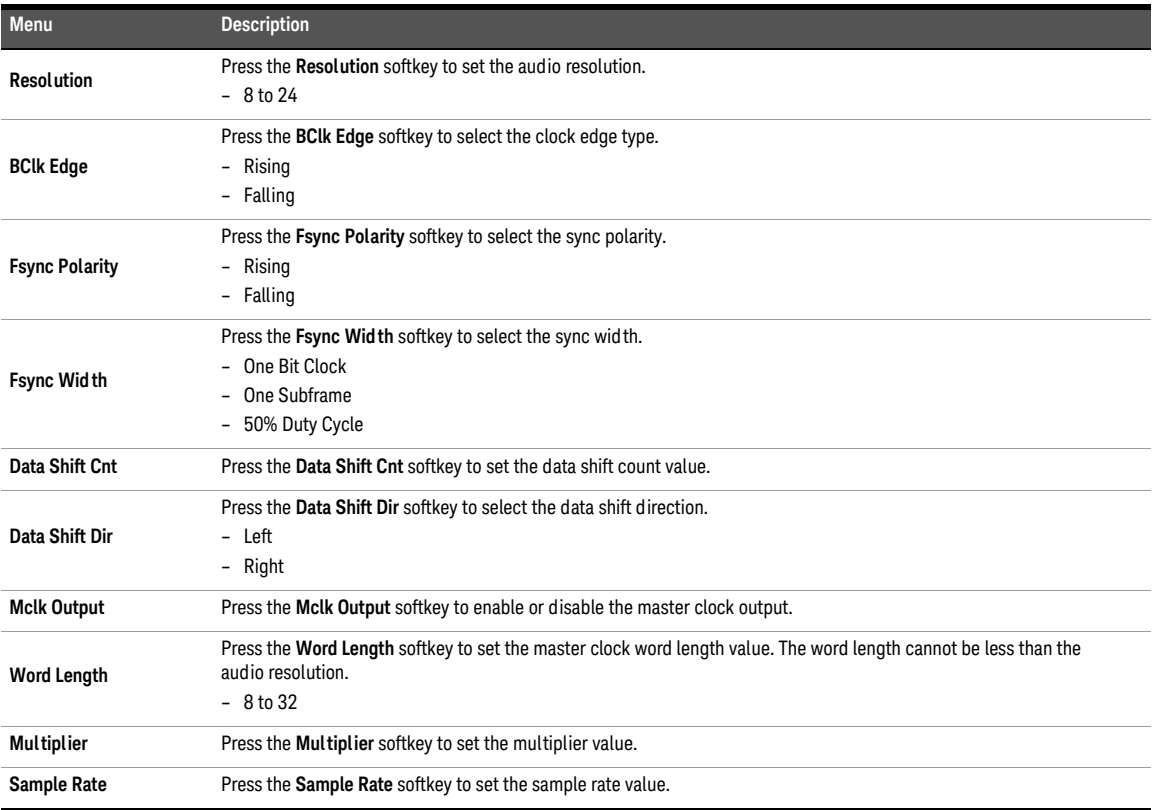

# AES3/SPDIF Output Configuration (Digital Generator)

The AES3/SPDIF output configuration for the digital generator is displayed as shown in **[Figure 3-44](#page-134-0)**.

|                                                                                    | <b>Digital Analyzers</b>                              | <b>AES Config</b>                                                     |                                                                       |                                                                      | 凰                             |
|------------------------------------------------------------------------------------|-------------------------------------------------------|-----------------------------------------------------------------------|-----------------------------------------------------------------------|----------------------------------------------------------------------|-------------------------------|
| 3<br>o                                                                             | 5<br>6<br>8<br>7                                      | 9                                                                     | 10 11 12 13 14 15 16 17 18 19 20 21 22 23                             | îП                                                                   | Decoding<br>Linear PCM        |
| Mode<br>Audio Mode<br><b>Emphasis</b>                                              | Professional<br>Linear PCM<br>Not indicated<br>Locked | <b>User Bits</b><br>Arrx Rihs<br>Word Length<br>Alignment             | Not indicated<br>20-bit not defined<br>Not indicated<br>Not indicated | Origin<br>Dest<br>Addr 0<br>TOD.<br>n                                | <b>Resolution</b><br>24       |
| Frea Mode<br>Sample Freq<br>Freq Scaling<br>Channel Mode Not indicated             | Not indicated<br>Disable                              | Multi Channel Lindefined<br>Channel Num 1<br>Ref Signal               | Not a ref. signal                                                     | CCRC 50<br>Rel Flags<br>$0 - 21$                                     | <b>Status Rits</b><br>Channel |
| DAI<br>$\overline{z}$<br>з<br>n                                                    | 8<br>5<br>6<br>$\mathcal{I}$<br>¢                     | 9                                                                     | 10 11 12 13 14 15 16 17 18 19 20 21 22 23                             |                                                                      | Save in Hex                   |
| Mode<br>Audio Mode                                                                 | Professional<br><b>Linear PCM</b>                     | Liser Rits<br>Aux Bits                                                | Not indicated<br>20-bit not defined                                   | Origin<br>Dest                                                       | Save in Xml                   |
| Emphasis<br>Freq Mode<br>Sample Freq<br>Freq Scaling<br>Channel Mode Not indicated | Not indicated<br>Locked<br>Not indicated<br>Disable   | Word Length<br>Alianment<br>Multi Channel Lindefined<br>Channel Num 1 | Not indicated<br>Not indicated                                        | Addr.<br>$\Omega$<br><b>TOD</b><br>n<br>CCRC 50<br><b>Reliabilty</b> |                               |
|                                                                                    |                                                       | Ref Signal                                                            | Not a ref. signal                                                     | 0-5, 6-13, 14-17,<br>$18 - 21$                                       | Return                        |

<span id="page-134-0"></span>**Figure 3-44** Digital Generator > AES Config menu page 1

**Table 3-32** Digital Generator > AES Config menu description

| <b>Menu</b>         | <b>Description</b>                                                                                                    |
|---------------------|----------------------------------------------------------------------------------------------------|
| Level               | Press the Level softkey to set the output voltage level.                                                                                                    |
| <b>Resolution</b>   | Press the Resolution softkey to set the audio resolution value.<br>$-8t024$                                                                                                    |
| <b>Validity Bit</b> | Press the Validity Bit softkey to select the vailed by bit.<br>– Set<br>- Clear                                                                                                    |
| Format              | Press the Format softkey to select the AES3/SPDIF format.<br>- Consumer<br>- Professional                                                                                                    |
| <b>Status Bits</b>  | Press the <b>Status Bits</b> softkey to select the status bits type.<br>- Channel<br>- User                                                                                                    |
| <b>Edit Bits</b>    | Press the Edit Bits softkey to configure the bits according to the format selected. Refer to "Edit Bits (Consumer<br>format)" on page 136 and "Edit Bits (Professional format)" on page 141 for more information. |
| <b>Clear Bits</b>   | Press the Clear Bits softkey to clear all the bits.                                                                                                    |
| <b>Save File</b>    | Press the Save File softkey to save the bits to a file. Refer to "Save" on page 86 for more information on the Save<br>menu page.                                                                                 |
| <b>Load File</b>    | Press the Load File softkey to load the bits from a file. Refer to "Recall" on page 87 for more information on the Recall<br>menu page.                                                                           |

# <span id="page-135-0"></span>Edit Bits (Consumer format)

The AES3/SPDIF bits configuration for the Consumer format is displayed as shown in **[Figure 3-45](#page-135-1)**.

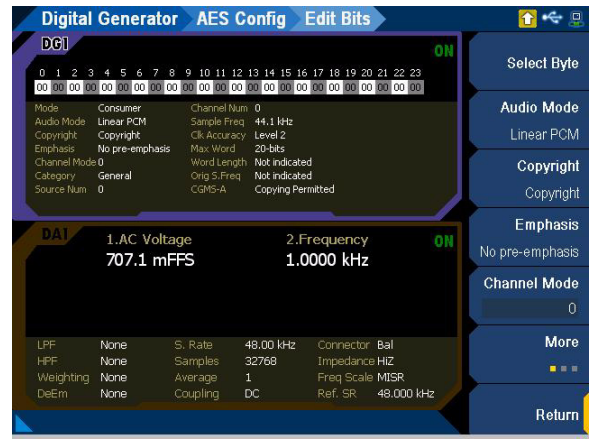

<span id="page-135-1"></span>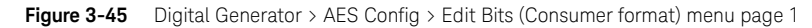

**Table 3-33** Digital Generator > AES Config > Edit Bits (Consumer format) menu description

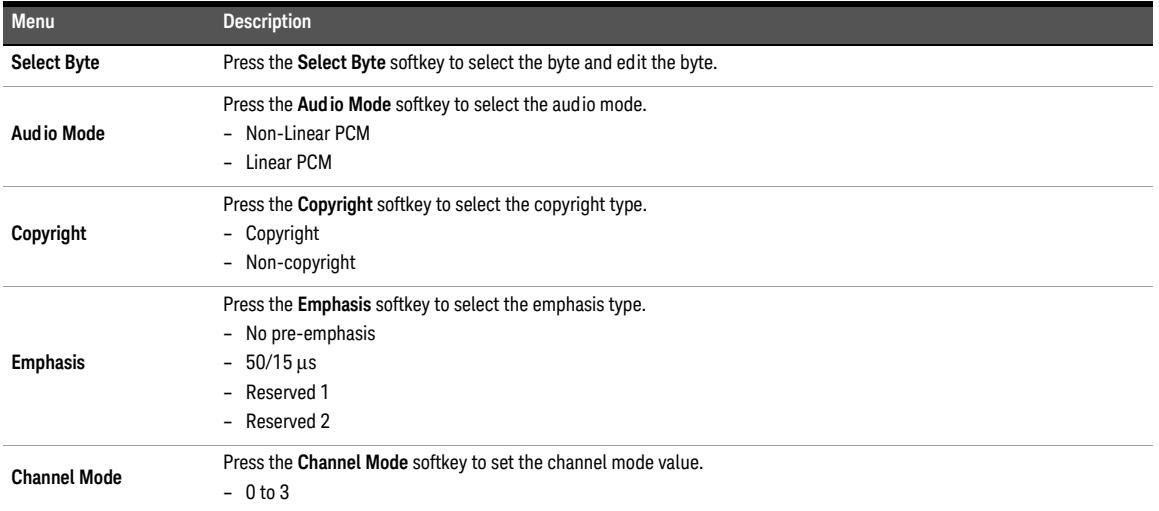

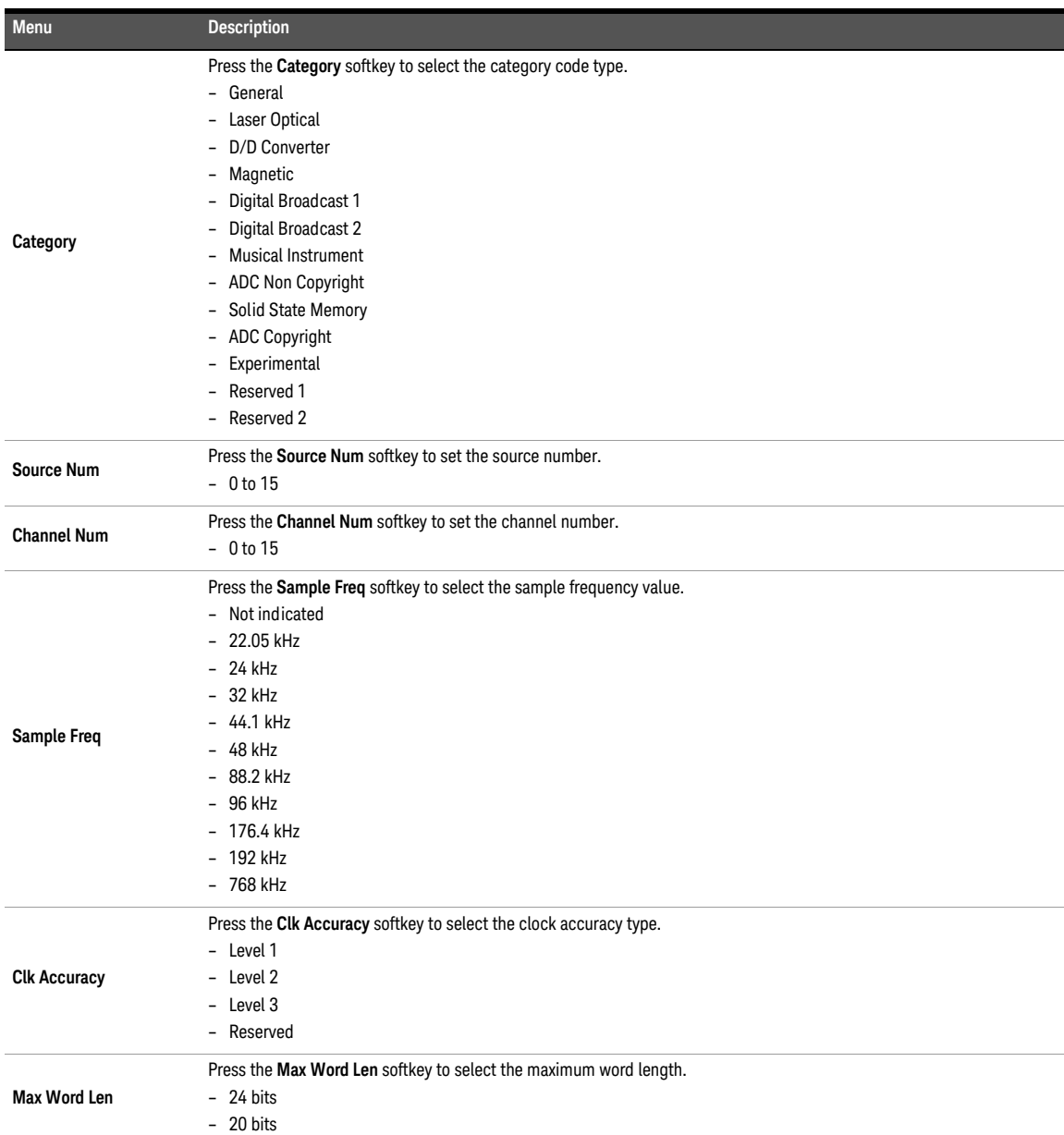

### **Table 3-33** Digital Generator > AES Config > Edit Bits (Consumer format) menu description (continued)

### **Table 3-33** Digital Generator > AES Config > Edit Bits (Consumer format) menu description (continued)

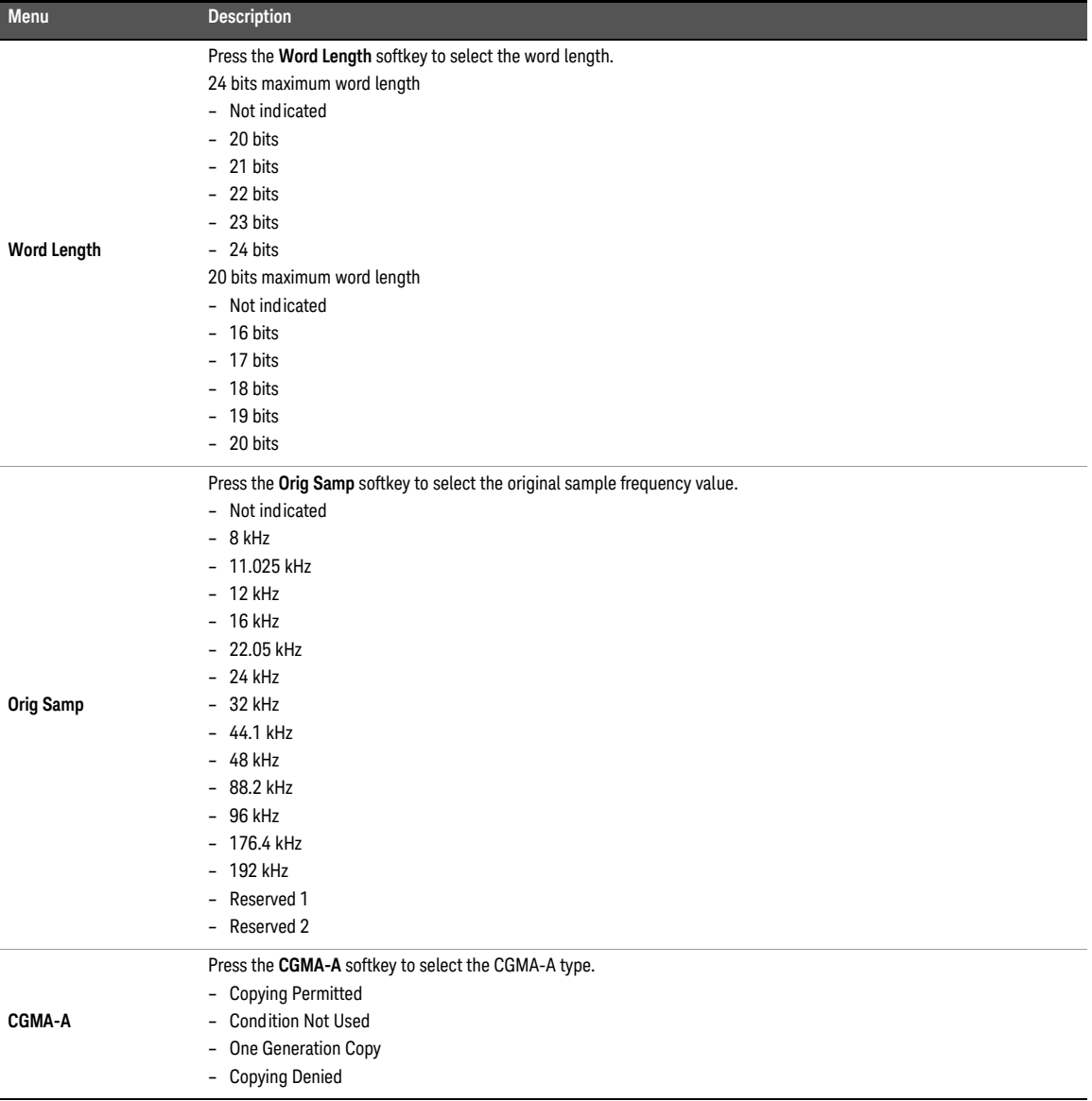

### **Table 3-34** AES3/SPDIF Consumer mode bit description

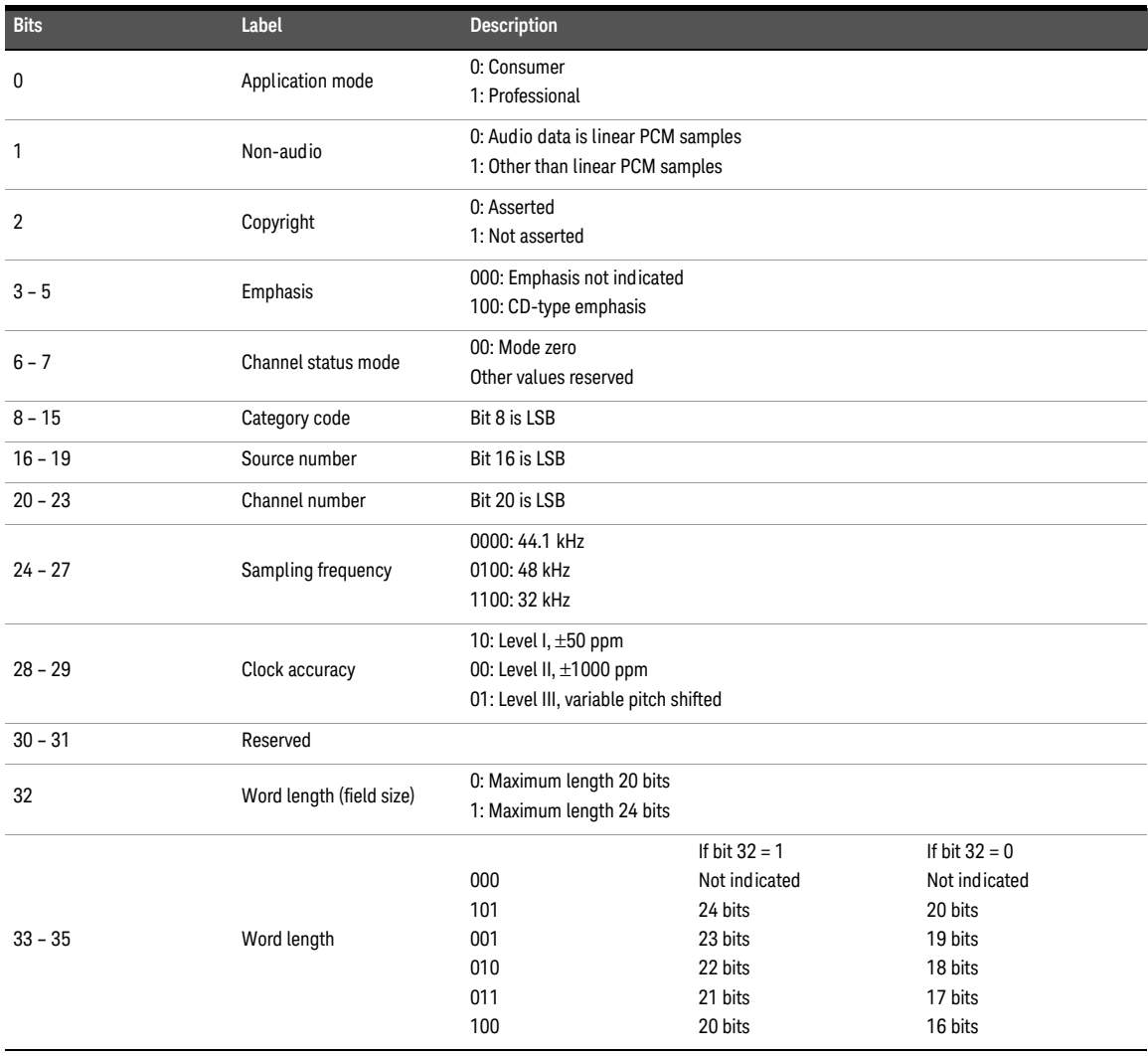

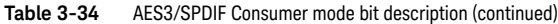

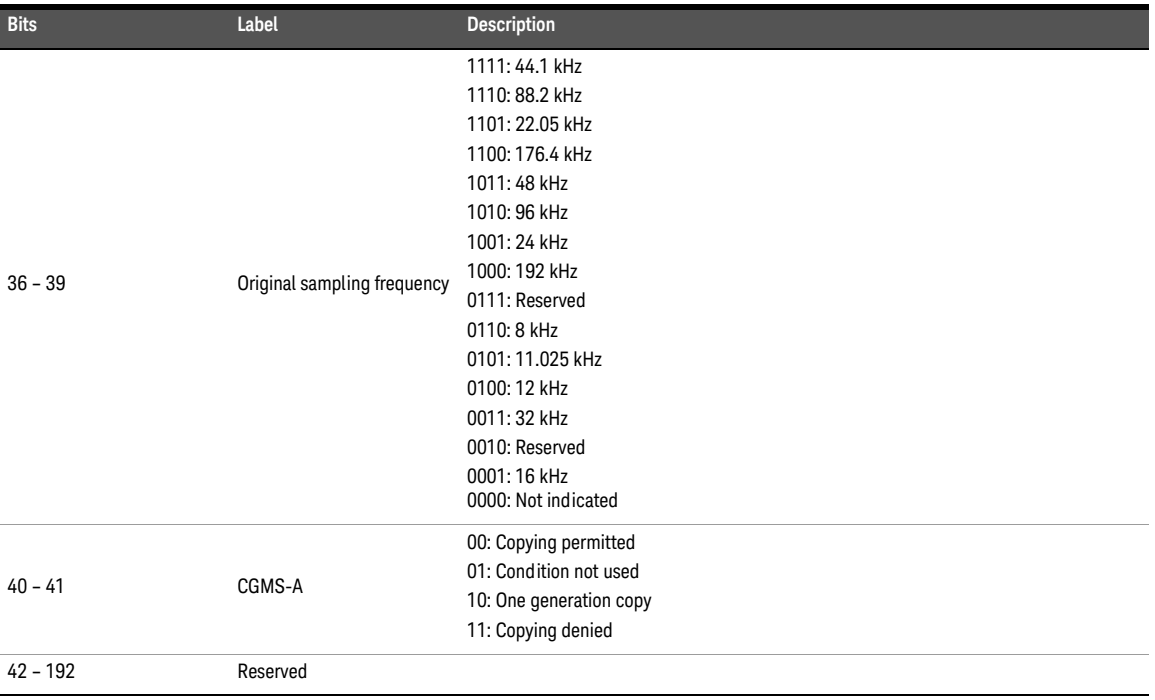

# <span id="page-140-0"></span>Edit Bits (Professional format)

The AES3/SPDIF bits configuration for the Professional format is displayed as shown in **[Figure 3-45](#page-135-1)**.

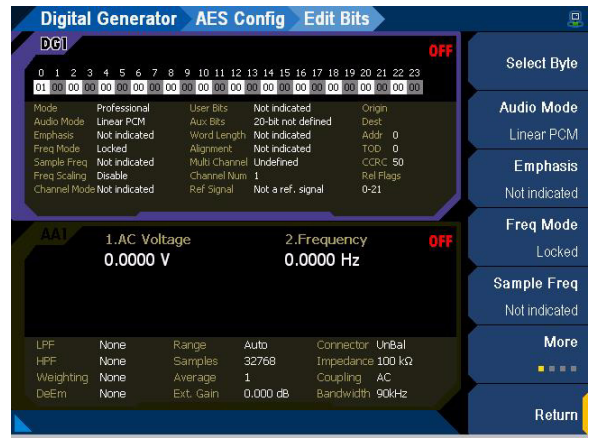

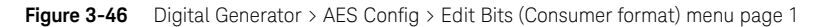

**Table 3-35** Digital Generator > AES Config > Edit Bits (Professional format) menu description

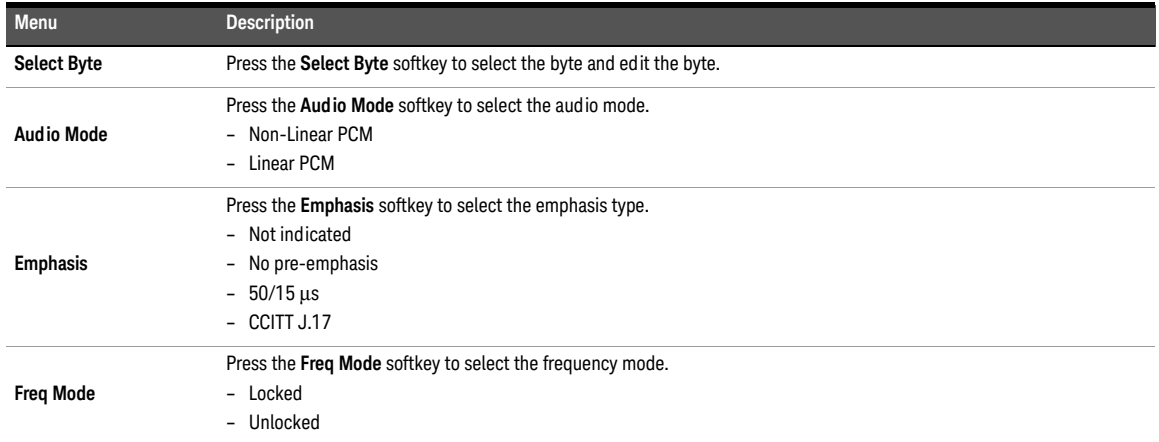

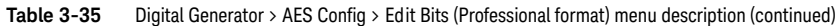

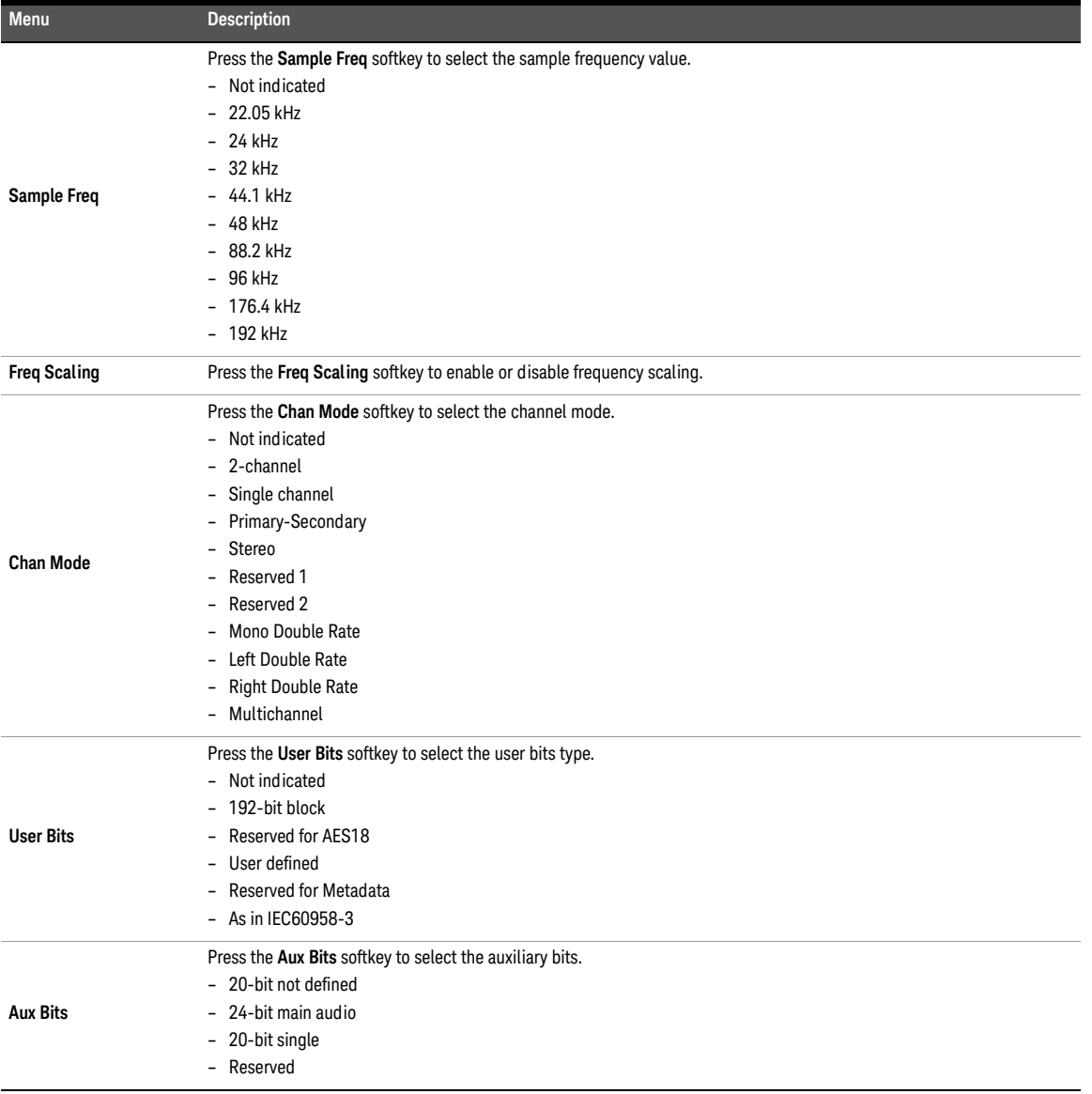

| Menu                  | <b>Description</b>                                                                                                    |
|-----------------------|----------------------------------------------------------------------------------------------------|
| <b>Word Length</b>    | Press the Word Length softkey to select the word length.<br>24 bits maximum word length<br>- Not indicated<br>$-20 bits$<br>$-21 bits$<br>$-22 bits$<br>$-23 bits$<br>$-24 bits$<br>20 bits maximum word length<br>- Not indicated<br>$-16 bits$<br>$-17 bits$<br>$-18 \text{ bits}$<br>$-19 bits$<br>$-20 bits$ |
| Alignment             | Press the Alignment softkey to select the alignment level.<br>- Not Indicated<br>$- -18.06$ dBFS<br>$-20$ dBFS<br>- Reserved                                                                                                    |
| Multi-Channel         | Press the Multi-Channel softkey to select the multi-channel status.<br>- Defined<br>- Undefined                                                                                                    |
| Multi-Ch Mode         | This is only available when the multi-channel status is set to Defined.<br>Press the Multi-Ch Mode softkey to select the multi-channel mode.<br>- Mode 0<br>Mode 1<br>- Mode 2<br>- Mode 3<br>- User Defined                                                                                                    |
| <b>Channel Num</b>    | Press the Channel Num softkey to set the channel number.<br>- 1 to 16 (Defined multi-channel status)<br>- 1 to 128 (Undefined multi-channel status)                                                                                                    |
| <b>Ref Signal</b>     | Press the Ref Signal softkey to select the reference signal type.<br>- Not a ref. signal<br>- Grade 1<br>Grade 2<br>- Reserved                                                                                                    |
| <b>Channel Origin</b> | Press the Channel Origin softkey to set the channel origin value (4 alphanumeric digit).                                                                                                    |
| <b>Channel Dest</b>   | Press the Channel Dest softkey to set the channel destination value (4 alphanumeric digit).                                                                                                    |
| <b>Local Addr</b>     | Press the Local Addr softkey to set the local address value.<br>$-0$ to $2^{32}$ -1                                                                                                    |

**Table 3-35** Digital Generator > AES Config > Edit Bits (Professional format) menu description (continued)

### 3 Audio Generator Functions

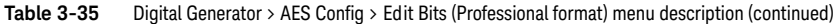

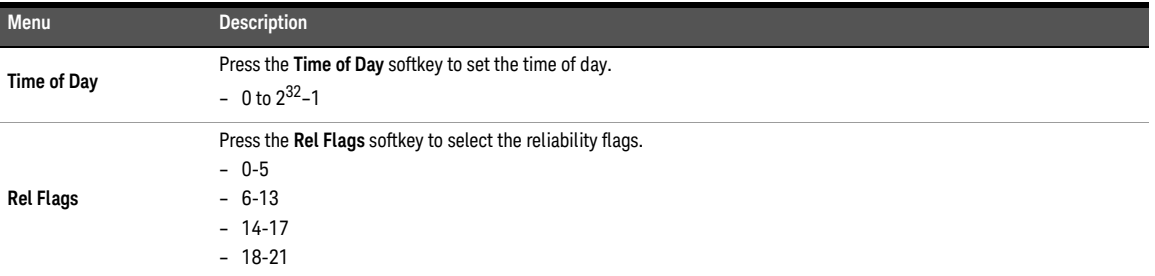

### **Table 3-36** AES3/SPDIF Professional mode bit description

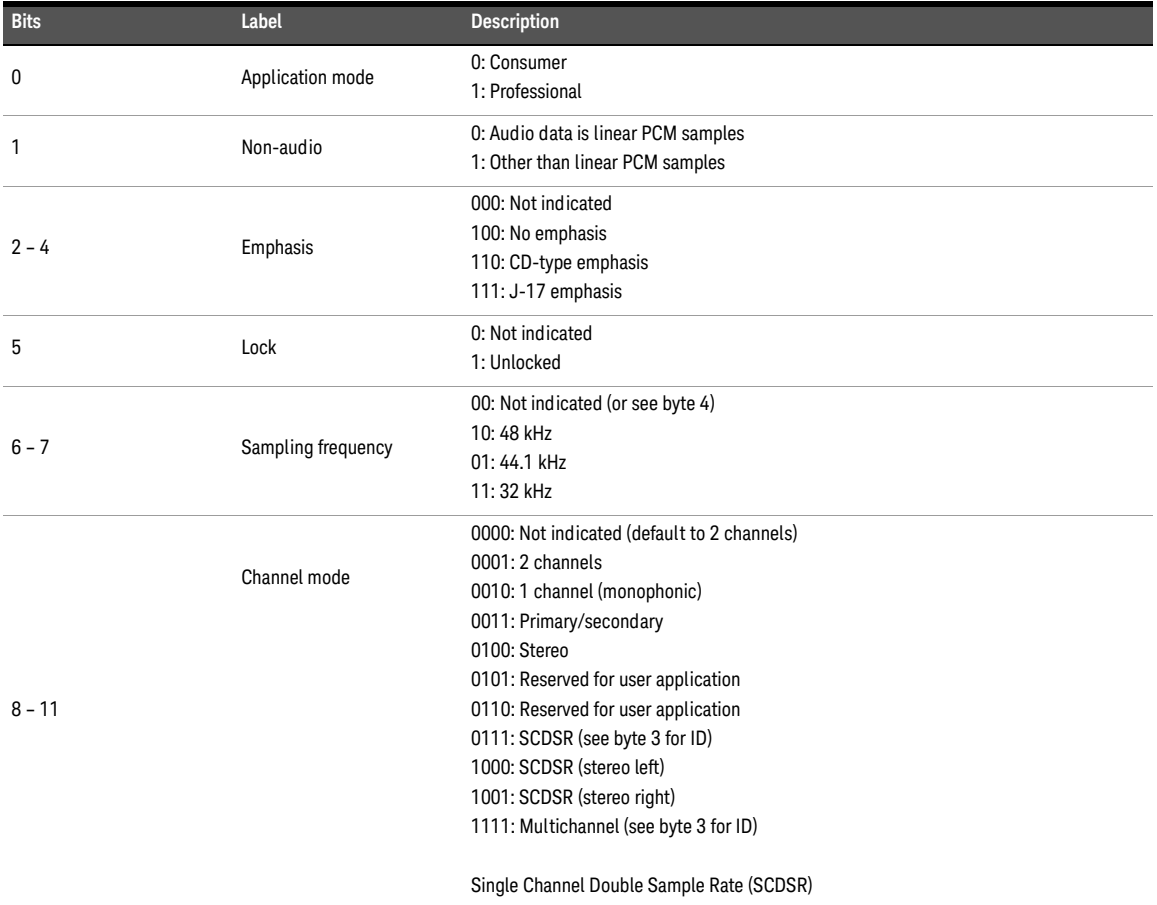
| <b>Bits</b> | Label                                    | <b>Description</b>                                                                                                    |                                                                                                |                                                                                                  |  |  |  |
|-------------|------------------------------------------|----------------------------------------------------------------------------------------------------|------------------------------------------------------------------------------------------------|--------------------------------------------------------------------------------------------------|--|--|--|
| $12 - 15$   | User bit management                      | 0000: Not indicated<br>0001: 192-bit block as in channel status<br>0010: As defined in AES18<br>0011: User-defined<br>0100: As in IEC60958-3 (consumer)                   |                                                                                                |                                                                                                  |  |  |  |
| $16 - 18$   | Use of AUX sample word                   | 0000: Not defined, audio maximum 20 bits<br>0001: Used for main audio, maximum 24 bits<br>0010: Used for coordination signal, audio maximum 20 bits<br>0011: User-defined |                                                                                                |                                                                                                  |  |  |  |
| $19 - 21$   | Source word length                       | 000:<br>001:<br>010:<br>011:<br>100:<br>101:                                                                                                    | If maximum $= 24$ bits<br>Not indicated<br>23 bits<br>22 bits<br>21 bits<br>20 bits<br>24 bits | If maximum $= 20$ bits<br>Not indicated<br>19 bits<br>18 bits<br>17 bits<br>16 bits<br>20 bits   |  |  |  |
| $22 - 23$   | Alignment level                          | 00: Not indicated<br>01: -20 dBFS<br>10: -18.06 dBFS                                                                                                    |                                                                                                |                                                                                                  |  |  |  |
| $24 - 31$   | Channel identification                   | number within that mode.                                                                                                    | If bit $31 = 0$ , then channel number is 1 plus the numeric value of bits $24 - 30$ .          | If bit $31 = 1$ , then bits $4 - 6$ define a multichannel mode and bits $0 - 3$ give the channel |  |  |  |
| $32 - 33$   | Digital Audio Reference<br>Signal (DARS) | 00: Not a DARS<br>01: DARS grade 1 $(\pm 1$ ppm)<br>10: DARS grade $2$ ( $\pm$ 10 ppm)                                                                                    |                                                                                                |                                                                                                  |  |  |  |
| $35 - 38$   | Sampling frequency                       | 0000: Not indicated<br>1000: 24 kHz<br>0100: 96 kHz<br>1001: 22.05 kHz<br>0101: 88.2 kHz<br>1101: 176.4 kHz<br>1111: User defined                                         |                                                                                                |                                                                                                  |  |  |  |
| 39          | Sampling frequency scaling               | 0: No scaling<br>1: Apply factor of 1/1.001 to value                                                                                                    |                                                                                                |                                                                                                  |  |  |  |
| $48 - 79$   | Alphanumeric channel<br>origin           | Four-character label using 7-bit ASCII with no parity.<br>Bit 55, 63, 71, 79 = 0                                                                                          |                                                                                                |                                                                                                  |  |  |  |
| $80 - 111$  | Alphanumeric channel<br>destination      | Four-character label using 7-bit ASCII with no parity.<br>Bit 87, 95, 103, 111 = 0                                                                                        |                                                                                                |                                                                                                  |  |  |  |
| $112 - 143$ | Local sample address code                | 32-bit binary number representing the sample count of the first sample of the channel<br>status block                                                                     |                                                                                                |                                                                                                  |  |  |  |
| $144 - 175$ | Time of day code                         |                                                                                                    | 32-bit binary number representing tiem source encoding in samples since midnight               |                                                                                                  |  |  |  |

**Table 3-36** AES3/SPDIF Professional mode bit description (continued)

#### 3 Audio Generator Functions

#### **Table 3-36** AES3/SPDIF Professional mode bit description (continued)

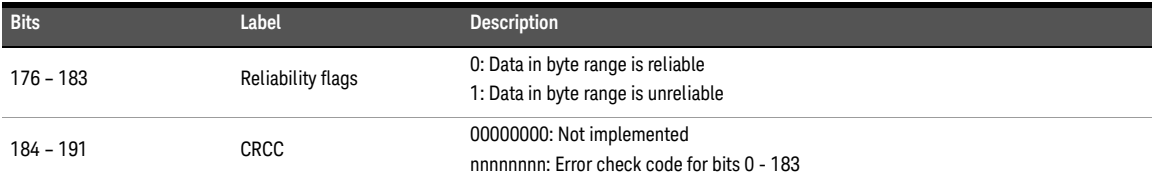

# References (Analog Generator)

**Analog Generator References** T < A01 Amplitude Frequency<br>1.0000 kHz Ref. Imp **OF** 1.0000 Vrms  $600.000$ Waveform DC Offset 0.0000 V Sine Connector Loopback Impedance  $600 \Omega$ Ground Float 1.AC Voltage 2.Frequency 998.44 mV 1.0000 kHz Connector Loopback LPF None Range Auto  $32768$ Weighting None Coupling AC<br>Bandwidth 90kHz  $DeEr$  $0.000 \, \text{dB}$ None Return

The output references for the analog generator is displayed as shown in **[Figure 3-47](#page-146-0)**.

<span id="page-146-0"></span>**Figure 3-47** Analog Generator > References menu page

**Table 3-37** Analog Generator > References menu description

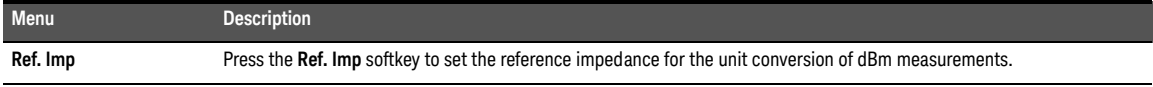

# References (Digital Generator)

The output references for the digital generator is displayed as shown in **[Figure 3-48](#page-147-0)**.

|                                               | <b>Digital Generator References</b>                 |                                           |                                           |                                                              |            |                           |        |
|-----------------------------------------------|-----------------------------------------------------|-------------------------------------------|-------------------------------------------|--------------------------------------------------------------|------------|---------------------------|--------|
| <b>DOT</b>                                    | Amplitude<br>707.11 mFFS<br>DC Offset<br>0.0000 FFS |                                           |                                           | Frequency<br>1.0000 kHz<br>Waveform<br>Sine                  | ON         | Volts/FS<br>$1.0000 \vee$ |        |
| Connector<br>S.Rate                           | Ball<br>48.000 kHz                                  | AFS.<br>Format                            | On<br>Linear PCM                          | Optical<br><b>Dither</b>                                     | Off<br>Off |                           |        |
| DAT                                           | 1.AC Voltage<br>707.1 mFFS                          |                                           |                                           | 2. Frequency<br>1.0000 kHz                                   |            | ON                        |        |
| <b>LPF</b><br>HPF<br>Weighting<br><b>DeEm</b> | <b>None</b><br>None<br>None<br>None                 | S. Rate<br>Samples<br>Average<br>Coupling | 48.00 kHz<br>32768<br>$\mathbf{1}$<br>DC. | Connector Bal<br>Impedance HiZ<br>Freq Scale MISR<br>Ref. SR | 48.000 kHz |                           |        |
|                                               |                                                     |                                           |                                           |                                                              |            |                           | Return |

<span id="page-147-0"></span>**Figure 3-48** Digital Generator > References menu page

**Table 3-38** Digital Generator > References menu description

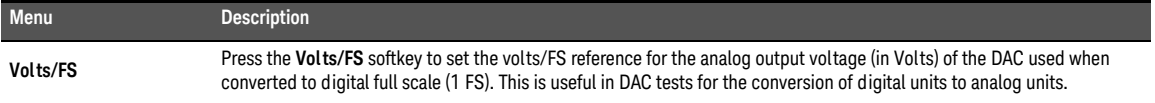

Keysight U8903B Audio Analyzer

User's Guide

# 4 Audio Analyzer Measurement Functions

[Audio Analyzer](#page-149-0) [Measurement mode](#page-152-0) [Functions](#page-154-0) 155 [Measurement Functions](#page-156-0) [Frequency measurement](#page-156-1) [AC voltage level measurement](#page-158-0) [DC voltage level measurement](#page-161-0) [THD+N ratio and THD+N level measurements](#page-163-0) [SINAD measurement](#page-168-0) [THD ratio and THD level measurements](#page-170-0) [SMPTE IMD measurements](#page-176-0) 177 [DFD measurements](#page-179-0) [SNR measurement](#page-181-0) [SNR \(fast mode\) measurement](#page-183-0) 184 [J-test measurement](#page-185-0) 186 [Positive peak measurement](#page-186-0) [Negative peak measurement](#page-188-0) [Phase Measurement](#page-190-0) [Crosstalk Measurement](#page-193-0) 194 [Filters Configuration \(Analog Analyzer\)](#page-196-0) [Notch Filter](#page-198-0) [Filters Configuration \(Digital Analyzer\)](#page-199-0) [Measurement Configuration \(Analog Analyzer\)](#page-201-0) 202 [Measurement Configuration \(Digital Analyzer\)](#page-203-0) 204 [Trigger](#page-204-0) 205 [Input Configuration \(Analog Analyzer\)](#page-205-0) 206 [Input Configuration \(Digital Analyzer\)](#page-207-0) 208 [DSI Input Configuration \(Digital Analyzer\)](#page-209-0) [AES/SPDIF Input Configuration \(Digital Analyzer\)](#page-211-0) 212 [Bits Analysis \(Digital Analyzer\)](#page-212-0) 213 [Wave File \(Analog Analyzer\)](#page-213-0) [Statistics](#page-214-0) 

This chapter describes the U8903B audio analyzer measurement functions and configurations.

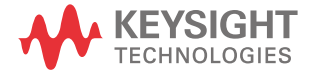

# <span id="page-149-0"></span>Audio Analyzer

Press  $\left[\frac{\text{Generator}}{\text{Answer}}\right]$  on the FUNCTION panel to switch between audio generator or audio analyzer mode. The Analog Analyzer menu page and Digital Analyzer menu page are displayed as shown in **[Figure 4-1](#page-149-1)** and **[Figure 4-2](#page-150-0)** respectively. **Generator Analyzer**

Press  $\left[\begin{array}{c|c} \text{Interface} & \text{on the FUNCTION panel to switch between analog and digital interface.} \end{array}\right]$ **Interface**

Press  $\left[\!\left[1\right]\!\right]$  or  $\left[\!\left[2\right]\right]$  on the DATA ENTRY panel to switch to channel 1 or channel 2 respectively and start configuring the active channel.

The U8903B can also be expanded with additional analog analyzer channels. Refer to "**[U8903B Options](#page-32-0)**" on page 33 for more information.

Press  $\begin{pmatrix} \overline{off} \\ \overline{off} \end{pmatrix}$  on the RUN CONTROL panel to start or stop the measurements for the selected analyzer channel. **On Off**

|                                | <b>Analog Analyzer</b>      |                             |                                |                                                    |       |    |                       |
|--------------------------------|-----------------------------|-----------------------------|--------------------------------|----------------------------------------------------|-------|----|-----------------------|
| AG.                            | Amplitude<br>1.0000 Vrms    |                             |                                | Frequency<br>1.0000 kHz                            |       | ON | <b>Functions</b>      |
|                                | DC Offset<br>0.0000 V       |                             |                                | Waveform<br>Sine                                   |       |    | <b>Filters Config</b> |
| Connector                      | Loopback                    | Impedance                   | $600\ \Omega$                  | Ground                                             | Float |    | <b>Meas Config</b>    |
| <b>AA1</b>                     | 1.AC Voltage<br>998.50 mV   |                             |                                | 2. Frequency<br>1.0000 kHz                         |       | ON | <b>Input Config</b>   |
|                                |                             |                             |                                |                                                    |       |    | <b>Wave File</b>      |
| <b>LPF</b><br>HPF<br>Weighting | <b>None</b><br>None<br>None | Range<br>Samples<br>Average | Auto.<br>32768<br>$\mathbf{1}$ | Connector Loopback<br>Impedance 200 kΩ<br>Coupling | AC    |    | <b>Statistics</b>     |
| <b>DeEm</b>                    | None                        | Ext. Gain                   | $0.000$ dB                     | Bandwidth 90kHz                                    |       |    |                       |
|                                |                             |                             |                                |                                                    |       |    |                       |

<span id="page-149-1"></span>**Figure 4-1** Analog Analyzer menu page

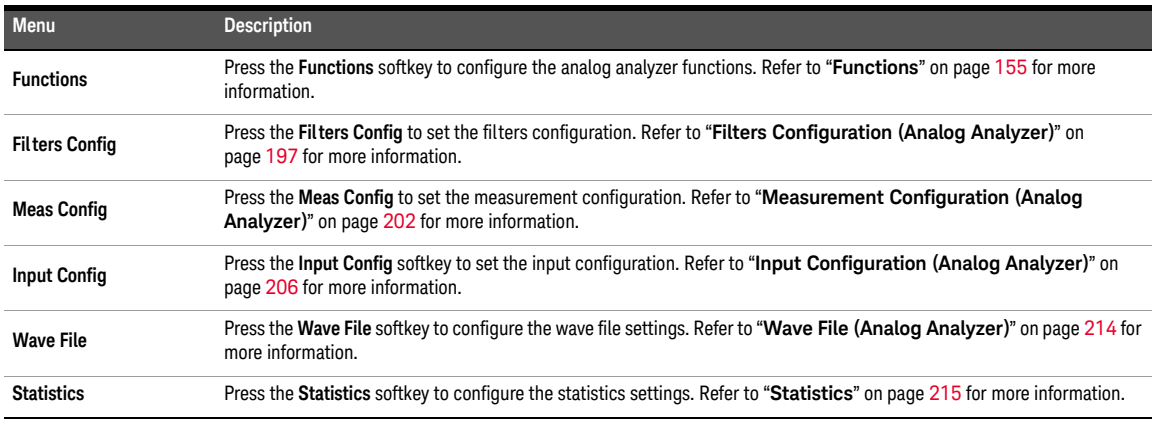

#### **Table 4-1** Analog Analyzer menu description

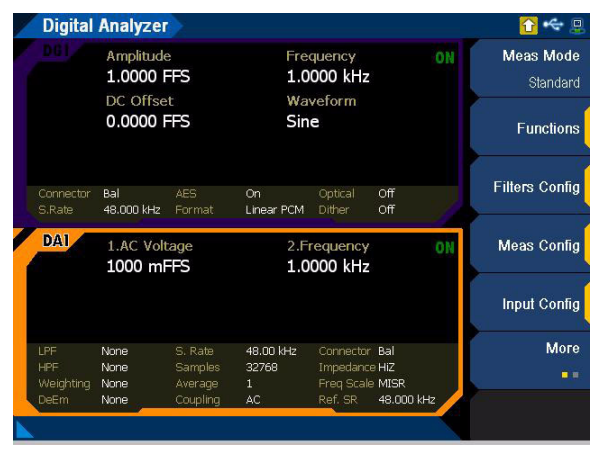

<span id="page-150-0"></span>**Figure 4-2** Digital Analyzer menu page (standard measurement mode)

#### **Table 4-2** Digital Analyzer menu description

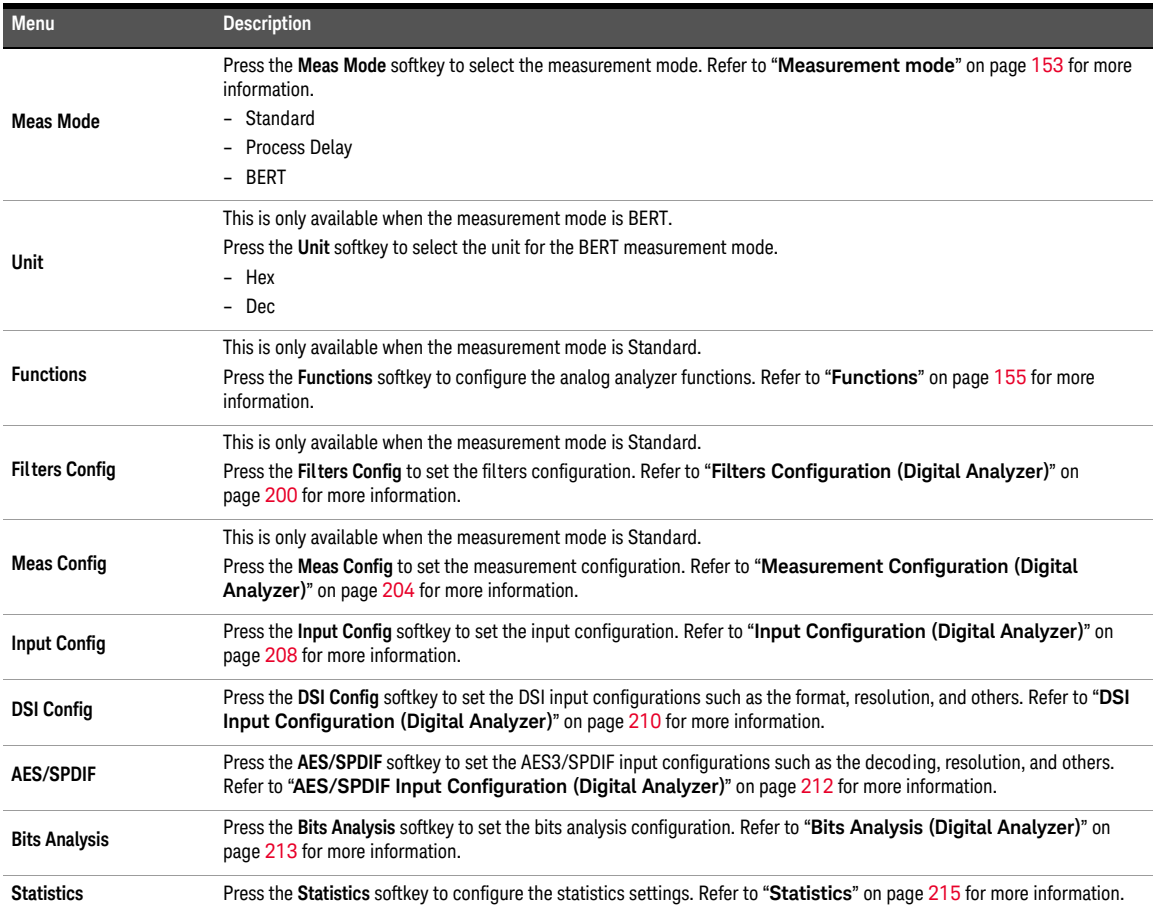

### <span id="page-152-0"></span>Measurement mode

### Standard

Standard mode is the default mode for the digital analyzer.

### Process delay

The process delay measurement calculates the time difference between the output and input frames. A digital audio signal will have delay when the signal is transmitted through a DUT. The process delay measurement calculates the time difference between the first output frame signal and the first input frame signal. Due to the nature of measurements involving frame-to-frame delay, this measurement is only meant for the AES3 signal which has a unique frame pattern. Process delay mode allows you to view the process delay in seconds.

When the digital analyzer analysis mode is set to Process Delay, you are not allowed to<br> **NOTE** expression and the times of magnuments perform any other types of measurements.

|                          | <b>Digital Analyzer</b>               |                     |                    |                                     |            |    |                            |
|--------------------------|---------------------------------------|---------------------|--------------------|-------------------------------------|------------|----|----------------------------|
| 40 I                     | Amplitude<br>0.0000 Vrms<br>DC Offset |                     |                    | Frequency<br>1.0000 kHz<br>Waveform |            | ΟN | Meas Mode<br>Process Delay |
|                          | 0.0000V                               |                     | Sine               |                                     |            |    | <b>Input Config</b>        |
| Connector                | UnBal                                 | Impedance           | $600\ \Omega$      | Ground                              | Float      |    | <b>DSI Config</b>          |
| <b>DAI</b>               | Process Delay<br>$1.600$ $\mu$ s      |                     |                    |                                     |            | ON | <b>AES/SPDIF</b>           |
| LPF<br><b>HPF</b>        | <b>None</b><br>None                   | S. Rate<br>Samples  | 53.35 kHz<br>32768 | Connector UnBall<br>Impedance HiZ   |            |    |                            |
| Weighting<br><b>DeEm</b> | None<br>None                          | Average<br>Coupling | $\mathbf{1}$<br>DC | Freq Scale MISR<br>Ref. SR          | 48.000 kHz |    |                            |

Figure 4-3 Digital Analyzer menu page (process delay measurement mode)

### BERT (Bit Error Rate Test)

The BERT mode measurement will provide the total errors, total bits run, and bit error rate. This test will only be meaningful if the selected output and input connectors are the same type.

The U8903B is able to analyze all waveform types generated by the digital generator In BERT mode except for the following:

- **Monotonicity**
- Square wave with the frequency setting less than half the sampling rate
- Walking one or walking zero with the Sample per Step setting more than 1

**NOTE** If square wave for BERT analysis is needed, set the frequency of the square wave to be<br> **NOTE** again to belf the sampling rate equal to half the sampling rate.

> If walking one or walking zero for BERT analysis is needed, set the sample per step to be equal to 1.

When the digital analyzer measurement mode is set to BERT, you are not allowed to<br> **NOTE** expression and the times of measurements perform any other types of measurements.

|                         | <b>Digital Analyzer</b>     |                               |                                 |                                                      |    |                                 |
|-------------------------|-----------------------------|-------------------------------|---------------------------------|------------------------------------------------------|----|---------------------------------|
|                         | Amplitude<br>0.0000 Vrms    |                               |                                 | Frequency<br>1.0000 kHz                              | ON | <b>Meas Mode</b><br><b>BERT</b> |
|                         | DC Offset<br>0.0000V        |                               |                                 | Waveform<br>Sine                                     |    | Unit<br>Hex Dec                 |
| Connector               | UnBal                       | Impedance                     | $600\Omega$                     | Float<br>Ground                                      |    | <b>Reset BERT</b>               |
| DAI                     | <b>Total Sample</b>         | $0.00000e + 000$              |                                 | <b>Total Error</b><br>0.00000e+000                   |    | <b>Input Config</b>             |
|                         | Instant, Error              | $0.00000e + 000$              |                                 | <b>Bit Error Rate</b><br>$0.00000e + 000$            |    | <b>DSI Config</b>               |
| LPF<br>HPF<br>Weighting | <b>None</b><br>None<br>None | S. Rate<br>Samples<br>Average | $-kHz$<br>32768<br>$\mathbf{1}$ | Connector UnBall<br>Impedance HiZ<br>Freq Scale MISR |    | <b>AES/SPDIF</b>                |
| <b>DeEm</b>             | None                        | Coupling                      | DC.                             | 48.000 kHz<br>Ref. SR                                |    |                                 |

**Figure 4-4** Digital Analyzer menu page (BERT measurement mode)

# <span id="page-154-0"></span>Functions

The U8903B supports up to four functions to be measured in one single query. The function configuration for analog analyzer and digital analyzer are displayed as shown in **[Figure 4-5](#page-154-1)** and **[Figure 4-6](#page-154-2)**.

|                                |                                                  | <b>Analog Analyzer</b> Function 2 |                     |                                                    |       |    | $\Box$                                                  |
|--------------------------------|--------------------------------------------------|-----------------------------------|---------------------|----------------------------------------------------|-------|----|---------------------------------------------------------|
| AG I                           | Amplitude<br>1.0000 Vrms<br>DC Offset<br>0.0000V |                                   |                     | Frequency<br>1.0000 kHz<br>Waveform<br>Sine        |       | ON | Multi-Chn<br>Off<br><b>Function No.</b><br>$\mathbf{2}$ |
| Connector                      | Loopback                                         | Impedance                         | $600\ \Omega$       | Ground                                             | Float |    | <b>Meas Func</b><br>Frequency                           |
| <b>AA1</b>                     | 1.AC Voltage<br>998.53 mV                        |                                   |                     | 2.Frequency<br>1.0000 kHz                          |       | ON | Unit<br>Hz                                              |
|                                |                                                  |                                   |                     |                                                    |       |    | Format<br>Off                                           |
| LPF<br><b>HPF</b><br>Weighting | None<br>None<br>None                             | Range<br>Samples<br>Average       | Auto<br>32768<br>1. | Connector Loopback<br>Impedance 200 kΩ<br>Coupling | AC    |    | More<br>■■                                              |
| DeEm                           | None                                             | Ext. Gain                         | $0.000$ dB          | Bandwidth 90kHz                                    |       |    | Return                                                  |

<span id="page-154-1"></span>**Figure 4-5** Analog Analyzer > Functions menu page 1

|                     | <b>Digital Analyzer</b>   | <b>Function 2</b>         |                       |                                  |            |    |                          |
|---------------------|---------------------------|---------------------------|-----------------------|----------------------------------|------------|----|--------------------------|
|                     | Amplitude<br>1.0000 FFS   |                           |                       | Frequency<br>1.0000 kHz          |            | ON | Multi-Chn<br>Off         |
|                     | DC Offset<br>0.0000 FFS   |                           | Sine                  | Waveform                         |            |    | <b>Function No.</b><br>2 |
|                     |                           |                           |                       |                                  |            |    | <b>Meas Func</b>         |
| Connector<br>S.Rate | Bal<br>48.000 kHz         | AES.<br>Format            | On<br>Linear PCM      | Optical<br><b>Dither</b>         | Off<br>Off |    | Frequency                |
|                     |                           |                           |                       |                                  |            |    |                          |
| DAI                 |                           |                           |                       |                                  |            |    | Unit                     |
|                     | 1.AC Voltage<br>1000 mFFS |                           |                       | 2. Frequency<br>1.0000 kHz       |            | ON | Hz                       |
|                     |                           |                           |                       |                                  |            |    | Format                   |
|                     |                           |                           |                       |                                  |            |    | Off                      |
| <b>IPF</b>          | None                      | S. Rate                   | 48.00 kHz             | Connector Ball                   |            |    | More                     |
| HPF<br>Weighting    | None<br>None              | <b>Samples</b><br>Average | 32768<br>$\mathbf{1}$ | Impedance HiZ<br>Freq Scale MISR |            |    | 自我                       |

<span id="page-154-2"></span>**Figure 4-6** Digital Analyzer > Functions menu page 1

#### **Table 4-3** Analog/Digital Analyzer > Functions menu description

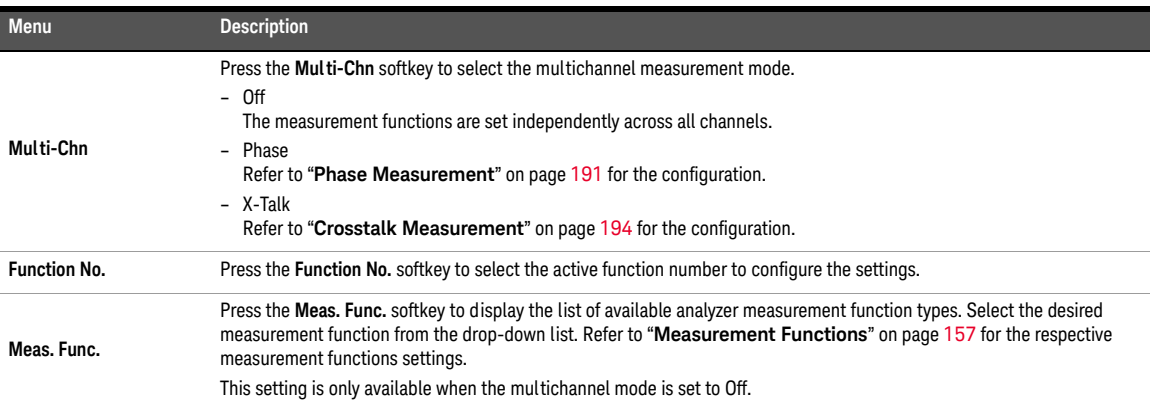

# <span id="page-156-1"></span><span id="page-156-0"></span>Measurement Functions

### Frequency measurement

Frequency is a common and basic measurement function which is expressed in hertz (Hz). The U8903B uses software algorithm to detect the period of a repetitive waveform and the frequency is computed from the reciprocal of the period.

To obtain better accuracy and resolution, auto ranging should be enabled. For low-frequency signals, set a larger sample size to obtain better and more stable readings. Input filters can also be activated to remove unwanted high-frequency noise from the measured signal, allowing more stable readings.

Frequency measurement function mode is applicable for both analog and digital analyzer. The settings for frequency measurement are displayed as shown in **[Figure 4-7](#page-156-2)** and **[Figure 4-8](#page-157-0)** for both the analog and digital analyzer respectively.

|                                                      | <b>Analog Analyzer</b> Function 2                |                                          |                                             |                                                                             |    |                                                      |
|------------------------------------------------------|--------------------------------------------------|------------------------------------------|---------------------------------------------|-----------------------------------------------------------------------------|----|------------------------------------------------------|
| AG 1                                                 | Amplitude<br>1.0000 Vrms<br>DC Offset<br>0.0000V |                                          |                                             | Frequency<br>1.0000 kHz<br>Waveform<br>Sine                                 | ON | Multi-Chn<br>Off<br><b>Function No.</b><br>$\hat{c}$ |
| Connector<br><b>AA1</b>                              | Loopback<br>1.AC Voltage<br>998.53 mV            | Impedance                                | $600\ \Omega$                               | Float<br>Ground<br>2. Frequency<br>1.0000 kHz                               | ON | <b>Meas Func</b><br>Frequency<br>Unit<br>Hz          |
|                                                      |                                                  |                                          |                                             |                                                                             |    | Format<br>Off                                        |
| <b>IPF</b><br>HPF<br><b>Weighting</b><br><b>DeEm</b> | None<br>None<br>None<br>None                     | Range<br>Samples<br>Average<br>Ext. Gain | Autn<br>32768<br>$\mathbf{1}$<br>$0.000$ dB | Connector Loopback<br>Impedance 200 kΩ<br>Coupling<br>AC<br>Bandwidth 90kHz |    | More<br>■■                                           |
|                                                      |                                                  |                                          |                                             |                                                                             |    | Return                                               |

<span id="page-156-2"></span>**Figure 4-7** Analog Analyzer > Functions > Frequency menu page 1

|                                | <b>Digital Analyzer</b>     | <b>Function 2</b>             |                                    |                                                    |            |    |                                       |
|--------------------------------|-----------------------------|-------------------------------|------------------------------------|----------------------------------------------------|------------|----|---------------------------------------|
|                                | Amplitude<br>1.0000 FFS     |                               |                                    | Frequency<br>1.0000 kHz                            |            | ON | Multi-Chn<br>Off                      |
|                                | DC Offset<br>0.0000 FFS     |                               | Sine                               | Waveform                                           |            |    | <b>Function No.</b><br>$\overline{2}$ |
|                                |                             |                               |                                    |                                                    |            |    | <b>Meas Func</b>                      |
| Connector<br>S.Rate            | Bal<br>48.000 kHz           | AFS.<br>Format                | On<br>Linear PCM                   | Optical<br><b>Dither</b>                           | Off<br>Off |    | Frequency                             |
| <b>DAI</b>                     | 1.AC Voltage<br>1000 mFFS   |                               |                                    | 2. Frequency<br>1.0000 kHz                         |            | ON | Unit<br>Hz                            |
|                                |                             |                               |                                    |                                                    |            |    | Format<br>Off                         |
| <b>LPF</b><br>HPF<br>Weighting | <b>None</b><br>None<br>None | S. Rate<br>Samples<br>Average | 48.00 kHz<br>32768<br>$\mathbf{1}$ | Connector Ball<br>Impedance HiZ<br>Freq Scale MISR |            |    | More<br>. .                           |
| DeEm                           | None                        | Coupling                      | AC                                 | Ref. SR                                            | 48.000 kHz |    | Return                                |

<span id="page-157-0"></span>**Figure 4-8** Digital Analyzer > Functions > Frequency menu page 1

#### **Table 4-4** Analog/Digital Analyzer > Functions > Frequency menu description

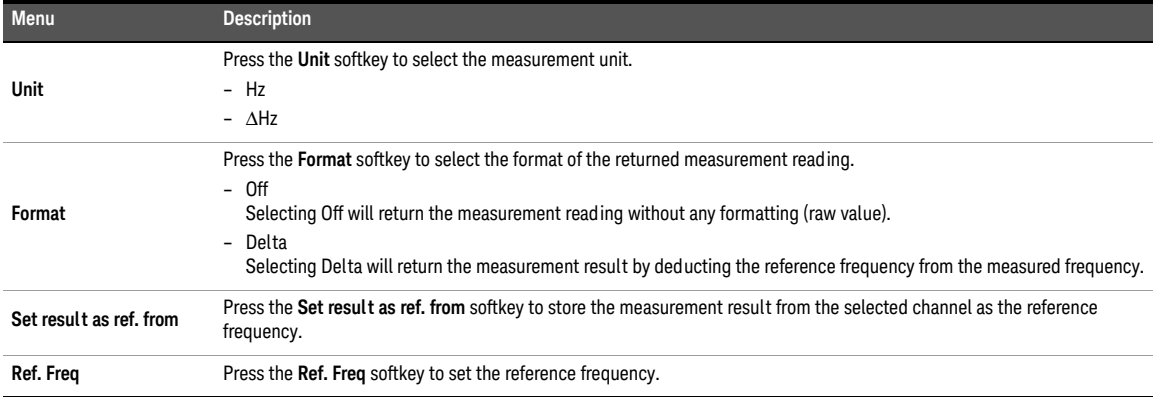

#### <span id="page-158-0"></span>**NOTE** Ensure that the input coupling is set to AC before measuring AC voltage level. Refer to **NOTE Explore in Configuration** (Angles Anglusos)<sup>2</sup> on page 206 and "Measurement Configuration" "**[Input Configuration \(Analog Analyzer\)](#page-205-0)**" on page 206 and "**[Measurement Configuration](#page-203-0)  [\(Digital Analyzer\)](#page-203-0)**" on page 204 for more information.

AC voltage level measurement is the most common measurement function of an AC signal. The U8903B provides two types of AC level detection consisting of rms and peak-to-peak. When the rms detection method is selected, the AC voltage measurement is expressed as an rms value. Likewise, if the peak-to-peak detector is selected, the result is a peak-to-peak value.

As an example, for a 1 Vrms sine input signal, the display will show 1 V if the rms detector is selected. On the other hand, if the peak-to-peak detector is selected, the display will show  $2.828 \text{ V} (1.414 \times 2)$ .

AC voltage level measurement function mode is applicable for both analog and digital analyzer. The settings for AC voltage level measurement are displayed as shown in **[Figure 4-9](#page-158-1)** and **[Figure 4-10](#page-159-0)** for both the analog and digital analyzer respectively.

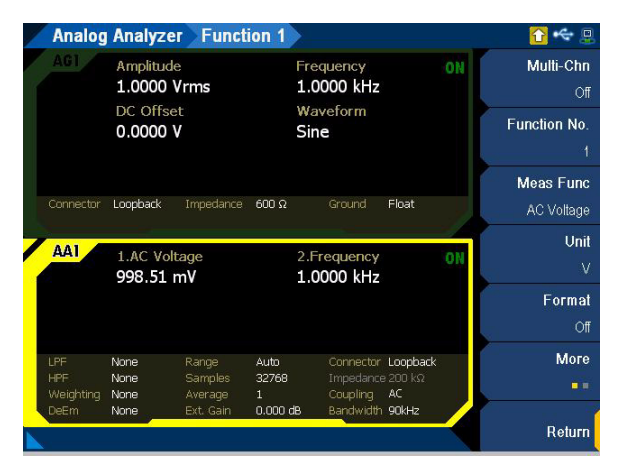

<span id="page-158-1"></span>**Figure 4-9** Analog Analyzer > Functions > AC Voltage menu page 1

|                     | <b>Digital Analyzer</b>   | <b>Function 1</b>         |                       |                                  |            |    |                     |
|---------------------|---------------------------|---------------------------|-----------------------|----------------------------------|------------|----|---------------------|
|                     | Amplitude<br>1.0000 FFS   |                           |                       | Frequency<br>1.0000 kHz          |            | ON | Multi-Chn<br>Off    |
|                     | DC Offset<br>0.0000 FFS   |                           | Sine                  | Waveform                         |            |    | <b>Function No.</b> |
|                     |                           |                           |                       |                                  |            |    | <b>Meas Func</b>    |
| Connector<br>S.Rate | Ball<br>48.000 kHz        | AFS.<br>Format            | On<br>Linear PCM      | Optical<br><b>Dither</b>         | Off<br>Off |    | <b>AC Voltage</b>   |
| <b>DAI</b>          |                           |                           |                       |                                  |            |    | Unit                |
|                     | 1.AC Voltage<br>1000 mFFS |                           |                       | 2. Frequency<br>1.0000 kHz       |            | ON | FFS.                |
|                     |                           |                           |                       |                                  |            |    | Format              |
|                     |                           |                           |                       |                                  |            |    | Off                 |
| LPF                 | <b>None</b>               | S. Rate                   | 48.00 kHz             | Connector Ball                   |            |    | More                |
| HPF<br>Weighting    | None<br>None              | <b>Samples</b><br>Average | 32768<br>$\mathbf{1}$ | Impedance HiZ<br>Freq Scale MISR |            |    | ■■                  |
| <b>DeEm</b>         | None                      | Coupling                  | AC                    | Ref. SR                          | 48.000 kHz |    | Return              |

<span id="page-159-0"></span>**Figure 4-10** Digital Analyzer > Functions > AC Voltage menu page 1

### **Table 4-5** Analog/Digital Analyzer > Functions > AC Voltage menu description

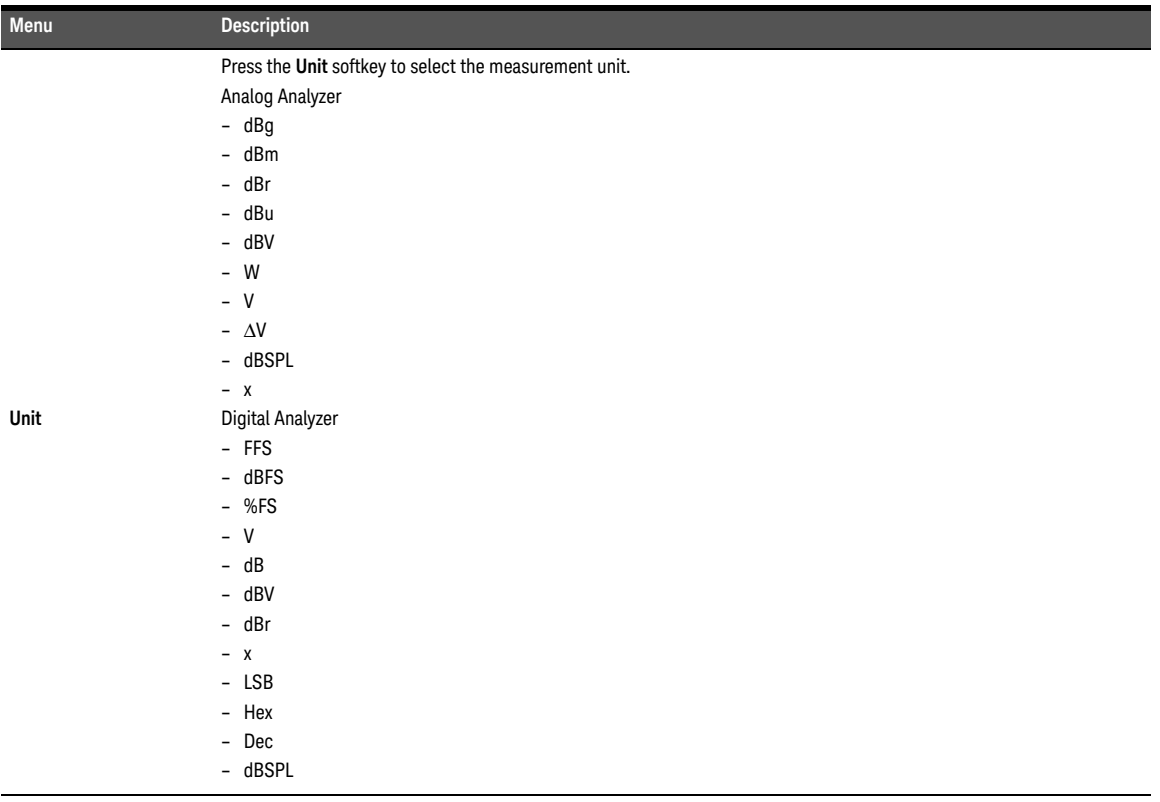

### **Table 4-5** Analog/Digital Analyzer > Functions > AC Voltage menu description (continued)

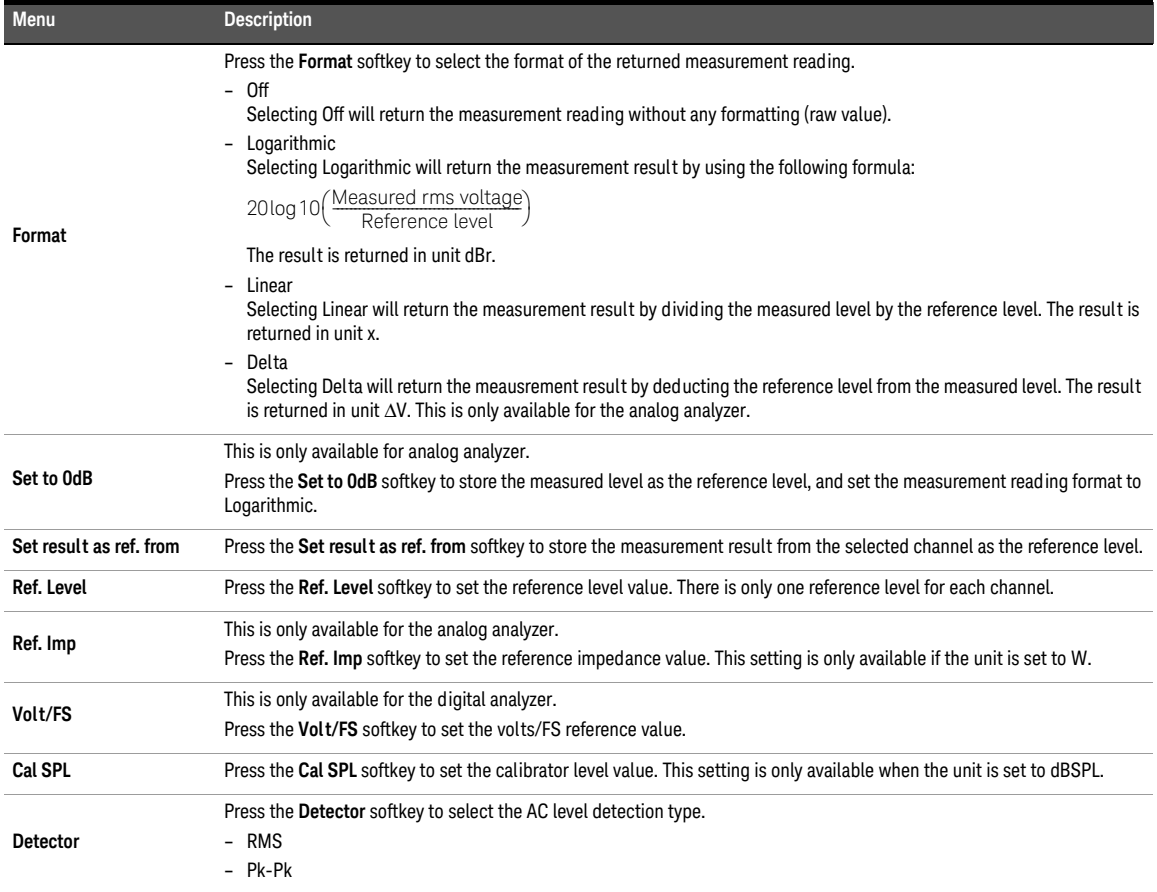

### <span id="page-161-0"></span>DC voltage level measurement

### **NOTE** Ensure that the input coupling is set to DC before measuring DC voltage level. Refer to **NOTE Expansion** "**[Input Configuration \(Analog Analyzer\)](#page-205-0)**" on page 206 and "**[Measurement Configuration](#page-203-0)  [\(Digital Analyzer\)](#page-203-0)**" on page 204 for more information.

DC voltage levels are often encountered in audio equipment although they are not part of the audio signal, for example, bias voltages and outputs from AC-to-DC converters. DC voltage is expressed in volts (V). The input coupling must be set to DC for DC voltage level measurement.

DC voltage level measurement function mode is applicable for both analog and digital analyzer. The settings for DC voltage level measurement are displayed as shown in **[Figure 4-11](#page-161-1)** and **[Figure 4-12](#page-162-0)** for both the analog and digital analyzer respectively.

|                         | <b>Analog Analyzer</b>      |                             | <b>Input Config</b>           |                                                    |       |    | $\Box$                             |
|-------------------------|-----------------------------|-----------------------------|-------------------------------|----------------------------------------------------|-------|----|------------------------------------|
| AG.                     | Amplitude<br>1.0000 Vrms    |                             |                               | Frequency<br>1.0000 kHz                            |       | ΟN | Connector<br>Loopback              |
|                         | DC Offset<br>500.00 mV      |                             |                               | Waveform<br>Sine                                   |       |    | Impedance<br>200 kQ                |
|                         |                             |                             |                               |                                                    |       |    | <b>Auto Range</b>                  |
| Connector               | Loopback                    | Impedance                   | $600 \Omega$                  | Ground                                             | Float |    | $On$ $I$ $Of$                      |
| AAT                     | 1.DC Voltage<br>505.10 mV   |                             |                               | 2. Frequency<br>1.0000 kHz                         |       | ON | Range<br>32V                       |
|                         |                             |                             |                               |                                                    |       |    | Bandwidth<br><b>90kHz</b>   1.5MHz |
| LPF<br>HPF<br>Weighting | <b>None</b><br>None<br>None | Range<br>Samples<br>Average | Auto<br>32768<br>$\mathbf{1}$ | Connector Loopback<br>Impedance 200 kΩ<br>Coupling | DC.   |    | More<br>■■                         |
| DeEm                    | None                        | Ext. Gain                   | $0.000$ dB                    | Bandwidth 90kHz                                    |       |    |                                    |

<span id="page-161-1"></span>**Figure 4-11** Analog Analyzer > Functions > DC Voltage menu page 1

|                                | <b>Digital Analyzer</b> Function 1 |                                      |                          |                                                    |            |    | $\Box$              |
|--------------------------------|------------------------------------|--------------------------------------|--------------------------|----------------------------------------------------|------------|----|---------------------|
|                                | Amplitude<br>1.0000 FFS            |                                      |                          | Frequency<br>1.0000 kHz                            |            | ON | Multi-Chn<br>Off    |
|                                | DC Offset<br>0.0000 FFS            |                                      | Sine                     | Waveform                                           |            |    | <b>Function No.</b> |
|                                |                                    |                                      |                          |                                                    |            |    | <b>Meas Func</b>    |
| Connector<br>S.Rate            | Bal<br>48.000 kHz                  | <b>AES</b><br>Format                 | On<br>Linear PCM         | Optical<br>Dither                                  | Off<br>Off |    | DC Voltage          |
| DAI                            | 1.DC Voltage<br>11.53 nFFS         |                                      |                          | 2. Frequency<br>1.0000 kHz                         |            | οN | Unit<br><b>FFS</b>  |
|                                |                                    |                                      |                          |                                                    |            |    | Format<br>Off       |
| <b>LPF</b><br>HPF<br>Weighting | <b>None</b><br>None<br>None        | S. Rate<br><b>Samples</b><br>Average | 48.00 kHz<br>32768<br>1. | Connector Ball<br>Impedance HiZ<br>Freq Scale MISR |            |    | More<br>■■          |
| <b>DeEm</b>                    | None                               | Coupling                             | AC                       | Ref. SR                                            | 48.000 kHz |    | Return              |

<span id="page-162-0"></span>**Figure 4-12** Digital Analyzer > Functions > DC Voltage menu page 1

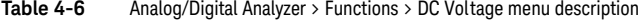

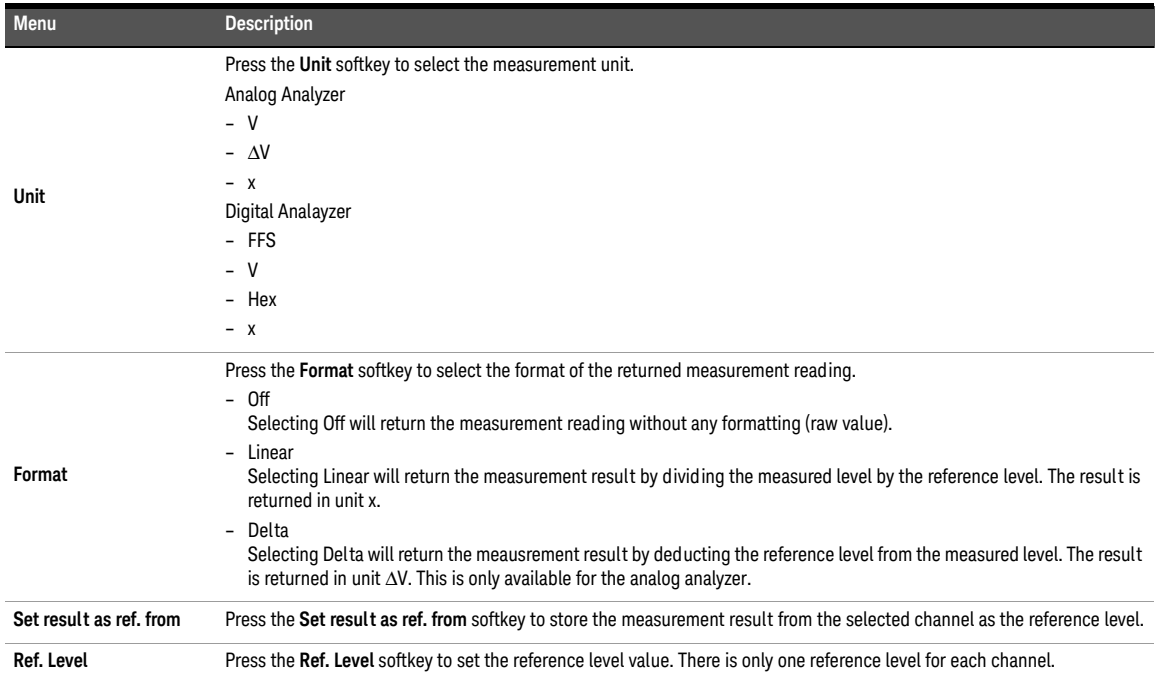

## <span id="page-163-0"></span>THD+N ratio and THD+N level measurements

Harmonic distortion on a spectrally pure signal is created by nonlinearities in the circuit through which it passes. The nonlinearities can arise in the transfer characteristics of an active device or by running the active device into saturation or cutoff. In most cases, distortion can be reduced by decreasing the signal level, applying filtering, or adding negative feedback.

According to Fourier mathematics, the nonlinear terms in the circuit transfer function give rise to harmonics of the signal. Therefore, the THD+N function provides a quantitative measurement of the quality of an audio signal or in other words, the purity of a signal.

The THD+N ratio is defined as the ratio of the square root of the sum of the squares of all the signal harmonics components and noise amplitude, relative to the total signal amplitude. The THD+N ratio can be computed as follows.

THD+N ratio = 20 Log<sub>10</sub>  $\left(\frac{rms \text{ value of noise and distortion}}{rms \text{ value of signal, noise, and distortion}}\right)$ 

THD+N ratio measurement function mode is applicable for both analog and digital analyzer. The settings for THD+N ratio measurement are displayed as shown in **[Figure 4-13](#page-163-1)** and **[Figure 4-14](#page-164-0)** for both the analog and digital analyzer respectively.

|                  |                           | <b>Analog Analyzer</b> Function 3 |                            |                              |       |    |                          |
|------------------|---------------------------|-----------------------------------|----------------------------|------------------------------|-------|----|--------------------------|
| AG.              | Amplitude<br>1.0000 Vrms  |                                   |                            | Frequency<br>1.0000 kHz      |       |    | Multi-Chn<br>Off         |
|                  | DC Offset<br>0.0000 V     |                                   |                            | Waveform<br>Sine             |       |    | <b>Function No.</b><br>3 |
|                  |                           |                                   |                            |                              |       |    | <b>Meas Func</b>         |
| Connector        | Loopback                  | Impedance                         | $600\ \Omega$              | Ground                       | Float |    | THD+N Ratio              |
| AA1              |                           |                                   |                            |                              |       |    | Unit                     |
|                  | 1.AC Voltage<br>998.49 mV |                                   | 2. Frequency<br>1.0000 kHz |                              |       | ON | dB                       |
|                  | 3. THD+N Ratio            |                                   |                            |                              |       |    | Format                   |
|                  | -97.77 dB                 |                                   |                            |                              |       |    | Off                      |
| <b>LPF</b>       | <b>None</b>               | Range                             | Auto                       | Connector Loopback           |       |    | More                     |
| HPF<br>Weighting | None<br>None              | Samples<br>Average                | 32768<br>1                 | Impedance 200 kΩ<br>Coupling | AC    |    | ■■                       |
| <b>DeEm</b>      | None                      | Ext. Gain                         | $0.000$ dB                 | Bandwidth 90kHz              |       |    | Return                   |

<span id="page-163-1"></span>**Figure 4-13** Analog Analyzer > Functions > THD+N Ratio menu page 1

|                                   | <b>Digital Analyzer</b> Function 3                 |                                      |                          |                                                    |            |    | 囿                                             |
|-----------------------------------|----------------------------------------------------|--------------------------------------|--------------------------|----------------------------------------------------|------------|----|-----------------------------------------------|
|                                   | Amplitude<br>1.0000 FFS<br>DC Offset<br>0.0000 FFS |                                      | Sine                     | Frequency<br>1.0000 kHz<br>Waveform                |            | ON | Multi-Chn<br>Off<br><b>Function No.</b><br>3  |
| Connector<br>S.Rate<br><b>DAI</b> | Ball<br>48.000 kHz<br>1.AC Voltage<br>1.0000 FFS   | AFS.<br>Format                       | On<br>Linear PCM         | Optical<br>Dither<br>2. Frequency<br>1000.0 Hz     | Off<br>Off | ON | <b>Meas Func</b><br>THD+N Ratio<br>Unit<br>dB |
|                                   | 3. THD+N Ratio<br>$-131.5dB$                       |                                      |                          |                                                    |            |    | Format<br>Off                                 |
| LPF<br>HPF<br>Weighting           | <b>None</b><br>None<br>None                        | S. Rate<br><b>Samples</b><br>Average | 48.00 kHz<br>32768<br>1. | Connector Ball<br>Impedance HiZ<br>Freq Scale MISR |            |    | <b>More</b><br>■■                             |
| DeEm                              | None                                               | Coupling                             | AC                       | Ref. SR                                            | 48.000 kHz |    | Return                                        |

<span id="page-164-0"></span>**Figure 4-14** Digital Analyzer > Functions > THD+N Ratio menu page 1

#### **Table 4-7** Analog/Digital Analyzer > Functions > THD+N Ratio menu description

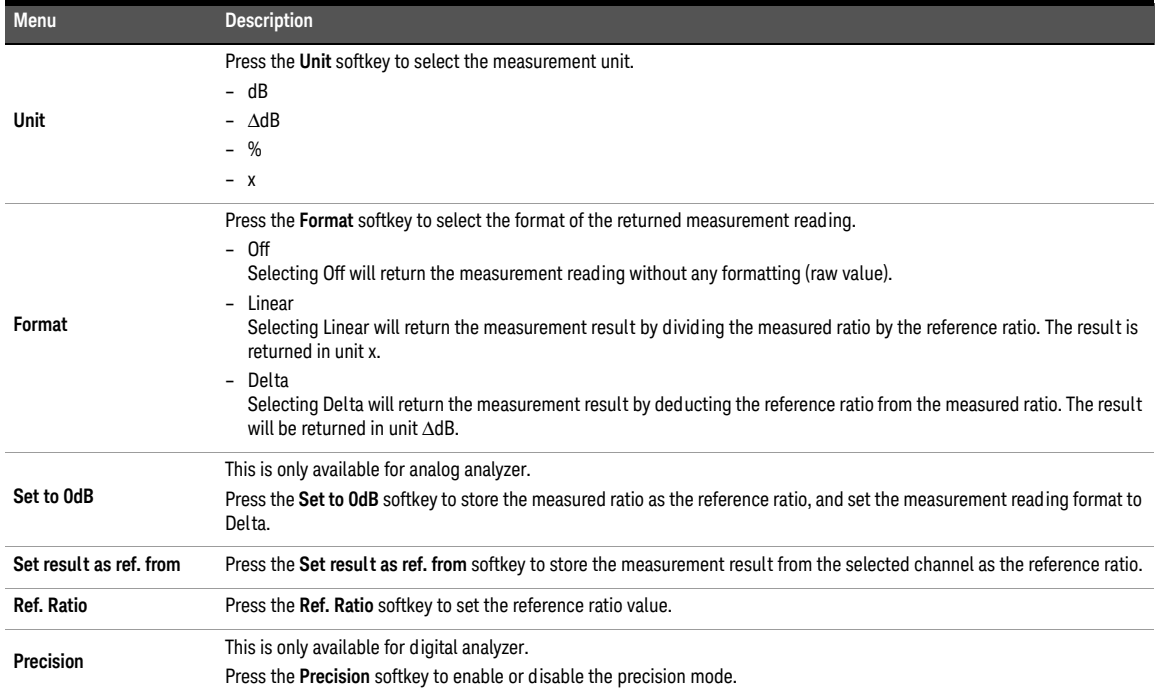

#### 4 Audio Analyzer Measurement Functions

#### **Table 4-7** Analog/Digital Analyzer > Functions > THD+N Ratio menu description (continued)

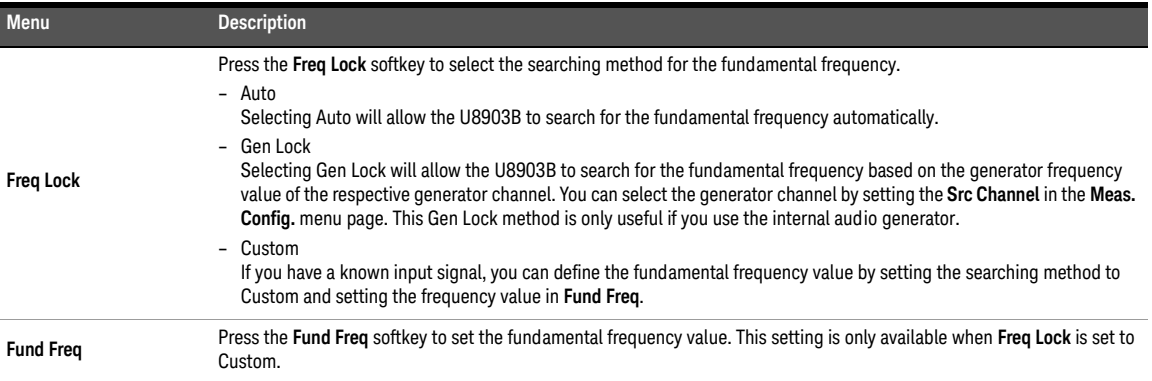

THD+N level is defined as the square root of the sum of the squares of all the signal harmonics components and noise amplitude, and it is expressed in Vrms. The THD+N level can be computed as follows.

THD+N Level  $=$  rms value of noise and distortion

THD+N level measurement function mode is applicable for both analog and digital analyzer. The settings for THD+N level measurement are displayed as shown in **[Figure 4-15](#page-165-0)** and **[Figure 4-16](#page-166-0)** for both the analog and digital analyzer respectively.

|                         |                                                  | <b>Analog Analyzer</b> Function 3 |                               |                                                    |       |    | $\Box$                                       |
|-------------------------|--------------------------------------------------|-----------------------------------|-------------------------------|----------------------------------------------------|-------|----|----------------------------------------------|
| A G                     | Amplitude<br>1.0000 Vrms<br>DC Offset<br>0.0000V |                                   |                               | Frequency<br>1.0000 kHz<br>Waveform<br>Sine        |       | ON | Multi-Chn<br>∩ff<br><b>Function No.</b><br>3 |
| Connector               | Loopback                                         | Impedance                         | 600 <sub>2</sub>              | Ground                                             | Float |    | <b>Meas Func</b><br>THD+N Level              |
| AAT                     | 1.AC Voltage<br>998.52 mV                        |                                   |                               | 2. Frequency<br>ON<br>1000.0 Hz                    |       |    | Unit<br>dBV                                  |
|                         | -97.76 dBV                                       | 3. THD+N Level                    |                               |                                                    |       |    | Format<br>Off                                |
| LPF<br>HPF<br>Weighting | <b>None</b><br>None<br>None                      | Range<br>Samples<br>Average       | Auto<br>32768<br>$\mathbf{1}$ | Connector Loopback<br>Impedance 200 kΩ<br>Coupling | AC    |    | More<br>■ 画                                  |
| <b>DeEm</b>             | None                                             | Ext. Gain                         | $0.000$ dB                    | Bandwidth 90kHz                                    |       |    | Return                                       |

<span id="page-165-0"></span>**Figure 4-15** Analog Analyzer > Functions > THD+N Level menu page 1

|                         | <b>Digital Analyzer</b>        | <b>Function 3</b>                    |                                    |                                                    |            |    | $\Box$                   |
|-------------------------|--------------------------------|--------------------------------------|------------------------------------|----------------------------------------------------|------------|----|--------------------------|
|                         | Amplitude<br>1.0000 FFS        |                                      |                                    | Frequency<br>1.0000 kHz                            |            |    | Multi-Chn<br>Off         |
|                         | DC Offset<br>0.0000 FFS        |                                      | Waveform<br>Sine                   |                                                    |            |    | <b>Function No.</b><br>3 |
|                         |                                |                                      |                                    |                                                    |            |    | <b>Meas Func</b>         |
| Connector<br>S.Rate     | Bal<br>48.000 kHz              | AFS<br>Format                        | On.<br>Linear PCM                  | Optical<br>Dither                                  | Off<br>Off |    | THD+N Level              |
| DAI                     | 1.AC Voltage<br>1000 mFFS      |                                      |                                    | 2. Frequency<br>1000.0 Hz                          |            | ON | Unit<br>dBFS             |
|                         | 3.THD+N Level<br>$-134.7$ dBFS |                                      |                                    |                                                    |            |    | Format<br>Off            |
| LPF<br>HPF<br>Weighting | None<br>None<br>None           | S. Rate<br><b>Samples</b><br>Average | 48.00 kHz<br>32768<br>$\mathbf{1}$ | Connector Ball<br>Impedance HiZ<br>Freq Scale MISR |            |    | More<br>■■               |
| <b>DeEm</b>             | None                           | Coupling                             | AC                                 | Ref. SR                                            | 48.000 kHz |    | Return                   |

<span id="page-166-0"></span>**Figure 4-16** Digital Analyzer > Functions > THD+N Level menu page 1

### **Table 4-8** Analog/Digital Analyzer > Functions > THD+N Level menu description

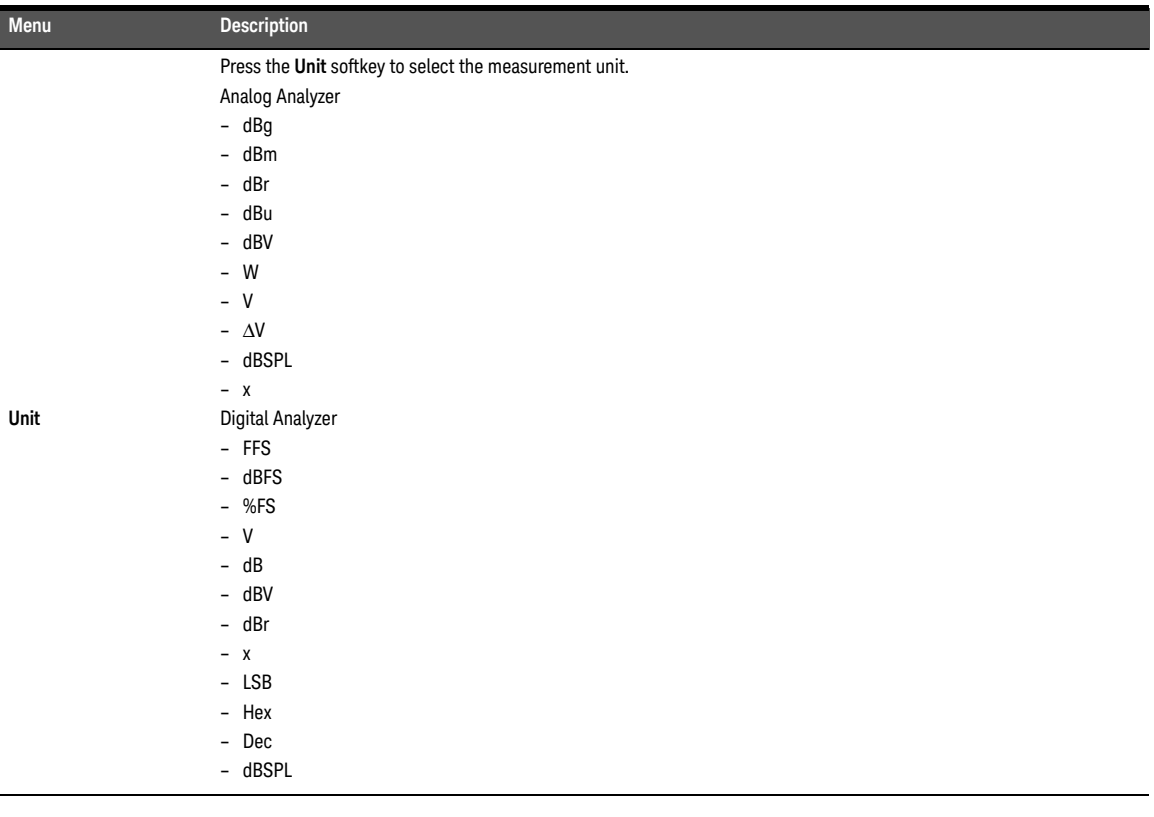

### **Table 4-8** Analog/Digital Analyzer > Functions > THD+N Level menu description (continued)

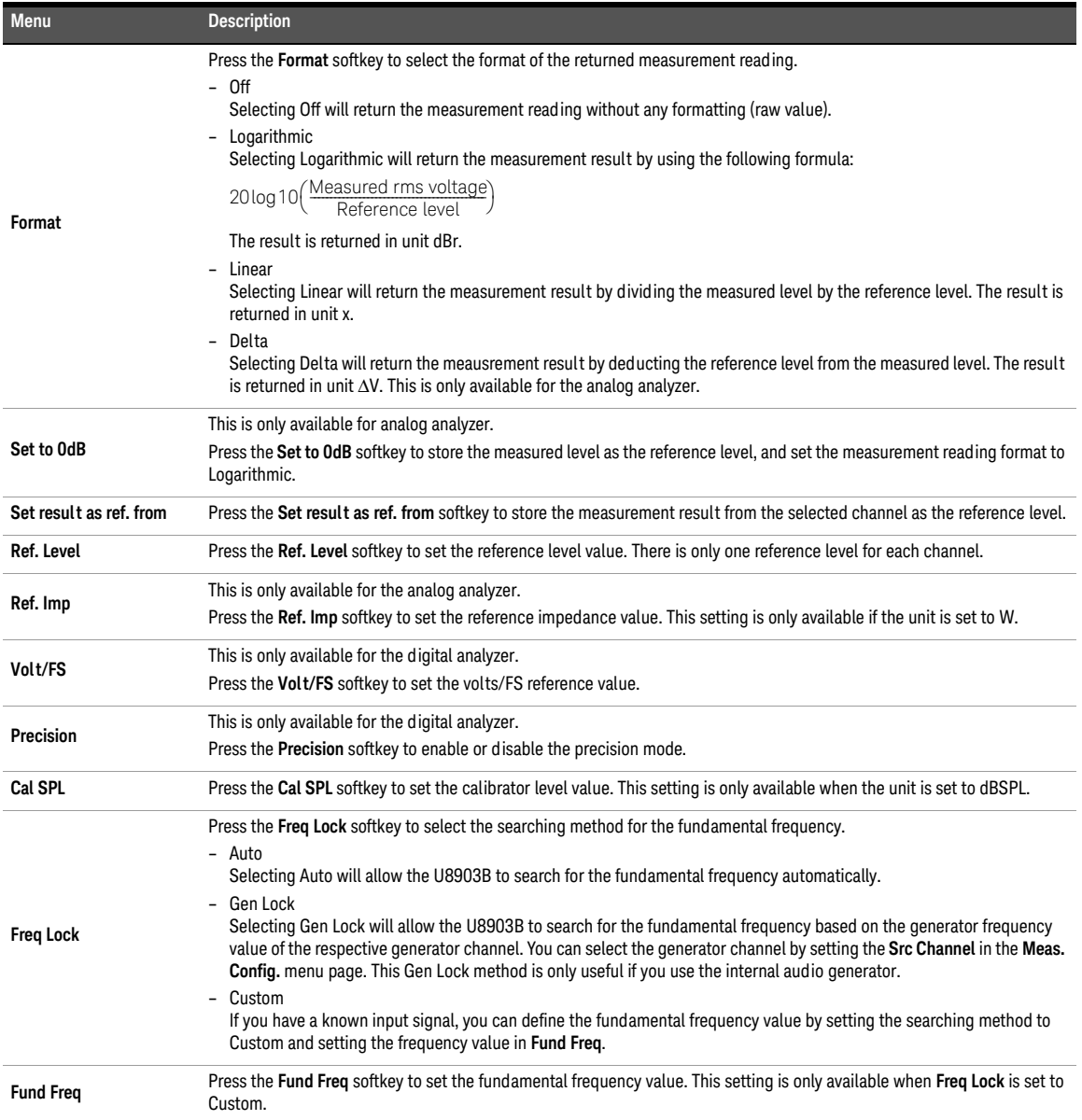

### <span id="page-168-0"></span>SINAD measurement

SINAD (Signal, Noise, and Distortion Ratio) is equal to the reciprocal of the distortion measurement. It is mostly used to determine the sensitivity of a communications receiver. The ratio computed in the SINAD measurement is shown as follows.

 $SINAD = 20$   $Log(\frac{rms \ value}{rms \ value}$  of signal, noise, and distortion  $)$ 

SINAD measurement function mode is applicable for both analog and digital audio analyzer. The settings for SINAD measurement are displayed as shown in **[Figure 4-17](#page-168-1)** and **[Figure 4-18](#page-168-2)** for both the analog and digital analyzer respectively.

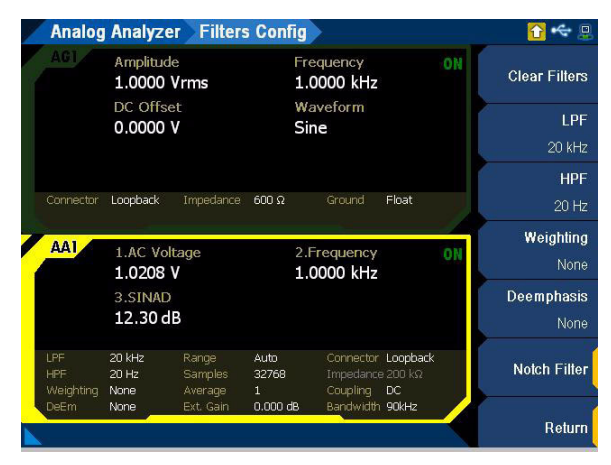

<span id="page-168-1"></span>**Figure 4-17** Analog Analyzer > Functions > SINAD menu page 1

|                         | <b>Digital Analyzer</b>                             | <b>Function 3</b>             |                                    |                                                      |            |            |                            |
|-------------------------|-----------------------------------------------------|-------------------------------|------------------------------------|------------------------------------------------------|------------|------------|----------------------------|
|                         | Amplitude<br>100.00 mFFS<br>DC Offset<br>0.0000 FFS |                               |                                    | Frequency<br>1.0000 kHz                              |            | ON         | Multi-Chn<br>$\bigcirc$ ff |
|                         |                                                     |                               |                                    | Waveform<br>Sine                                     |            |            | <b>Function No.</b><br>3   |
|                         |                                                     |                               |                                    |                                                      |            |            | <b>Meas Func</b>           |
| Connector<br>S.Rate     | UnBal<br>48.000 kHz                                 | AFS.<br>Format                | On<br>Linear PCM                   | Optical<br><b>Dither</b>                             | Off<br>Off |            | <b>SINAD</b>               |
| DAI                     | 1.AC Voltage<br>100.0 mFFS                          |                               |                                    | 2. Frequency<br>1.0000 kHz                           | ON         | Unit<br>dB |                            |
| 3.SINAD<br>126.5 dB     |                                                     |                               |                                    |                                                      |            |            | Format<br>Off              |
| LPF<br>HPF<br>Weighting | 20 kHz<br>20 Hz<br>None                             | S. Rate<br>Samples<br>Average | 48.000kHz<br>32768<br>$\mathbf{1}$ | Connector UnBall<br>Impedance HiZ<br>Freq Scale MISR |            |            | More<br>■■                 |
| DeEm                    | None                                                | Coupling                      | DC                                 | Ref. SR                                              | 48.000 kHz |            | Return                     |

<span id="page-168-2"></span>**Figure 4-18** Digital Analyzer > Functions > SINAD menu page 1

#### **Table 4-9** Analog/Digital Analyzer > Functions > SINAD menu description

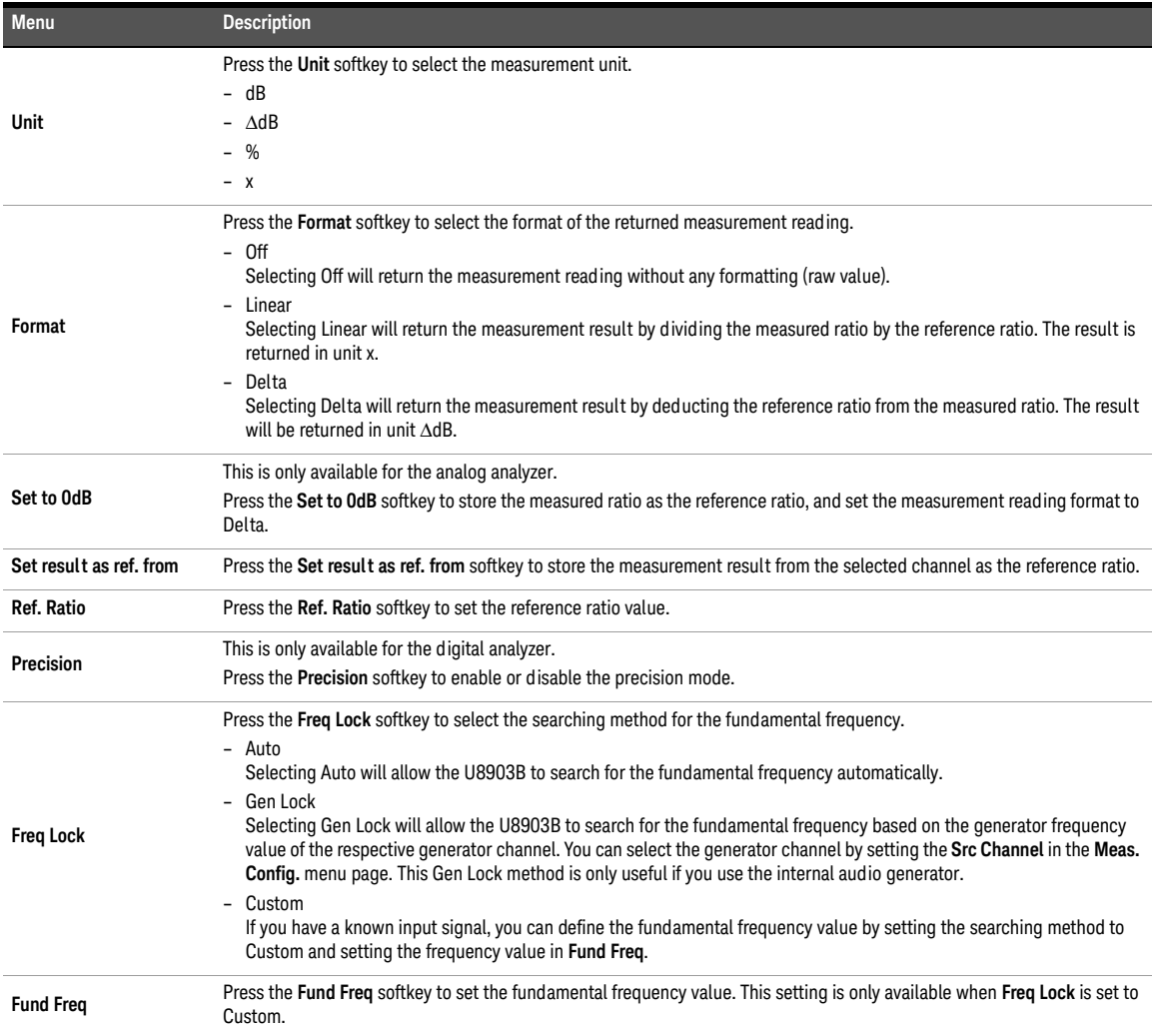

### <span id="page-170-0"></span>THD ratio and THD level measurements

THD (Total Harmonic Distortion) measures the selected harmonics amplitude that are generated due to the nonlinearity of the DUT and adding up the harmonics amplitude. The THD measurement will exclude any noise components that may be present in the DUT.

THD Ratio is defined as the ratio of the THD Level relative to the fundamental signal amplitude, and it is expressed in dB (default) or as a percentage. The THD Ratio can be computed as follows.

THD ratio = 20 Log<sub>10</sub>  $\frac{rms \ value \ of \ distortion}{rms \ value \ of \ significant \ and \ distortion}$ 

THD+N Ratio measurement function mode is applicable for both analog and digital analyzer. The settings for THD ratio measurement are displayed as shown in **[Figure 4-19](#page-170-1)** and **[Figure 4-20](#page-171-0)** for both the analog and digital analyzer respectively.

|                  | <b>Analog Analyzer</b>                | <b>Function 3</b>  |                            |                                     |       |    | α                        |
|------------------|---------------------------------------|--------------------|----------------------------|-------------------------------------|-------|----|--------------------------|
| AG 1             | Amplitude<br>1.0000 Vrms<br>DC Offset |                    |                            | Frequency<br>1.0000 kHz<br>Waveform |       |    | Multi-Chn<br>∩ff         |
|                  | 0.0000 V                              |                    |                            | Sine                                |       |    | <b>Function No.</b><br>3 |
|                  |                                       |                    |                            |                                     |       |    | <b>Meas Func</b>         |
| Connector        | Loopback                              | Impedance          | $600 \Omega$               | Ground                              | Float |    | THD Ratio                |
| <b>AA1</b>       |                                       |                    |                            |                                     |       |    | Unit                     |
|                  | 1.AC Voltage<br>998.54 mV             |                    | 2. Frequency<br>1.0000 kHz |                                     |       | ON | dB.                      |
|                  | 3. THD Ratio                          |                    |                            |                                     |       |    | Format                   |
|                  | $-112.7dB$                            |                    |                            |                                     |       |    | Off                      |
| LPF              | <b>None</b>                           | Range              | Auto.                      | Connector Loopback                  |       |    | More                     |
| HPF<br>Weighting | None<br>None                          | Samples<br>Average | 32768<br>$\mathbf{1}$      | Impedance 200 kΩ<br>Coupling        | AC    |    | 自由县                      |
| <b>DeEm</b>      | None                                  | Ext. Gain          | $0.000$ dB                 | Bandwidth 90kHz                     |       |    | Return                   |

<span id="page-170-1"></span>**Figure 4-19** Analog Analyzer > Functions > THD Ratio menu page 1

|                         | <b>Digital Analyzer</b>                            | <b>Function 3</b>             |                                    |                                                    |            |            | $\Box$                   |
|-------------------------|----------------------------------------------------|-------------------------------|------------------------------------|----------------------------------------------------|------------|------------|--------------------------|
|                         | Amplitude<br>1.0000 FFS<br>DC Offset<br>0.0000 FFS |                               |                                    | Frequency<br>1.0000 kHz<br>Waveform<br>Sine        |            |            | Multi-Chn<br>Off         |
|                         |                                                    |                               |                                    |                                                    |            |            | <b>Function No.</b><br>3 |
|                         |                                                    |                               |                                    |                                                    |            |            | <b>Meas Func</b>         |
| Connector<br>S.Rate     | Bal<br>48.000 kHz                                  | AFS.<br>Format                | On<br>Linear PCM                   | Optical<br>Dither                                  | Off<br>Off |            | THD Ratio                |
| <b>DAI</b>              | 1.AC Voltage<br>1000 mFFS                          |                               |                                    | 2. Frequency<br>1.0000 kHz                         | ΟN         | Unit<br>dB |                          |
|                         | 3. THD Ratio<br>$-152.1$ dB                        |                               |                                    |                                                    |            |            | Format<br>Off            |
| LPF<br>HPF<br>Weighting | None<br>None<br>None                               | S. Rate<br>Samples<br>Average | 48.00 kHz<br>32768<br>$\mathbf{1}$ | Connector Ball<br>Impedance HiZ<br>Freq Scale MISR |            |            | <b>More</b><br>■■        |
| <b>DeEm</b>             | None                                               | Coupling                      | AC                                 | Ref. SR                                            | 48.000 kHz |            | Return                   |

<span id="page-171-0"></span>**Figure 4-20** Digital Analyzer > Functions > THD Ratio menu page 1

### **Table 4-10** Analog/Digital Analyzer > Functions > THD Ratio menu description

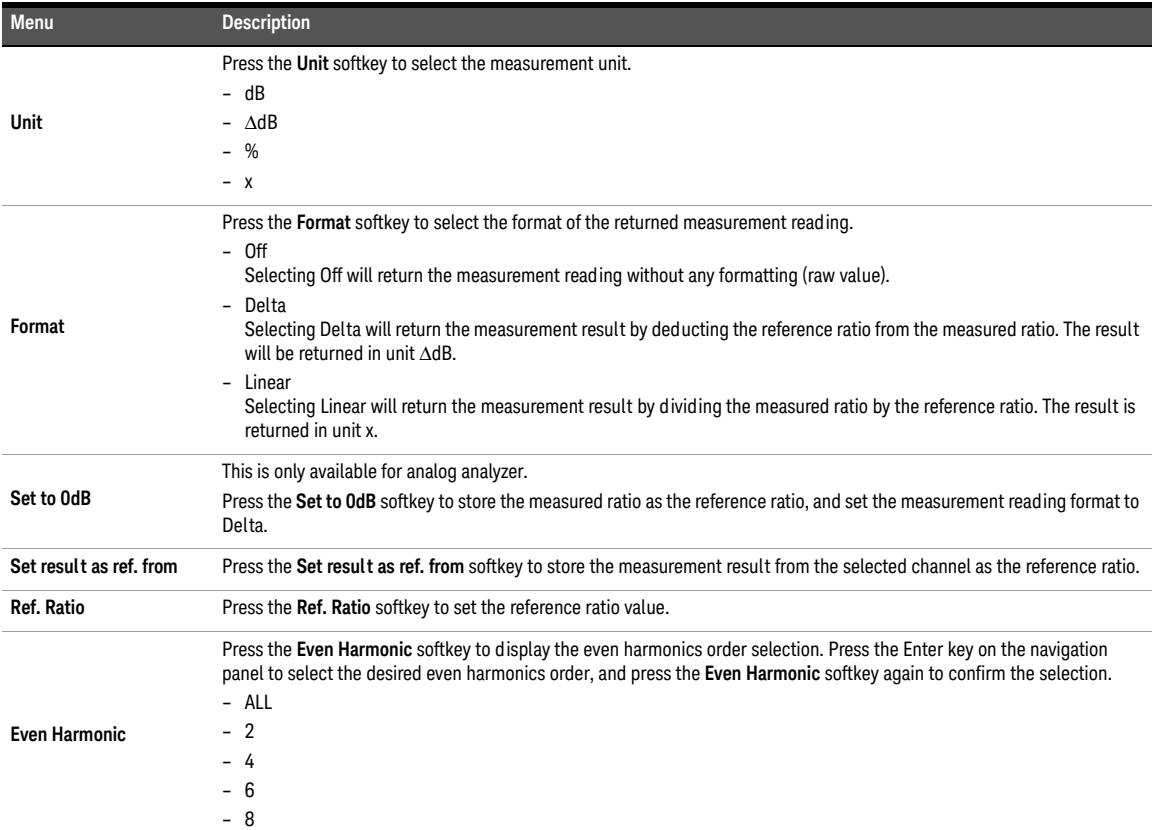

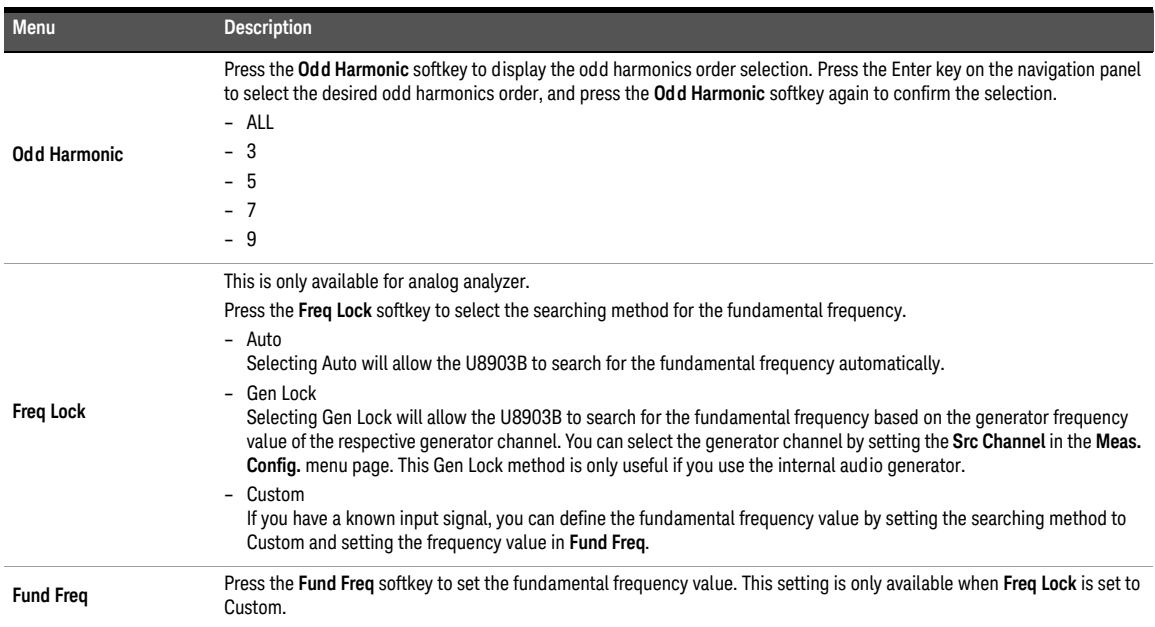

**Table 4-10** Analog/Digital Analyzer > Functions > THD Ratio menu description (continued)

THD Level is defined as the square root of the sum of the squares of all the signal harmonics components, and it is expressed in Vrms. The THD Level can be computed as follows.

#### THD Level  $=$  rms value of distortion

THD+N Level measurement function mode is applicable for both analog and digital analyzer. The settings for THD level measurement are displayed as shown in **[Figure 4-21](#page-172-0)** and **[Figure 4-22](#page-173-0)** for both the analog and digital analyzer respectively.

|                          | <b>Analog Analyzer</b>   | <b>Function 3</b>    |                            |                             |       |    | Ξ                          |
|--------------------------|--------------------------|----------------------|----------------------------|-----------------------------|-------|----|----------------------------|
| AGI                      | Amplitude<br>1.0000 Vrms |                      |                            | Frequency<br>1.0000 kHz     |       |    | Multi-Chn<br>$\bigcirc$ ff |
|                          | DC Offset<br>0.0000V     |                      |                            | Waveform<br>Sine            |       |    | <b>Function No.</b><br>3   |
|                          |                          |                      |                            |                             |       |    | <b>Meas Func</b>           |
| Connector                | Loopback                 | Impedance            | $600\ \Omega$              | Ground                      | Float |    | <b>THD Level</b>           |
| AAT                      |                          |                      |                            |                             |       |    | Unit                       |
|                          | 1.AC Voltage             |                      | 2. Frequency<br>1000.0 Hz  |                             |       | ON |                            |
|                          | 998.51 mV                |                      |                            |                             |       |    | dBV                        |
|                          | 3. THD Level             |                      |                            |                             |       |    | Format                     |
|                          | $-112.7$ dBV             |                      |                            |                             |       |    | Off                        |
| LPF                      | <b>None</b>              | Range                | Auto                       | Connector Loopback          |       |    | More                       |
| HPF                      | None                     | Samples              | 32768                      | Impedance 200 kΩ            |       |    | 自由县                        |
| Weighting<br><b>DeEm</b> | None<br>None             | Average<br>Ext. Gain | $\mathbf{1}$<br>$0.000$ dB | Coupling<br>Bandwidth 90kHz | AC    |    |                            |

<span id="page-172-0"></span>**Figure 4-21** Analog Analyzer > Functions > THD level menu page 1

|                         | <b>Digital Analyzer</b>       | <b>Function 3</b>             |                                    |                                                    |            |               | ρ                        |
|-------------------------|-------------------------------|-------------------------------|------------------------------------|----------------------------------------------------|------------|---------------|--------------------------|
|                         | Amplitude<br>1.0000 FFS       |                               |                                    | Frequency<br>1.0000 kHz                            |            |               | Multi-Chn<br>Off         |
|                         | DC Offset<br>0.0000 FFS       |                               |                                    | Waveform<br>Sine                                   |            |               | <b>Function No.</b><br>3 |
|                         |                               |                               |                                    |                                                    |            |               | <b>Meas Func</b>         |
| Connector<br>S.Rate     | Bal<br>48.000 kHz             | AFS.<br>Format                | On<br>Linear PCM                   | Optical<br>Dither                                  | Off<br>Off |               | <b>THD Level</b>         |
| <b>DAT</b>              | 1.AC Voltage<br>1000 mFFS     |                               |                                    | 2.Frequency<br>1.0000 kHz                          |            |               | Unit<br>dBFS             |
|                         | 3. THD Level<br>$-156.3$ dBFS |                               |                                    |                                                    |            | Format<br>Off |                          |
| LPF<br>HPF<br>Weighting | <b>None</b><br>None<br>None   | S. Rate<br>Samples<br>Average | 48.00 kHz<br>32768<br>$\mathbf{1}$ | Connector Ball<br>Impedance HiZ<br>Freq Scale MISR |            |               | <b>More</b><br>■■        |
| <b>DeEm</b>             | None                          | Coupling                      | AC                                 | Ref. SR                                            | 48.000 kHz |               | Return                   |

<span id="page-173-0"></span>**Figure 4-22** Digital Analyzer > Functions > THD level menu page 1

### **Table 4-11** Analog/Digital Analyzer > Functions > THD Level menu description

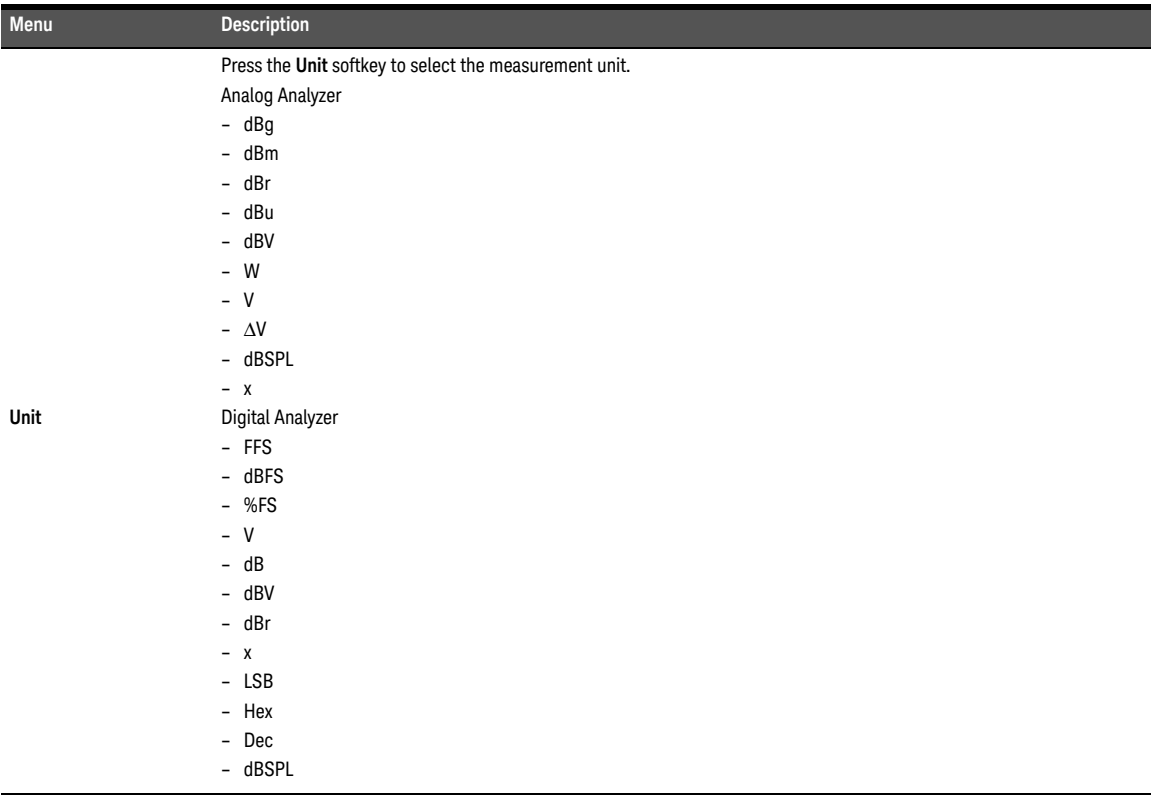

### **Table 4-11** Analog/Digital Analyzer > Functions > THD Level menu description (continued)

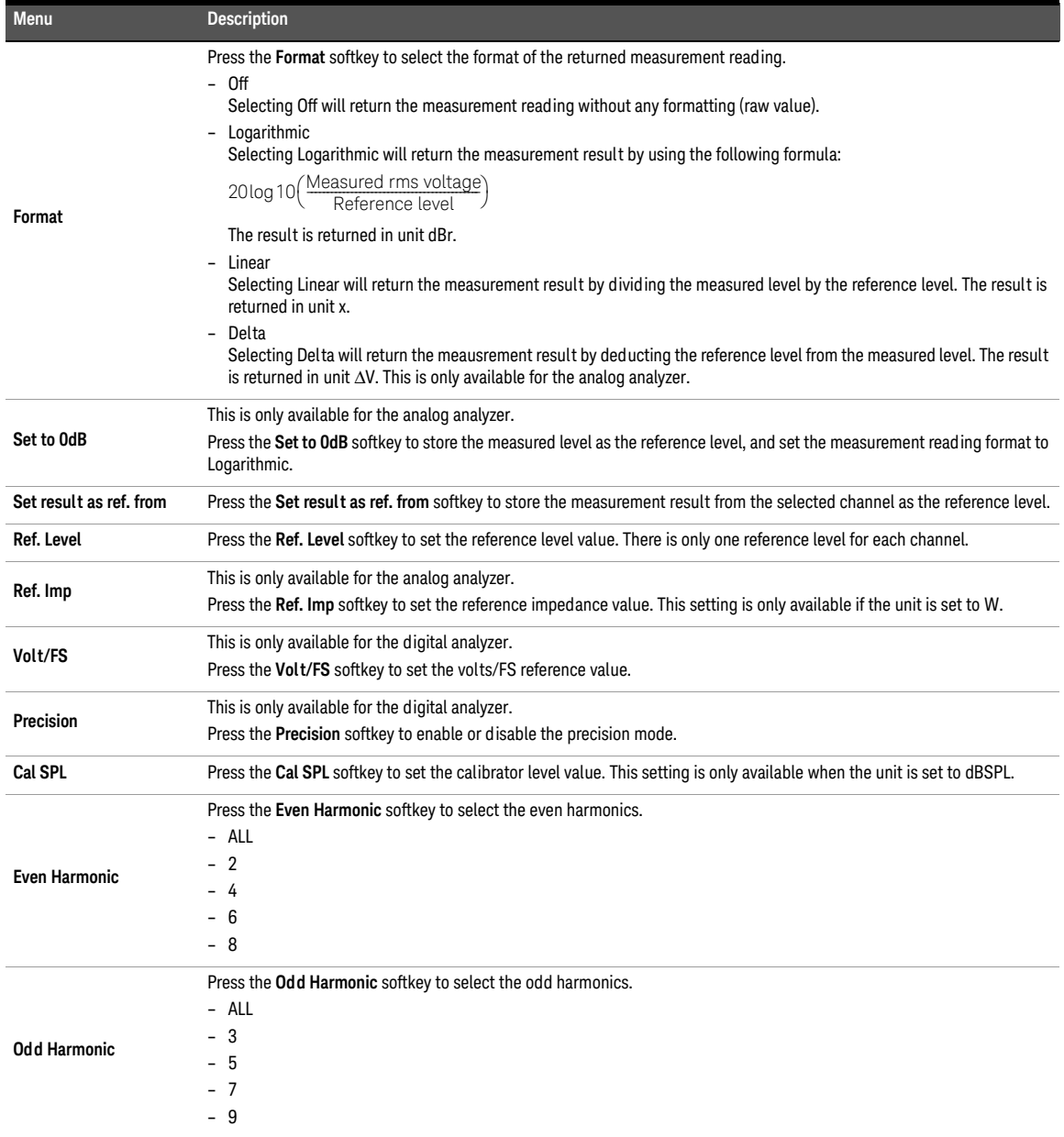

#### 4 Audio Analyzer Measurement Functions

### **Table 4-11** Analog/Digital Analyzer > Functions > THD Level menu description (continued)

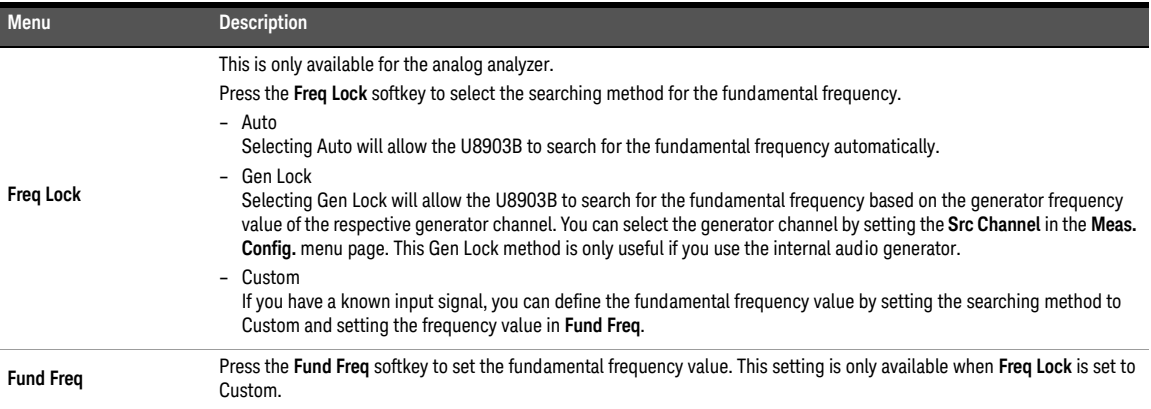

### <span id="page-176-0"></span>SMPTE IMD measurements

The SMPTE IMD function provides a measure of the second and third order intermodulation distortion introduced by the DUT by injecting two pure tones (tone 1 and tone 2, where tone 1 is at a much lower frequency than tone 2, for example, 60 Hz and 7 kHz respectively) into the DUT. SMPTE IMD is expressed in dB (default) or as a percentage.

If tone  $1 = f1$  and tone  $2 = f2$ , the following harmonics are considered.

- f2 f1
- $f2 + f1$
- f2 2f1
- $f2 + 2f1$

The SMPTE IMD value is computed as the ratio of the sum of the intermodulation harmonics amplitude to the upper frequency tone amplitude. Refer to "**[Dual waveform](#page-95-0)**" on [page](#page-95-0) 96 for more information on generating dual tones for this measurement.

SMPTE IMD measurement function mode is applicable for both analog and digital analyzer. The settings for SMPTE IMD measurement are displayed as shown in **[Figure 4-23](#page-176-1)** and **[Figure 4-24](#page-177-0)** for both the analog and digital analyzer respectively.

|                                | <b>Analog Analyzer</b>                                  | <b>Eunction 3</b>           |                                 |                                                       |       |    |                          |
|--------------------------------|---------------------------------------------------------|-----------------------------|---------------------------------|-------------------------------------------------------|-------|----|--------------------------|
| A G I                          | Amplitude<br>1.0000 Vrms                                |                             |                                 | Lower Freq<br>60.000 Hz                               |       | ON | Multi-Chn<br>Off         |
|                                | DC Offset<br>0.0000V                                    |                             | <b>Upper Freq</b><br>7.0000 kHz |                                                       |       |    | <b>Function No.</b><br>3 |
|                                |                                                         |                             |                                 | Waveform<br>SMPTE 1:1                                 | Float |    | <b>Meas Func</b>         |
| Connector                      | Loopback                                                | Impedance                   | $600\ \Omega$                   | Ground                                                |       |    | SMPTE IMD                |
| AA1                            | 1.AC Voltage<br>996.32 mV<br>3.SMPTE IMD<br>$-109.6$ dB |                             |                                 | 2. Frequency<br>6.7668 kHz                            |       | ON | Unit<br>dB               |
|                                |                                                         |                             |                                 |                                                       |       |    | Format<br>Off            |
| <b>LPF</b><br>HPF<br>Weighting | <b>None</b><br>None<br>None                             | Range<br>Samples<br>Average | Auto<br>32768<br>$\mathbf{1}$   | Connector Loopback<br>Impedance 200 kΩ<br>Coupling AC |       |    | More<br>■■               |
| <b>DeEm</b>                    | None                                                    | Ext. Gain                   | $0.000$ dB                      | Bandwidth 90kHz                                       |       |    | Return                   |

<span id="page-176-1"></span>**Figure 4-23** Analog Analyzer > Functions > SMPTE IMD menu page 1

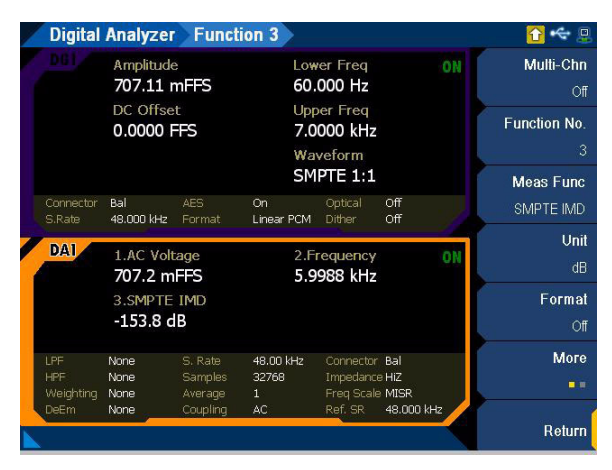

**Figure 4-24** Digital Analyzer > Functions > SMPTE IMD menu page 1

#### <span id="page-177-0"></span>**Table 4-12** Analog/Digital Analyzer > Functions > SMPTE IMD menu description

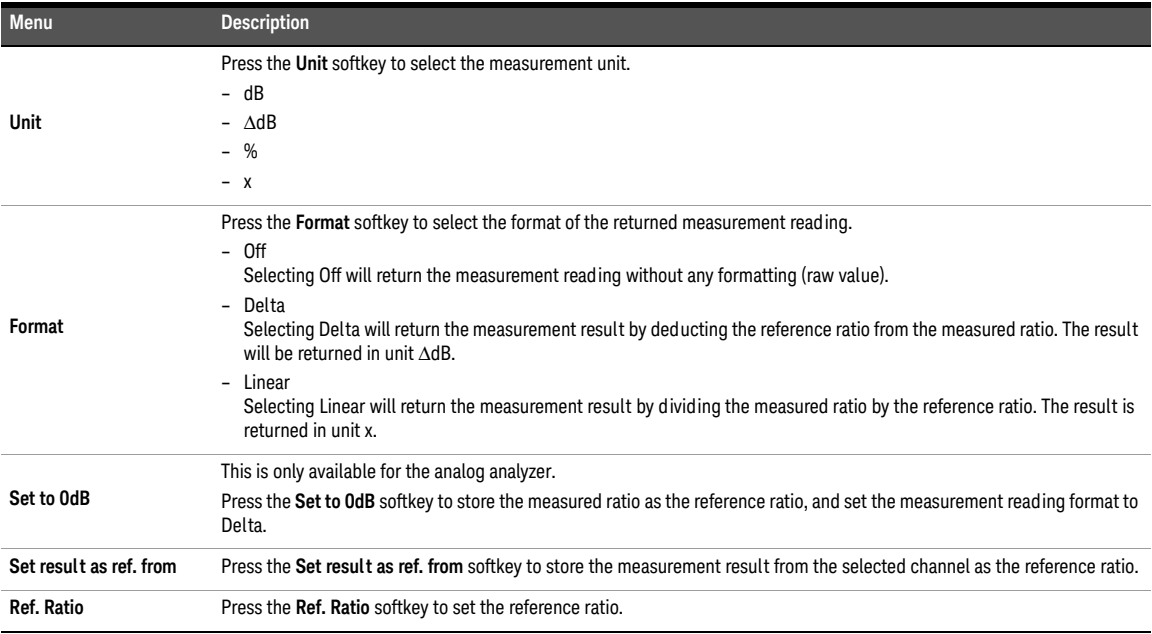

**Table 4-12** Analog/Digital Analyzer > Functions > SMPTE IMD menu description (continued)

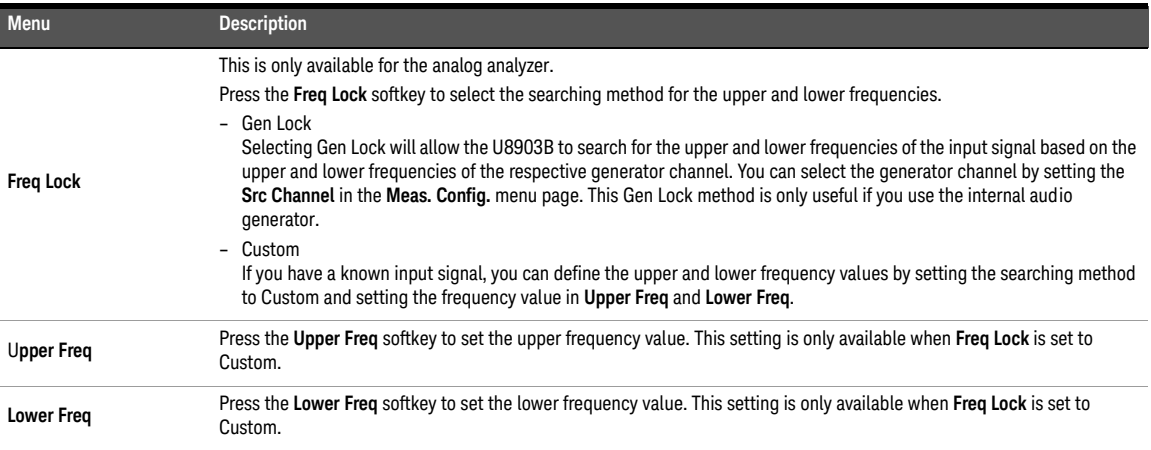

### <span id="page-179-0"></span>DFD measurements

The DFD measurement is similar to SMPTE IMD, except that the two tones in the stimulus signal are of equal amplitude and are spaced closer to each other (typically 19 kHz and 20 kHz). This measurement also allows you to select either the second or third order intermodulation distortion. The available DFD measurements are DFD 60268 2nd, DFD 60268 3rd, DFD 60118 2nd, or DFD 60118 3rd.

DFD measurement function mode is applicable for both analog and digital audio analyzer. The settings for DFD measurements are displayed as shown in **[Figure 4-25](#page-179-1)** and **[Figure 4-26](#page-179-2)** for both the analog and digital analyzer respectively.

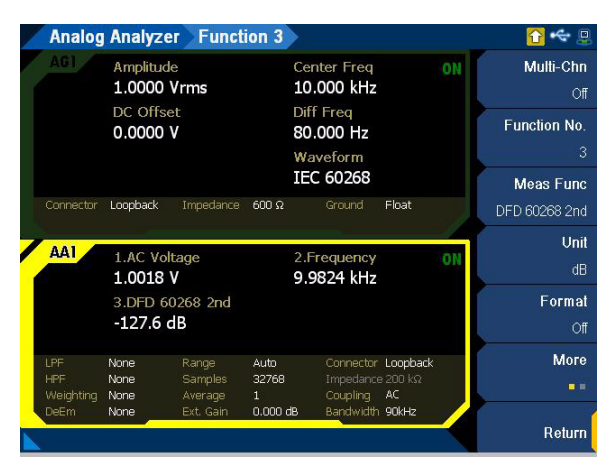

<span id="page-179-1"></span>**Figure 4-25** Analog Analyzer > Functions > DFD 60268 2nd menu page 1

|                                | <b>Digital Analyzer</b>    | <b>Function 3</b>                  |                          |                                                    |            |                          |                  |
|--------------------------------|----------------------------|------------------------------------|--------------------------|----------------------------------------------------|------------|--------------------------|------------------|
|                                | Amplitude<br>707.11 mFFS   |                                    |                          | <b>Center Freq</b><br>10.000 kHz                   |            | ON                       | Multi-Chn<br>Off |
| DC Offset<br>0.0000 FFS        |                            | Diff Freq<br>80.000 Hz<br>Waveform |                          |                                                    |            | <b>Function No.</b><br>3 |                  |
|                                |                            |                                    |                          | IEC 60268                                          |            |                          | <b>Meas Func</b> |
| Connector<br>S.Rate            | Ball<br>48.000 kHz         | AFS.<br>Format                     | On.<br>Linear PCM        | Optical<br><b>Dither</b>                           | Off<br>Off |                          | DFD 60268 2nd    |
| <b>DAI</b>                     | 1.AC Voltage<br>705.2 mFFS |                                    |                          | 2. Frequency<br>9.9597 kHz                         | ΟN         | Unit<br>dR               |                  |
| 3.DFD 60268 2nd<br>$-169.3dB$  |                            |                                    |                          |                                                    |            |                          | Format<br>Off    |
| LPF<br><b>HPF</b><br>Weighting | None<br>None<br>None       | S. Rate<br>Samples<br>Average      | 48.00 kHz<br>32768<br>1. | Connector Ball<br>Impedance HiZ<br>Freq Scale MISR |            |                          | More<br>■■       |
| DeEm                           | None                       | Coupling                           | AC                       | Ref. SR                                            | 48.000 kHz |                          | Return           |

<span id="page-179-2"></span>**Figure 4-26** Digital Analyzer > Functions > DFD 60268 2nd menu page 1
| Menu                    | <b>Description</b>                                                                                                    |
|-------------------------|----------------------------------------------------------------------------------------------------|
|                         | Press the Unit softkey to select the measurement unit.                                                                                                   |
|                         | $- dB$                                                                                                    |
| <b>Unit</b>             | $- \Delta dB$                                                                                                    |
|                         | $-$ %                                                                                                    |
|                         | $- x$                                                                                                    |
|                         | Press the <b>Format</b> softkey to select the format of the returned measurement reading.                                                                |
|                         | $-$ Off                                                                                                    |
|                         | Selecting Off will return the measurement reading without any formatting (raw value).                                                                    |
|                         | Delta<br>$\overline{\phantom{0}}$                                                                                                    |
| Format                  | Selecting Delta will return the measurement result by deducting the reference ratio from the measured ratio. The result<br>will be returned in unit AdB. |
|                         | - Linear                                                                                                    |
|                         | Selecting Linear will return the measurement result by dividing the measured ratio by the reference ratio. The result is<br>returned in unit x.          |
|                         | This is only available for the analog analyzer.                                                                                                    |
| Set to OdB              | Press the Set to OdB softkey to store the measured ratio as the reference ratio, and set the measurement reading format to<br>Delta.                     |
| Set result as ref. from | Press the Set result as ref. from softkey to store the measurement result from the selected channel as the reference ratio.                              |
| <b>Ref. Ratio</b>       | Press the Ref. Ratio softkey to set the reference ratio.                                                                                                 |

**Table 4-13** Analog/Digital Analyzer > Functions > DFD measurements menu description

### SNR measurement

SNR is defined as the ratio of the signal amplitude to noise amplitude. The U8903B implementation of the SNR measurement is a closed-loop configuration in which both the generator and the analyzer are used in the test setup. For example, channel 1 of the analog generator and analog analyer must be used together for this measurement.

SNR is further defined by the measurement bandwidth. The measurement bandwidth is specified by the filter selected for the audio analyzer. The SNR measurement is accomplished by an internal routine that alternatively switches the U8903B generator output on and off. When the U8903B output is in the off state, the U8903B output will be terminated at the DUT input.

The SNR result can be expressed in dB (default) or as a percentage. The SNR can be computed as follows.

 $\text{SNR = 20 Log}_{10} \big(\frac{\text{rms value of signal}}{\text{rms value of noise}}\big)$ 

SNR measurement function mode is applicable for analog analyzer only. The settings for SNR measurement are displayed as shown in **[Figure 4-27](#page-181-0)**.

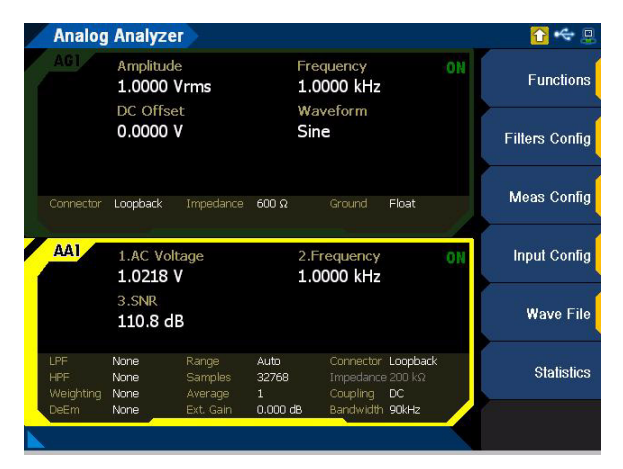

<span id="page-181-0"></span>**Figure 4-27** Analog Analyzer > Functions > SNR menu page 1

**Table 4-14** Analog Analyzer > Functions > SNR menu description

| Menu                    | <b>Description</b>                                                                                                    |
|-------------------------|----------------------------------------------------------------------------------------------------|
| <b>Unit</b>             | Press the Unit softkey to select the measurement unit.<br>$- dB$<br>$- \text{AdB}$<br>$-$ %<br>$- x$                                                                                                    |
| Format                  | Press the <b>Format</b> softkey to select the format of the returned measurement reading.<br>$-$ Off<br>Selecting Off will return the measurement reading without any formatting (raw value).<br>- Delta<br>Selecting Delta will return the measurement result by deducting the reference ratio from the measured ratio. The result<br>will be returned in unit AdB.<br>- Linear<br>Selecting Linear will return the measurement result by dividing the measured ratio by the reference ratio. The result is<br>returned in unit x. |
| Set to OdB              | Press the Set to OdB softkey to store the measured ratio as the reference ratio, and set the measurement reading format to<br>Delta.                                                                                                    |
| Set result as ref. from | Press the Set result as ref. from softkey to store the measurement result from the selected channel as the reference ratio.                                                                                                    |
| <b>Ref. Ratio</b>       | Press the Ref. Ratio softkey to set the reference ratio.                                                                                                    |
| <b>SNR Delay</b>        | Press the <b>SNR Delay</b> softkey to set the SNR delay.                                                                                                    |

### SNR (fast mode) measurement

SNR (fast mode) measurement is used to measure the ratio of signal amplitude over noise amplitude. The SNR (fast mode) measurement is a frequency domain calculation. This method is significantly faster than the standard SNR measurement, but it is not suitable for measuring very high SNR. The noise measurement is made by notching out the fundamental and harmonics from the frequency spectrum.

You can set the number of harmonics that will be removed in the computation. For example, if the harmonics count is 1, the fundamental frequency will only be notched. If the harmonics count is 3, the fundamental frequency and the first and second harmonics will be notched for the calculation.

The SNR (fast mode) can be computed as follows.

 $\text{SNR = 20 Log}_{10} \big(\frac{\text{rms value of signal}}{\text{rms value of noise}}\big)$ 

SNR (fast mode) measurement function mode is applicable for the analog analyzer only. The settings for SNR (fast mode) measurement are displayed as shown in **[Figure 4-28](#page-183-0)**.

|                                                      |                                                  | <b>Analog Analyzer</b> Function 3        |                                             |                                                                             |    |                                                                  |
|------------------------------------------------------|--------------------------------------------------|------------------------------------------|---------------------------------------------|-----------------------------------------------------------------------------|----|------------------------------------------------------------------|
| A G 1                                                | Amplitude<br>1.0000 Vrms<br>DC Offset<br>0.0000V |                                          |                                             | Frequency<br>1.0000 kHz<br>Waveform<br>Sine                                 | ON | Multi-Chn<br>0ff<br><b>Function No.</b><br>3<br><b>Meas Func</b> |
| Connector<br>AAT                                     | Loopback<br>1.AC Voltage                         | Impedance                                | $600\Omega$                                 | Ground<br>Float<br>2. Frequency                                             | ON | SNR (Fast)<br>Unit<br>dB                                         |
|                                                      | 1.0232 V<br>3.SNR(Fast)<br>98.71 dB              |                                          |                                             | 1.0000 kHz                                                                  |    | Format<br>Off                                                    |
| <b>IPF</b><br>HPF<br><b>Weighting</b><br><b>DeEm</b> | None<br>None<br>None<br>None                     | Range<br>Samples<br>Average<br>Ext. Gain | Auto<br>32768<br>$\mathbf{1}$<br>$0.000$ dB | Connector Loopback<br>Impedance 200 kΩ<br>Coupling<br>AC<br>Bandwidth 90kHz |    | <b>More</b><br>■■                                                |
|                                                      |                                                  |                                          |                                             |                                                                             |    | Return                                                           |

<span id="page-183-0"></span>**Figure 4-28** Analog Analyzer > Functions > SNR (Fast) menu page 1

**Table 4-15** Analog Analyzer > Functions > SNR (Fast) menu description

| <b>Menu</b>             | <b>Description</b>                                                                                                    |
|-------------------------|----------------------------------------------------------------------------------------------------|
| Unit                    | Press the Unit softkey to select the measurement unit.<br>$- dB$<br>$- \text{AdB}$<br>$-$ %<br>$- x$                                                                                                    |
| Format                  | Press the <b>Format</b> softkey to select the format of the returned measurement reading.<br>$-$ Off<br>Selecting Off will return the measurement reading without any formatting (raw value).<br>- Delta<br>Selecting Delta will return the measurement result by deducting the reference ratio from the measured ratio. The result<br>will be returned in unit AdB.<br>- Linear<br>Selecting Linear will return the measurement result by dividing the measured ratio by the reference ratio. The result is<br>returned in unit x.                                                                                                    |
| Set to OdB              | Press the Set to OdB softkey to store the measured level or ratio as the reference value, and set the reading to refer to the<br>stored reference value.                                                                                                    |
| Set result as ref. from | Press the Set result as ref. from softkey to store the measurement result from the selected channel as the reference ratio.                                                                                                    |
| <b>Ref. Ratio</b>       | Press the Ref. Ratio softkey to set the reference ratio.                                                                                                    |
| <b>Freg Lock</b>        | Press the Freq Lock softkey to select the searching method for the fundamental frequency.<br>- Auto<br>Selecting Auto will allow the U8903B to search for the fundamental frequency automatically.<br>- Gen Lock<br>Selecting Gen Lock will allow the U8903B to search for the fundamental frequency based on the generator frequency<br>value of the respective generator channel. You can select the generator channel by setting the Src Channel in the Meas.<br>Config. menu page. This Gen Lock method is only useful if you use the internal audio generator.<br>- Custom<br>If you have a known input signal, you can define the fundamental frequency value by setting the searching method to<br>Custom and setting the frequency value in Fund Freq. |
| <b>Fund Freg</b>        | Press the Fund Freq softkey to set the fundamental frequency value. This setting is only available when Freq Lock is set to<br>Custom.                                                                                                    |
| <b>Harmonics</b>        | Press the Harmonics softkey to set the number of harmonics order to be removed.                                                                                                    |

### J-test measurement

Jitter in a digital system is defined as the variation in time between the periodic samples. Jitter may occur during sampling process of the ADC and DAC and clock recovery process. It can also appear in the data pattern of the digital interface link.

J-test is an AES3 test signal that is developed to simulate the worst case data jitter in the digital signal and also to test the jitter susceptibility of the DAC. The J-test signal consists of a test tone with a frequency at 1/4 of the sampling rate (Fs) and a jitter signal with a frequency of 1/192 Fs. The J-test digital pattern to be transmitted is as follows:

C00000 C00000 400000 400000 x24 BFFFFF BFFFFF BFFFFF BFFFFF x24

The digital pattern will cause inter-symbol interference in the digital signal and stress the DAC clock recovery subsystem. You can measure the DAC system jitter performance by observing the analog output of the DAC in the FFT spectrum.

J-test measurement function mode is applicable for the analog analyzer only. The J-test measurement is displayed as shown in **[Figure 4-29](#page-185-0)**.

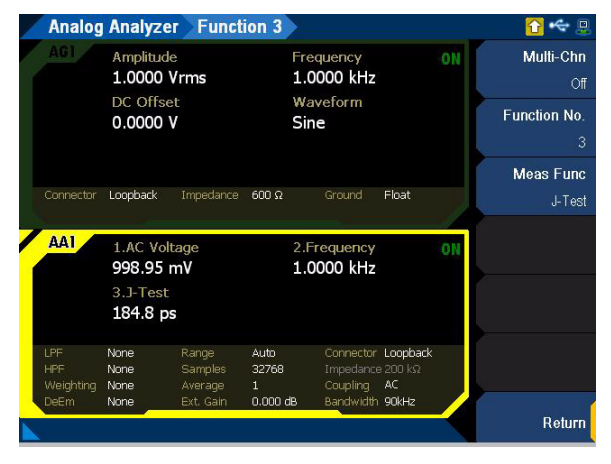

<span id="page-185-0"></span>**Figure 4-29** Analog Analyzer > Functions > J-Test menu page

### Positive peak measurement

Positive peak measurement function mode is a measurement of the greatest positive voltage level. Positive peak measurement function is applicable for the digital analyzer only. The positive peak measurement is displayed as shown in **[Figure 4-30](#page-186-0)**.

|                                        | <b>Digital Analyzer</b> Function 3                 |                                             |                                          |                                                               |            |    |                                                                  |
|----------------------------------------|----------------------------------------------------|---------------------------------------------|------------------------------------------|---------------------------------------------------------------|------------|----|------------------------------------------------------------------|
|                                        | Amplitude<br>1.0000 FFS<br>DC Offset<br>0.0000 FFS | Frequency<br>1.0000 kHz<br>Waveform<br>Sine |                                          |                                                               | ON         |    | Multi-Chn<br>0ff<br><b>Function No.</b><br>3<br><b>Meas Func</b> |
| Connector<br>S.Rate<br><b>DAI</b>      | Bal<br>48.000 kHz<br>1.AC Voltage                  | AFS.<br>Format                              | On<br>Linear PCM                         | Optical<br>Dither<br>2. Frequency                             | Off<br>Off | ON | Positive Peak<br>Unit                                            |
|                                        | 1000 mFFS<br>3. Positive Peak<br>999.6 mFFS        |                                             | 1000.0 Hz                                |                                                               |            |    | <b>FFS</b><br>Format<br>Off                                      |
| LPF<br>HPF<br>Weighting<br><b>DeEm</b> | <b>None</b><br>None<br>None<br>None                | S. Rate<br>Samples<br>Average<br>Coupling   | 48.00 kHz<br>32768<br>$\mathbf{1}$<br>AC | Connector Ball<br>Impedance HiZ<br>Freq Scale MISR<br>Ref. SR | 48.000 kHz |    | More<br>■■                                                       |
|                                        |                                                    |                                             |                                          |                                                               |            |    | Return                                                           |

<span id="page-186-0"></span>**Figure 4-30** Digital Analyzer > Functions > Positive Peak menu page

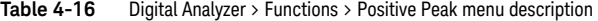

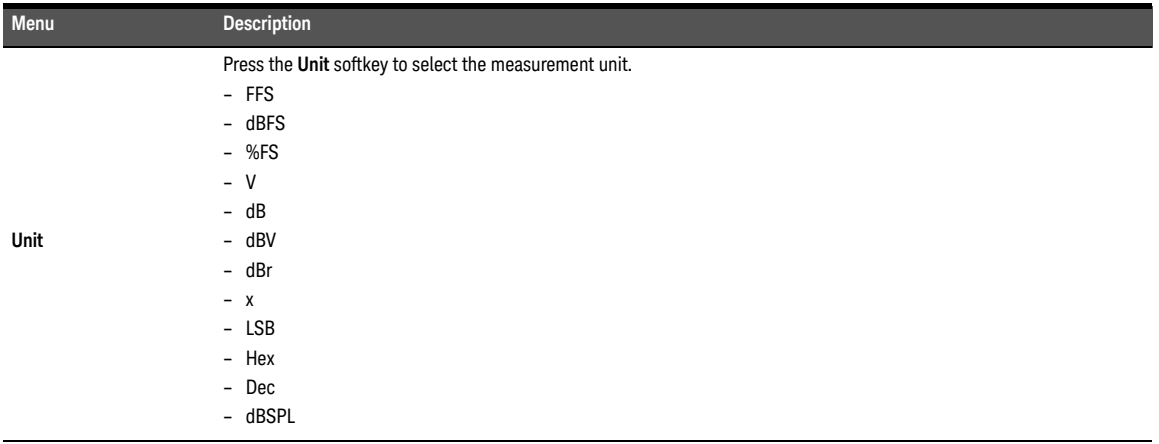

#### 4 Audio Analyzer Measurement Functions

### **Table 4-16** Digital Analyzer > Functions > Positive Peak menu description (continued)

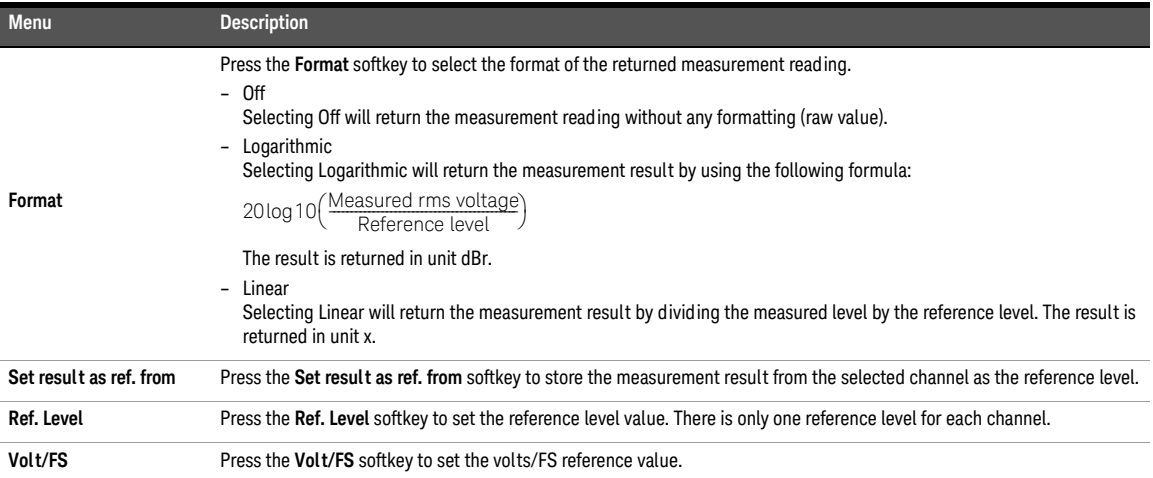

### Negative peak measurement

Negative peak measurement function mode is a measurement of the greatest negative voltage level. Negative peak measurement function is applicable for the digital analyzer only. The negative peak measurement is displayed as shown in **[Figure 4-31](#page-188-0)**.

|                                               | <b>Digital Analyzer</b> Function 3                 |                                           |                                          |                                                               |            |    |                                                         |  |                                              |
|-----------------------------------------------|----------------------------------------------------|-------------------------------------------|------------------------------------------|---------------------------------------------------------------|------------|----|---------------------------------------------------------|--|----------------------------------------------|
|                                               | Amplitude<br>1.0000 FFS<br>DC Offset<br>0.0000 FFS |                                           |                                          | Frequency<br>1.0000 kHz<br>Waveform<br>Sine                   |            |    | ON                                                      |  | Multi-Chn<br>0ff<br><b>Function No.</b><br>3 |
| Connector<br>S.Rate<br><b>DAI</b>             | Bal<br>48.000 kHz<br>1.AC Voltage                  | AFS.<br>Format                            | On<br>Linear PCM                         | Optical<br>Dither<br>2. Frequency                             | Off<br>Off | ON | <b>Meas Func</b><br>Negative Peak<br>Unit<br><b>FFS</b> |  |                                              |
|                                               | 1000 mFFS<br>3. Negative Peak<br>$-1.0003$ FFS     |                                           |                                          | 1.0000 kHz                                                    |            |    | Format<br>Off                                           |  |                                              |
| LPF<br><b>HPF</b><br>Weighting<br><b>DeEm</b> | <b>None</b><br>None<br>None<br>None                | S. Rate<br>Samples<br>Average<br>Coupling | 48.00 kHz<br>32768<br>$\mathbf{1}$<br>AC | Connector Ball<br>Impedance HiZ<br>Freq Scale MISR<br>Ref. SR | 48.000 kHz |    | More<br>■■                                              |  |                                              |
|                                               |                                                    |                                           |                                          |                                                               |            |    | Return                                                  |  |                                              |

<span id="page-188-0"></span>**Figure 4-31** Digital Analyzer > Functions > Negative Peak menu page

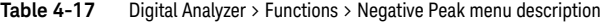

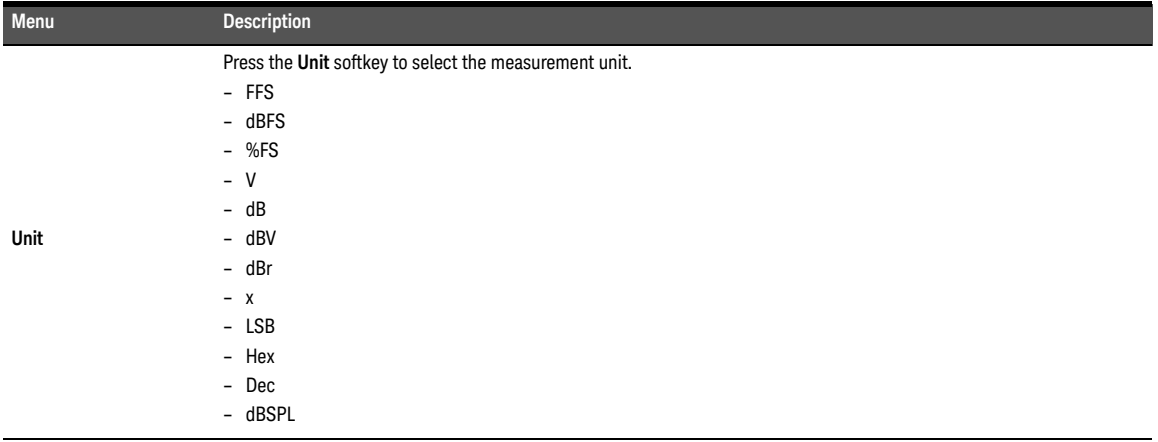

#### 4 Audio Analyzer Measurement Functions

### **Table 4-17** Digital Analyzer > Functions > Negative Peak menu description (continued)

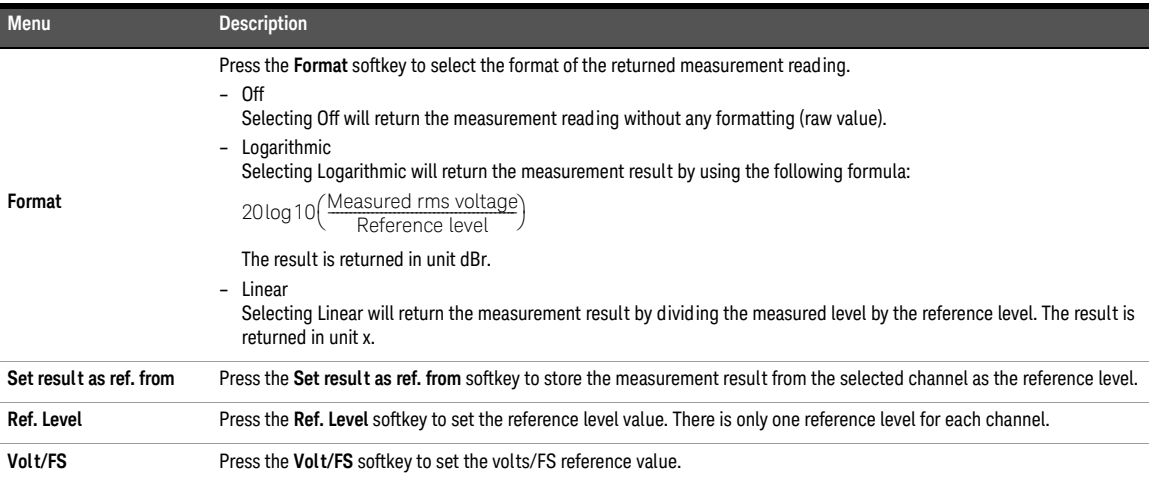

### Phase Measurement

Phase measurements are used to describe the positive or negative time offset in a periodic waveform cycle (such as a sine waveform), measured from a reference waveform. The reference is usually the same signal at a different point in the system, or a related signal in a different channel of the system. Phase is expressed in degrees (°).

Phase shift varies with frequency, and therefore, it is common to make phase measurements at several frequencies or to plot the phase response of a frequency sweep.

There are generally two types of phase measurements as follows.

- interchannel phase delay
- device phase response

To make an interchannel phase measurement, the signal level must be specified. Phase measurements are generally not level-sensitive, as long as the signal is well above the noise and below distortion.

For example, to test the interchannel phase delay of a stereo system, we inject a 1 Vrms, 1 kHz sine waveform using the same analog generator channel. The output of one channel is connected to the analog analyzer channel 1 while the other is connected to channel 2. Set the analog analyzer to measure phase. If channel 1 is set as the reference channel, the channel 2 result is the interchannel phase delay.

A phase response measurement compares the phase of the output signal of a DUT to the phase of the signal at its input. For example, a simple way to make this measurement is to use the analog analyzer channel 1 to measure the input, and use the analog analyzer channel 2 to measure the output.

The U8903B always uses channel 1 of the analog generator as the reference channel, while the selected analog analyzer channel becomes the reference channel for interchannel phase measurements.

Phase measurement function mode is applicable for both analog and digital audio analyzer. The settings for phase measurement are displayed as shown in **[Figure 4-32](#page-191-0)** and **[Figure 4-33](#page-191-1)** for both the analog and digital analyzer respectively.

**NOTE** Auto range will be disabled for phase measurement. Refer to "**Measurement Configuration**<br> **NOTE** (Angles Angluzes)" as ages 200 to set the inquiring tensor **[\(Analog Analyzer\)](#page-201-0)**" on page 202 to set the input voltage range.

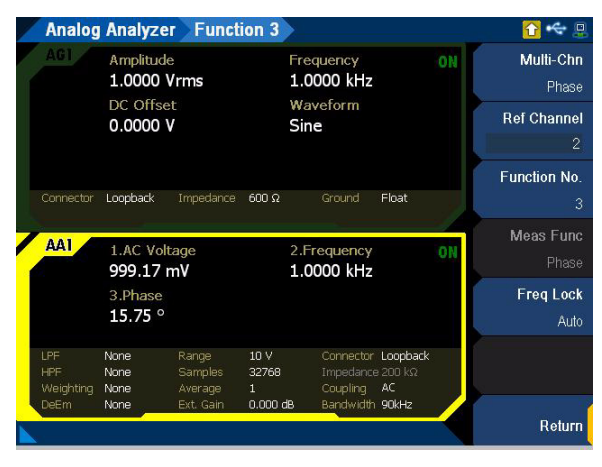

**Figure 4-32** Analog Analyzer > Functions > Phase menu page

<span id="page-191-0"></span>

|                          | <b>Digital Analyzer</b>                       | <b>Function 3</b>                    |                                    |                                                   |            |    | $\Box$                   |
|--------------------------|-----------------------------------------------|--------------------------------------|------------------------------------|---------------------------------------------------|------------|----|--------------------------|
|                          | Amplitude<br>1.0000 FFS<br>DC Offset          |                                      |                                    | Frequency<br>1.0000 kHz<br>Waveform               |            |    | Multi-Chn<br>Phase       |
|                          | 0.0000 FFS                                    |                                      | Sine                               |                                                   |            |    | <b>Function No.</b><br>3 |
|                          |                                               |                                      |                                    |                                                   |            |    | Meas Func                |
| Connector<br>S.Rate      | Bal<br>48.000 kHz                             | AFS.<br>Format                       | On<br>Linear PCM                   | Optical<br><b>Dither</b>                          | Off<br>Off |    | Phase                    |
| <b>DAI</b>               | 1.AC Voltage<br>1000 mFFS<br>3.Phase<br>0.000 |                                      |                                    | 2.Frequency<br>1.0000 kHz                         |            | ON |                          |
| I PF<br>HPF<br>Weighting | None<br>None<br>None                          | S. Rate<br><b>Samples</b><br>Average | 48.00 kHz<br>32768<br>$\mathbf{1}$ | Connector Bal<br>Impedance HiZ<br>Freg Scale MISR |            |    |                          |
| <b>DeEm</b>              | None                                          | Coupling                             | AC.                                | Ref. SR                                           | 48.000 kHz |    | Return                   |

<span id="page-191-1"></span>**Figure 4-33** Digital Analyzer > Functions > Phase menu page

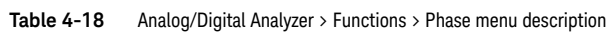

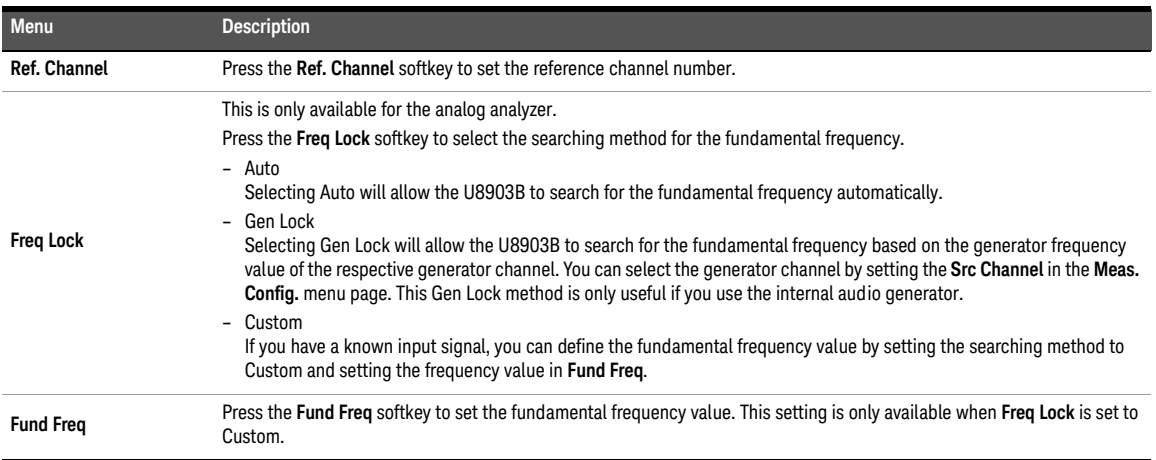

### Crosstalk Measurement

In audio systems with more than one channel, it is common for a signal in one channel to appear at the output of another channel at a reduced level. Crosstalk refers to this signal leakage across channels, and it is expressed in dB (default) or as a percentage.

Crosstalk is a measurement of the ratio of the signal amplitude in an unused channel relative to that of a channel driven with a signal. The unused channels should be grounded or set to an appropriate bias point. Crosstalk is largely due to capacitive coupling between the channel conductors in the device and generally varies with frequency. Crosstalk can be computed as follows.

 $\text{Crosstalk} = 20 \text{ Log}_{10} \Big( \frac{\text{rms value of signal measured}}{\text{rms value of signal driven}} \Big)$ 

Phase measurement function mode is applicable for both analog and digital audio analyzer. The settings for crosstalk measurement are displayed as shown in **[Figure 4-34](#page-193-0)** and **[Figure 4-35](#page-194-0)** for both the analog and digital analyzer respectively.

| AG I<br>Amplitude<br>1.0000 Vrms<br>DC Offset<br>0.0000 V |                                          | Frequency<br>ON<br>1.0000 kHz<br>Waveform<br>Sine |                        |                          |                                     | X-Talk<br><b>Ref Channel</b>                      |
|-----------------------------------------------------------|------------------------------------------|---------------------------------------------------|------------------------|--------------------------|-------------------------------------|---------------------------------------------------|
| Loopback                                                  | Impedance                                | $600 \Omega$                                      | Ground<br>2. Frequency | Float                    | ON                                  | <b>Function No.</b><br><b>Meas Func</b><br>X-talk |
| 3.X-talk                                                  |                                          |                                                   |                        |                          |                                     | Unit<br>dB                                        |
| <b>None</b><br>None<br>None<br>None                       | Range<br>Samples<br>Average<br>Ext. Gain | 10 V<br>32768<br>o                                | Coupling               | AC                       |                                     | <b>More</b><br>■■                                 |
|                                                           |                                          | 1.AC Voltage<br>2.0002 V<br>$-133.2$ dB           |                        | 2.0000 kHz<br>$0.000$ dB | Impedance 200 kΩ<br>Bandwidth 90kHz | Connector Loopback                                |

<span id="page-193-0"></span>**Figure 4-34** Analog Analyzer > Functions > X-Talk menu page 1

| $\Box$                                          |                                                                                                    |                            |                                                               |                                    |                                         | <b>Digital Analyzer</b> Function 3 |                                |  |  |  |  |  |
|-------------------------------------------------|----------------------------------------------------------------------------------------------------|----------------------------|---------------------------------------------------------------|------------------------------------|-----------------------------------------|------------------------------------|--------------------------------|--|--|--|--|--|
| Multi-Chn<br>X-Talk<br><b>Function No.</b><br>ी | Amplitude<br>Frequency<br>ON<br>1.0000 FFS<br>1.0000 kHz<br>DC Offset<br>Waveform<br>0.0000 FFS<br>Sine |                            |                                                               |                                    |                                         |                                    |                                |  |  |  |  |  |
| <b>Meas Func</b><br>X-talk<br>Unit              |                                                                                                    | Off<br>Off                 | Optical<br>Dither                                             | On<br>Linear PCM                   | AFS.<br><b>Enrmat</b>                   | Bal<br>48.000 kHz                  | Connector<br>S.Rate            |  |  |  |  |  |
| d <sub>B</sub><br>Format                        | ΟN                                                                                                    | 2. Frequency<br>1.0000 kHz |                                                               |                                    | <b>DAI</b><br>1.AC Voltage<br>1000 mFFS |                                    |                                |  |  |  |  |  |
| Off                                             |                                                                                                    |                            |                                                               |                                    |                                         | 3.X-talk<br>$0.000$ dB             |                                |  |  |  |  |  |
| More<br>■■                                      |                                                                                                    |                            | Connector Ball<br>Impedance HiZ<br>Freq Scale MISR<br>Ref. SR | 48.00 kHz<br>32768<br>$\mathbf{1}$ | S. Rate<br>Samples<br>Average           | <b>None</b><br>None<br>None        | <b>LPF</b><br>HPF<br>Weighting |  |  |  |  |  |
| Return                                          |                                                                                                    | 48.000 kHz                 |                                                               | AC                                 | Coupling                                | None                               | <b>DeEm</b>                    |  |  |  |  |  |

<span id="page-194-0"></span>**Figure 4-35** Digital Analyzer > Functions > X-Talk menu page 1

#### **Table 4-19** Analog/Digital Analyzer > Functions > X-Talk menu description

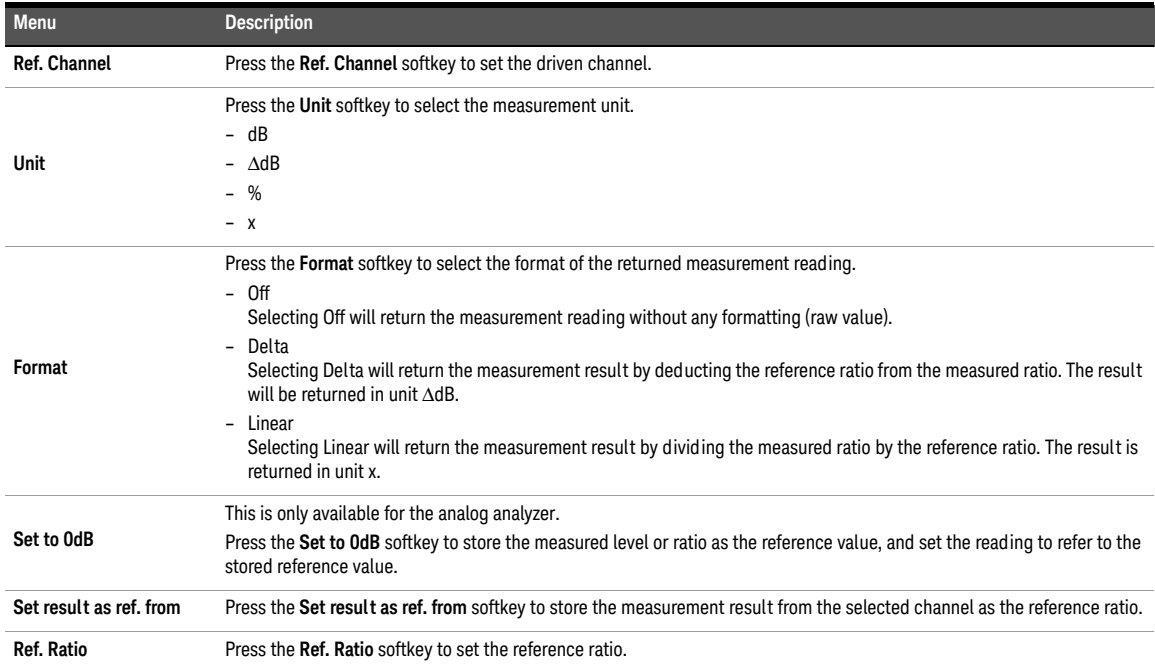

#### 4 Audio Analyzer Measurement Functions

### **Table 4-19** Analog/Digital Analyzer > Functions > X-Talk menu description (continued)

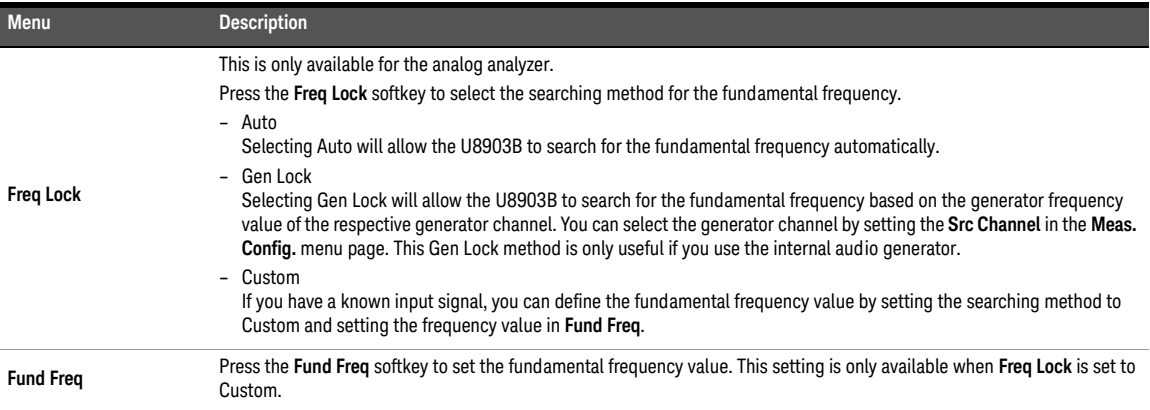

## Filters Configuration (Analog Analyzer)

Filters are used to bandwidth limit the input signals before applying a measurement function. The filter configuration for analog analyzer is displayed as shown in **[Figure 4-36](#page-196-0)**.

|             | <b>Analog Analyzer</b>    |                  | <b>Filters Config</b> |                                        |       |            | o                    |
|-------------|---------------------------|------------------|-----------------------|----------------------------------------|-------|------------|----------------------|
| AG I        | Amplitude<br>1.0000 Vrms  |                  |                       | Frequency<br>1.0000 kHz                |       |            | <b>Clear Filters</b> |
|             | DC Offset<br>0.0000V      |                  |                       | Waveform<br>Sine                       |       |            | <b>LPF</b>           |
|             |                           |                  |                       |                                        |       |            | None                 |
|             |                           |                  |                       |                                        |       |            | <b>HPF</b>           |
| Connector   | Loopback                  | Impedance        | $600 \Omega$          | Ground                                 | Float |            | None                 |
| <b>AA1</b>  |                           |                  |                       |                                        |       |            | Weighting            |
|             | 1.AC Voltage<br>998.99 mV |                  |                       | 2. Frequency<br>1.0000 kHz             | ON    | None       |                      |
|             |                           |                  |                       |                                        |       | Deemphasis |                      |
|             |                           |                  |                       |                                        |       |            | None                 |
| LPF<br>HPF  | None<br>None              | Range<br>Samples | Auto<br>32768         | Connector Loopback<br>Impedance 200 kΩ |       |            | <b>Notch Filter</b>  |
| Weighting   | None                      | Average          | 1.                    | Coupling                               | AC    |            |                      |
| <b>DeEm</b> | None                      | Ext. Gain        | $0.000$ dB            | Bandwidth 90kHz                        |       |            | Return               |

<span id="page-196-0"></span>**Figure 4-36** Analog Analyzer > Filter Config menu page

**Table 4-20** Analog Analyzer > Filter Config menu description

| Menu                 | <b>Description</b>                                                                                                    |
|----------------------|----------------------------------------------------------------------------------------------------|
| <b>Clear Filters</b> | Press the Clear Filters softkey to clear all the filter settings.                                                                                                    |
| <b>LPF</b>           | Press the LPF softkey to select the low-pass filter.<br>- None<br>$-2$ kHz<br>$-3$ kHz<br>$-5$ kHz<br>$-8$ kHz<br>$-10$ kHz<br>$-15$ kHz<br>$-20$ kHz<br>$-22$ kHz<br>$-30$ kHz<br>$-40$ kHz<br>$-50$ kHz<br>$-80$ kHz<br>- Custom (Refer to "Append ix P: User-defined Filter File Format" on page 514 for more information.) |

### **Table 4-20** Analog Analyzer > Filter Config menu description (continued)

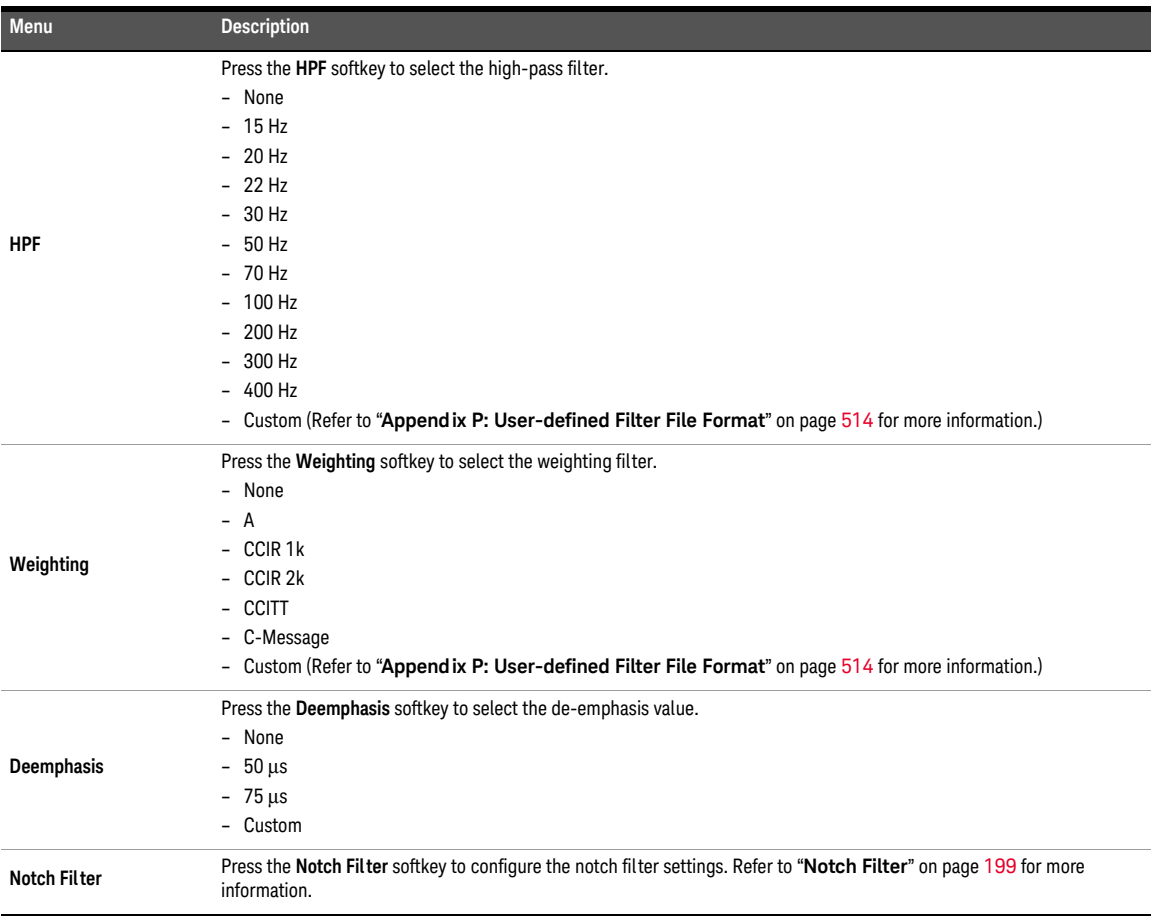

### <span id="page-198-0"></span>Notch Filter

Notch filter is used to remove the unwanted frequency component in the input signal. This setting is only applicable for THD+N and SINAD measurements.

|                                | <b>Filters Config</b>                             | <b>Notch Filter</b>         |                     |                                              |          |    |                                                                      |
|--------------------------------|---------------------------------------------------|-----------------------------|---------------------|----------------------------------------------|----------|----|----------------------------------------------------------------------|
| A G 1                          | Amplitude<br>1.0000 Vrms<br>DC Offset<br>0.0000 V |                             |                     | Frequency<br>1.0000 kHz<br>Waveform<br>Sine  |          |    | <b>State</b><br><b>Disabled</b><br><b>Center Freq</b><br>1000.000 Hz |
| Connector<br>AA1               | Loopback<br>1.AC Voltage                          | Impedance                   | $600\ \Omega$       | Ground<br>2. Frequency                       | Float    | ON | <b>Bandwidth</b><br>500.0000 Hz                                      |
|                                | 999.00 mV                                         |                             |                     | 1.0000 kHz                                   |          |    |                                                                      |
| <b>LPF</b><br>HPF<br>Weighting | <b>None</b><br>None<br>None                       | Range<br>Samples<br>Average | Auto<br>32768<br>1. | Connector<br>Impedance 200 kΩ<br>Coupling AC | Loopback |    |                                                                      |
| <b>DeEm</b>                    | None                                              | Ext. Gain                   | $0.000$ dB          | Bandwidth 90kHz                              |          |    | Return                                                               |

**Figure 4-37** Analog Analyzer > Filter Config > Notch Filter menu page

**Table 4-21** Analog Analyzer > Filter Config > Notch Filter menu description

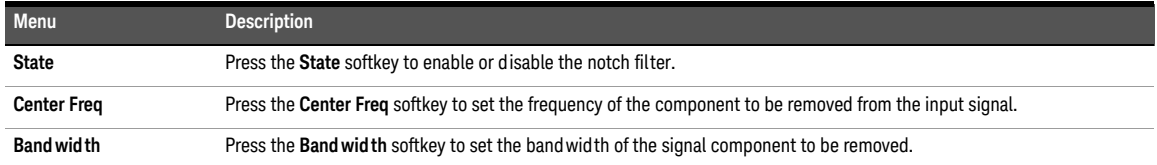

# Filters Configuration (Digital Analyzer)

Filters are used to bandwidth limit the input signals before applying a measurement function. The filter configuration for digital analyzer is displayed as shown in **[Figure 4-38](#page-199-0)**.

|            |                         | <b>Digital Analyzer</b>    |                    | <b>Filters Config</b>      |                                             |            |    |                      |
|------------|-------------------------|----------------------------|--------------------|----------------------------|---------------------------------------------|------------|----|----------------------|
|            |                         | Amplitude<br>1.0000 FFS    |                    |                            | Frequency<br>1.0000 kHz<br>Waveform<br>Sine |            |    | <b>Clear Filters</b> |
|            |                         | DC Offset<br>0.0000 FFS    |                    |                            |                                             |            |    | LPF                  |
|            |                         |                            |                    |                            |                                             |            |    | None                 |
|            |                         |                            |                    |                            |                                             |            |    | <b>HPF</b>           |
|            | Connector<br>S.Rate     | Ball<br>48.000 kHz         | AES<br>Format      | On<br>Linear PCM           | Optical<br><b>Dither</b>                    | Off<br>Off |    | None                 |
|            | <b>DAT</b>              |                            |                    |                            |                                             |            |    | Weighting            |
|            |                         | 1.AC Voltage<br>1,0000 FFS |                    | 2. Frequency<br>1.0000 kHz |                                             |            | ON | None                 |
|            |                         |                            |                    |                            |                                             |            |    | Deemphasis           |
|            |                         |                            |                    |                            |                                             |            |    | None                 |
| <b>LPF</b> |                         | <b>None</b>                | S. Rate            | 48.00 kHz                  | Connector Bal                               |            |    | Sample Rate          |
|            | <b>HPF</b><br>Weighting | None<br>None               | Samples<br>Average | 32768<br>$\mathbf{1}$      | Impedance HiZ<br>Freq Scale MISR            |            |    | 48 kHz               |
|            | <b>DeEm</b>             | None                       | Coupling           | AC                         | Ref. SR                                     | 48.000 kHz |    |                      |
|            |                         |                            |                    |                            |                                             |            |    | Return               |

<span id="page-199-0"></span>**Figure 4-38** Digital Analyzer > Filter Config menu page

**Table 4-22** Digital Analyzer > Filter Config menu description

| Menu                 | <b>Description</b>                                                                                   |
|----------------------|----------------------------------------------------------------------------------------------------|
| <b>Clear Filters</b> | Press the Clear Filters softkey to clear all the filter settings.                                    |
|                      | Press the LPF softkey to select the low-pass filter.                                                 |
|                      | - None                                                                                               |
|                      | $-15$ kHz                                                                                            |
| LPF                  | $-20$ kHz                                                                                            |
|                      | $-22$ kHz                                                                                            |
|                      | $-30$ kHz                                                                                            |
|                      | - Custom (Refer to "Append ix P: User-defined Filter File Format" on page 514 for more information.) |
|                      | Press the HPF softkey to select the high-pass filter.                                                |
|                      | - None                                                                                               |
| <b>HPF</b>           | $-20$ Hz                                                                                             |
|                      | $-100$ Hz                                                                                            |
|                      | $-400$ Hz                                                                                            |
|                      | - Custom (Refer to "Append ix P: User-defined Filter File Format" on page 514 for more information.) |

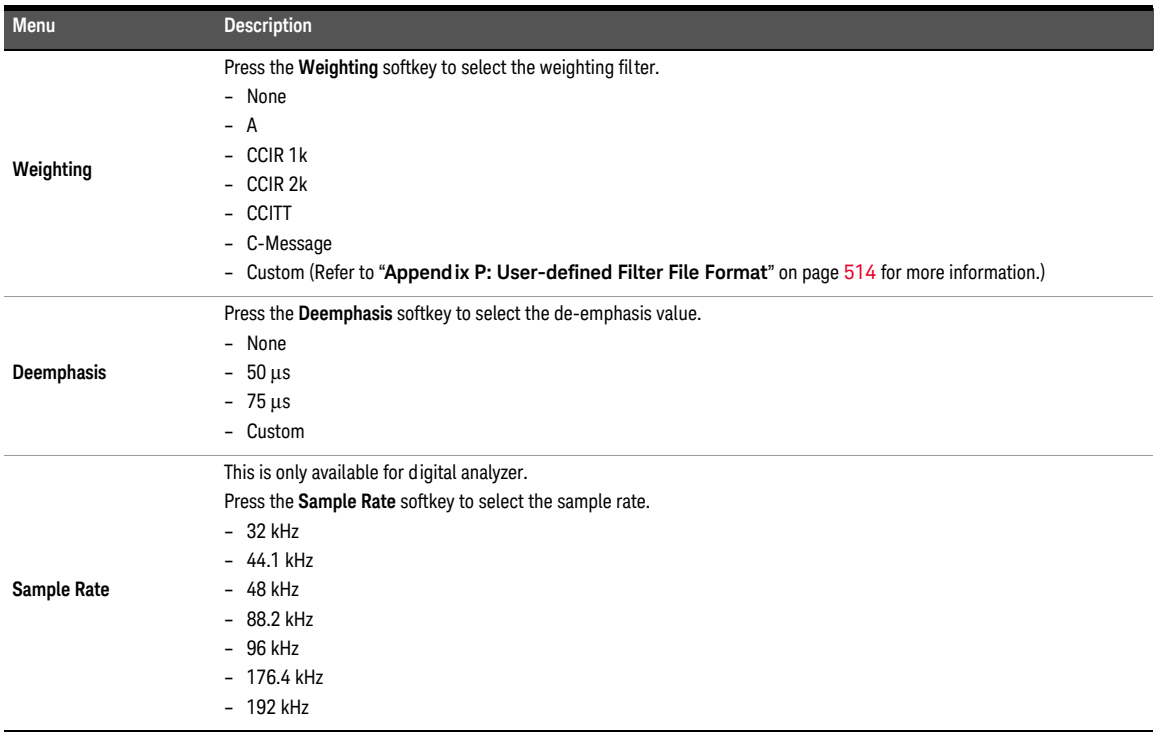

### **Table 4-22** Digital Analyzer > Filter Config menu description (continued)

# <span id="page-201-0"></span>Measurement Configuration (Analog Analyzer)

The measurement configuration for analog analyzer is displayed as shown in **[Figure 4-39](#page-201-1)**.

|                                |                          | <b>Analog Analyzer</b> Meas Config |                               |                                                     |       |    | $\Box$                           |
|--------------------------------|--------------------------|------------------------------------|-------------------------------|-----------------------------------------------------|-------|----|----------------------------------|
| AG.                            | Amplitude<br>1.0000 Vrms |                                    |                               | Frequency<br>1.0000 kHz                             |       | ON | <b>Auto Range</b><br>$On$   $Of$ |
|                                | DC Offset<br>0.0000 V    |                                    |                               | Waveform<br>Sine                                    |       |    | Range<br>3.2V                    |
|                                |                          |                                    |                               |                                                     |       |    | Sample Size                      |
| Connector                      | Loopback                 | Impedance                          | $600\ \Omega$                 | Ground                                              | Float |    | 32768                            |
| AAI                            | 1.AC Voltage             |                                    |                               | 2. Frequency                                        |       | ON | <b>Average Point</b>             |
|                                | 998.98 mV                |                                    | 1.0000 kHz                    |                                                     |       |    |                                  |
|                                |                          |                                    |                               |                                                     |       |    | <b>Src Channel</b>               |
| LPF<br><b>HPF</b><br>Weighting | None<br>None<br>None     | Range<br>Samples<br>Average        | Auto<br>32768<br>$\mathbf{1}$ | Connector Loopback<br>Impedance 200 kΩ<br>Coupling: | AC    |    | More<br>■■                       |
| <b>DeEm</b>                    | None                     | Ext. Gain                          | $0.000$ dB                    | Bandwidth 90kHz                                     |       |    | Return                           |

<span id="page-201-1"></span>**Figure 4-39** Analog Analyzer > Meas Config menu page 1

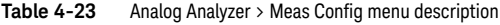

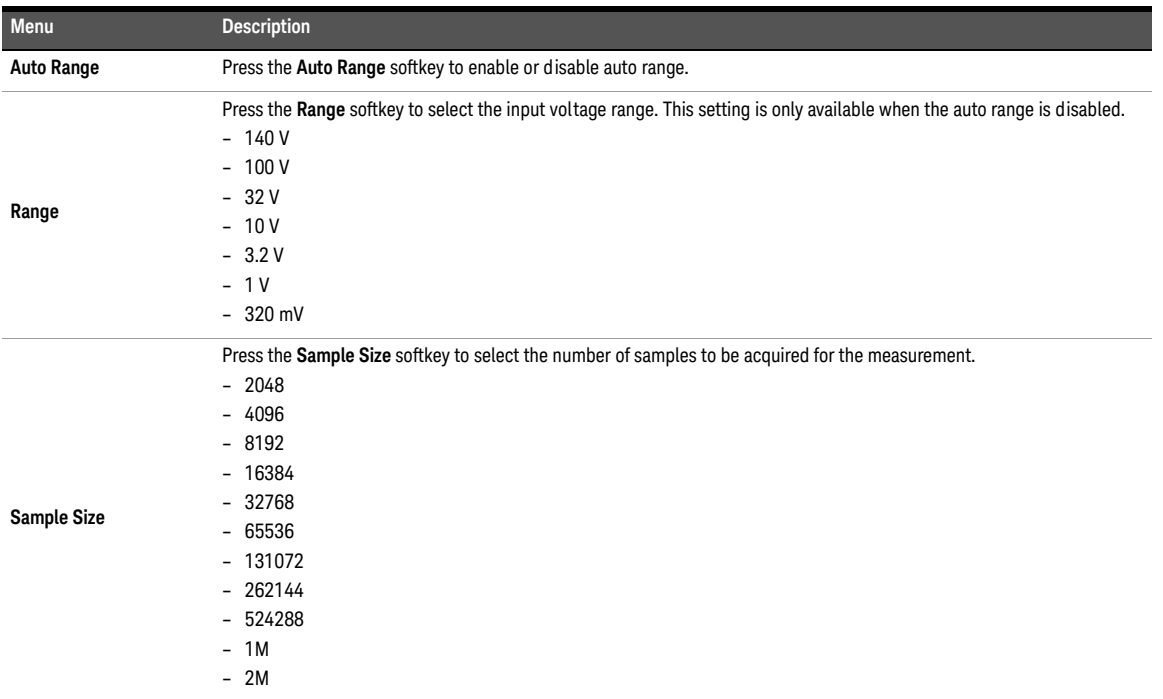

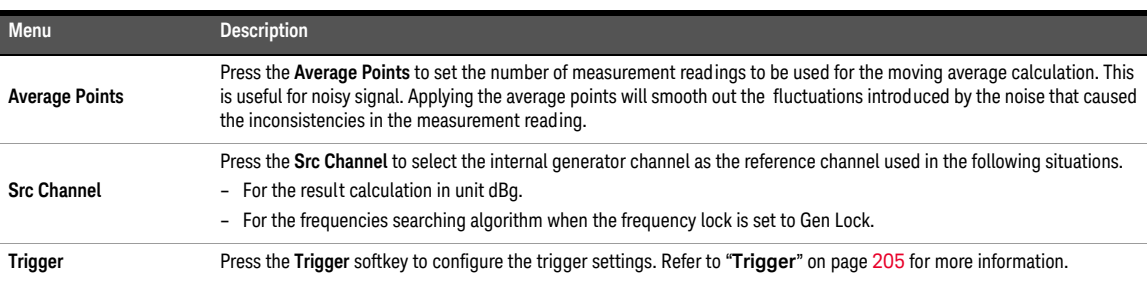

**Table 4-23** Analog Analyzer > Meas Config menu description (continued)

# Measurement Configuration (Digital Analyzer)

The measurement configuration for digital analyzer is displayed as shown in **[Figure 4-40](#page-203-0)**.

|                                         | <b>Digital Analyzer</b>     |                               | <b>Meas Config</b>       |                                                    |            |    | ម ១                   |
|-----------------------------------------|-----------------------------|-------------------------------|--------------------------|----------------------------------------------------|------------|----|-----------------------|
|                                         | Amplitude<br>1.0000 FFS     |                               |                          | Frequency<br>1.0000 kHz                            |            | ON | Coupling<br>DC AC     |
|                                         | DC Offset<br>0.0000 FFS     |                               | Waveform<br>Sine         |                                                    |            |    | Sample Size<br>32768  |
| Connector<br>S.Rate                     | Ball<br>48.000 kHz          | AFS.<br>Format                | On<br>Linear PCM         | Optical<br><b>Dither</b>                           | Off<br>Off |    | <b>Average Points</b> |
| <b>DAI</b><br>1.AC Voltage<br>1000 mFFS |                             |                               |                          | 2. Frequency<br>1000.0 Hz                          |            | ON | Trigger               |
| LPF<br><b>HPF</b><br>Weighting          | <b>None</b><br>None<br>None | S. Rate<br>Samples<br>Average | 48.00 kHz<br>32768<br>1. | Connector Ball<br>Impedance HiZ<br>Freq Scale MISR |            |    |                       |
| DeEm                                    | None                        | Coupling                      | AC.                      | Ref. SR                                            | 48.000 kHz |    | Return                |

<span id="page-203-0"></span>**Figure 4-40** Digital Analyzer > Meas Config menu page

**Table 4-24** Digital Analyzer > Meas Config menu description

| Menu                  | <b>Description</b>                                                                                                    |
|-----------------------|----------------------------------------------------------------------------------------------------|
| Coupling              | Press the <b>Coupling</b> softkey to select the coupling type.<br>$- DC$<br>DC coupling allows both AC and DC input signals to pass through to the digital analyzer and to be measured down to<br>0 Hz. This setting should be selected when making DC voltage measurements.<br>- AC<br>AC coupling blocks the DC component of the input signal. This setting should be selected when you need to measure<br>only the AC component of a signal. For example, when you are making rms or peak-to-peak voltage measurement. |
| <b>Sample Size</b>    | Press the <b>Sample Size</b> softkey to select the sample size. The sample size is the number of data points acquired for the<br>measurement. The higher the sample size, the higher the accuracy of the measurement result.<br>$-2048$<br>$-4096$<br>$-8192$<br>$-16384$<br>$-32768$<br>$-65536$<br>$-131072$<br>$-262144$<br>$-524288$<br>$-1M$<br>$-2M$                                                                                                    |
| <b>Average Points</b> | Press the Average Points softkey to set the average points. Higher number of average points should be used when the<br>analyzed data is noisy.<br>- 1 to 20 points                                                                                                    |
| <b>Trigger</b>        | Press the Trigger softkey to configure the trigger settings. Refer to "Trigger" on page 205 for more information.                                                                                                    |

### <span id="page-204-0"></span>Trigger

| <b>Meas Config</b>                    |                           | <b>Trigger</b>                       |                                    |                                                    |            |    | $\Box$                               |
|---------------------------------------|---------------------------|--------------------------------------|------------------------------------|----------------------------------------------------|------------|----|--------------------------------------|
|                                       | Amplitude<br>1.0000 FFS   |                                      |                                    | Frequency<br>1.0000 kHz<br>Waveform                |            | ON | <b>Trigger Source</b><br>Channel     |
|                                       | DC Offset<br>0.0000 FFS   |                                      |                                    | Sine                                               |            |    | Trigger Edge<br>Rising Falling       |
|                                       |                           |                                      |                                    |                                                    |            |    | Interface                            |
| Connector<br>S.Rate                   | Bal<br>48.000 kHz         | <b>AES</b><br>Format                 | On<br>Linear PCM                   | Optical<br><b>Dither</b>                           | Off<br>Off |    | <b>Analog</b> Digital                |
| <b>DAT</b>                            | 1.AC Voltage<br>1000 mFFS |                                      |                                    | 2. Frequency<br>1.0000 kHz                         |            | ON | Channel                              |
|                                       |                           |                                      |                                    |                                                    |            |    | <b>Trigger Level</b><br>$0.000 \vee$ |
| <b>IPF</b><br>HPF<br><b>Weighting</b> | Nnne<br>None<br>None      | S. Rate<br><b>Samples</b><br>Average | 48.00 kHz<br>32768<br>$\mathbf{1}$ | Connector Ball<br>Impedance HiZ<br>Freq Scale MISR |            |    |                                      |
| <b>DeEm</b>                           | None                      | Coupling                             | AC                                 | Ref. SR                                            | 48.000 kHz |    | Return                               |

**Figure 4-41** Digital Analyzer > Meas Config > Trigger menu page

### **Table 4-25** Digital Analyzer > Meas Config > Trigger menu description

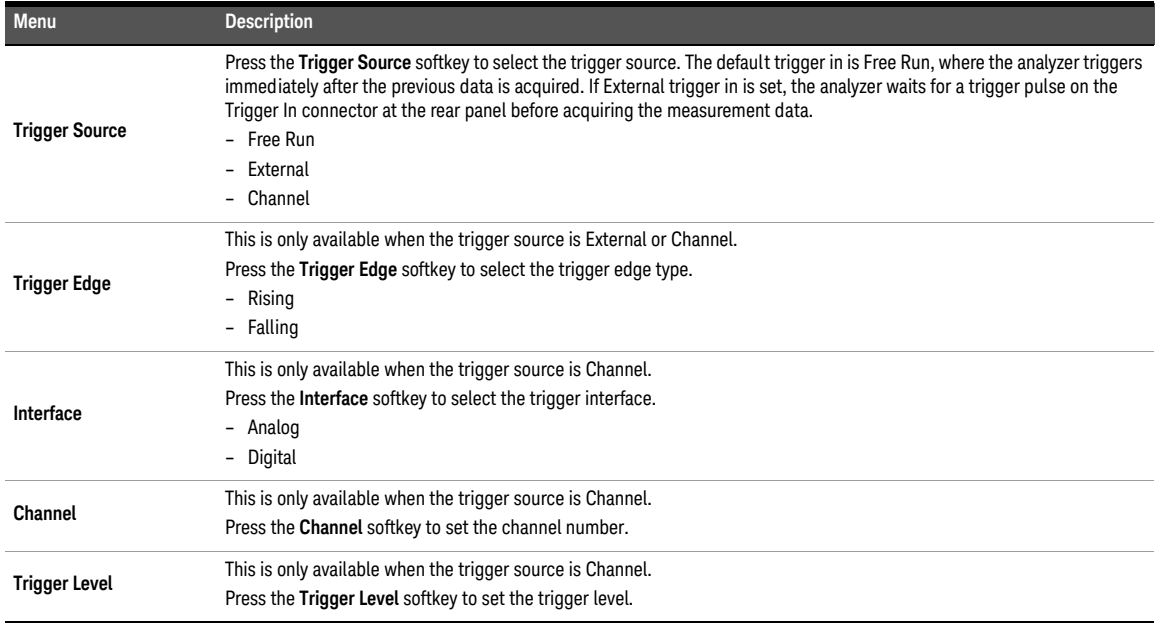

# Input Configuration (Analog Analyzer)

The input configuration for analog analyzer is displayed as shown in **[Figure 4-42](#page-205-0)**.

|                                | <b>Analog Analyzer</b> |                             | <b>Input Config</b>                         |                                                    |       |    | କ ବ                                    |
|--------------------------------|------------------------|-----------------------------|---------------------------------------------|----------------------------------------------------|-------|----|----------------------------------------|
| AGI                            | Amplitude              | 1.0000 Vrms                 | Frequency<br>1.0000 kHz<br>Waveform<br>Sine |                                                    |       | ON | Connector<br>Loopback                  |
|                                | DC Offset<br>0.0000 V  |                             |                                             |                                                    |       |    | Impedance<br>200 kQ                    |
| Connector                      |                        | Impedance                   | $600\ \Omega$                               | Ground                                             | Float |    | Coupling                               |
|                                | Loopback               |                             |                                             |                                                    |       |    | DC AC                                  |
| <b>AA1</b>                     |                        | 1.AC Voltage<br>998.98 mV   |                                             | 2. Frequency<br>1000.0 Hz                          |       |    | Bandwidth<br>90kHz <sup>1</sup> 1.5MHz |
|                                |                        |                             |                                             |                                                    |       |    | Ext. Gain<br>$0.000$ dB                |
| LPF<br><b>HPF</b><br>Weighting | None<br>None<br>None   | Range<br>Samples<br>Average | <b>Auto</b><br>32768<br>$\mathbf{1}$        | Connector Loopback<br>Impedance 200 kΩ<br>Coupling | AC    |    |                                        |
| <b>DeEm</b>                    | None                   | Ext. Gain                   | $0.000$ dB                                  | Bandwidth 90kHz                                    |       |    | Return                                 |

<span id="page-205-0"></span>**Figure 4-42** Analog Analyzer > Input Config menu page

#### **Table 4-26** Analog Analyzer > Input Config menu description

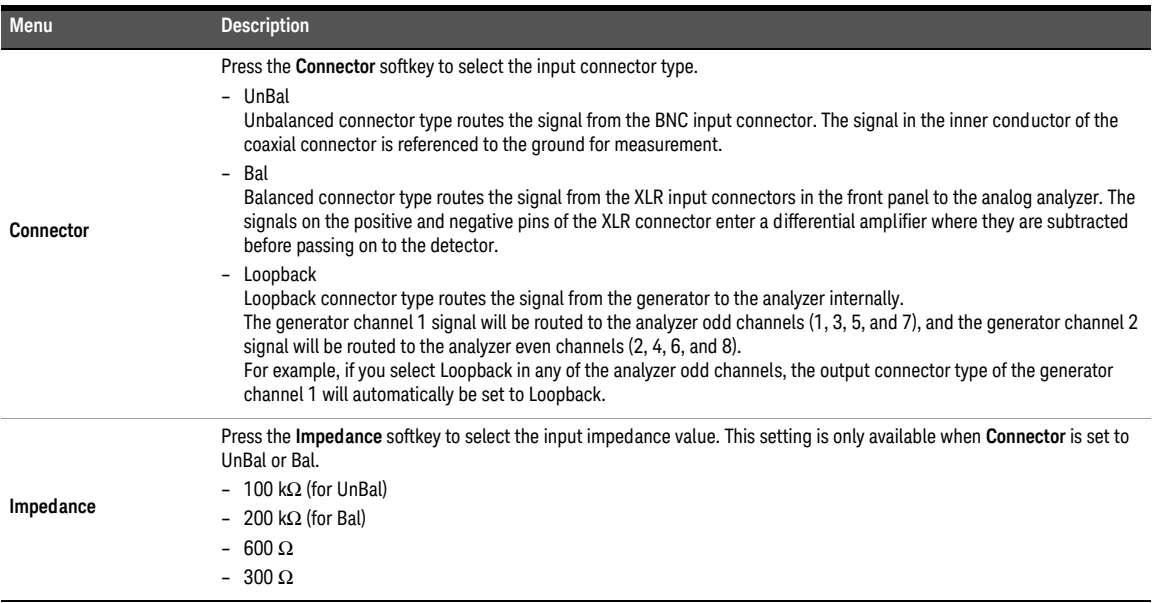

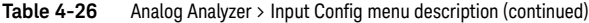

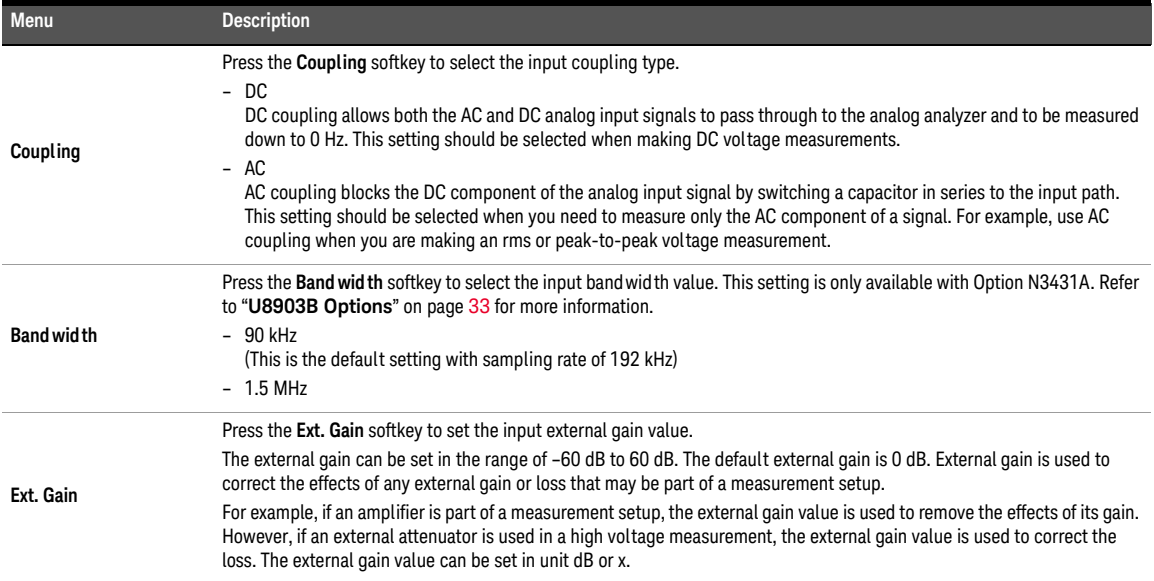

# Input Configuration (Digital Analyzer)

The input configuration for digital analyzer is displayed as shown in **[Figure 4-43](#page-207-0)**.

|                     | <b>Digital Analyzer</b>   |                | <b>Input Config</b>        |                         |            |               | ម ១                     |
|---------------------|---------------------------|----------------|----------------------------|-------------------------|------------|---------------|-------------------------|
|                     | Amplitude<br>1.0000 FFS   |                |                            | Frequency<br>1.0000 kHz |            |               | Connector<br>Ral        |
|                     | DC Offset<br>0.0000 FFS   |                | Waveform<br>Sine           |                         |            |               | Impedance<br><b>HiZ</b> |
|                     |                           |                |                            |                         |            |               | <b>Freq Scaling</b>     |
| Connector<br>S.Rate | Ball<br>48.000 kHz        | AFS.<br>Format | On<br>Linear PCM           | Optical<br>Dither       | Off<br>Off |               | Custom                  |
| <b>DAI</b>          |                           |                |                            |                         |            | <b>Ref SR</b> |                         |
|                     | 1.AC Voltage<br>1000 mFFS |                | 2. Frequency<br>1.0000 kHz |                         |            | ON            | 48000 Hz                |
| <b>LPF</b>          | None                      | S. Rate        | 48.00 kHz                  | Connector Ball          |            |               |                         |
| <b>HPF</b>          | None                      | Samples        | 32768                      | Impedance HiZ           |            |               |                         |
| Weighting           | None                      | Average        | $\mathbf{1}$               | Freq Scale Custom       |            |               |                         |
| <b>DeEm</b>         | None                      | Coupling       | AC                         | Ref. SR                 | 48.000 kHz |               |                         |
|                     |                           |                |                            |                         |            |               | Return                  |

<span id="page-207-0"></span>**Figure 4-43** Digital Analyzer > Input Config menu page

#### **Table 4-27** Digital Analyzer > Input Config menu description

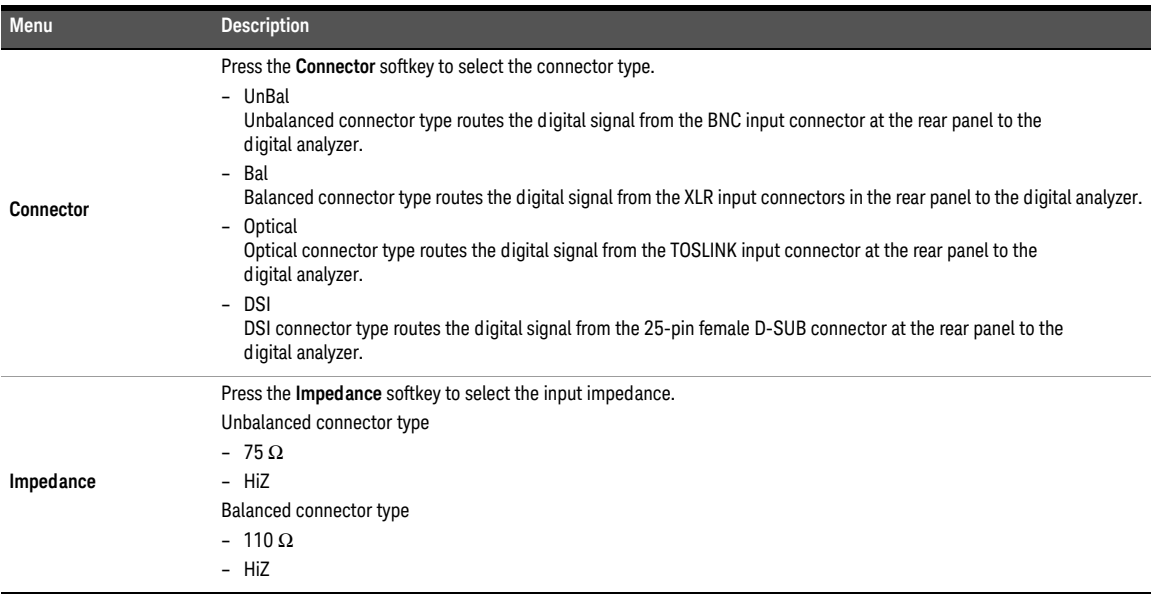

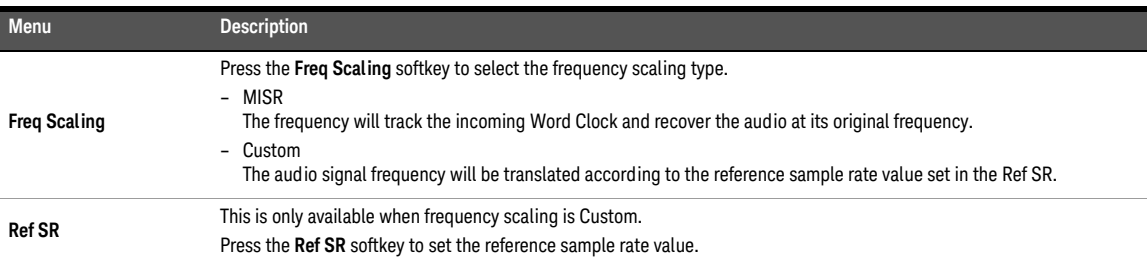

**Table 4-27** Digital Analyzer > Input Config menu description (continued)

# DSI Input Configuration (Digital Analyzer)

The DSI input configuration for digital analyzer is displayed as shown in **[Figure 4-44](#page-209-0)**.

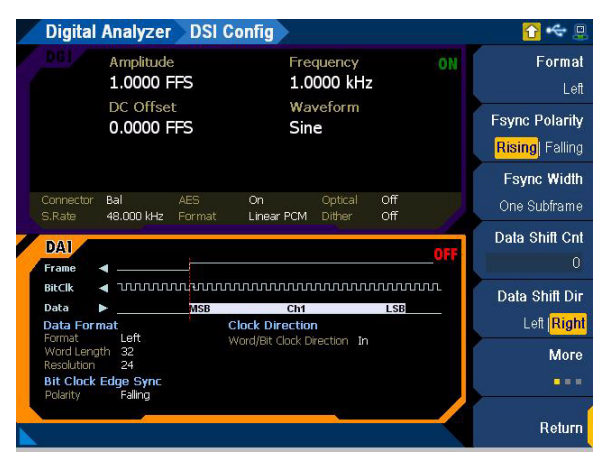

**Figure 4-44** Digital Analyzer > DSI Config menu page 1

<span id="page-209-0"></span>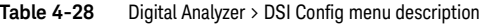

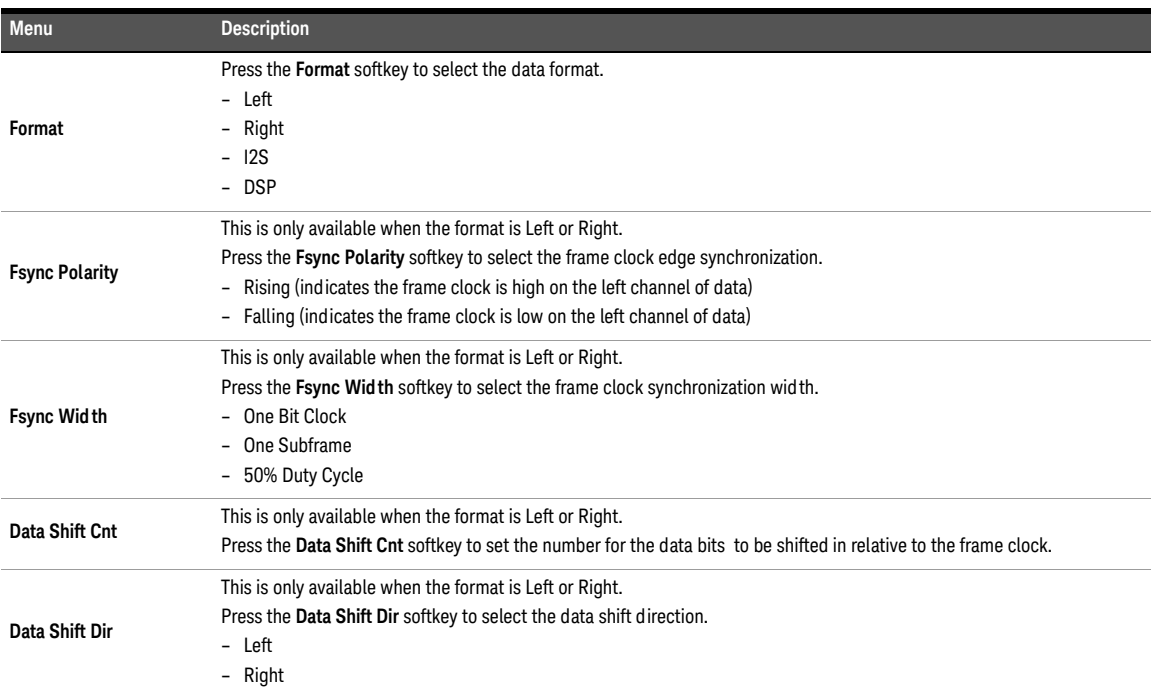

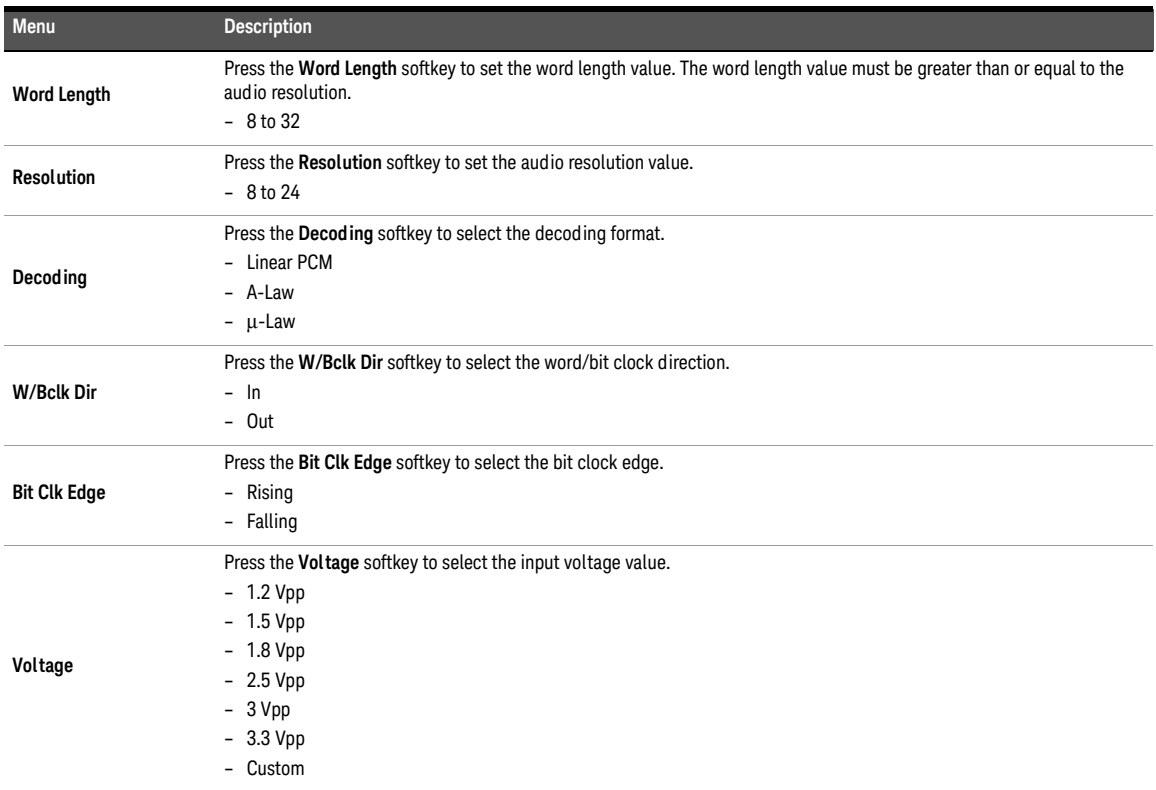

**Table 4-28** Digital Analyzer > DSI Config menu description (continued)

# AES/SPDIF Input Configuration (Digital Analyzer)

The AES/SPDIF input configuration for digital analyzer is displayed as shown in **[Figure 4-45](#page-211-0)**.

|                                                                         |                                      |                                               | <b>AES Config</b>                                 |                                     |                                                                   |    | o                       |
|-------------------------------------------------------------------------|--------------------------------------|-----------------------------------------------|---------------------------------------------------|-------------------------------------|-------------------------------------------------------------------|----|-------------------------|
|                                                                         | Amplitude<br>1.0000 FFS<br>DC Offset |                                               |                                                   | Frequency<br>1.0000 kHz<br>Waveform |                                                                   | ON | Decoding<br>Linear PCM  |
|                                                                         | 0.0000 FFS                           |                                               | Sine                                              |                                     |                                                                   |    | <b>Resolution</b><br>24 |
|                                                                         |                                      |                                               |                                                   |                                     |                                                                   |    | <b>Status Rits</b>      |
| Connector<br>S.Rate                                                     | Bal<br>48.000 kHz                    | AFS<br>Format                                 | On<br>Linear PCM                                  | Optical<br><b>Dither</b>            | Off<br>Off                                                        |    | Channel                 |
| <b>DAT</b><br>$\overline{z}$<br>3<br>$\mathbf{0}$                       | 7<br>5<br>6                          | 8<br>9                                        | 10 11 12 13 14 15 16 17 18 19 20 21 22 23         |                                     |                                                                   |    | Save in Hex             |
| Mode<br>Audio Mode                                                      | Professional<br>Linear PCM           | <b>Liser Bits</b><br>Aux Bits                 | Not indicated<br>20-bit not defined               |                                     | Origin<br>Dest                                                    |    | Save in Xml             |
| <b>Emphasis</b><br>Freq Mode<br>Sample Freq Not indicated<br>SF Scaling | Not indicated<br>Locked<br>Disable   | WordLen<br>Alignment<br>Multichan<br>Chan Num | Not indicated<br>Not indicated<br>Lindefined<br>1 |                                     | Addr.<br>$\Omega$<br><b>TOD</b><br>n<br>$CCRC = 0$<br>Reliability |    |                         |
| Chan Mode                                                               | Not indicated.                       | Ret Signal                                    | Not a ref. signal                                 |                                     | 0-5, 6-13, 14-17,<br>$18 - 21$                                    |    | Return                  |

<span id="page-211-0"></span>**Figure 4-45** Digital Analyzer > AES Config menu page 1

**Table 4-29** Digital Analyzer > AES Config menu description

| <b>Menu</b>        | <b>Description</b>                                                                                                    |
|--------------------|----------------------------------------------------------------------------------------------------|
|                    | Press the Decoding softkey to select the decoding format.                                                                                       |
| <b>Decoding</b>    | - Linear PCM                                                                                                    |
|                    | - A-Law                                                                                                    |
|                    | $- \mu$ -Law                                                                                                    |
| <b>Resolution</b>  | Press the Resolution softkey to set the audio resolution value.                                                                                 |
|                    | $-8$ to 24                                                                                                    |
|                    | Press the Status Bits softkey to select the status bits type.                                                                                   |
| <b>Status Bits</b> | - Channel                                                                                                    |
|                    | – User                                                                                                    |
| Save in Hex        | Press the Save in Hex softkey to save the status bits to a HEX file. Refer to "Save" on page 86 for more information on the<br>Save menu page.  |
| Save in Xml        | Press the Save in Xml softkey to save the status bits to an XML file. Refer to "Save" on page 86 for more information on<br>the Save menu page. |

### Bits Analysis (Digital Analyzer)

The bits analysis menu page allows you to view the data of every single bit in each word of the embedded audio data in the digital signal. The bits analysis configuration for digital analyzer is displayed as shown in **[Figure 4-46](#page-212-0)**.

|                     | <b>Digital Analyzers</b> |                        | <b>Bits Analysis</b>      |                  |                          |                   |                 |        | Φ                           |
|---------------------|--------------------------|------------------------|---------------------------|------------------|--------------------------|-------------------|-----------------|--------|-----------------------------|
| n e                 | Amplitude                | 1.0000 FFS             |                           |                  | Frequency<br>1.0000 kHz  |                   |                 | ON     | <b>Refresh Rate</b><br>2048 |
|                     | DC Offset                | 0.0000 FFS             |                           |                  | Waveform<br>Sine         |                   |                 |        | <b>Bit Types</b><br>Data    |
| Connector<br>S.Rate | Bal<br>48.000 kHz        | <b>AES</b><br>Format   |                           | On<br>Linear PCM | Optical<br><b>Dither</b> |                   | Off<br>Off      |        |                             |
| <b>DAI</b>          | Data Bits                |                        |                           |                  |                          |                   |                 |        |                             |
|                     | 23<br>24<br>O<br>Ð       | 22 21<br>$\Omega$<br>Ð | 20<br>19<br>$\Omega$<br>O | 18<br>$\Omega$   | 17<br>0<br>$\Box$        | 16 15<br>O        | 14 13<br>Ω      | 0      |                             |
|                     | 12<br>11<br>O            | 10<br>09<br>n<br>Ω     | 08<br>07<br>Ω<br>$\Omega$ | 06<br>O          | 05<br>$\Omega$           | 04 03<br>$\Omega$ | 02 01<br>$\cap$ | $\Box$ |                             |
|                     | Confidence               | Coding                 | Lock                      |                  | Parity                   | Validity          |                 |        |                             |
|                     |                          |                        |                           |                  |                          |                   |                 |        | Return                      |

<span id="page-212-0"></span>**Figure 4-46** Digital Analyzer > Bits Analysis menu page 1

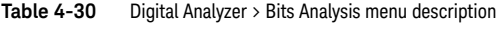

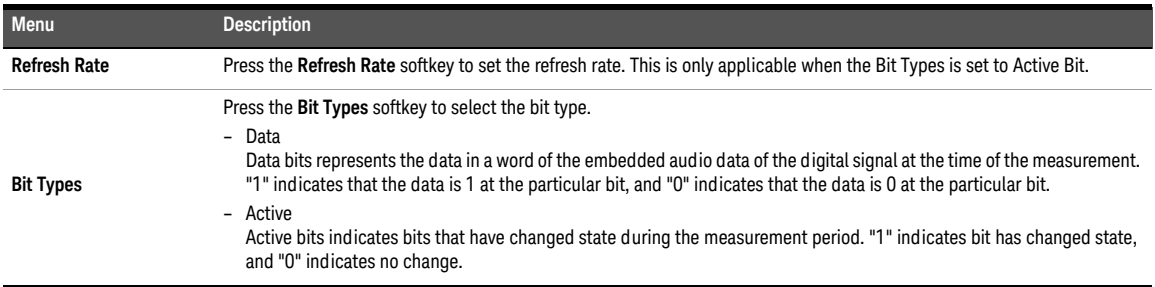

## Wave File (Analog Analyzer)

The U8903B allows you to record and save the input measurement signal into a wave file. The recorded wave file can be used as a test signal. The wave file settings for analog analyzer is displayed as shown in **[Figure 4-47](#page-213-0)**.

|                   |                           | <b>Analog Analyzer Wave File</b> |                            |                                        |    | $\Box$                  |
|-------------------|---------------------------|----------------------------------|----------------------------|----------------------------------------|----|-------------------------|
| AG 1              | Amplitude<br>1.0000 Vrms  |                                  |                            | Frequency<br>1.0000 kHz                | ON | Channel<br>I eft        |
|                   | DC Offset<br>0.0000 V     |                                  |                            | Waveform<br>Sine                       |    | <b>Bits/Sample</b><br>8 |
|                   |                           |                                  |                            |                                        |    | <b>Duration</b>         |
| Connector         | Loopback                  | Impedance                        | $600\ \Omega$              | Float<br>Ground                        |    | 10 s                    |
| <b>AA1</b>        | 1.AC Voltage<br>998.98 mV |                                  |                            | 2. Frequency<br>1000.0 Hz              | οN | Record                  |
|                   |                           |                                  |                            |                                        |    |                         |
| LPF<br>HPF        | None<br>None              | Range<br>Samples                 | Auto<br>32768              | Connector Loopback<br>Impedance 200 kΩ |    |                         |
| Weighting<br>DeEm | None<br>None              | Average                          | $\mathbf{1}$<br>$0.000$ dB | Coupling<br>AC<br>Bandwidth 90kHz      |    |                         |
|                   |                           | Ext. Gain                        |                            |                                        |    | Return                  |

<span id="page-213-0"></span>**Figure 4-47** Analog Analyzer > Wave File menu page

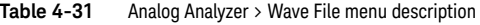

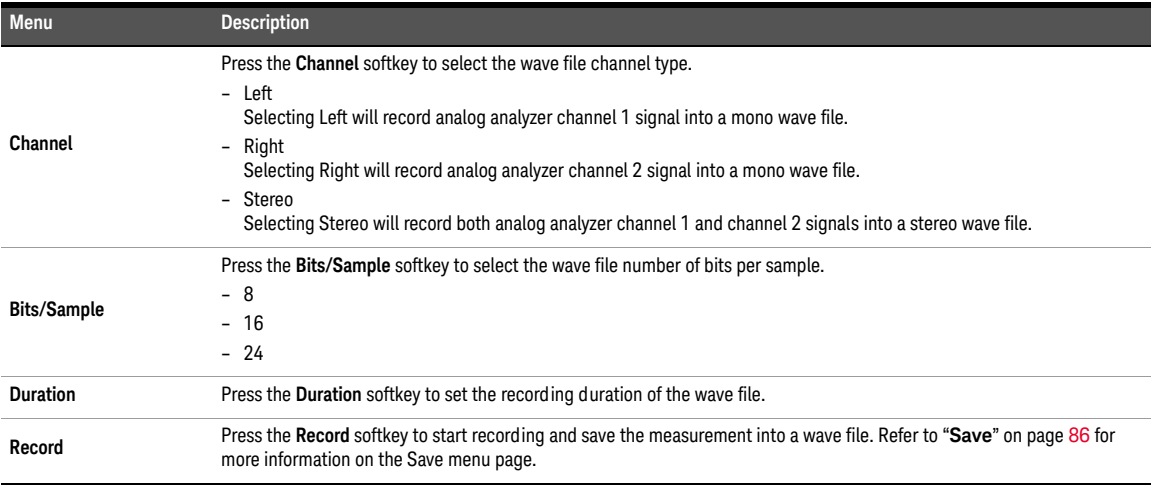

### **Statistics**

The statistics settings for analog analyzer and digital analyzer is displayed as shown in **[Figure 4-48](#page-214-0)** and **[Figure 4-49](#page-214-1)** respectively.

|                                  | <b>Analog Analyzer</b>                            | <b>Statistics</b> |              |                                             |                  |    | ρ                                                      |
|----------------------------------|---------------------------------------------------|-------------------|--------------|---------------------------------------------|------------------|----|--------------------------------------------------------|
| AGI                              | Amplitude<br>1.0000 Vrms<br>DC Offset<br>0.0000 V |                   |              | Frequency<br>1.0000 kHz<br>Waveform<br>Sine |                  | ON | <b>Show Stats</b><br>$On l$ Off<br>No.of Reading<br>10 |
| Connector                        | Loopback                                          | Impedance         | $600 \Omega$ | Ground                                      | Float            |    | Stat 1<br>Min<br>Stat 2                                |
| AAI                              |                                                   | Min               | Max          |                                             | Average          | ON | Max                                                    |
| AC Voltage (V)<br>Frequency (Hz) |                                                   | 987.2m<br>--      |              | 2.0003<br>10.04k                            | 999.0m<br>1.000k |    | Stat <sub>3</sub><br>Average                           |
|                                  |                                                   |                   |              |                                             |                  |    | Clear                                                  |
|                                  |                                                   |                   |              |                                             |                  |    | Return                                                 |

<span id="page-214-0"></span>**Figure 4-48** Analog Analyzer > Statistics menu page

| <b>Digital Analyzer</b>                            | <b>Statistics</b>         |                                              |                   |    | $\Box$                                         |
|----------------------------------------------------|---------------------------|----------------------------------------------|-------------------|----|------------------------------------------------|
| Amplitude<br>1.0000 FFS<br>DC Offset<br>0.0000 FFS |                           | Frequency<br>1.0000 kHz<br>Waveform<br>Sine  |                   | ON | <b>Show Stats</b><br>On I Off<br>No.of Reading |
| Connector<br>Bal<br>48.000 kHz<br>S.Rate           | AES <sup></sup><br>Format | Optical<br>On<br>Linear PCM<br><b>Dither</b> | Off<br>Off        |    | 10<br>Stat 1<br>Max                            |
| DAT<br>AC Voltage (FFS)                            | <b>Max</b><br>1000 m      | Min<br>1000 m                                | Average<br>1000 m | ON | Stat 2<br>Min<br>Stat <sub>3</sub>             |
| Frequency (Hz)                                     | 1.00 <sub>k</sub>         | 1000                                         | 1.00 <sub>k</sub> |    | Average<br>Clear                               |
|                                                    |                           |                                              |                   |    | Return                                         |

<span id="page-214-1"></span>**Figure 4-49** Digital Analyzer > Statistics menu page

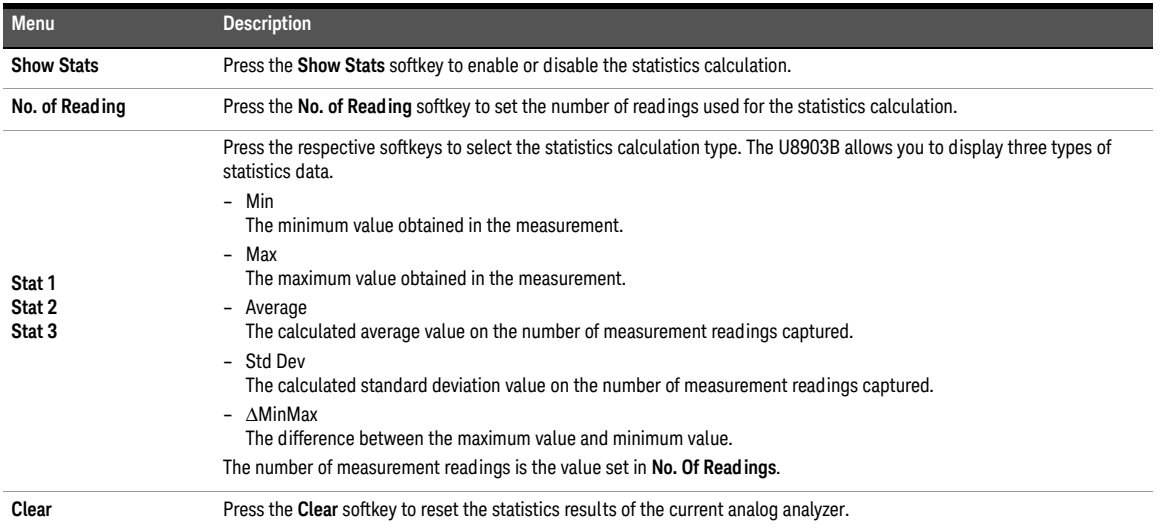

#### **Table 4-32** Analog/Digital Analyzer > Statistics menu description
Keysight U8903B Audio Analyzer

User's Guide

# 5 Graph Analysis

[Graph Analysis](#page-217-0) 218 [Graph Settings](#page-219-0) [Axis Settings](#page-221-0) [Trace Settings](#page-223-0) [Memory](#page-225-0) 226 [Math](#page-226-0) 227 [Persistence](#page-227-0) 228 [Display Options](#page-228-0) [Graph](#page-228-1) 229 [Data table](#page-229-0) [Marker table](#page-229-1) [Statistics](#page-230-0) [Harmonics](#page-230-1) 231 [Signal analysis](#page-232-0) [Measurement Settings](#page-233-0) [Measurement 1/Measurement 2](#page-234-0) 

This chapter describes the U8903B graph analysis configurations.

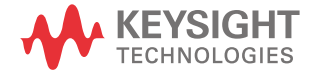

# <span id="page-217-0"></span>Graph Analysis

- **NOTE** The U8903B graph analysis mode is only available in the Standard View mode. Refer to **NOTE** "**[Menu Key](#page-53-0)**" on page 54 for more information.
	- When the graph analysis mode is activated, all filters will be turned off.

The U8903B graph analysis mode displays a 2-dimensional graph of the signal. Press

 on the FUNCTION panel to access the graph analysis mode. The Graph Analysis menu page is displayed as shown in **[Figure 5-1](#page-217-1)**. **Graph**

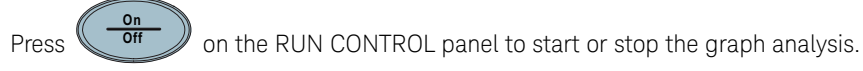

Refer to "**[GRAPH Panel](#page-60-0)**" on page 61 for quick access to the commonly used graph functions.

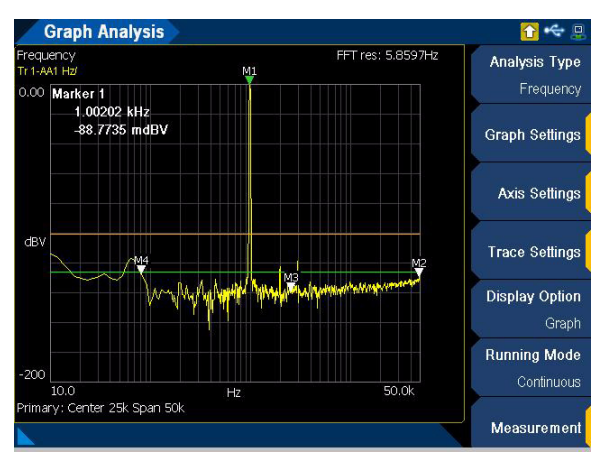

<span id="page-217-1"></span>**Figure 5-1** Graph Analysis menu page

### **Table 5-1** Graph Analysis menu description

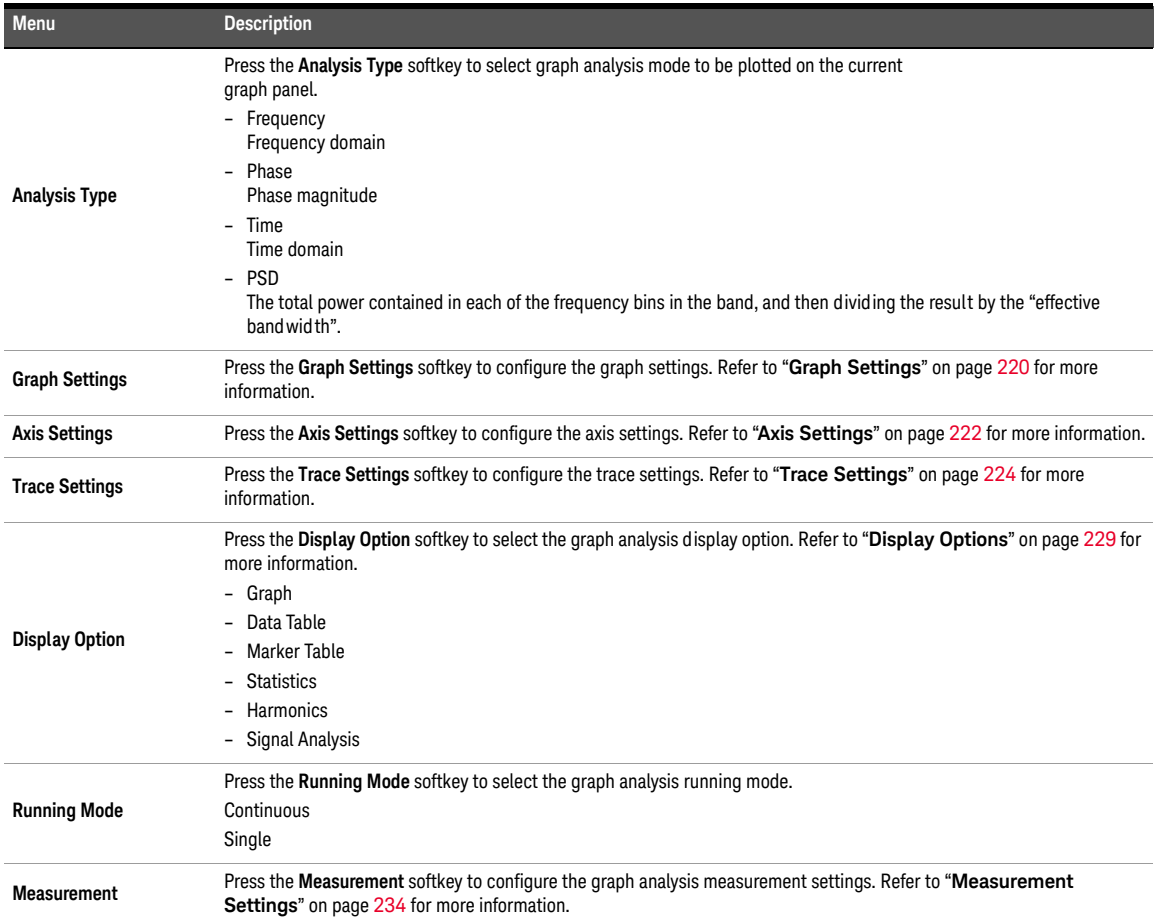

# <span id="page-219-0"></span>Graph Settings

The graph settings for graph analysis is displayed as shown in **[Figure 5-2](#page-219-1)**.

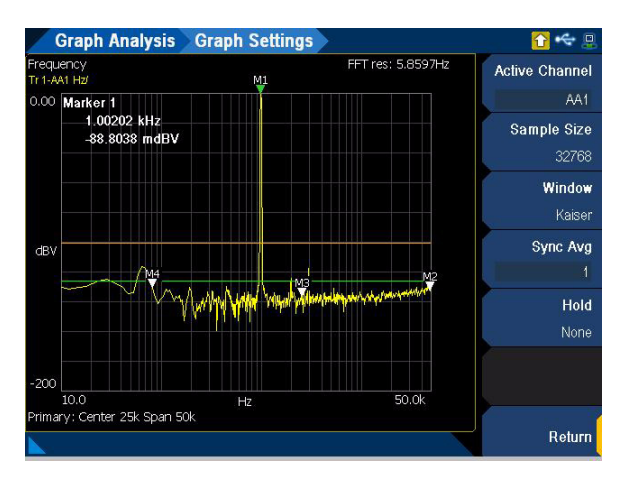

<span id="page-219-1"></span>**Figure 5-2** Graph Analysis > Graph Settings menu page

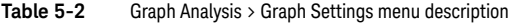

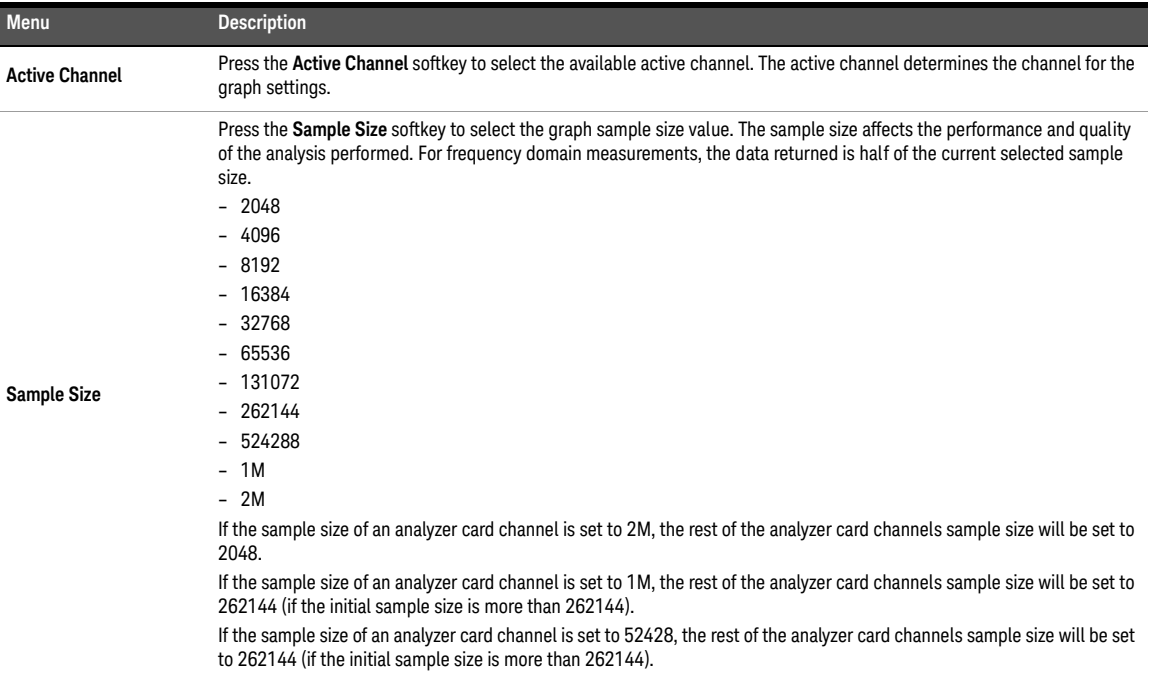

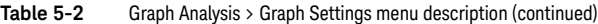

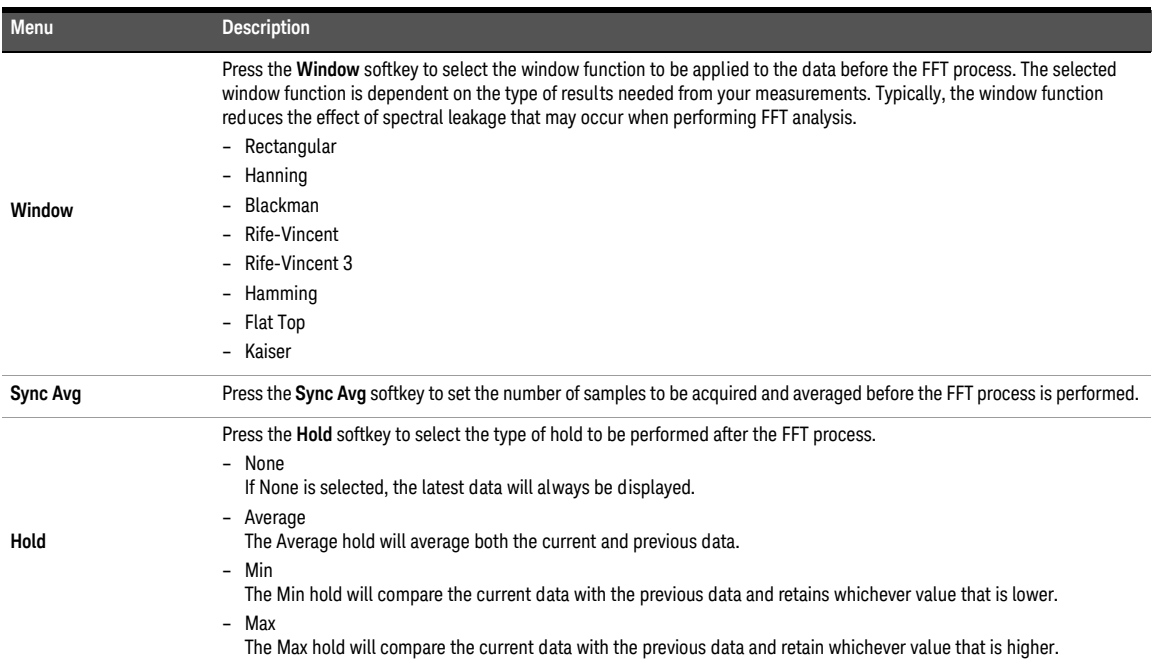

# <span id="page-221-0"></span>Axis Settings

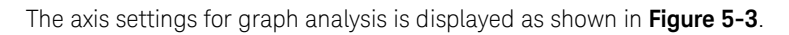

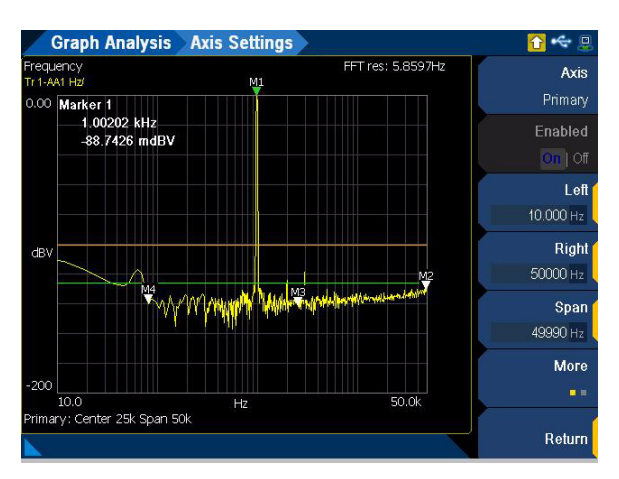

<span id="page-221-1"></span>**Figure 5-3** Graph Analysis > Axis Settings menu page 1

### **Table 5-3** Graph Analysis > Axis Settings menu description

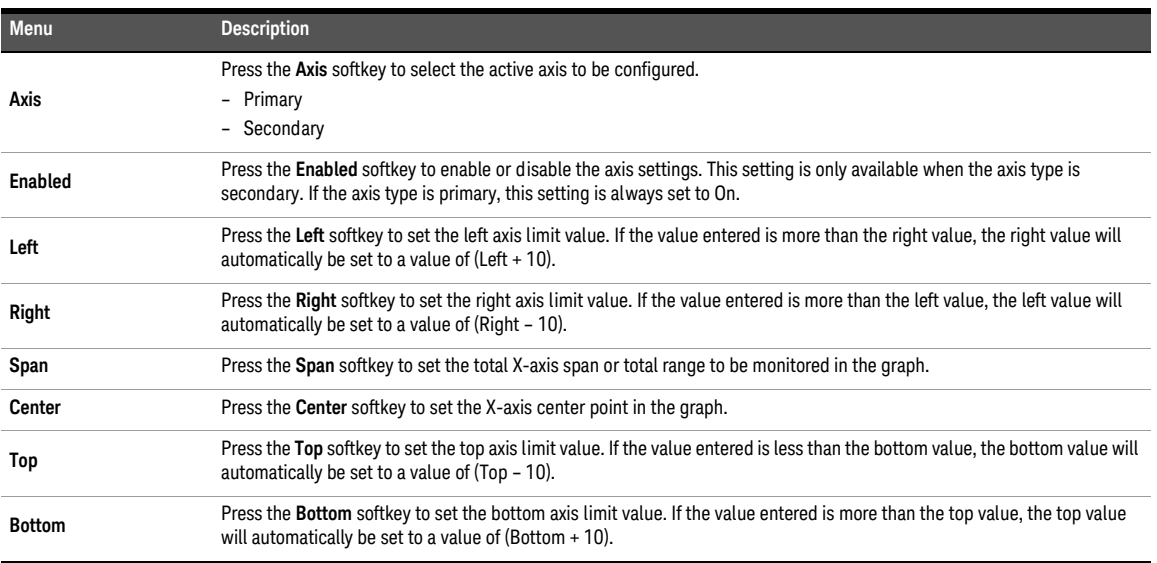

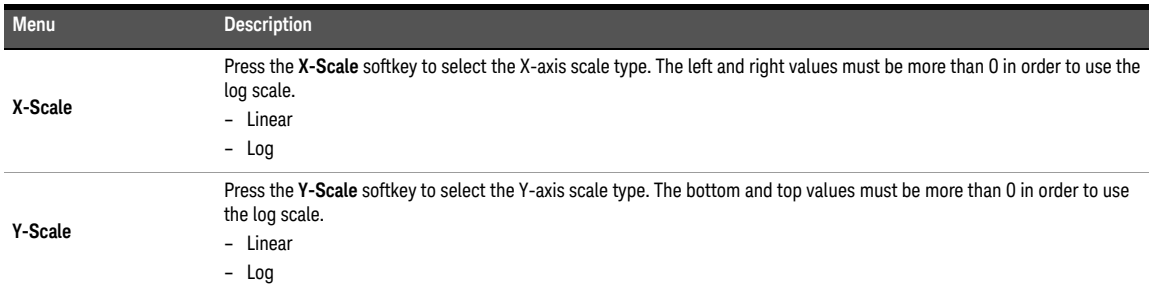

**Table 5-3** Graph Analysis > Axis Settings menu description (continued)

# <span id="page-223-0"></span>Trace Settings

**Graph Analysis Trace Settings** 1☆ 日 -<br>Frequency<br>Tr 1-AA1 Hz/ FFT res: 5.8597Hz Active Trace M 0.00 Marker 1<br>0.00 Marker 1<br>1.00202 kHz<br>-88.7531 mdBV Source Enabled  $|On|$  Off dBV Memory **WA WALK AND AND ALLOWANT** Math More  $-200$  $10.0$  $50.0k$  $Hz$ Return

The trace settings for graph analysis is displayed as shown in **[Figure 5-4](#page-223-1)**.

<span id="page-223-1"></span>**Figure 5-4** Graph Analysis > Trace Settings menu page 1

| Table 5-4 |  | Graph Analysis > Trace Settings menu description |
|-----------|--|--------------------------------------------------|
|-----------|--|--------------------------------------------------|

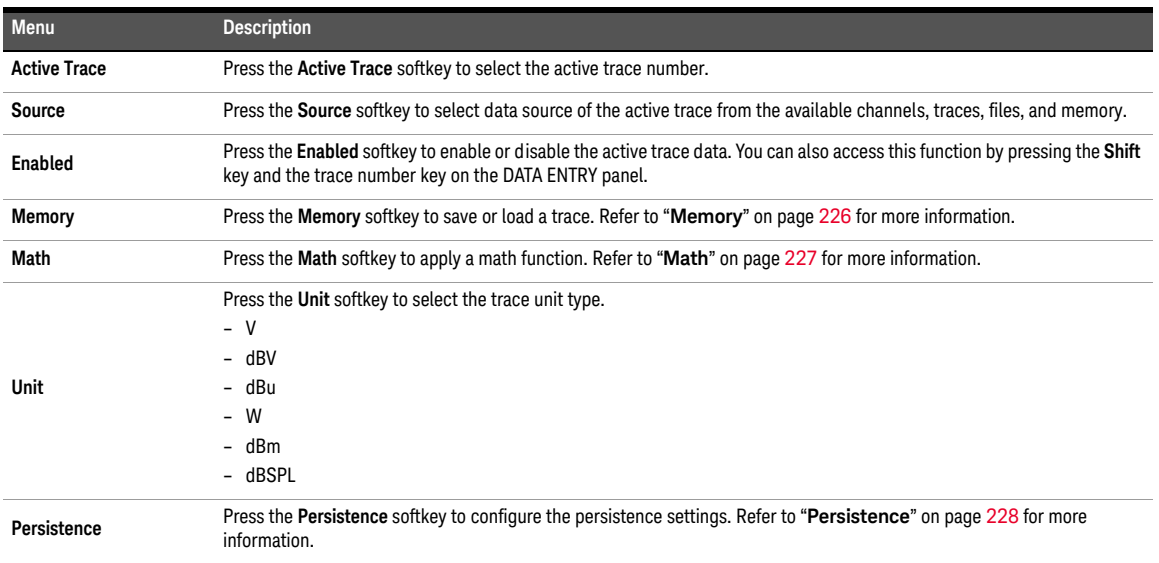

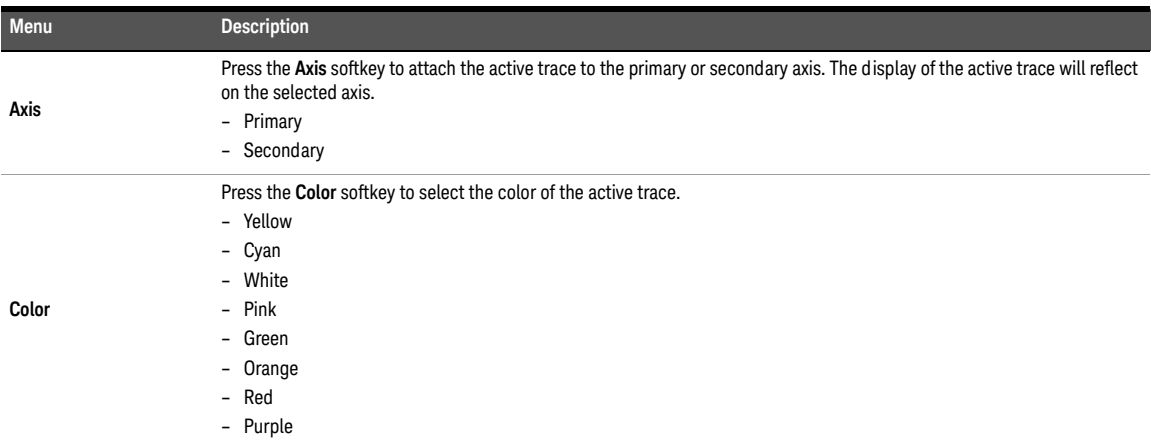

**Table 5-4** Graph Analysis > Trace Settings menu description (continued)

<span id="page-225-0"></span>Memory

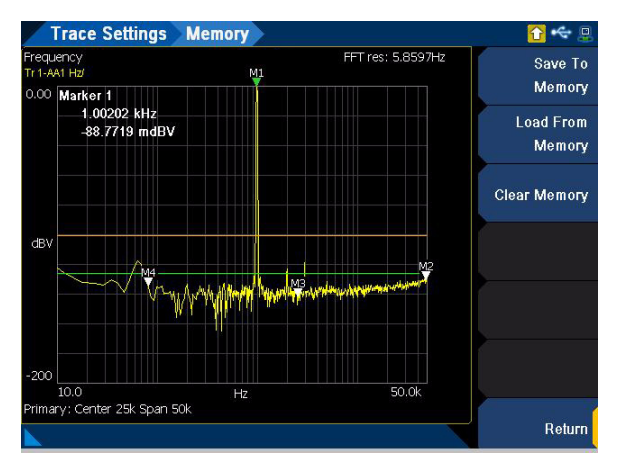

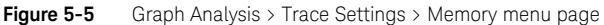

#### **Table 5-5** Graph Analysis > Trace Settings > Memory menu description

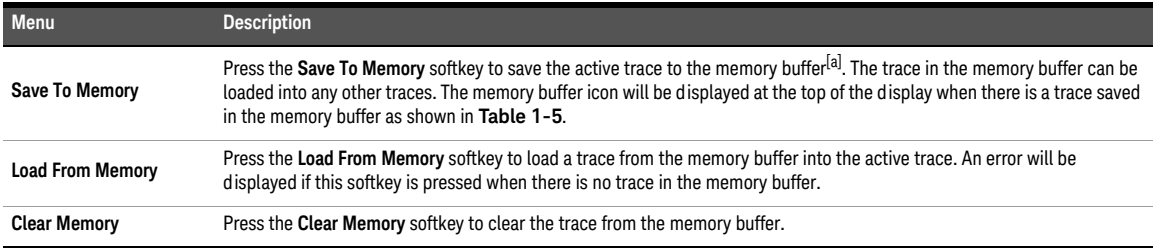

[a] Files saved in the internal volatile memory will be erased after power cycle or reset (refer to "**Preset**[" on page](#page-71-0) 72).

### <span id="page-226-0"></span>Math

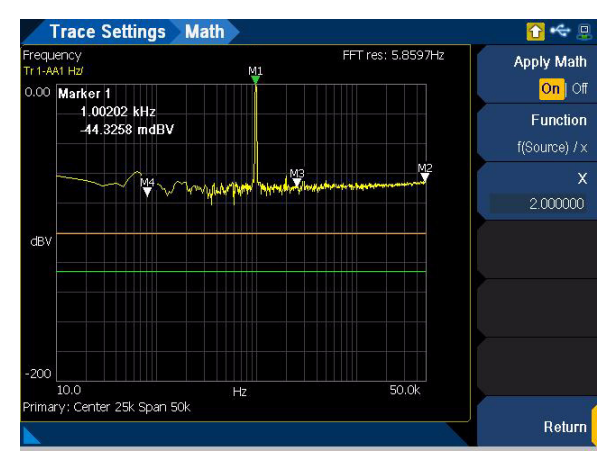

**Figure 5-6** Graph Analysis > Trace Settings > Math menu page

#### **Table 5-6** Graph Analysis > Trace Settings > Math menu description

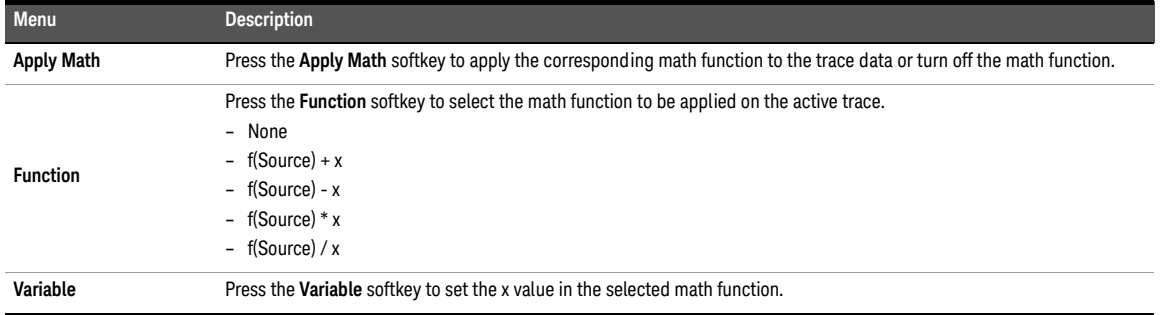

### <span id="page-227-0"></span>Persistence

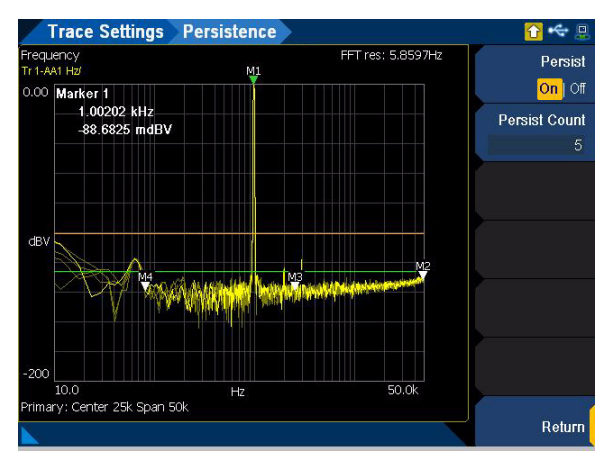

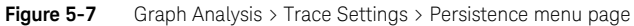

#### **Table 5-7** Graph Analysis > Trace Settings > Persistence menu description

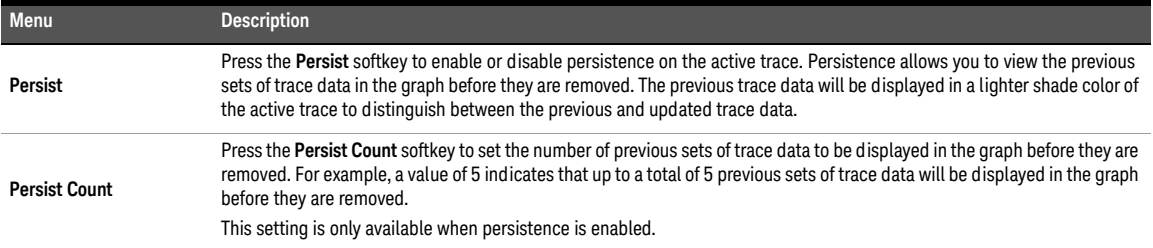

# <span id="page-228-1"></span><span id="page-228-0"></span>Display Options

## Graph

Graph view is the default display option. In the graph view, the frequency, phase, and time domain analysis are performed. The graph view is displayed as shown in **[Figure 5-8](#page-228-2)**.

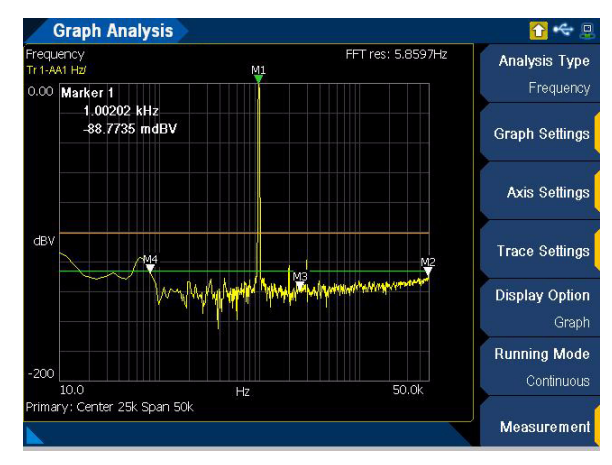

<span id="page-228-2"></span>**Figure 5-8** Graph Analysis > Display Option > Graph menu page

### <span id="page-229-0"></span>Data table

In the data table view, you can observe the individual data points in a table format with up to a maximum of four different traces without scrolling. The data table view is displayed as shown in **[Figure 5-9](#page-229-2)**. Press the up or down arrow keys to scroll up or down the data points in the table.

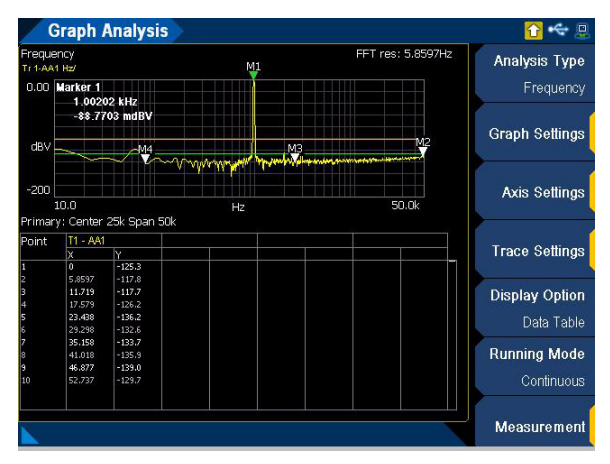

<span id="page-229-2"></span>**Figure 5-9** Graph Analysis > Display Option > DataTable menu page

### <span id="page-229-1"></span>Marker table

In the marker table view, you can observe the marker and cross-marker calculation information in a table format. The delta marker readings are also listed in the table. The marker table view is displayed as shown in **[Figure 5-10](#page-229-3)**.

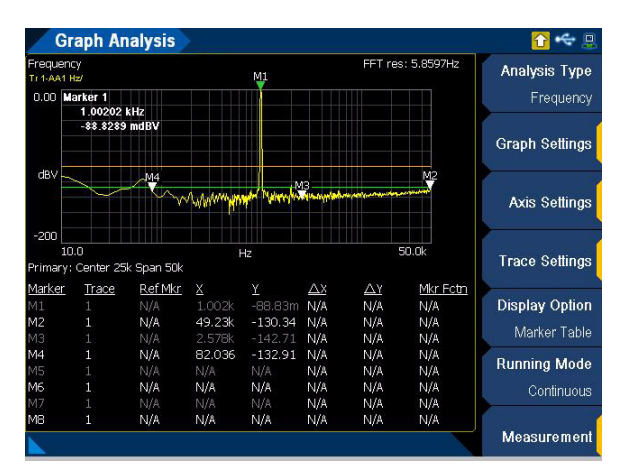

<span id="page-229-3"></span>**Figure 5-10** Graph Analysis > Display Option > Marker Table menu page

### <span id="page-230-0"></span>**Statistics**

In the statistics view, the typical statistics calculations are listed down. The available statistics functions are minimum, maximum, standard deviation, and average. The statistics view is displayed as shown in **[Figure 5-11](#page-230-2)**.

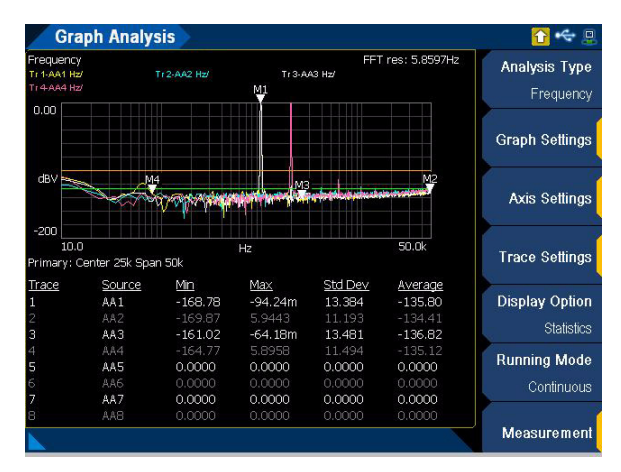

<span id="page-230-2"></span>**Figure 5-11** Graph Analysis > Display Option > Statistics menu page

### <span id="page-230-1"></span>**Harmonics**

In the harmonics view, you can view and perform harmonic analysis. Information such as the fundamental frequency amplitude and the respective harmonics can be observed in a bar chart. You can also observe the THD information for the individual channels. The harmonics display is displayed as shown in **[Figure 5-12](#page-230-3)**.

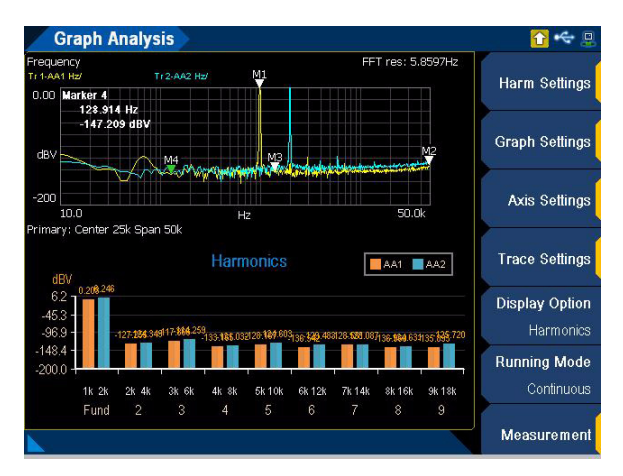

<span id="page-230-3"></span>**Figure 5-12** Graph Analysis > Display Option > Harmonics menu page

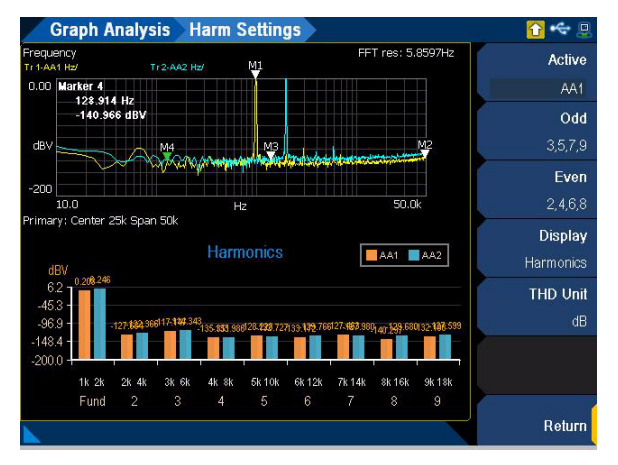

Press the **Harm Settings** softkey to configure the harmonics settings. This setting is only available when the graph analysis display option is Harmonics.

Figure 5-13 Graph Analysis > Harm Settings menu page (Harmonics display)

| Table 5-8 | Graph Analysis > Harm Settings menu description (Harmonics display) |  |
|-----------|---------------------------------------------------------------------|--|
|           |                                                                     |  |

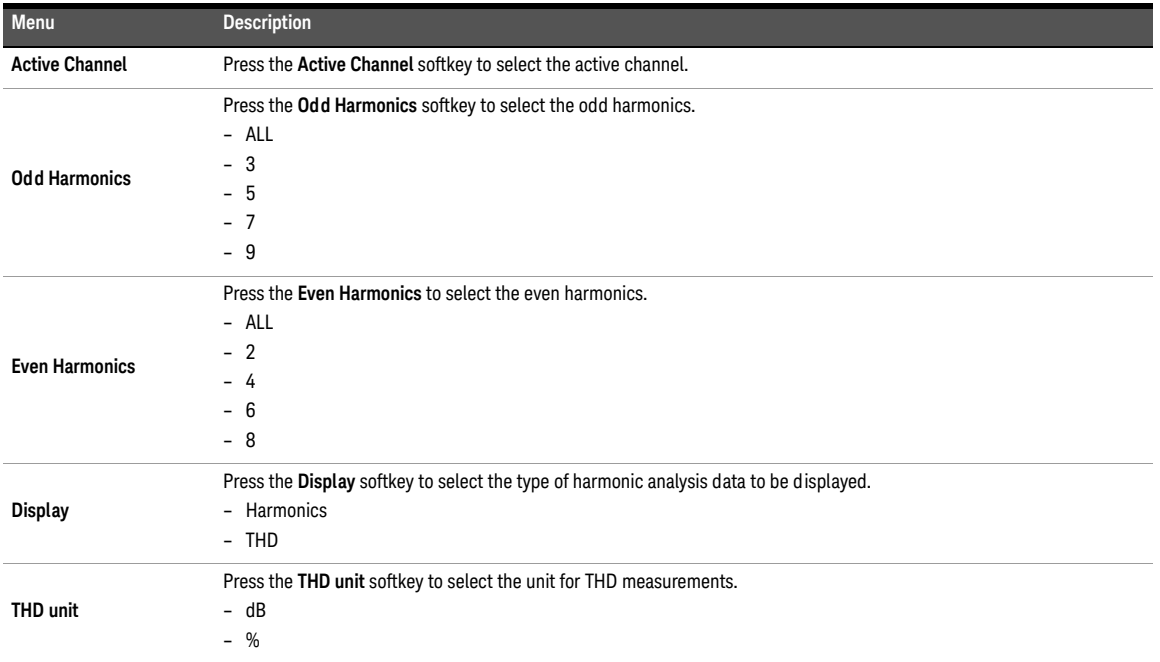

### <span id="page-232-0"></span>Signal analysis

In the signal analysis view, you can view the analyzer and generator channel information. The signal analysis display is displayed as shown in **[Figure 5-14](#page-232-1)**.

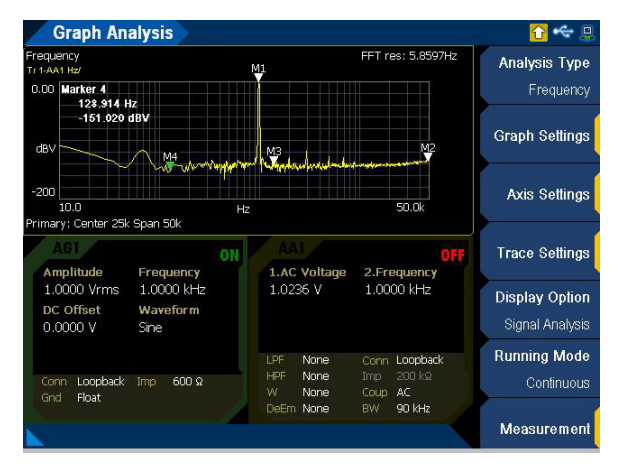

<span id="page-232-1"></span>**Figure 5-14** Graph Analysis > Display Option > Signal Analysis menu page

# <span id="page-233-0"></span>Measurement Settings

The U8903B allows you to observe up to two measurements running simultaneously in the graph analysis mode. The measurements will be displayed at the bottom of the graph. The measurement settings for graph analysis is displayed as shown in **[Figure 5-15](#page-233-1)**.

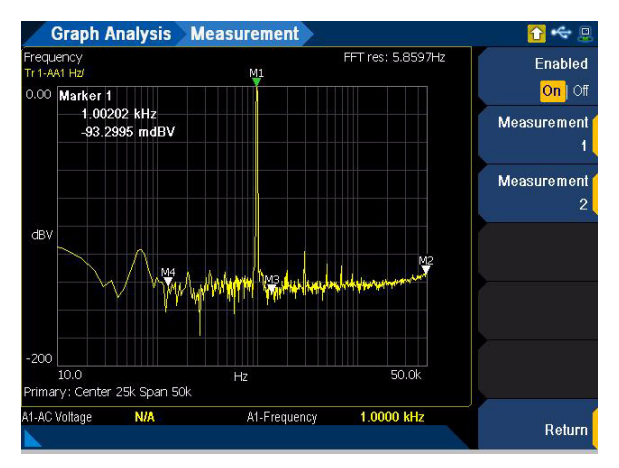

<span id="page-233-1"></span>**Figure 5-15** Graph Analysis > Measurement menu page

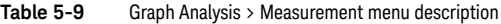

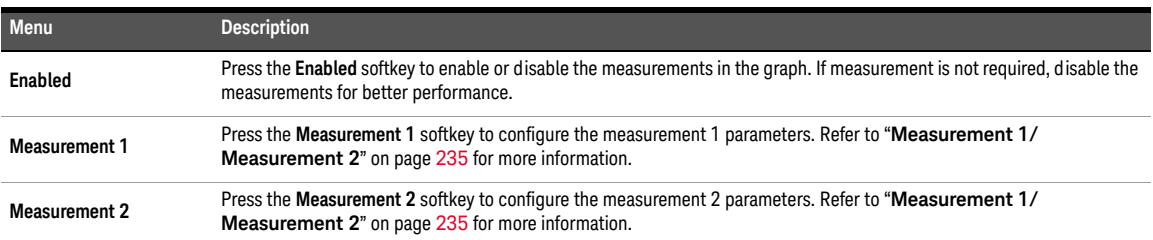

## <span id="page-234-0"></span>Measurement 1/Measurement 2

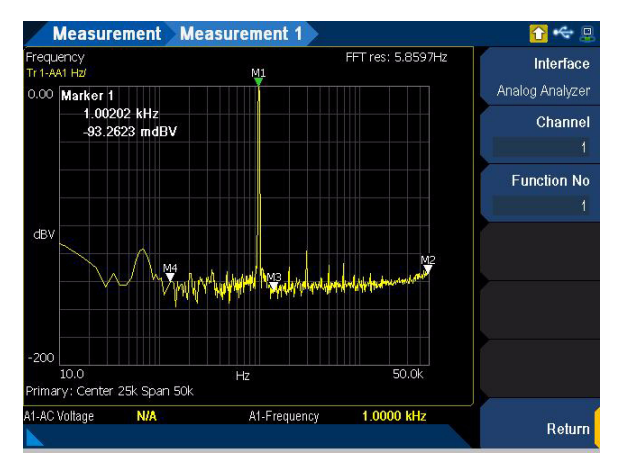

**Figure 5-16** Graph Analysis > Measurement > Measurement 1 menu page

**Table 5-10** Graph Analysis > Measurement > Measurement 1/Measurement 2 menu description

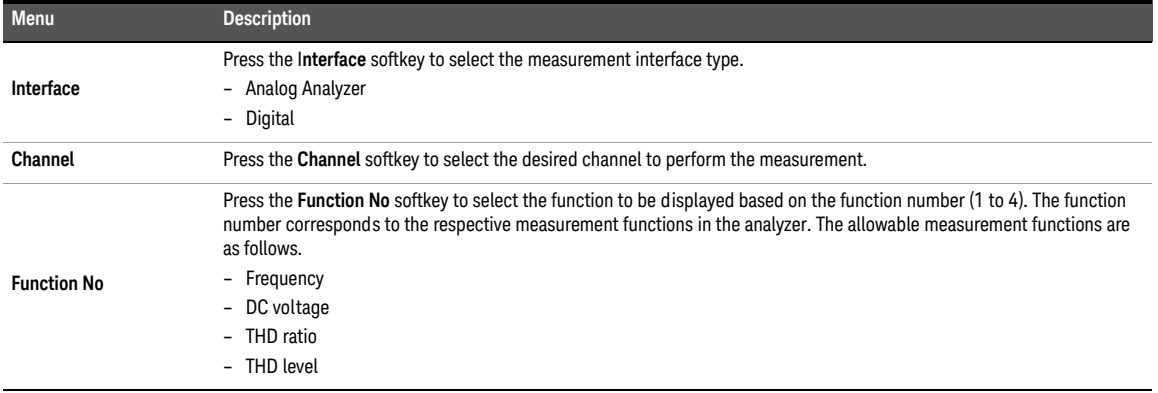

THIS PAGE HAS BEEN INTENTIONALLY LEFT BLANK.

Keysight U8903B Audio Analyzer

User's Guide

# 6 Sweep Function

[Sweep Parameter](#page-237-0) [Group Delay](#page-239-0) 240 [Points settings](#page-240-0) [Sweep channels](#page-241-0) [Plot View](#page-242-0) [Axis settings](#page-243-0) 244 [Plot settings](#page-244-0) [Edit Points](#page-245-0) 246

This chapter describes the U8903B sweep parameter and the configurations.

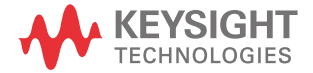

# <span id="page-237-0"></span>Sweep Parameter

**NOTE** The U8903B sweep mode is only available in the Standard View mode. Refer to "**[Menu Key](#page-53-0)**" [on page](#page-53-0) 54 for more information.

The U8903B sweep mode allows you to perform sweeps and to display the results in a plot

view. Press  $\llbracket^{\text{Sweep}}\rrbracket$  on the FUNCTION panel to access the sweep mode. The Sweep Parameter menu page is the default page and is displayed as shown in **[Figure 6-1](#page-237-1)**.

There are three main panels on the Sweep Parameter menu page. The top panel displays the current sweep settings and the bottom panels display the audio generator and audio analyzer settings respectively. Press **[interface ]** on the FUNCTION panel to switch between analog and digital interface. Use the arrow keys to navigate among the panels.

Press  $\sqrt{at}$  on the RUN CONTROL panel to start or stop the sweep in the sweep mode. **On Off**

|                                                                                                    | <b>Sweep Parameter</b>                      |                                                                             | 鳳                               |
|----------------------------------------------------------------------------------------------------|---------------------------------------------|-----------------------------------------------------------------------------|---------------------------------|
| Settings                                                                                               |                                             |                                                                             | App. Type                       |
| Parameter                                                                                              | Spacing                                     | <b>Point Count</b>                                                          | Group Delay                     |
| Frequency                                                                                              | Log                                         | 30                                                                          | Parameter                       |
| Start<br>20,00000 Hz                                                                                   | Stop<br>20.00000 kHz                        | Step<br>1.268961 Hz                                                         | Frequency                       |
| Dwell 0.000 ms                                                                                         | Src Channels 1                              | Meas, Channels 1                                                            | <b>Points Settings</b>          |
|                                                                                                    |                                             |                                                                             |                                 |
| mm                                                                                                    | DA)                                         |                                                                             | <b>Dwell Time</b>               |
|                                                                                                    | Frequency                                   | 1.Group Delay                                                               | $0.000 \, \text{ms}$            |
| Sine                                                                                                   | 1.0000 kHz<br>0.000 s<br><b>Waveform</b>    |                                                                             | <b>Sweep Mode</b><br>Continuous |
| Amplitude<br>1,0000 FFS<br>DC Offset<br>0.0000 FFS<br>UnBal<br><b>AES</b><br>Conn<br>Off<br>SR.<br>Opt | LPF<br><b>HPF</b><br>On.<br>W<br>48.000 kHz | None<br>$-kHz$<br><b>SR</b><br>Samp. 32768<br><b>None</b><br>None<br>Avg. 1 | Channels                        |

<span id="page-237-1"></span>**Figure 6-1** Sweep Parameter menu page

### **Table 6-1** Sweep Parameter menu description

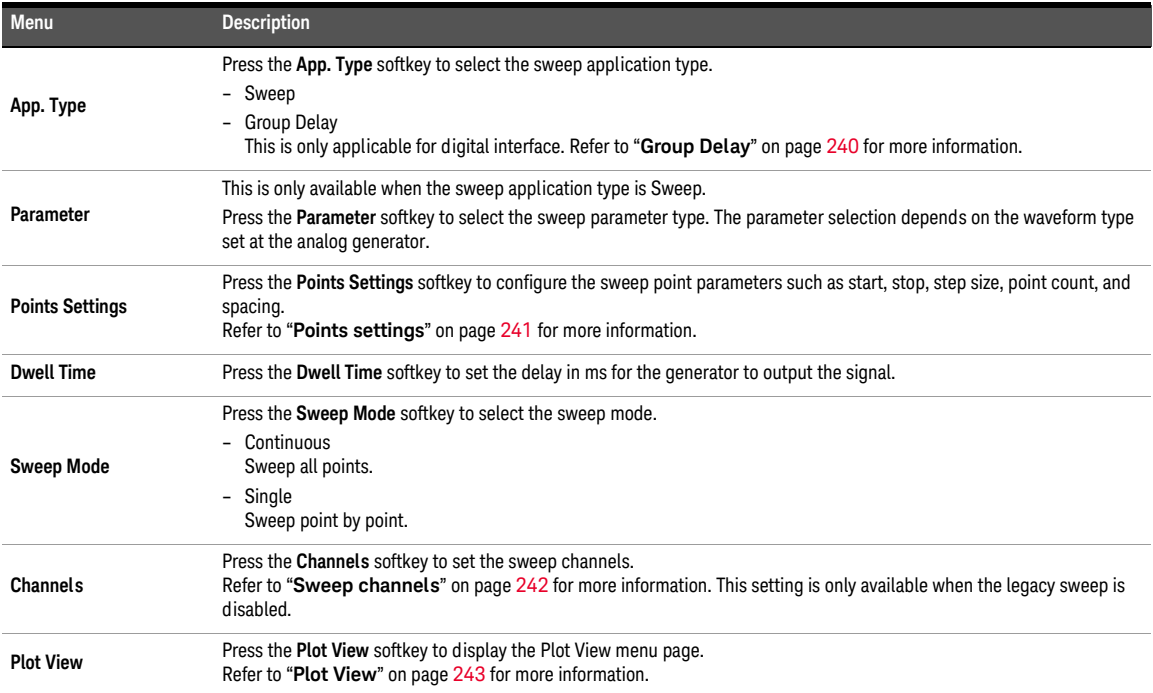

### <span id="page-239-0"></span>Group Delay

Group delay is the difference of phase over the difference of the frequency. All signals are delayed when transiting through a device such as a filter, an amplifier, or a processor. This small delay is usually not a problem, but if the delay is different for different frequencies, and the signal is built up by more than one frequency, then the shape of the signal is distorted. The difference in delay for different frequencies is group delay.

Group delay is a useful measure of phase distortion. The variations in a group delay cause signal distortion, just as deviations from linear phase cause distortion. Group delay is calculated by differentiating the insertion phase response of the DUT versus frequency. Group delay is only meaningful when performing sweep.

The input signal is compared with the output signal to calculate the phase between the input and output signals. The phase for frequency 1 is then recorded. The output frequency is then shifted to frequency 2, and the phase is measured again. The result is a group delay value of (phase 1 – phase 2) / (frequency 1 – frequency 2). This measurement can be done for a series of frequency points to plot the group delay measurement graph which will show the linearity of the phase versus frequency plot.

Group Delay measurement function mode is only applicable for digital interface.

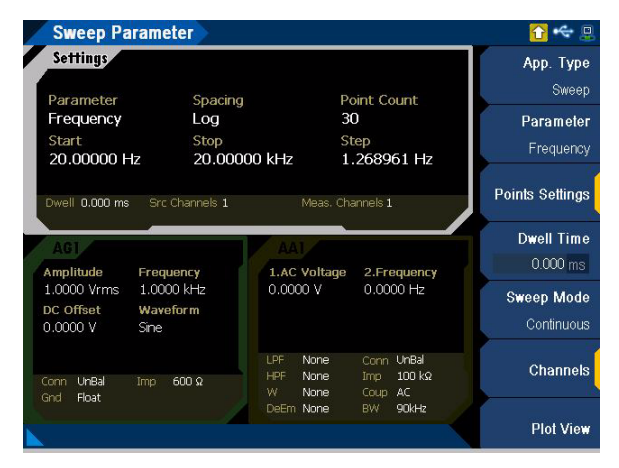

**Figure 6-2** Sweep Parameter > App. Type > Group Delay menu page

## <span id="page-240-0"></span>Points settings

|                              | <b>Sweep Parameter</b> Points Settings |                                 |             | $\Box$         |
|------------------------------|----------------------------------------|---------------------------------|-------------|----------------|
| <b>Settings</b>              |                                        |                                 |             | Spacing<br>Log |
| Parameter<br>Frequency       | Spacing<br>Log                         | Point Count<br>30               |             |                |
| Start<br>20,00000 Hz         | Stop<br>20,00000 kHz                   | Step<br>1.268961 Hz             |             | Unit<br>Hz     |
|                              |                                        |                                 |             | Start          |
| Dwell 0.000 ms               | Src Channels 1                         | Meas. Channels 1                |             | 20,00000       |
|                              |                                        |                                 |             | Stop           |
| Amplitude                    | Frequency                              | 1.AC Voltage                    | 2.Frequency | 20000.00       |
| 1.0000 Vrms                  | 1.0000 kHz                             | 991.83 mV                       | 1.0000 kHz  | Step           |
| DC Offset<br>0.0000V<br>Sine | Waveform                               |                                 |             | 1.268961       |
|                              | LPF                                    | <b>None</b><br>Conn.            | UnBal       | More           |
| UnBal<br>Conn<br>Imp         | <b>HPF</b><br>600 Q<br>W               | None<br>Imp.<br>Coup AC<br>None | 100 kΩ      | ■■             |
| Float<br>Gnd                 | DeEm None                              | <b>BW</b>                       | 90kHz       | Return         |

**Figure 6-3** Sweep Parameter > Points Settings menu page 1

### <span id="page-240-1"></span>**Table 6-2** Sweep Parameter > Points Settings menu description

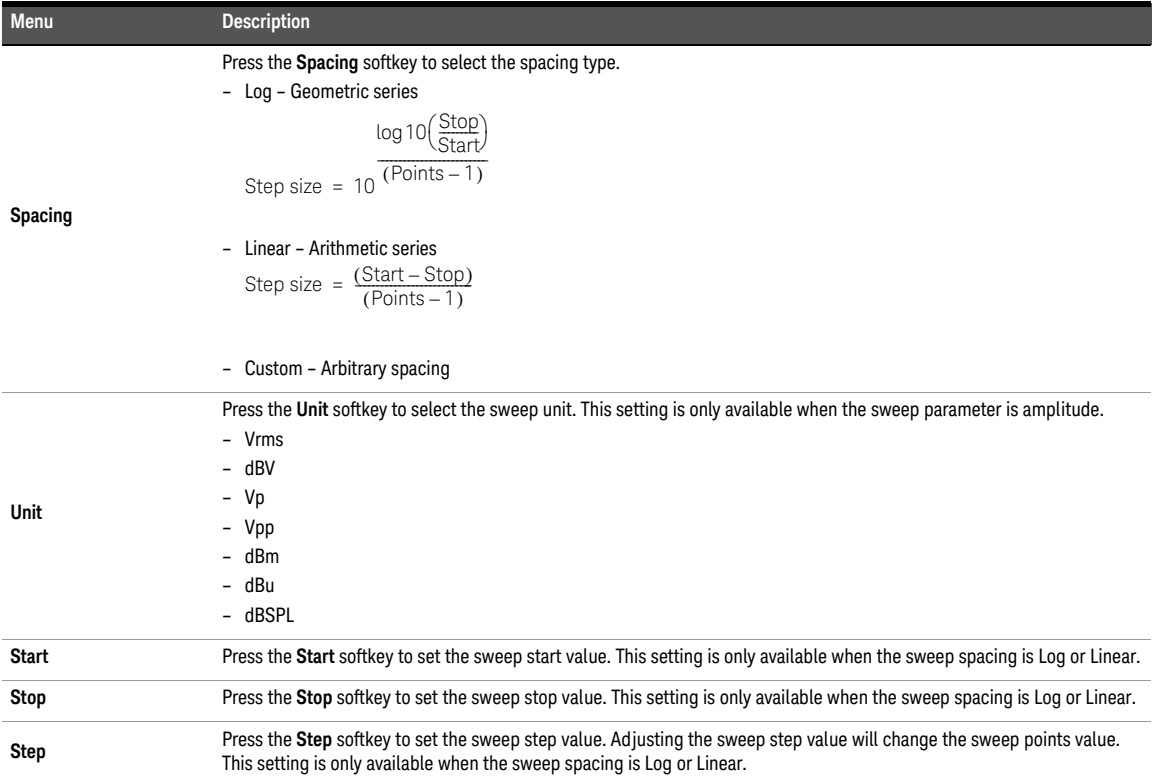

### 6 Sweep Function

#### **Table 6-2** Sweep Parameter > Points Settings menu description (continued)

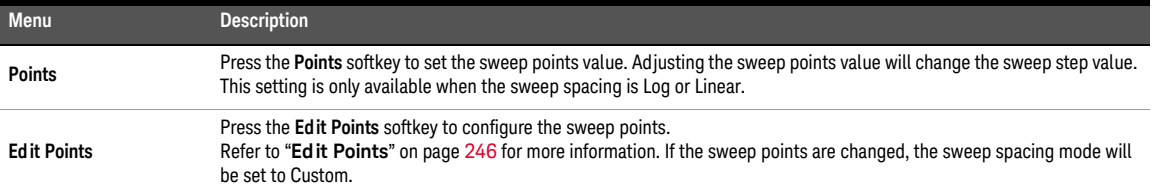

### <span id="page-241-0"></span>Sweep channels

**NOTE** This setting is only available when the legacy sweep is disabled.

|                               |                      |                                         |                           | Source  |
|-------------------------------|----------------------|-----------------------------------------|---------------------------|---------|
| Parameter                     | Spacing              |                                         | <b>Point Count</b>        |         |
| Frequency                     | Log                  |                                         | 30                        | Measure |
| Start<br>20,00000 Hz          | Stop<br>20.00000 kHz |                                         | Step<br>1.268961 Hz       |         |
|                               |                      |                                         |                           |         |
| Dwell 0.000 ms                | Src Channels 1       |                                         | Meas. Channels 1          |         |
|                               |                      |                                         |                           |         |
|                               |                      |                                         |                           |         |
|                               |                      |                                         |                           |         |
|                               | Frequency            | 1.AC Voltage                            | 2.Frequency               |         |
| Amplitude<br>1.0000 Vrms      | 1.0000 kHz           | 991.83 mV                               | 1.0000 kHz                |         |
| DC Offset                     | <b>Waveform</b>      |                                         |                           |         |
| 0.0000V<br>Sine               |                      |                                         |                           |         |
|                               |                      | LPF.<br>None                            | Conn UnBal                |         |
| UnBal<br>Conn<br>Imp<br>Float | $600\Omega$          | <b>HPF</b><br><b>None</b><br>W.<br>None | 100 kg<br>Imp.<br>Coup AC |         |

**Figure 6-4** Sweep Parameter > Channels menu page

#### **Table 6-3** Sweep Parameter > Channels menu description

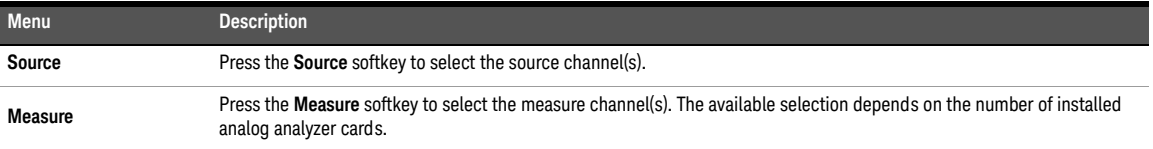

# <span id="page-242-0"></span>Plot View

The sweep plot view menu page is displayed as shown in **[Figure 6-5](#page-242-1)**.

Press  $\begin{pmatrix} -\frac{1}{\sqrt{2\pi}} \\ \frac{1}{\sqrt{2\pi}} \end{pmatrix}$  on the RUN CONTROL panel to start or stop the sweep in the sweep mode. **On Off**

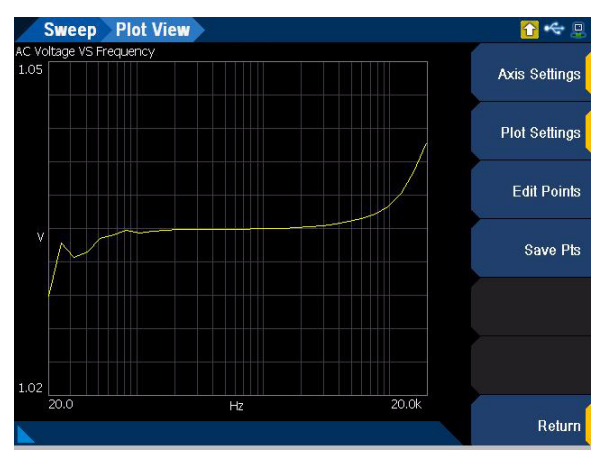

<span id="page-242-1"></span>**Figure 6-5** Sweep > Plot View menu page

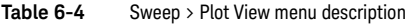

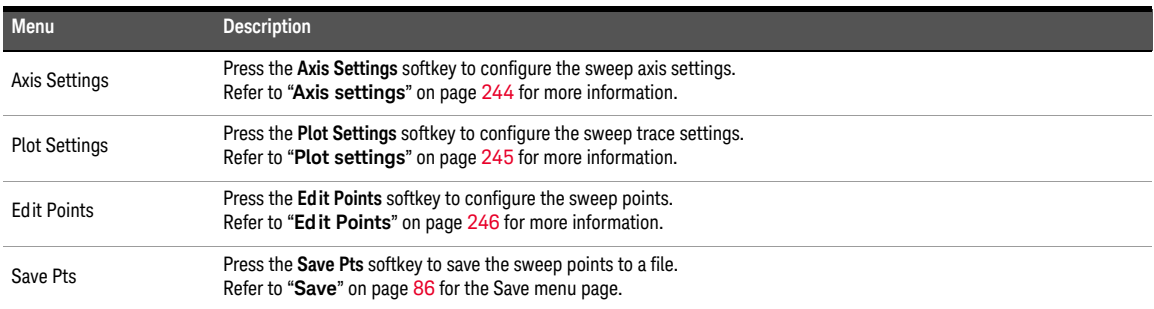

<span id="page-243-0"></span>Axis settings

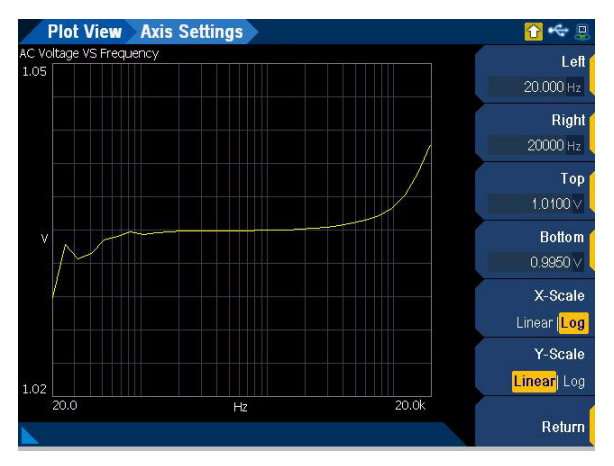

Figure 6-6 Sweep > Plot View > Axis Settings menu page

#### **Table 6-5** Sweep > Plot View > Axis Settings menu description

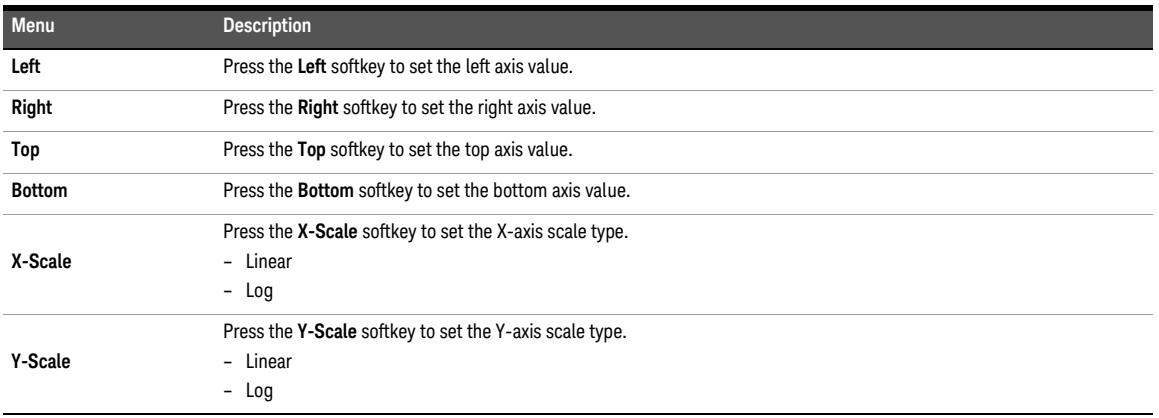

## <span id="page-244-0"></span>Plot settings

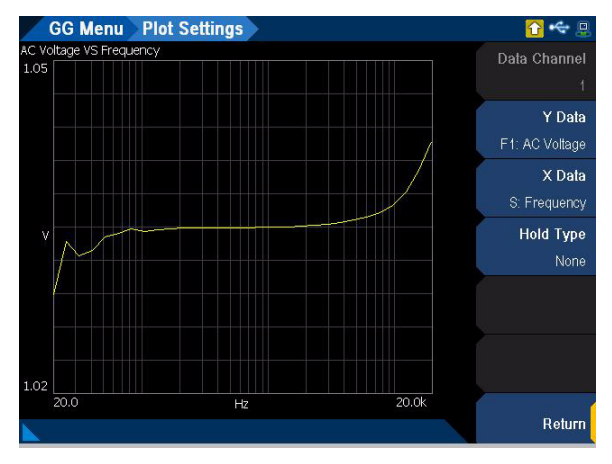

**Figure 6-7** Sweep > Plot View > Plot Settings menu page

#### Table 6-6 Sweep > Plot View > Plot Settings menu description

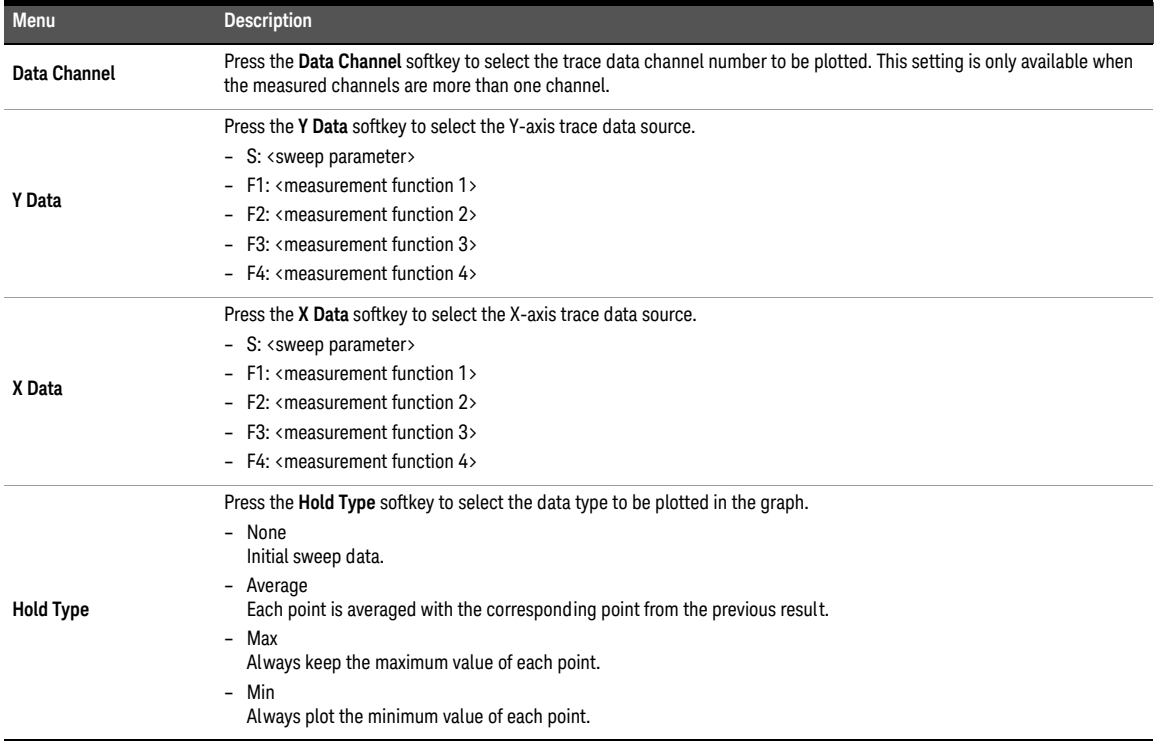

# <span id="page-245-0"></span>Edit Points

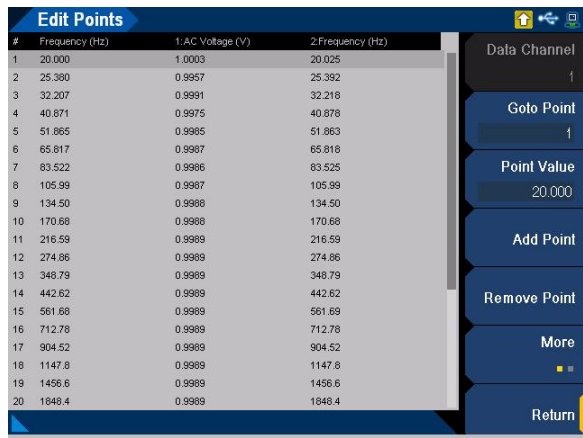

Figure 6-8 Sweep > Edit Points menu page 1

#### **Table 6-7** Sweep > Edit Points menu description

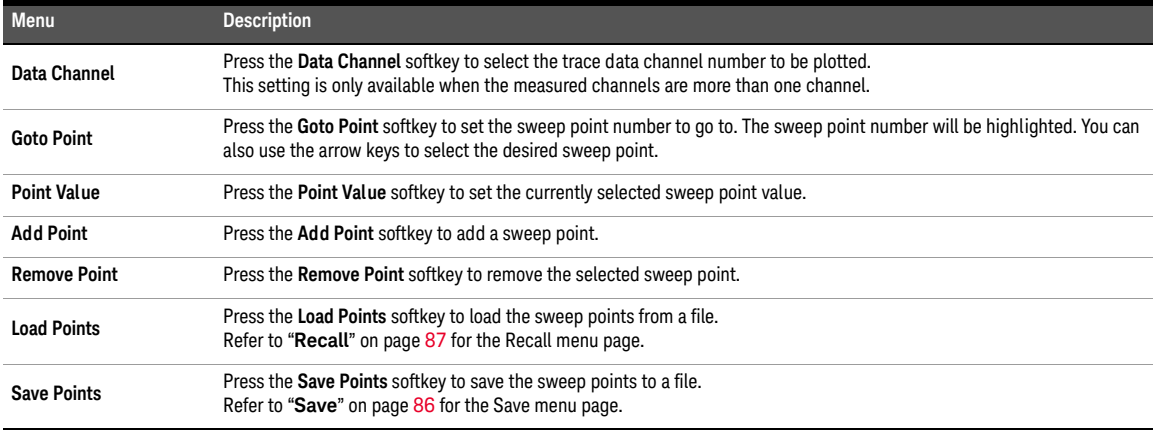

**NOTE** If the sweep points are changed, the sweep spacing mode will be set to Custom. Refer to **NOTE** Table 6-2 for more information. **[Table 6-2](#page-240-1)** for more information.

Keysight U8903B Audio Analyzer

User's Guide

# 7 Test Sequence Application

[Test Sequence Application](#page-248-0) 249 [Project](#page-250-0) 251 [Test Sequence](#page-252-0) 253 [IO Configuration](#page-253-0) 254 [Settings](#page-254-0) 255 [Properties](#page-258-0) 259 [Sub-steps](#page-259-0) 260 [Prompt sub-step settings](#page-260-0) 261 [Send SCPI sub-step settings](#page-261-0) 262 [Measurements](#page-262-0) 263 [Properties](#page-264-0) 265 [AC level](#page-265-0) 266 [Frequency](#page-268-0) 269 [Phase](#page-271-0) 272 [SNR](#page-274-0) 275 [THD+N](#page-279-0) 280 [DC level](#page-283-0) 284 [Crosstalk](#page-286-0) 287 [SMPTE IMD](#page-289-0) 290 [DFD IMD](#page-292-0) 293 [Multitone analyzer](#page-295-0) 296 [Stepped frequency sweep](#page-298-0) 299 [SMPTE frequency sweep](#page-303-0) 304 [DFD frequency sweep](#page-306-0) 307 [External frequency sweep](#page-310-0) 311 [Stepped level sweep](#page-315-0) 316 [SMPTE level sweep](#page-320-0) 321 [DFD level sweep](#page-324-0) 325 [DC level sweep](#page-328-0) 329 [Receiver sensitivity](#page-332-0) 333 [External level sweep](#page-337-0) 338 [Measurement recorder](#page-342-0) 343

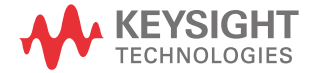

[Voice quality](#page-347-0) 348 [Measurement Results](#page-351-0) 352 [Report](#page-355-0) 356 [Properties](#page-356-0) 357

This chapter describes the various configurations for the U8903B test sequence application.

# <span id="page-248-0"></span>Test Sequence Application

The U8903B test sequence application (Test Seq App) mode allows you to create a series of automated measurements on a DUT. You can customize the order in which the measurements are performed, edit the pass or fail limits, add sub steps, and create a detailed report of the measurements.

There are two main tabs in the test sequence application mode: Project tab and Report tab.

The Project tab allows you to add up to 20 test sequence and configure the measurements in each test sequence. The Report tab allows you to display all the measurements results and generate a report.

Use the left and right arrow keys to switch between the Project tab or Report tab. Refer to "**Project**[" on page](#page-250-0) 251 and "**Report**[" on page](#page-355-0) 356 for more information.

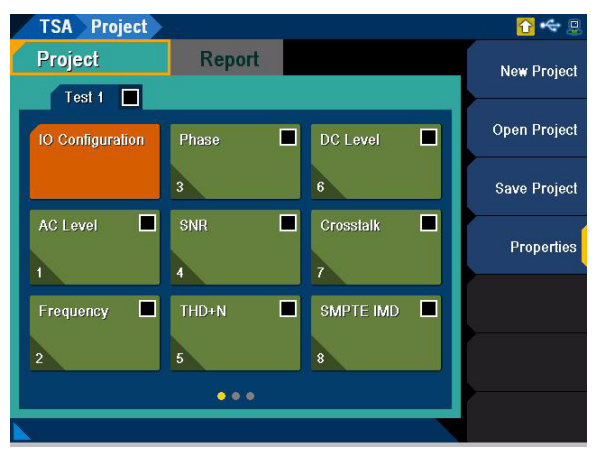

An example of the Project tab menu page is displayed as shown in **[Figure 7-1](#page-248-1)**.

<span id="page-248-1"></span>**Figure 7-1** TSA > Project menu page

Press **Toff** to start or stop the test sequence. The Test Application menu page will be displayed as shown in **[Figure 7-2](#page-249-0)**. **On Off**

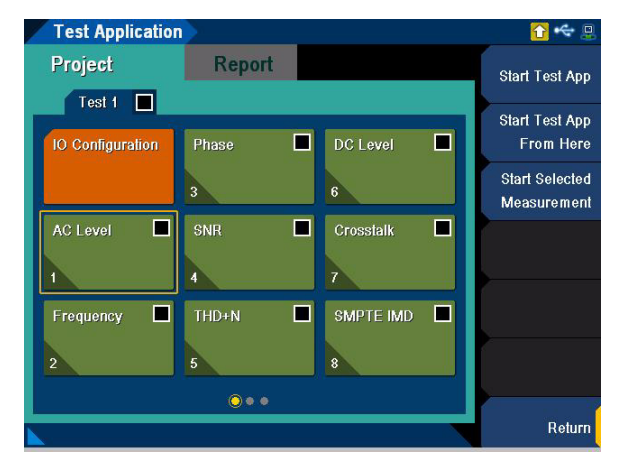

**Figure 7-2** Test Application menu page

#### <span id="page-249-0"></span>**Table 7-1** Test Application menu description

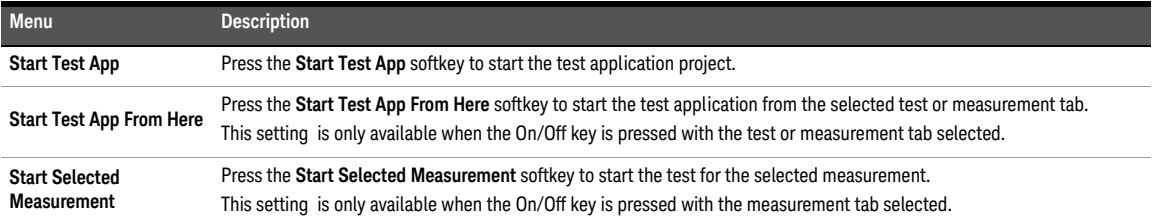

# <span id="page-250-0"></span>Project

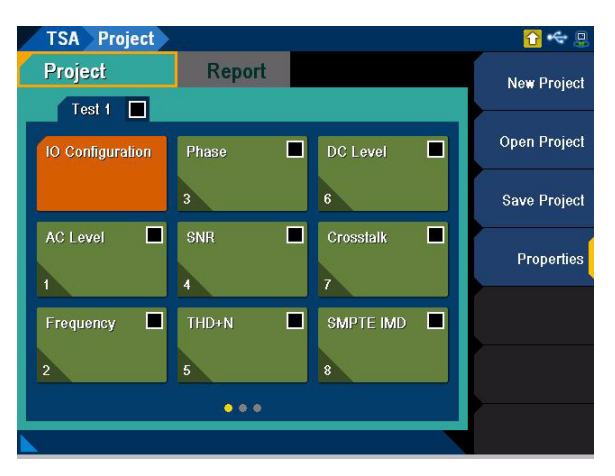

The TSA > Project menu page is displayed as shown in **[Figure 7-3](#page-250-1)**.

<span id="page-250-1"></span>Figure 7-3 TSA > Project menu page

**Table 7-2** TSA > Project menu description

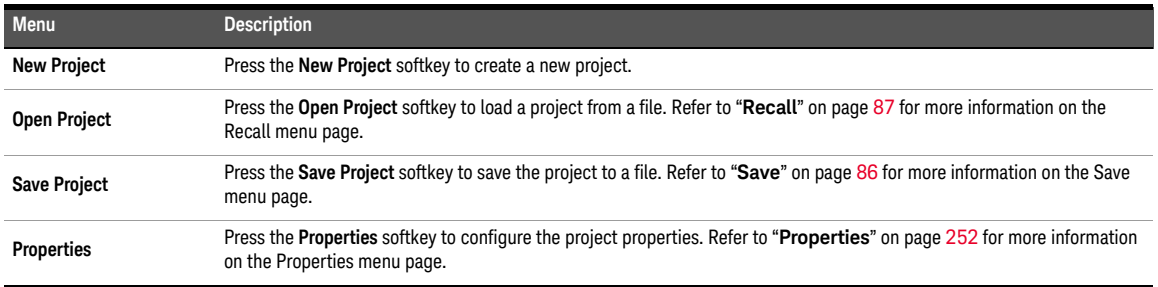

Press the up or down arrow key to select the test sequence, IO configuration, or measurements tabs. The respective menu page will be displayed. Refer to "**[Test Sequence](#page-252-0)**" [on page](#page-252-0) 253, "**[IO Configuration](#page-253-0)**" on page 254, and "**[Measurements](#page-262-0)**" on page 263 for more information.

### <span id="page-251-0"></span>Properties

**TSA Project Properties** 自卡县 Report Prompt DUT ID Project  $On$   $Of$  $Test 1$ Prompt Msg  $\blacksquare$  $\Box$ DC Level Phase **IO Configuration** Pass/Fail Msg  $\overline{\mathbf{3}}$  $\bf{6}$ On **Off** AC Level  $\blacksquare$ SNR  $\Box$ Crosstalk  $\Box$ Pass Message  $\mathbf{1}$  $\overline{4}$  $\overline{t}$ Fail Message  $\blacksquare$  $THD+N$  $\Box$ SMPTE IMD **D** Frequency  $\overline{5}$  $\overline{2}$ 8  $\bullet$   $\bullet$   $\bullet$ Return

The TSA > Project > Properties menu page is displayed as shown in **[Figure 7-4](#page-251-1)**.

<span id="page-251-1"></span>**Figure 7-4** TSA > Project > Properties menu page

| Table 7-3 |  | TSA > Project > Properties menu description |  |
|-----------|--|---------------------------------------------|--|
|-----------|--|---------------------------------------------|--|

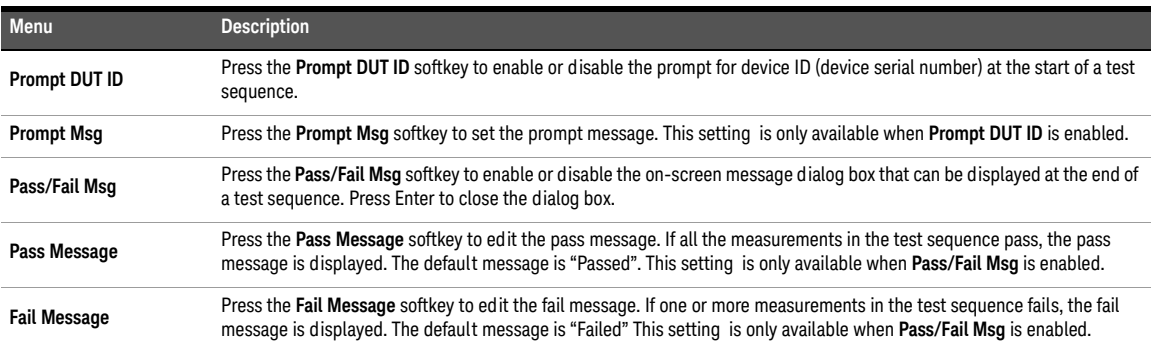
# Test Sequence

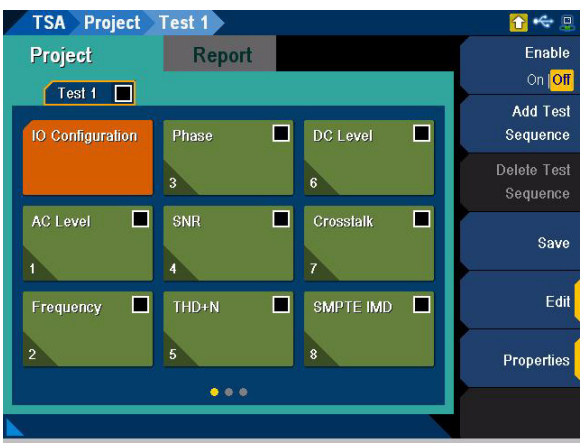

The TSA > Project > Test menu page is displayed as shown in **[Figure 7-5](#page-252-0)**.

<span id="page-252-0"></span>Figure 7-5 TSA > Project > Test menu page

#### **Table 7-4** TSA > Project > Test menu description

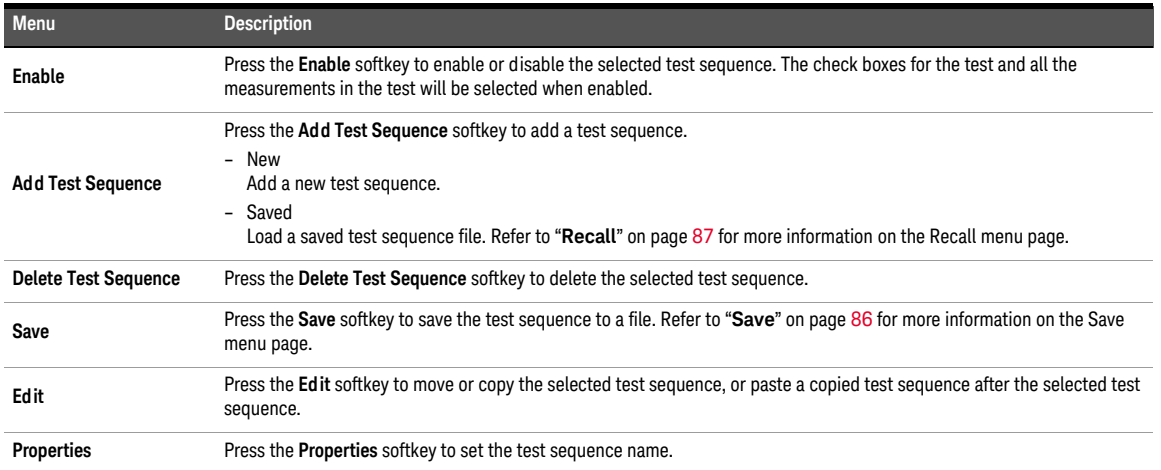

# IO Configuration

The IO Configuration tab allows you to configure the output and input settings. There will be one IO Configuration tab in each test sequence. The settings configured in the IO configuration will be applied to all the measurements in the test sequence. The TSA > Project > Test > IO Configuration menu page is displayed as shown in **[Figure 7-6](#page-253-0)**.

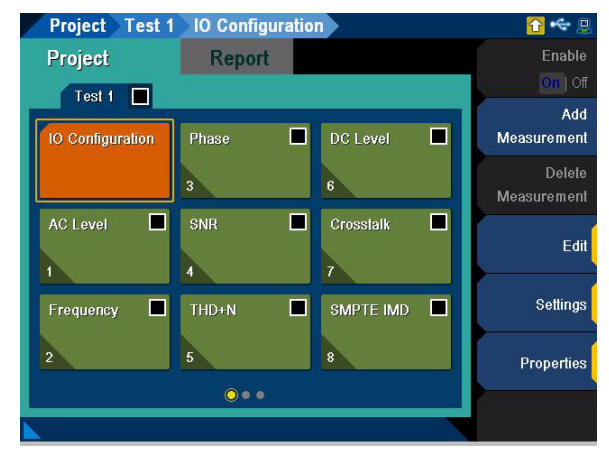

<span id="page-253-0"></span>**Figure 7-6** TSA > Project > Test > IO Configuration menu page

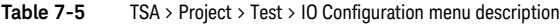

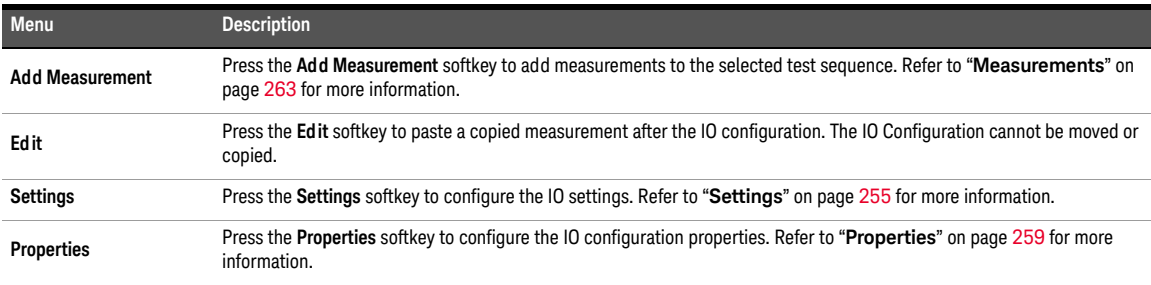

## <span id="page-254-0"></span>Settings

Press the up or down arrow key to select between output configuration or input configuration.

## Output configuration

The TSA > Project > Test > IO Configuration > Output Configuration menu page is displayed as shown in **[Figure 7-7](#page-254-1)**.

| <b>IO Configur</b>                                                  |                                                                       |                                                |                                                            | Channels                                 |
|---------------------------------------------------------------------|-----------------------------------------------------------------------|------------------------------------------------|------------------------------------------------------------|------------------------------------------|
| <b>Output Configuration</b>                                         |                                                                       |                                                | Analog                                                     | $\mathfrak{p}$                           |
| <b>Settings</b><br>Channels:<br>Connector:<br>Impedance:<br>Ground: | $\overline{a}$<br>UnBal<br>600 Ω<br>Float<br>Max Voltage: 22.600 Vrms | <b>References</b><br>Impedance:                | $600.00 \Omega$                                            | Connector<br>UnBal<br>Impedance<br>600 Q |
| <b>Input Configuration</b><br><b>Settings</b>                       |                                                                       | References                                     | Analog                                                     | Ground<br><b>Float</b> Ground            |
| Channels:<br>Connector:<br>Impedance:<br>Coupling:                  | 8<br>UnBal<br>$100 \text{ k}\Omega$<br>AC.                            | Voltage:<br>Ratio:<br>Frequency:<br>Impedance: | 387.30 mV<br>$0.0000$ dB<br>$0.0000$ Hz<br>$600.00 \Omega$ | <b>Max Voltage</b><br>22.600 Vms         |
| Bandwidth:                                                          | 90kHz                                                                 | Sound Lyl:<br>Calibrator Lvl: 94,000 dBSPL     | 1.0000 mVrms                                               | References                               |

<span id="page-254-1"></span>**Figure 7-7** TSA > Project > Test > IO Configuration > Output Configuration menu page

#### Table 7-6 TSA > Project > Test > IO Configuration > Output Configuration menu description

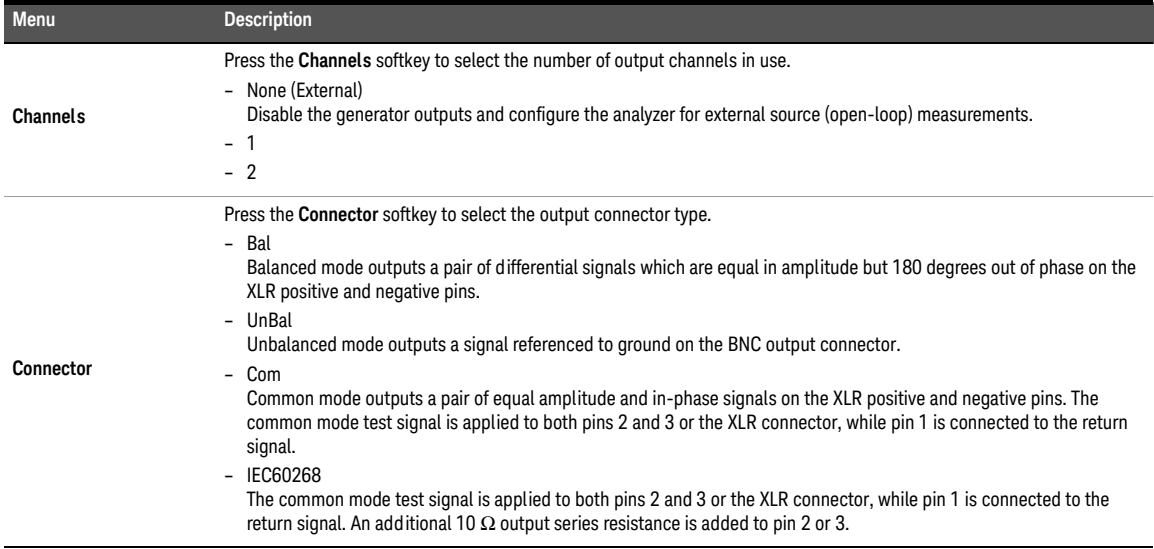

### 7 Test Sequence Application

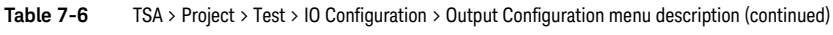

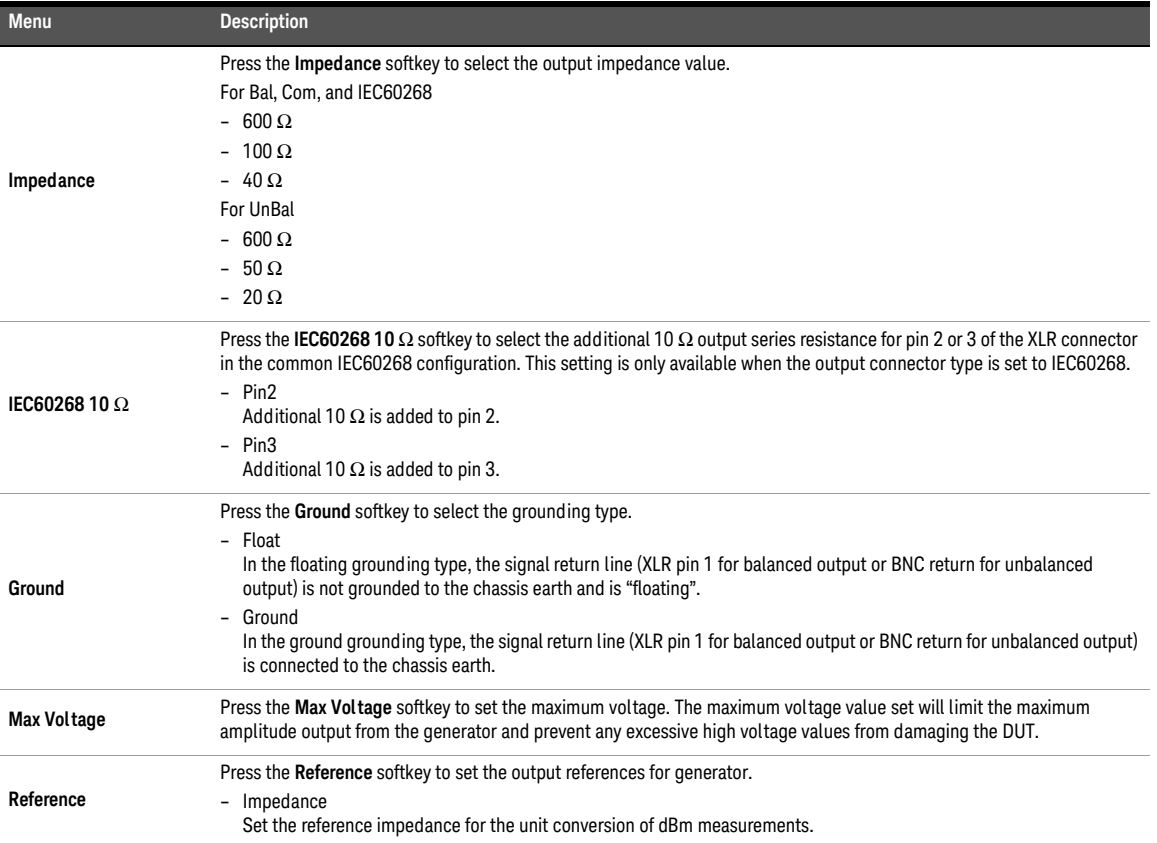

## Input configuration

The TSA > Project > Test > IO Configuration > Input Configuration menu page is displayed as shown in **[Figure 7-8](#page-256-0)**.

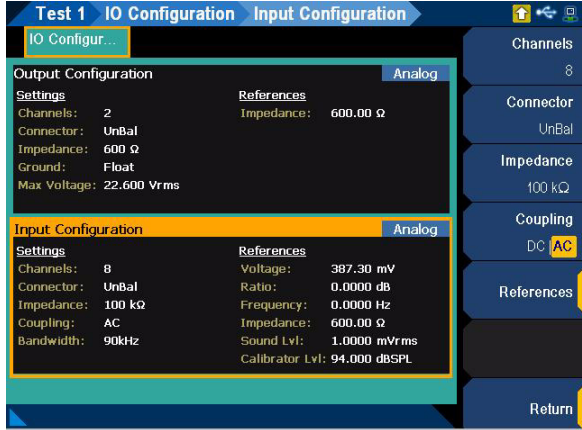

<span id="page-256-0"></span>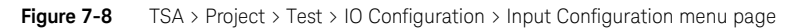

**Table 7-7** TSA > Project > Test > IO Configuration > Input Configuration menu description

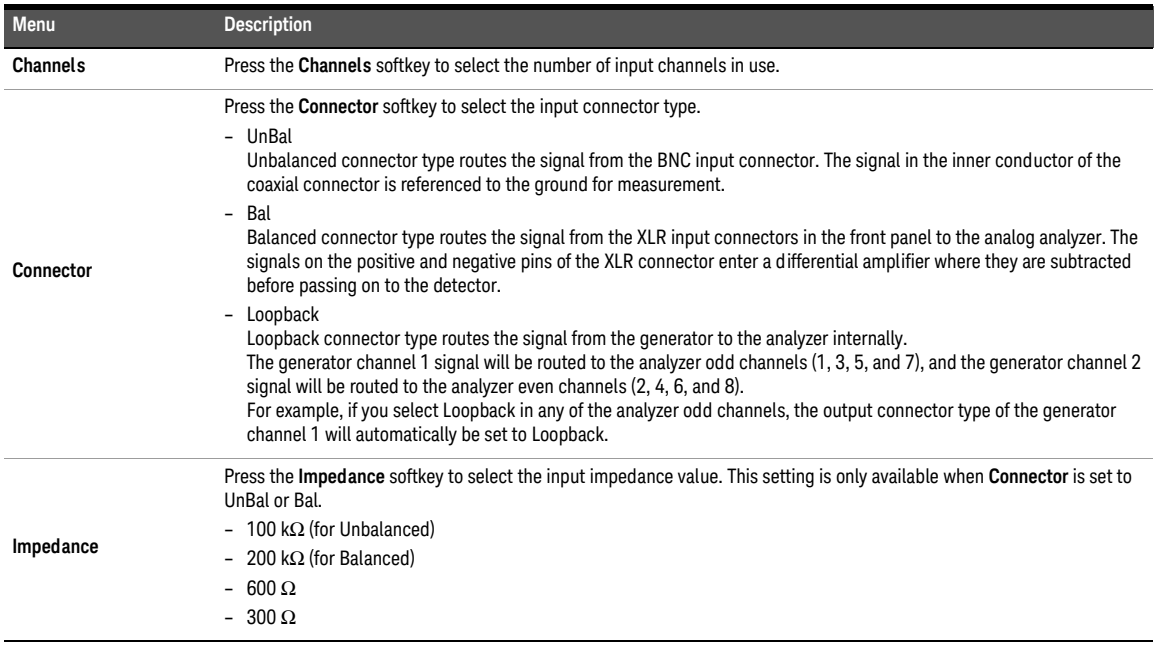

### 7 Test Sequence Application

### Table 7-7 TSA > Project > Test > IO Configuration > Input Configuration menu description (continued)

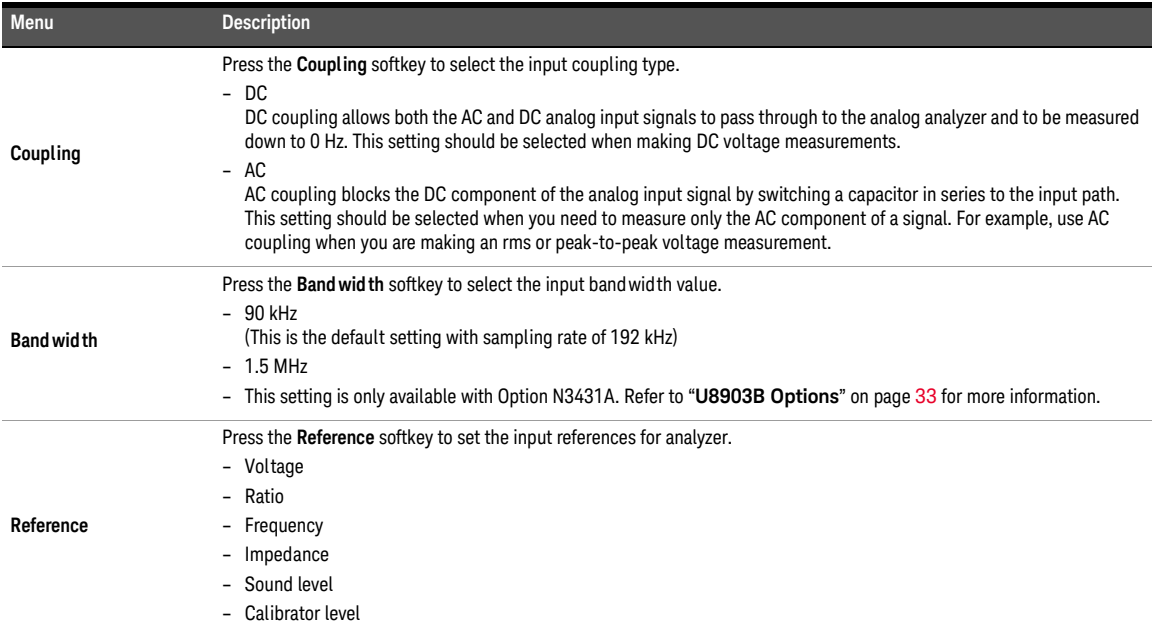

## <span id="page-258-0"></span>Properties

The TSA > Project > Test > IO Configuration > Properties menu page is displayed as shown in **[Figure 7-9](#page-258-1)**.

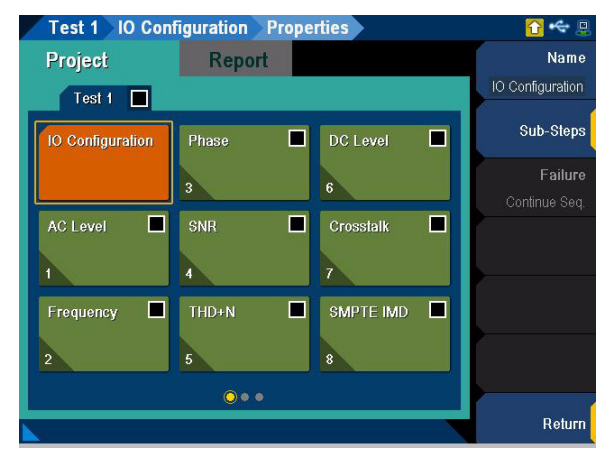

**Figure 7-9** Test > IO Configuration > Properties menu page

<span id="page-258-1"></span>**Table 7-8** TSA > Project > Test > IO Configuration > Properties menu description

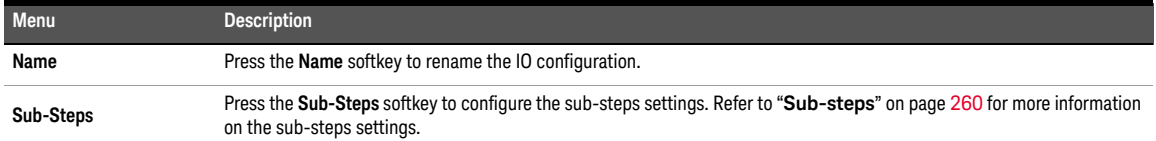

# <span id="page-259-0"></span>Sub-steps

You can add any number of sub-steps to the measurement. The sub-steps can be enabled, disabled, or deleted and moved into any order. You can add delay, prompts, and send SCPI commands to the sub-steps. Press the **Add Sub-Step** softkey to add sub-step and press the up and down arrow keys to select the desired sub-step.

The delay sub-step menu page is displayed as shown in **[Figure 7-10](#page-259-1)**.

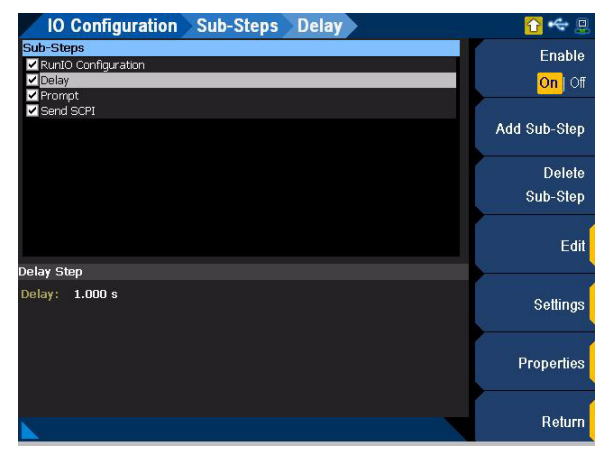

Figure 7-10 Delay sub-step menu page

#### <span id="page-259-1"></span>Table 7-9 Sub-step menu description

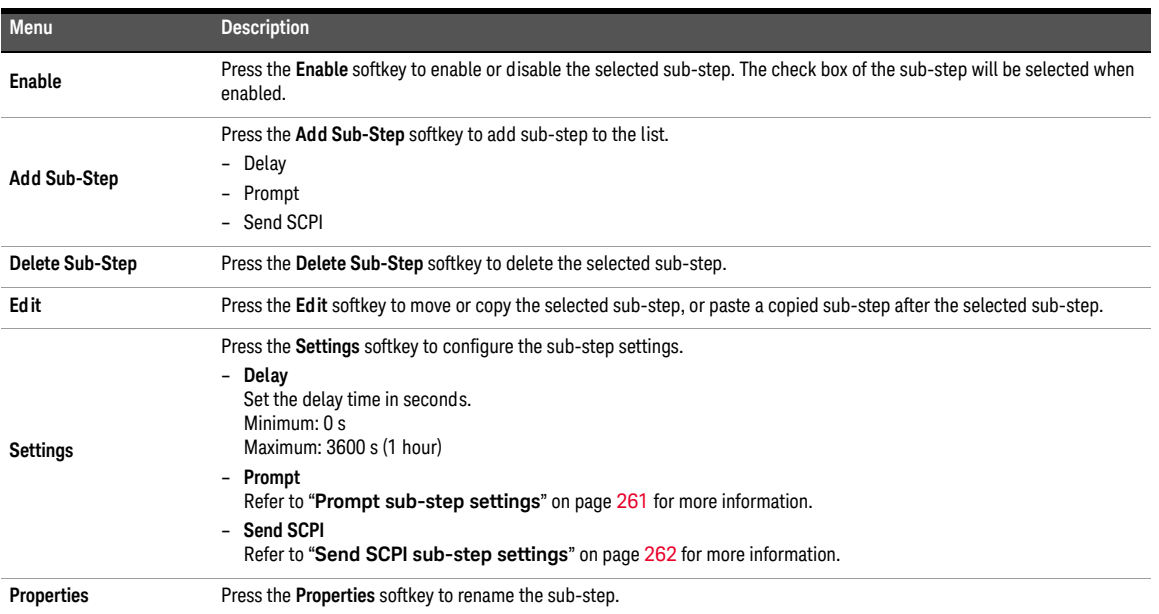

## <span id="page-260-0"></span>Prompt sub-step settings

The prompt sub-step inserts a prompt message with reply option to the measurement. This provides you the information and opportunity to interact with the sequence. Press OK to close the prompt window and continue the test sequence. The prompt sub-step settings menu page is displayed as shown in **[Figure 7-11](#page-260-1)**.

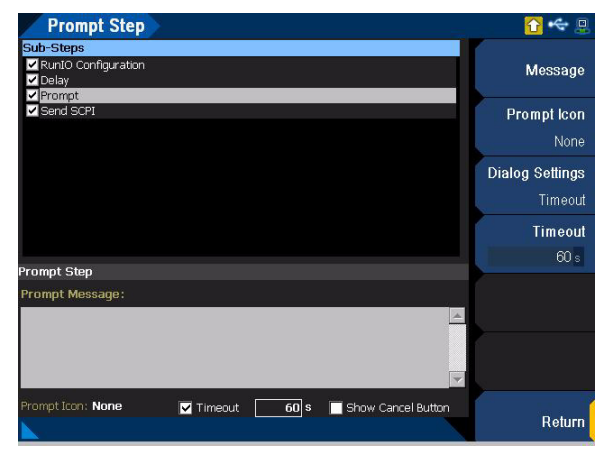

**Figure 7-11** Prompt sub-step settings menu page

<span id="page-260-1"></span>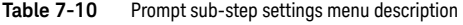

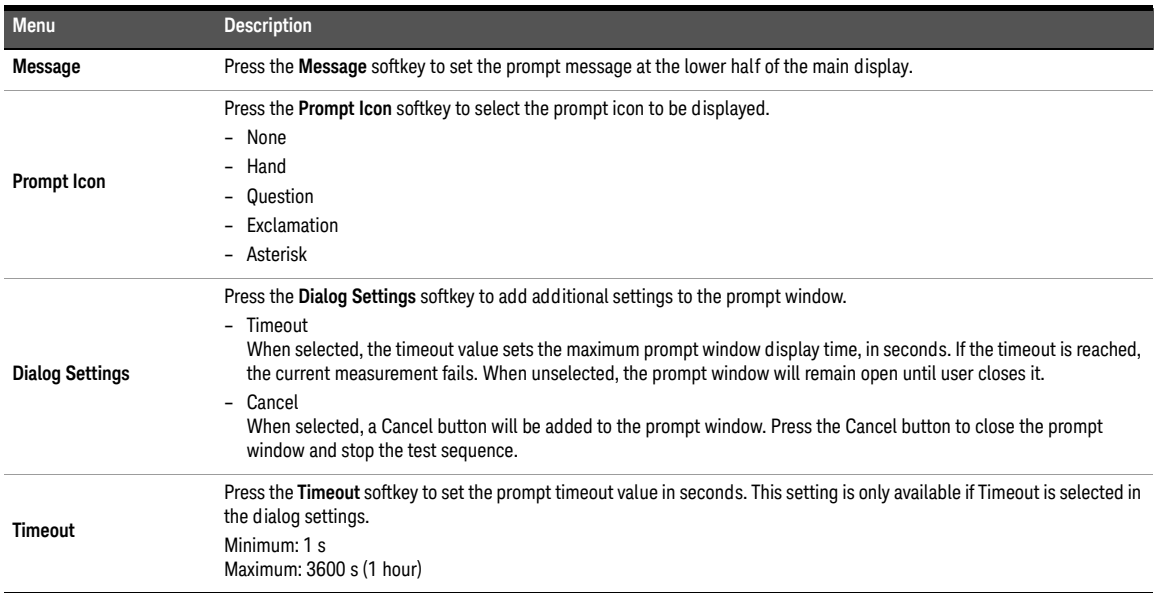

## <span id="page-261-0"></span>Send SCPI sub-step settings

The send SCPI sub-step can be inserted into any measurement in the test sequence to issue SCPI command(s) to a connected external instrument and to pause for a specified delay time after the command(s) is issued. This sub-step is useful for setting up an external instrument connected through a USB/GPIB interface before a measurement is performed. The send SCPI sub-step settings menu page is displayed as shown in **[Figure 7-12](#page-261-1)**.

| <b>Send SCPI Step</b>                                              | ρ                               |
|--------------------------------------------------------------------|---------------------------------|
| Sub-Steps<br>RunIO Configuration<br>O Delay<br>Prompt              | <b>GPIB Address</b><br>$\theta$ |
| Send SCPI                                                          | <b>SCPI</b><br><b>Commands</b>  |
|                                                                    | Progress Msg                    |
|                                                                    | <b>Delay</b><br>1.0000 s        |
| <b>Send SCPI Step</b>                                              |                                 |
| Delay: 1.000<br>GPIB Address<br>$\bf{0}$<br>s<br>Progress Message: |                                 |
| <b>SCPI Commands:</b>                                              |                                 |
| w.                                                                 | Return                          |

<span id="page-261-1"></span>**Figure 7-12** Send SCPI sub-step settings menu page

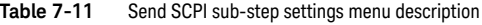

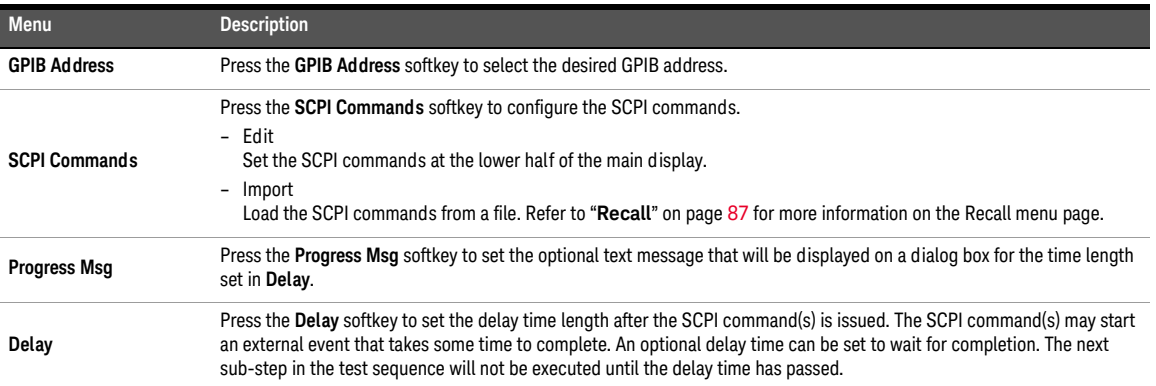

## <span id="page-262-0"></span>Measurements

The U8903B allows up to 20 results in a single measurement. You can move a selected measurement within the same test sequence. An example of the measurement menu page is displayed as shown in **[Figure 7-13](#page-262-1)**.

| Project Test 1          | <b>AC Level</b>   |                           | . g                |
|-------------------------|-------------------|---------------------------|--------------------|
| Project                 | <b>Report</b>     |                           | Enable             |
| О<br>Test 1             |                   |                           | On <b>Off</b>      |
|                         |                   |                           | Add                |
| <b>IO Configuration</b> | Phase             | □<br><b>DC</b> Level<br>ш | <b>Measurement</b> |
|                         | 3                 | 6                         | Delete             |
|                         |                   |                           | Measurement        |
| <b>AC Level</b><br>П    | SNR               | ◻<br>Crosstalk<br>a.      |                    |
|                         | 4                 | 7                         | Edit               |
|                         |                   |                           |                    |
| О<br>Frequency          | THD+N             | П<br>SMPTE IMD<br>ப       | <b>Settings</b>    |
| $\mathbf{2}$            | 5                 | 8                         | Properties         |
|                         | $\bullet \bullet$ |                           |                    |
|                         |                   |                           |                    |
|                         |                   |                           |                    |

<span id="page-262-1"></span>**Figure 7-13** TSA > Project > Test > AC Level menu page

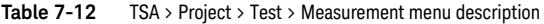

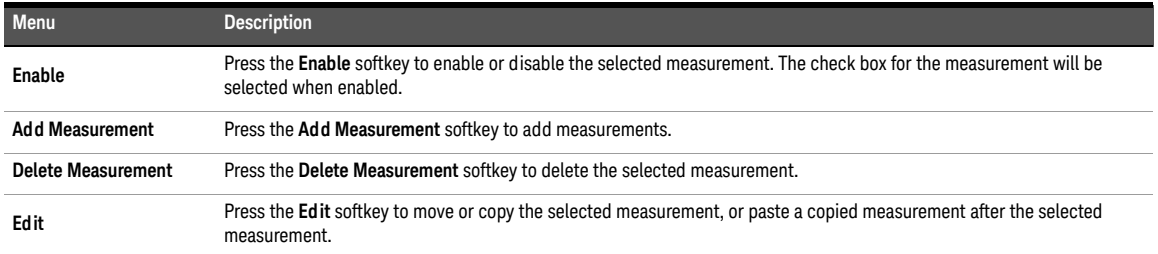

### Table 7-12 TSA > Project > Test > Measurement menu description (continued)

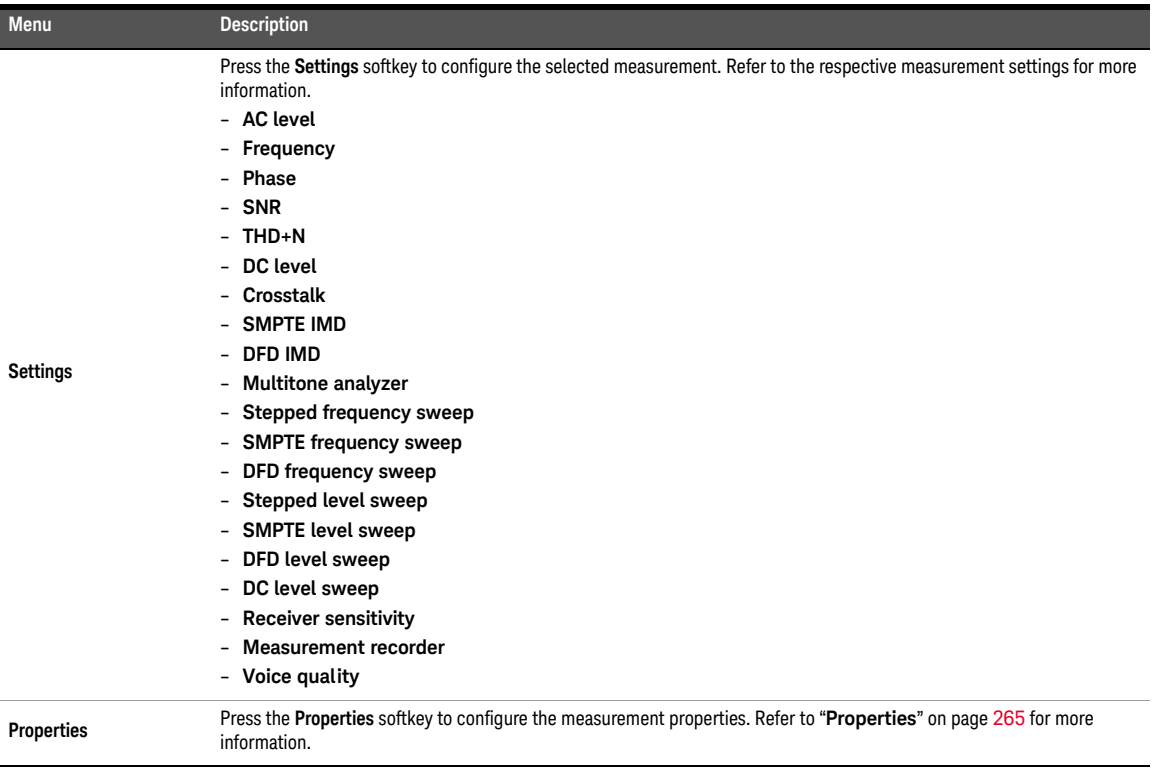

## <span id="page-264-0"></span>Properties

An example of the measurement properties menu page is displayed as shown in **[Figure 7-14](#page-264-1)**.

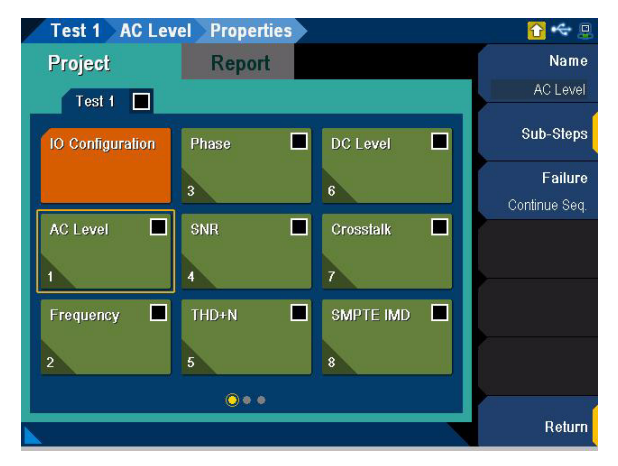

**Figure 7-14** TSA > Project > Test > AC Level > Properties menu page

<span id="page-264-1"></span>**Table 7-13** TSA > Project > Test > Measurement > Properties menu description

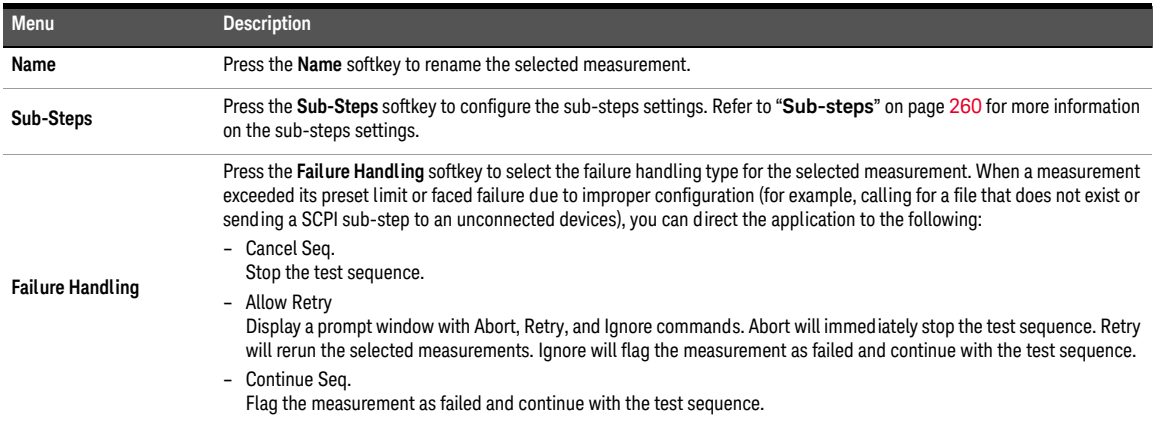

## <span id="page-265-0"></span>AC level

AC level measurement provides a single value measurement of the output level from each DUT channel, as measured at each of the analyzer input. The AC level measurement settings allows you to configure the signal generation and signal analysis settings. The result for the AC level measurement for all the selected channels are displayed in a bar chart (AC Level and Gain). The gain result is not available if None is selected for the output configuration channels. Refer to "**[Measurement Results](#page-351-0)**" on page 352 for more information on the respective result menu page.

Use the arrow keys to navigate through the respective tabs and to display the menu page.

## Signal generation

**NOTE** The signal generation is disabled if None is selected for the output configuration channel.

The AC level signal generation settings menu page is displayed as shown in **[Figure 7-15](#page-265-1)**.

| <b>Test 1 AC Level Signal Generation</b>                                                                                               |                    |
|----------------------------------------------------------------------------------------------------|--------------------|
| AC Leve   Gain<br><b>AC Level</b>                                                                                                    | Waveform           |
| <b>Signal Generation</b>                                                                                                    | Sine               |
| Waveform:<br>Sine                                                                                                    | Output             |
| Track First Channel<br>Frequency   DC Offset<br>Amplitude<br>Channel                                                                   | Ch1, Ch2           |
| $\triangledown$ Ch1<br>100.00 mVrms 1.0000 kHz 0.0000 V<br>$\overline{\mathbf{z}}$ Ch <sub>2</sub><br>100.00 mVrms 1.0000 kHz 0.0000 V | Waveform<br>Config |
| Signal Analysis                                                                                                    |                    |
| Detector:<br><b>RMS</b><br>LPF:<br><b>None</b>                                                                                         |                    |
| Sample Size:<br>32768                                                                                                    |                    |
|                                                                                                    |                    |
|                                                                                                    | Return             |
|                                                                                                    |                    |

<span id="page-265-1"></span>**Figure 7-15** TSA > Project > Test > AC Level > Settings > Signal Generation menu page

| Menu                                                                                                    | <b>Description</b>                                                                                                    |
|----------------------------------------------------------------------------------------------------|----------------------------------------------------------------------------------------------------|
| Press the Waveform softkey to select the waveform type.<br>- Sine<br>- Variable Phase<br>Waveform<br>- Square<br>- Arbitrary |                                                                                                    |
| Output                                                                                                    | Press the <b>Output</b> softkey to select the output channel.                                                                                                    |
| <b>Waveform Config</b>                                                                                                    | Press the Waveform Config softkey to set the waveform configuration. The available settings depend on the waveform<br>type.<br>$-$ Track 1st Ch<br>If Track 1st Ch is enabled, the generator channel 1 waveform configuration settings will be copied to the other channels<br>and the waveform configuration settings for the other channels cannot be edited. Any changes made to channel 1<br>waveform configuration settings will be reproduced in the other channels waveform configuration settings. Disable the<br>Track 1st Ch to set the individual channels.<br>Frequency<br>-<br>Set the frequency value.<br>Amplitude<br>$\qquad \qquad -$<br>Set the amplitude value.<br>$-$ DC Offset<br>Set the DC offset value.<br>$-$ Phase- $>1$ st Ch<br>Set the phase value. This setting is only available when channel 2 is selected. |

**Table 7-14** TSA > Project > Test > AC Level > Settings > Signal Generation menu description

## Signal analysis

The AC level signal analysis settings menu page is displayed as shown in **[Figure 7-16](#page-266-0)**.

| Test 1 AC Level Signal Analysis                                             |                    |
|-----------------------------------------------------------------------------|--------------------|
| AC Leve   Gain<br><b>AC Level</b>                                           | Detector           |
| Signal Generation                                                           | <b>RMS</b>         |
| Waveform:<br>Sine                                                           | LPF                |
| Track First Channel<br>Frequency   DC Offset<br>Channel  <br>Amplitude      | None               |
| $\triangleright$ Ch1<br>100.00 mVrms 1.0000 kHz 0.0000 V                    | Sample Size        |
| $\overline{\mathbf{z}}$ Ch <sub>2</sub><br>100.00 mVrms 1.0000 kHz 0.0000 V | 32768              |
| <b>Signal Analysis</b>                                                      | <b>Input Range</b> |
| Detector:<br><b>RMS</b><br>LPF:<br><b>None</b>                              |                    |
| Sample Size:<br>32768                                                       |                    |
|                                                                             |                    |
|                                                                             |                    |
|                                                                             |                    |
|                                                                             |                    |
|                                                                             | Return             |

<span id="page-266-0"></span>**Figure 7-16** TSA > Project > Test > AC Level > Settings > Signal Analysis menu page

### 7 Test Sequence Application

### **Table 7-15** TSA > Project > Test > AC Level > Settings > Signal Analysis menu description

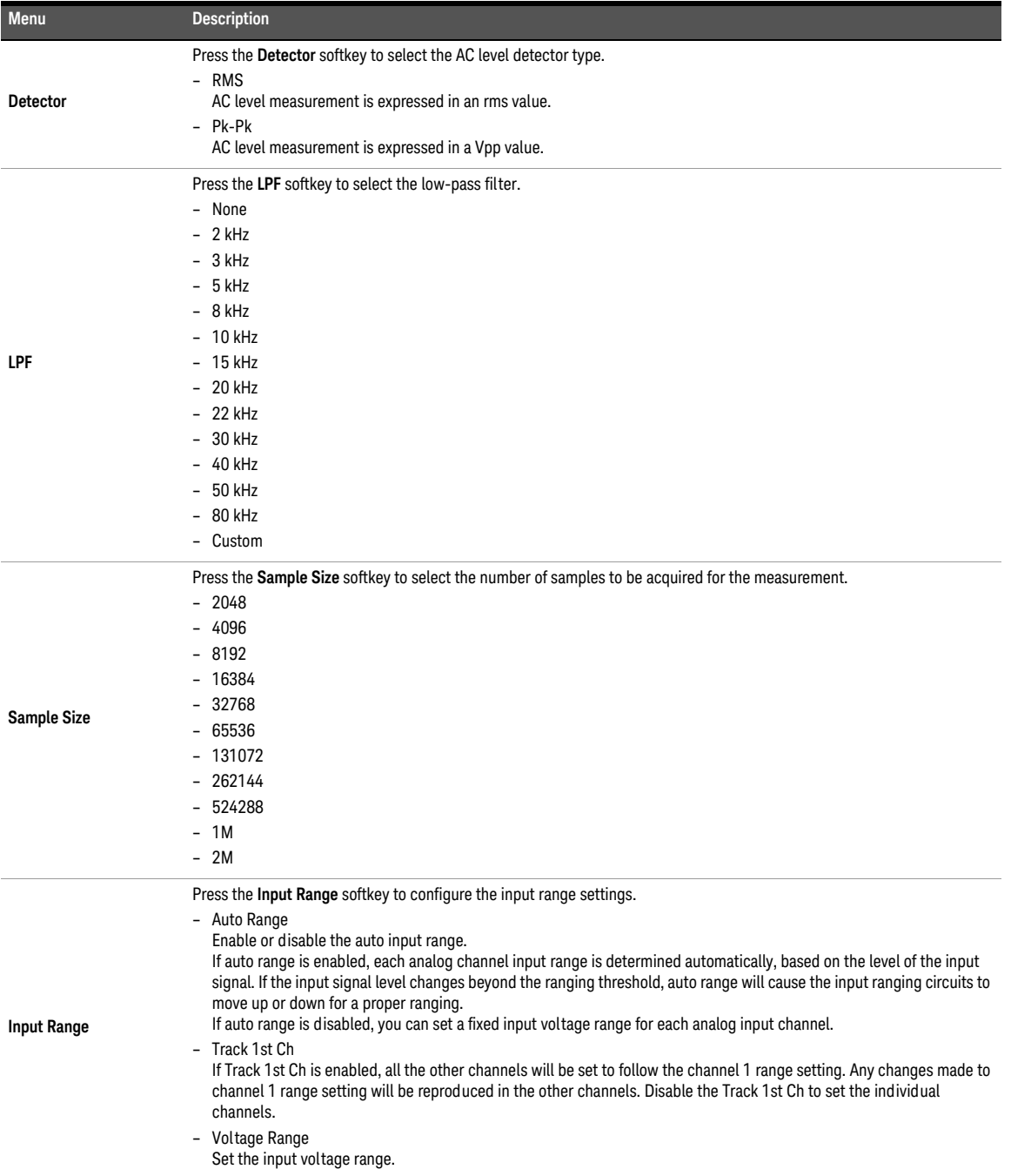

## <span id="page-268-0"></span>Frequency

Frequency measurement provides a single value frequency measurement of the strongest component in the output signal of each DUT channel. The frequency measurement settings allows you to configure the signal generation settings and signal analysis settings.

The result for the frequency measurement for all the selected channels are displayed in a bar chart (Frequency). Refer to "**[Measurement Results](#page-351-0)**" on page 352 for more information on the respective result menu page. Use the arrow keys to navigate through the respective tabs and to display the menu page.

## Signal generation

**NOTE** The signal generation is disabled if None is selected for the output configuration channel.

The frequency signal generation settings menu page is displayed as shown in **[Figure 7-17](#page-268-1)**.

| Test 1<br><b>Frequency</b> Signal Generation                                                                         |                    |
|----------------------------------------------------------------------------------------------------|--------------------|
| Frequen $\Box$<br>Frequency                                                                                          | Waveform           |
| <b>Signal Generation</b>                                                                                             | Sine               |
| Waveform:<br>Sine                                                                                                    | Output             |
| Track First Channel<br>Amplitude<br>DC Offset<br>Channel I<br>Frequency                                              | Ch1, Ch2           |
| Ch1<br>100.00 mVrms 1.0000 kHz 0.0000 V<br>ঢ়<br>$\triangledown$ ch <sub>2</sub><br>100.00 mVrms 1.0000 kHz 0.0000 V | Waveform<br>Config |
| Signal Analysis                                                                                                    |                    |
| Sample Size:<br>32768                                                                                                |                    |
|                                                                                                    |                    |
|                                                                                                    |                    |
|                                                                                                    |                    |
|                                                                                                    |                    |
|                                                                                                    | Return             |

<span id="page-268-1"></span>**Figure 7-17** Frequency > Signal Generation settings menu page

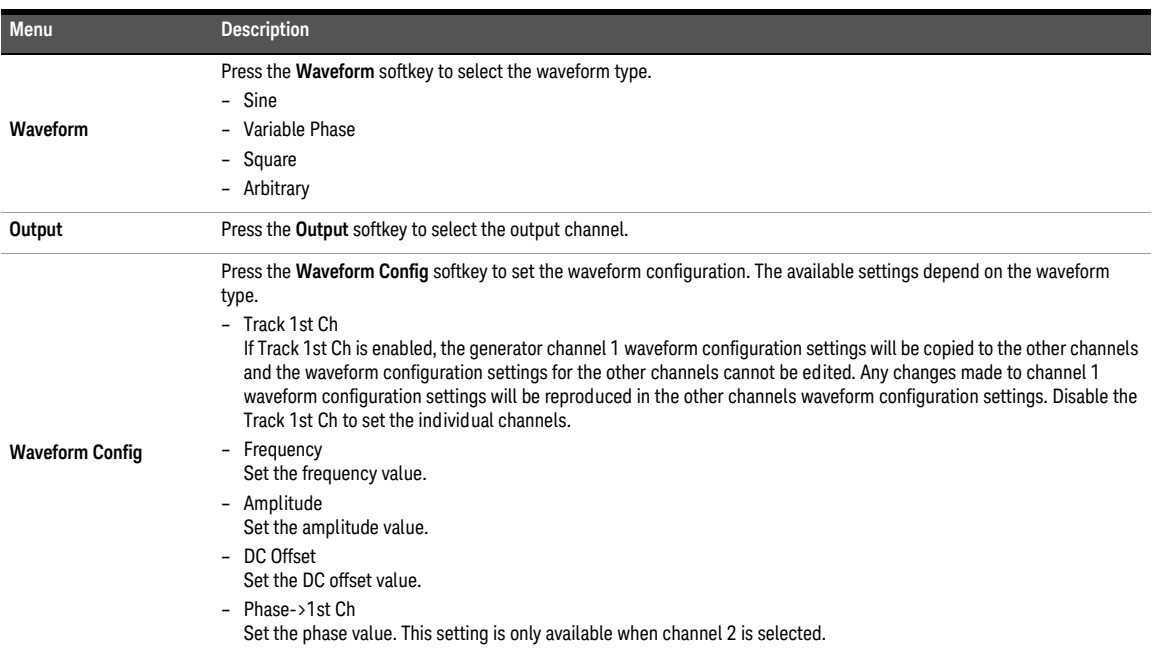

### Table 7-16 Frequency > Signal Generation settings menu description

## Signal analysis

The frequency signal analysis settings menu page is displayed as shown in **[Figure 7-18](#page-270-0)**.

| <b>Test 1 Frequency Signal Analysis</b>                              |                    |
|----------------------------------------------------------------------|--------------------|
| Frequen $\Box$<br>Frequency                                          | Sample Size        |
| Signal Generation                                                    | 32768              |
| Waveform:<br>Sine                                                    |                    |
| Track First Channel                                                  | <b>Input Range</b> |
| DC Offset<br>Amplitude<br>Channel  <br>Frequency                     |                    |
| Ch1 100.00 mVrms 1.0000 kHz 0.0000 V                                 |                    |
| $\triangleright$ Ch <sub>2</sub><br>100.00 mVrms 1.0000 kHz 0.0000 V |                    |
|                                                                      |                    |
| <b>Signal Analysis</b>                                               |                    |
| Sample Size:<br>32768                                                |                    |
|                                                                      |                    |
|                                                                      |                    |
|                                                                      |                    |
|                                                                      |                    |
|                                                                      |                    |
|                                                                      |                    |
|                                                                      | Return             |
| Image saved to Storage 1V-17.jpg                                     |                    |

<span id="page-270-0"></span>**Figure 7-18** Frequency > Signal Analysis settings menu page

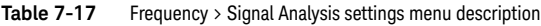

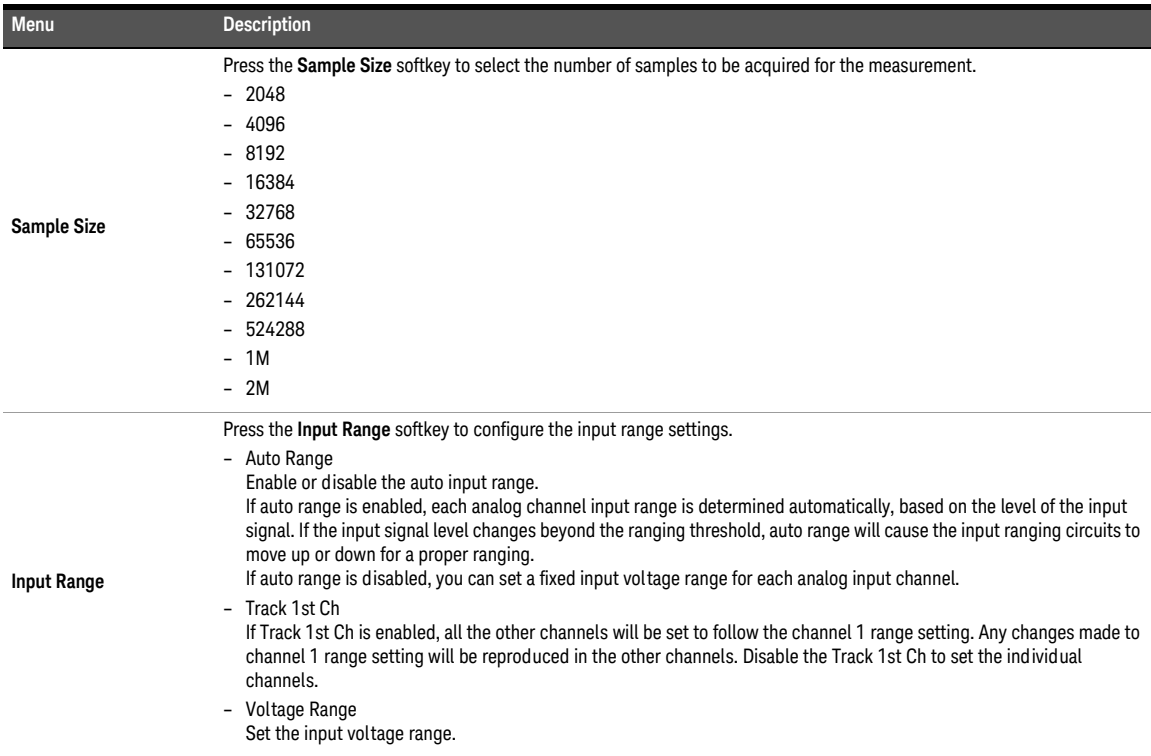

### <span id="page-271-0"></span>Phase

Phase measurement provides a single value measurement of the relative phase of the DUT channels. One channel is chosen as the phase reference channel and the remaining channels are measured against it. The phase measurement settings allows you to configure the signal generation settings and signal analysis settings.

The result for the phase measurement for all the selected channels are displayed in a bar chart (Phase). Refer to "**[Measurement Results](#page-351-0)**" on page 352 for more information on the respective result menu page. Use the arrow keys to navigate through the respective tabs and to display the menu page.

## Signal generation

**NOTE** The signal generation is disabled if None is selected for the output configuration channel.

The phase signal generation settings menu page is displayed as shown in **[Figure 7-19](#page-271-1)**.

|                                         |                                  | <b>Test 1 Phase Signal Generation</b> |               |          |
|-----------------------------------------|----------------------------------|---------------------------------------|---------------|----------|
| Phase                                   | Phase                            |                                       |               | Waveform |
| <b>Signal Generation</b>                |                                  |                                       |               | Sine     |
| Waveform:                               | Sine                             |                                       |               | Output   |
| Track First Channel                     |                                  |                                       |               |          |
| Channel                                 | Amplitude<br>Frequency           | DC Offset                             |               | Ch1, Ch2 |
| $\triangledown$ Ch1                     | 100.00 mVrms 1.0000 kHz 0.0000 V |                                       |               | Waveform |
| $\overline{\mathbf{z}}$ Ch <sub>2</sub> | 100.00 mVrms 1.0000 kHz          | 0.0000V                               |               | Config   |
|                                         |                                  |                                       |               |          |
|                                         |                                  |                                       |               |          |
| Signal Analysis                         |                                  |                                       |               |          |
| Ref Channel:                            | CH <sub>1</sub>                  | Channel                               | Voltage Range |          |
| Sample Size:                            | 32768                            | Ch1                                   | 1V            |          |
|                                         |                                  | Ch <sub>2</sub><br>Ch3                | 1V<br>1V      |          |
|                                         |                                  | Ch <sub>4</sub>                       | 1V            |          |
|                                         |                                  | Ch5                                   | 1V            |          |
|                                         |                                  | Ch6                                   | 1V            |          |
|                                         |                                  | Ch7                                   | 1V            |          |
|                                         |                                  |                                       |               |          |
|                                         |                                  |                                       |               | Return   |
|                                         |                                  |                                       |               |          |

<span id="page-271-1"></span>**Figure 7-19** Phase > Signal Generation settings menu page

| Menu                   | <b>Description</b>                                                                                                    |
|------------------------|----------------------------------------------------------------------------------------------------|
|                        | Press the Waveform softkey to select the waveform type.                                                                                                    |
|                        | - Sine                                                                                                    |
| Waveform               | - Variable Phase                                                                                                    |
|                        | - Square                                                                                                    |
|                        | - Arbitrary                                                                                                    |
| Output                 | Press the <b>Output</b> softkey to select the output channel.                                                                                                    |
|                        | Press the Waveform Config softkey to set the waveform configuration. The available settings depend on the waveform<br>type.                                                                                                    |
|                        | - Track 1st Ch<br>If Track 1st Ch is enabled, the generator channel 1 waveform configuration settings will be copied to the other channels<br>and the waveform configuration settings for the other channels cannot be edited. Any changes made to channel 1<br>waveform configuration settings will be reproduced in the other channels waveform configuration settings. Disable the<br>Track 1st Ch to set the individual channels. |
| <b>Waveform Config</b> | - Frequency<br>Set the frequency value.                                                                                                    |
|                        | - Amplitude<br>Set the amplitude value.                                                                                                    |
|                        | $-$ DC Offset<br>Set the DC offset value.                                                                                                    |
|                        | Phase->1st Ch<br>$\overline{\phantom{0}}$<br>Set the phase value. This setting is only available when channel 2 is selected.                                                                                                    |

**Table 7-18** Phase > Signal Generation settings menu description

## Signal analysis

The phase signal analysis settings menu page is displayed as shown in **[Figure 7-20](#page-273-0)**.

|                                                | <b>Test 1 Phase Signal Analysis</b>                                  |         |                    |
|------------------------------------------------|----------------------------------------------------------------------|---------|--------------------|
| Phase                                          | Phase                                                                |         | <b>Ref Channel</b> |
| Signal Generation                              |                                                                      |         | CH <sub>1</sub>    |
| Waveform:<br>Sine                              |                                                                      |         | <b>Sample Size</b> |
| Track First Channel                            |                                                                      |         | 32768              |
| Amplitude<br>Channel                           | DC Offset<br>Frequency                                               |         |                    |
| $\nabla$ Ch1<br>$\blacksquare$ Ch <sub>2</sub> | 100.00 mVrms 1.0000 kHz 0.0000 V<br>100.00 mVrms 1.0000 kHz 0.0000 V |         | <b>Input Range</b> |
|                                                |                                                                      |         |                    |
| <b>Signal Analysis</b>                         |                                                                      |         |                    |
| <b>Ref Channel:</b><br>CH <sub>1</sub>         |                                                                      | Channel | Voltage Range      |
| Sample Size:<br>32768                          | Ch1                                                                  | 1V      |                    |
|                                                | Ch <sub>2</sub>                                                      | 1V      |                    |
|                                                | Ch3                                                                  | 1V      |                    |
|                                                | Ch4                                                                  | 1V      |                    |
|                                                | Ch5                                                                  | 1V      |                    |
|                                                | Ch6                                                                  | 1V      |                    |
|                                                | Ch7                                                                  | 1V      |                    |
|                                                |                                                                      |         | Return             |

<span id="page-273-0"></span>**Figure 7-20** Phase > Signal Analysis settings menu page

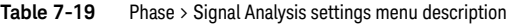

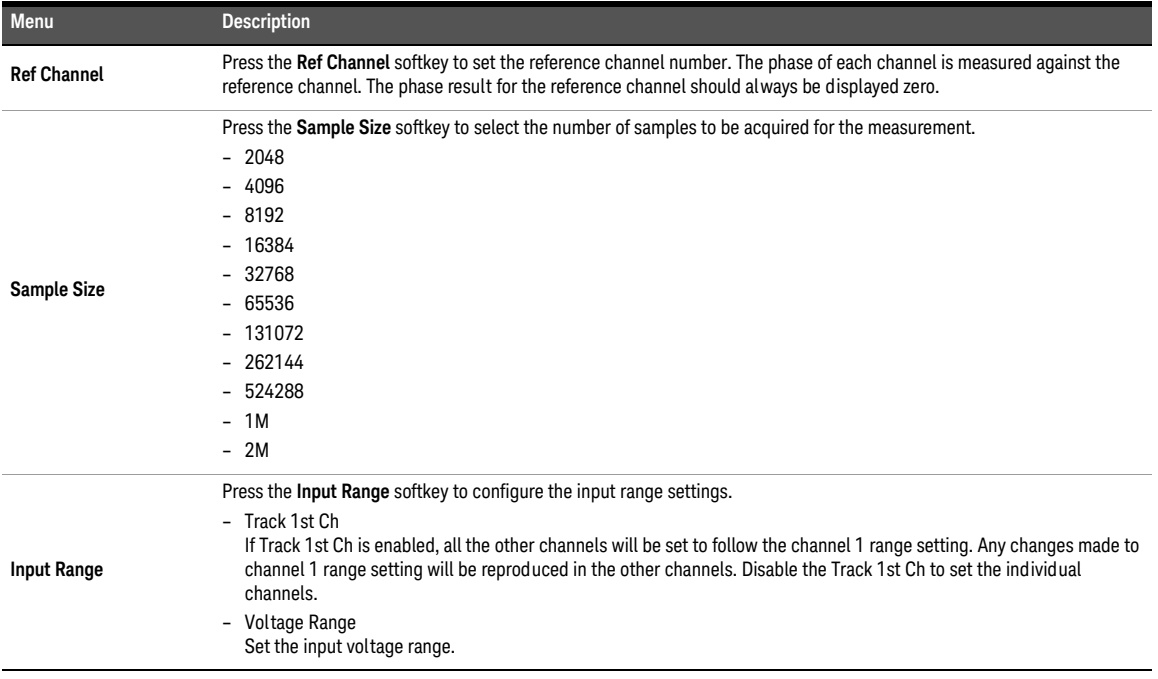

<span id="page-274-0"></span>SNR measurement provides a single value measurement of the signal to noise ratio of the output signal from each DUT channel. SNR is used to evaluate the intelligibility of a signal by expressing the difference between the nominal signal level and the noise. SNR is formed by two measurements where the first measurement is the signal level and the second measurement is the noise level with the signal turned off. These two measurements are expressed as ratio and displayed in decibels. The SNR measurement settings allows you to configure the signal generation settings and signal analysis settings.

The result for the SNR measurement for all the selected channels are displayed in a bar chart (SNR). Refer to "**[Measurement Results](#page-351-0)**" on page 352 for more information on the respective result menu page. Use the arrow keys to navigate through the respective tabs and to display the menu page.

## Signal generation

**NOTE** The signal generation is disabled if None is selected for the output configuration channel.

The SNR signal generation settings menu page is displayed as shown in **[Figure 7-21](#page-274-1)**.

| Test 1 SNR                                                                                                    | <b>Signal Generation</b>                                                                    |          |
|----------------------------------------------------------------------------------------------------|---------------------------------------------------------------------------------------------|----------|
| SNR                                                                                                    | SNR                                                                                         | Waveform |
| <b>Signal Generation</b>                                                                                       |                                                                                             | Sine     |
| Waveform:                                                                                                    | Sine                                                                                        | Output   |
| Track First Channel                                                                                            |                                                                                             |          |
| Channel                                                                                                    | DC Offset<br>Amplitude<br>Frequency                                                         | Ch1.Ch2  |
| $\nabla$ Ch1                                                                                                   | 100.00 mVrms 1.0000 kHz 0.0000 V                                                            | Waveform |
| $\overline{\mathbf{z}}$ Ch <sub>2</sub>                                                                        | 100.00 mVrms 1.0000 kHz<br>0.0000V                                                          | Config   |
| Signal Analysis<br>SNR Mode:<br><b>SNR Delay:</b><br>LPF:<br>HPF:<br>Weighting:<br>Deemphasis:<br>Sample Size: | Standard<br>0 <sub>ms</sub><br>$20$ kHz<br>20H <sub>z</sub><br>None<br><b>None</b><br>32768 |          |
|                                                                                                    |                                                                                             | Return   |

<span id="page-274-1"></span>**Figure 7-21** SNR > Signal Generation settings menu page

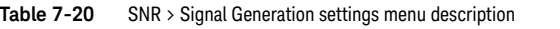

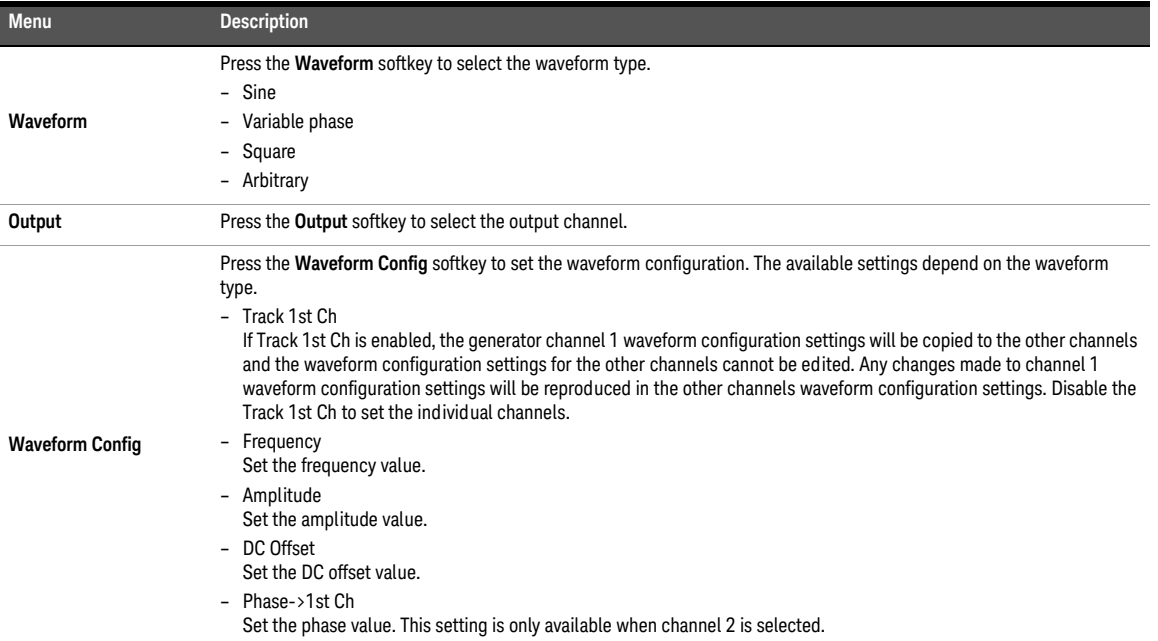

## Signal analysis

The SNR signal analysis settings menu page is displayed as shown in **[Figure 7-22](#page-276-0)**.

|                                                                       | <b>Test 1 SNR Signal Analysis</b>            |                  |
|-----------------------------------------------------------------------|----------------------------------------------|------------------|
| SNR                                                                   | <b>SNR</b>                                   | <b>SNR Mode</b>  |
| Signal Generation                                                     |                                              | Fast Standard    |
| Waveform:                                                             | Sine                                         | <b>SNR Delay</b> |
| Track First Channel<br>DC Offset<br>Amplitude<br>Channel<br>Frequency |                                              | 0 <sub>ms</sub>  |
| $\blacksquare$ Ch1                                                    | 100.00 mVrms 1.0000 kHz 0.0000 V             | <b>LPF</b>       |
| $\Box$ Ch <sub>2</sub>                                                | 100.00 mVrms 1.0000 kHz<br>$0.0000 \sqrt{ }$ | 20 kHz           |
| <b>Signal Analysis</b>                                                |                                              | <b>HPF</b>       |
| <b>SNR Mode:</b>                                                      | Standard                                     | 20 Hz            |
| <b>SNR Delay:</b><br>LPF:                                             | 0 <sub>ms</sub><br>20 kHz                    | Weighting        |
| HPF:<br>Weighting:                                                    | 20 Hz<br><b>None</b>                         | None             |
| Deemphasis:                                                           | <b>None</b>                                  | More             |
| Sample Size:                                                          | 32768                                        | 自我               |
|                                                                       |                                              |                  |
|                                                                       |                                              | Return           |

<span id="page-276-0"></span>**Figure 7-22** SNR > Signal Analysis settings menu page

**Table 7-21** SNR > Signal Analysis settings menu description

| <b>Menu</b>         | <b>Description</b>                                                                                                    |
|---------------------|----------------------------------------------------------------------------------------------------|
| <b>SNR Mode</b>     | Press the <b>SNR Mode</b> softkey to select the SNR measurement mode.<br>- Fast<br>The SNR measurement is based on the frequency domain computation method.<br>- Standard<br>The SNR measurement is measured by an internal routine that alternatively switches the U8903B generator output on<br>and off. This mode is a closed-loop configuration which requires both the generator and analyzer in the test setup.                                                                                                    |
| <b>SNR Delay</b>    | Press the SNR Delay softkey to set the SNR delay. This setting is only available when SNR Mode is set to Standard.                                                                                                    |
| <b>Freg Lock</b>    | Press the Freq Lock softkey to select the searching method for the fundamental frequency. This setting is only available<br>when SNR Mode is set to Fast.<br>- Auto<br>Selecting Auto will allow the U8903B to search for the fundamental frequency automatically.<br>- Gen Lock<br>Selecting Gen Lock will allow the U8903B to search for the fundamental frequency based on the generator frequency<br>value of the respective generator channel. This Gen Lock method is only useful if you use the internal audio generator.<br>- Custom<br>If you have a known input signal, you can define the fundamental frequency value by setting the searching method to<br>Custom and setting the frequency value in Fund Freq. |
| <b>Fund Freg</b>    | Press the <b>Fund Freq</b> softkey to set the fundamental frequency value. This setting is only available when <b>SNR Mode</b> is set to<br>Fast and Freq Lock is set to Custom.                                                                                                    |
| <b>Harmonic Cnt</b> | Press the Harmonic Cnt softkey to set the number of harmonic order to be removed. This setting is ony available when SNR<br>Mode is set to Fast.                                                                                                    |

### 7 Test Sequence Application

### **Table 7-21** SNR > Signal Analysis settings menu description (continued)

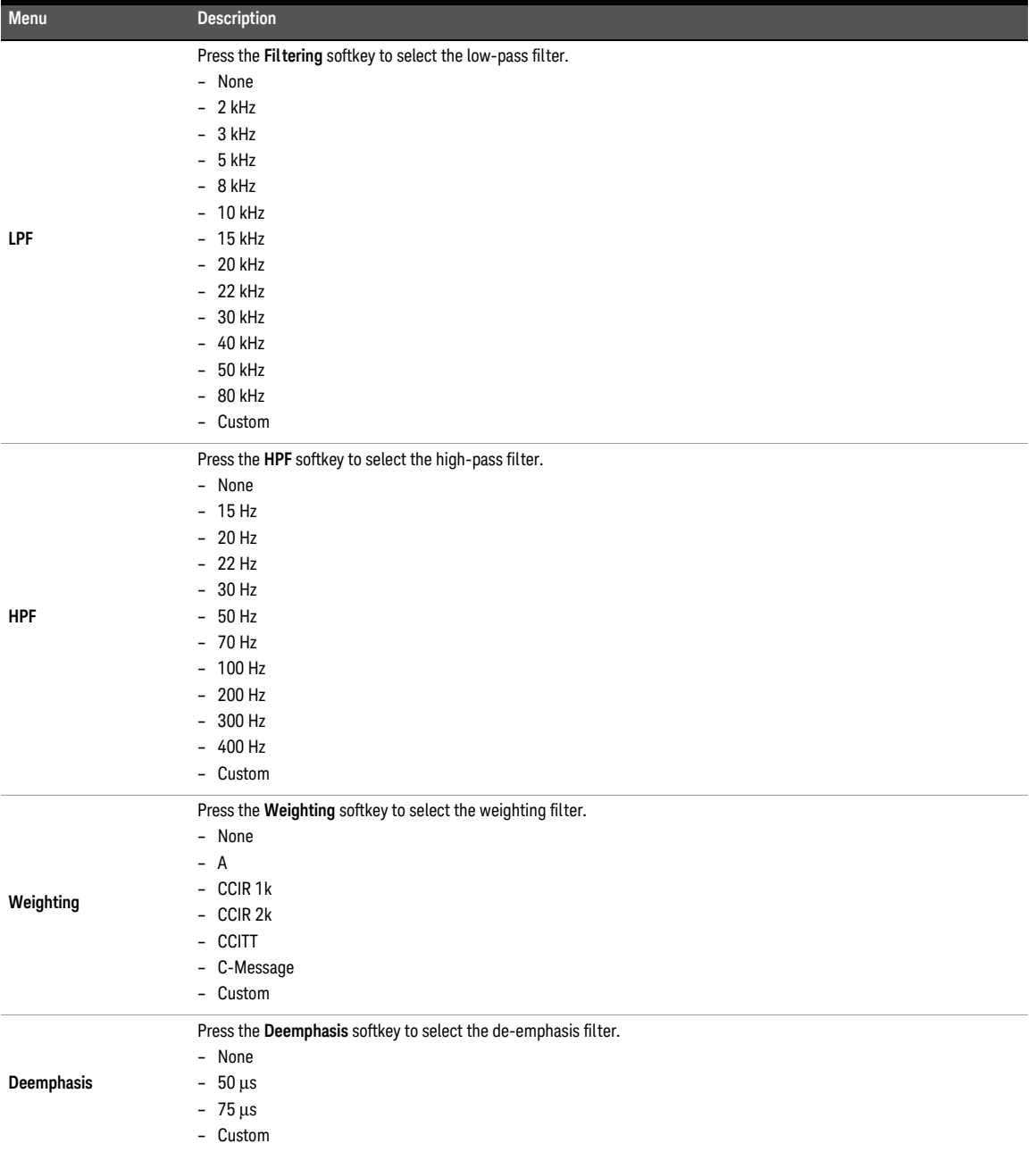

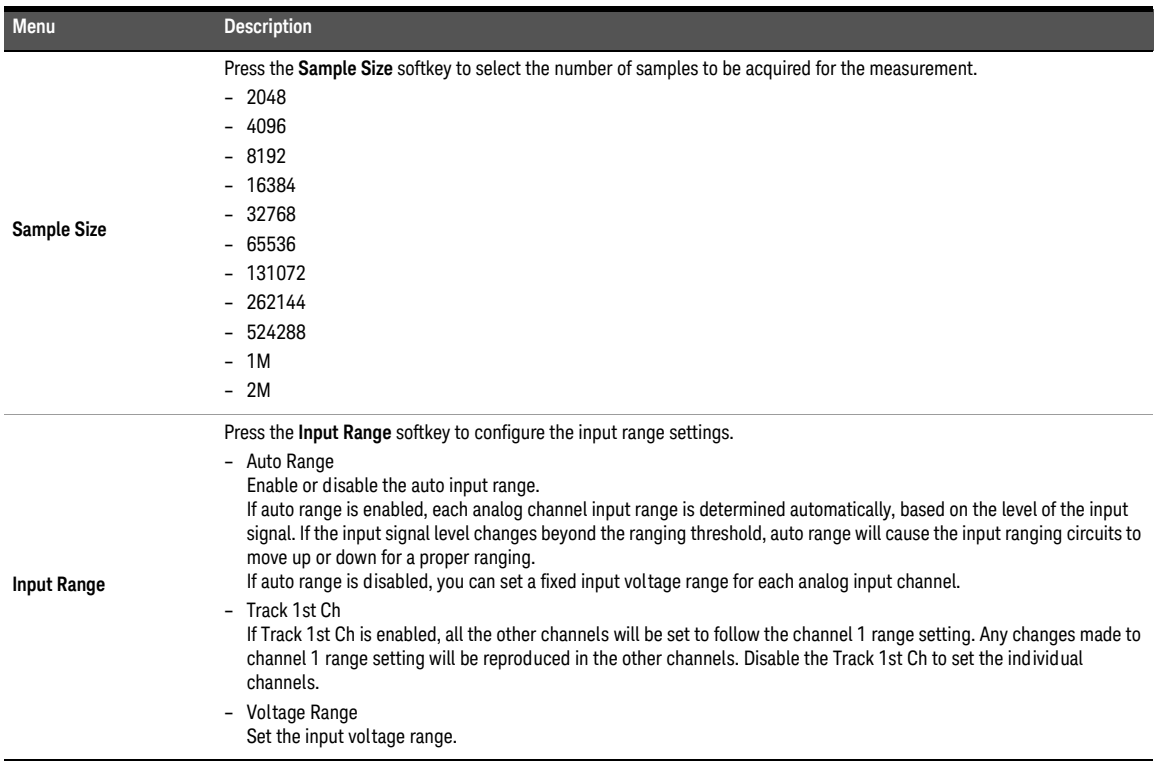

### Table 7-21 SNR > Signal Analysis settings menu description (continued)

## <span id="page-279-0"></span>THD+N

THD+N measurement provides a single value measurement of the THD+N (Total Harmonic Distortion with Noise) in the output signal from each DUT channel, as measured at each of the analyzer input. The THD+N measurement settings allows you to configure the signal generation settings and signal analysis settings.

The result for the THD+N measurement for all the selected channels are displayed in a bar chart (SINAD, THD Level, THD Ratio, THD+N Level, and THD+N Ratio). Refer to "**[Measurement Results](#page-351-0)**" on page 352 for more information on the respective result menu page. Use the arrow keys to navigate through the respective tabs and to display the menu page.

## Signal generation

**NOTE** The signal generation is disabled if None is selected for the output configuration channel.

The THD+N signal generation settings menu page is displayed as shown in **[Figure 7-23](#page-279-1)**.

<span id="page-279-1"></span>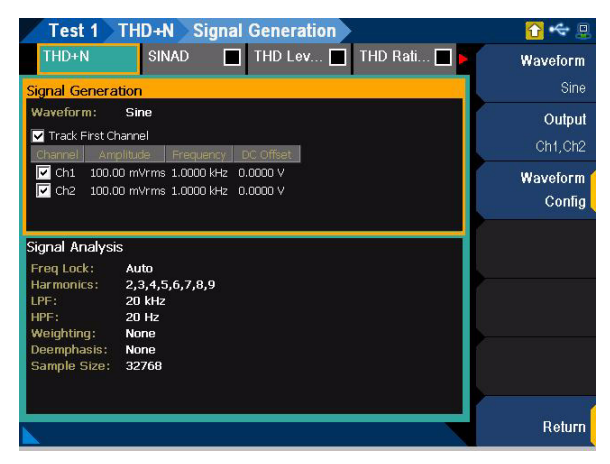

**Figure 7-23** THD+N > Signal Generation settings menu page

| <b>Menu</b>            | <b>Description</b>                                                                                                    |
|------------------------|----------------------------------------------------------------------------------------------------|
| Waveform               | Press the Waveform softkey to select the waveform type.<br>- Sine<br>- Variable phase<br>- Square<br>- Arbitrary                                                                                                    |
| Output                 | Press the <b>Output</b> softkey to select the output channel.                                                                                                    |
| <b>Waveform Config</b> | Press the Waveform Config softkey to set the waveform configuration. The available settings depend on the waveform<br>type.<br>- Track 1st Ch<br>If Track 1st Ch is enabled, the generator channel 1 waveform configuration settings will be copied to the other channels<br>and the waveform configuration settings for the other channels cannot be edited. Any changes made to channel 1<br>waveform configuration settings will be reproduced in the other channels waveform configuration settings. Disable the<br>Track 1st Ch to set the individual channels.<br>- Frequency<br>Set the frequency value.<br>Amplitude<br>$\qquad \qquad -$<br>Set the amplitude value.<br>$-$ DC Offset<br>Set the DC offset value.<br>$-$ Phase- $>1$ st Ch<br>Set the phase value. This setting is only available when channel 2 is selected. |

**Table 7-22** THD+N > Signal Generation settings menu description

## Signal analysis

The THD+N signal analysis settings menu page is displayed as shown in **[Figure 7-24](#page-280-0)**.

| Test 1                          | THD+N<br><b>Signal Analysis</b>     |                  |
|---------------------------------|-------------------------------------|------------------|
| $THD+N$                         | THD Lev THD Rati<br><b>SINAD</b>    | <b>Freq Lock</b> |
| Signal Generation               |                                     | Auto             |
| Waveform:                       | Sine                                | <b>Harmonics</b> |
| Track First Channel<br>Channel  | Amplitude<br>DC Offset<br>Frequency | 2,3,4,5,6,7,8,9  |
| $\nabla$ Ch1                    | 100.00 mVrms 1.0000 kHz 0.0000 V    | <b>LPF</b>       |
| $\triangledown$ Ch <sub>2</sub> | 100.00 mVrms 1.0000 kHz<br>0.0000V  | 20 kHz           |
| <b>Signal Analysis</b>          |                                     | <b>HPF</b>       |
| Freq Lock:                      | Auto                                | $20$ Hz          |
| Harmonics:<br>LPF:              | 2, 3, 4, 5, 6, 7, 8, 9<br>$20$ kHz  | Weighting        |
| HPF:<br>Weighting:              | 20 Hz<br>None                       | None             |
| Deemphasis:                     | <b>None</b>                         | More             |
| Sample Size:                    | 32768                               | ■■               |
|                                 |                                     | Return           |

<span id="page-280-0"></span>**Figure 7-24** THD+N > Signal Analysis settings menu page

#### **Table 7-23** THD+N > Signal Analysis settings menu description

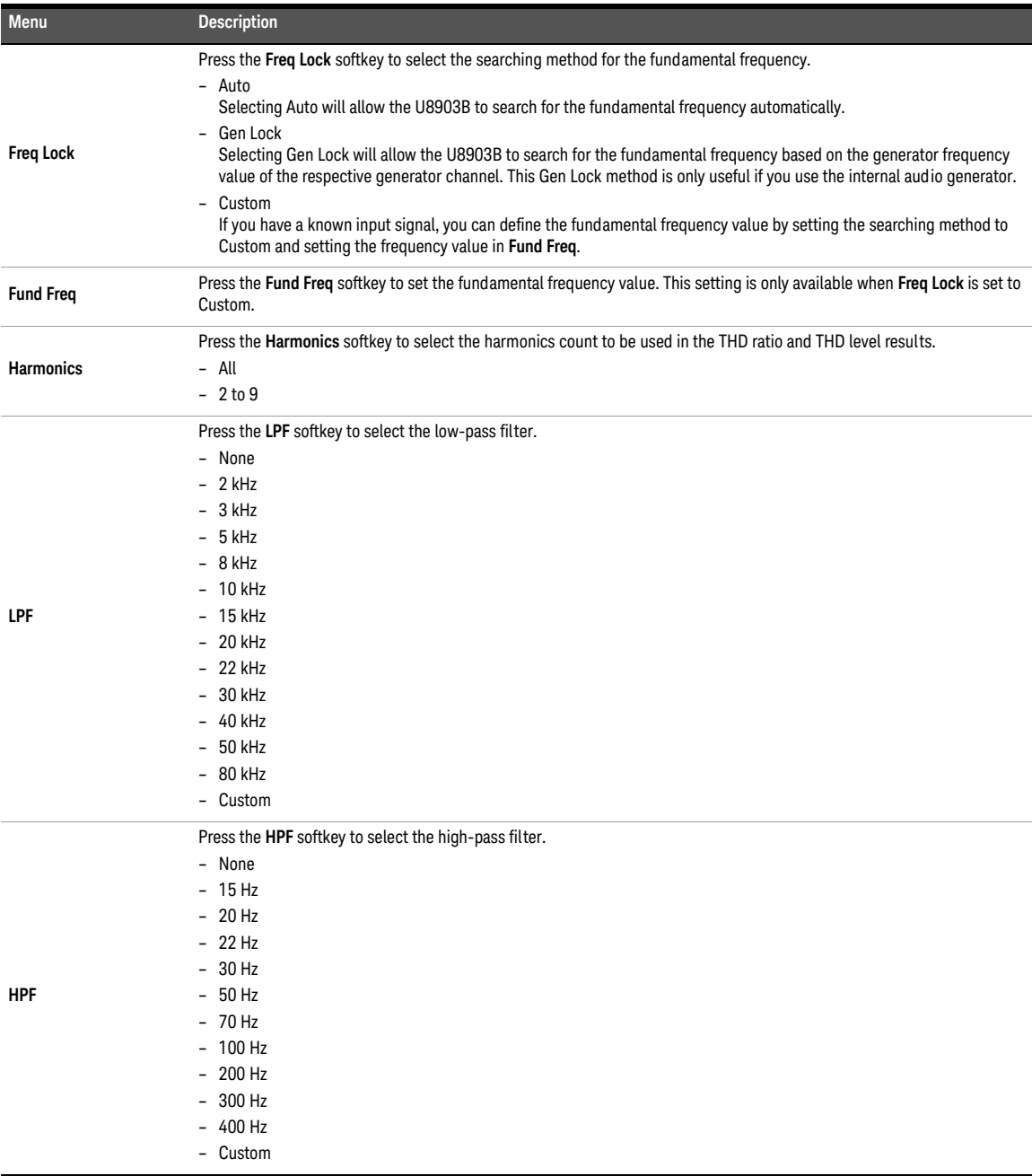

| Menu               | <b>Description</b>                                                                                                    |
|--------------------|----------------------------------------------------------------------------------------------------|
| Weighting          | Press the Weighting softkey to select the weighting filter.<br>- None<br>- A<br>CCIR <sub>1</sub> k<br>CCIR <sub>2k</sub><br>- CCITT<br>- C-Message<br>- Custom                                                                                                    |
| Deemphasis         | Press the Deemphasis softkey to select the de-emphasis filter.<br>- None<br>$-50 \mu s$<br>$-75 \,\mu s$<br>- Custom                                                                                                    |
| <b>Sample Size</b> | Press the Sample Size softkey to select the number of samples to be acquired for the measurement.<br>$-2048$<br>$-4096$<br>$-8192$<br>16384<br>32768<br>$-65536$<br>131072<br>262144<br>524288<br>$-1M$<br>$-2M$                                                                                                    |
| <b>Input Range</b> | Press the <b>Input Range</b> softkey to configure the input range settings.<br>- Auto Range<br>Enable or disable the auto input range.<br>If auto range is enabled, each analog channel input range is determined automatically, based on the level of the input<br>signal. If the input signal level changes beyond the ranging threshold, auto range will cause the input ranging circuits to<br>move up or down for a proper ranging.<br>If auto range is disabled, you can set a fixed input voltage range for each analog input channel.<br>Track 1st Ch<br>$\qquad \qquad -$<br>If Track 1st Ch is enabled, all the other channels will be set to follow the channel 1 range setting. Any changes made to<br>channel 1 range setting will be reproduced in the other channels. Disable the Track 1st Ch to set the individual<br>channels.<br>- Voltage Range<br>Set the input voltage range. |

**Table 7-23** THD+N > Signal Analysis settings menu description (continued)

## <span id="page-283-0"></span>DC level

DC level measurement provides a single value measurement of the DC voltage present at the output of each DUT channel. If AC coupling is selected in the input configuration settings, it will change to DC coupling when the DC level measurement is being performed. The DC level measurement settings allows you to configure the signal generation settings and signal analysis settings.

The result for the DC level measurement for all the selected channels are displayed in a bar chart (DC Level). Refer to "**[Measurement Results](#page-351-0)**" on page 352 for more information on the respective result menu page. Use the arrow keys to navigate through the respective tabs and to display the menu page.

## Signal generation

**NOTE** The signal generation is disabled if None is selected for the output configuration channel.

The DC level signal generation settings menu page is displayed as shown in **[Figure 7-25](#page-283-1)**.

<span id="page-283-1"></span>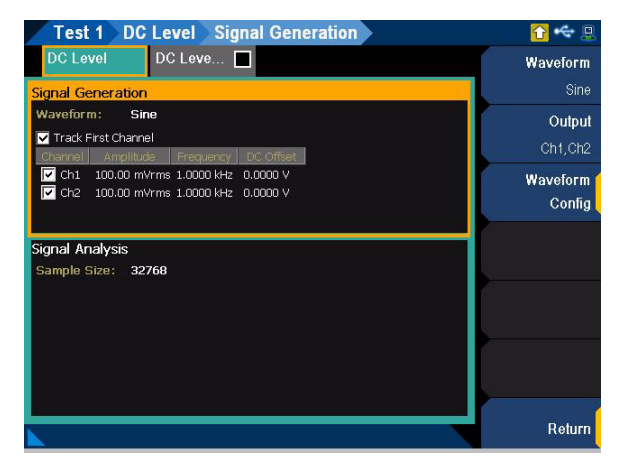

**Figure 7-25** DC Level > Signal Generation settings menu page

| Menu                   | <b>Description</b>                                                                                                    |
|------------------------|----------------------------------------------------------------------------------------------------|
| Waveform               | Press the Waveform softkey to select the waveform type.<br>- Sine<br>- Arbitrary                                                                                                    |
| Output                 | Press the Output softkey to select the output channel.                                                                                                    |
| <b>Waveform Config</b> | Press the Waveform Config softkey to set the waveform configuration. The available settings depend on the waveform<br>type.<br>- Track 1st Ch<br>If Track 1st Ch is enabled, the generator channel 1 waveform configuration settings will be copied to the other channels<br>and the waveform configuration settings for the other channels cannot be edited. Any changes made to channel 1<br>waveform configuration settings will be reproduced in the other channels waveform configuration settings. Disable the<br>Track 1st Ch to set the individual channels. |
|                        | - Frequency<br>Set the frequency value.<br>Amplitude<br>$\overline{\phantom{0}}$<br>Set the amplitude value.<br>DC Offset<br>$\overline{\phantom{0}}$<br>Set the DC offset value.                                                                                                    |

**Table 7-24** DC Level > Signal Generation settings menu description

## Signal analysis

The DC level signal analysis settings menu page is displayed as shown in **[Figure 7-26](#page-285-0)**.

| <b>Test 1 DC Level Signal Analysis</b>                               |                    |
|----------------------------------------------------------------------|--------------------|
| $DC$ Leve $\Box$<br><b>DC Level</b>                                  | Sample Size        |
| Signal Generation                                                    | 32768              |
| Waveform:<br>Sine                                                    |                    |
| Track First Channel                                                  | <b>Input Range</b> |
| Frequency   DC Offset<br>Arrolitude<br>Channel                       |                    |
| Ch1 100.00 m/rms 1.0000 kHz 0.0000 V                                 |                    |
| $\triangleright$ Ch <sub>2</sub><br>100.00 mVrms 1.0000 kHz 0.0000 V |                    |
|                                                                      |                    |
| <b>Signal Analysis</b>                                               |                    |
| Sample Size:<br>32768                                                |                    |
|                                                                      |                    |
|                                                                      |                    |
|                                                                      |                    |
|                                                                      |                    |
|                                                                      |                    |
|                                                                      |                    |
|                                                                      | Return             |
|                                                                      |                    |

<span id="page-285-0"></span>**Figure 7-26** DC Level > Signal Analysis settings menu page

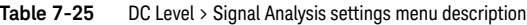

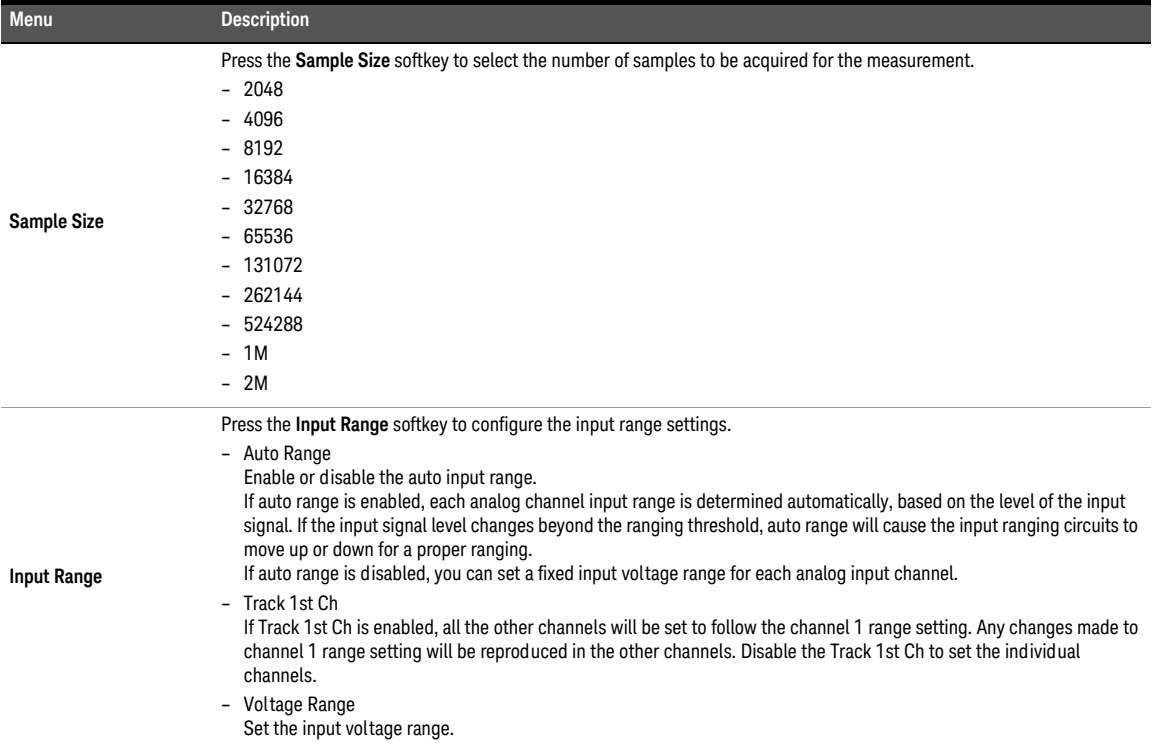

## <span id="page-286-0"></span>Crosstalk

Crosstalk is the unwanted leakage or bleed of a signal from one or more channels to other channels in a DUT. Crosstalk measurement provides the measurement of the crosstalk into the unstimulated DUT channel(s) when one channel is stimulated.

The generator will output the test signal to the DUT on the selected driven channel. The crosstalk in each of the remaining channels is then measured. The crosstalk measurement settings allows you to configure the signal generation settings and signal analysis settings.

The crosstalk measured in each channels are displayed in a bar chart (Crosstalk). Refer to "**[Measurement Results](#page-351-0)**" on page 352 for more information on the respective result menu page. Use the arrow keys to navigate through the respective tabs and to display the menu page.

## Signal generation

**NOTE** The signal generation is disabled if None is selected for the output configuration channel.

The crosstalk signal generation settings menu page is displayed as shown in **[Figure 7-27](#page-286-1)**.

| Test 1<br><b>Crosstalk</b> Signal Generation                                               | o                  |
|--------------------------------------------------------------------------------------------|--------------------|
| Crosstal<br>П<br><b>Crosstalk</b>                                                          | Waveform           |
| <b>Signal Generation</b>                                                                   | Sine               |
| Waveform:<br>Sine                                                                          | Output             |
| Track First Channel                                                                        | Ch <sub>1</sub>    |
| DC Offset<br>Amplitude<br>Channel<br>Frequency                                             |                    |
| 100.00 mVrms 1.0000 kHz 0.0000 V<br>Ch1<br>ঢ়<br>Ch2<br>100.00 mVrms 1.0000 kHz<br>0.0000V | Waveform<br>Config |
| Signal Analysis<br>Driven Ch:<br>CH1                                                       |                    |
| Freq Lock:<br>Auto<br>Sample Size:<br>32768                                                |                    |
|                                                                                            | Return             |

<span id="page-286-1"></span>**Figure 7-27** Crosstalk > Signal Generation settings menu page

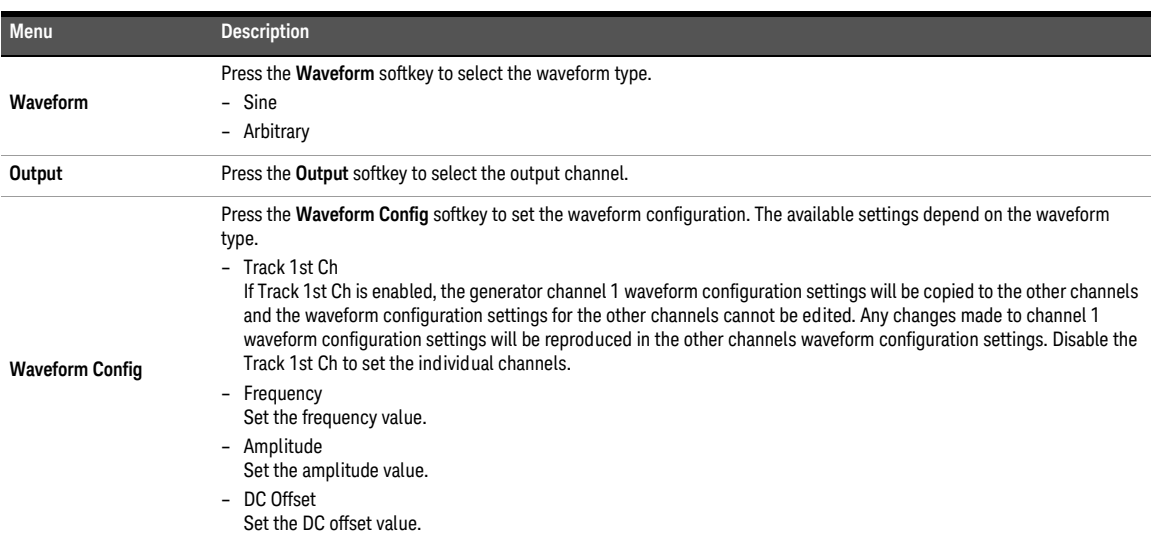

#### **Table 7-26** Crosstalk > Signal Generation settings menu description

## Signal analysis

The crosstalk signal analysis settings menu page is displayed as shown in **[Figure 7-28](#page-287-0)**.

<span id="page-287-0"></span>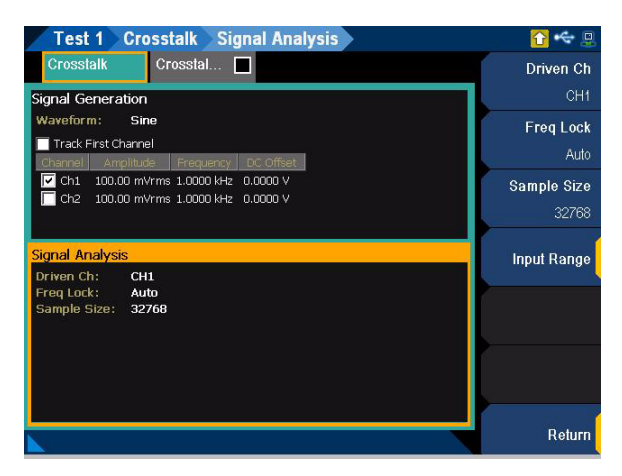

**Figure 7-28** Crosstalk > Signal Analysis settings menu page
### **Table 7-27** Crosstalk > Signal Analysis settings menu description

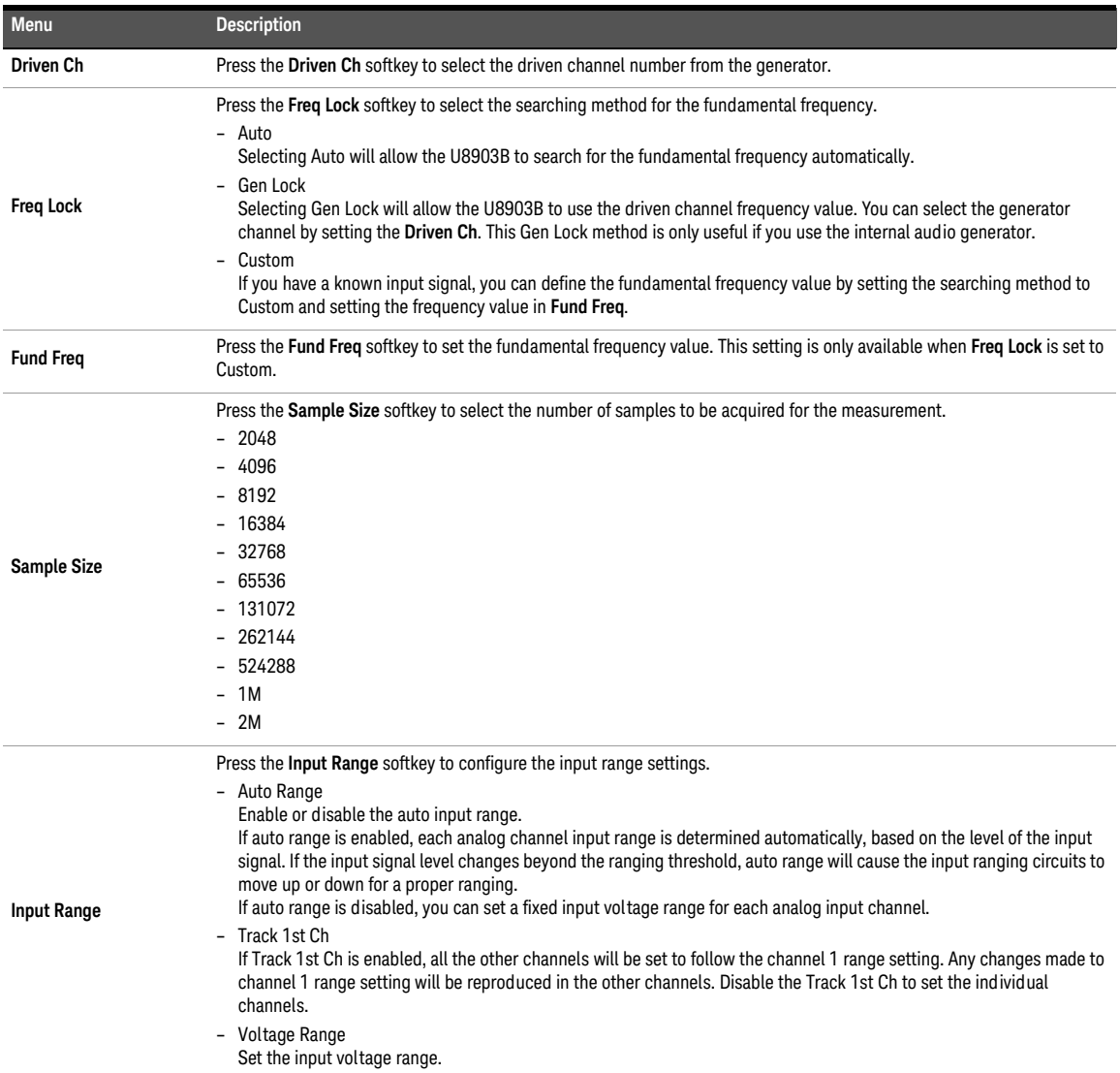

## SMPTE IMD

SMPTE IMD measurement provides a single value measurement of the IMD ratio in the output signal from each DUT channel using the SMPTE method. The SMPTE IMD measurement settings allows you to configure the signal generation settings and signal analysis settings.

The result for the SMPTE ratio measurement for all the selected channels are displayed in a bar chart (SMPTE Ratio). Refer to "**[Measurement Results](#page-351-0)**" on page 352 for more information on the respective result menu page. Use the arrow keys to navigate through the respective tabs and to display the menu page.

This measurement requires a closed-loop configuration in which both the generator and<br>**NOTE** the engly are used in the test estimatis in selected for the output configuration the analyzer are used in the test setup. If None is selected for the output configuration channel, this measurement is unavailable.

# Signal generation

**NOTE** The signal generation is disabled if None is selected for the output configuration channel.

The SMPTE IMD signal generation settings menu page is displayed as shown in **[Figure 7-29](#page-289-0)**.

| Test 1<br>SMPTE IMD<br><b>Signal Generation</b>                                  |           |
|----------------------------------------------------------------------------------|-----------|
| SMPTE IM<br>SMPTE<br>П                                                           | Waveform  |
| <b>Signal Generation</b>                                                         | SMPTE 1:1 |
| Waveform:<br><b>SMPTE 1:1</b>                                                    | Output    |
| Summation:<br><b>RSS</b><br>Track First Channel                                  | Ch1, Ch2  |
| DC Offset<br>Amplitude<br>Upper Freq   Lower Freq  <br>Channel                   | Waveform  |
| $\nabla$ Ch1<br>100.00 mVrms 7.0000 kHz 60.000 Hz<br>0.0000V                     | Config    |
| $\triangleright$ Ch <sub>2</sub><br>100.00 mVrms 7.0000 kHz 60.000 Hz<br>0.0000V |           |
| Signal Analysis                                                                  |           |
| Freq Lock:<br><b>Gen Lock</b><br>Sample Size:<br>32768                           |           |
|                                                                                  |           |
|                                                                                  |           |
|                                                                                  |           |
|                                                                                  |           |
|                                                                                  |           |
|                                                                                  | Return    |

<span id="page-289-0"></span>**Figure 7-29** SMPTE IMD > Signal Generation settings menu page

| Menu                   | <b>Description</b>                                                                                                    |
|------------------------|----------------------------------------------------------------------------------------------------|
| Waveform               | Press the Waveform softkey to select the waveform type.<br>$-$ SMPTE 1:1<br>$-$ SMPTE 4:1<br>$-$ SMPTE 10:1                                                                                                    |
| Output                 | Press the <b>Output</b> softkey to select the output channel.                                                                                                    |
| <b>Waveform Config</b> | Press the Waveform Config softkey to set the waveform configuration. The available settings depend on the waveform<br>type.<br>- Track 1st Ch<br>If Track 1st Ch is enabled, the generator channel 1 waveform configuration settings will be copied to the other channels<br>and the waveform configuration settings for the other channels cannot be edited. Any changes made to channel 1<br>waveform configuration settings will be reproduced in the other channels waveform configuration settings. Disable the<br>Track 1st Ch to set the individual channels.<br>- Upper Freq<br>Set the upper frequency value.<br>Lower Freg<br>$\qquad \qquad -$<br>Set the lower frequency value.<br>Amplitude<br>$\overline{\phantom{0}}$<br>Set the amplitude value.<br>DC Offset<br>$\overline{\phantom{0}}$<br>Set the DC offset value. |

**Table 7-28** SMPTE IMD > Signal Generation settings menu description

The SMPTE IMD signal analysis settings menu page is displayed as shown in **[Figure 7-30](#page-290-0)**.

| Test 1<br>SMPTE IMD<br><b>Signal Analysis</b>                                                                                                    |                    |
|----------------------------------------------------------------------------------------------------|--------------------|
| SMPTE<br>SMPTE IM                                                                                                    | <b>Freq Lock</b>   |
| Signal Generation                                                                                                    | Gen Lock           |
| Waveform:<br><b>SMPTE 1:1</b><br>Summation:<br><b>RSS</b>                                                                                                    | Sample Size        |
| Track First Channel                                                                                                    | 32768              |
| DC Offset<br>Upper Freq   Lower Freq<br>Amplitude<br>Channel<br>$\nabla$ Ch1<br>100.00 mVrms 7.0000 kHz 60.000 Hz<br>0.0000V<br>$\overline{\mathbf{z}}$ Ch <sub>2</sub><br>100.00 mVrms 7.0000 kHz 60.000 Hz<br>0.0000V | <b>Input Range</b> |
| <b>Signal Analysis</b><br>Freq Lock:<br><b>Gen Lock</b>                                                                                                    |                    |
| Sample Size:<br>32768                                                                                                    |                    |
|                                                                                                    |                    |
|                                                                                                    | Return             |

<span id="page-290-0"></span>**Figure 7-30** SMPTE IMD > Signal Analysis settings menu page

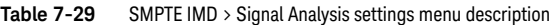

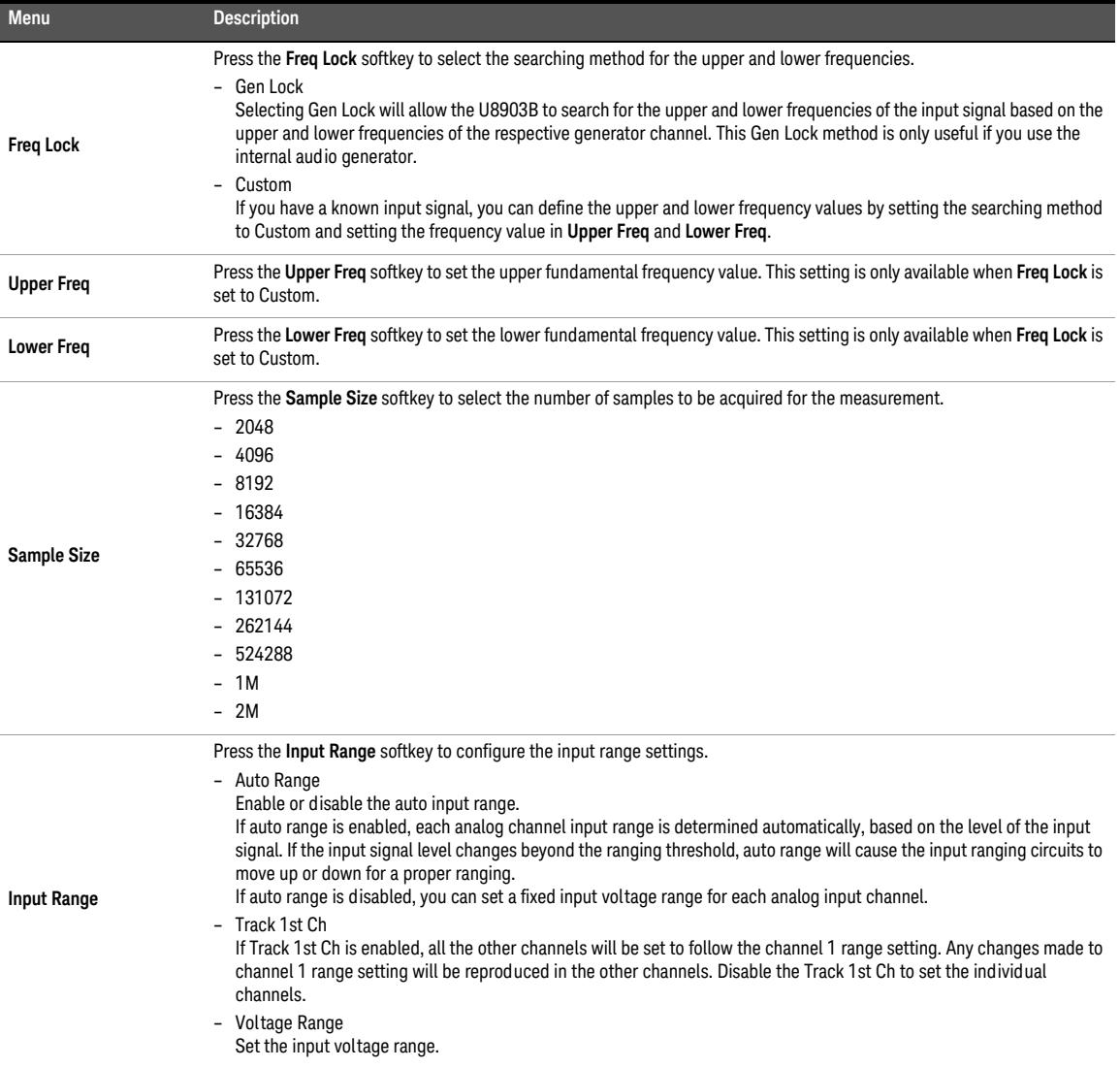

# DFD IMD

DFD IMD measurement provides a single value measurement of the IMD ratio in the output signal from each DUT channel using the DFD method. The DFD measurement settings allows you to configure the signal generation settings and signal analysis settings.

The result for the DFD ratio measurement for all the selected channels are displayed in a bar chart (DFD Ratio). Refer to "**[Measurement Results](#page-351-0)**" on page 352 for more information on the respective result menu page. Use the arrow keys to navigate through the respective tabs and to display the menu page.

# Signal generation

**NOTE** The signal generation is disabled if None is selected for the output configuration channel.

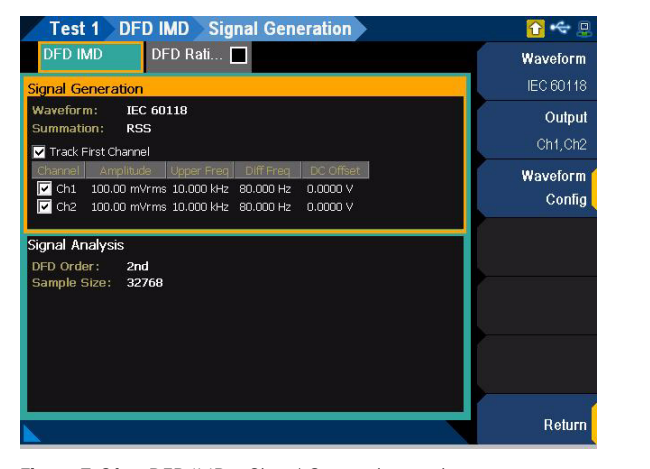

The DFD IMD signal generation settings menu page is displayed as shown in **[Figure 7-31](#page-292-0)**.

<span id="page-292-0"></span>**Figure 7-31** DFD IMD > Signal Generation settings menu page

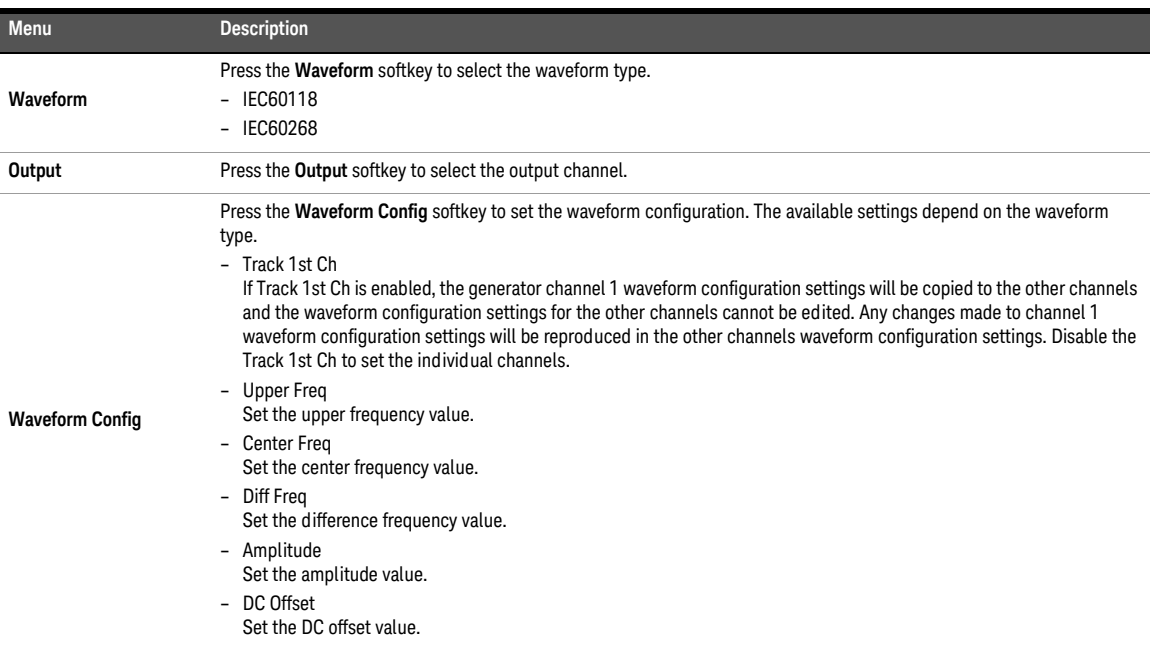

### **Table 7-30** DFD IMD > Signal Generation settings menu description

# Signal analysis

The DFD IMD signal analysis settings menu page is displayed as shown in **[Figure 7-32](#page-293-0)**.

| Test 1 DFD IMD Signal Analysis                                                                                                    |                    |
|----------------------------------------------------------------------------------------------------|--------------------|
| <b>DFD IMD</b><br>$DFD$ Rati $\Box$                                                                                                    | <b>DFD Order</b>   |
| Signal Generation                                                                                                    | 2nd                |
| Waveform:<br><b>IEC 60118</b><br>Summation:<br><b>RSS</b>                                                                                                    | <b>Sample Size</b> |
| Track First Channel                                                                                                    | 32768              |
| DC Offset<br>Upper Freq   Diff Freq.<br>Channel <sup>[</sup><br>Amplitude<br>$\triangledown$ Ch1<br>100.00 mVrms 10.000 kHz 80.000 Hz<br>0.0000V<br>$\triangledown$ Ch <sub>2</sub><br>100.00 mVrms 10.000 kHz 80.000 Hz<br>0.0000V | <b>Input Range</b> |
| <b>Signal Analysis</b>                                                                                                    |                    |
| DFD Order:<br>2nd<br>Sample Size:<br>32768                                                                                                    |                    |
|                                                                                                    | Return             |

<span id="page-293-0"></span>**Figure 7-32** DFD IMD > Signal Analysis settings menu page

| <b>Menu</b>        | <b>Description</b>                                                                                                    |
|--------------------|----------------------------------------------------------------------------------------------------|
| DFD order          | Press the DFD order softkey to select the distortion order to be measured.<br>$-2nd$                                                                                                    |
|                    | $-3rd$                                                                                                    |
|                    | Press the <b>Sample Size</b> softkey to select the number of samples to be acquired for the measurement.<br>$-2048$                                                                                                    |
|                    | $-4096$                                                                                                    |
|                    | $-8192$                                                                                                    |
|                    | $-16384$                                                                                                    |
|                    | $-32768$                                                                                                    |
| <b>Sample Size</b> | $-65536$                                                                                                    |
|                    | $-131072$                                                                                                    |
|                    | $-262144$                                                                                                    |
|                    | $-524288$                                                                                                    |
|                    | $-1M$                                                                                                    |
|                    | $-2M$                                                                                                    |
|                    | Press the <b>Input Range</b> softkey to configure the input range settings.                                                                                                    |
|                    | - Auto Range                                                                                                    |
| <b>Input Range</b> | Enable or disable the auto input range.<br>If auto range is enabled, each analog channel input range is determined automatically, based on the level of the input<br>signal. If the input signal level changes beyond the ranging threshold, auto range will cause the input ranging circuits to<br>move up or down for a proper ranging.<br>If auto range is disabled, you can set a fixed input voltage range for each analog input channel. |
|                    | - Track 1st Ch<br>If Track 1st Ch is enabled, all the other channels will be set to follow the channel 1 range setting. Any changes made to<br>channel 1 range setting will be reproduced in the other channels. Disable the Track 1st Ch to set the individual<br>channels.<br>- Voltage Range                                                                                                    |
|                    | Set the input voltage range.                                                                                                    |

**Table 7-31** DFD IMD > Signal Analysis settings menu description

## Multitone analyzer

Multitone analyzer measurement uses the FFT analysis with a multitone stimulus waveform. The multitone stimulus signal is the combination of two or more sine waveforms. The multitone signal is applied to the DUT, and the DUT output is acquired for measurement. You can create a multitone from the Tones Config menu page in the signal generation settings.

The result for the multitone analyzer measurement for all the selected channels are displayed in a graph (Spectrum, Waveform, Level, and Gain) and in a bar chart (Max Tone Level, Min Tone Level, TD+N Level, TD+N Ratio, and Tone Level). Refer to "**[Measurement](#page-351-0)  Results**[" on page](#page-351-0) 352 for more information on the respective result menu page. Use the arrow keys to navigate through the respective tabs and to display the menu page.

This measurement requires a closed-loop configuration in which both the generator and<br>the securities are used in the test estimation is selected for the substantial configuration the analyzer are used in the test setup. If None is selected for the output configuration channel, this measurement is unavailable.

# Signal generation

**NOTE** The signal generation is disabled if None is selected for the output configuration channel.

The multitone analyzer signal generation settings menu page is displayed as shown in **[Figure 7-33](#page-295-0)**.

|                                 | <b>Test 1 Multitone Analyzer Multitone Generation</b> |                 |               | 倶                   |
|---------------------------------|-------------------------------------------------------|-----------------|---------------|---------------------|
| <b>Multitone A</b>              | Spectru     Wavefor   Level                           |                 |               | Output              |
| <b>Signal Generation</b>        |                                                       |                 |               | Ch1, Ch2            |
| Waveform:                       | <b>Multitone</b>                                      |                 |               | Waveform            |
| Track 1st Ch                    |                                                       |                 |               | Config              |
| Channels                        | Amplitude                                             |                 |               |                     |
| $\overline{\mathbf{z}}$ Ch1     | 100.00 mVrms                                          |                 |               | <b>Tones Config</b> |
| $\triangledown$ Ch <sub>2</sub> | 100.00 mVrms                                          |                 |               |                     |
|                                 |                                                       | Channel         | Voltage Range |                     |
|                                 |                                                       | Ch1             | 1 V           |                     |
|                                 |                                                       | Ch <sub>2</sub> | 1V            |                     |
|                                 |                                                       |                 |               |                     |
|                                 |                                                       | Ch3             | 1V            |                     |
|                                 |                                                       | Ch <sub>4</sub> | 1V            |                     |
|                                 |                                                       | Ch5             | 1V            |                     |
|                                 |                                                       | Ch6             | 1V            |                     |
|                                 |                                                       | Ch7             | 1V            |                     |
|                                 |                                                       |                 |               | Return              |

<span id="page-295-0"></span>**Figure 7-33** Multitone Analyzer > Signal Generation settings menu page

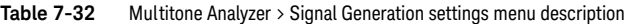

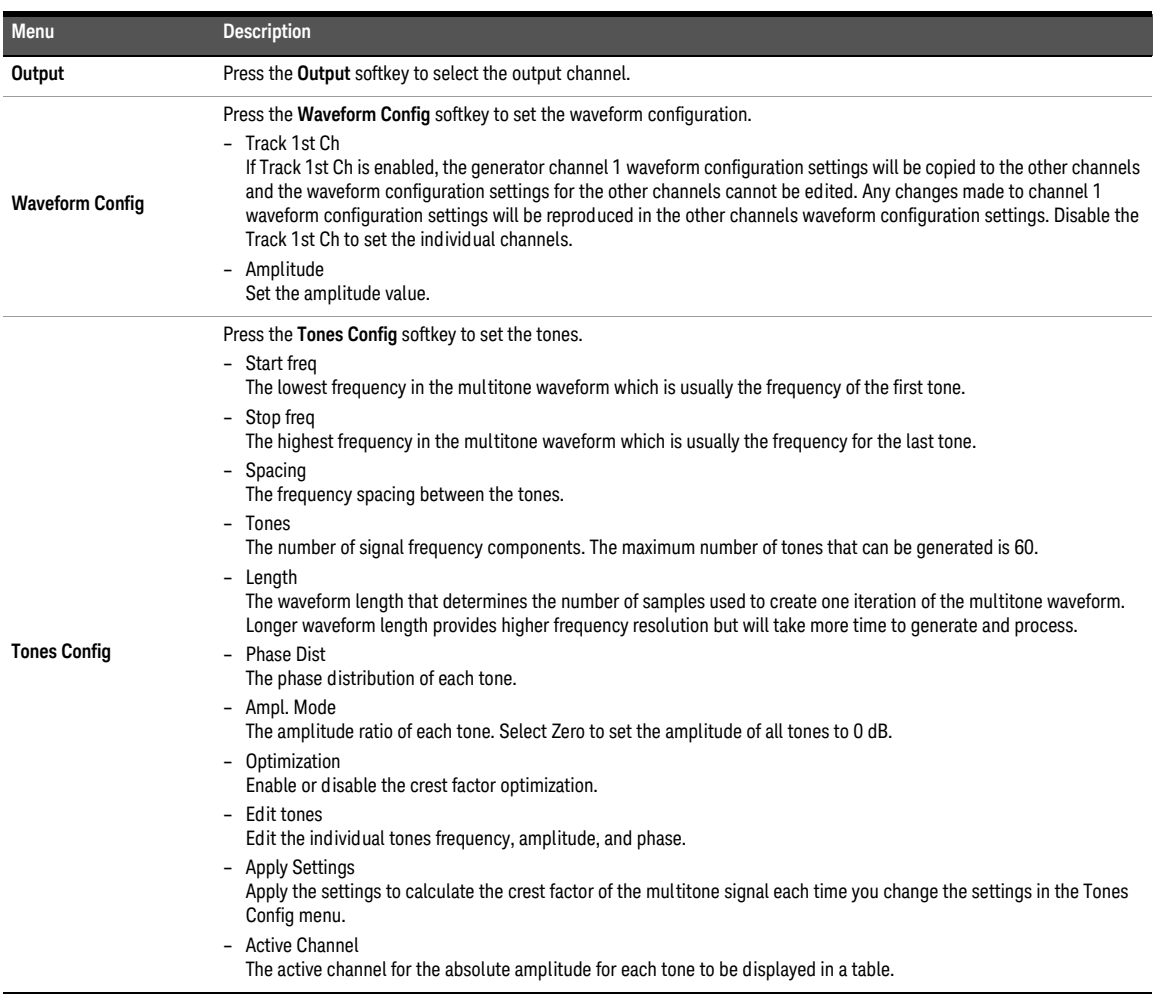

The multitone analyzer signal analysis settings menu page is displayed as shown in **[Figure 7-34](#page-297-0)**.

|                                 | <b>Test 1 Multitone Analyzer Signal Analysis</b> |                 |               |                    |
|---------------------------------|--------------------------------------------------|-----------------|---------------|--------------------|
|                                 | Multitone A Spectru   Wavefor   Level            |                 |               |                    |
| Signal Generation               |                                                  |                 |               | <b>Input Range</b> |
| Waveform:                       | <b>Multitone</b>                                 |                 |               |                    |
| Track 1st Ch                    |                                                  |                 |               |                    |
| Channels                        | Amolitude                                        |                 |               |                    |
| $\boxed{2}$ Ch1                 | 100.00 mVrms                                     |                 |               |                    |
| $\triangledown$ Ch <sub>2</sub> | 100.00 mVrms                                     |                 |               |                    |
|                                 |                                                  |                 |               |                    |
| <b>Signal Analysis</b>          |                                                  | Channel         | Voltage Range |                    |
|                                 |                                                  | Ch1             | 1V            |                    |
|                                 |                                                  | Ch <sub>2</sub> | 1V            |                    |
|                                 |                                                  | Ch3             | 1V            |                    |
|                                 |                                                  | Ch4             | 1V            |                    |
|                                 |                                                  | Ch5             | 1V            |                    |
|                                 |                                                  | Ch6             | 1V            |                    |
|                                 |                                                  | Ch7             | 1V            |                    |
|                                 |                                                  |                 |               | Return             |
|                                 |                                                  |                 |               |                    |

<span id="page-297-0"></span>**Figure 7-34** Multitone Analyzer > Signal Analysis settings menu page

**Table 7-33** Multitone Analyzer > Signal Analysis settings menu description

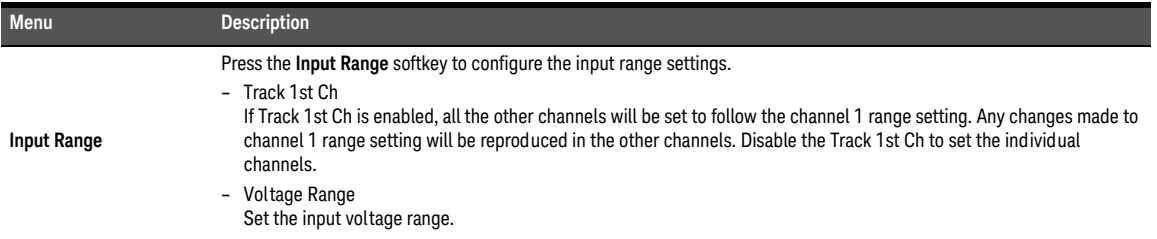

## Stepped frequency sweep

Stepped sweep is an audio testing method where one parameter is swept across a range of values while one or more other parameters are measured. The stepped frequency sweep measurement provides a sine wave stimulus signal that is moved across a range of frequencies in a specified number of points. The DUT output is acquired by the analyzer and the results are displayed on an X-Y graph, with the generator frequency on the X-axis and the measured results from the DUT on the Y-axis (AC Level, Gain, Phase, THD Ratio, THD Level, THD+N Ratio, THD+N Level, and SINAD).

Refer to "**[Measurement Results](#page-351-0)**" on page 352 for more information on the respective result menu page. Auto ranging is not supported for the phase result. Use the arrow keys to navigate through the respective tabs and to display the menu page.

This measurement requires a closed-loop configuration in which both the generator and<br>the securities are used in the test estimation is selected for the substitution is and in the substitution. the analyzer are used in the test setup. If None is selected for the output configuration channel, this measurement is unavailable.

## Signal generation

**NOTE** The signal generation is disabled if None is selected for the output configuration channel.

The stepped frequency sweep signal generation settings menu page is displayed as shown in **[Figure 7-35](#page-298-0)**.

|                                                                                         | <b>Test 1 Stepped Freq. Sweep</b>                                                                        |                           | <b>Signal Generation</b>             | $\Box$              |
|-----------------------------------------------------------------------------------------|----------------------------------------------------------------------------------------------------|---------------------------|--------------------------------------|---------------------|
|                                                                                         | Stepped Fr AC Leve   Gain                                                                                |                           | Phase                                | Waveform            |
| <b>Signal Generation</b>                                                                |                                                                                                    |                           |                                      | Sine                |
| Waveform:<br>Track First Channel<br>Channel                                             | Sine<br>DC Offset<br>Amplitude                                                                           | Swept:<br>Start:<br>Stop: | Frequency<br>20.000 Hz<br>20.000 kHz | Output<br>Ch1.Ch2   |
| $\nabla$ Ch1<br>$\triangledown$ Ch <sub>2</sub>                                         | 100.00 mVrms 0.0000 V<br>100.00 mVrms 0.0000 V                                                           | Spacing:<br>Points:       | Log<br>30                            | <b>Sweep Config</b> |
| Signal Analysis                                                                         |                                                                                                    |                           |                                      | Waveform            |
| Ref Channel:<br>Harmonics:<br>LPF:<br>HPF:<br>Weighting:<br>Deemphasis:<br>Sample Size: | CH <sub>1</sub><br>2, 3, 4, 5, 6, 7, 8, 9<br><b>None</b><br><b>20 Hz</b><br>None<br><b>None</b><br>32768 |                           |                                      | Config              |
|                                                                                         |                                                                                                    |                           |                                      | Return              |

<span id="page-298-0"></span>**Figure 7-35** Stepped Frequency Sweep > Signal Generation settings menu page

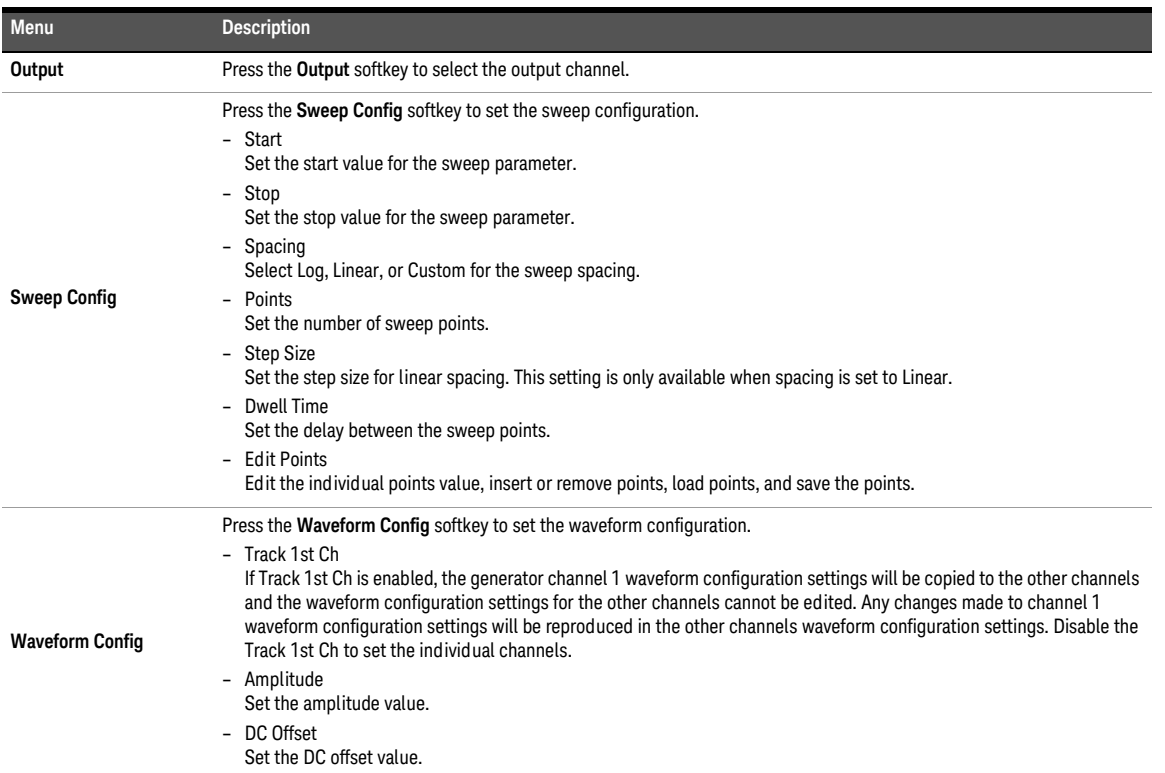

### **Table 7-34** Stepped Frequency Sweep > Signal Generation settings menu description

The stepped frequency sweep signal analysis settings menu page is displayed as shown in **[Figure 7-36](#page-300-0)**.

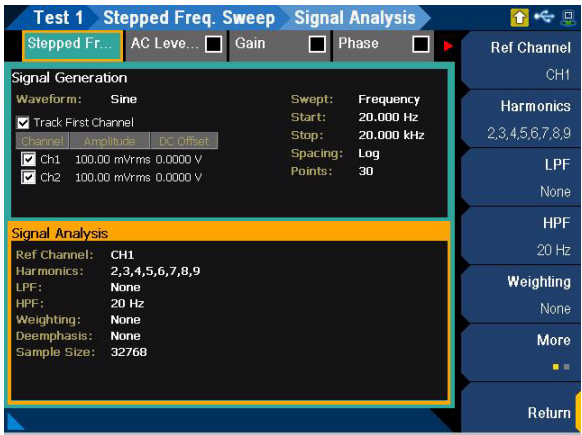

<span id="page-300-0"></span>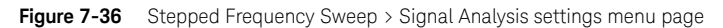

**Table 7-35** Stepped Frequency Sweep > Signal Analysis settings menu description

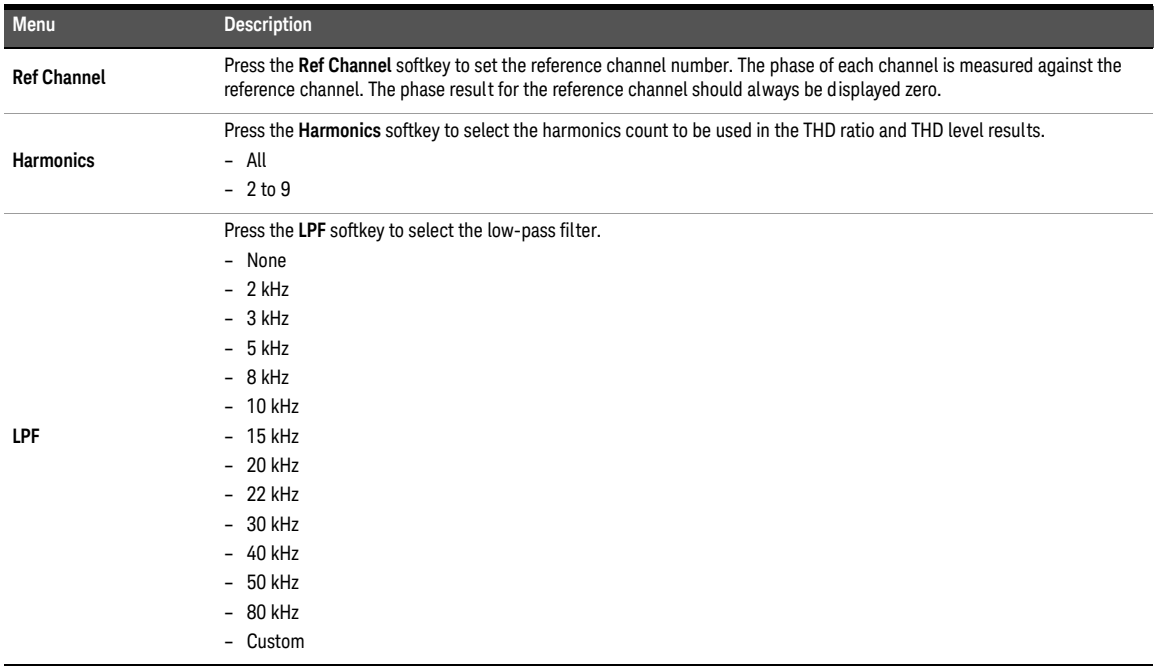

## **Table 7-35** Stepped Frequency Sweep > Signal Analysis settings menu description (continued)

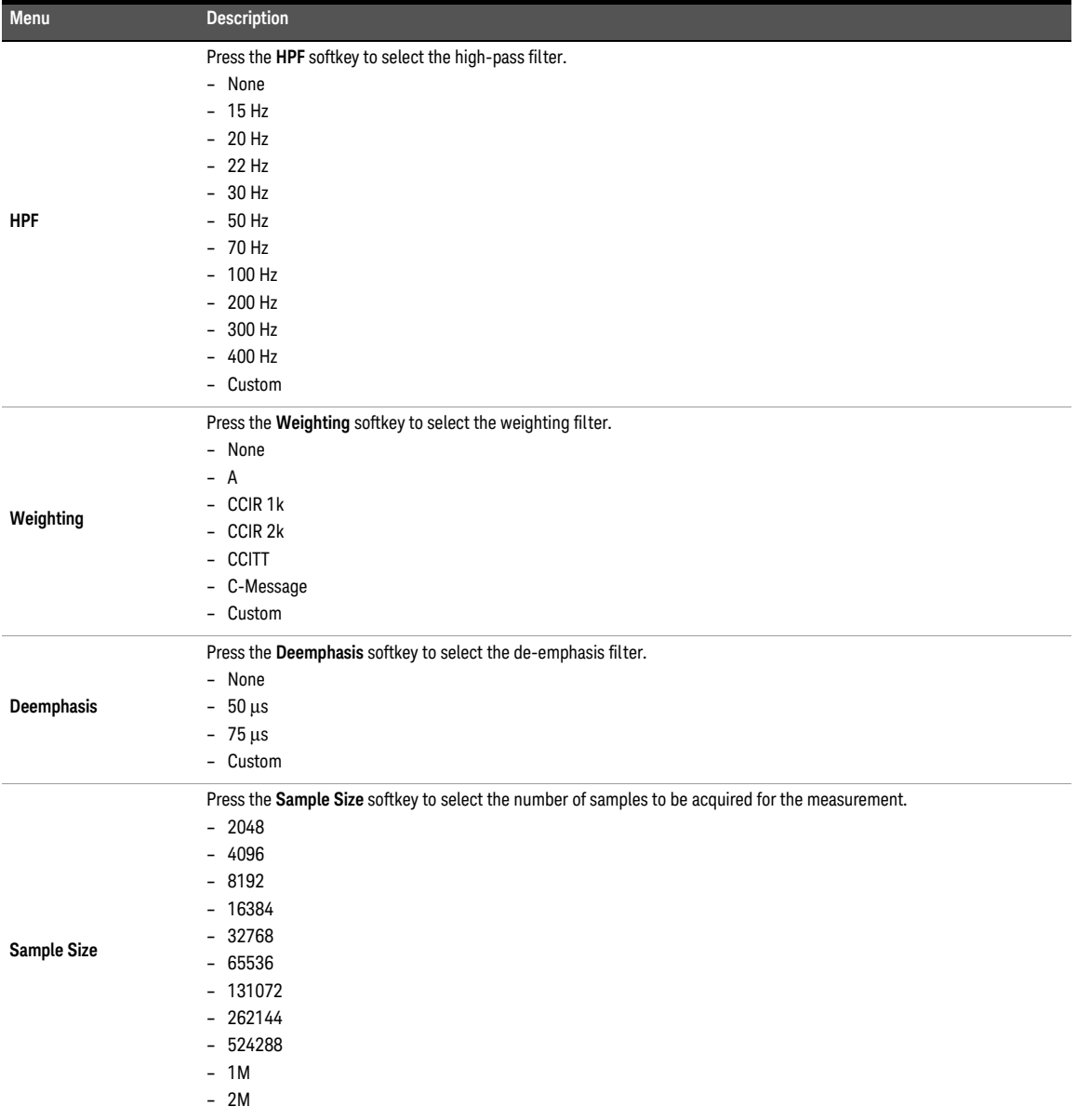

**Table 7-35** Stepped Frequency Sweep > Signal Analysis settings menu description (continued)

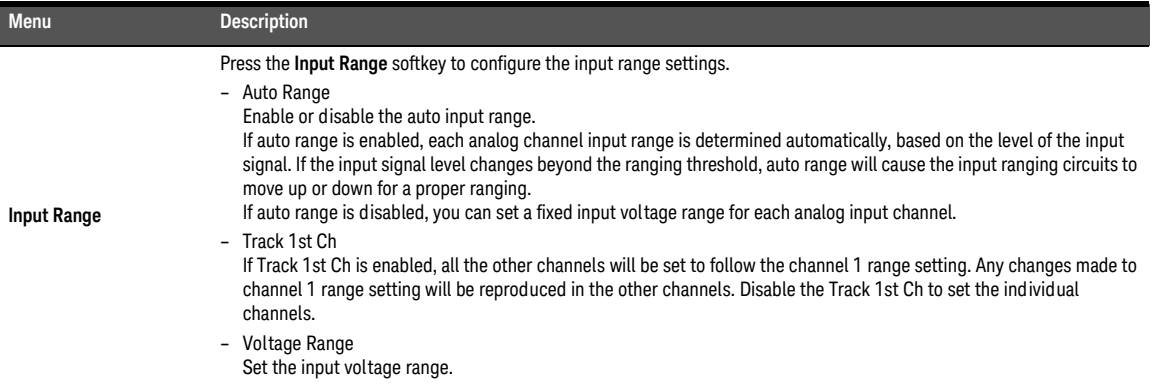

## SMPTE frequency sweep

SMPTE frequency sweep measurement will hold one of the two tones at a fixed frequency while the other is swept through a range of frequencies. The results are displayed on an X-Y graph, with the swept frequency on the X-axis and the measured SMPTE ratio on the Y-axis.

Refer to "**[Measurement Results](#page-351-0)**" on page 352 for more information on the respective result menu page. Use the arrow keys to navigate through the respective tabs and to display the menu page.

### This measurement requires a closed-loop configuration in which both the generator and<br>the securities are used in the test estimation is selected for the substantial configuration the analyzer are used in the test setup. If None is selected for the output configuration channel, this measurement is unavailable.

## Signal generation

**NOTE** The signal generation is disabled if None is selected for the output configuration channel.

The SMPTE frequency sweep signal generation settings menu page is displayed as shown in **[Figure 7-37](#page-303-0)**.

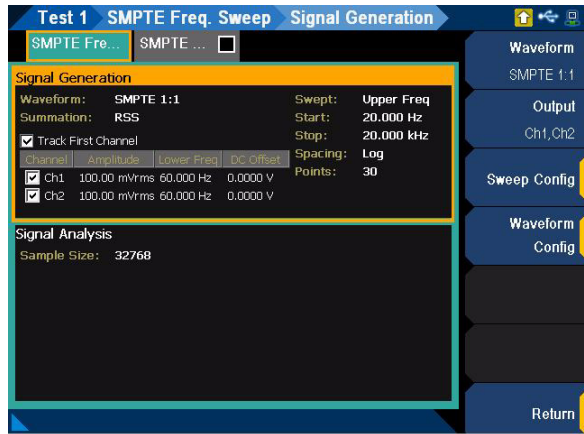

<span id="page-303-0"></span>**Figure 7-37** SMPTE Frequency Sweep > Signal Generation settings menu page

| Menu                   | <b>Description</b>                                                                                                    |
|------------------------|----------------------------------------------------------------------------------------------------|
| Waveform               | Press the Waveform softkey to select the waveform type.<br>SMPTE 1:1<br>SMPTE 4:1<br>- SMPTE 10:1                                                                                                    |
| Output                 | Press the Output softkey to select the output channel.                                                                                                    |
| <b>Sweep Config</b>    | Press the Sweep Config softkey to set the sweep configuration.<br>- Swept<br>Select Upper Freq or Lower Freq as the sweep parameter.<br>- Start<br>Set the start value for the sweep parameter.<br>- Stop<br>Set the stop value for the sweep parameter.<br>- Spacing<br>Select Log, Linear, or Custom for the sweep spacing.<br>- Points<br>Set the number of sweep points.<br>- Step Size<br>Set the step size for linear spacing. This setting is only available when spacing is set to Linear.<br>- Dwell Time<br>Set the delay between the sweep points.<br>- Edit Points<br>Edit the individual points value, insert or remove points, load points, and save the points.                                                                                                    |
| <b>Waveform Config</b> | Press the Waveform Config softkey to set the waveform configuration.<br>- Track 1st Ch<br>If Track 1st Ch is enabled, the generator channel 1 waveform configuration settings will be copied to the other channels<br>and the waveform configuration settings for the other channels cannot be edited. Any changes made to channel 1<br>waveform configuration settings will be reproduced in the other channels waveform configuration settings. Disable the<br>Track 1st Ch to set the individual channels.<br>- Upper Freq<br>Set the upper frequency value. This setting is only available if Swept is set to Lower Freq.<br>- Lower Freg<br>Set the lower frequency value. This setting is only available if Swept is set to Upper Freq.<br>- Amplitude<br>Set the amplitude value.<br>- DC Offset<br>Set the DC offset value. |

**Table 7-36** SMPTE Frequency Sweep > Signal Generation settings menu description

The SMPTE frequency sweep signal analysis settings menu page is displayed as shown in **[Figure 7-38](#page-305-0)**.

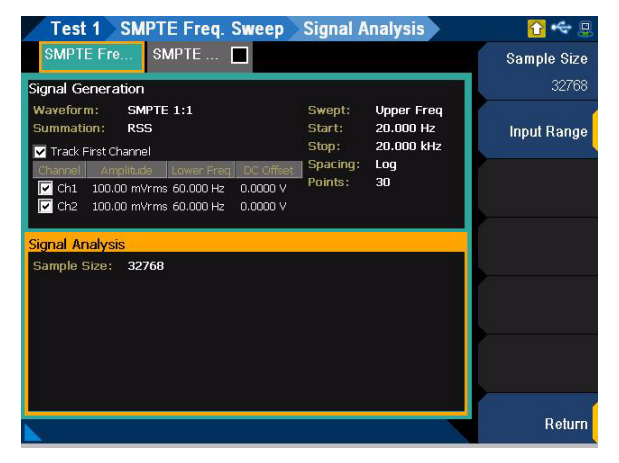

**Figure 7-38** SMPTE Frequency Sweep > Signal Analysis settings menu page

<span id="page-305-0"></span>**Table 7-37** SMPTE Frequency Sweep > Signal Analysis settings menu description

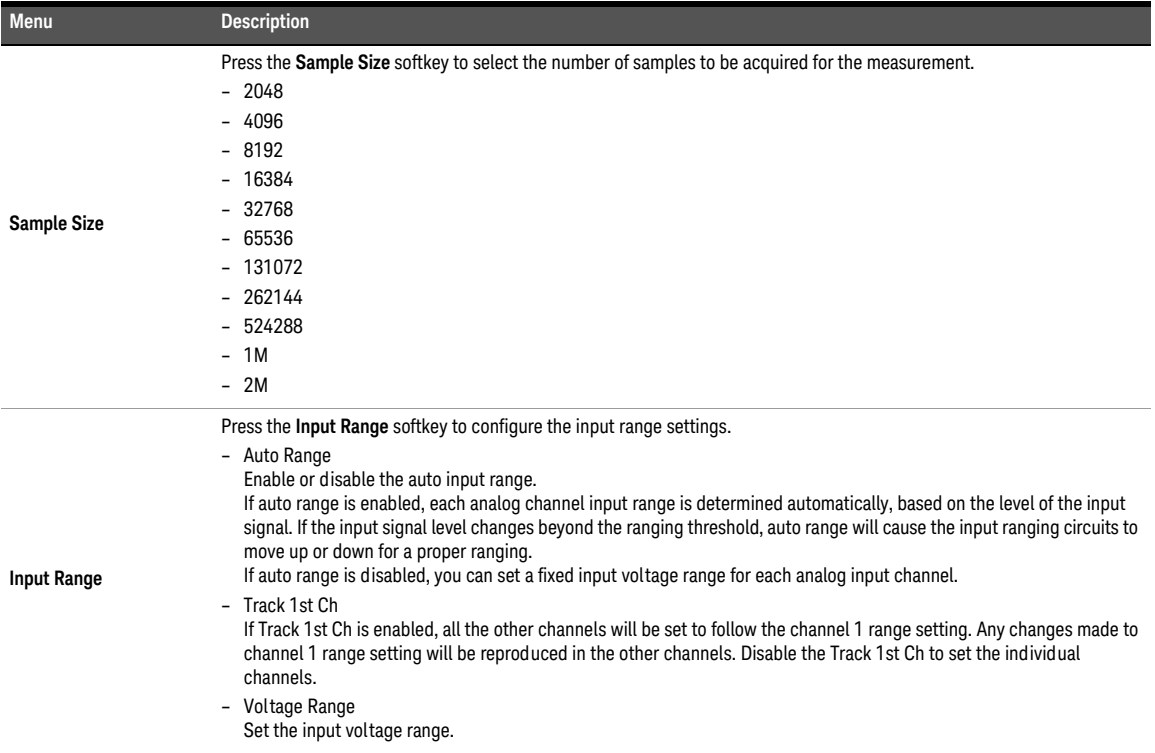

## DFD frequency sweep

DFD frequency sweep measurement will hold one of the two frequencies (IEC60118 upper or difference frequency and IEC60268 center or difference frequency) at a fixed frequency while the other is swept through a range of frequencies. The results are displayed on an X-Y graph, with the swept frequency on the X-axis and the measured DFD ratio on the Y-axis.

Refer to "**[Measurement Results](#page-351-0)**" on page 352 for more information on the respective result menu page. Use the arrow keys to navigate through the respective tabs and to display the menu page.

### This measurement requires a closed-loop configuration in which both the generator and<br>the securities are used in the test estimation is selected for the substitution is and in the substitution. the analyzer are used in the test setup. If None is selected for the output configuration channel, this measurement is unavailable.

## Signal generation

**NOTE** The signal generation is disabled if None is selected for the output configuration channel.

The DFD frequency sweep signal generation settings menu page is displayed as shown in **[Figure 7-39](#page-306-0)**.

| <b>Test 1 DFD Freq. Sweep</b>                                                                                                    | <b>Signal Generation</b>  |                                      | $\Box$                |
|----------------------------------------------------------------------------------------------------|---------------------------|--------------------------------------|-----------------------|
| $DFD$ Rati<br>DFD Freq                                                                                                    |                           |                                      | Waveform<br>IEC 60118 |
| <b>Signal Generation</b><br>Waveform:<br><b>IEC 60118</b><br>Summation:<br><b>RSS</b><br>Track First Channel                                                                      | Swept:<br>Start:<br>Stop: | Diff Freq<br>20.000 Hz<br>20.000 kHz | Output<br>Ch1.Ch2     |
| DC Offset<br>Channel<br>Amplitude<br>Upper Freq<br>$\triangledown$ Ch1<br>100.00 mVrms 10.000 kHz 0.0000 V<br>$\triangledown$ Ch <sub>2</sub><br>100.00 mVrms 10.000 kHz 0.0000 V | Spacing:<br>Points:       | Log<br>30                            | <b>Sweep Config</b>   |
| Signal Analysis<br>DFD Order:<br>2nd<br>Sample Size:<br>32768                                                                                                    |                           |                                      | Waveform<br>Config    |
|                                                                                                    |                           |                                      | Return                |

<span id="page-306-0"></span>**Figure 7-39** DFD Frequency Sweep > Signal Generation settings menu page

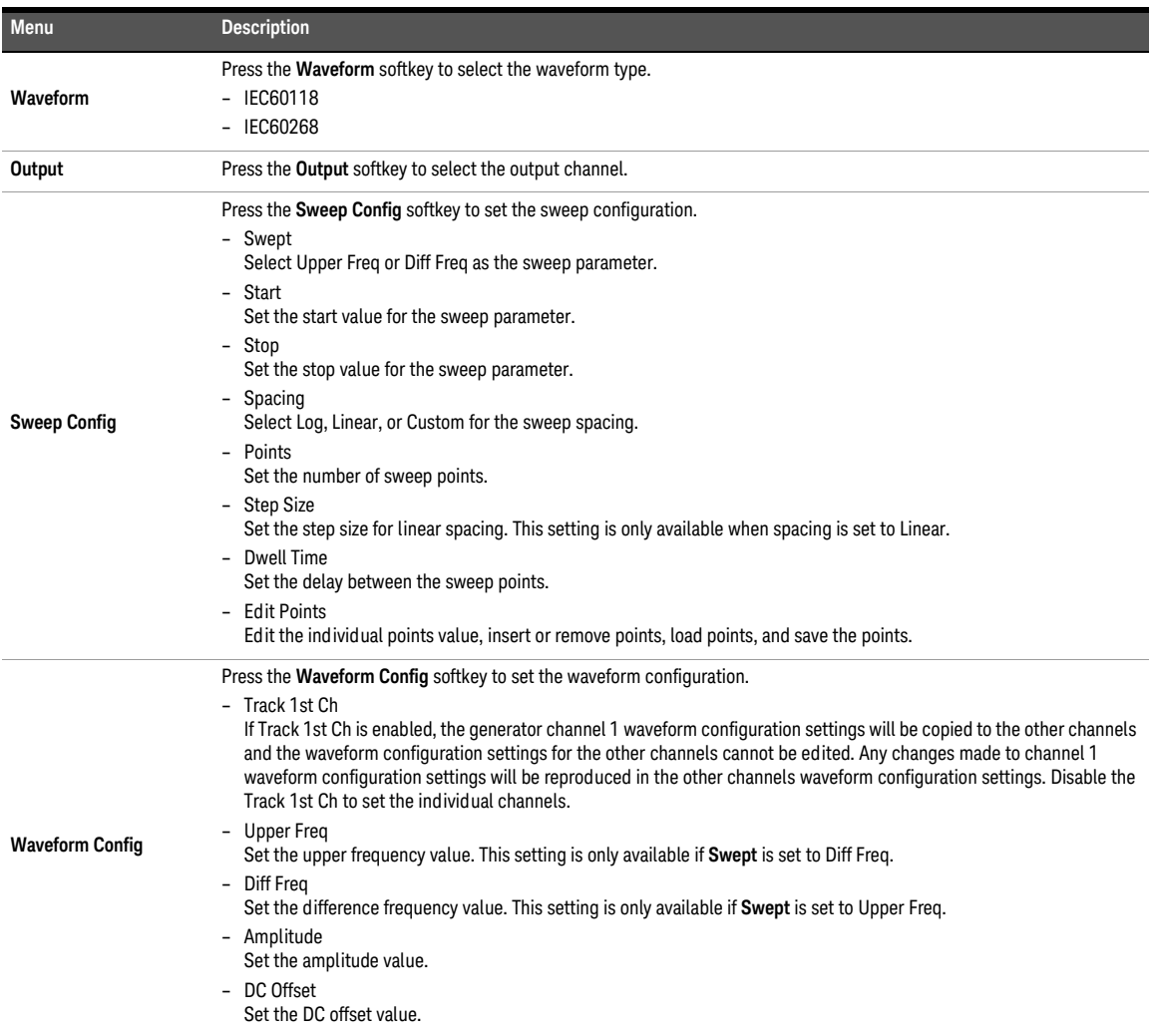

### **Table 7-38** DFD Frequency Sweep > Signal Generation settings menu description

The DFD frequency sweep signal analysis settings menu page is displayed as shown in **[Figure 7-40](#page-308-0)**.

| Test 1 DFD Freq. Sweep                                                                                                    | <b>Signal Analysis</b>                            |                    |
|----------------------------------------------------------------------------------------------------|---------------------------------------------------|--------------------|
| DFD Rati<br>DFD Freq                                                                                                    |                                                   | <b>DFD</b> Order   |
| Signal Generation                                                                                                    |                                                   | 2nd                |
| Waveform:<br><b>IEC 60118</b><br>Summation:<br><b>RSS</b>                                                                                                    | <b>Diff Freq</b><br>Swept:<br>20,000 Hz<br>Start: | <b>Sample Size</b> |
| Track First Channel                                                                                                    | 32768                                             |                    |
| DC Offset<br>Amplitude<br>Upper Freq<br>Channel<br>$\nabla$ Ch1<br>100.00 mVrms 10.000 kHz 0.0000 V<br>$\boxed{2}$ Ch <sub>2</sub><br>100.00 mVrms 10.000 kHz 0.0000 V | Spacing:<br>Loq<br>Points:<br>30                  | Input Range        |
| <b>Signal Analysis</b>                                                                                                    |                                                   |                    |
| DFD Order:<br>2nd<br>Sample Size:<br>32768                                                                                                    |                                                   |                    |
|                                                                                                    |                                                   |                    |
|                                                                                                    |                                                   | Return             |

<span id="page-308-0"></span>Figure 7-40 DFD Frequency Sweep > Signal Analysis settings menu page

**Table 7-39** DFD Frequency Sweep > Signal Analysis settings menu description

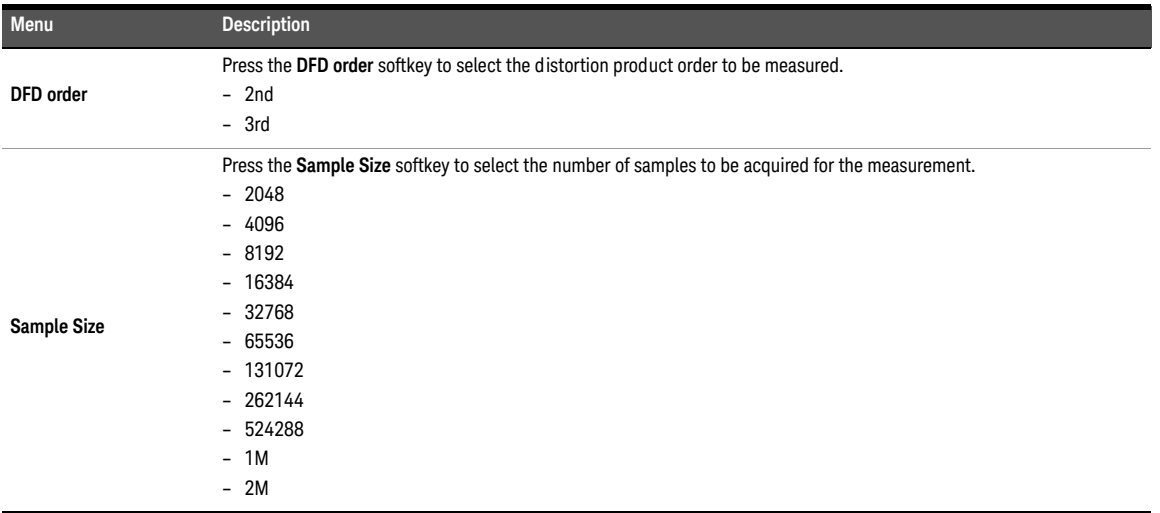

## **Table 7-39** DFD Frequency Sweep > Signal Analysis settings menu description (continued)

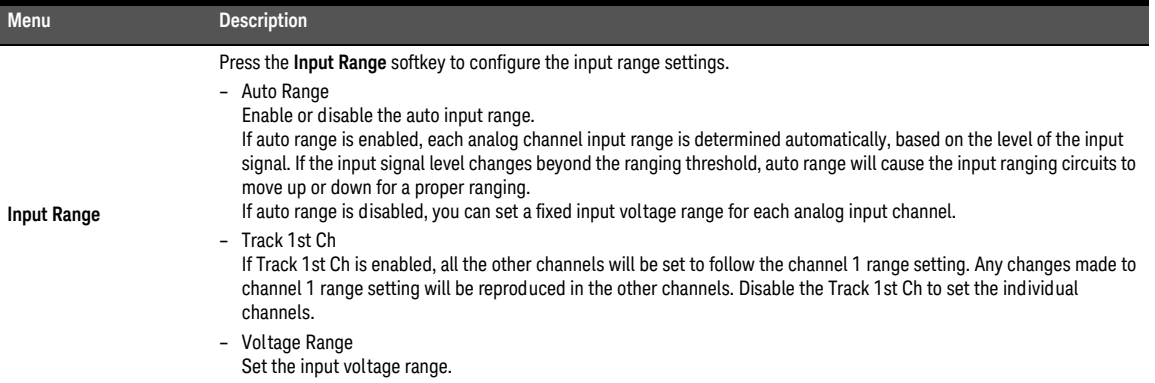

## External frequency sweep

Refer to "**[Measurement Results](#page-351-0)**" on page 352 for more information on the respective result menu page. Use the arrow keys to navigate through the respective tabs and to display the menu page.

# Signal generation

The external frequency sweep signal generation settings menu page is displayed as shown in **[Figure 7-41](#page-310-0)**.

|                                                       | <b>Test 1 External Freq. Sweep</b>                                              |                                        | <b>Signal Generation</b>             |                                             |
|-------------------------------------------------------|---------------------------------------------------------------------------------|----------------------------------------|--------------------------------------|---------------------------------------------|
| External Fr                                           | AC Leve   Gain                                                                  | ⊡                                      | Phase<br>⊡                           | Instrument                                  |
| <b>Signal Generation</b>                              |                                                                                 |                                        |                                      | Agilent 33500B                              |
| Instrument:<br><b>GPIB Address:</b><br>Init SCPI:     | Agilent 33500B<br>$\bf{0}$<br>*RST<br><b>FUNC SIN</b><br><b>VOLT: UNIT VRMS</b> | Start:<br>Stop:<br>Spacing:<br>Points: | 20,000 Hz<br>20,000 kHz<br>Log<br>30 | <b>GPIB Address</b><br>Ū<br>Init Instrument |
| Sweep SCPI:                                           | FREQ <val></val>                                                                |                                        |                                      | $On$   $Off$                                |
| Signal Analysis                                       |                                                                                 |                                        |                                      | Init SCPI                                   |
| Ref Channel:<br>Harmonics:                            | CH1<br>2, 3, 4, 5, 6, 7, 8, 9                                                   |                                        |                                      |                                             |
| IPF:<br>HPF:<br>Weighting:                            | <b>None</b><br>20Hz<br><b>None</b>                                              |                                        |                                      | Sweep SCPI                                  |
| Deemphasis:<br>HP8903B Notch:Off<br>Custom Notch: Off | <b>None</b>                                                                     |                                        |                                      | <b>Sweep Config</b>                         |
| Sample Size:                                          | 32768                                                                           |                                        |                                      | Return                                      |

<span id="page-310-0"></span>**Figure 7-41** External Frequency Sweep > Signal Generation settings menu page

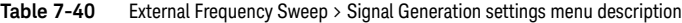

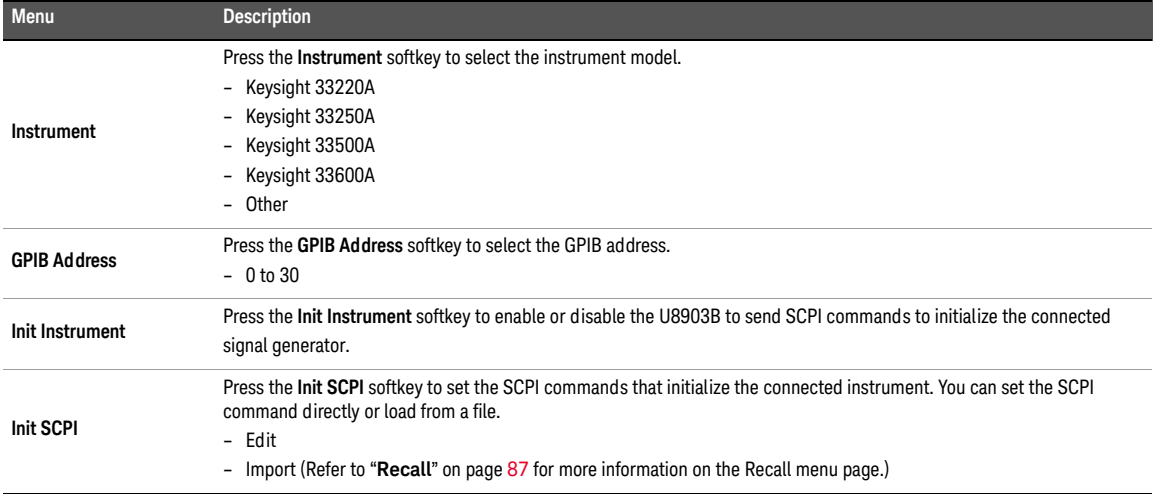

## **Table 7-40** External Frequency Sweep > Signal Generation settings menu description (continued)

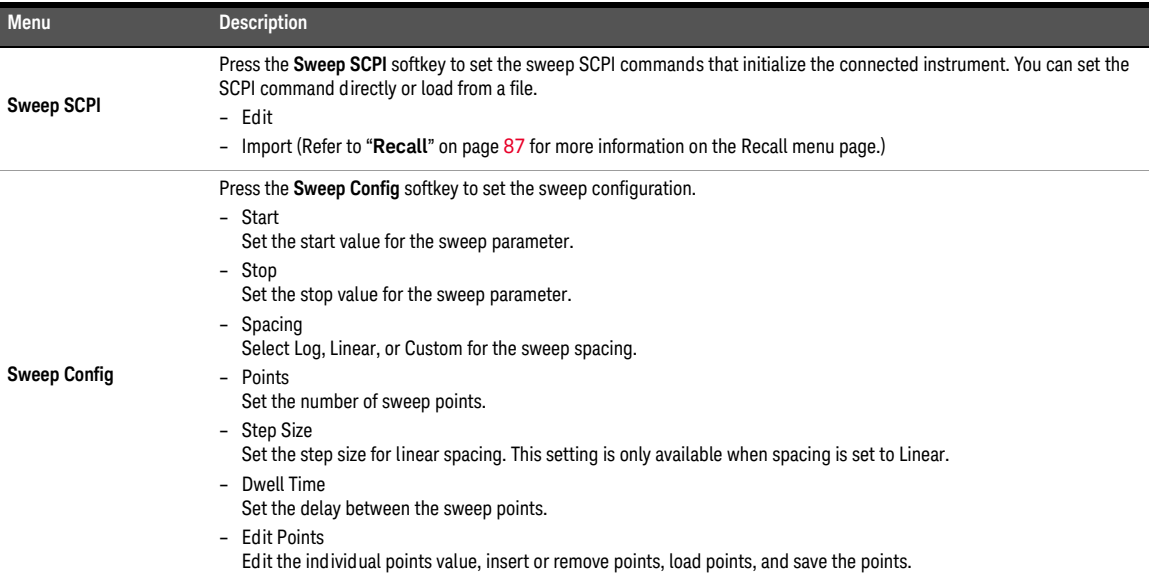

The external frequency sweep signal analysis settings menu page is displayed as shown in **[Figure 7-42](#page-312-0)**.

|                                        | <b>Test 1 External Freq. Sweep</b>        |                   | <b>Signal Analysis</b> |                    |
|----------------------------------------|-------------------------------------------|-------------------|------------------------|--------------------|
| <b>External Fr</b>                     | AC Leve   Gain                            | ⋥                 | Phase<br>⊡             | <b>Ref Channel</b> |
| Signal Generation                      |                                           |                   |                        | CH <sub>1</sub>    |
| Instrument:                            | Agilent 33500B                            | Start:            | 20.000 Hz              | <b>Harmonics</b>   |
| <b>GPIB Address:</b><br>Init SCPI:     | $\bf{0}$<br><b>*RST</b>                   | Stop:<br>Spacing: | 20,000 kHz<br>Log      | 2,3,4,5,6,7,8,9    |
|                                        | <b>FUNC SIN</b><br><b>VOLT: UNIT VRMS</b> | <b>Points</b>     | 30                     | <b>LPF</b>         |
| Sweep SCPI:                            | FREQ <val></val>                          |                   |                        | None               |
| <b>Signal Analysis</b>                 |                                           |                   |                        | <b>HPF</b>         |
| <b>Ref Channel:</b>                    | CH <sub>1</sub>                           |                   |                        | 20 Hz              |
| Harmonics:<br>IPF:                     | 2,3,4,5,6,7,8,9<br>None                   |                   |                        | Weighting          |
| HPF:                                   | 20 Hz                                     |                   |                        | None               |
| Weighting:<br>Deemphasis:              | None<br><b>None</b>                       |                   |                        | More               |
| HP8903B Notch:Off<br>Custom Notch: Off |                                           |                   |                        | 自我                 |
| Sample Size:                           | 32768                                     |                   |                        |                    |
|                                        |                                           |                   |                        | Return             |

<span id="page-312-0"></span>Figure 7-42 External Frequency Sweep > Signal Analysis settings menu page

**Table 7-41** External Frequency Sweep > Signal Analysis settings menu description

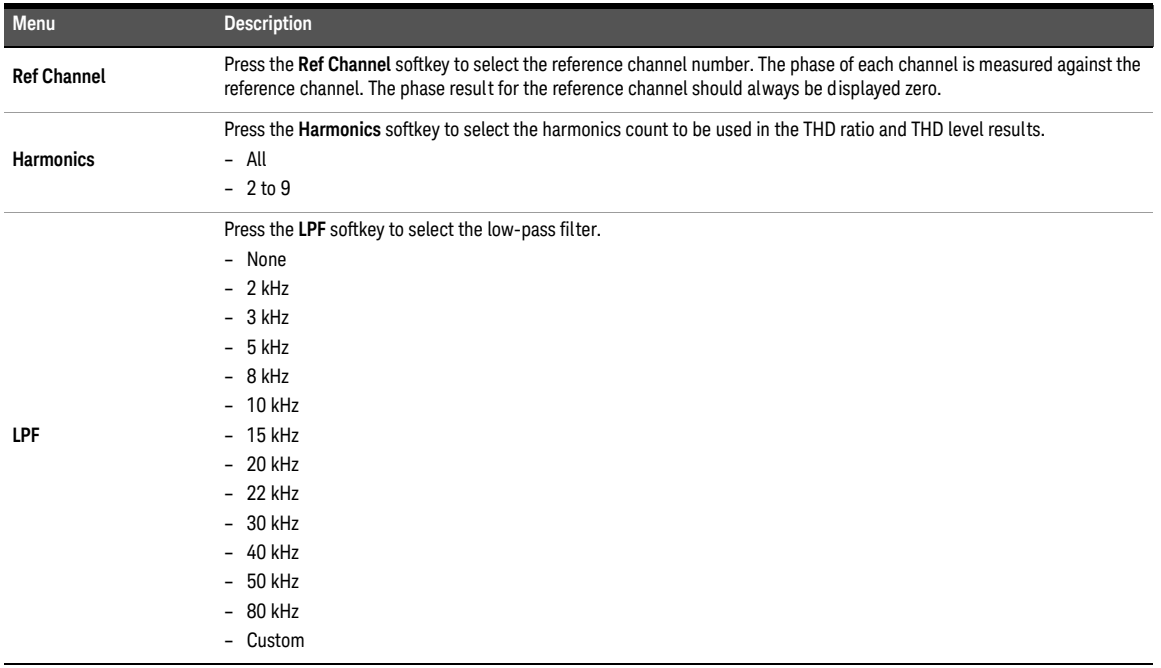

## **Table 7-41** External Frequency Sweep > Signal Analysis settings menu description (continued)

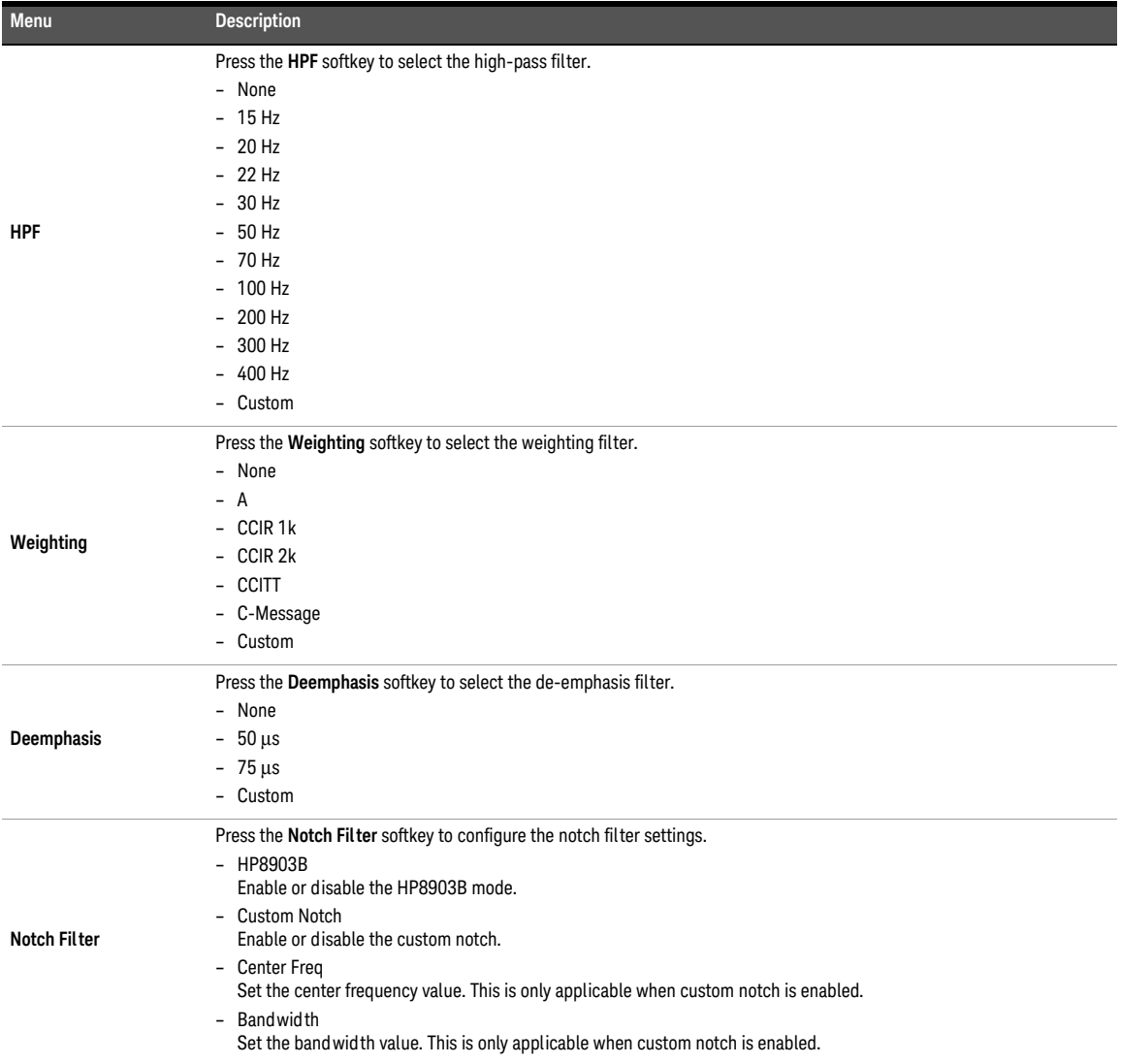

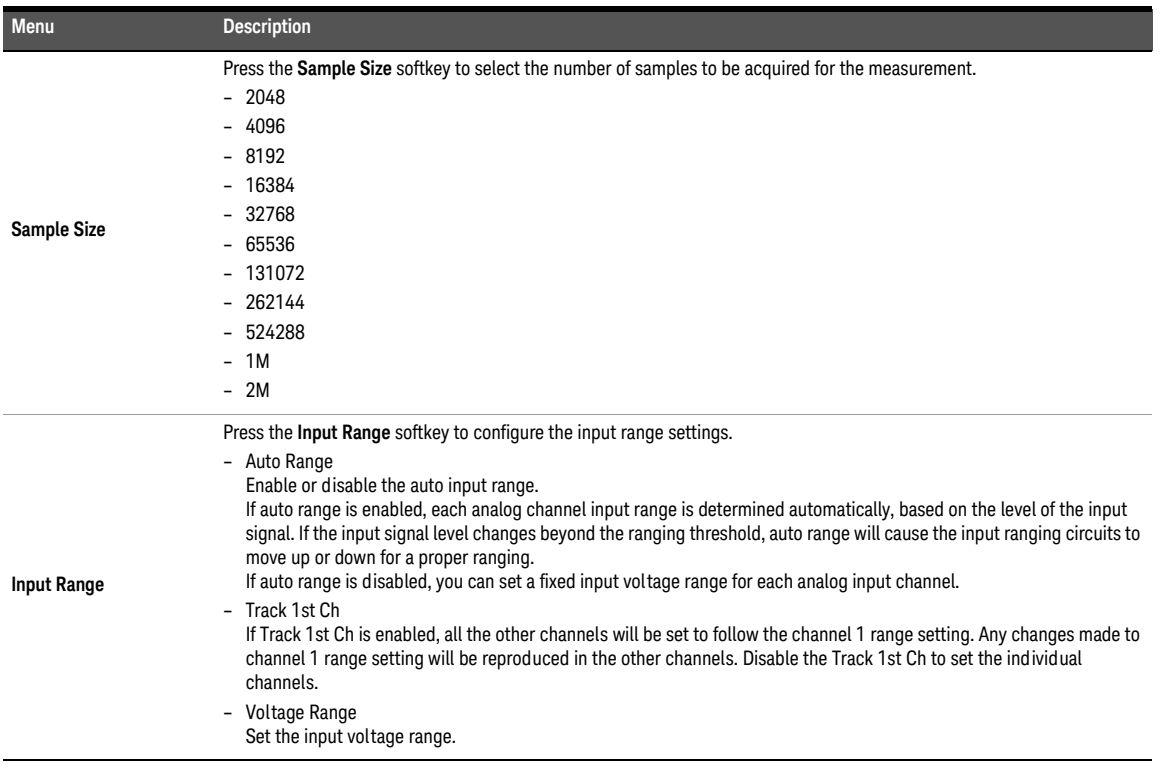

## **Table 7-41** External Frequency Sweep > Signal Analysis settings menu description (continued)

## Stepped level sweep

Stepped sweep is an audio testing method where one parameter is swept across a range of values while one or more other parameters are measured. The stepped level sweep measurement provides a sine wave stimulus signal that is moved across a range of levels in a specified number of points. The DUT output is acquired by the analyzer and the results are displayed on an X-Y graph, with the generator level on the X-axis and the measured results from the DUT on the Y-axis (AC Level, Gain, THD Ratio, THD Level, THD Ratio Vs Measured Amplitude, THD Level Vs Measured Amplitude, THD+N ratio, THD+N Level, THD+N Ratio Vs Measured Amplitude, THD+N Level Vs Measured Amplitude, and SINAD).

Refer to "**[Measurement Results](#page-351-0)**" on page 352 for more information on the respective result menu page. Use the arrow keys to navigate through the respective tabs and to display the menu page.

This measurement requires a closed-loop configuration in which both the generator and<br>**NOTE** the apply are used in the test estimation is selected for the output earliauration the analyzer are used in the test setup. If None is selected for the output configuration channel, this measurement is unavailable.

# Signal generation

**NOTE** The signal generation is disabled if None is selected for the output configuration channel.

The stepped level sweep signal generation settings menu page is displayed as shown in **[Figure 7-43](#page-315-0)**.

|                                                                                                    | <b>Test 1 Stepped Level Sweep</b>                |                                                                                                    | <b>Signal Generation</b> |                     |
|----------------------------------------------------------------------------------------------------|--------------------------------------------------|----------------------------------------------------------------------------------------------------|--------------------------|---------------------|
| Stepped L<br><b>Signal Generation</b>                                                                                                    | AC Leve   Gain                                   |                                                                                                    | THD Rat $\Box$           | Waveform<br>Sine    |
| Waveform:<br>Sine<br>Track First Channel<br><b>Channel</b><br>Frequency   DC Offset<br>$\nabla$ Ch1<br>1.0000 kHz 0.0000 V<br>$\triangledown$ ch <sub>2</sub><br>1.0000 kHz 0.0000 V |                                                  | Amplitude<br>Swept:<br>100.00 mVrms<br>Start:<br>1.0000 Vrms<br>Stop:<br>Linear<br>Spacing:<br>Points:<br>30<br>Step Size: 31.034 mVrms | Output<br>Ch1.Ch2        |                     |
|                                                                                                    |                                                  |                                                                                                    |                          | <b>Sweep Config</b> |
| Signal Analysis<br>Freq Lock:<br>LPF:<br>HPF:<br>Weighting:<br>Deemphasis:<br>Sample Size:                                                                                           | Auto<br>20 kHz<br>20 Hz<br>None<br>None<br>32768 |                                                                                                    |                          | Waveform<br>Config  |
|                                                                                                    |                                                  |                                                                                                    |                          | Return              |

<span id="page-315-0"></span>**Figure 7-43** Stepped Level Sweep > Signal Generation settings menu page

| <b>Menu</b>            | <b>Description</b>                                                                                                    |
|------------------------|----------------------------------------------------------------------------------------------------|
| Waveform               | Press the Waveform softkey to select the waveform type.<br>- Sine<br>- Arbitrary                                                                                                    |
| Output                 | Press the <b>Output</b> softkey to select the output channel.                                                                                                    |
| <b>Sweep Config</b>    | Press the <b>Sweep Config</b> softkey to set the sweep configuration.<br>- Start<br>Set the start value for the sweep parameter.<br>- Stop<br>Set the stop value for the sweep parameter.<br>- Spacing<br>Select Log, Linear, or Custom for the sweep spacing.<br>- Points<br>Set the number of sweep points.<br>- Step Size<br>Set the step size for linear spacing. This setting is only available when spacing is set to Linear.<br>- Dwell Time<br>Set the delay between the sweep points.<br>- Edit Points<br>Edit the individual points value, insert or remove points, load points, and save the points. |
| <b>Waveform Config</b> | Press the Waveform Config softkey to set the waveform configuration.<br>- Track 1st Ch<br>If Track 1st Ch is enabled, the generator channel 1 waveform configuration settings will be copied to the other channels<br>and the waveform configuration settings for the other channels cannot be edited. Any changes made to channel 1<br>waveform configuration settings will be reproduced in the other channels waveform configuration settings. Disable the<br>Track 1st Ch to set the individual channels.<br>- Frequency<br>Set the frequency value.<br>DC Offset<br>Set the DC offset value.               |

**Table 7-42** Stepped Level Sweep > Signal Generation settings menu description

The stepped level sweep signal analysis settings menu page is displayed as shown in **[Figure 7-44](#page-317-0)**.

| Test 1                                                                                                    | Stepped Level Sweep                                                                   | <b>Signal Analysis</b>                                                                                                    |                                                             |
|----------------------------------------------------------------------------------------------------|---------------------------------------------------------------------------------------|----------------------------------------------------------------------------------------------------|-------------------------------------------------------------|
| Stepped L                                                                                                    | AC Leve   Gain                                                                        | THD Rat $\Box$                                                                                                    | <b>Freq Lock</b>                                            |
| Signal Generation<br>Waveform:<br>Track First Channel<br>Channel<br>$\blacksquare$ Ch1<br>$\nabla$ Ch <sub>2</sub> | Sine<br>DC Offset<br><b>Frequency</b><br>1.0000 kHz 0.0000 V<br>1.0000 kHz<br>0.0000V | Amplitude<br>Swept:<br>100.00 mVrms<br>Start:<br>1.0000 Vrms<br>Stop:<br>Spacing:<br>Linear<br>Points:<br>30 <sup>1</sup><br>Step Size: 31.034 mVrms | Auto<br>LPF<br>20 kHz<br><b>HPF</b><br>$20$ Hz<br>Weighting |
| <b>Signal Analysis</b><br>Freq Lock:                                                                               | Auto                                                                                  |                                                                                                    | None                                                        |
| LPF:<br>HPF:<br>Weighting:<br>Deemphasis:<br>Sample Size:                                                          | $20$ kHz<br>20H <sub>z</sub><br>None<br><b>None</b><br>32768                          |                                                                                                    | <b>Deemphasis</b><br>None<br>More<br>自我                     |
|                                                                                                    |                                                                                       |                                                                                                    | Return                                                      |

<span id="page-317-0"></span>Figure 7-44 Stepped Level Sweep > Signal Analysis settings menu page

**Table 7-43** Stepped Level Sweep > Signal Analysis settings menu description

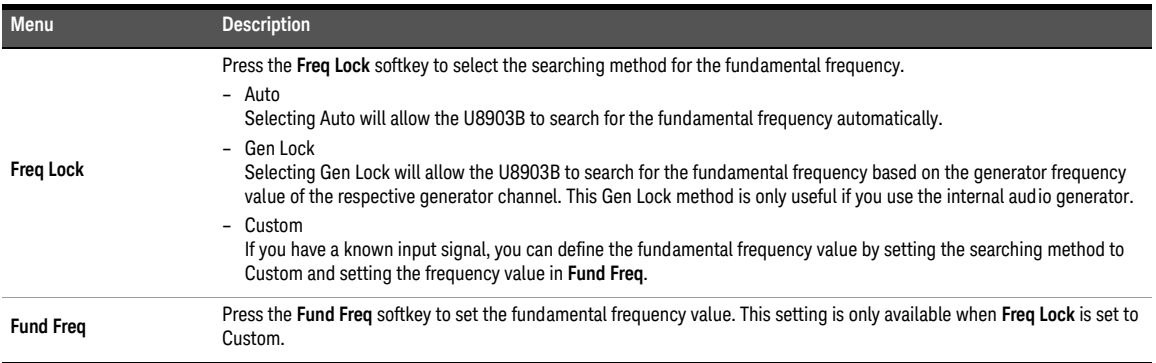

| Menu       | <b>Description</b>                                                                                                    |
|------------|----------------------------------------------------------------------------------------------------|
| LPF        | Press the LPF softkey to select the low-pass filter.<br>- None<br>$-2$ kHz<br>$-3$ kHz<br>$-5$ kHz<br>$-8$ kHz<br>$-10$ kHz<br>$-15$ kHz<br>$-20$ kHz<br>$-22$ kHz<br>$-30$ kHz<br>$-40$ kHz<br>$-50$ kHz<br>$-80$ kHz<br>- Custom |
| HPF        | Press the HPF softkey to select the high-pass filter.<br>- None<br>$-15$ Hz<br>$-20$ Hz<br>$-22$ Hz<br>$-30$ Hz<br>$-50$ Hz<br>$-70$ Hz<br>$-100$ Hz<br>$-200$ Hz<br>$-300$ Hz<br>$-400$ Hz<br>- Custom                            |
| Weighting  | Press the Weighting softkey to select the weighting filter.<br>- None<br>$- A$<br>$-$ CCIR 1 $k$<br>$-$ CCIR 2k<br>- CCITT<br>- C-Message<br>- Custom                                                                              |
| Deemphasis | Press the Deemphasis softkey to select the de-emphasis filter.<br>- None<br>$-50 \mu s$<br>$-75 \,\mu s$<br>- Custom                                                                                                    |

**Table 7-43** Stepped Level Sweep > Signal Analysis settings menu description (continued)

## **Table 7-43** Stepped Level Sweep > Signal Analysis settings menu description (continued)

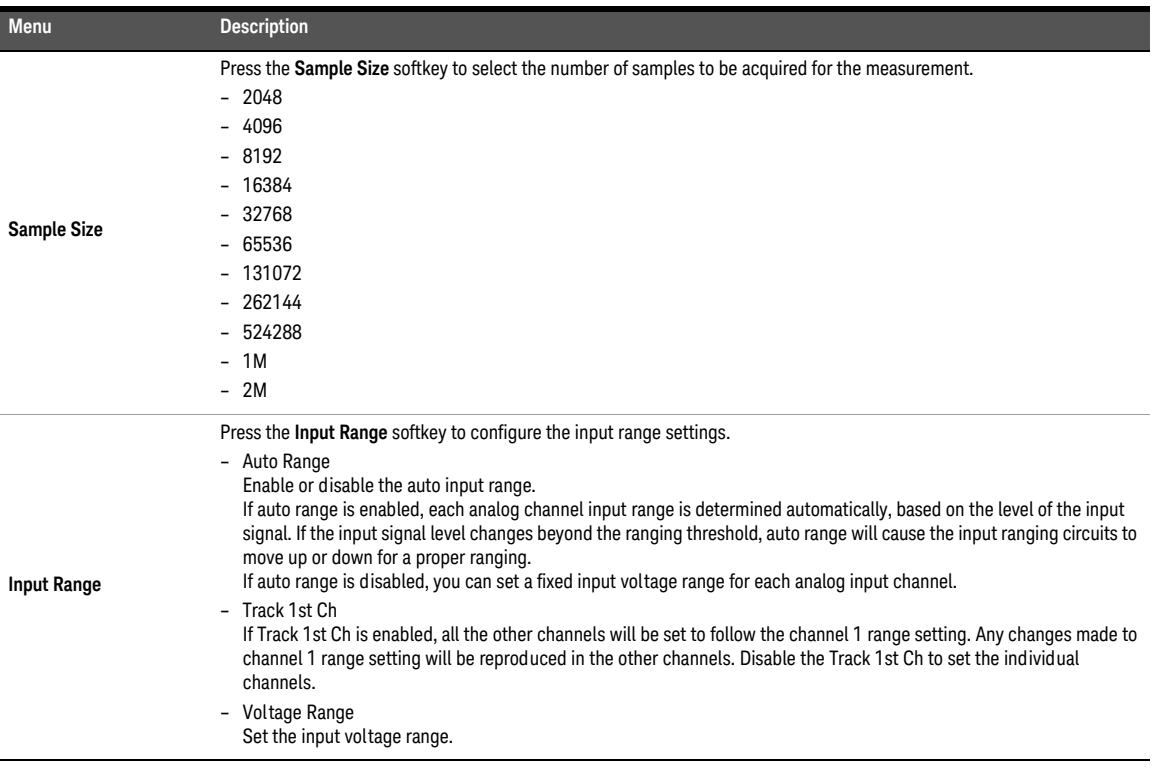

## SMPTE level sweep

SMPTE level sweep measurement will add two tones of different frequencies into a stimulus signal to sweep through a range of levels. The results are displayed on an X-Y graph, with the swept generator level or measured DUT level on the X-axis and the measured SMPTE ratio on the Y-axis.

Refer to "**[Measurement Results](#page-351-0)**" on page 352 for more information on the respective result menu page. Use the arrow keys to navigate through the respective tabs and to display the menu page.

### This measurement requires a closed-loop configuration in which both the generator and<br>the securities are used in the test estimation is selected for the substitution is and in the substitution. the analyzer are used in the test setup. If None is selected for the output configuration channel, this measurement is unavailable.

## Signal generation

**NOTE** The signal generation is disabled if None is selected for the output configuration channel.

The SMPTE level sweep signal generation settings menu page is displayed as shown in **[Figure 7-45](#page-320-0)**.

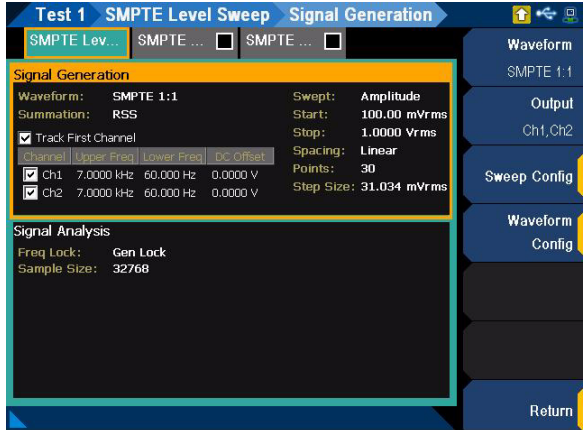

<span id="page-320-0"></span>**Figure 7-45** SMPTE Level Sweep > Signal Generation settings menu page

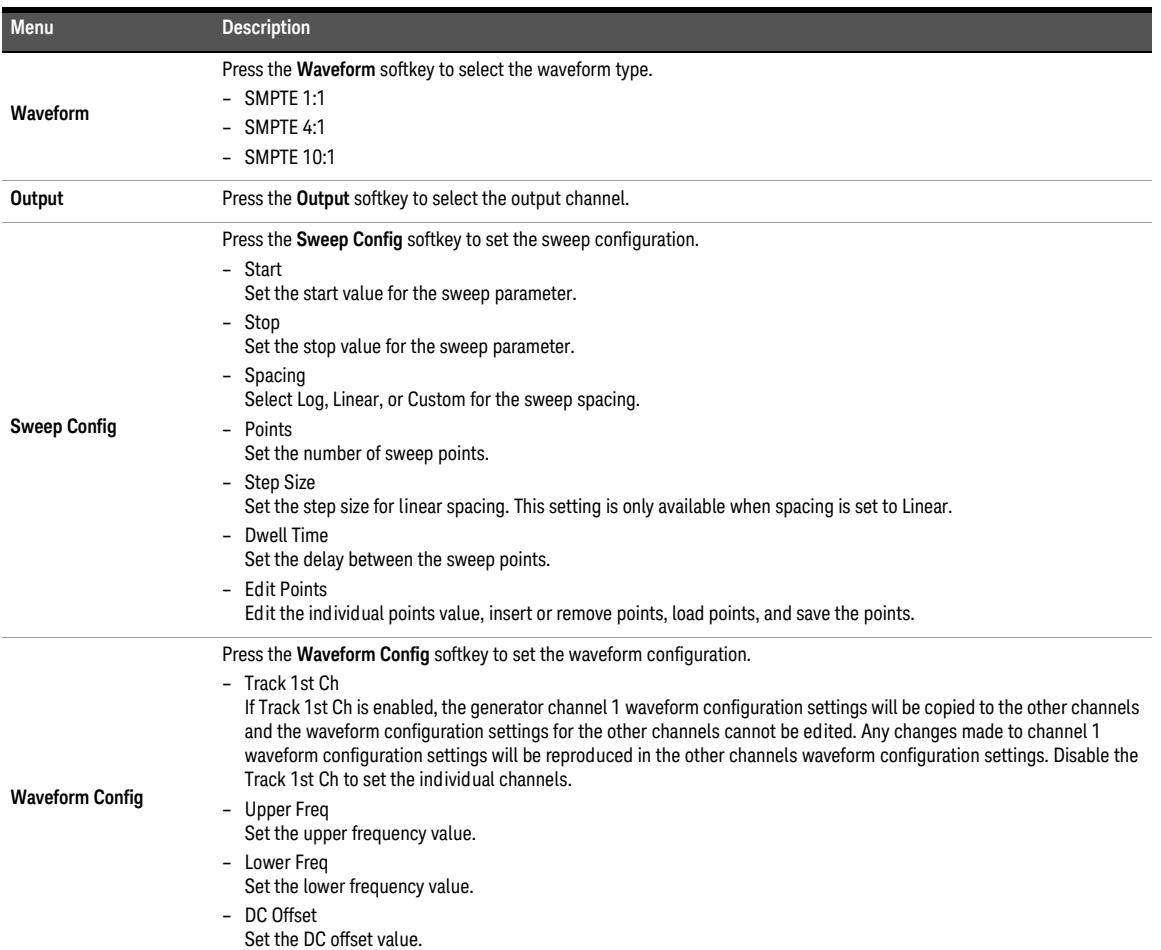

### **Table 7-44** SMPTE Level Sweep > Signal Generation settings menu description

The SMPTE level sweep signal analysis settings menu page is displayed as shown in **[Figure 7-46](#page-322-0)**.

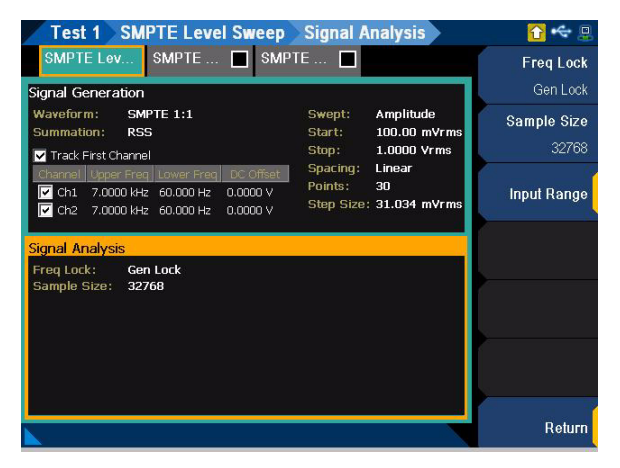

**Figure 7-46** SMPTE Level Sweep > Signal Analysis settings menu page

<span id="page-322-0"></span>**Table 7-45** SMPTE Level Sweep > Signal Analysis settings menu description

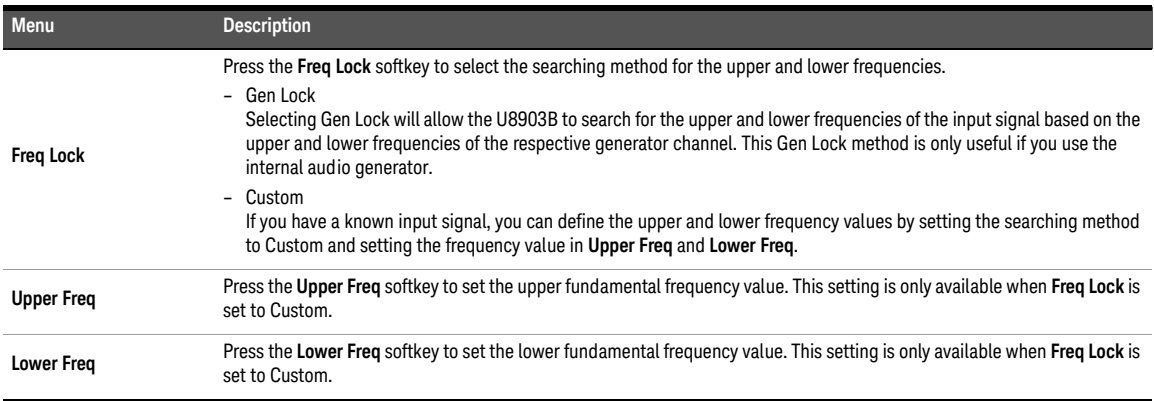

## **Table 7-45** SMPTE Level Sweep > Signal Analysis settings menu description (continued)

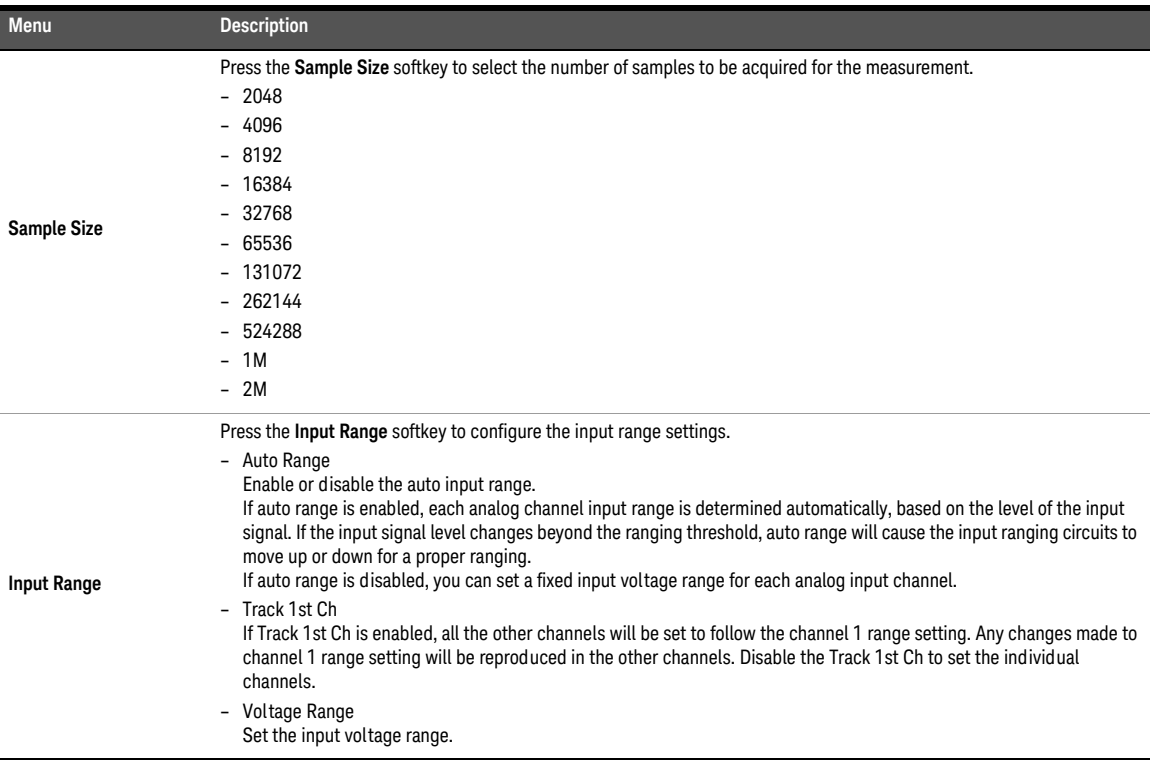
## DFD level sweep

DFD level sweep measurement will add up two tones of different frequencies into a stimulus signal to sweep through a range of levels. The results are displayed on an X-Y graph, with the swept generator level or measured DUT level on the X-axis and the measured DFD ratio on the Y-axis.

Refer to "**[Measurement Results](#page-351-0)**" on page 352 for more information on the respective result menu page. Use the arrow keys to navigate through the respective tabs and to display the menu page.

### This measurement requires a closed-loop configuration in which both the generator and<br>the securities are used in the test estimation is selected for the substitution is and in the substitution. the analyzer are used in the test setup. If None is selected for the output configuration channel, this measurement is unavailable.

## Signal generation

**NOTE** The signal generation is disabled if None is selected for the output configuration channel.

The DFD level sweep signal generation settings menu page is displayed as shown in **[Figure 7-47](#page-324-0)**.

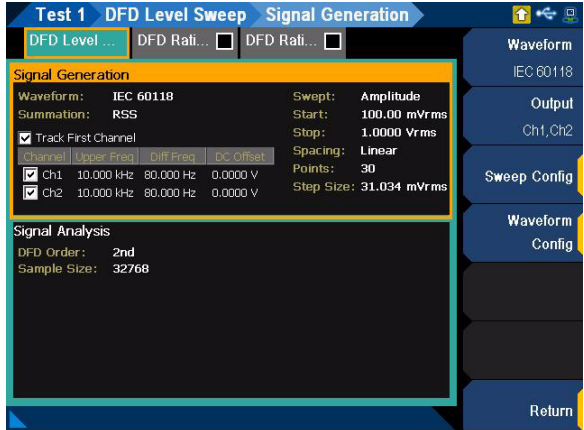

<span id="page-324-0"></span>**Figure 7-47** DFD Level Sweep > Signal Generation settings menu page

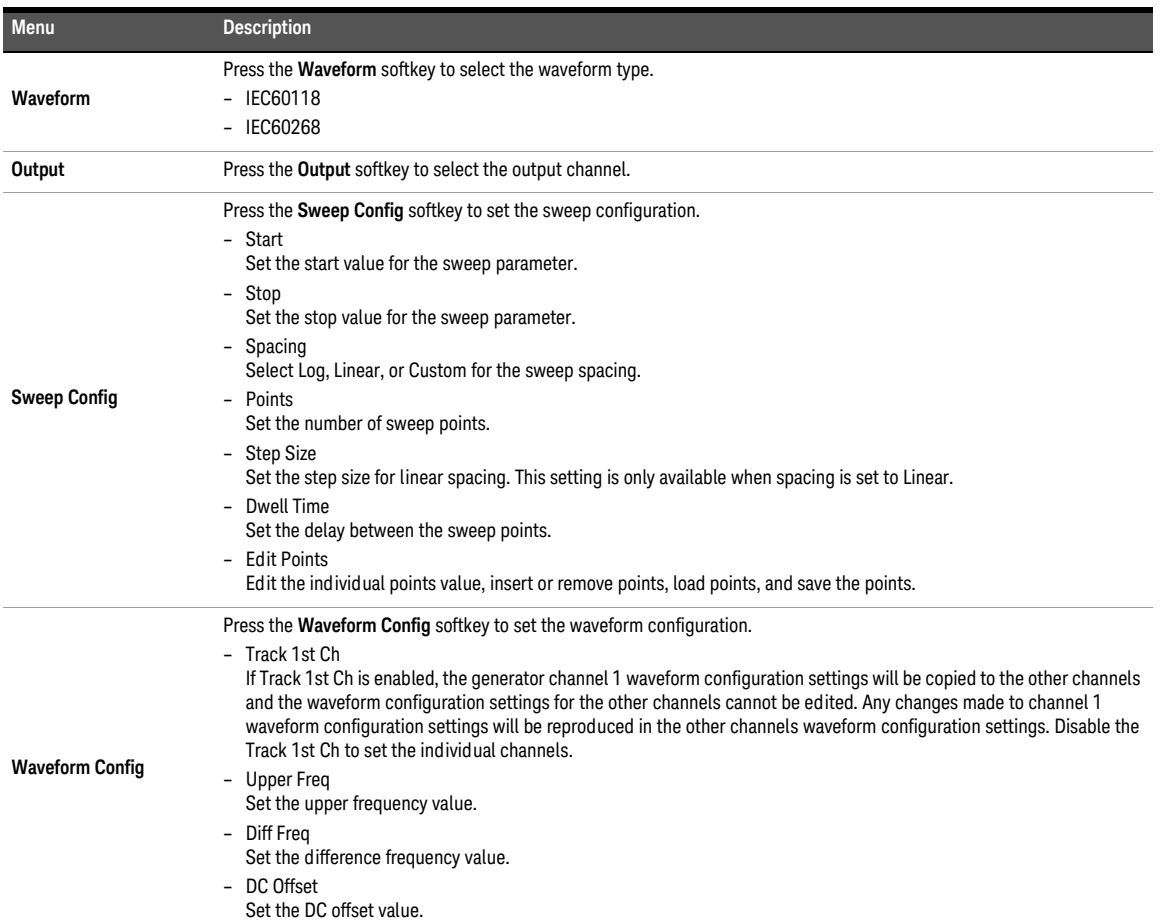

### **Table 7-46** DFD Level Sweep > Signal Generation settings menu description

## Signal analysis

The DFD level sweep signal analysis settings menu page is displayed as shown in **[Figure 7-48](#page-326-0)**.

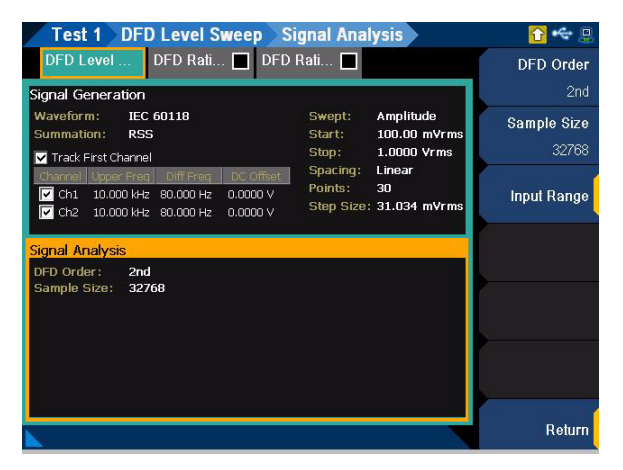

**Figure 7-48** DFD Level Sweep > Signal Analysis settings menu page

<span id="page-326-0"></span>**Table 7-47** DFD Level Sweep > Signal Analysis settings menu description

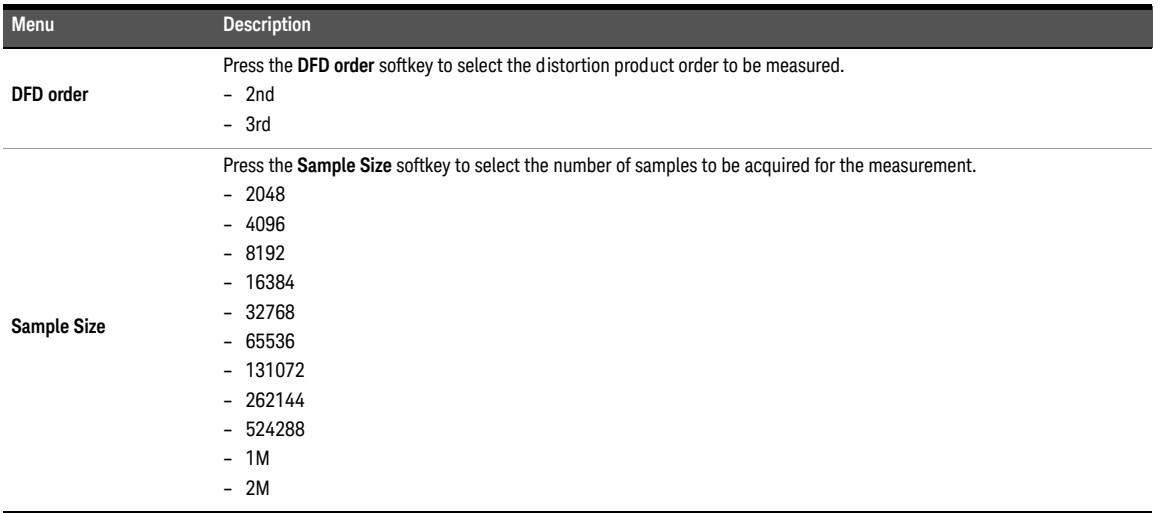

### **Table 7-47** DFD Level Sweep > Signal Analysis settings menu description (continued)

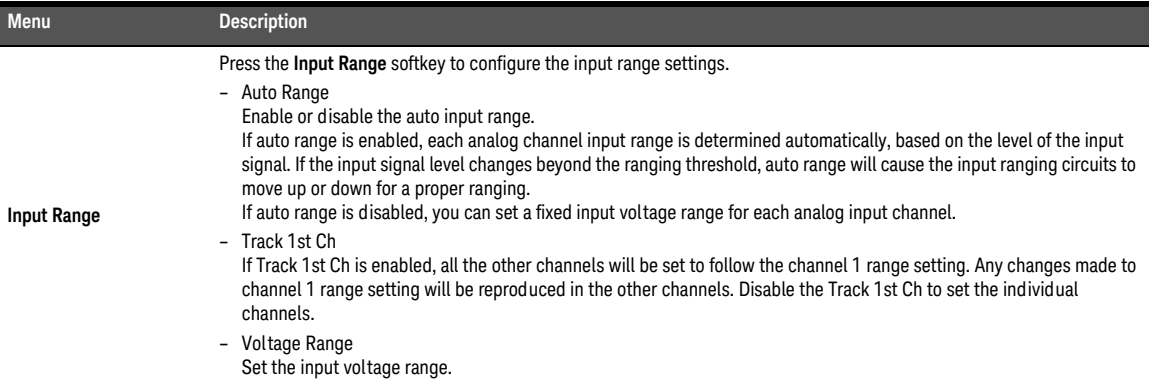

## DC level sweep

DC level sweep measurement sweeps a DC signal across a range of values in a series of points and the DUT output is acquired by the analyzer. The results are displayed on an X-Y graph, with the generator DC level on the X-axis and the measured result on the Y-axis. If AC coupling is selected in the input configuration settings, it will temporary be set to DC coupling while the DC level sweep measurement is performed.

Refer to "**[Measurement Results](#page-351-0)**" on page 352 for more information on the respective result menu page. Use the arrow keys to navigate through the respective tabs and to display the menu page.

This measurement requires a closed-loop configuration in which both the generator and<br>**NOTE** the engly are used in the test estimatis in cologized for the output configuration the analyzer are used in the test setup. If None is selected for the output configuration channel, this measurement is unavailable.

## Signal generation

**NOTE** The signal generation is disabled if None is selected for the output configuration channel.

The DC level sweep signal generation settings menu page is displayed as shown in **[Figure 7-49](#page-328-0)**.

|                                                           | <b>Test 1 DC Level Sweep</b>                 | <b>Signal Generation</b>  |                                        | Ξ                   |
|-----------------------------------------------------------|----------------------------------------------|---------------------------|----------------------------------------|---------------------|
| DC Level S.                                               | $DC$ Leve $\Box$                             |                           |                                        | Waveform            |
| <b>Signal Generation</b>                                  |                                              |                           |                                        | DC                  |
| Waveform:                                                 | DC                                           | Swept:<br>Start:<br>Stop: | Amplitude<br>$-100.00$ mV<br>100.00 mV | Output<br>Ch1.Ch2   |
|                                                           |                                              | Spacing:<br>Points:       | Linear<br>31<br>Step Size: 6.4516 mV   | <b>Sweep Config</b> |
| Signal Analysis                                           |                                              |                           |                                        |                     |
| LPF:<br>HPF:<br>Weighting:<br>Deemphasis:<br>Sample Size: | None<br><b>None</b><br>None<br>None<br>32768 |                           |                                        |                     |
|                                                           |                                              |                           |                                        | Return              |

<span id="page-328-0"></span>**Figure 7-49** DC Level Sweep > Signal Generation settings menu page

### **Table 7-48** DC Level Sweep > Signal Generation settings menu description

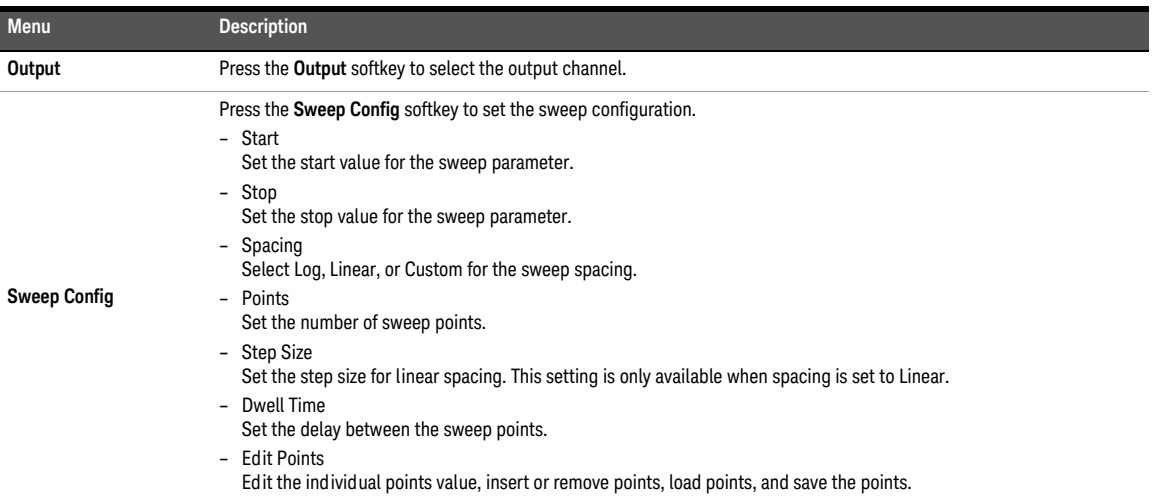

## Signal analysis

The DC level sweep signal analysis settings menu page is displayed as shown in **[Figure 7-50](#page-329-0)**.

|                             | <b>Test 1 DC Level Sweep</b> | <b>Signal Analysis</b>                       |             |
|-----------------------------|------------------------------|----------------------------------------------|-------------|
| DC Level S                  | $DC$ Leve $\Box$             |                                              | <b>LPF</b>  |
| Signal Generation           |                              |                                              | None        |
| Waveform:                   | <b>DC</b>                    | Amplitude<br>Swept:                          | <b>HPF</b>  |
|                             |                              | $-100.00$ mV<br>Start:<br>100.00 mV<br>Stop: | None        |
|                             |                              | Spacing:<br>Linear<br>Points:<br>31          | Weighting   |
|                             |                              | Step Size: 6.4516 mV                         | None        |
| <b>Signal Analysis</b>      |                              |                                              | Deemphasis  |
| LPF:                        | None                         |                                              | None        |
| HPF:<br>Weighting:          | <b>None</b><br><b>None</b>   |                                              | Sample Size |
| Deemphasis:<br>Sample Size: | None<br>32768                |                                              | 32768       |
|                             |                              |                                              | Input Range |
|                             |                              |                                              | Return      |

<span id="page-329-0"></span>**Figure 7-50** DC Level Sweep > Signal Analysis settings menu page

| Menu       | <b>Description</b>                                                                                                    |
|------------|----------------------------------------------------------------------------------------------------|
| LPF        | Press the LPF softkey to select the low-pass filter.<br>- None<br>$-2$ kHz<br>$-3$ kHz<br>$-5$ kHz<br>$-8$ kHz<br>$-10$ kHz<br>$-15$ kHz<br>$-20$ kHz<br>$-22$ kHz<br>$-30$ kHz<br>$-40$ kHz<br>$-50$ kHz<br>$-80$ kHz<br>- Custom |
| <b>HPF</b> | Press the HPF softkey to select the high-pass filter.<br>- None<br>$-15$ Hz<br>$-20$ Hz<br>$-22 Hz$<br>$-30$ Hz<br>$-50$ Hz<br>$-70$ Hz<br>$-100$ Hz<br>$-200$ Hz<br>$-300$ Hz<br>$-400$ Hz<br>- Custom                            |
| Weighting  | Press the Weighting softkey to select the weighting filter.<br>- None<br>$- A$<br>$-$ CCIR 1 $k$<br>$-$ CCIR 2 $k$<br>- CCITT<br>- C-Message<br>- Custom                                                                           |
| Deemphasis | Press the Deemphasis softkey to select the de-emphasis filter.<br>- None<br>$-50 \,\mu s$<br>$-75 \,\mu s$<br>- Custom                                                                                                    |

**Table 7-49** DC Level Sweep > Signal Analysis settings menu description

### Table 7-49 DC Level Sweep > Signal Analysis settings menu description (continued)

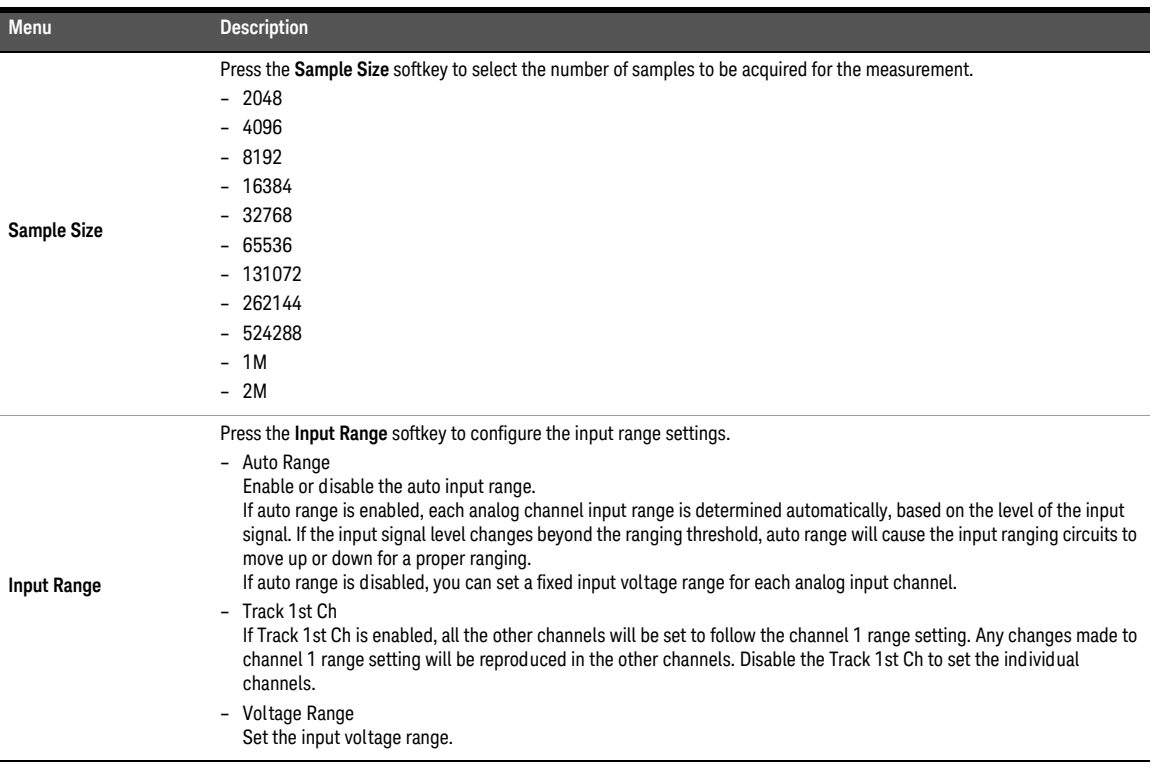

## Receiver sensitivity

Receiver sensitivity measurement uses an external RF (radio frequency) signal generator to create a RF stimulus signal that is moved across a range of powers in a specified number of points. The DUT output which is in analog audio is acquired by the analyzer and processed for display.

The receiver sensitivity measurement is typically used for characterizing radio sensitivity by measuring SINAD. SINAD is an audio quality value that is used to specify the RF sensitivity of radio receivers. A higher SINAD value indicates higher quality audio.

**[Figure 7-51](#page-332-0)** shows a general setup for the receiver sensitivity measurement. A signal generator provides its own modulation and the U8903B controls the signal generator through Keysight 82357B USB/GPIB interface. A receiver such as a two-way radio is connected to the U8903B either by a direct connection or through an acoustic coupler.

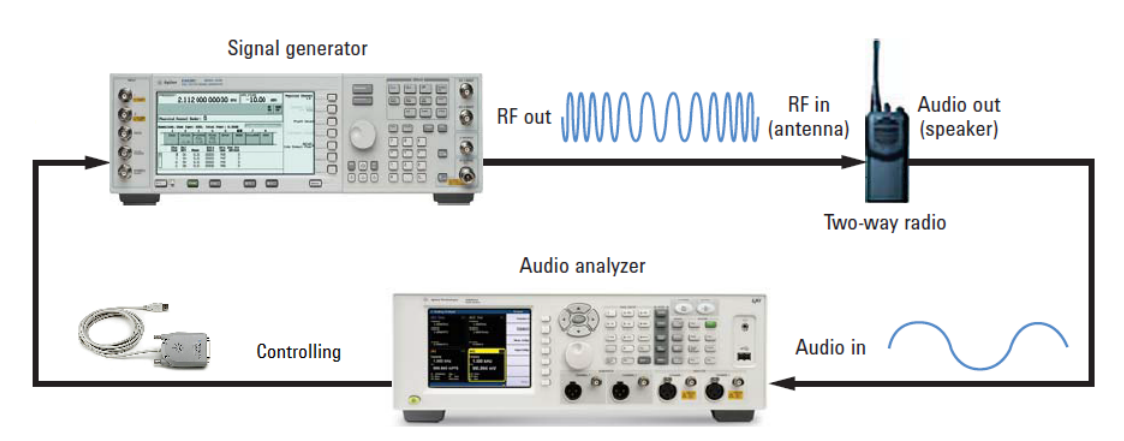

<span id="page-332-0"></span>**Figure 7-51** General setup for the receiver sensitivity measurement

Set the audio output level of the receiver as required and the signal generator settings to the desired value. The U8903B will automatically adjust the RF power output from the signal generator so that the targeted SINAD is produced at the receiver output. The targeted SINAD value is generally 12 dB for a communications receiver and 23 dB (mono) or 26 dB (stereo) for a broadcast receiver such as a car radio or Hi-Fi tuner.

The results are displayed on an X-Y graph, with the RF power parameter on the X-axis and the measured SINAD results on the Y-axis. Refer to "**[Measurement Results](#page-351-0)**" on page 352 for more information on the respective result menu page. Use the arrow keys to navigate through the respective tabs and to display the menu page.

## Signal generation

The receiver sensitivity signal generation settings menu page is displayed as shown in **[Figure 7-52](#page-333-0)**.

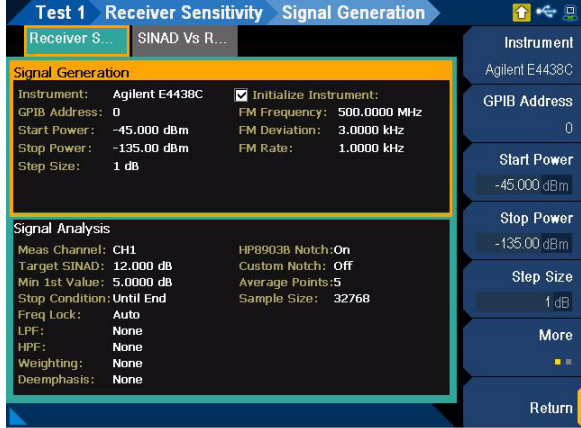

<span id="page-333-0"></span>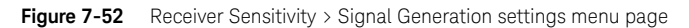

**Table 7-50** Receiver Sensitivity > Signal Generation settings menu description

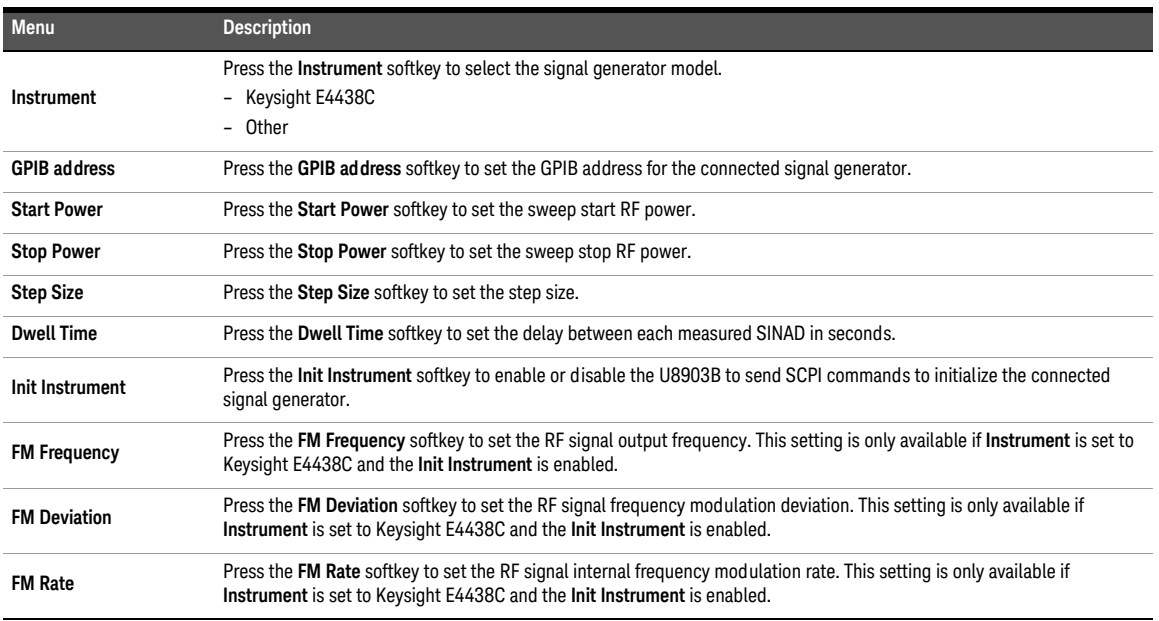

**Table 7-50** Receiver Sensitivity > Signal Generation settings menu description (continued)

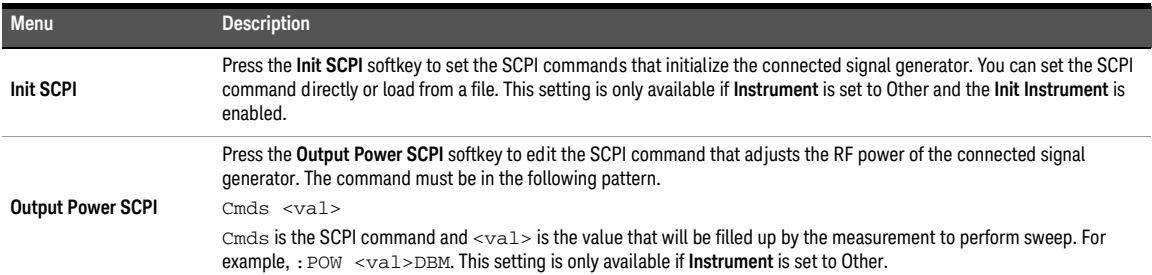

## Signal analysis

The receiver sensitivity signal analysis settings menu page is displayed as shown in **[Figure 7-53](#page-334-0)**.

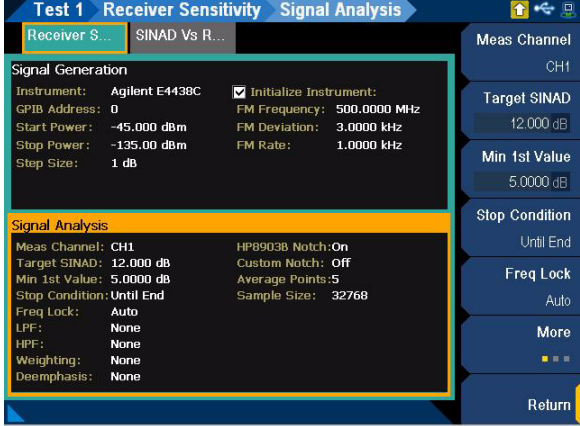

<span id="page-334-0"></span>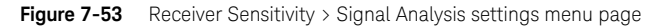

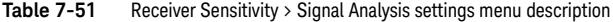

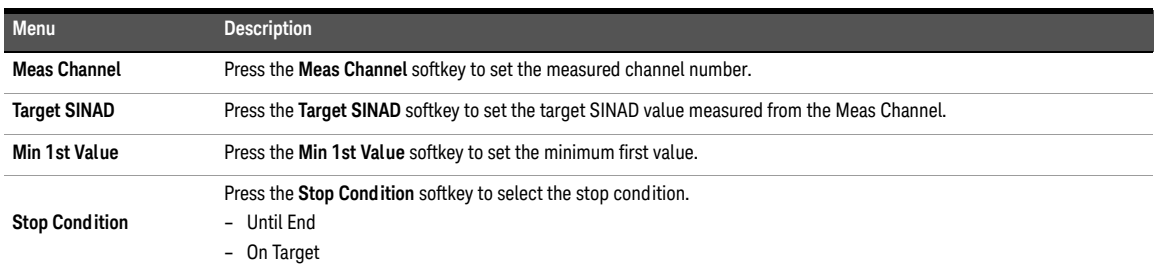

### **Table 7-51** Receiver Sensitivity > Signal Analysis settings menu description (continued)

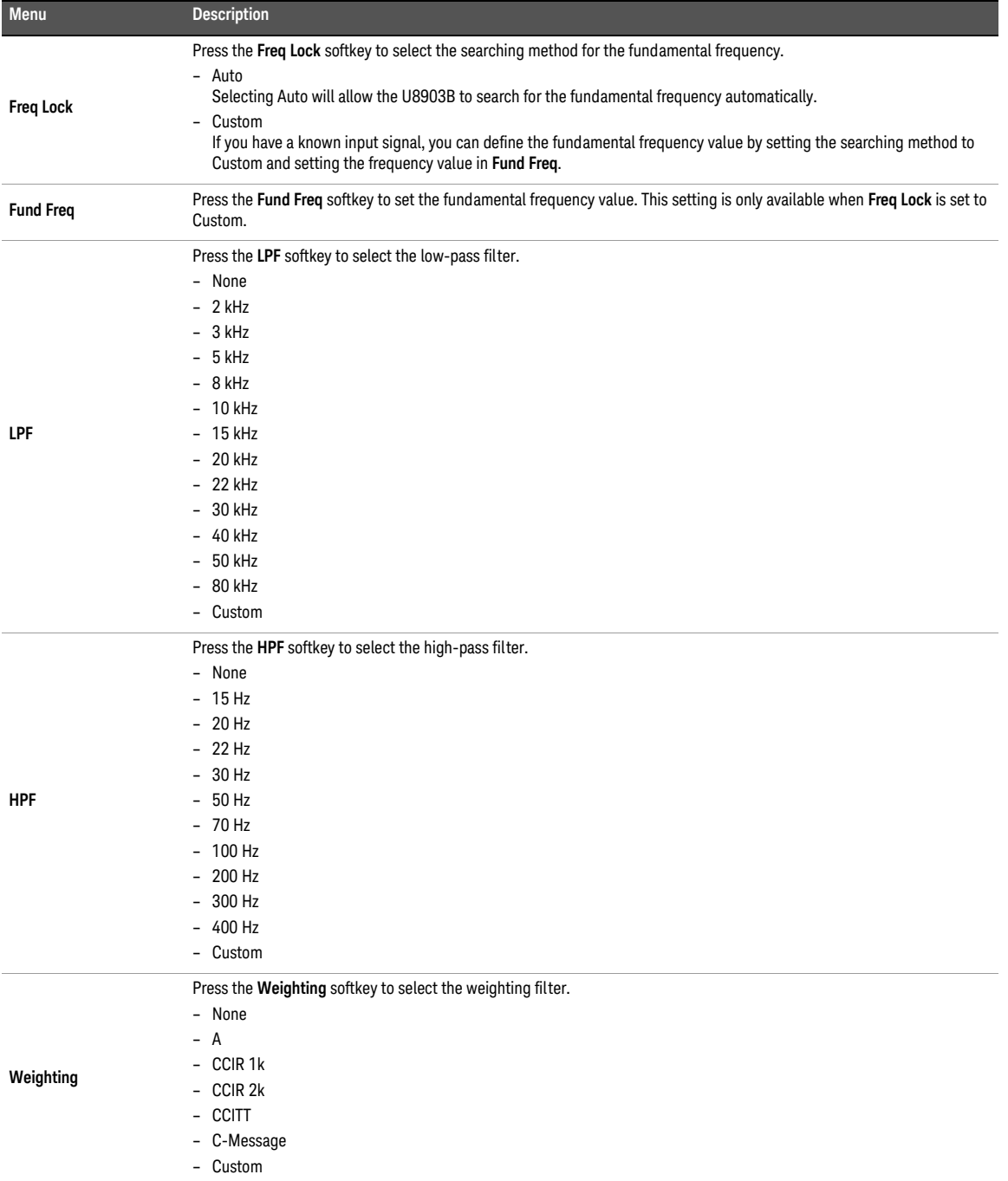

**Table 7-51** Receiver Sensitivity > Signal Analysis settings menu description (continued)

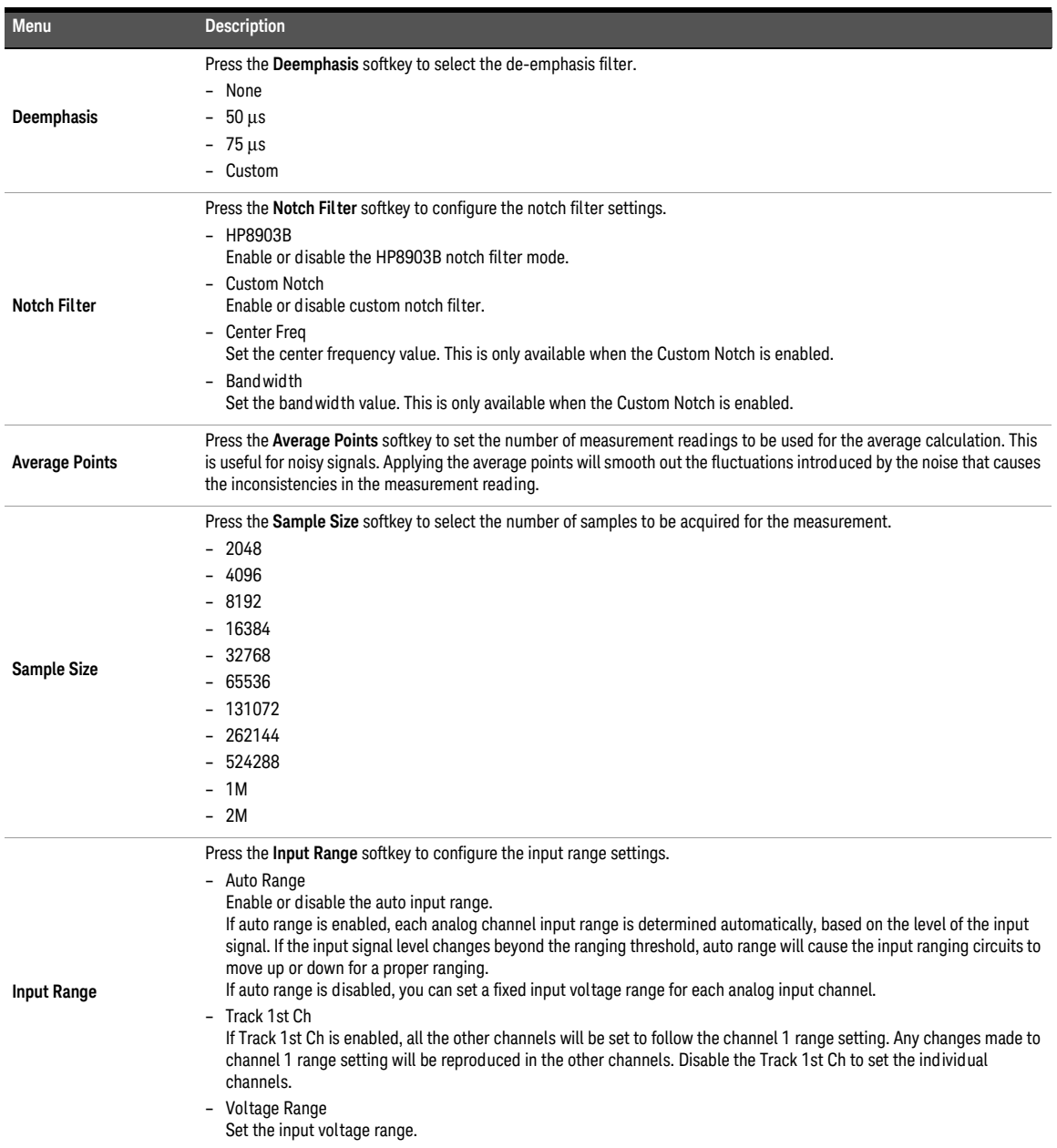

## External level sweep

Refer to "**[Measurement Results](#page-351-0)**" on page 352 for more information on the respective result menu page. Use the arrow keys to navigate through the respective tabs and to display the menu page.

## Signal generation

The external level sweep signal generation settings menu page is displayed as shown in **[Figure 7-54](#page-337-0)**.

|                                                        | <b>Test 1 External Level Sweep</b>                                     | <b>Signal Generation</b>                                                                                         |                                             |
|--------------------------------------------------------|------------------------------------------------------------------------|----------------------------------------------------------------------------------------------------|---------------------------------------------|
| External L                                             | AC Leve   Gain                                                         | $\nabla$ THD Rat $\nabla$                                                                                        | Instrument                                  |
| <b>Signal Generation</b>                               |                                                                        |                                                                                                    | Agilent 33500B                              |
| Instrument:<br><b>GPIB Address:</b><br>Init SCPI:      | Agilent 33500B<br>$\bf{0}$<br>*RST<br><b>FUNC SIN</b><br>FREQ +1.0E+03 | 100.00 mVrms<br>Start:<br>1.0000 Vrms<br>Stop:<br>Spacing:<br>Linear<br>Points:<br>30<br>Step Size: 31.034 mVrms | <b>GPIB Address</b><br>Ū<br>Init Instrument |
| Sweep SCPI:                                            | VOLT <val></val>                                                       |                                                                                                    | $On$   $Off$                                |
| Signal Analysis<br>Freq Lock:                          | Auto                                                                   |                                                                                                    | Init SCPI                                   |
| LPF:<br>HPF:<br>Weighting:<br>Deemphasis:              | 20 kHz<br><b>20 Hz</b><br>None<br>None                                 |                                                                                                    | Sweep SCPI                                  |
| HP8903B Notch:Off<br>Custom Notch: Off<br>Sample Size: | 32768                                                                  |                                                                                                    | <b>Sweep Config</b>                         |
|                                                        |                                                                        |                                                                                                    | Return                                      |

<span id="page-337-0"></span>**Figure 7-54** External Level Sweep > Signal Generation settings menu page

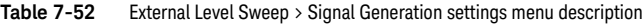

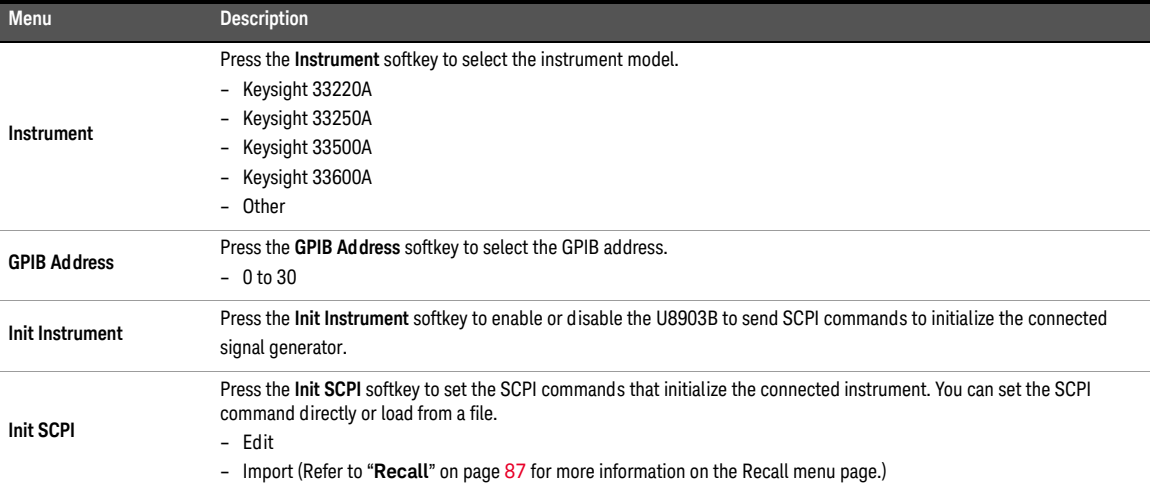

**Table 7-52** External Level Sweep > Signal Generation settings menu description (continued)

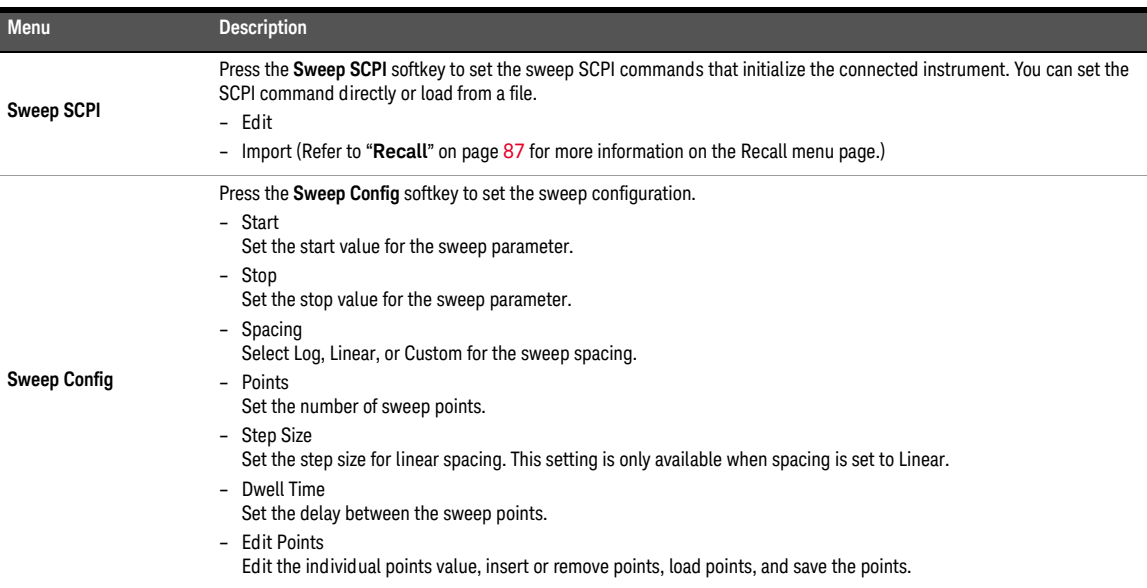

## Signal analysis

The external frequency sweep signal analysis settings menu page is displayed as shown in **[Figure 7-55](#page-339-0)**.

|                                                        | <b>Test 1 External Level Sweep</b>                 | <b>Signal Analysis</b>                                         | ម o                  |
|--------------------------------------------------------|----------------------------------------------------|----------------------------------------------------------------|----------------------|
| External L                                             | AC Leve   Gain                                     | $\nabla$ THD Rat $\nabla$                                      | <b>Freq Lock</b>     |
| Signal Generation                                      |                                                    |                                                                | Auto                 |
| Instrument:<br><b>GPIB Address:</b>                    | Agilent 33500B<br>$\mathbf{0}$                     | 100.00 mVrms<br>Start:<br>1.0000 Vrms<br>Stop:                 | <b>LPF</b>           |
| Init SCPI:                                             | *RST<br><b>FUNC SIN</b>                            | Spacing:<br>Linear<br>Points:<br>30<br>Step Size: 31.034 mVrms | 20 kHz<br><b>HPF</b> |
| Sweep SCPI:                                            | FREQ +1.0E+03<br>VOLT <val></val>                  |                                                                | $20$ Hz              |
| <b>Signal Analysis</b>                                 |                                                    |                                                                | Weighting            |
| Freq Lock:                                             | Auto                                               |                                                                | None                 |
| LPF:<br>HPF:<br>Weighting:<br>Deemphasis:              | 20 kHz<br>20 H <sub>z</sub><br>None<br><b>None</b> |                                                                | Deemphasis<br>None   |
| HP8903B Notch:Off<br>Custom Notch: Off<br>Sample Size: | 32768                                              |                                                                | More<br>■■           |
|                                                        | Image saved to Storage 1V-54.jpg                   |                                                                | Return               |

<span id="page-339-0"></span>Figure 7-55 External Level Sweep > Signal Analysis settings menu page

**Table 7-53** Stepped Level Sweep > Signal Analysis settings menu description

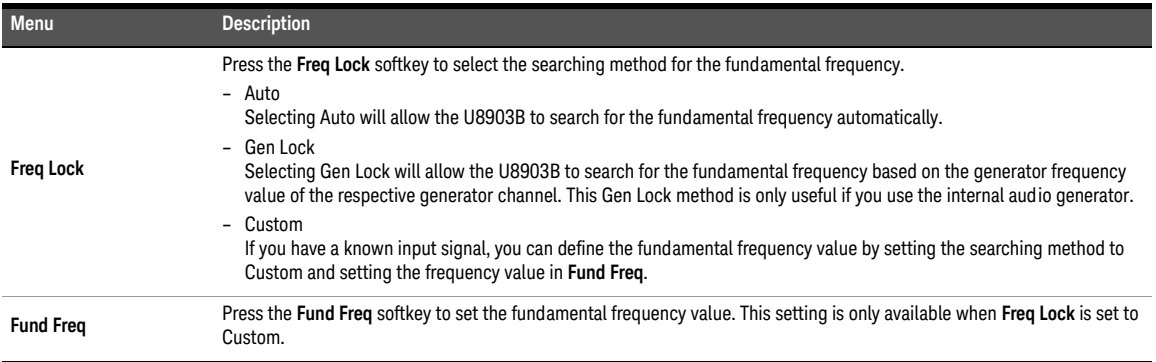

| Menu       | <b>Description</b>                                                                                                    |
|------------|----------------------------------------------------------------------------------------------------|
| LPF        | Press the LPF softkey to select the low-pass filter.<br>- None<br>$-2$ kHz<br>$-3$ kHz<br>$-5$ kHz<br>$-8$ kHz<br>$-10$ kHz<br>$-15$ kHz<br>$-20$ kHz<br>$-22$ kHz<br>$-30$ kHz<br>$-40$ kHz<br>$-50$ kHz<br>$-80$ kHz<br>- Custom |
| <b>HPF</b> | Press the HPF softkey to select the high-pass filter.<br>- None<br>$-15 Hz$<br>$-20$ Hz<br>$-22$ Hz<br>$-30$ Hz<br>$-50$ Hz<br>$-70$ Hz<br>$-100$ Hz<br>$-200$ Hz<br>$-300$ Hz<br>$-400$ Hz<br>- Custom                            |
| Weighting  | Press the Weighting softkey to select the weighting filter.<br>- None<br>- A<br>$-$ CCIR 1 $k$<br>$-$ CCIR 2k<br>- CCITT<br>- C-Message<br>- Custom                                                                                |
| Deemphasis | Press the Deemphasis softkey to select the de-emphasis filter.<br>- None<br>$-50 \mu s$<br>$-75 \mu s$<br>- Custom                                                                                                    |

**Table 7-53** Stepped Level Sweep > Signal Analysis settings menu description (continued)

### **Table 7-53** Stepped Level Sweep > Signal Analysis settings menu description (continued)

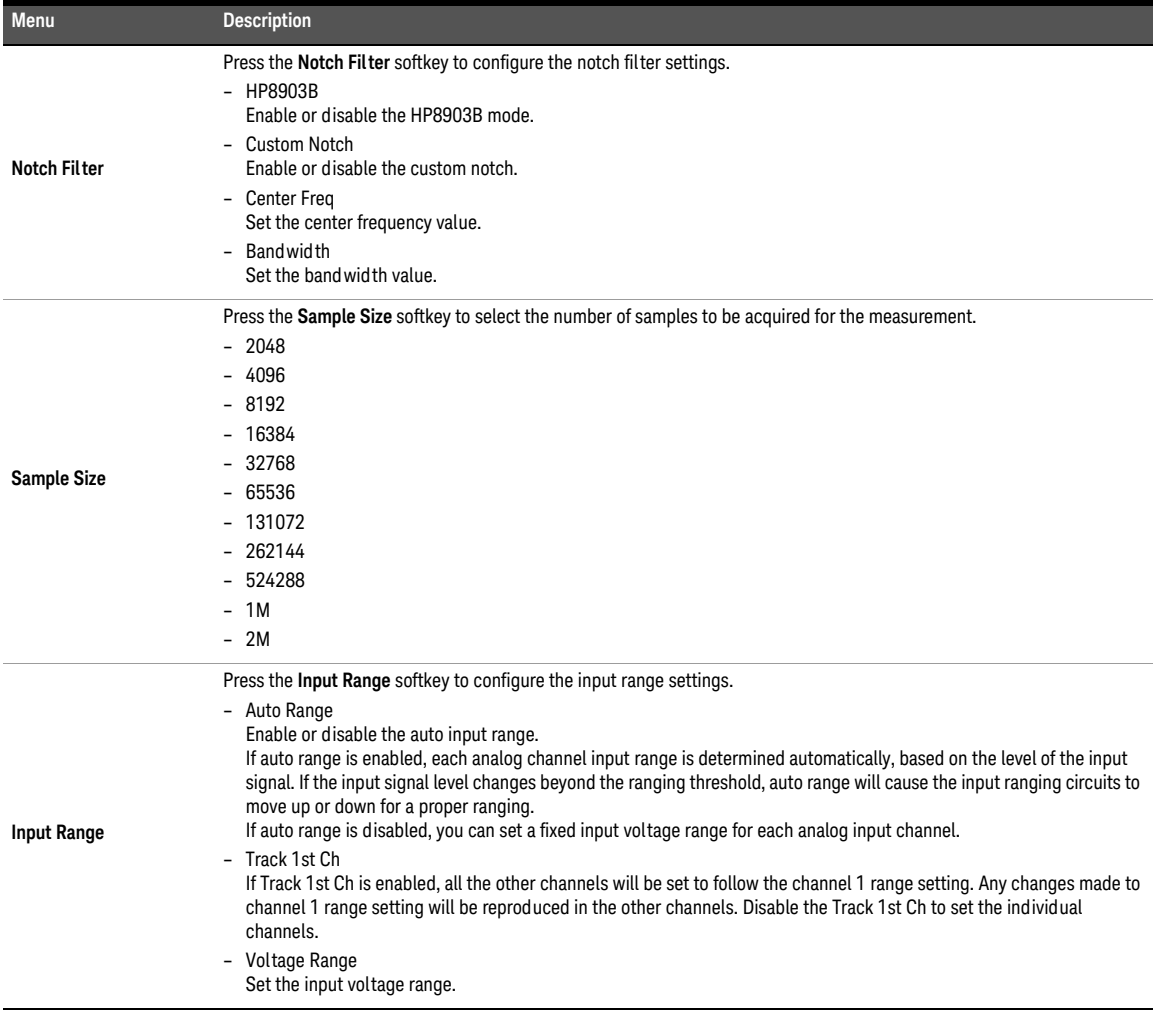

### Measurement recorder

Measurement recorder is a tool that provides a record of a number of measurements versus elapsed time. It is useful to monitor the output of a DUT over an extended period of time. The measurement recorder does not require a specific test signal. It can be used with any audio signal within the input range of the analyzer or with no signal.

The reading rate of the measurement recorder is dependent on the channel count, sample size, and result type. A reading is obtained at the beginning of the measurement and throughout the duration set until the elapsed time.

The results are displayed on an X-Y graph, with the time parameter on the X-axis and the measured results on the Y-axis (AC Level, Gain, Phase, THD+N Ratio, THD+N Level, DC Level, Frequency, and SINAD). Refer to "**[Measurement Results](#page-351-0)**" on page 352 for more information on the respective result menu page. Use the arrow keys to navigate through the respective tabs and to display the menu page.

**NOTE** – Auto ranging is not supported for the phase result.

– DC level result is not available if AC coupling is selected in the output configuration settings.

## Signal generation

**NOTE** The signal generation is disabled if None is selected for the output configuration channel.

The measurement recorder signal generation settings menu page is displayed as shown in **[Figure 7-56](#page-343-0)**.

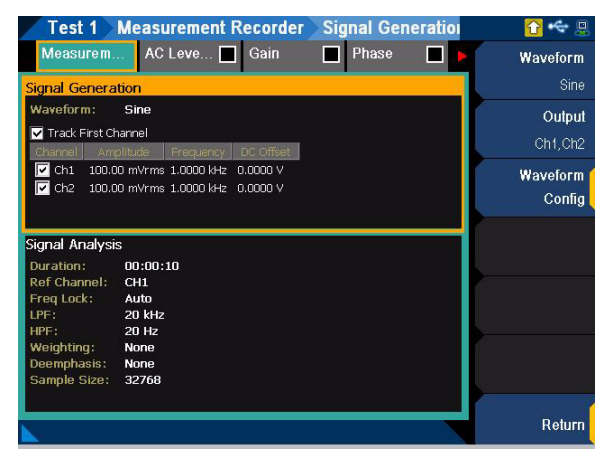

**Figure 7-56** Measurement Recorder > Signal Generation settings menu page

<span id="page-343-0"></span>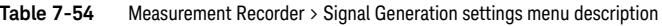

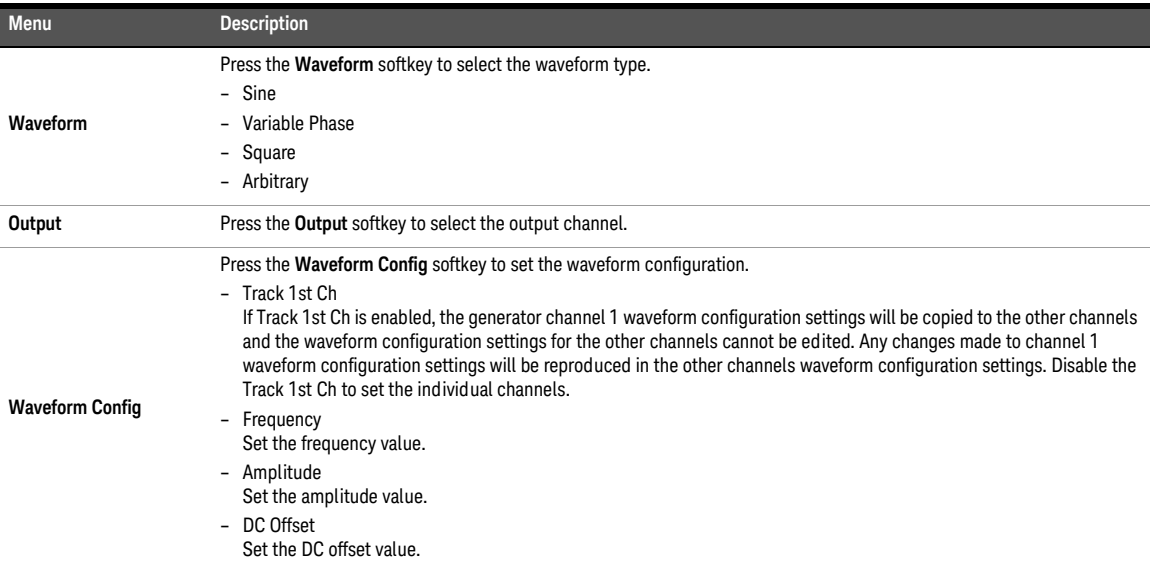

## Signal analysis

The measurement recorder signal analysis settings menu page is displayed as shown in **[Figure 7-57](#page-344-0)**.

| Test 1                         | <b>Measurement Recorder</b> Signal Analysis |                    |
|--------------------------------|---------------------------------------------|--------------------|
| Measurem                       | AC Leve   Gain<br>Phase                     | <b>Duration</b>    |
| Signal Generation              |                                             | 00:00:10           |
| Waveform:                      | Sine                                        | <b>Ref Channel</b> |
| Track First Channel<br>Channel | DC Offset<br>Amplitude<br>Frequency         | CH <sub>1</sub>    |
| ঢ়<br>Ch1                      | 100.00 mVrms 1.0000 kHz 0.0000 V            | <b>Freq Lock</b>   |
| ⊡<br>Ch <sub>2</sub>           | 100.00 mVrms 1.0000 kHz<br>0.0000V          | Auto               |
|                                |                                             | LPF                |
| <b>Signal Analysis</b>         |                                             |                    |
| Duration:                      | 00:00:10                                    | 20 kHz             |
| Ref Channel:                   | CH <sub>1</sub>                             | <b>HPF</b>         |
| Freq Lock:<br>LPF:             | Auto<br>20 kHz                              |                    |
| HPF:                           | 20 Hz                                       | $20$ Hz            |
| Weighting:                     | None                                        | More               |
| Deemphasis:                    | None                                        |                    |
| Sample Size:                   | 32768                                       | 自我                 |
|                                |                                             |                    |
|                                |                                             | Return             |

<span id="page-344-0"></span>**Figure 7-57** Measurement Recorder > Signal Analysis settings menu page

**Table 7-55** Measurement Recorder > Signal Analysis settings menu description

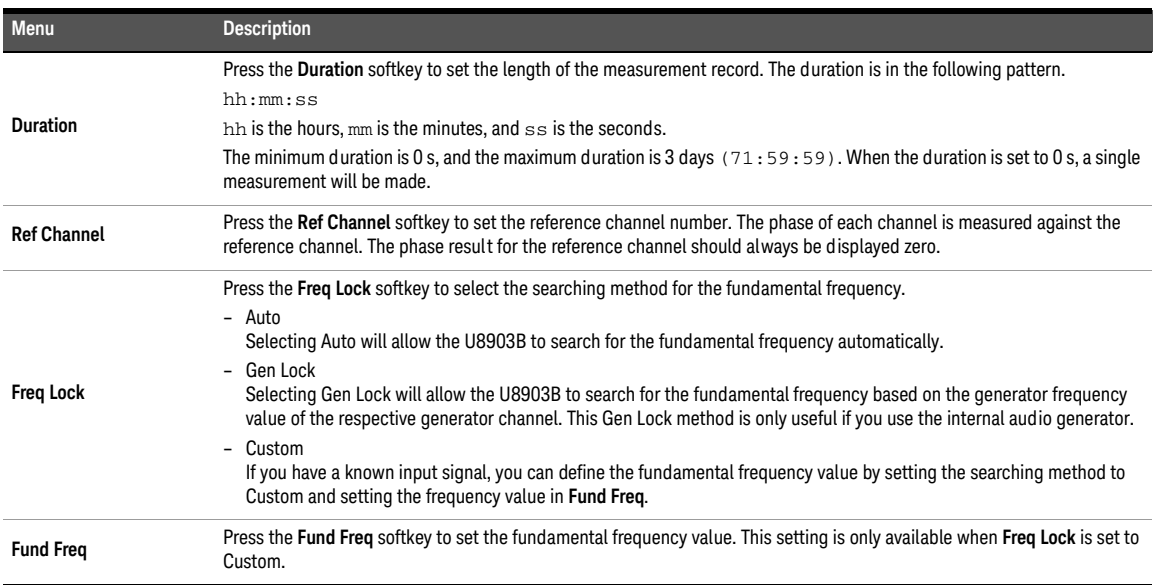

### **Table 7-55** Measurement Recorder > Signal Analysis settings menu description (continued)

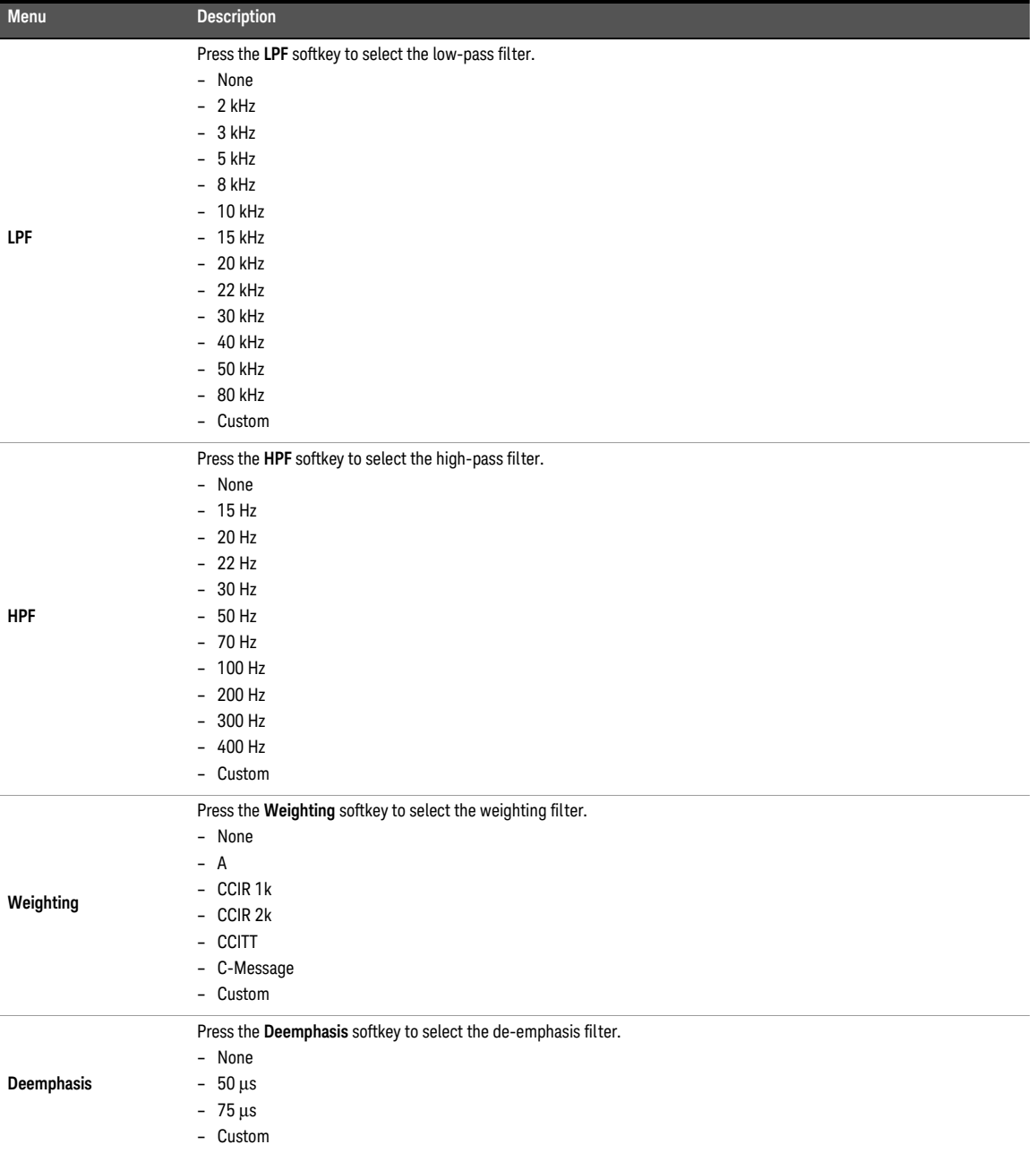

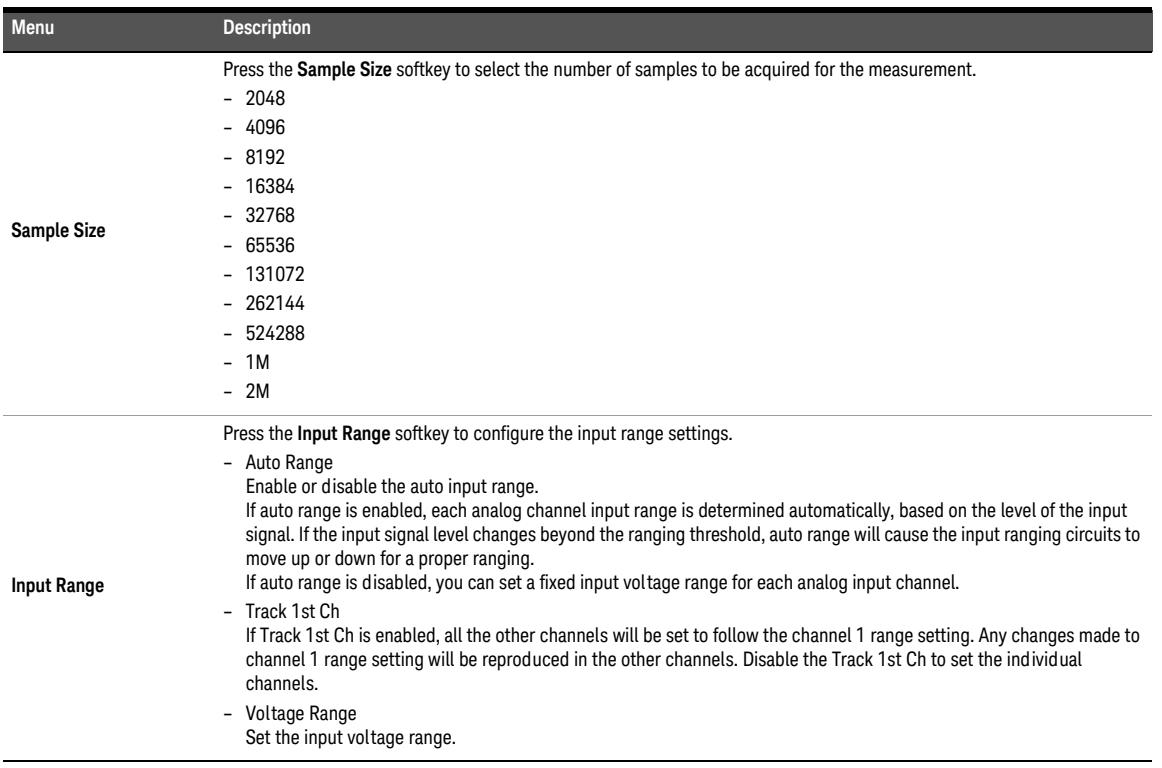

### **Table 7-55** Measurement Recorder > Signal Analysis settings menu description (continued)

## Voice quality

**NOTE** POLQA and PESQ measurements are only available with N3432A and N3433A. Refer to **NOTE** "**[U8903B Options](#page-32-0)**" on page 33 for more information.

> Perceptual Objective Listening Quality Assessment (POLQA) is the next-generation voice quality testing technology for fixed, mobile, and IP-based networks. POLQA was standardized by the ITU-T (International Telecommunication Union) as the new Recommendation P.863 and can be applied for voice quality analysis of high definition voice, 3G, and 4G/LTE networks. POLQA is licensed by OPTICOM GmbH.

**NOTE** Perceptual Objective Listening Quality Analysis (POLQA) according to ITU-T<br>**NOTE** Perceptual objective B, 962 included in this product is protected by convicint of Recommendation P. 863 included in this product is protected by copyright and by European, US and other International patents and patent applications and is provided under license from OPTICOM Dipl.-Ing. M. Keyhl GmbH, Erlangen, Germany, 2011 www.opticom.de.

POLQA® is a registered trademark of OPTICOM GmbH. Used by permission.

© 2011 by the POLQA Coalition of OPTICOM GmbH, Germany - SwissQual AG, Switzerland - KPN, The Netherlands - TNO, The Netherlands.

Copying, modifying, translating, reverse engineering or decompiling the POLQA Software is prohibited. Acknowledgement of the rights in the POLQA software shall not be removed from the POLQA software or any installation of it.

For further information please refer to www.polga.info.

POLQA provides significantly improved benchmark accuracy for 3G and strong support for testing of most recent technologies such as Unified Communications, Next Gen Networks, and 4G/LTE compared to PESQ/P8.862 that was originally released in the year 2001.

POLQA measurement working model is to predict speech quality by analysing digital speech signal. The objective measures should be as close as possible to the subjective quality scores as if it would be obtained from subjective listening tests. Typically, POLQA measurement uses real speech as a test stimulus to assess the quality and performance of telephony networks. POLQA measurement is the successor to PESQ/P8.862 measurement.

The result for the voice quality measurement for all the selected channels are displayed in a bar chart (MOS-LQO and Levels). Refer to "**[Measurement Results](#page-351-0)**" on page 352 for more information on the respective result menu page. Use the arrow keys to navigate through the respective tabs and to display the menu page.

## Signal generation and analysis

The voicequality signal generation and analysis settings menu page is displayed as shown in **[Figure 7-58](#page-348-0)**.

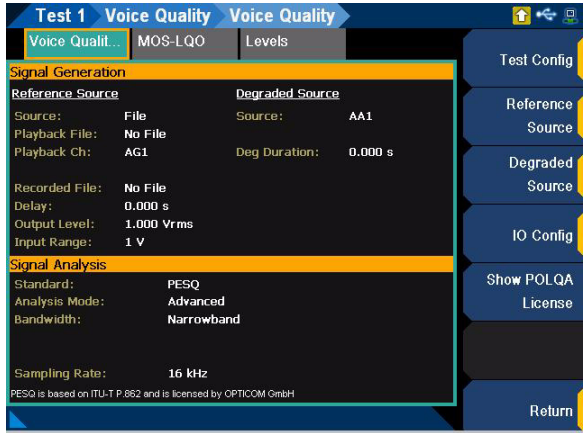

<span id="page-348-0"></span>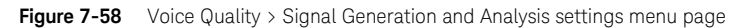

**Table 7-56** Voice Quality > Signal Generation and Analysis settings menu description

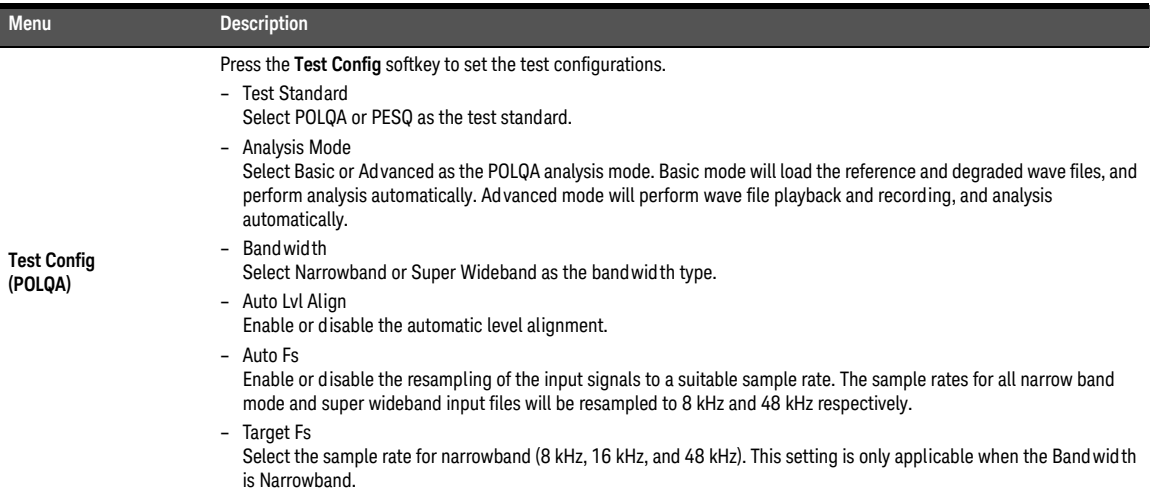

### **Table 7-56** Voice Quality > Signal Generation and Analysis settings menu description (continued)

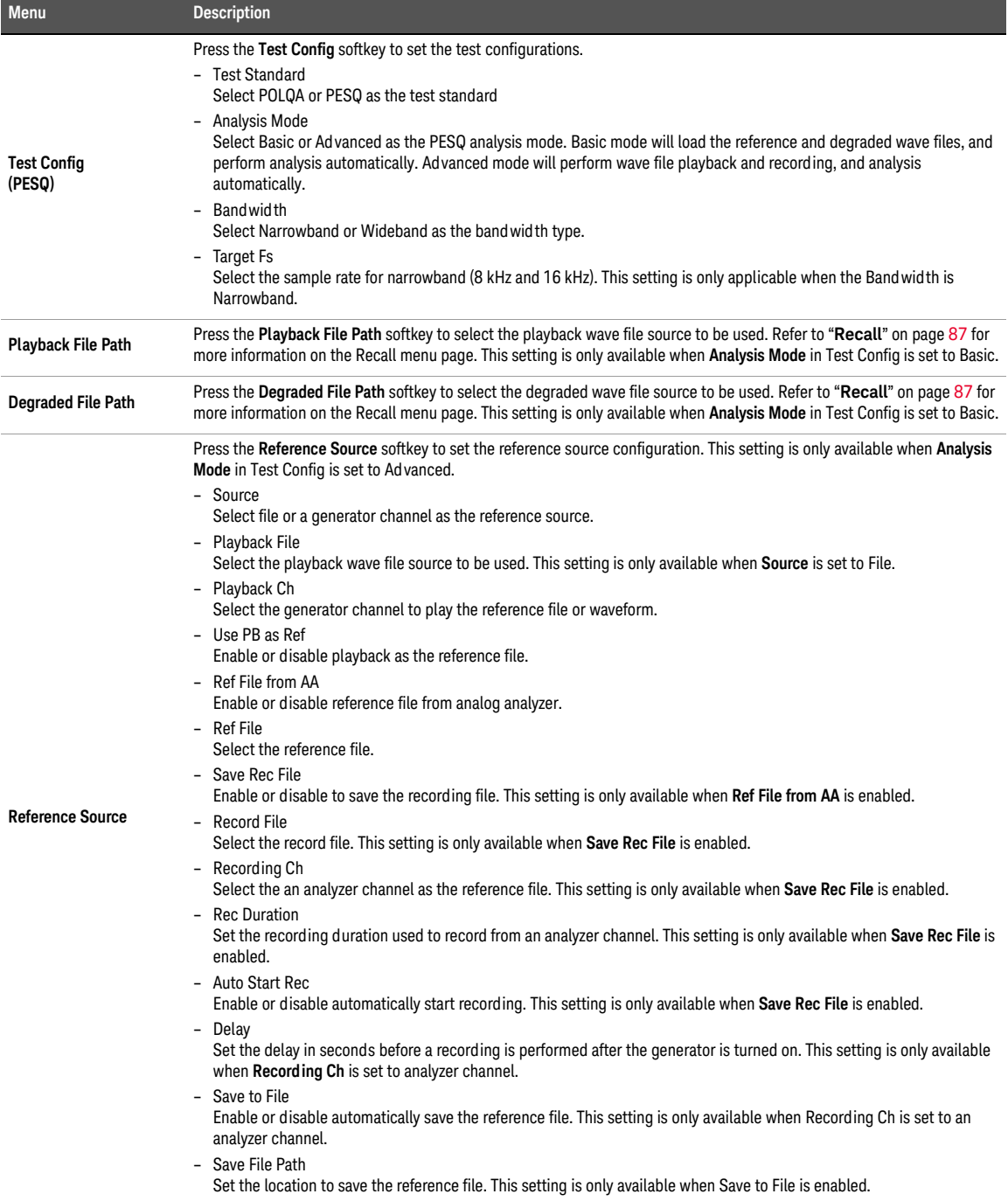

**Table 7-56** Voice Quality > Signal Generation and Analysis settings menu description (continued)

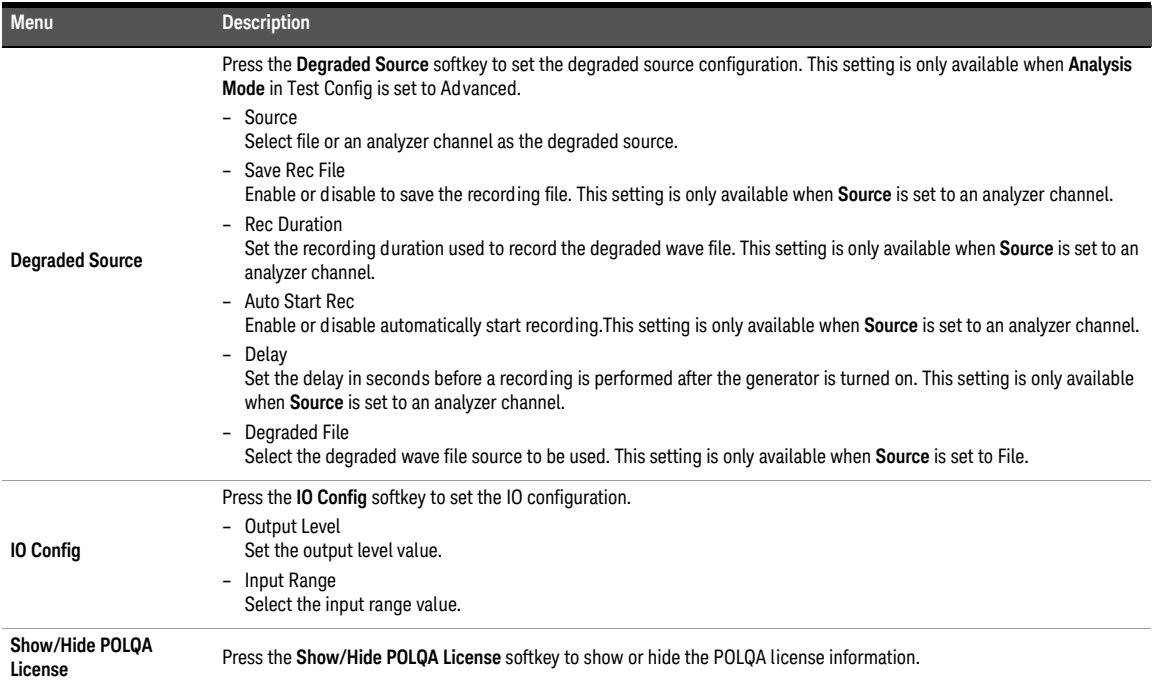

# <span id="page-351-0"></span>Measurement Results

The test sequence application allows you to display the measurement results in a bar chart or graph.

## Bar chart

An example of the bar chart result menu page is displayed as shown in **[Figure 7-59](#page-351-1)**.

| Test 1                 | <b>AC Level AC Level</b>                                               | p                          |
|------------------------|------------------------------------------------------------------------|----------------------------|
| <b>AC Level</b>        | AC Leve<br>Gain                                                        | Enable                     |
|                        | <b>AC</b> Level<br>AC Level                                            | On <b>Off</b>              |
| Ch <sub>1</sub>        | 0.0000                                                                 | <b>Add Result</b>          |
| Ch2<br>Ch3             | 0.0000<br>0.0000                                                       | <b>Delete Result</b>       |
| Ch4<br>Ch5             | 0.0000<br>0.0000                                                       |                            |
| Ch6                    | 0.0000                                                                 | <b>Save Data</b>           |
| Ch7<br>Ch <sub>8</sub> | 0.0000<br>00000                                                        | <b>Edit Limits</b>         |
|                        | 1.0m 10<br>20<br>30<br>60<br>70<br>80<br>90<br>100<br>40<br>50<br>Vrms | Graph<br><b>Properties</b> |
|                        |                                                                        | Return                     |

<span id="page-351-1"></span>**Figure 7-59** AC Level > Settings > Result (AC level) menu page

Table 7-57 TSA > Project > Test > Measurement > Settings > Result (bar chart) menu description

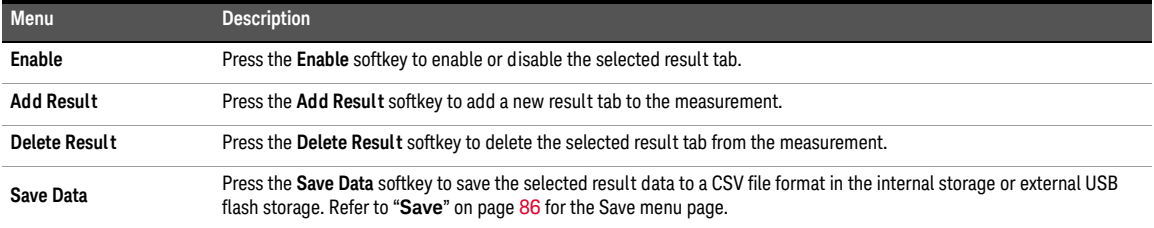

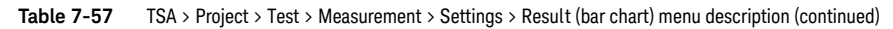

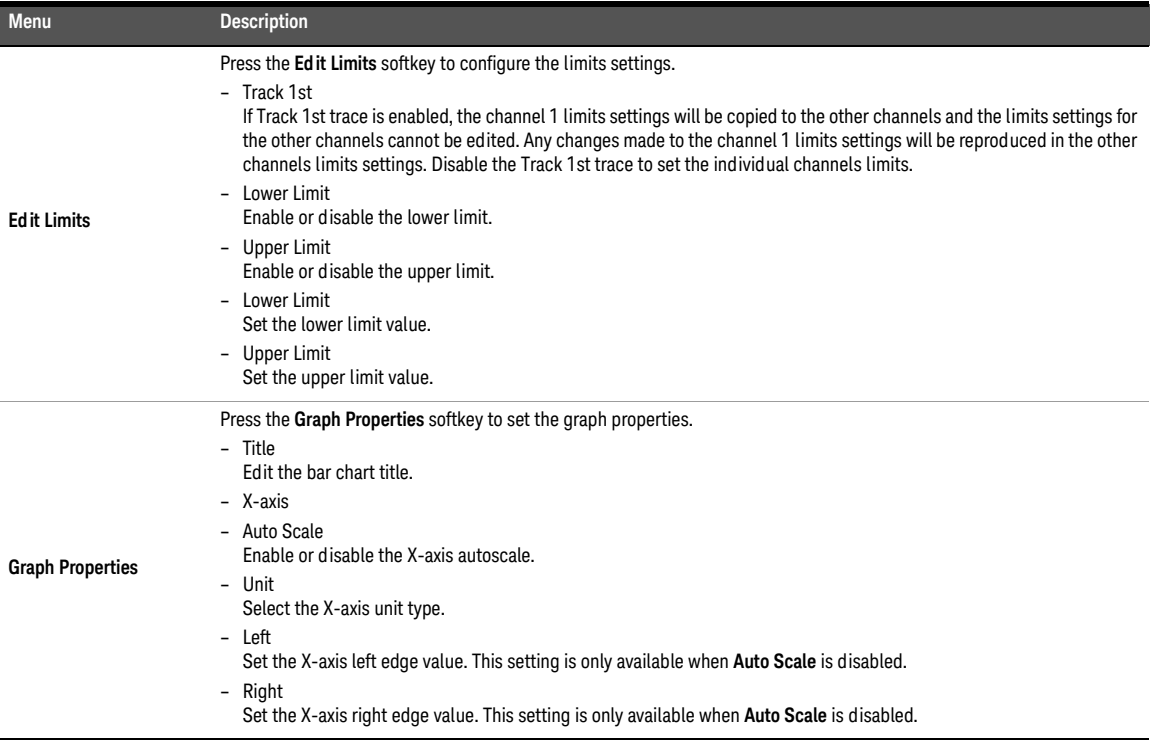

## Graph

An example of the graph result menu page is displayed as shown in **[Figure 7-60](#page-352-0)**.

| Test 1                                   | <b>Multitone Analyzer Spectrum</b><br>Spectru Navefor In Level |                      |
|------------------------------------------|----------------------------------------------------------------|----------------------|
| Multitone A                              |                                                                | Enable               |
| Spectrum<br>1-CH1 9.00 kHz/              | Tr 2-CH2 9.00 kHz/<br>Tr 3-CH3 9.00 kHz/                       | On <b>Off</b>        |
| <b>T4-CH4 9.00 kHz</b><br>7-CH7 9.00 KHZ | Tr 5-CH5 9.00 kHz/<br>Tr 6-CH6 9.00 kHz/<br>TH 8-CH8 9:00 MHZ  | <b>Add Result</b>    |
| 10.0                                     |                                                                |                      |
|                                          |                                                                | <b>Delete Result</b> |
|                                          |                                                                | Save Data            |
| dBV                                      |                                                                | <b>Edit Limits</b>   |
|                                          |                                                                | Graph                |
| $-200$                                   |                                                                | <b>Properties</b>    |
| 20.0                                     | Hz<br>90.0k                                                    |                      |
|                                          |                                                                | Return               |

<span id="page-352-0"></span>**Figure 7-60** Multitone Analyzer > Settings > Result (Spectrum) menu page

### **Table 7-58** TSA > Project > Test > Measurement > Settings > Result (graph) menu description

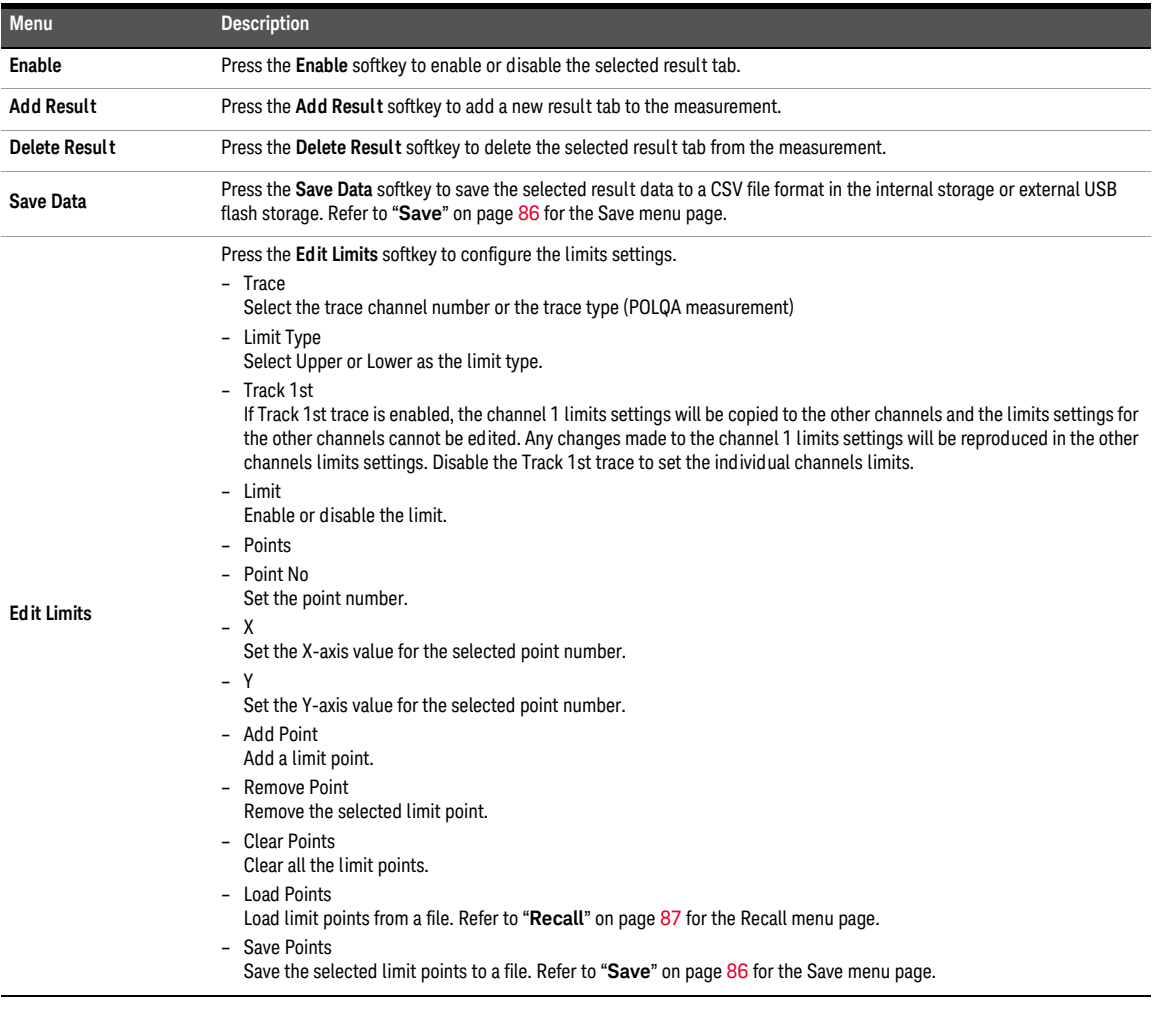

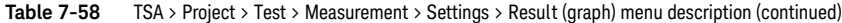

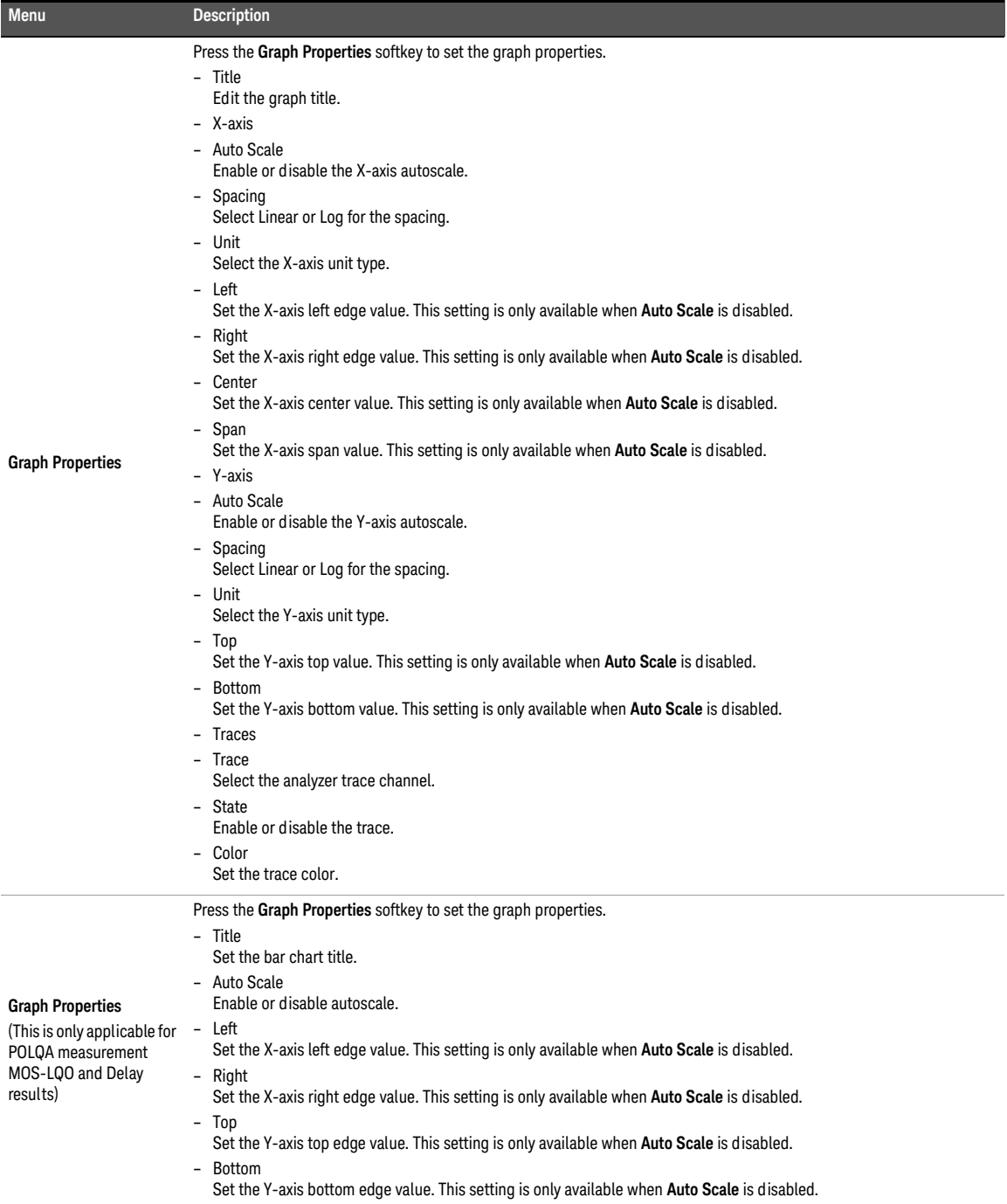

# Report

The U8903B allows you to generate a report of the test sequence results. The TSA > Report menu page is displayed as shown in **[Figure 7-61](#page-355-0)**.

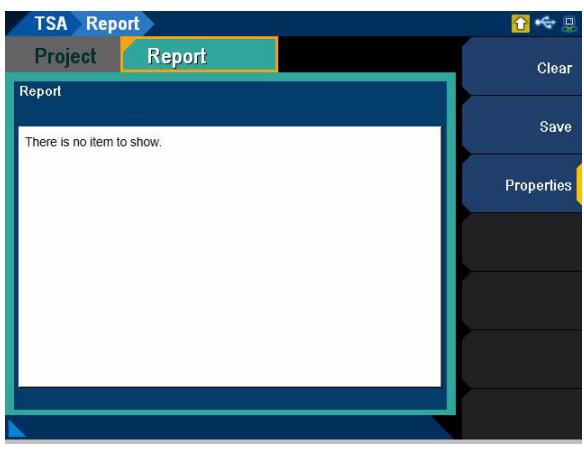

**Figure 7-61** TSA > Report menu page

<span id="page-355-0"></span>**Table 7-59** TSA > Report menu description

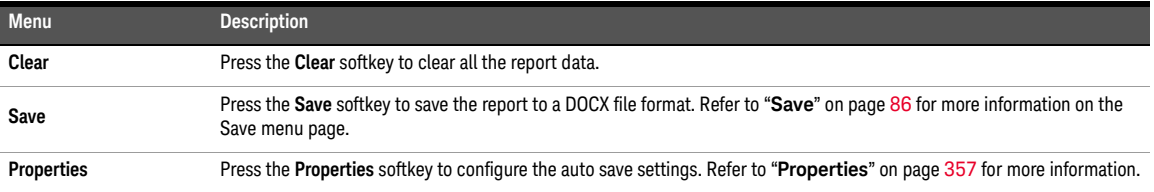

## <span id="page-356-0"></span>Properties

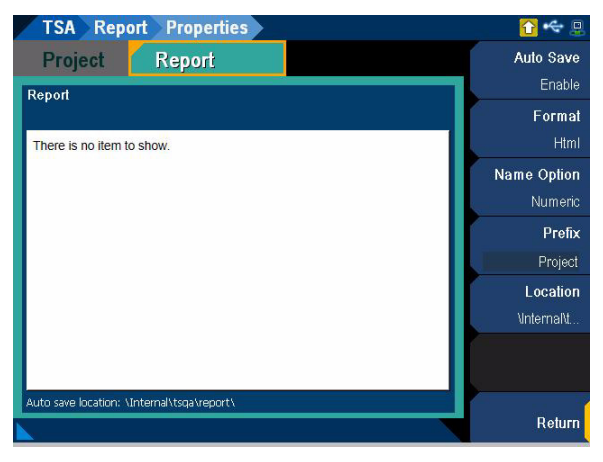

**Figure 7-62** TSA > Report > Properties menu page

### **Table 7-60** TSA > Report > Properties menu description

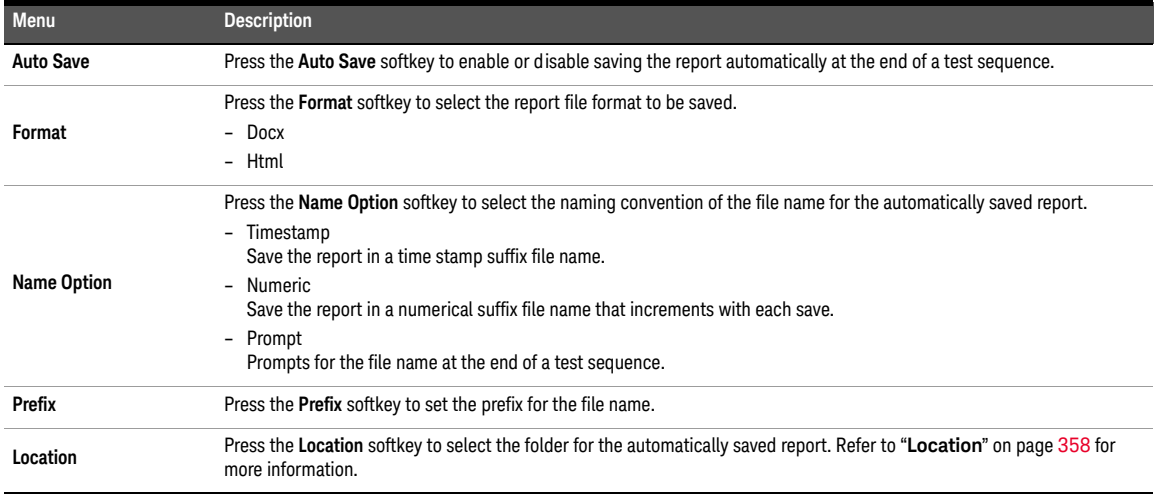

## Location

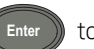

Select the '...' item at the list and press (Enter) to move up a level from the current folder

or to another directory. Use the arrow keys to navigate through the files or select the desired folder or file.

Press the **Select** softkey to select the current folder as the location to be saved to. Press the **New Folder** softkey to create a new folder at the current directory or folder.

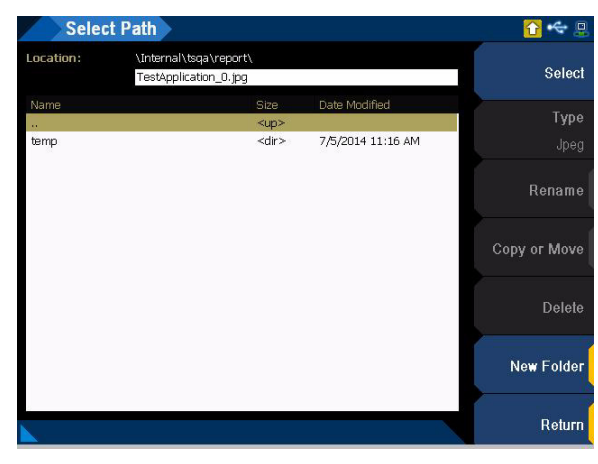

Figure 7-63 Select Path menu page

Keysight U8903B Audio Analyzer

User's Guide

# 8 HP8903B

[HP8903B](#page-359-0) 360 [Measurement](#page-361-0) 362 [Generator](#page-363-0) 364 [Sweep](#page-364-0) 365 [Special function code list](#page-365-0) 366 [SPCL](#page-367-0) 368

This chapter describes the various configurations for the HP8903B mode..

The HP8903B mode is only available when GPIB is initialized successfully. Entering or<br>exiting the HP8903B mode will cause the system to reset. Some of the SCPI command exiting the HP8903B mode will cause the system to reset. Some of the SCPI commands for the active channel of the analog analyzer and analog generator that work in the standard view mode will not work in the HP8903B mode.

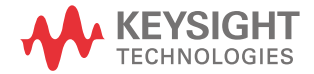

# <span id="page-359-0"></span>HP8903B

Press  $\llbracket$ <sup>nenu</sup> and select HP8903B to access the HP8903B menu page. The U8903B allows you to emulate the HP8903B audio analyzer behavior in the HP8903B mode.

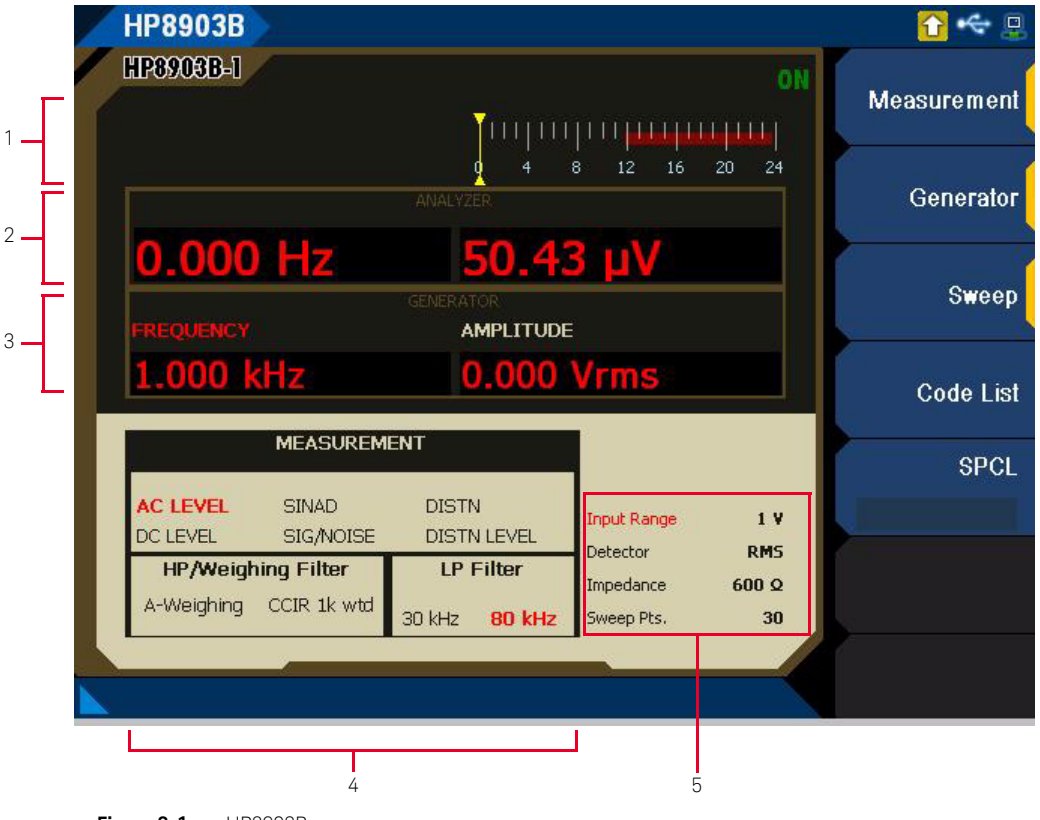

**Figure 8-1** HP8903B menu page
### **Table 8-1** U8903B LCD display description

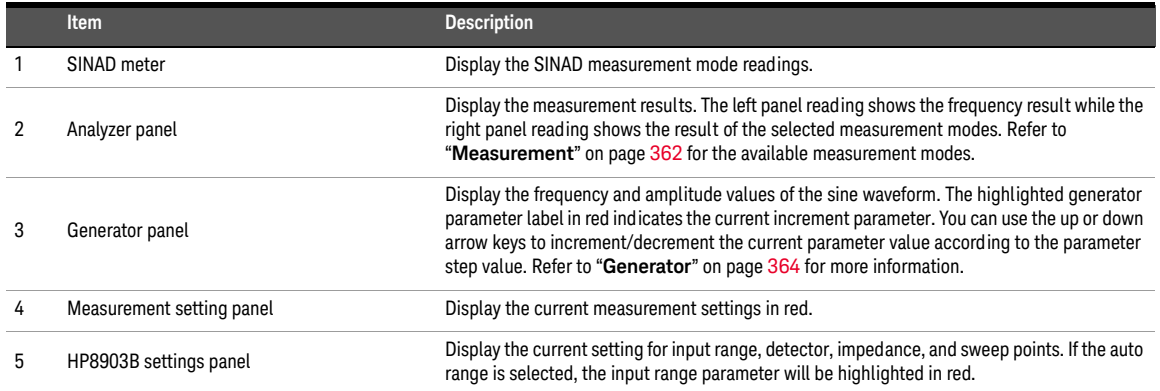

### <span id="page-361-0"></span>Measurement

Select **Measurement** in the HP8903B menu page to configure the HP8903B measurement settings.

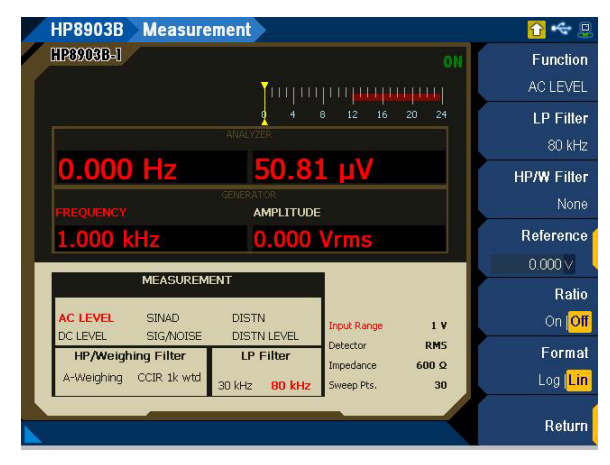

**Figure 8-2** HP8903B > Measurement menu page

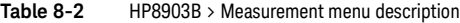

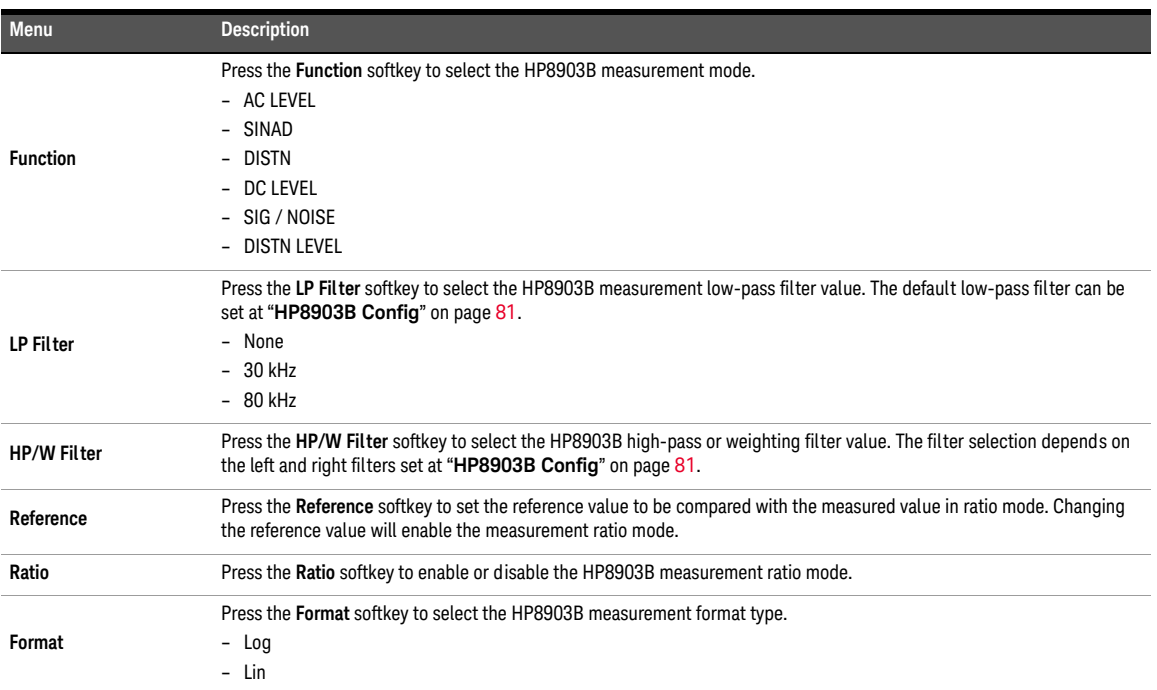

**[Table 8-3](#page-362-0)** shows the measurement units that are applicable for the individual HP8903B measurement modes.

### <span id="page-362-0"></span>**Table 8-3** HP8903B unit charts

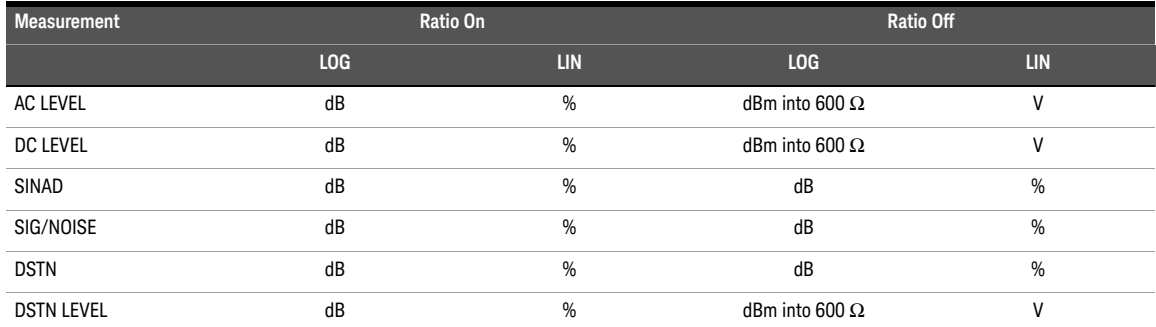

### <span id="page-363-0"></span>8 HP8903B

Generator

Select **Generator** in the HP8903B menu page to configure the HP8903B generator settings.

**NOTE** The generator in the HP8903B generates sine waveform.

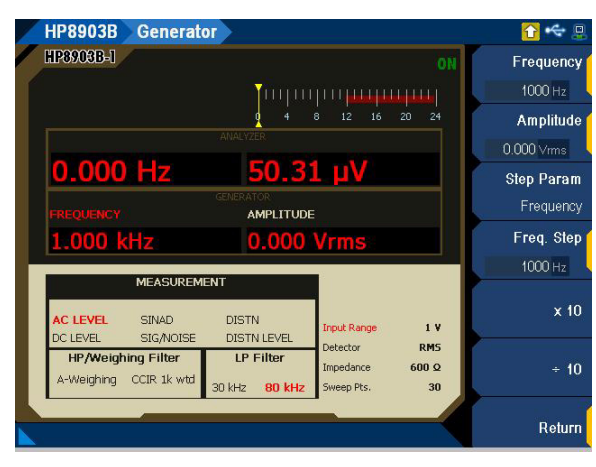

**Figure 8-3** HP8903B > Generator menu page

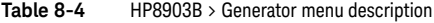

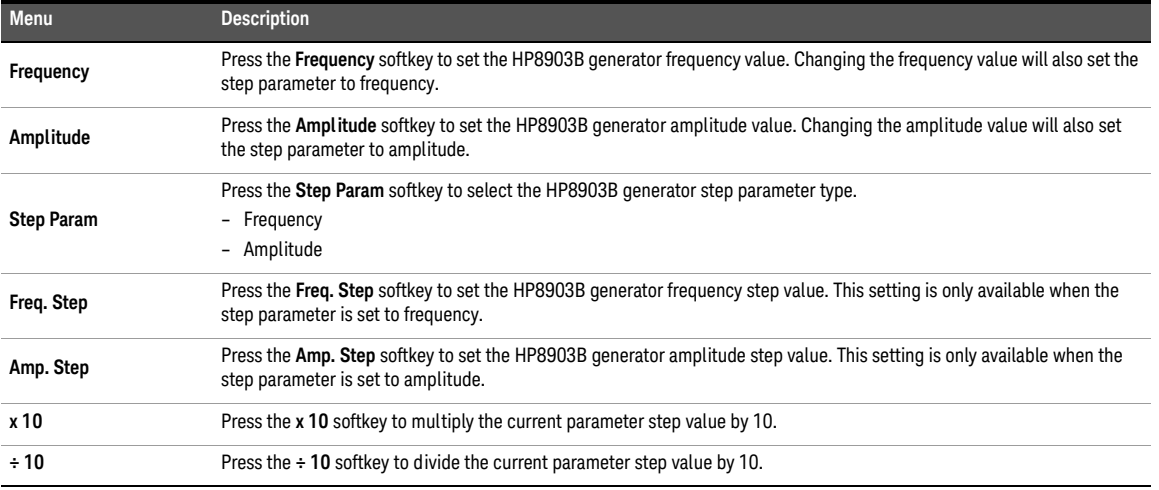

### Sweep

In HP8903B mode, the source frequency is logarithmically swept. The number of frequency points in a sweep is determined by the sweep width (ratio of the stop and start frequencies) and the selected sweep resolution. The maximum number of points allowable in a sweep is 255. The frequency points in a sweep can be computed by using the following formulas:

```
Frequency = Start frequency \times 10
                                   n
                                  \binom{n}{k}
```
Where n is the frequency point number (0 is the start frequency) and k is the number of points per decade. Refer to the HP8903B special function codes, 17.0 to 17.9 as listed in **[Table 8-6](#page-365-0)**. The frequency point formula for reverse sweep is as follows:

```
Frequency = Start frequency \times 10
                                            –n
                                          \left(\frac{-n}{k}\right)
```
Select **Sweep** in the HP8903B menu page to configure the HP8903B sweep settings.

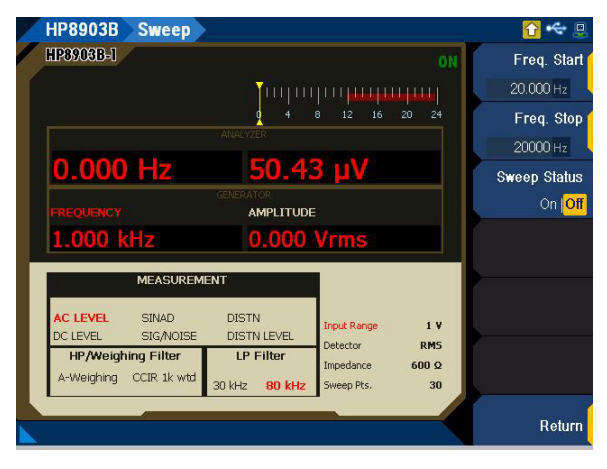

**Figure 8-4** HP8903B > Sweep menu page

```
Table 8-5 HP8903B > Sweep menu description
```
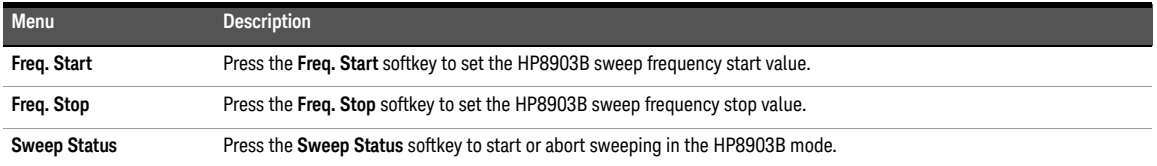

### Special function code list

Select **Code List** in the HP8903B menu page to display the list of supported HP8903B special function codes. The special function codes will be displayed in the lower main display as shown in **[Figure 8-5](#page-365-1)**. Press the up or down arrow keys to scroll up or down the selected special function code list respectively. The HP8903B special function code are as listed in **[Table 8-6](#page-365-0)**.

| <b>HP8903B</b>                                   |                                                                    |                                                  |                  |
|--------------------------------------------------|--------------------------------------------------------------------|--------------------------------------------------|------------------|
| HP3903B-1                                        |                                                                    | ΟN                                               | Measurement      |
|                                                  |                                                                    | 16<br>a.<br>12<br>20<br>24<br><b>ANALYZER</b>    | Generator        |
| <b>FREQUENCY</b>                                 | $0.000$ Hz                                                         | 50.73 µV<br><b>GENERATOR</b><br><b>AMPLITUDE</b> | Sweep            |
| 1.000 kHz                                        |                                                                    | 0.000 Vrms                                       | <b>Code List</b> |
| Code<br>1.0<br>1.3<br>$1.4 - 1.5$<br>$1.6 - 1.8$ | Description<br>Auto Range<br>140V range<br>100V range<br>32V range | Input Level Range (except DC Level)              | <b>SPCL</b>      |
|                                                  |                                                                    |                                                  |                  |

<span id="page-365-1"></span>Figure 8-5 HP8903B > Code List menu page (Input Level Range (except DC Level))

#### <span id="page-365-0"></span>**Table 8-6** HP8903B special function code list description

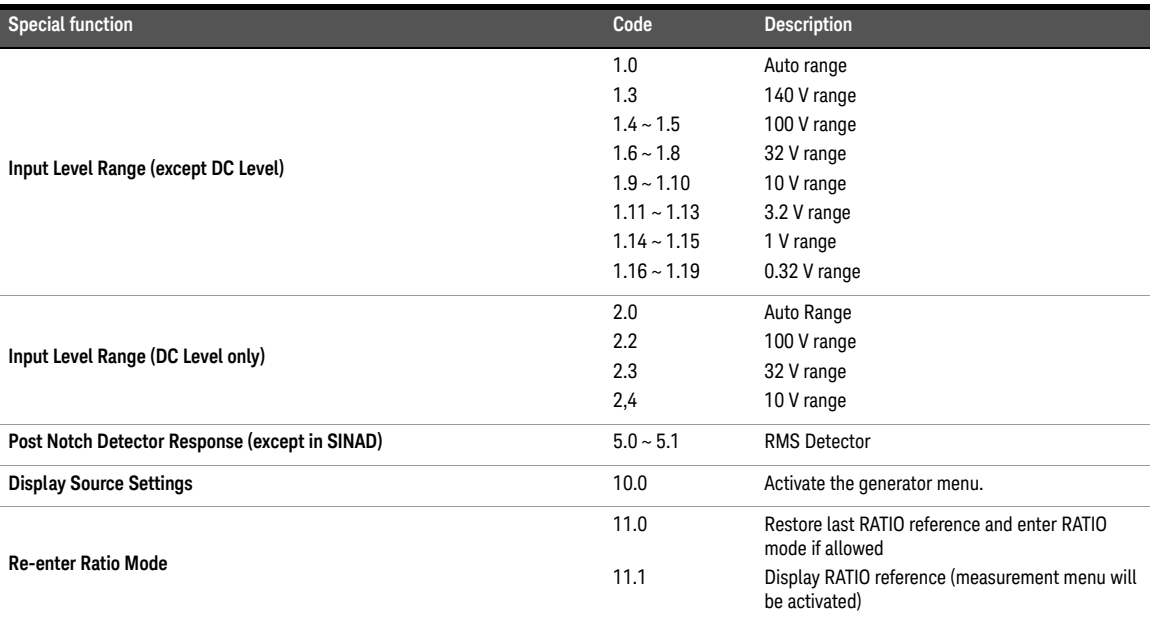

### **Table 8-6** HP8903B special function code list description (continued)

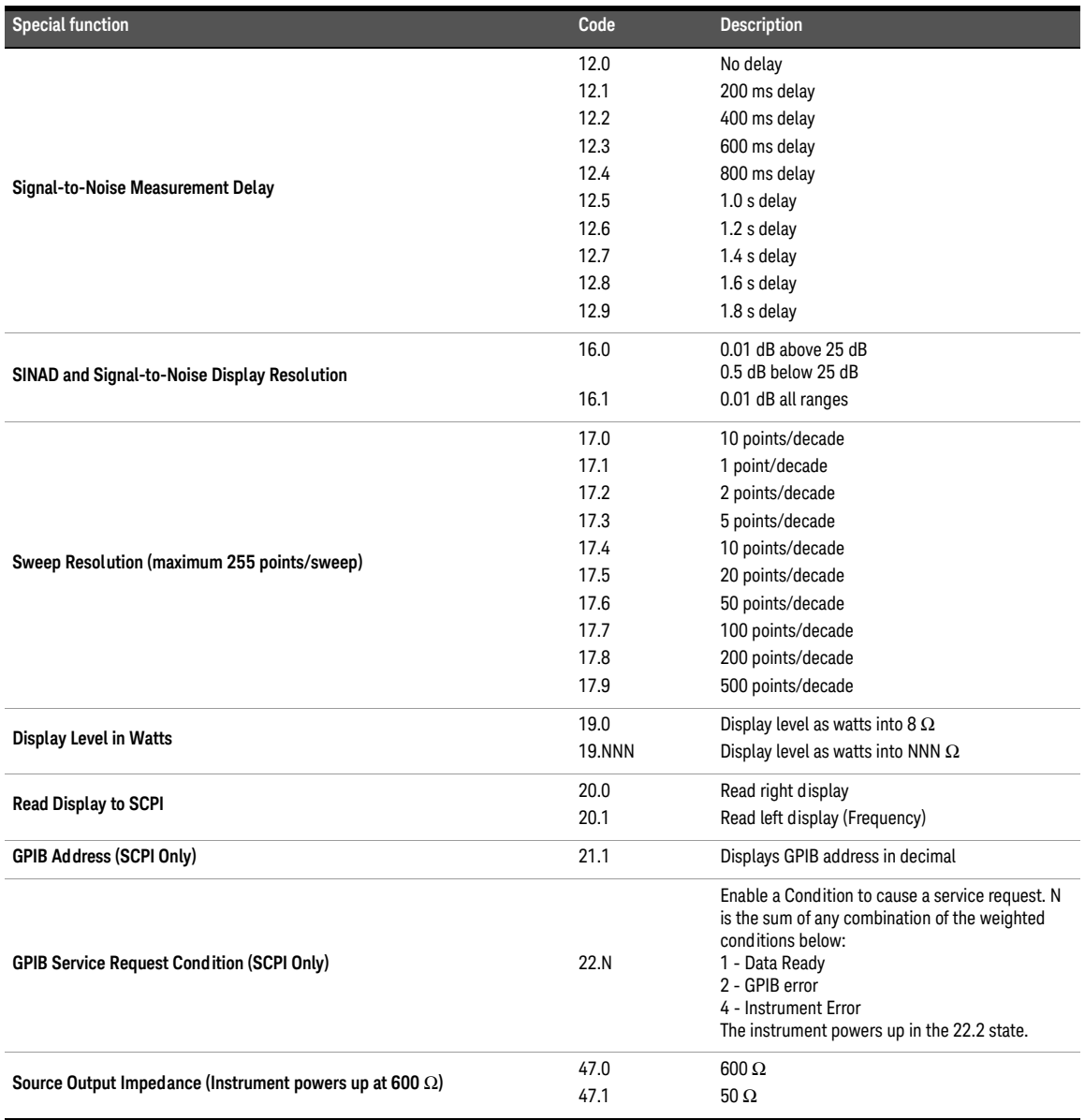

### 8 HP8903B

SPCL

Press the **SPCL** softkey to set the HP8903B special function code except those indicated as SCPI only, and execute the special function. The HP8903B special function code are as listed in **[Table 8-6](#page-365-0)**.

Keysight U8903B Audio Analyzer

User's Guide

## 9 Characteristics and Specifications

[Product Characteristics](#page-369-0) 370 [Specifications](#page-370-0) [Analog generator specifications](#page-370-1) 371 [Analog analyzer specifications](#page-374-0) 375 [Digital generator specifications](#page-377-0) [Digital analyzer specifications](#page-379-0) 380 [AES3/SPDIF interface output specifications](#page-381-0) 382 [DSI output specifications](#page-384-0) [Analog audio filters](#page-386-0) [Digital audio filters](#page-387-0) [Graph specifications](#page-388-0) [Sweep specifications](#page-388-1) [Audio monitor specifications](#page-389-0) 390 [1.5 MHz bandwidth \(option N3431A\) specifications](#page-389-1) [POLQA measurement \(option N3432A\) specifications](#page-390-0) [PESQ measurement \(option N3433A\) specifications\[1\]](#page-390-1) [Measurement Category](#page-391-0) [Measurement category definitions](#page-391-1) 

This chapter specifies the characteristics and specifications of the U8903B.

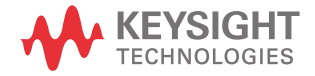

## <span id="page-369-0"></span>Product Characteristics

#### **POWER CONSUMPTION**

≤250 VA

#### **POWER REQUIREMENTS**

- 100 VAC to 240 VAC
- 47 Hz to 63 Hz
- 250 W
- MAINS supply voltage fluctuations not to exceed ±10% of the nominal voltage

#### **OPERATING ENVIRONMENT**

Refer to "**[Environmental Conditions](#page-4-0)**" on page 5

#### **STORAGE COMPLIANCE**

Refer to "**[Environmental Conditions](#page-4-0)**" on page 5

#### **SAFETY AND EMC COMPLIANCE**

Refer to "**[Regulatory Information](#page-4-1)**" on page 5

#### **DIMENSIONS (W** × **D** × **H)**

425.60 mm (16.76 in)  $\times$  430.00 mm (16.73 in)  $\times$  133.60 mm (5.25 in)

#### **WEIGHT**

8.5 kg

#### **WARRANTY**

- Please refer to http://www.keysight.com/go/warranty\_terms
	- 3 years for the product
	- 3 months for the standard accessories unless otherwise specified

## <span id="page-370-0"></span>Specifications

The following specifications are based on performance with 30 minutes warm-up time and at a temperature of 0 °C to 55 °C unless stated otherwise.

### <span id="page-370-1"></span>Analog generator specifications

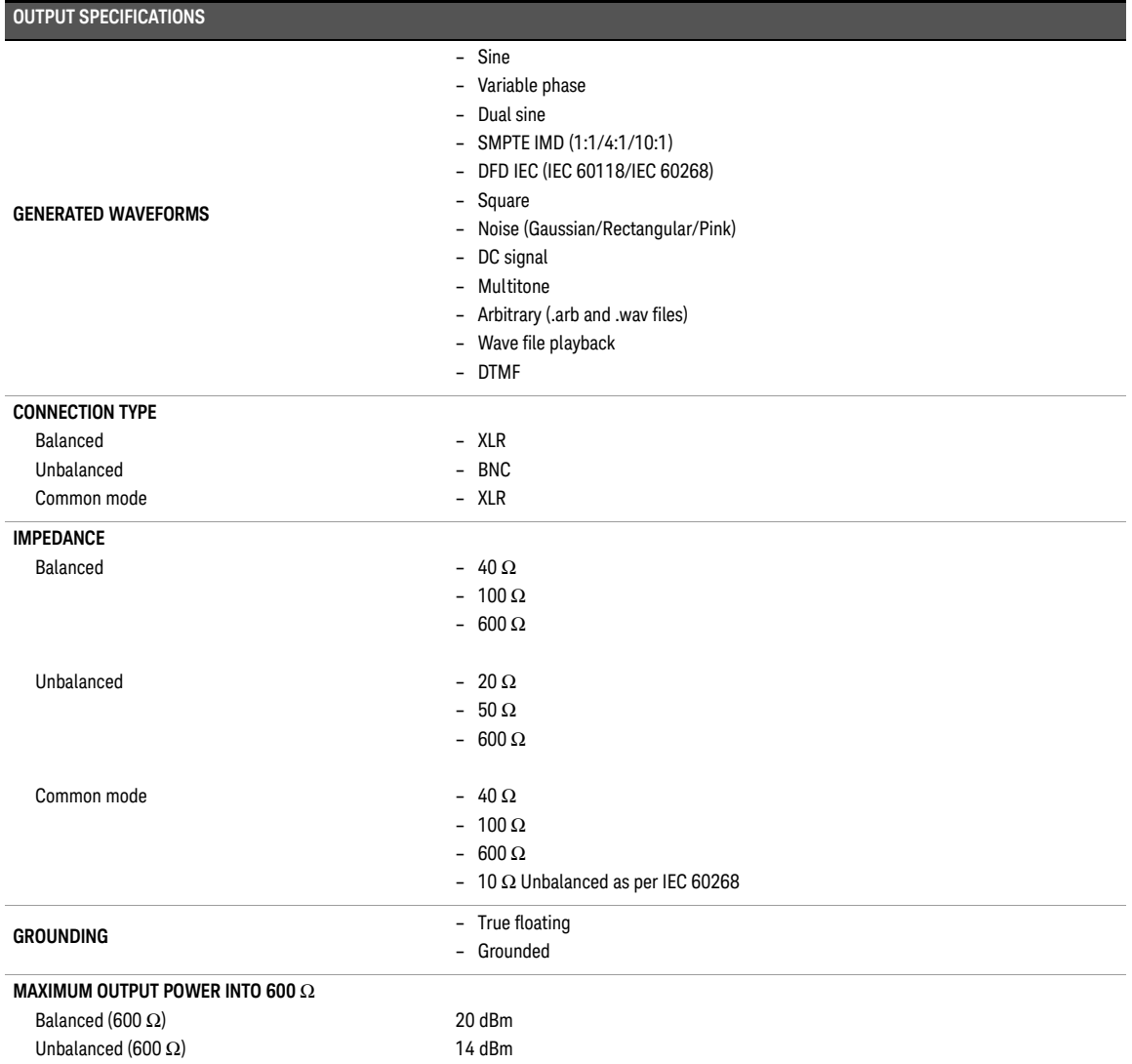

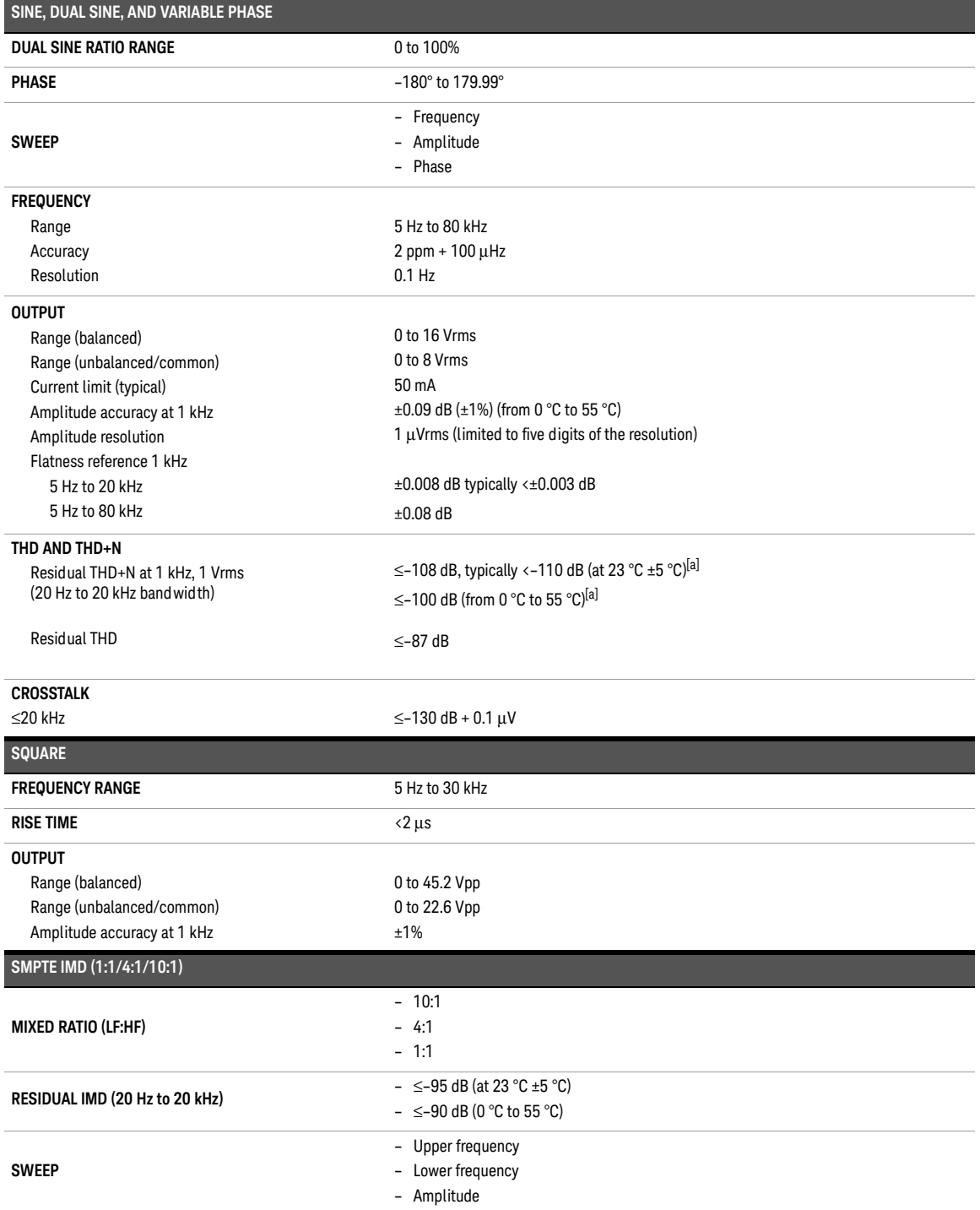

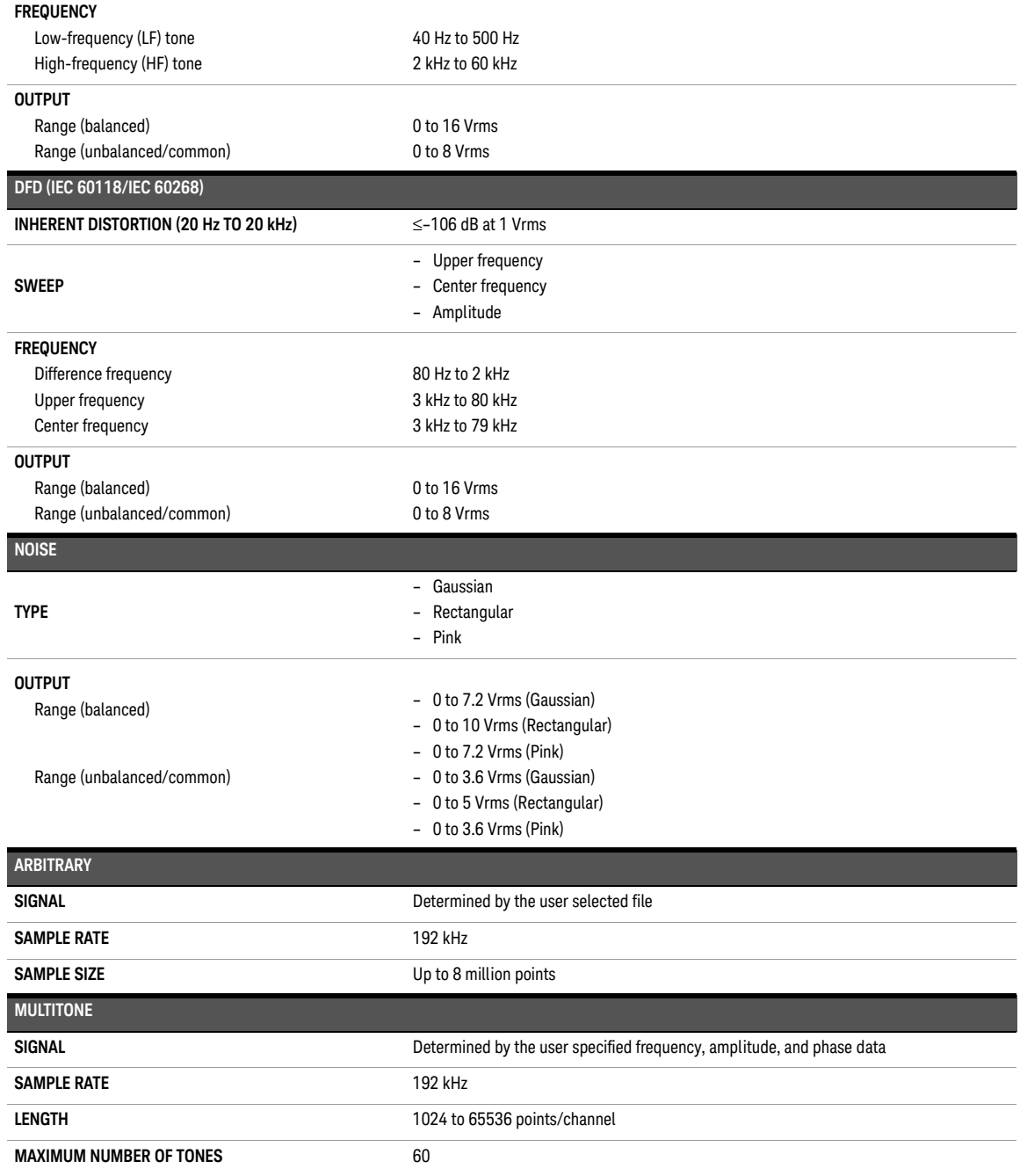

### 9 Characteristics and Specifications

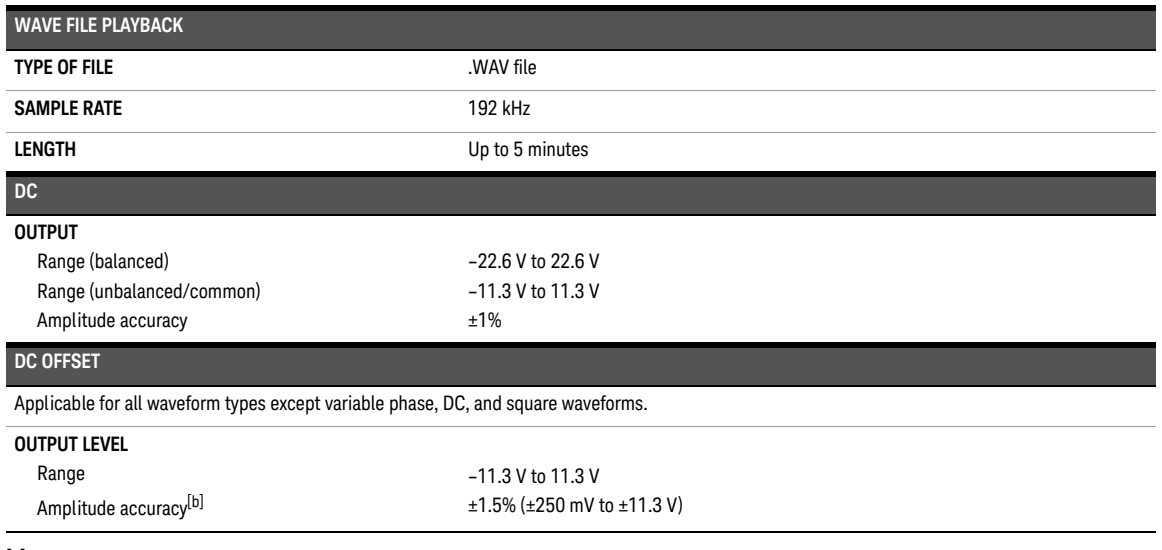

[a] Includes contributions from generator and analyzer. Individual contributions are typically less than the values stated.

[b] DC output and DC offset output are functional from 0 to ±250 mV. The amplitude accuracy for this range is not warranted.

## <span id="page-374-0"></span>Analog analyzer specifications

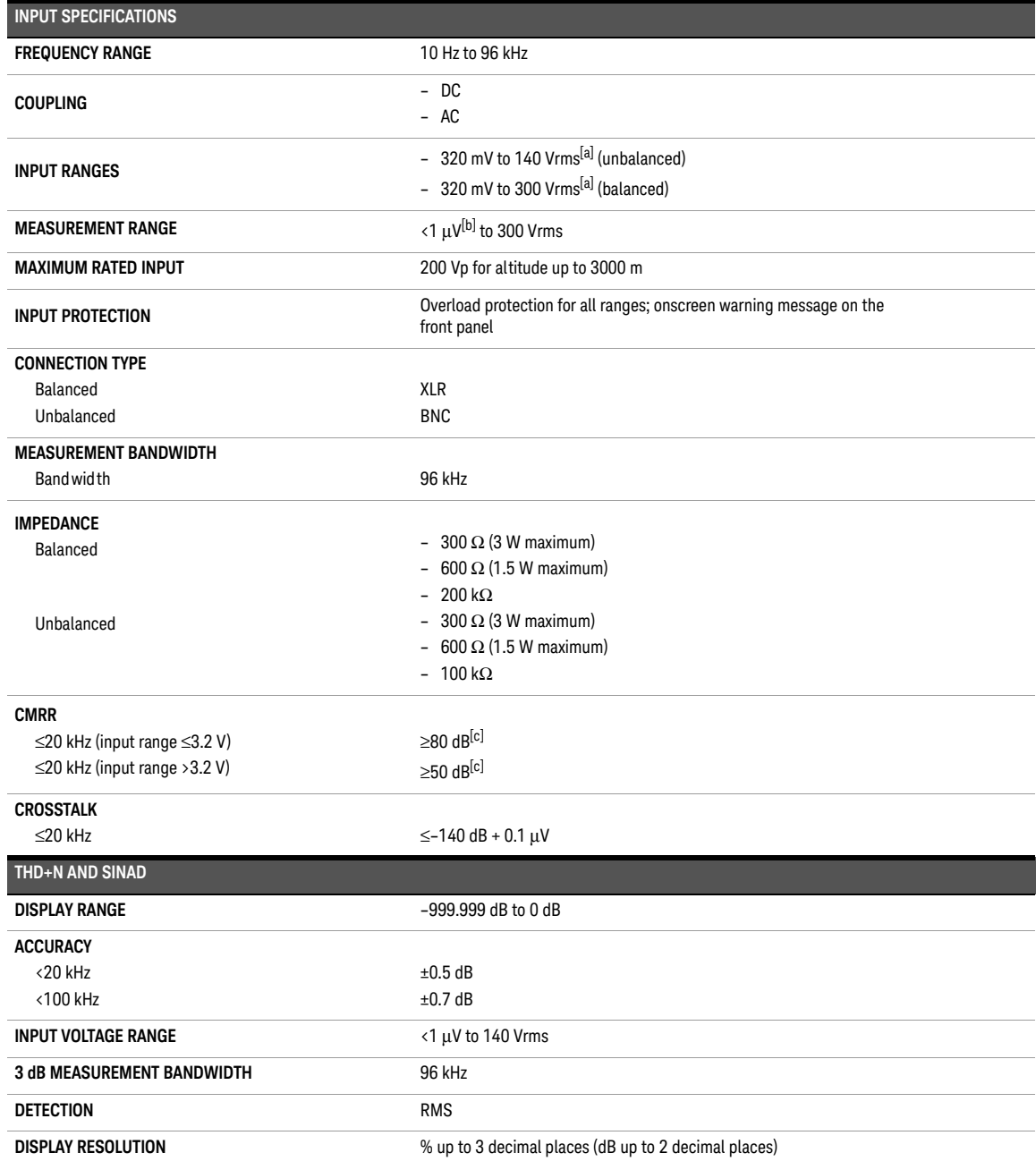

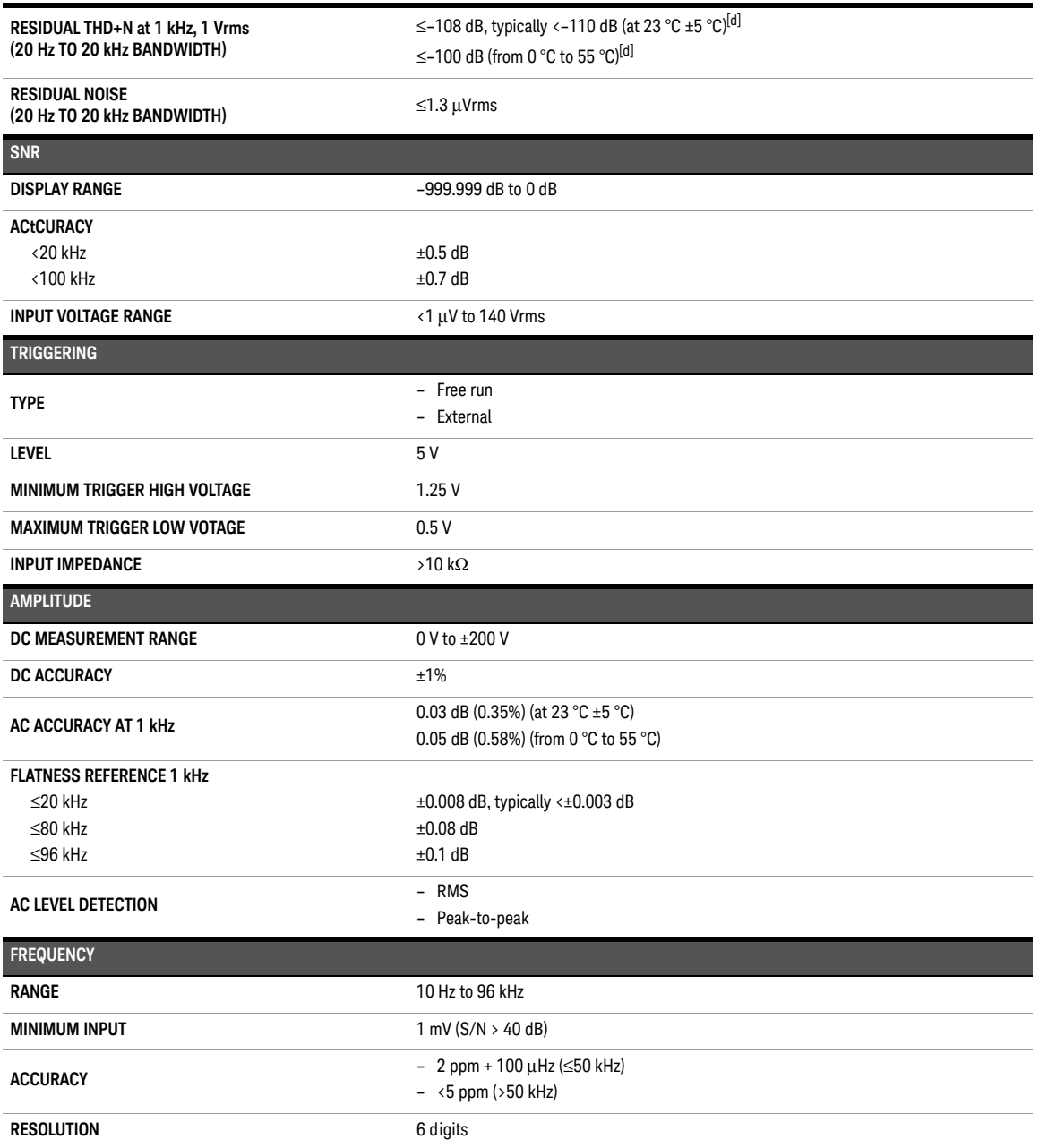

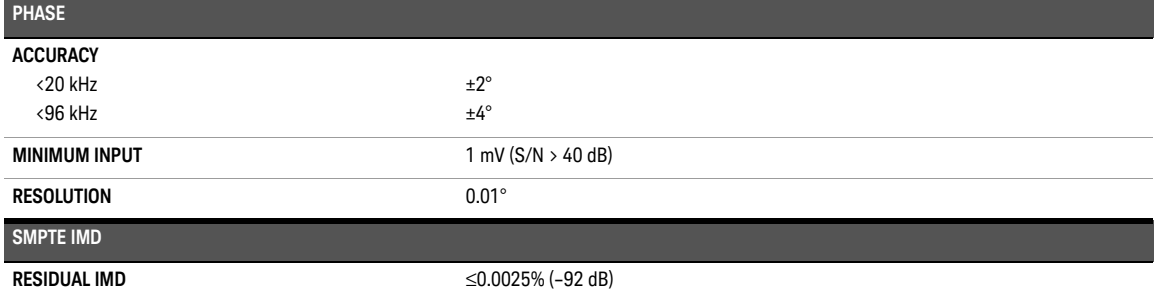

[a] For the available input ranges, refer to "**[Measurement Configuration \(Analog Analyzer\)](#page-201-0)**" on page 202.

[b] Defined by the 24-bit measurement.

[c] When AC coupled, CMRR will deteriorate at low frequencies.

[d] Includes contributions from generator and analyzer. Individual contributions are typically less than the values stated.

## <span id="page-377-0"></span>Digital generator specifications[1]

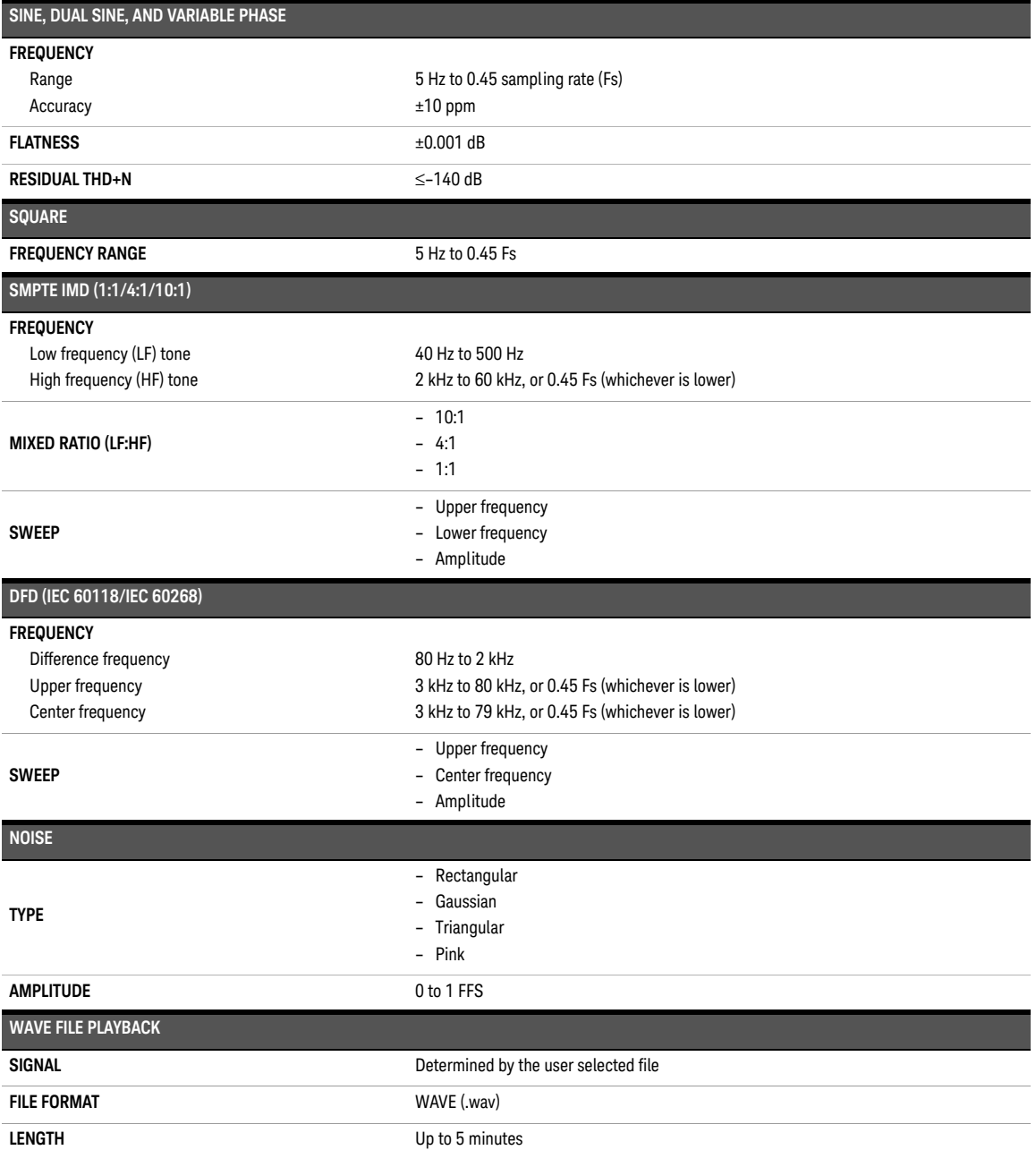

[1] Digital generator specifications refer to 24-bit FFS.

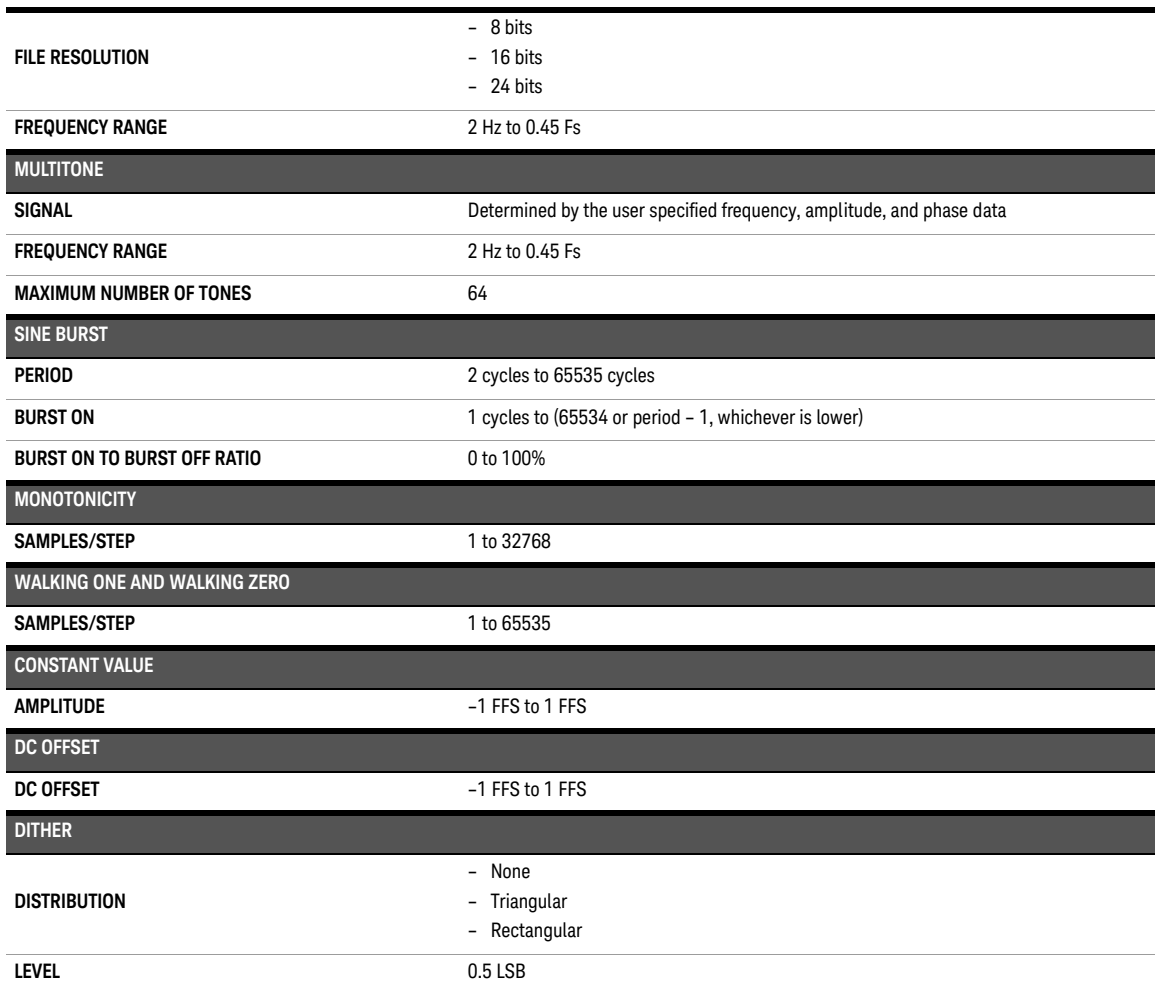

## <span id="page-379-0"></span>Digital analyzer specifications

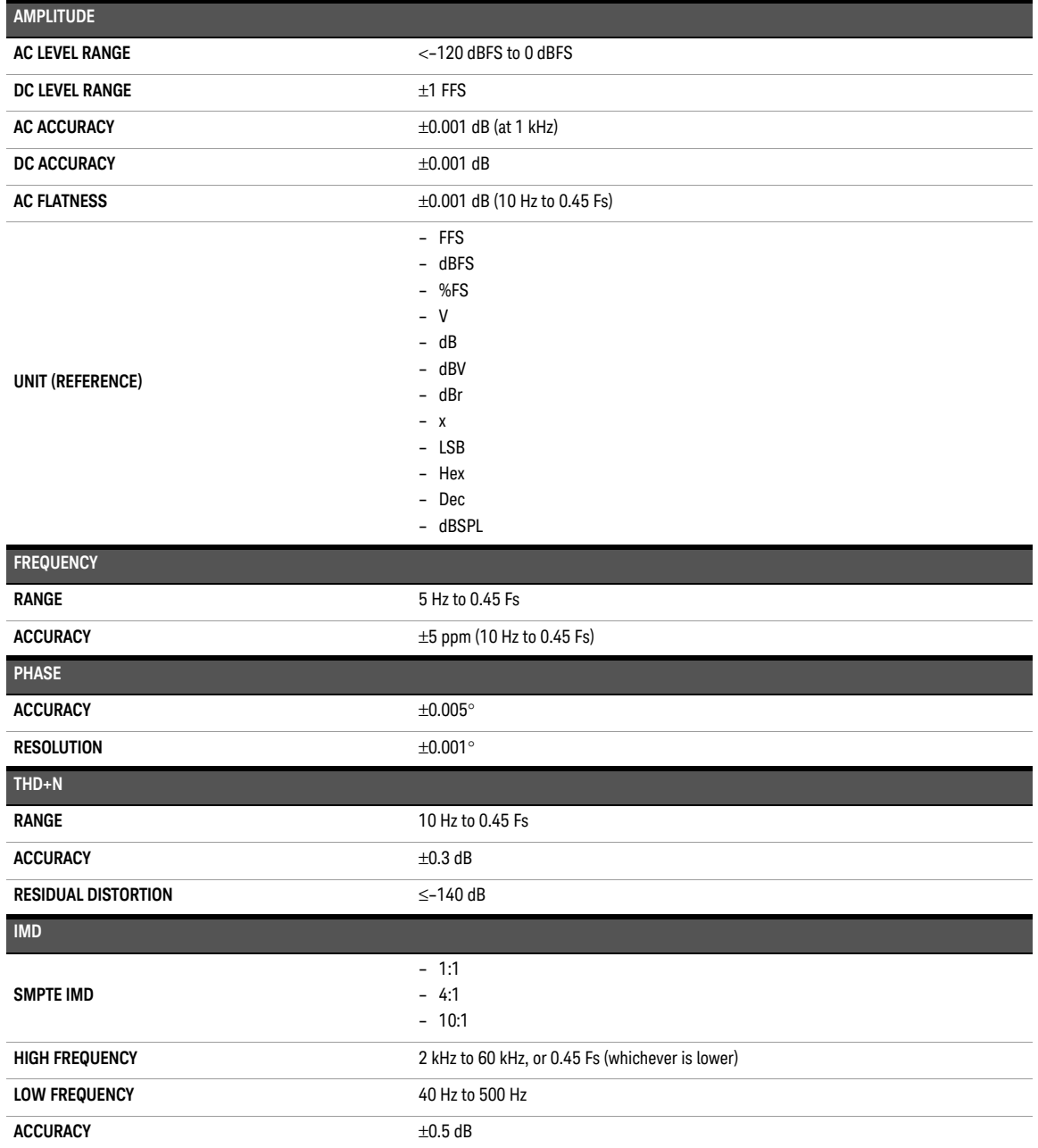

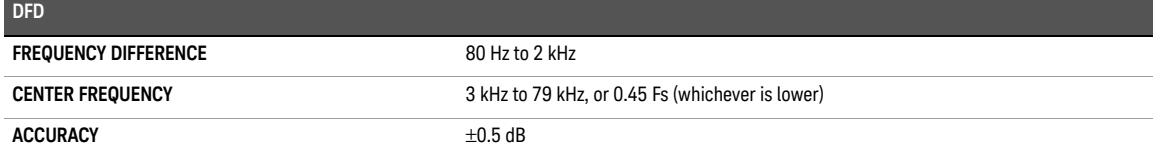

### <span id="page-381-0"></span>AES3/SPDIF interface output specifications

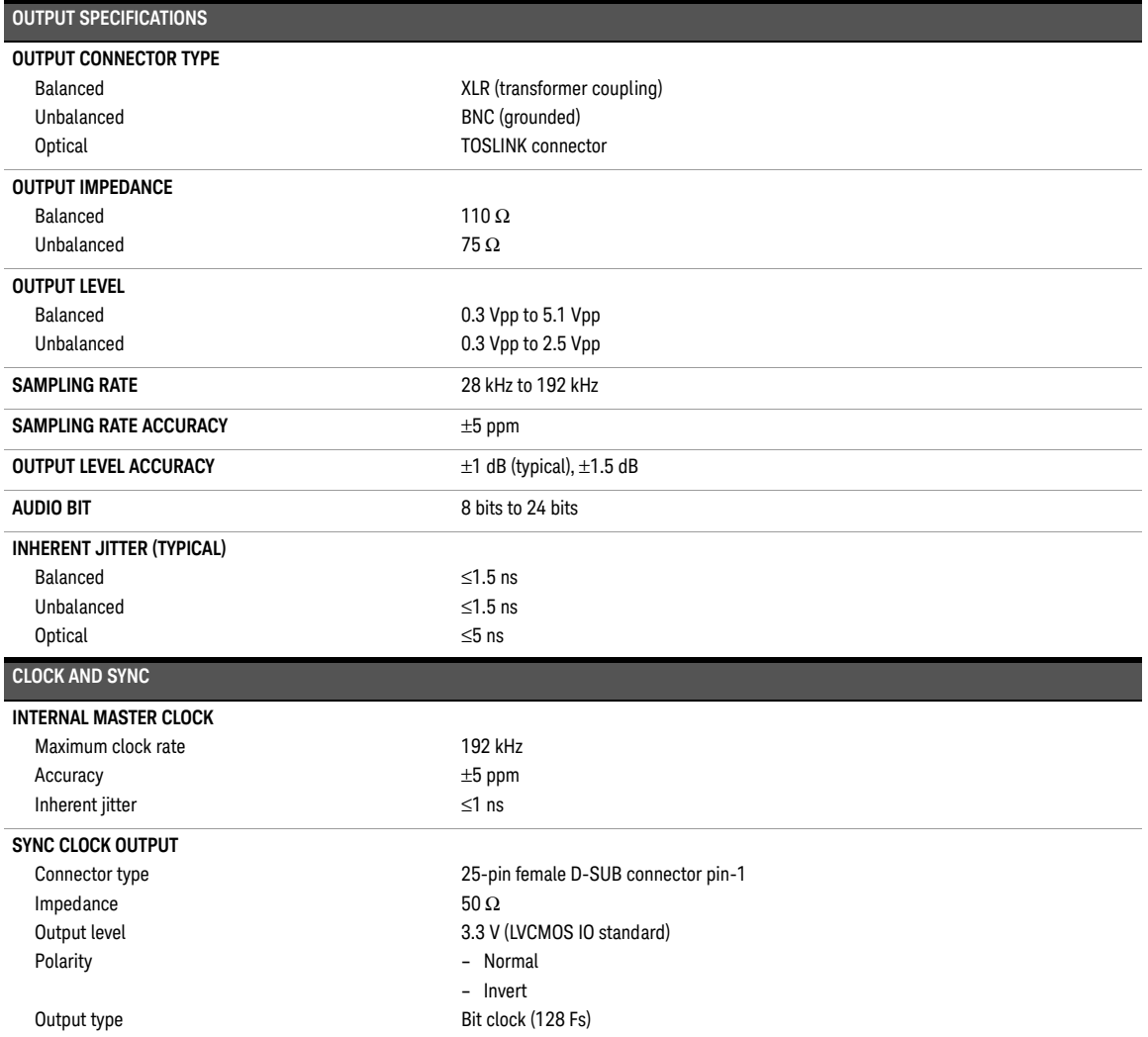

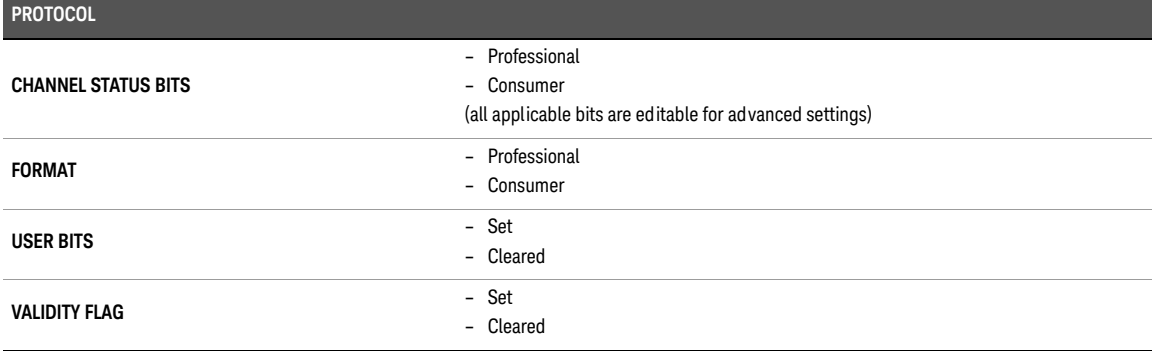

## AES3/SPDIF interface input specifications

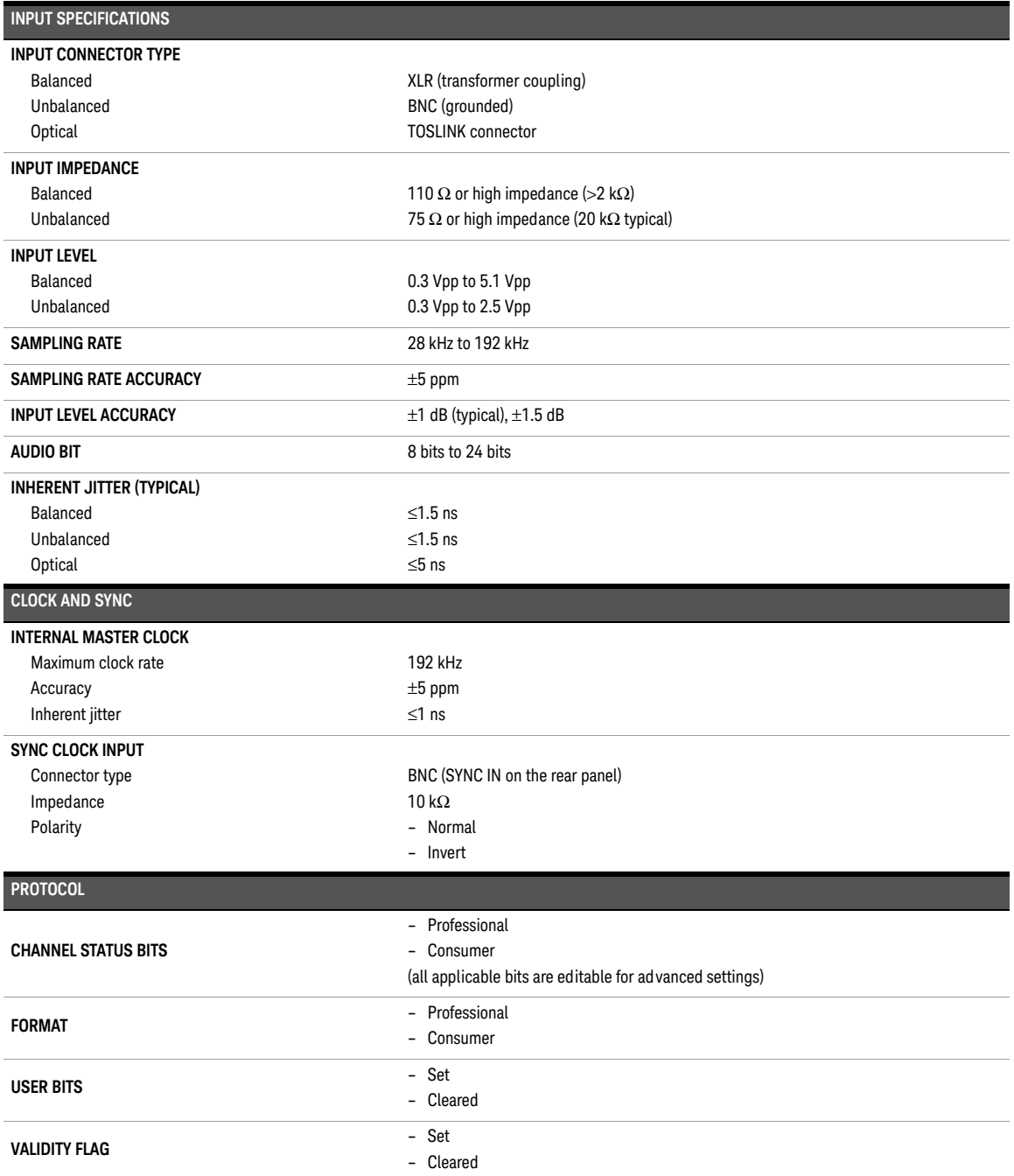

<span id="page-384-0"></span>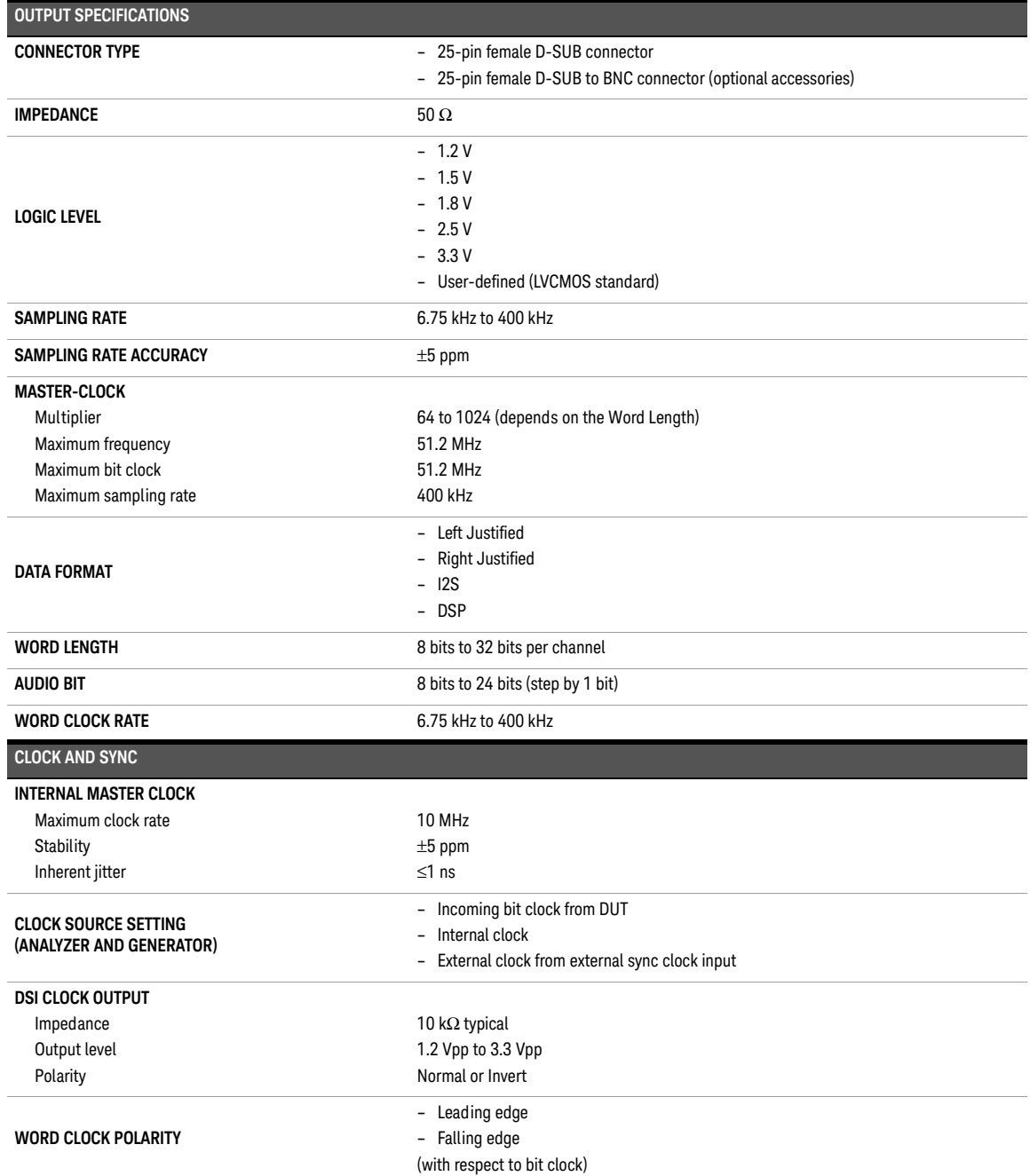

### DSI input specifications

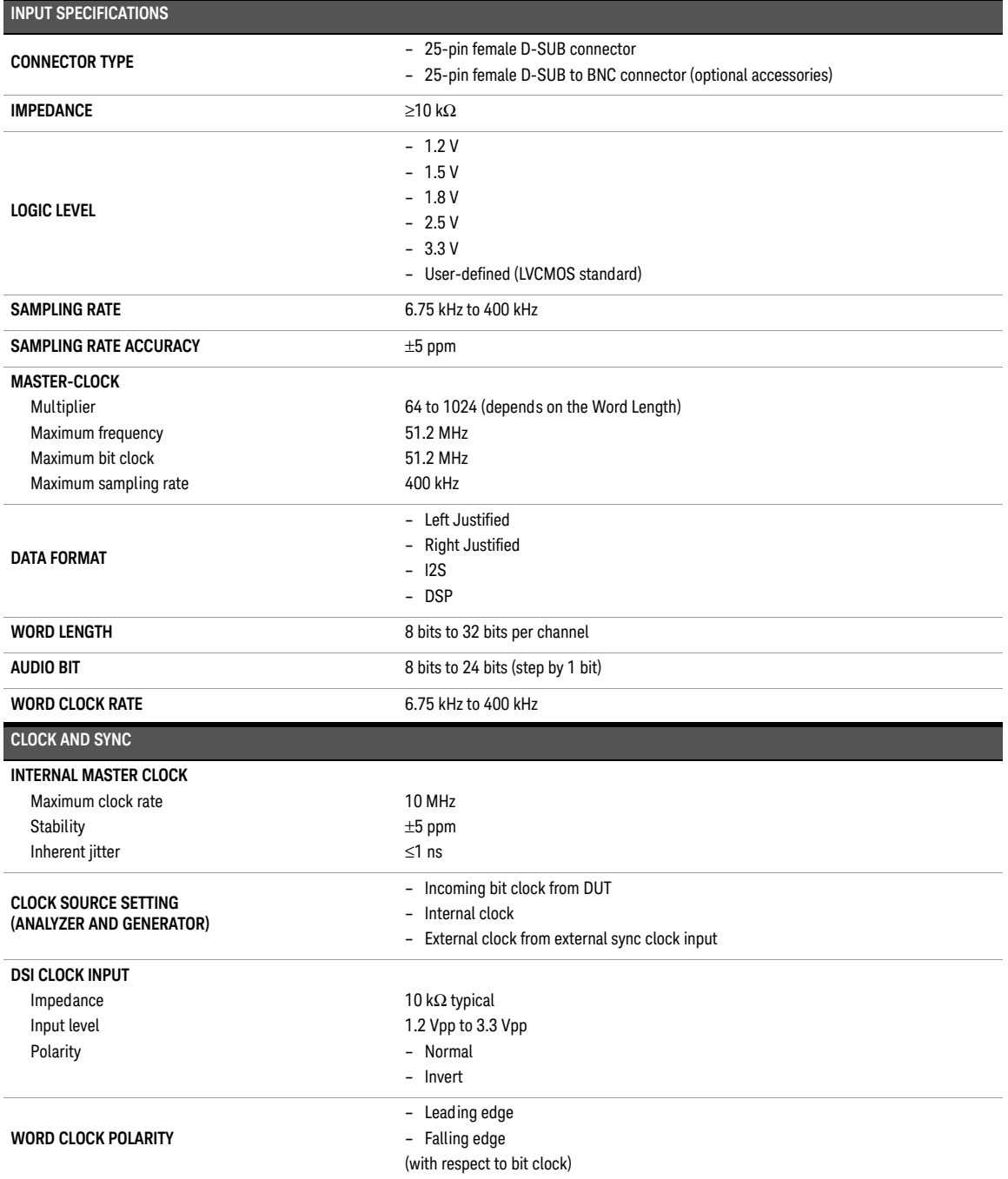

### <span id="page-386-0"></span>Analog audio filters

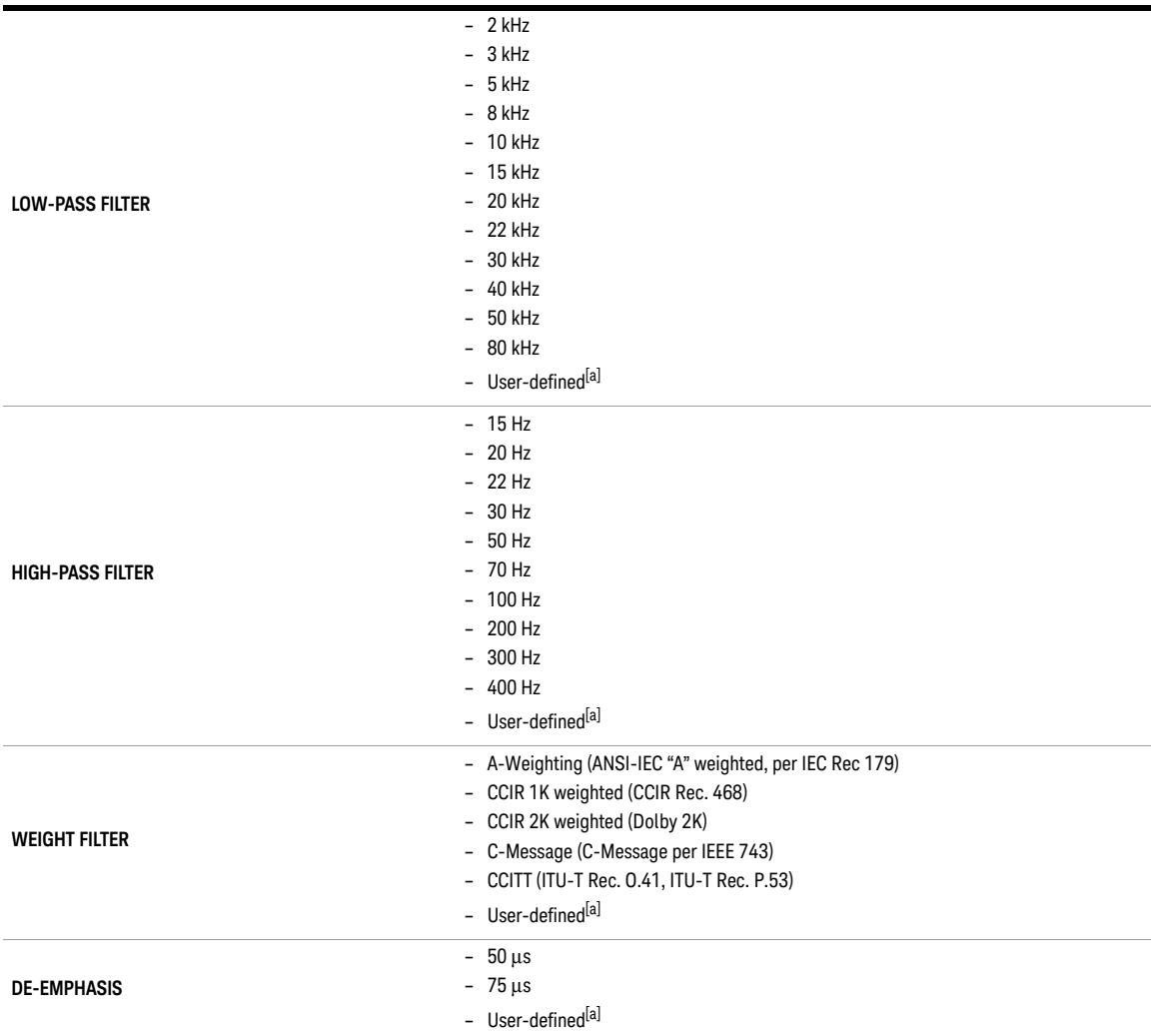

[a] User-defined filters can be uploaded through standard I/O connections.

### Digital audio filters

<span id="page-387-0"></span>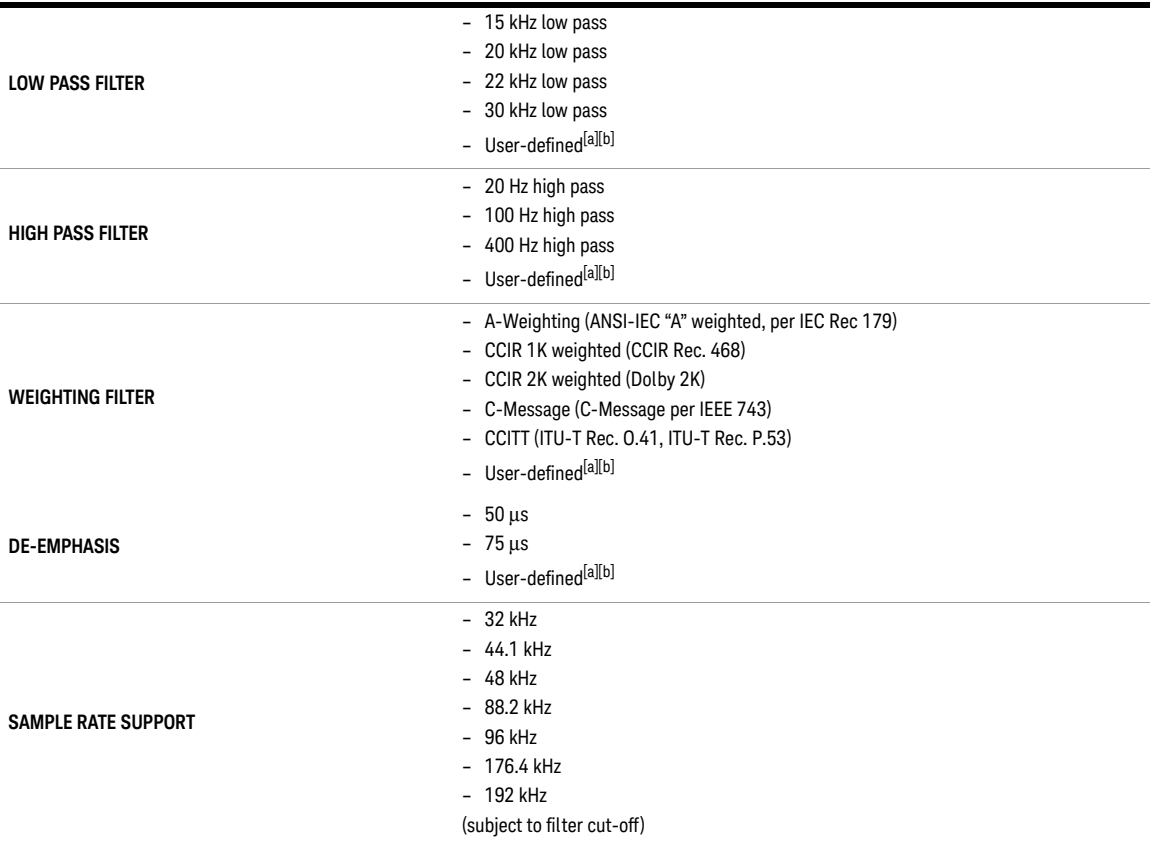

<span id="page-387-1"></span>[a] User-defined filters can be uploaded through standard I/O connections.

[b] User-defined filter with coefficients limit of up to 252.

### Graph specifications

<span id="page-388-0"></span>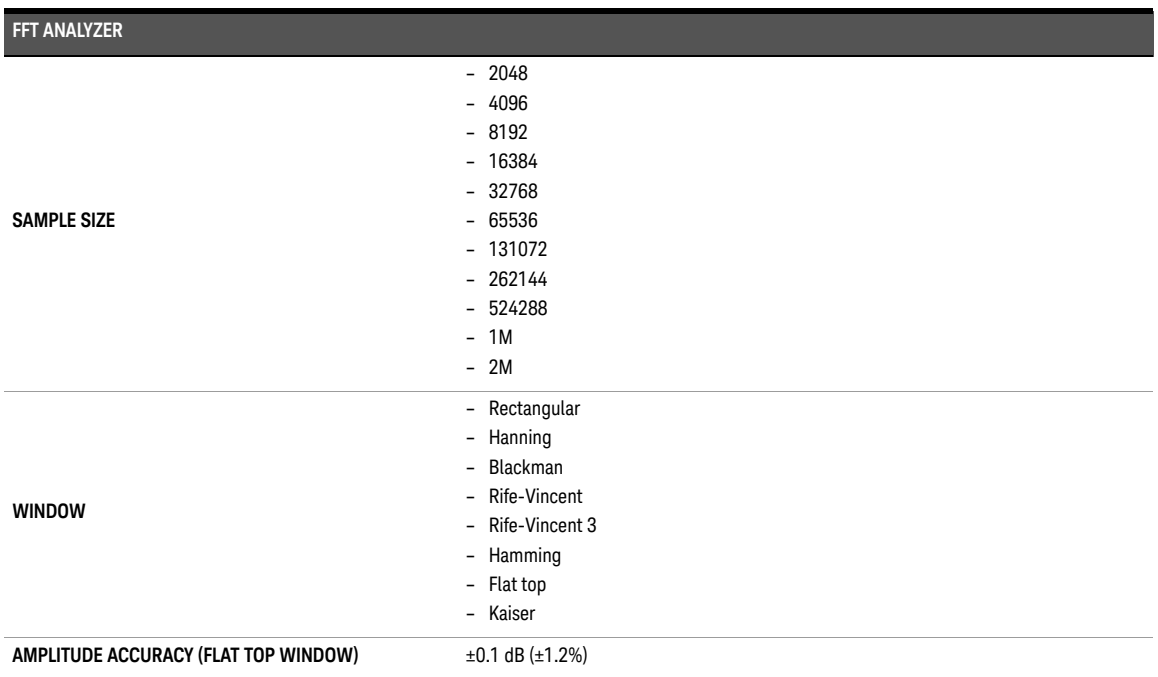

## <span id="page-388-1"></span>Sweep specifications

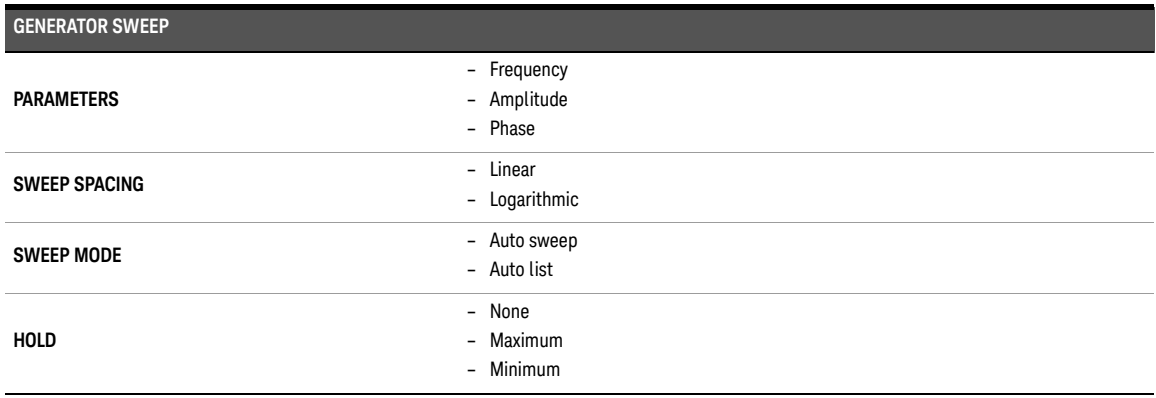

### Audio monitor specifications

<span id="page-389-0"></span>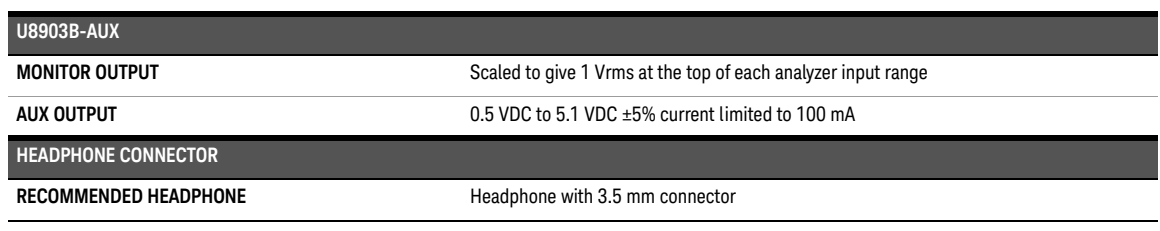

## <span id="page-389-1"></span>1.5 MHz bandwidth (option N3431A) specifications<sup>[1]</sup>

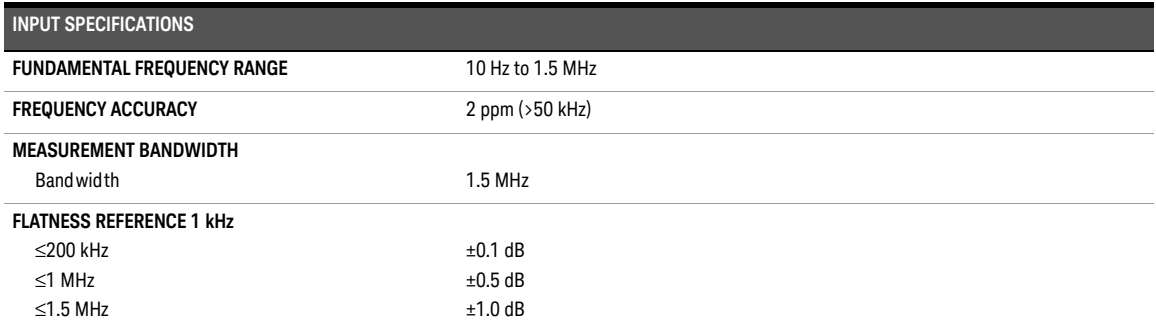

[1] Specifications in addition to standard bandwidth.

## <span id="page-390-0"></span>POLQA measurement (option N3432A) specifications<sup>[1]</sup>

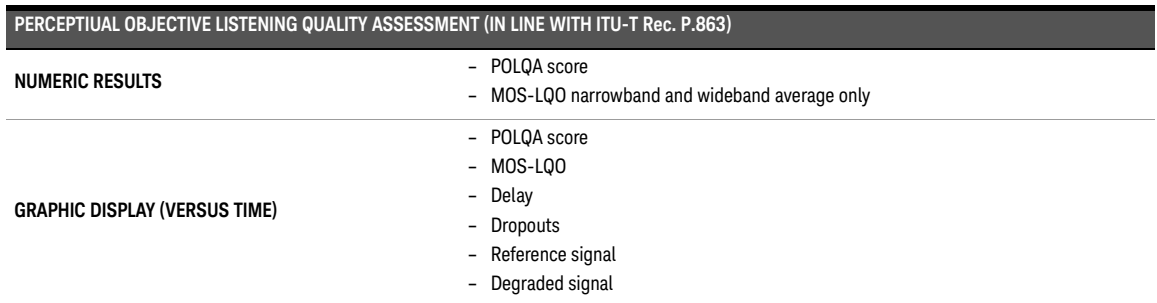

<span id="page-390-1"></span>PESQ measurement (option N3433A) specifications<sup>[\[1\]](#page-390-2)</sup>

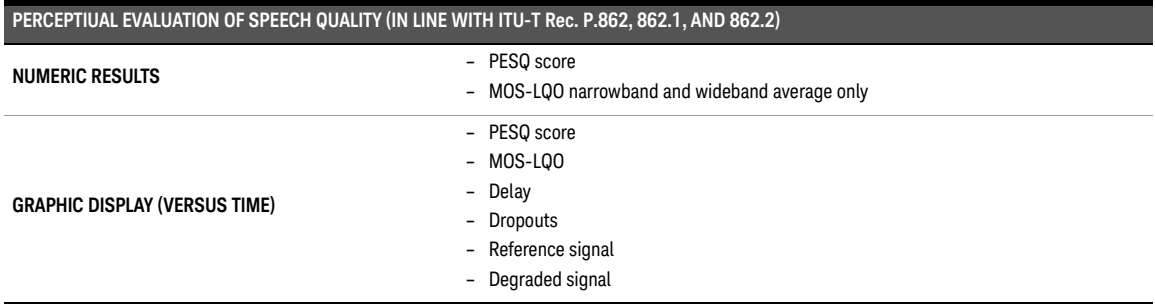

<span id="page-390-2"></span>[1] Licensed by OPTICOM Gmbh.

## <span id="page-391-0"></span>Measurement Category

The U8903B is intended to be used for measurement under Measurement Category I, 200 Vp for altitude up to 3000 m.

### Measurement category definitions

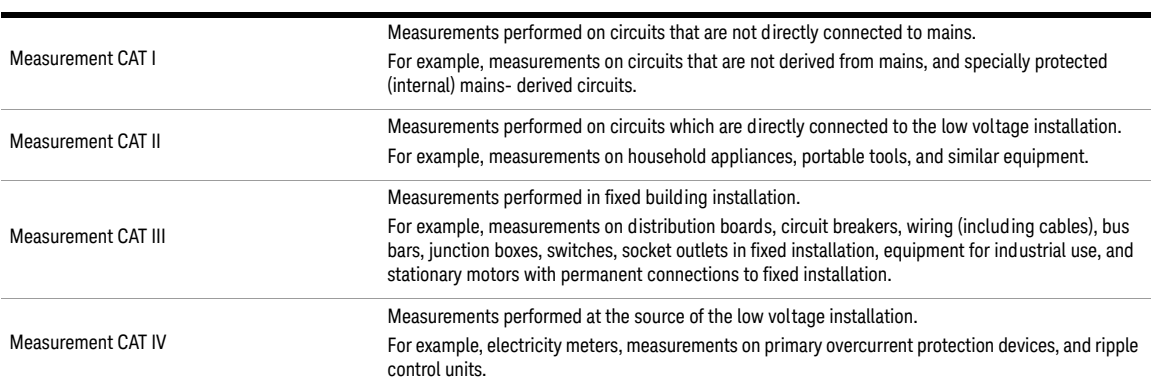

#### <span id="page-391-1"></span>**Table 9-1** Measurement category definitions

Keysight U8903B Audio Analyzer

User's Guide

# Appendixes

[Appendix A: FUNCTION panel](#page-394-0) [Appendix B: Graph Panel Menu Tree](#page-395-0) [Appendix C: System Panel Menu Tree](#page-397-0) [Appendix D: Analog Generator Menu Tree](#page-401-0) [Appendix E: Digital Generator Menu Tree](#page-405-0) [Appendix F: Analog Analyzer Menu Tree](#page-416-0) [Appendix G: Digital Analyzer Menu Tree](#page-427-0) [Appendix H: Graph Analysis Menu Tree](#page-439-0) [Appendix I: Sweep Function Menu Tree](#page-443-0) [Appendix J: Save Menu Tree](#page-446-0) [Appendix K: Recall Menu Tree](#page-447-0) [Appendix L: Test Sequence Menu Tree](#page-448-0) [Measurement settings](#page-455-0) [Measurement results](#page-501-0) [Appendix M: HP8903B Menu Tree](#page-505-0) [Appendix N: Units of the Measurement Function Returned Values](#page-507-0) [Analog analyzer](#page-507-1) [Digital analyzer](#page-508-0) [Units for digital audio measurements](#page-510-0) [Appendix O: Arbitrary File Format](#page-511-0) [Appendix P: User-defined Filter File Format](#page-513-0) [Appendix Q: DSI Input and Output Interface](#page-516-0) [Appendix R: Digital System Clock Distribution Block Diagram](#page-517-0) [Appendix S: Typical DSI Test Configurations](#page-518-0) [Configuration 1](#page-518-1) [Configuration 2](#page-519-0) [Configuration 3](#page-520-0) [Configuration 4](#page-521-0) [Configuration 5](#page-522-0) [Appendix T: U8903B Configuration Examples](#page-523-0) [Example 1: Generating a sine waveform with the digital generator and measuring its](#page-523-1)  [voltage with the digital analyzer](#page-523-1) [Example 2: Configuring the System Clock Reference Settings](#page-525-0) 

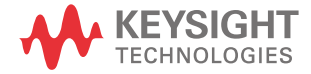

[Example 3: Configuring the Digital Generator DSI Output Settings](#page-526-0) [Appendix U: Relationship between Digital Waveform Parameters and Channels](#page-527-0) [Appendix V: Word Length, Sampling Rate, and Multiplier for DSI](#page-529-0) [Appendix W: Word Length, Sampling Rate, and Multiplier for Master Clock In](#page-535-0) [Appendix X: U8903B Default Settings](#page-541-0) 

[Analog generator](#page-541-1) 542 [Analog analyzer](#page-542-0) 543 [Sweep](#page-545-0) 546 [HP8903B](#page-546-0) 547 [System](#page-546-1) 547 [Appendix Y: Procedure to Rename, Copy, Move, and Delete Files](#page-547-0) 548

## <span id="page-394-0"></span>Appendix A: FUNCTION panel

#### **Table A-1** FUNCTION panel description

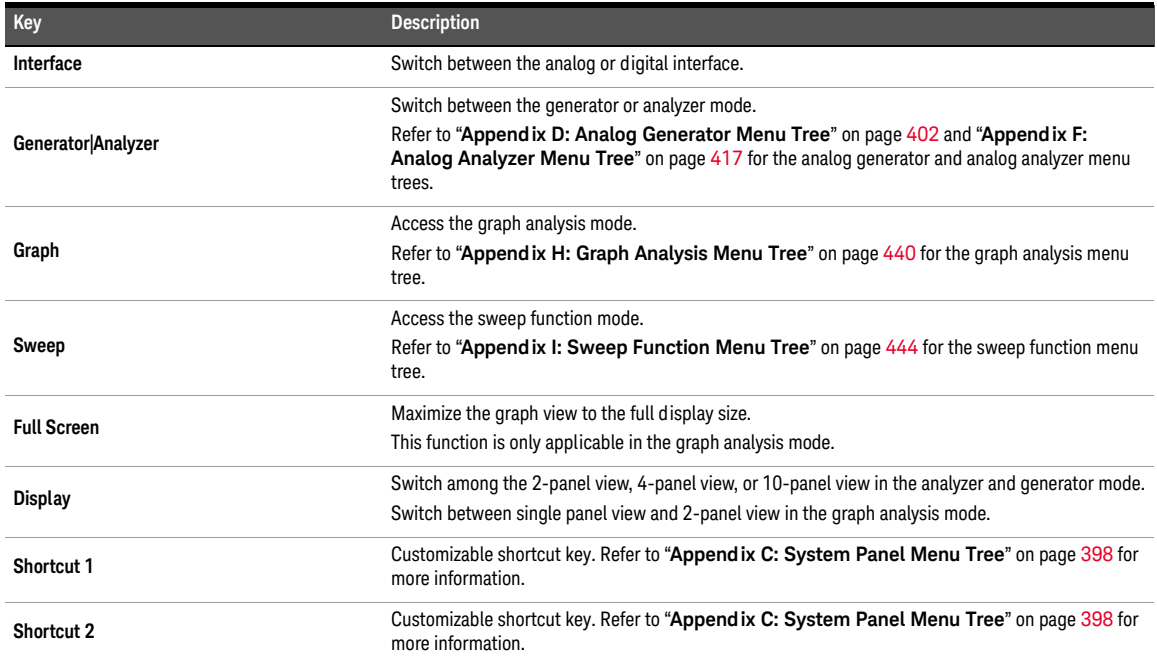

#### A Appendixes

## <span id="page-395-0"></span>Appendix B: Graph Panel Menu Tree

#### **Table A-2** GRAPH panel menu tree description

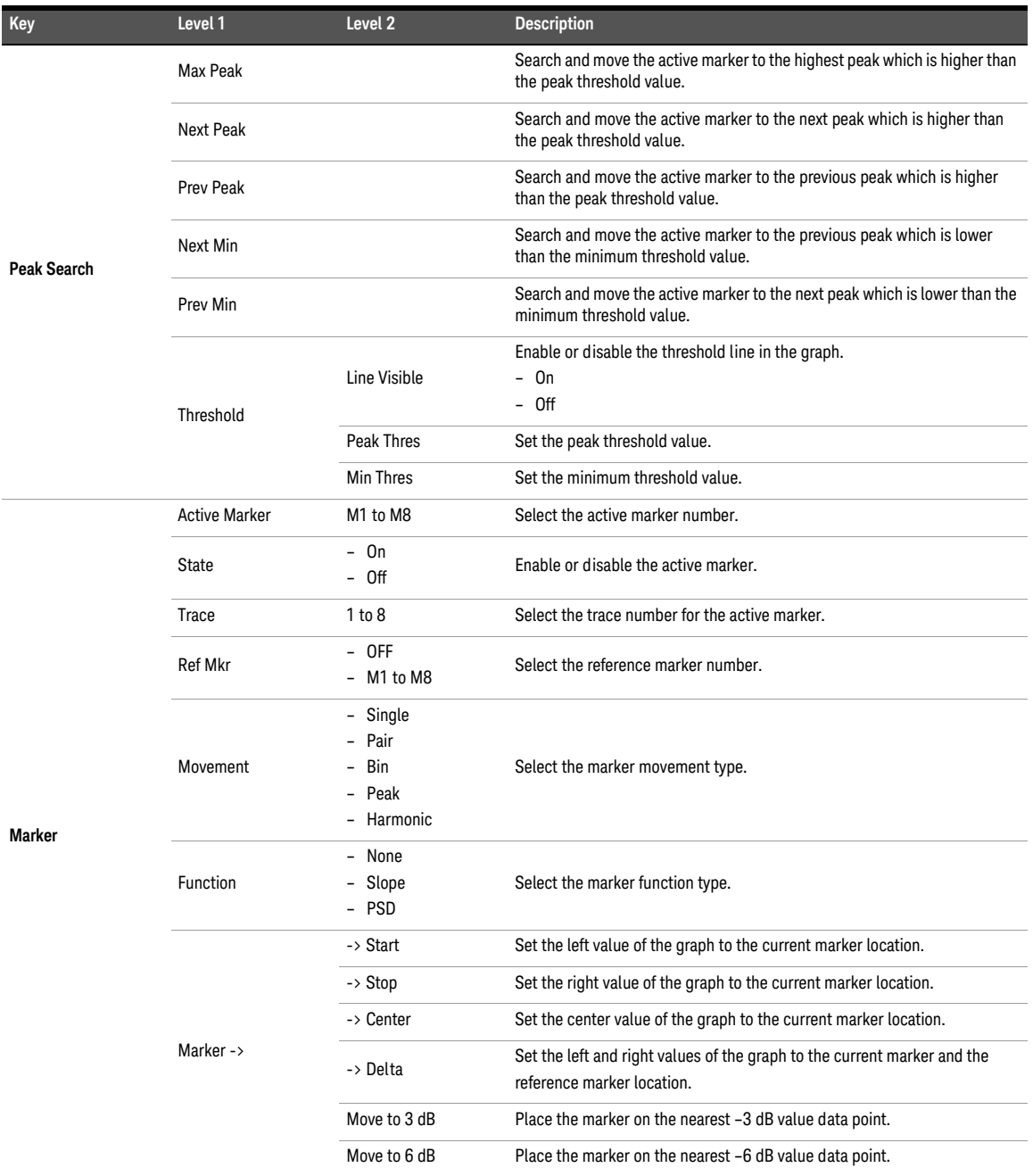
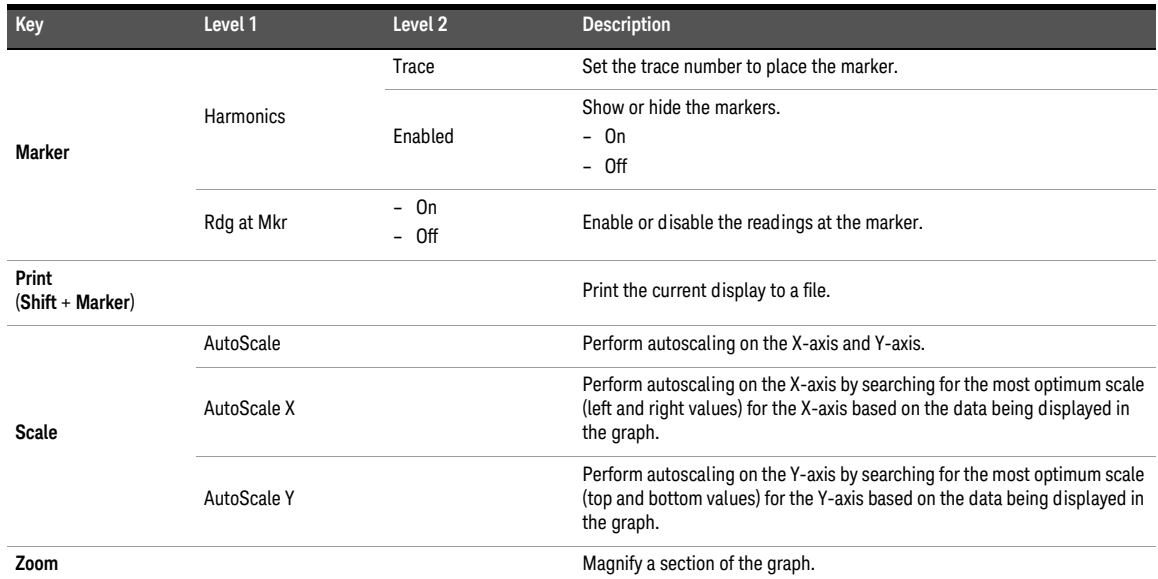

# **Table A-2** GRAPH panel menu tree description (continued)

# Appendix C: System Panel Menu Tree

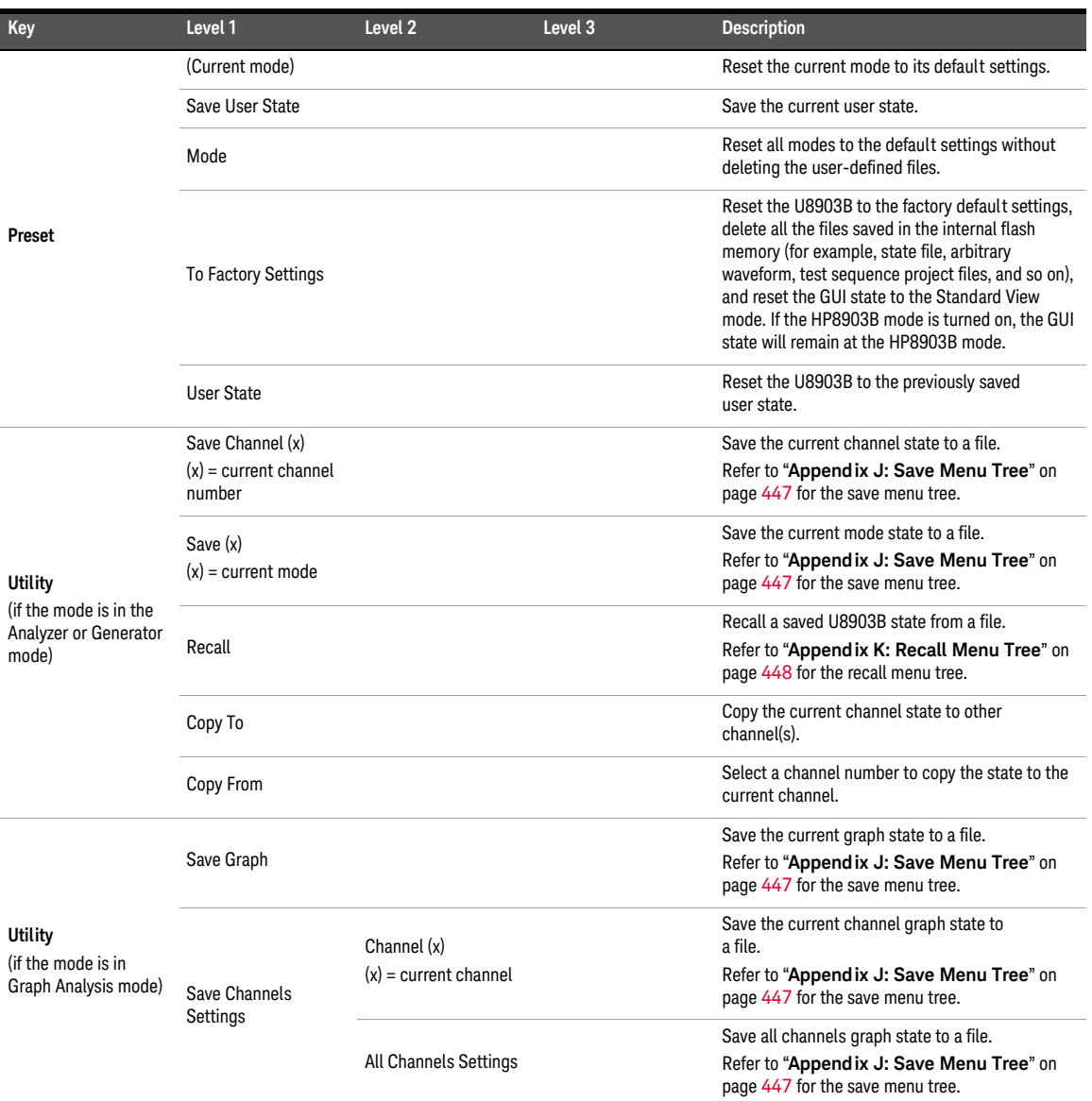

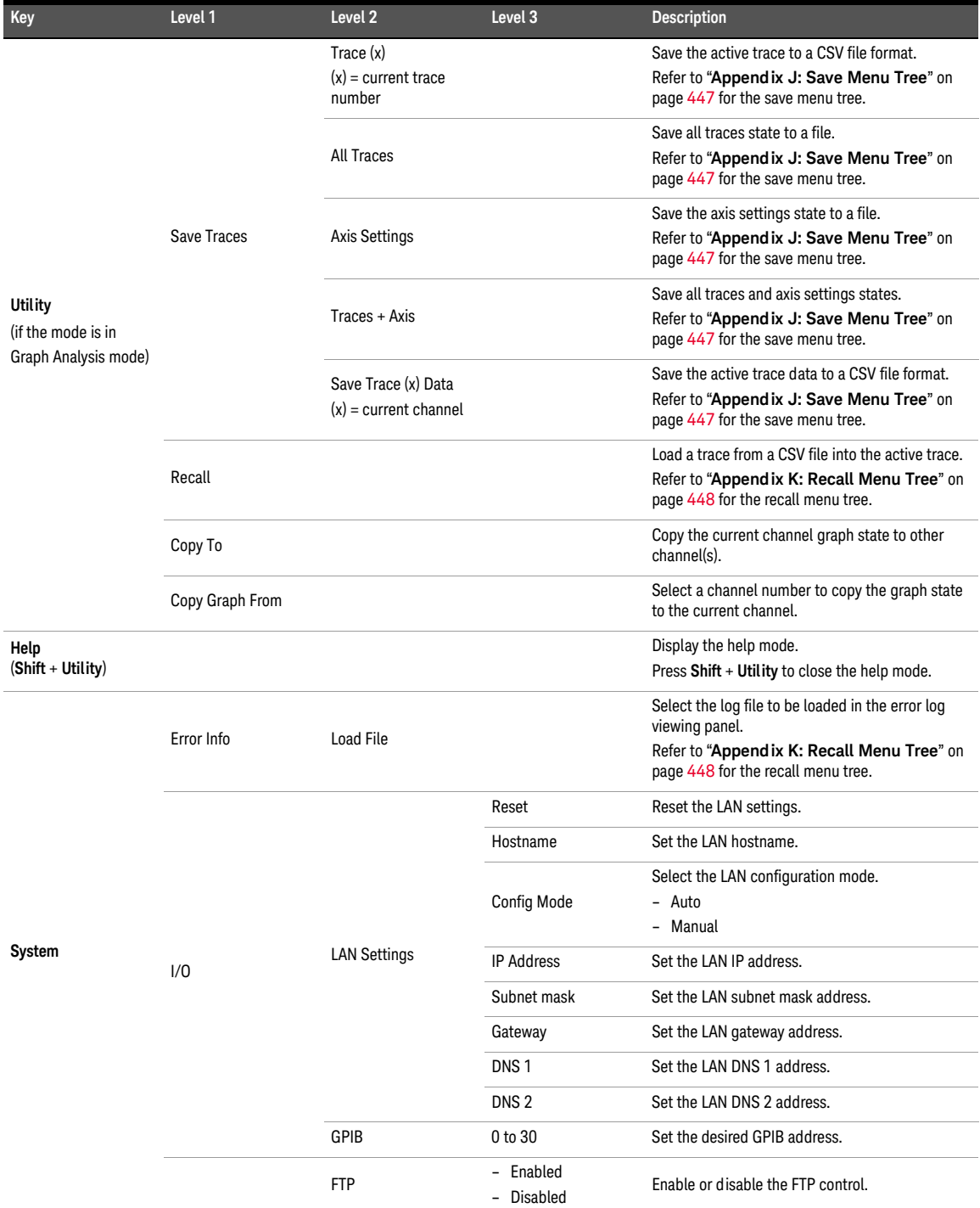

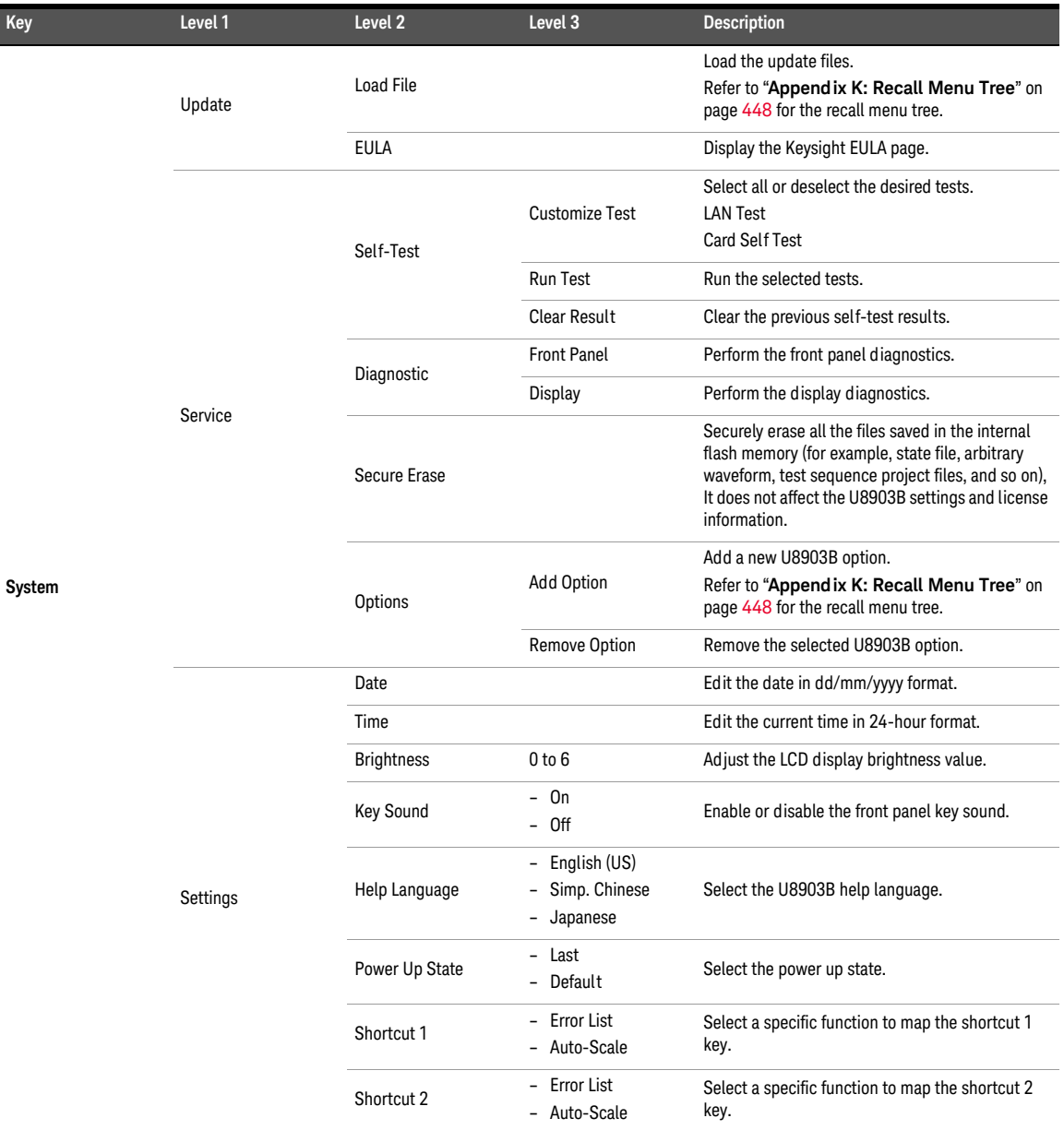

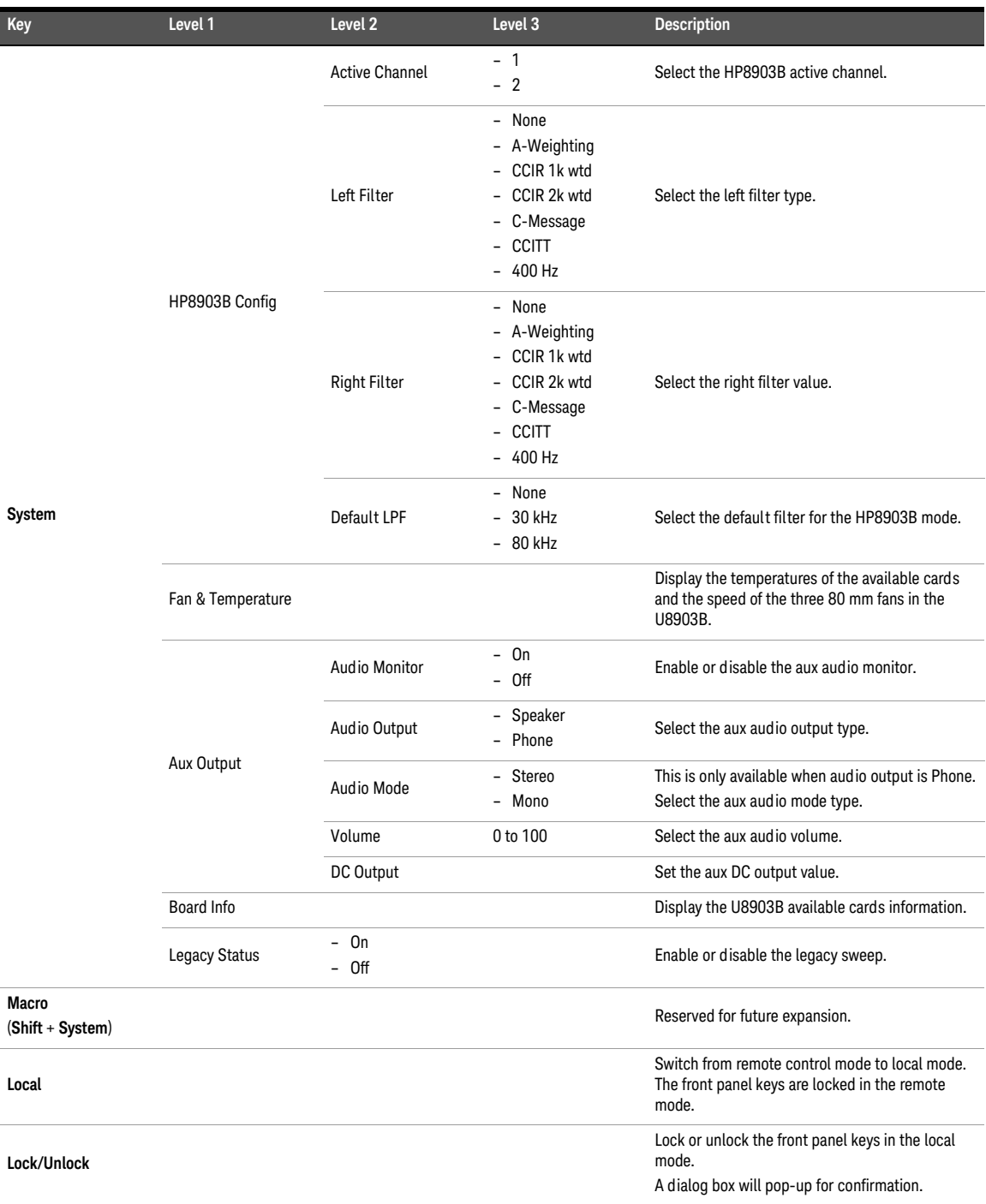

# Appendix D: Analog Generator Menu Tree

### **Table A-4** Analog generator menu tree description

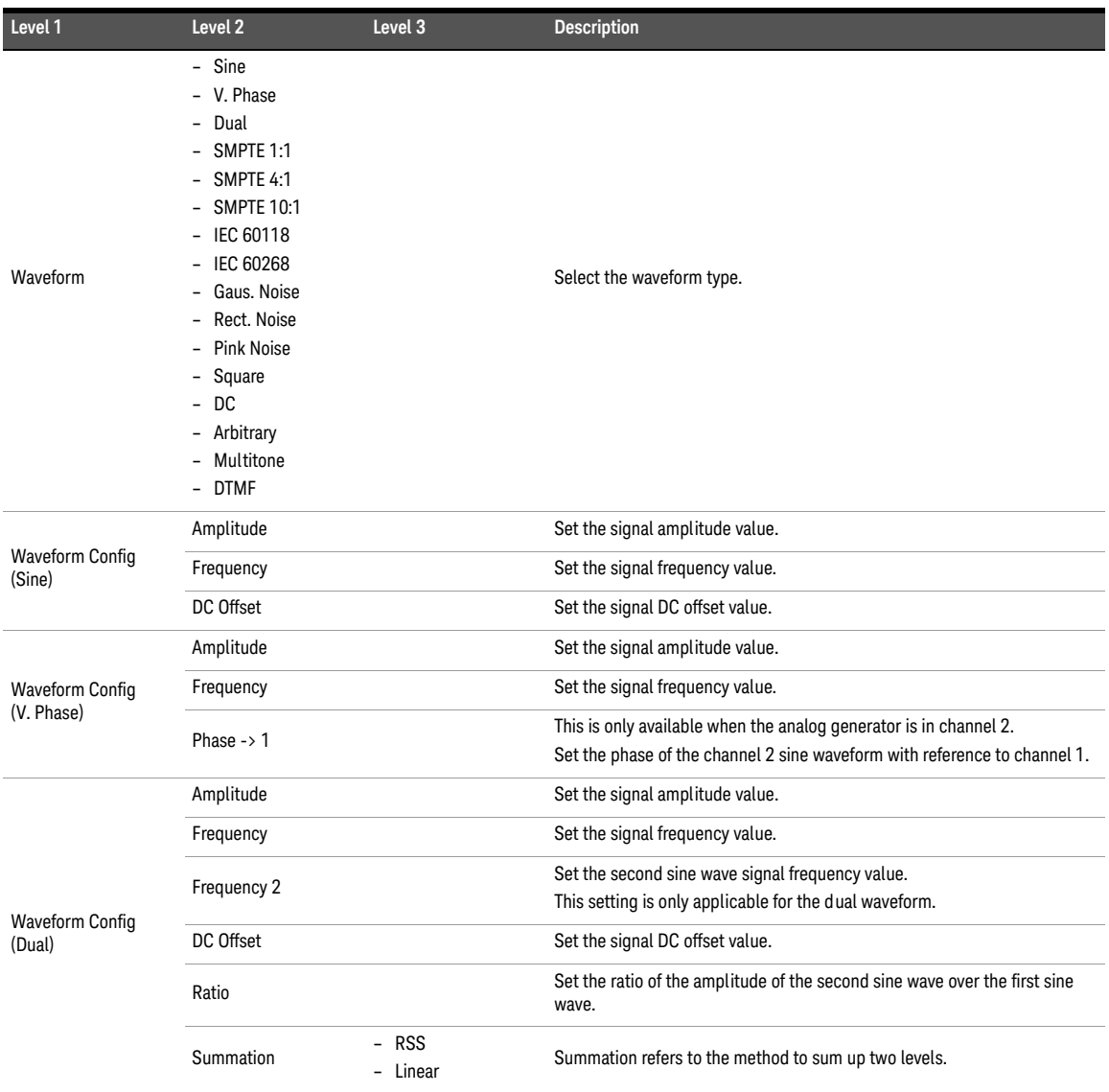

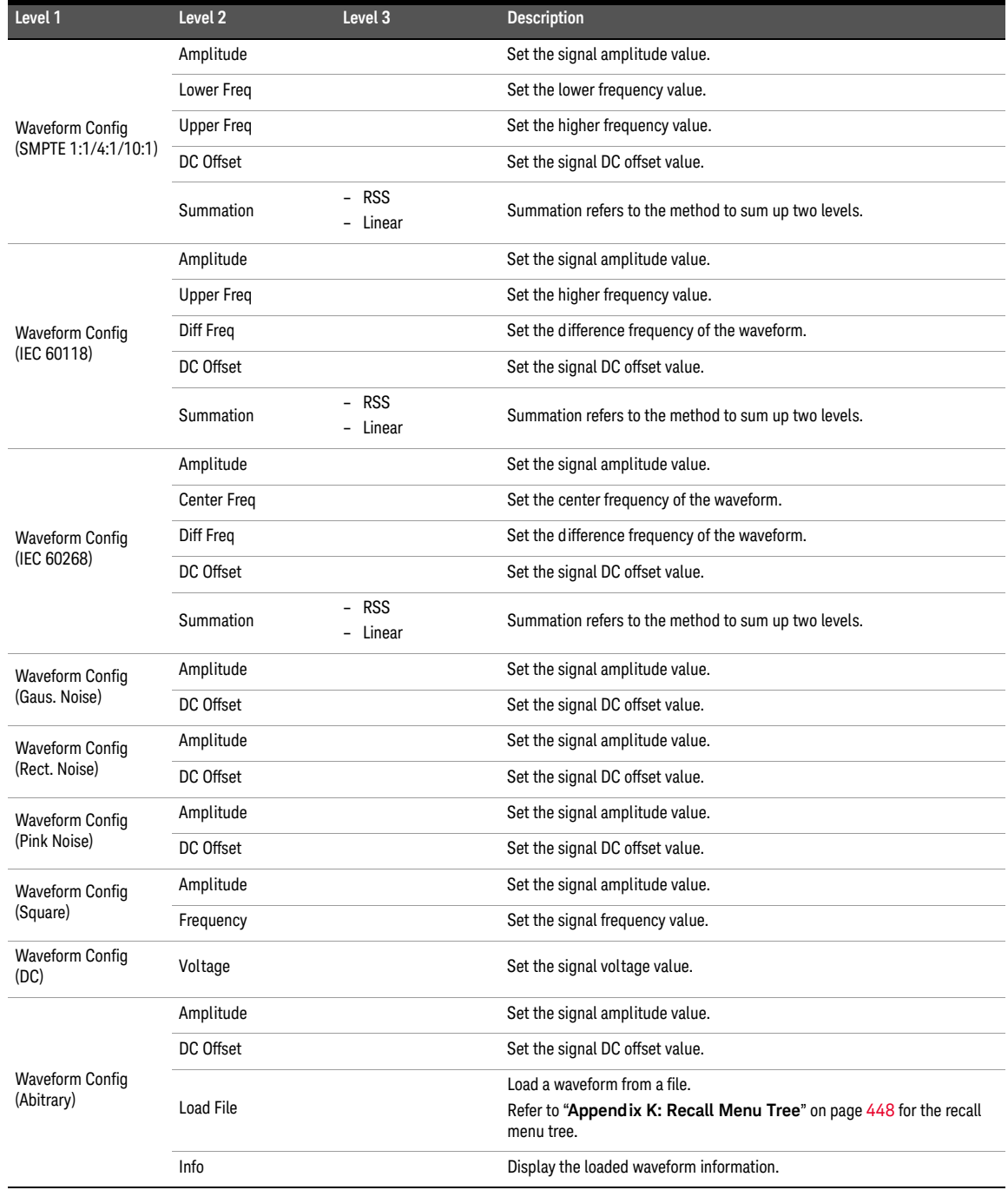

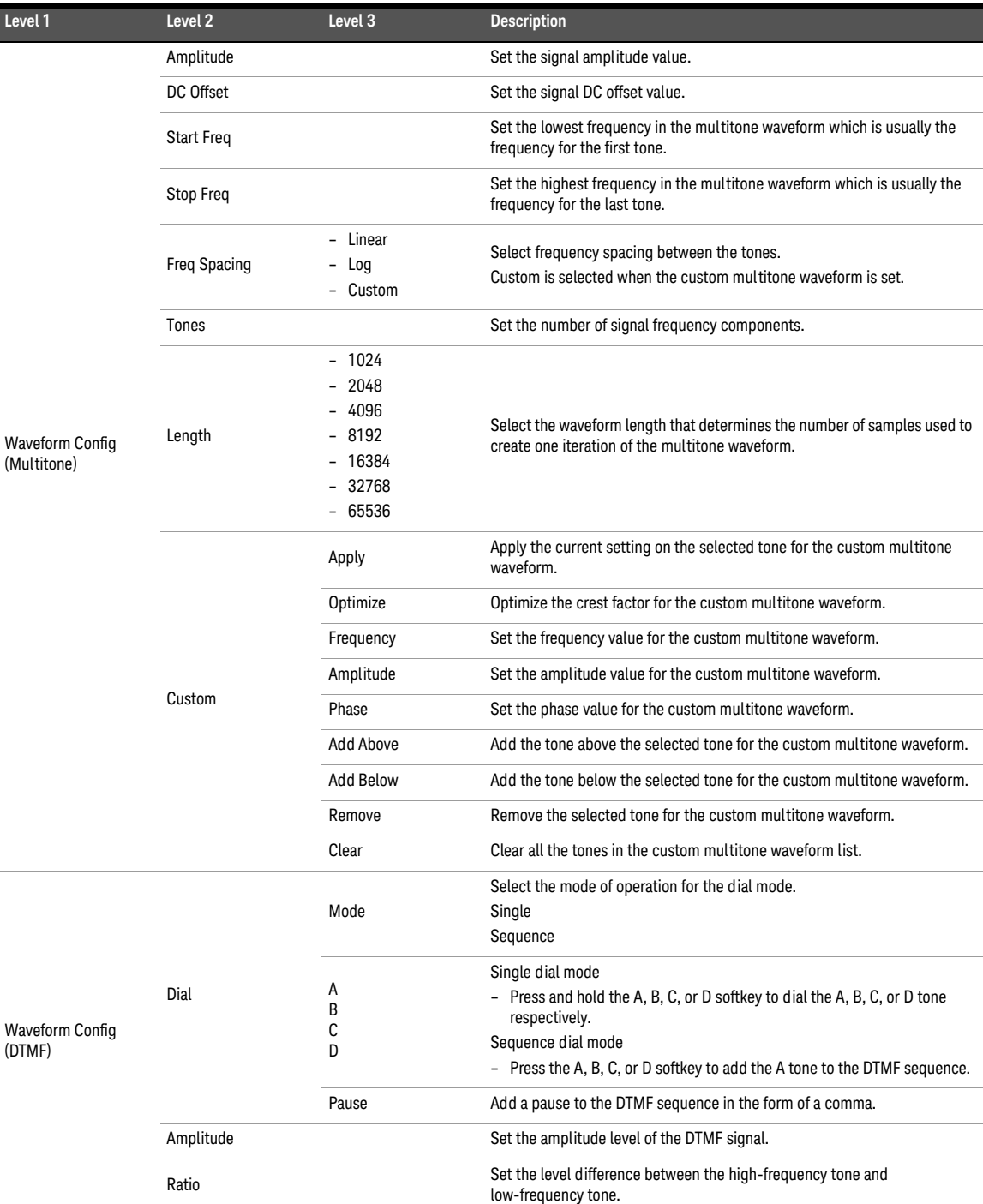

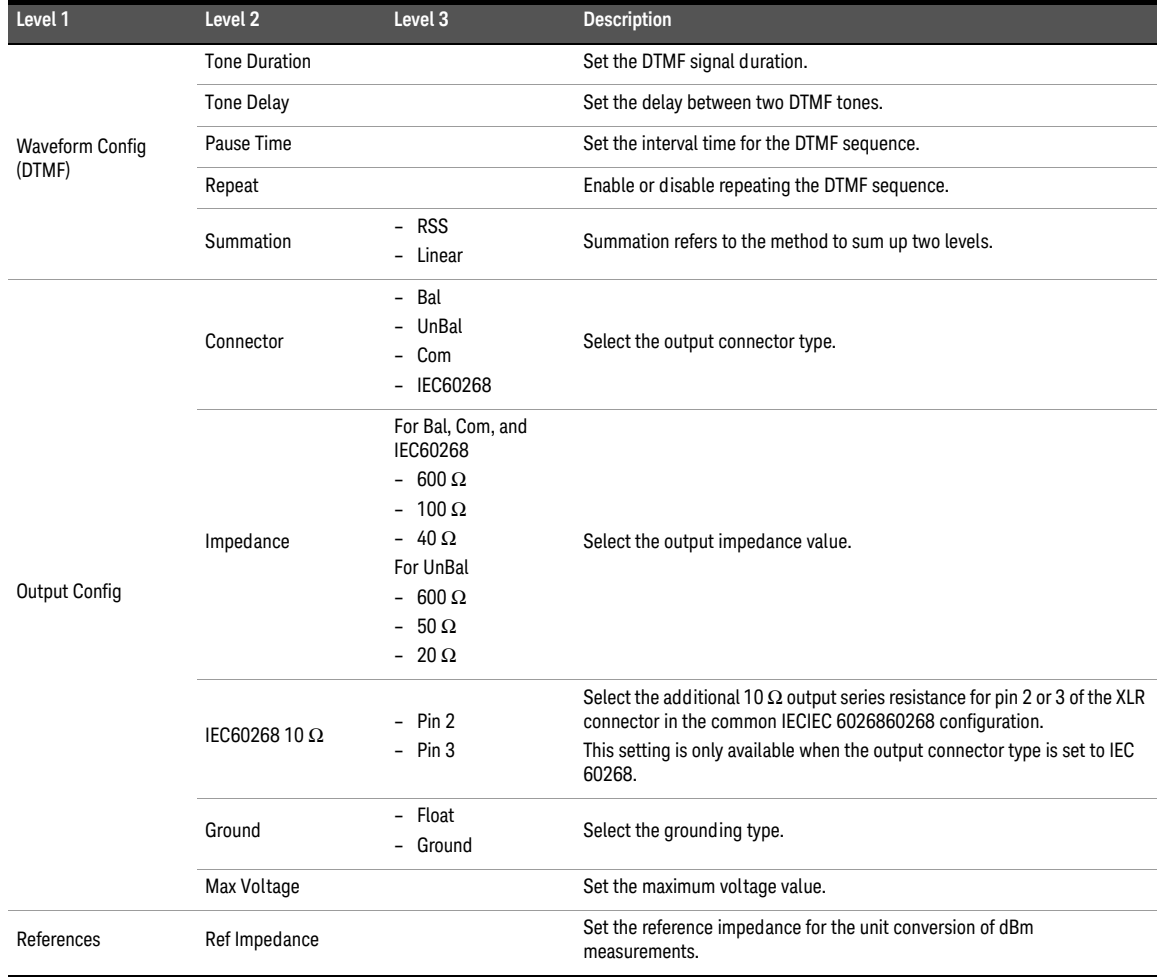

# Appendix E: Digital Generator Menu Tree

## **Table A-5** Digital generator menu tree description

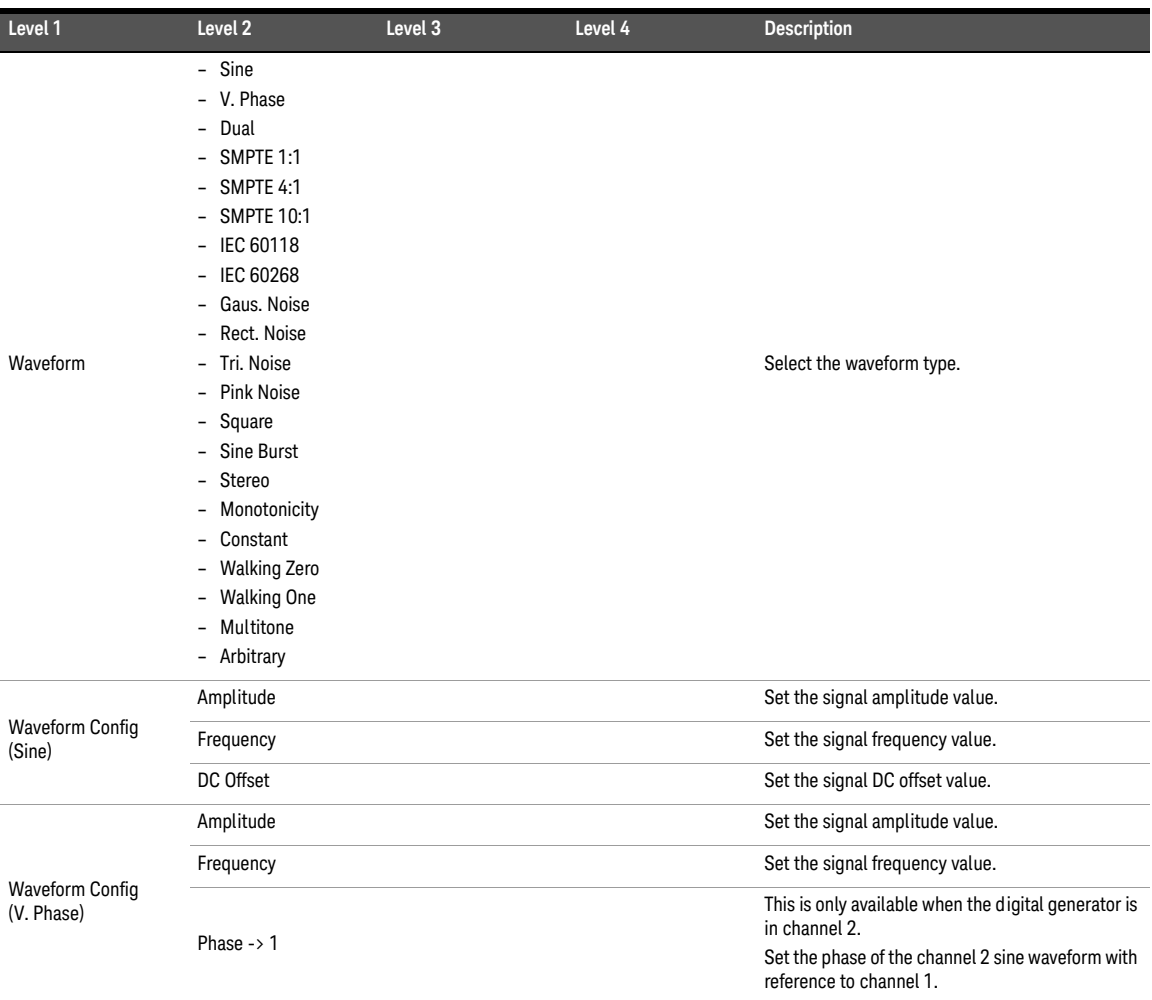

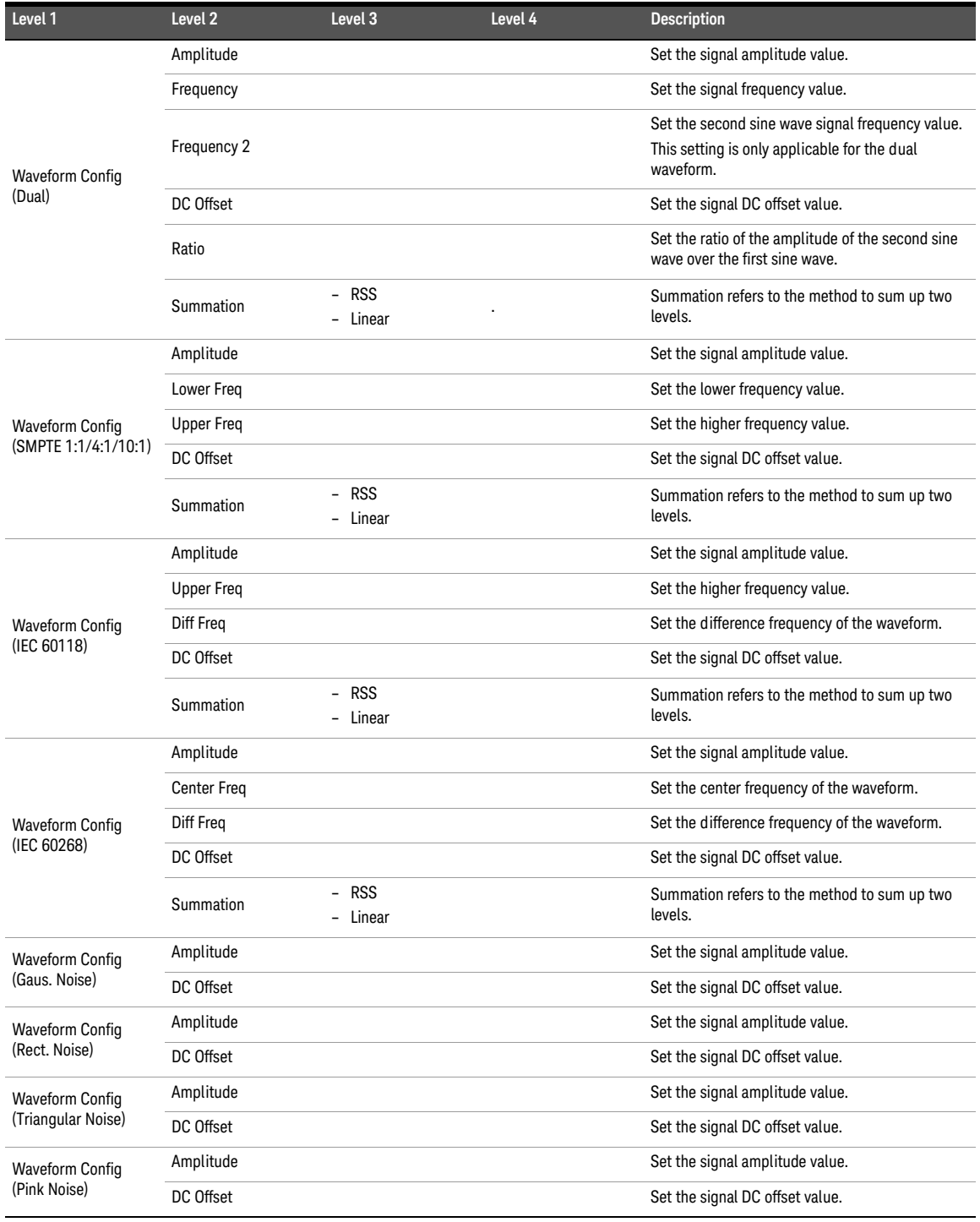

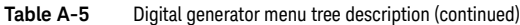

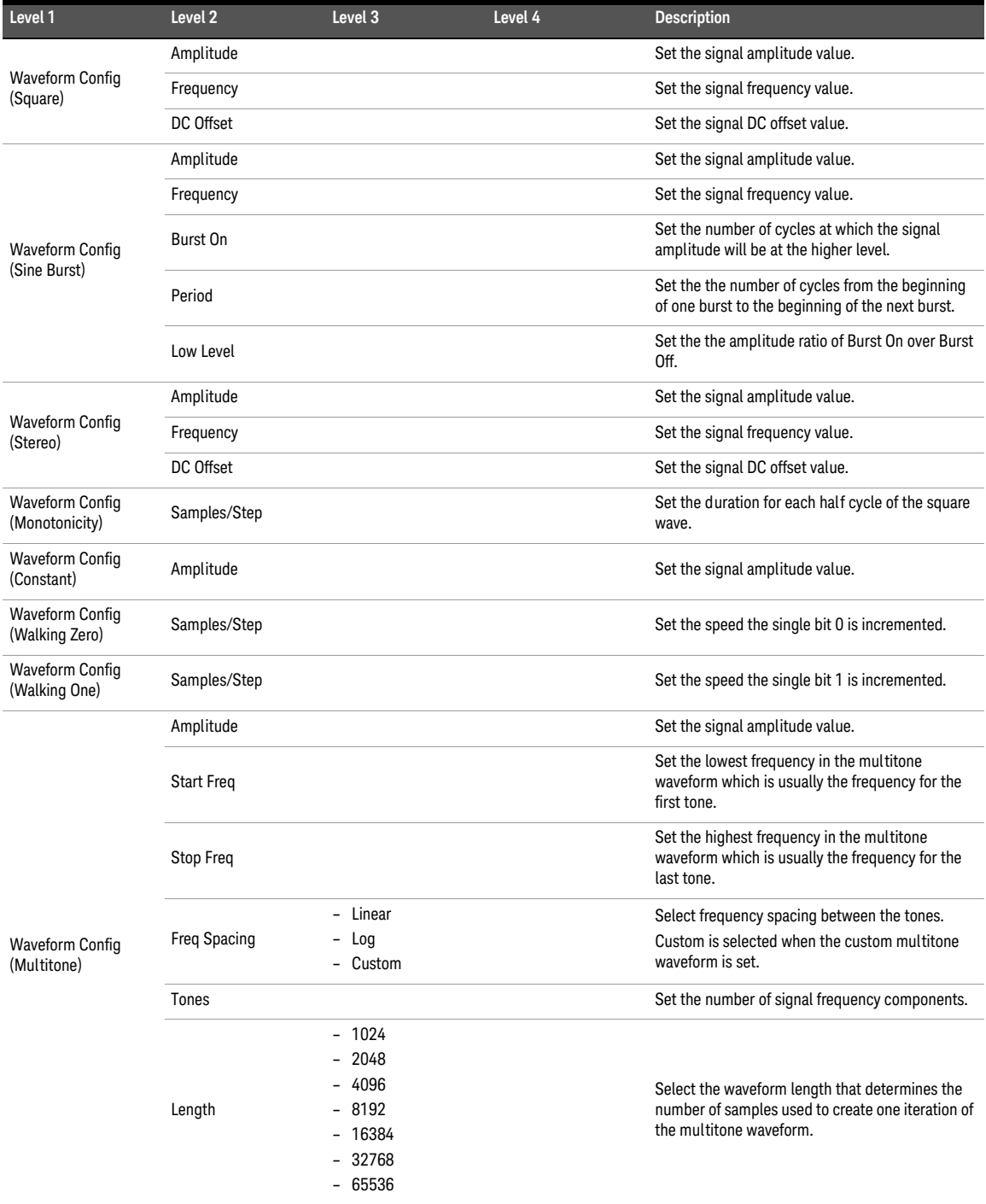

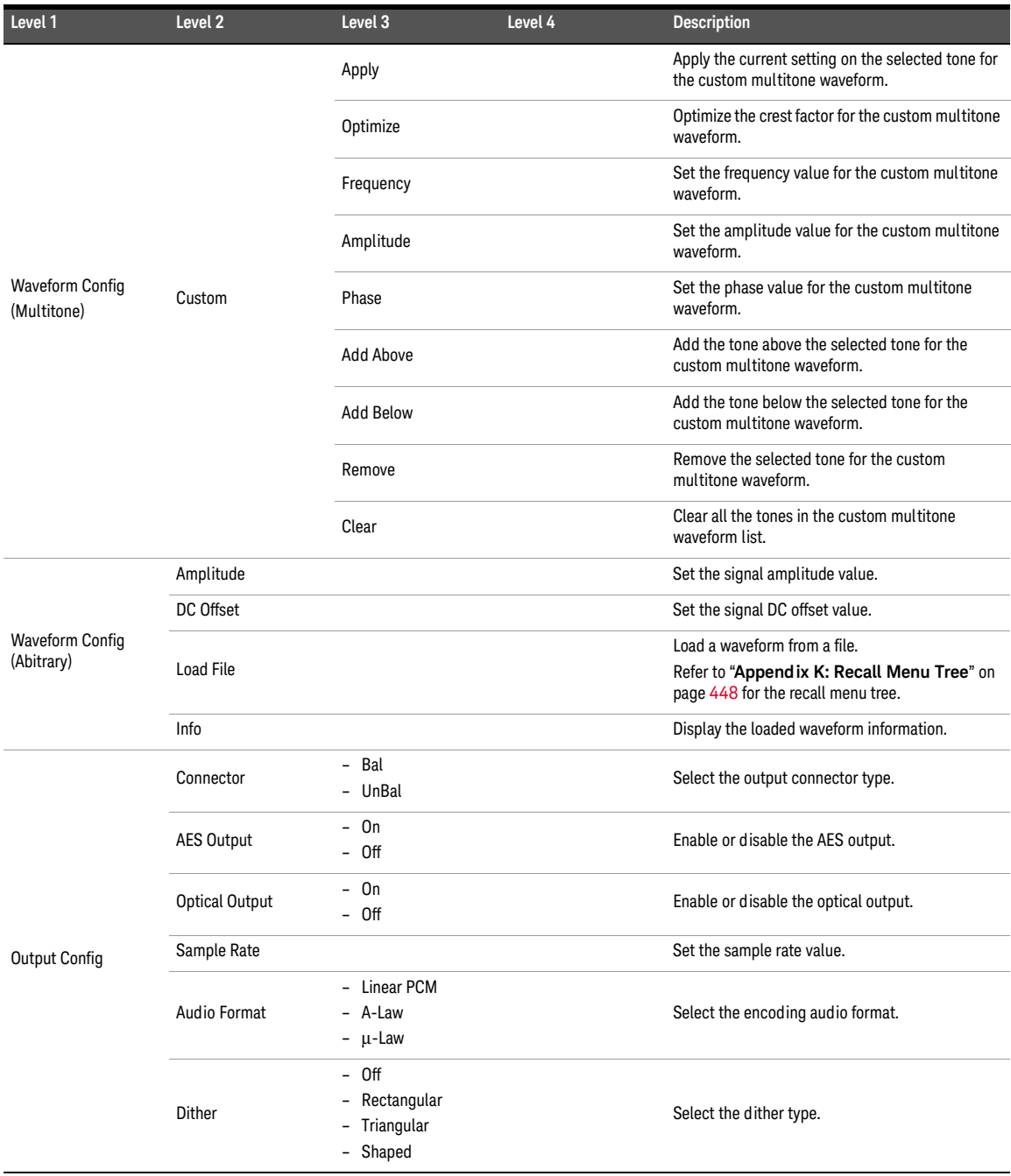

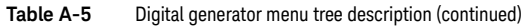

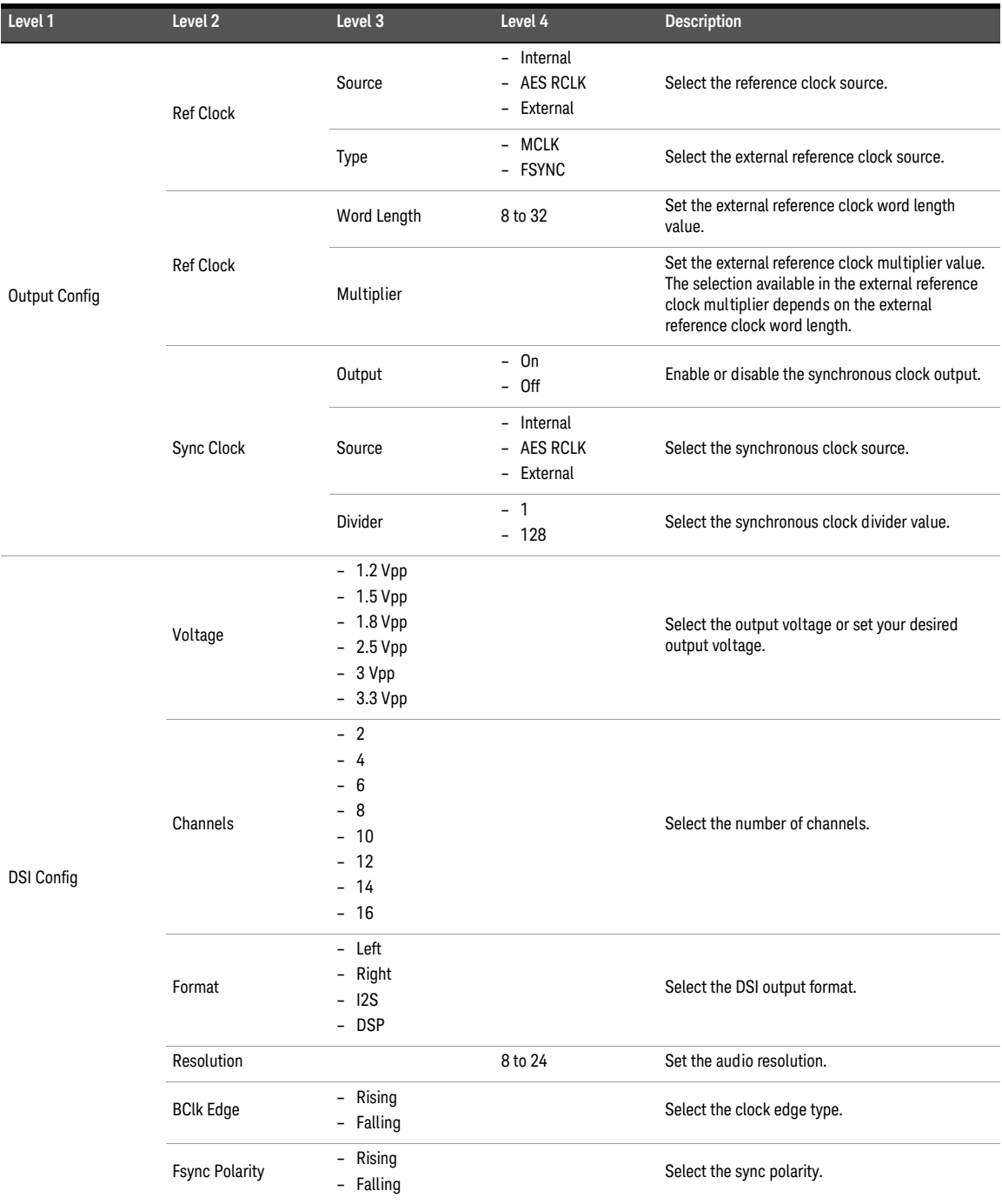

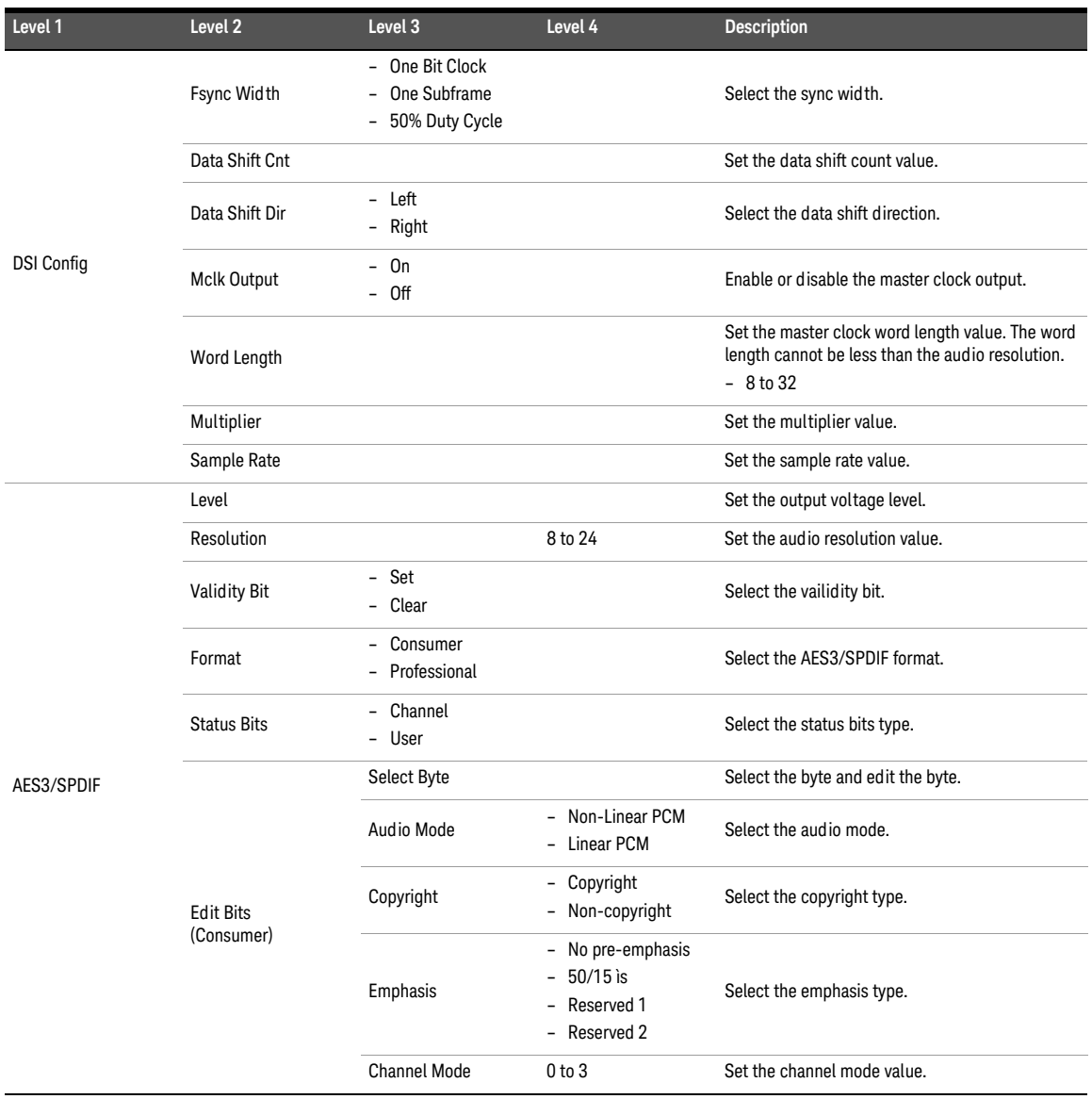

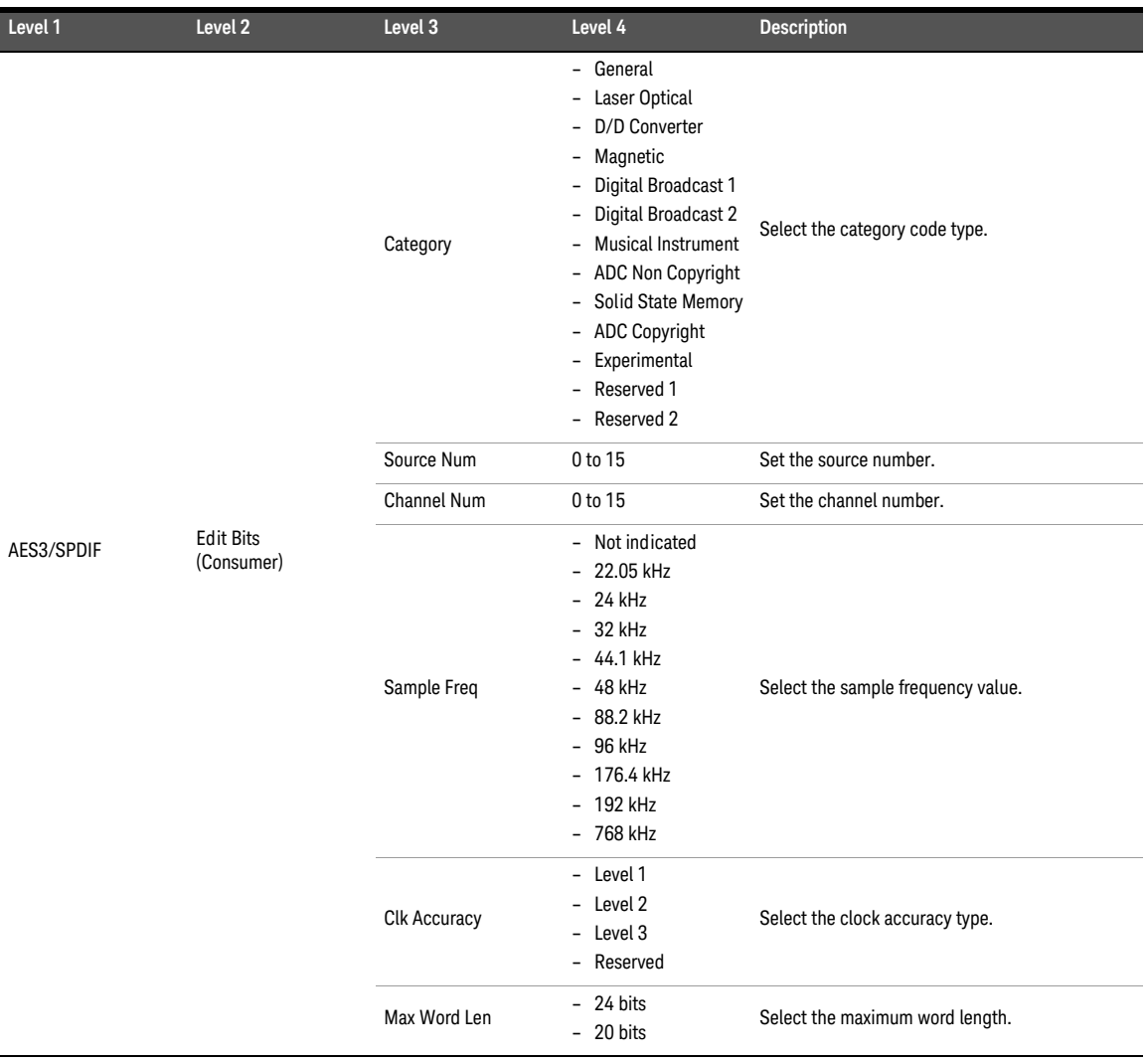

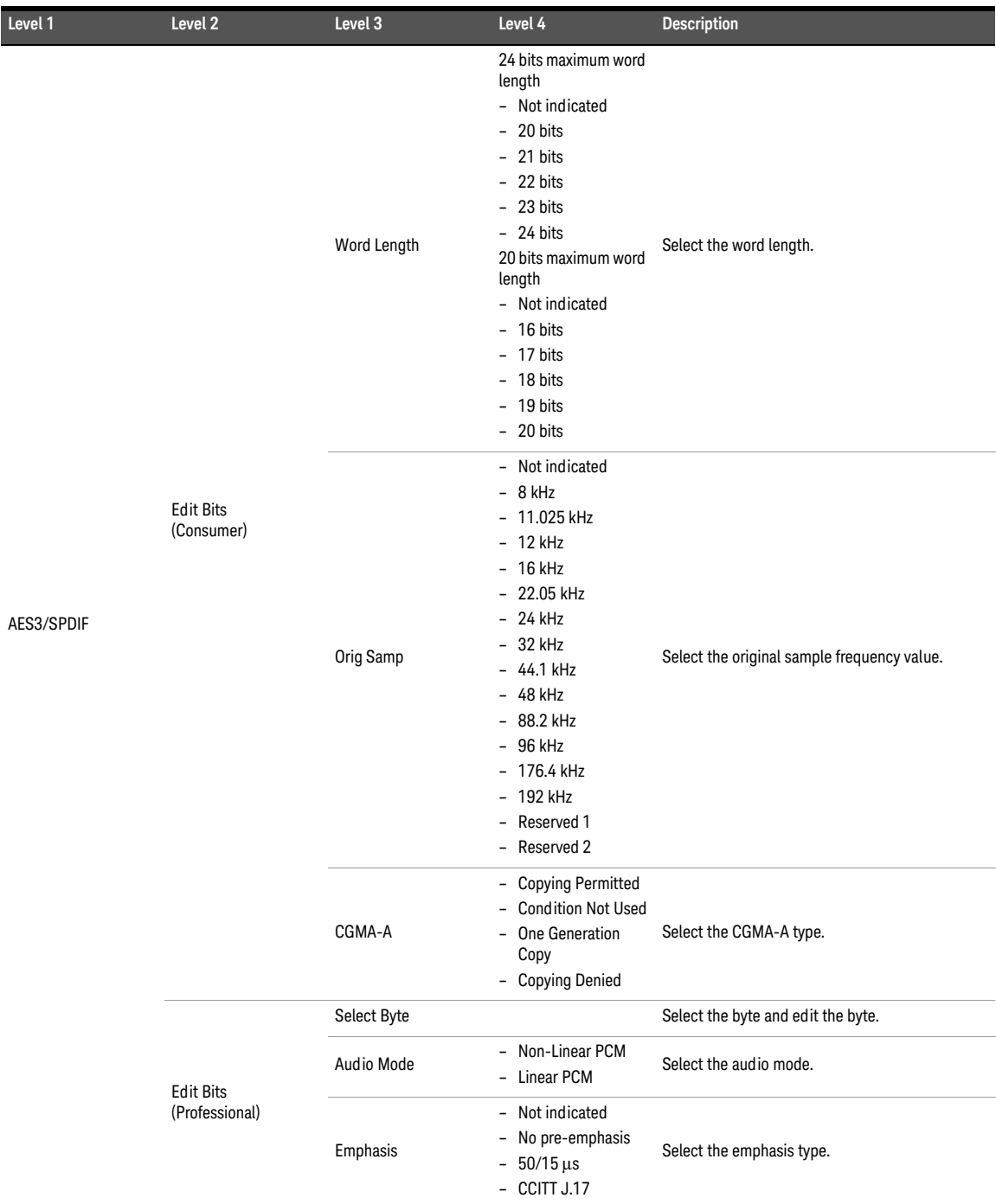

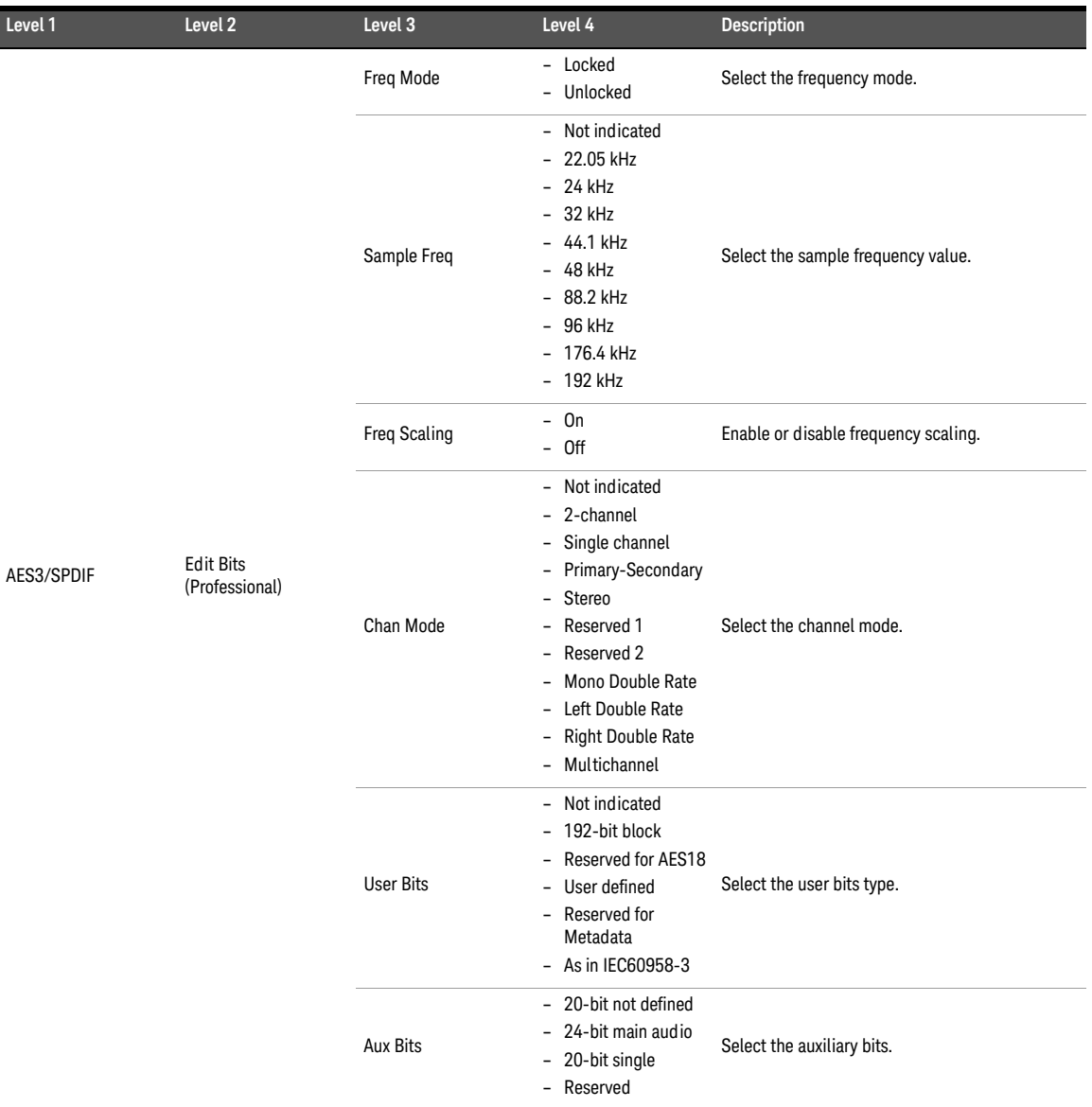

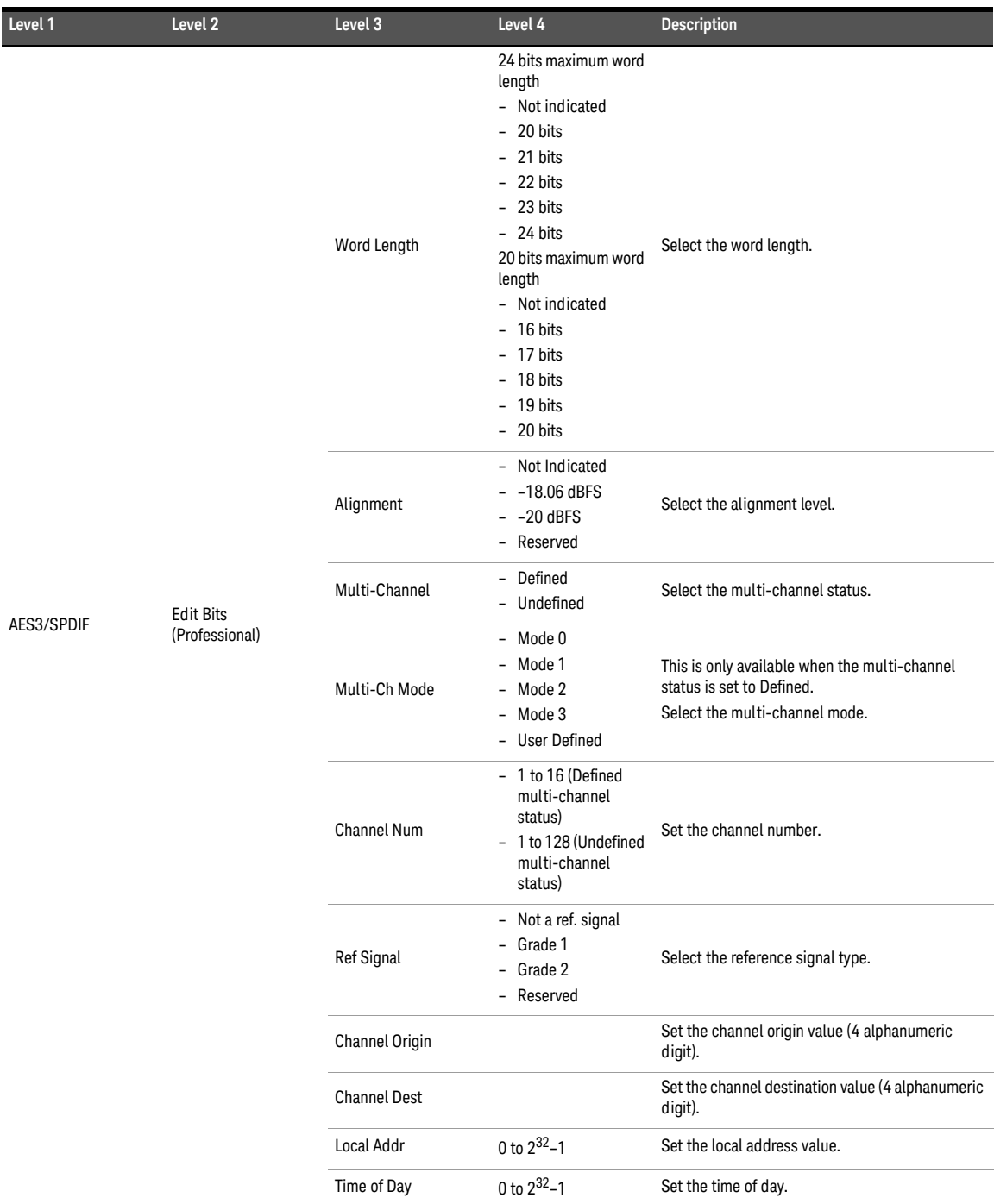

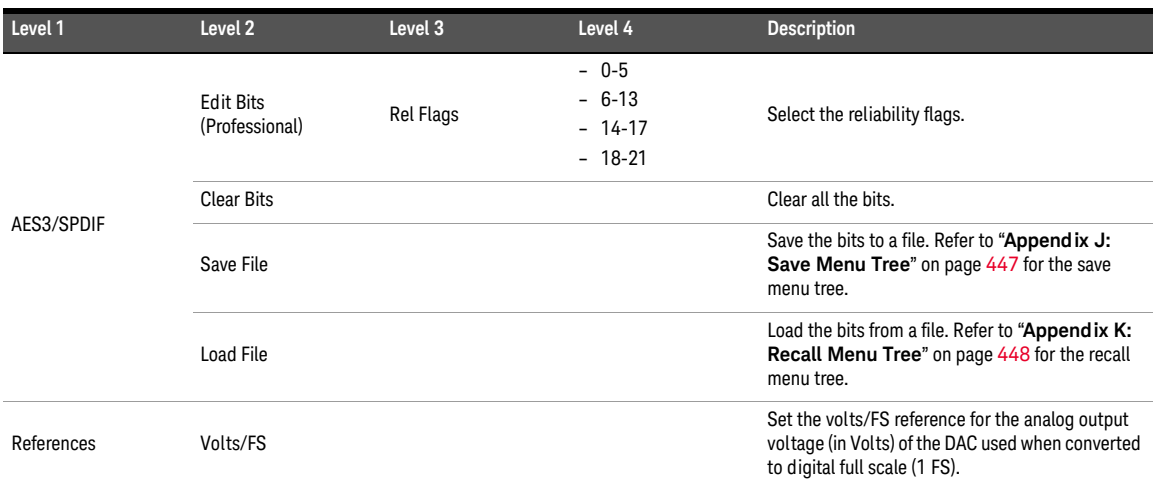

# Appendix F: Analog Analyzer Menu Tree

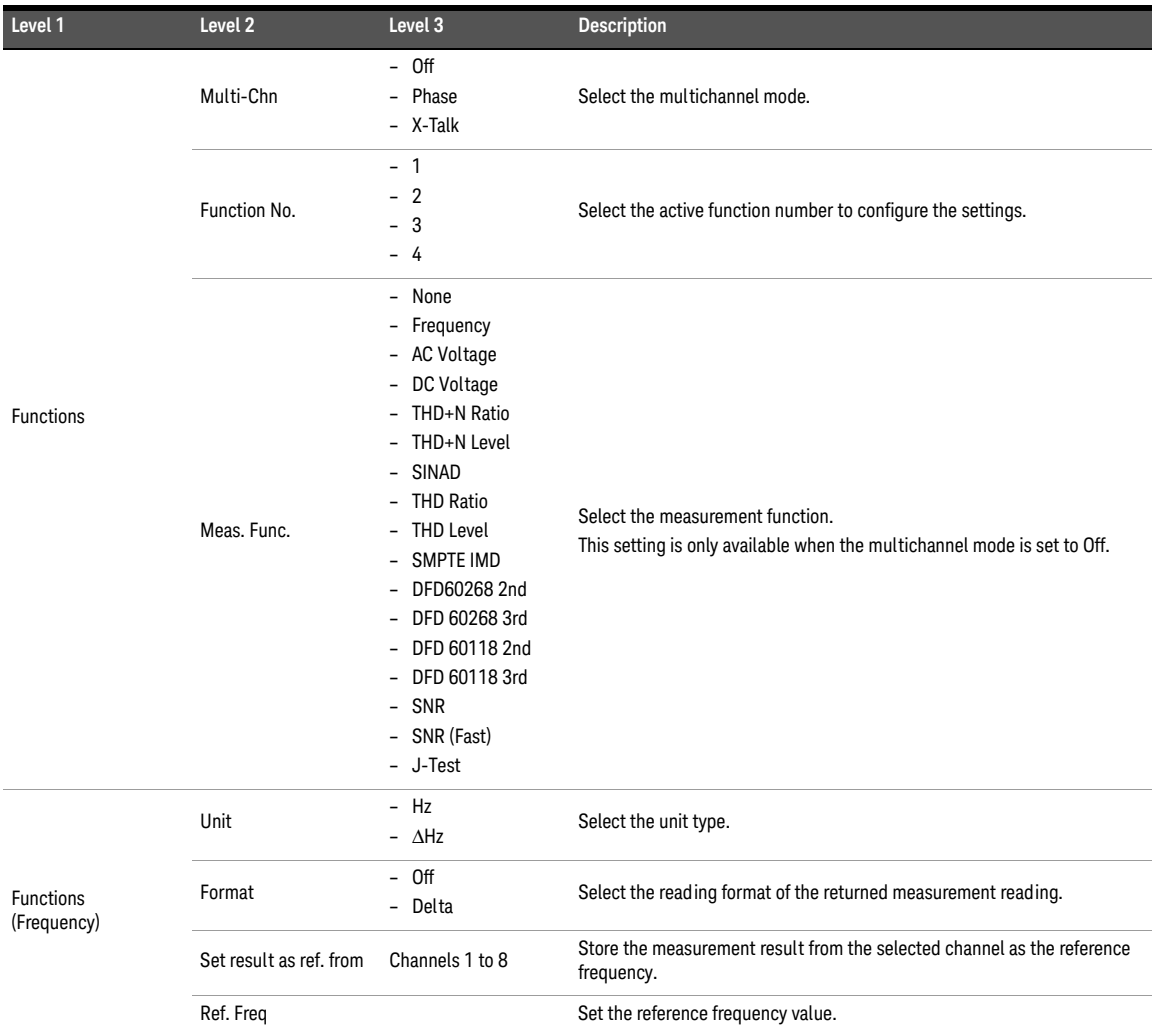

## Table A-6 Analog analyzer menu tree description

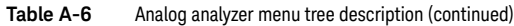

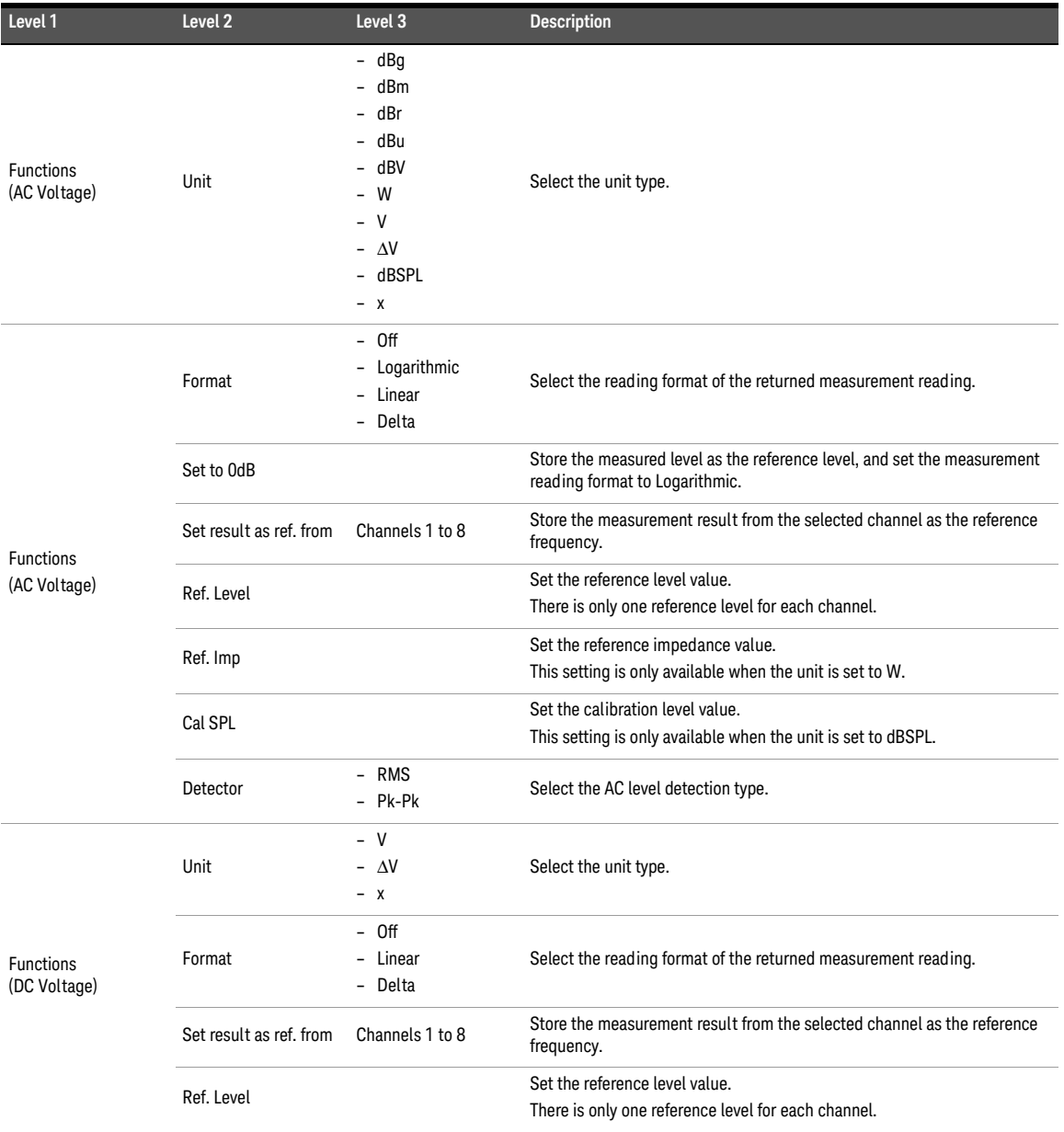

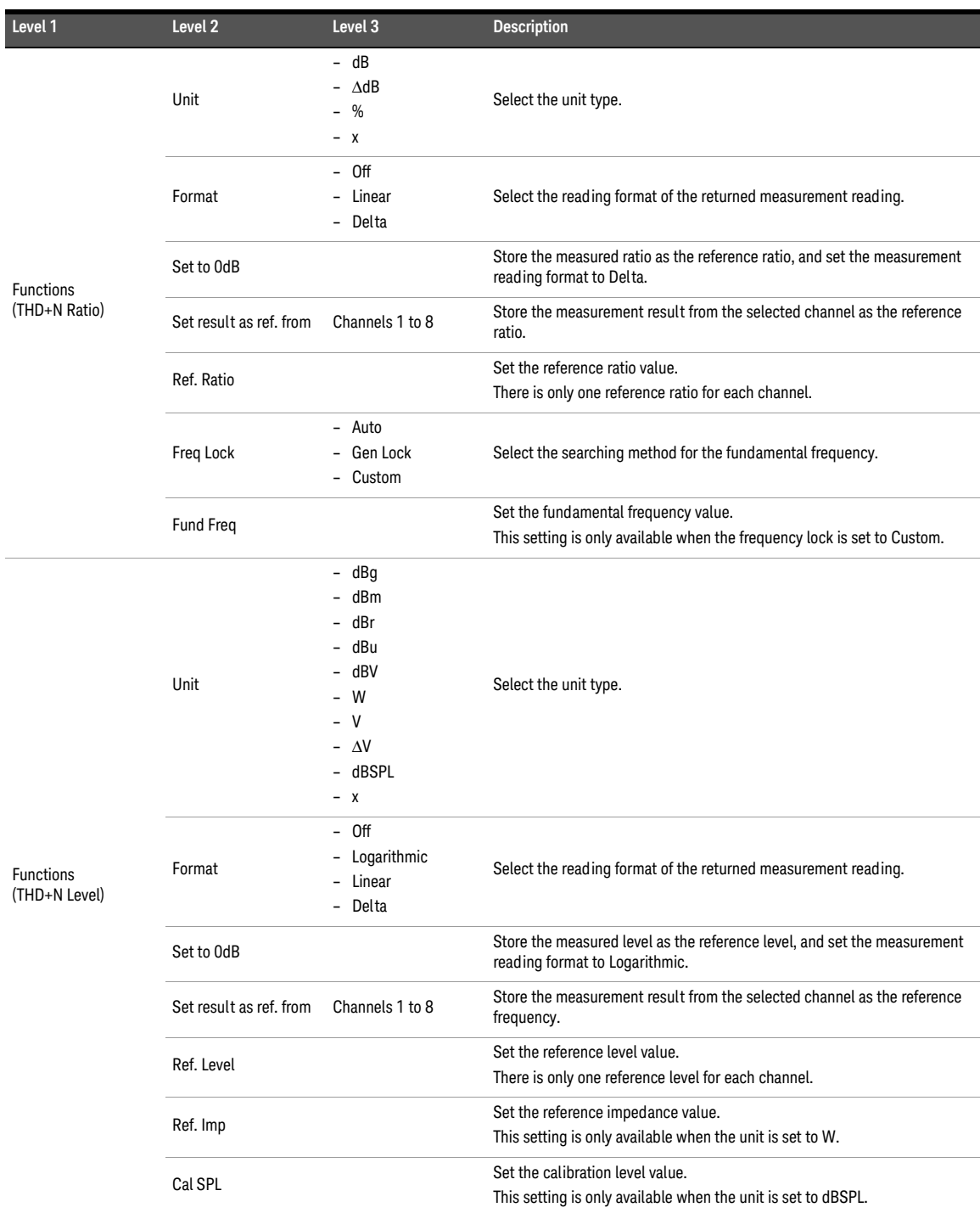

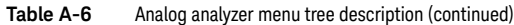

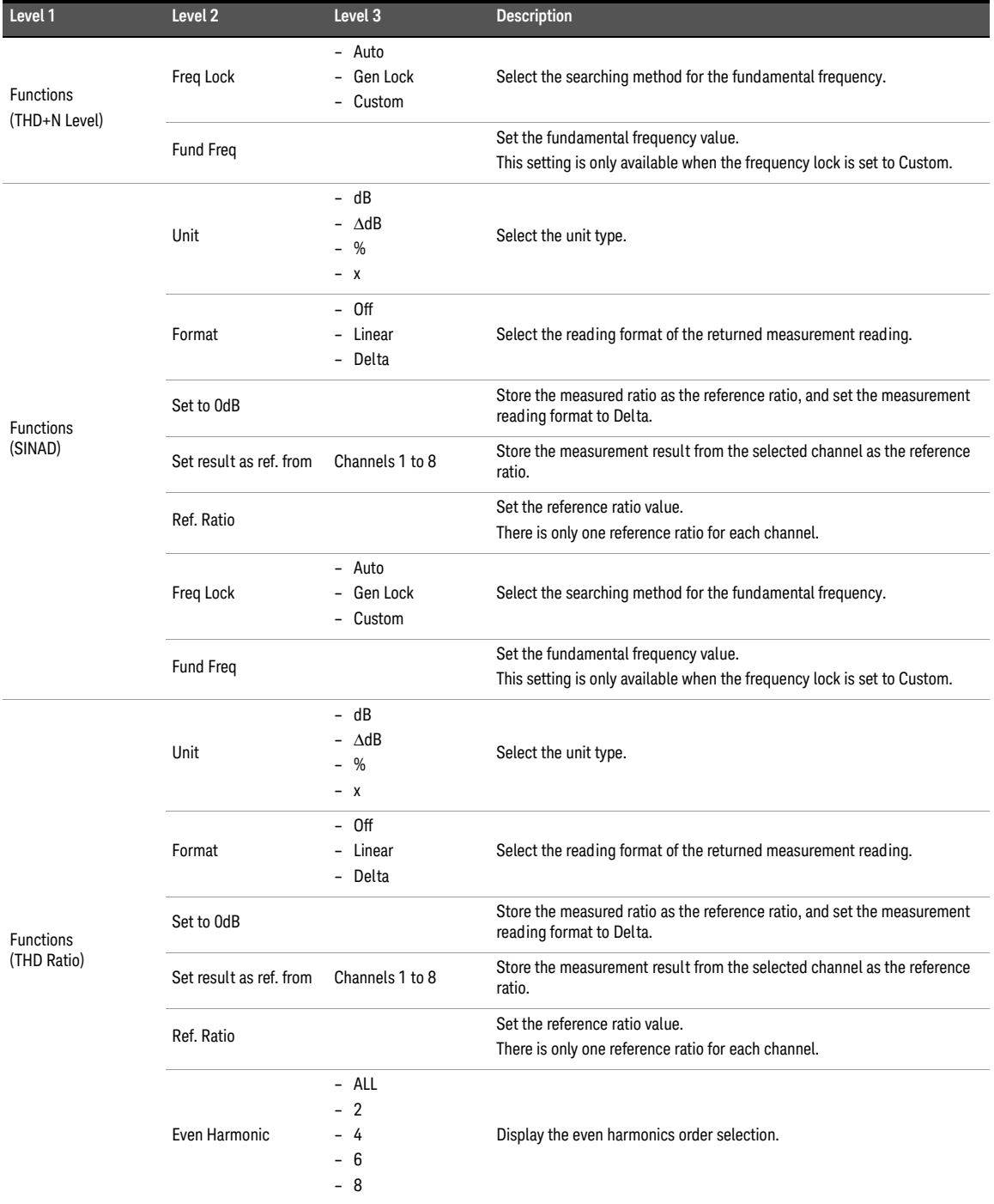

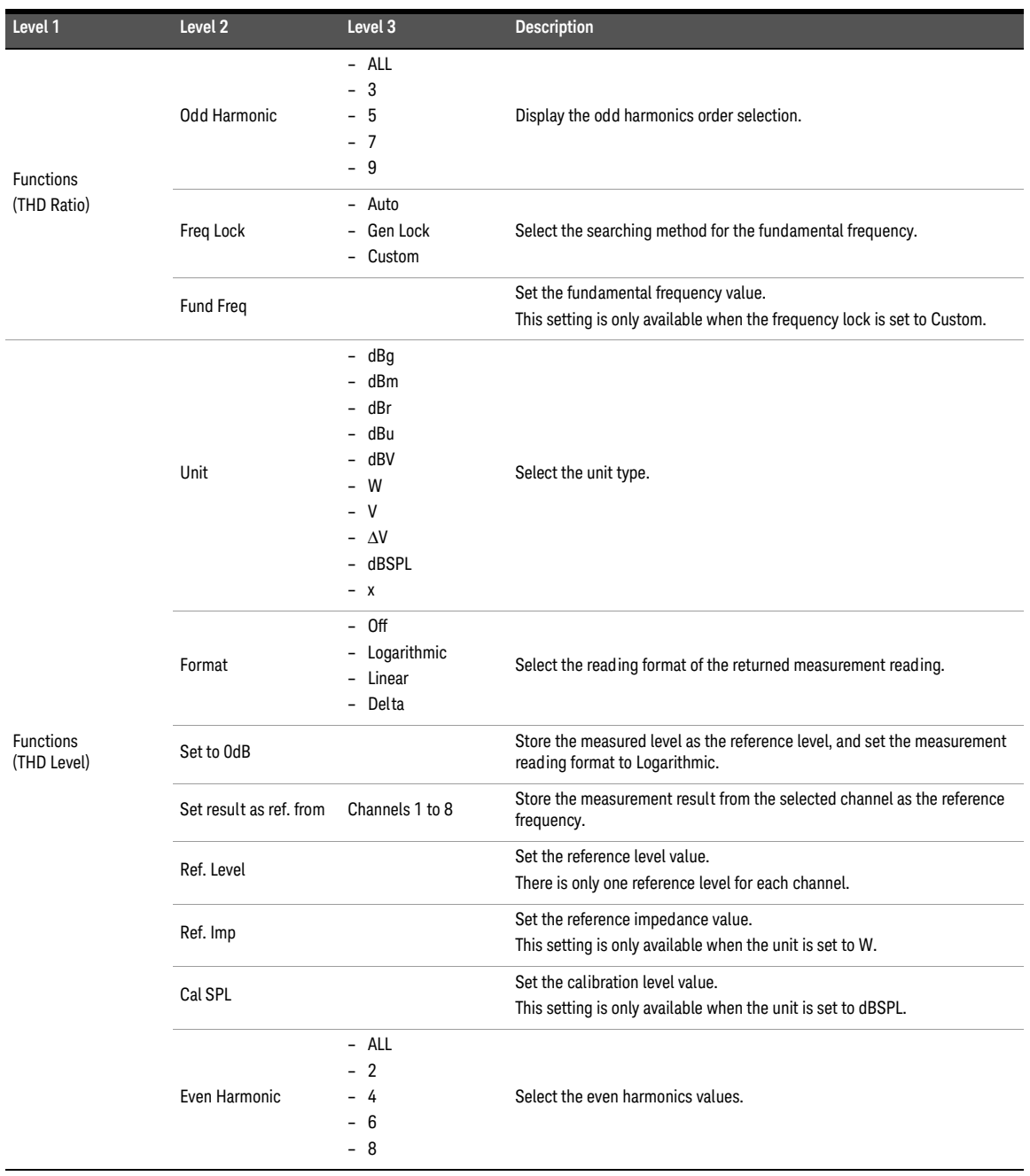

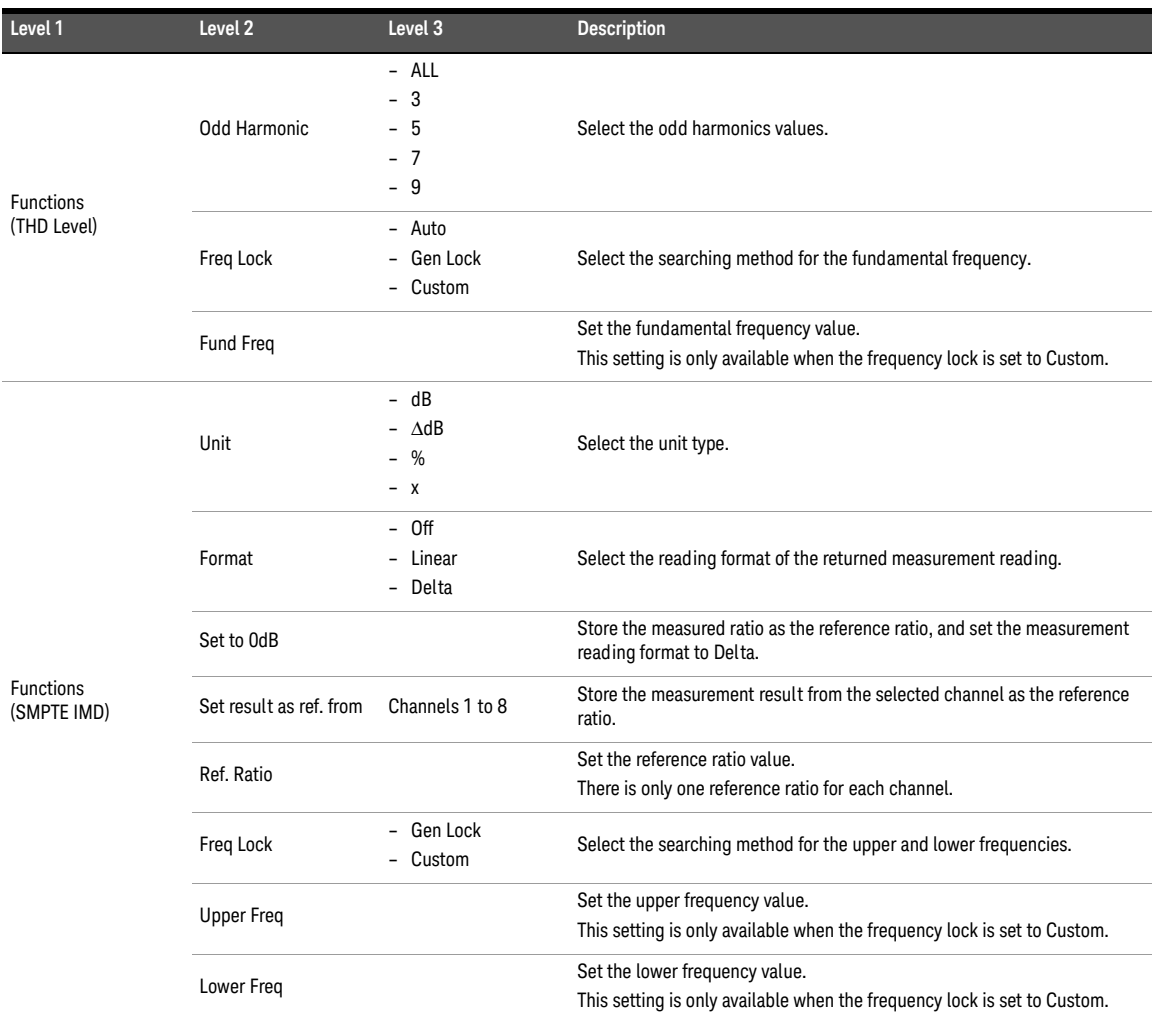

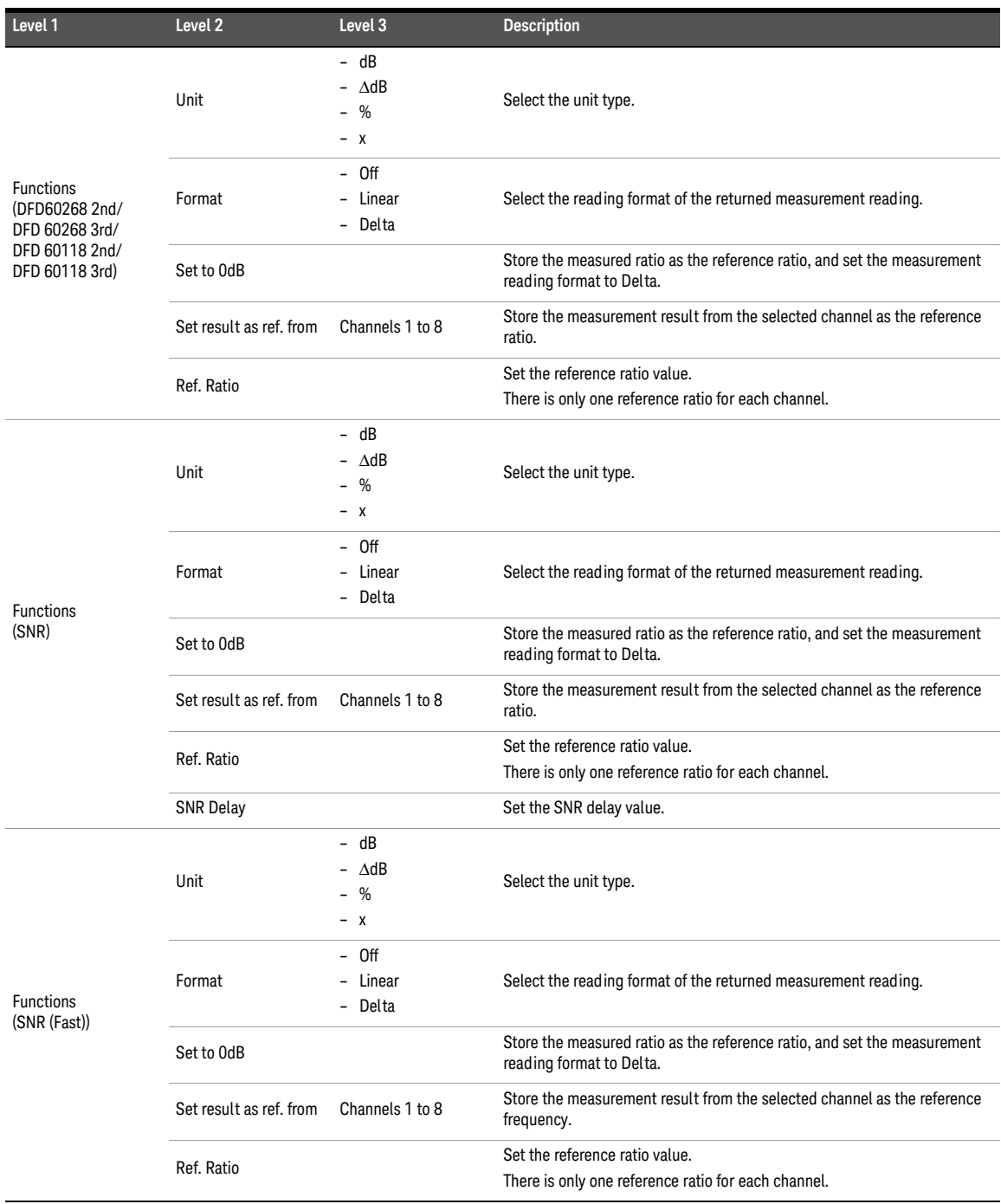

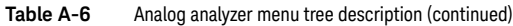

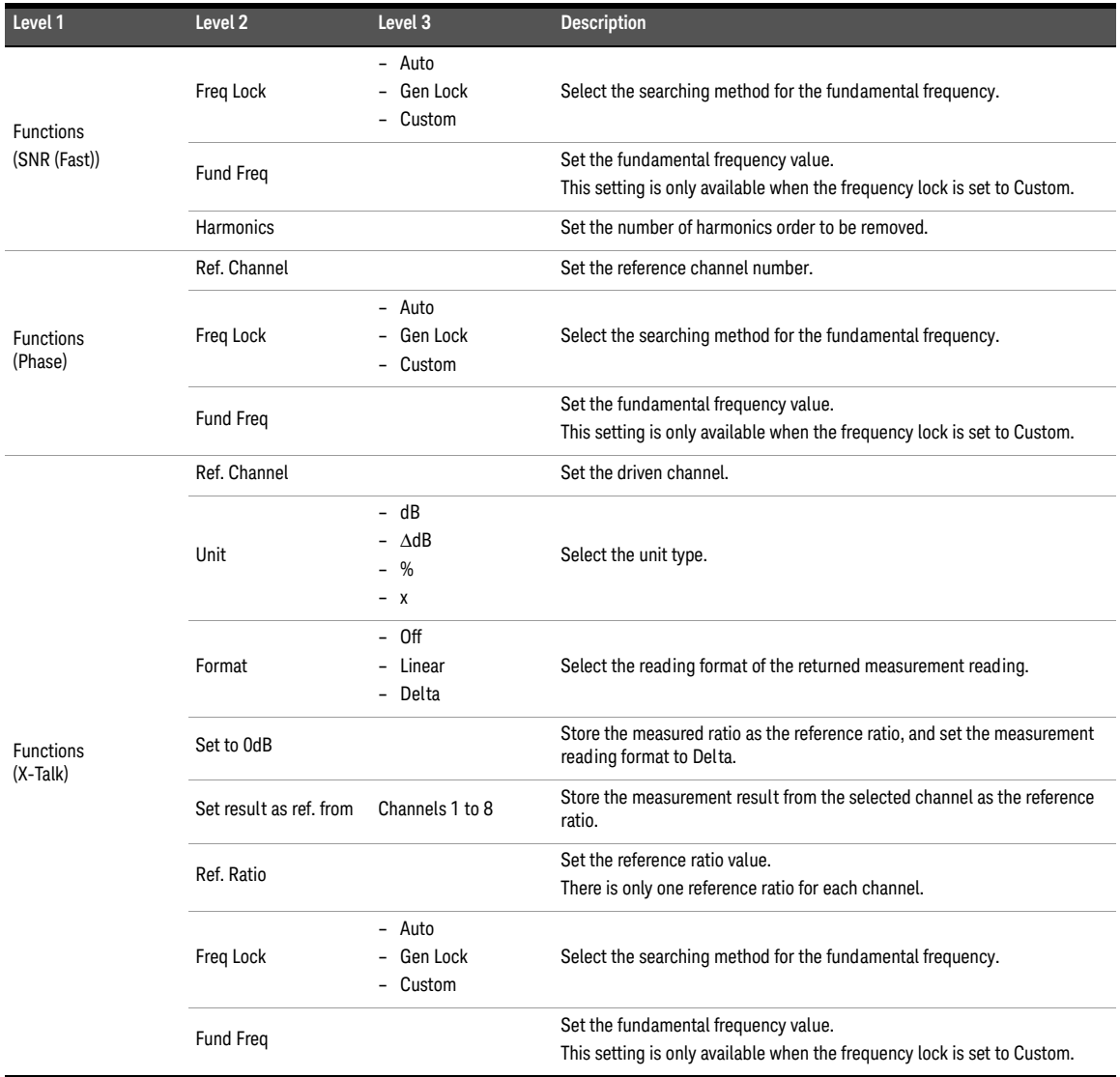

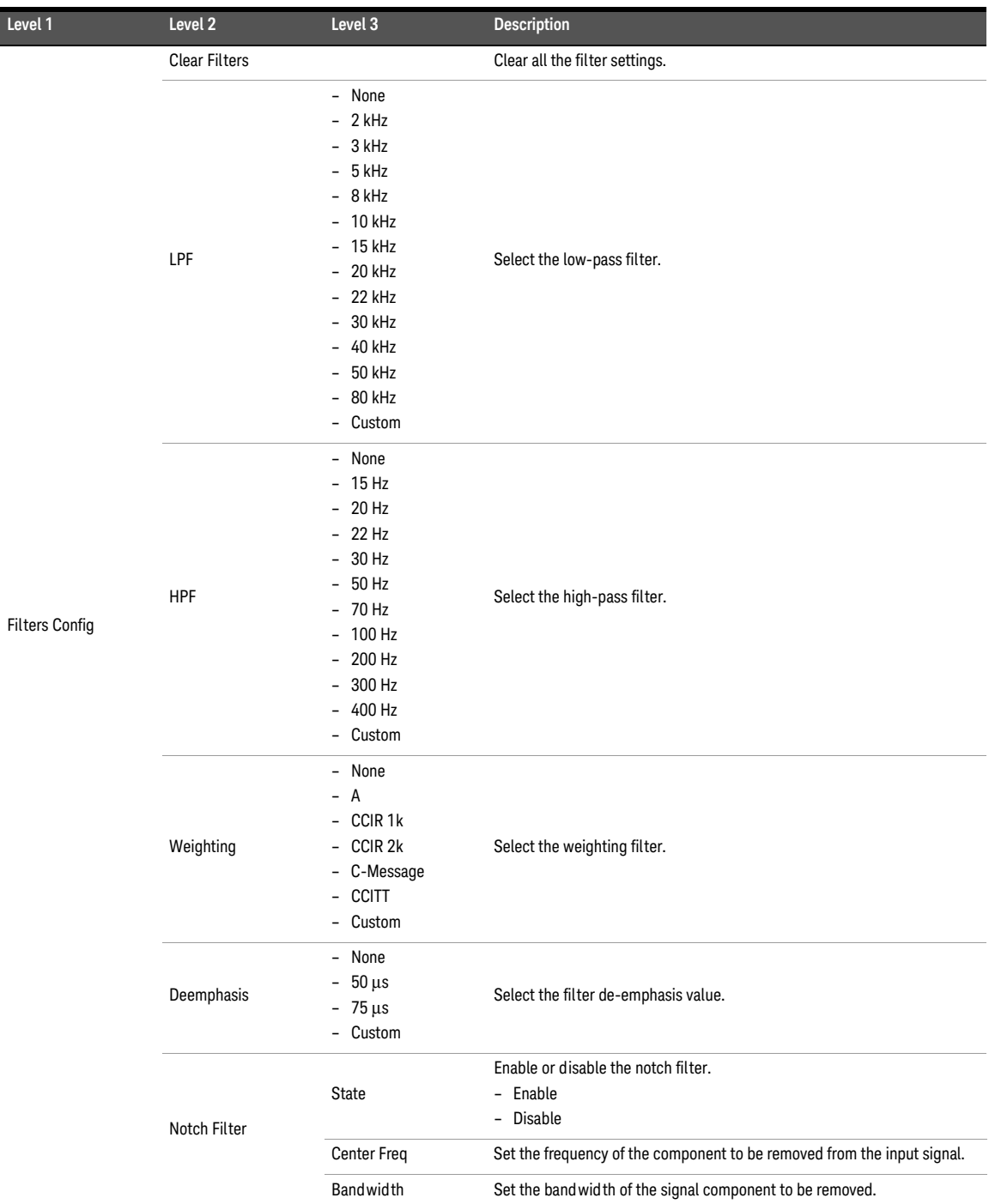

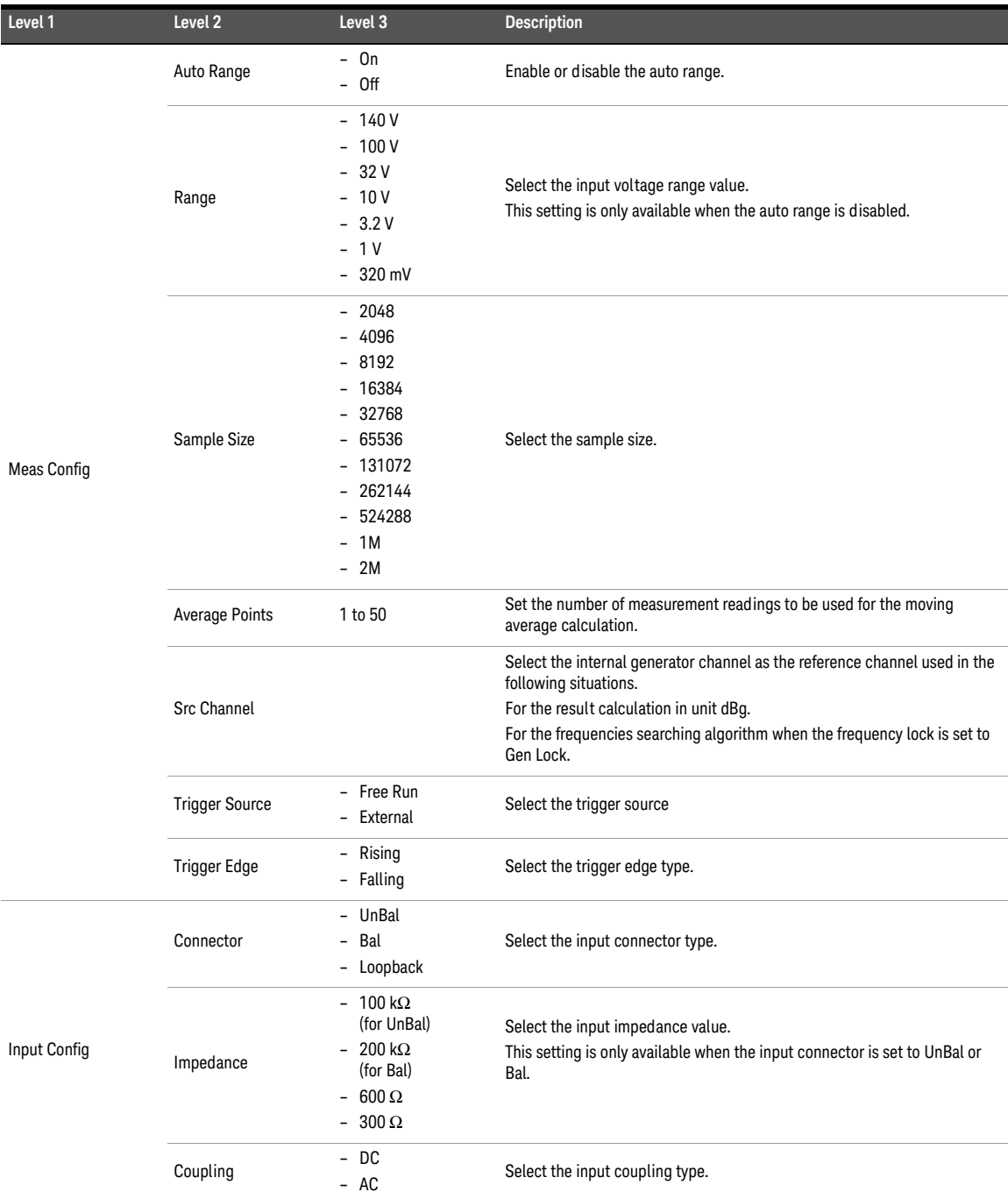

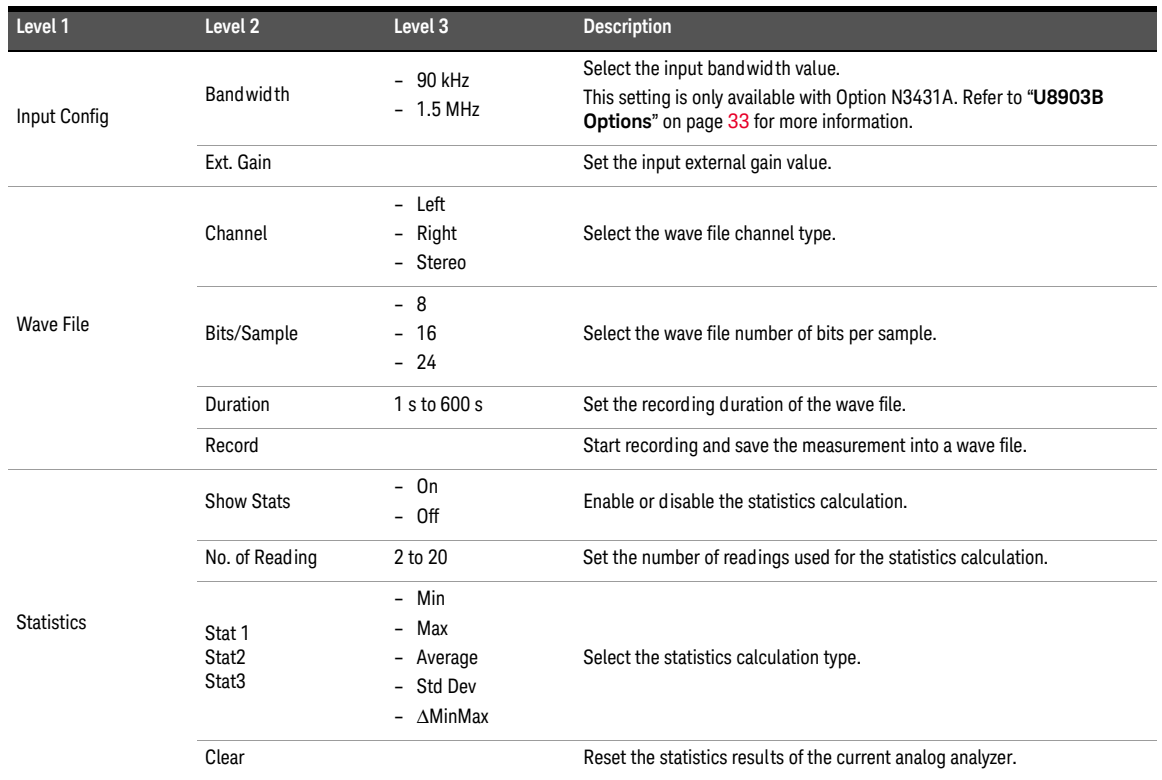

# Appendix G: Digital Analyzer Menu Tree

#### **Table A-7** Digital analyzer menu tree description

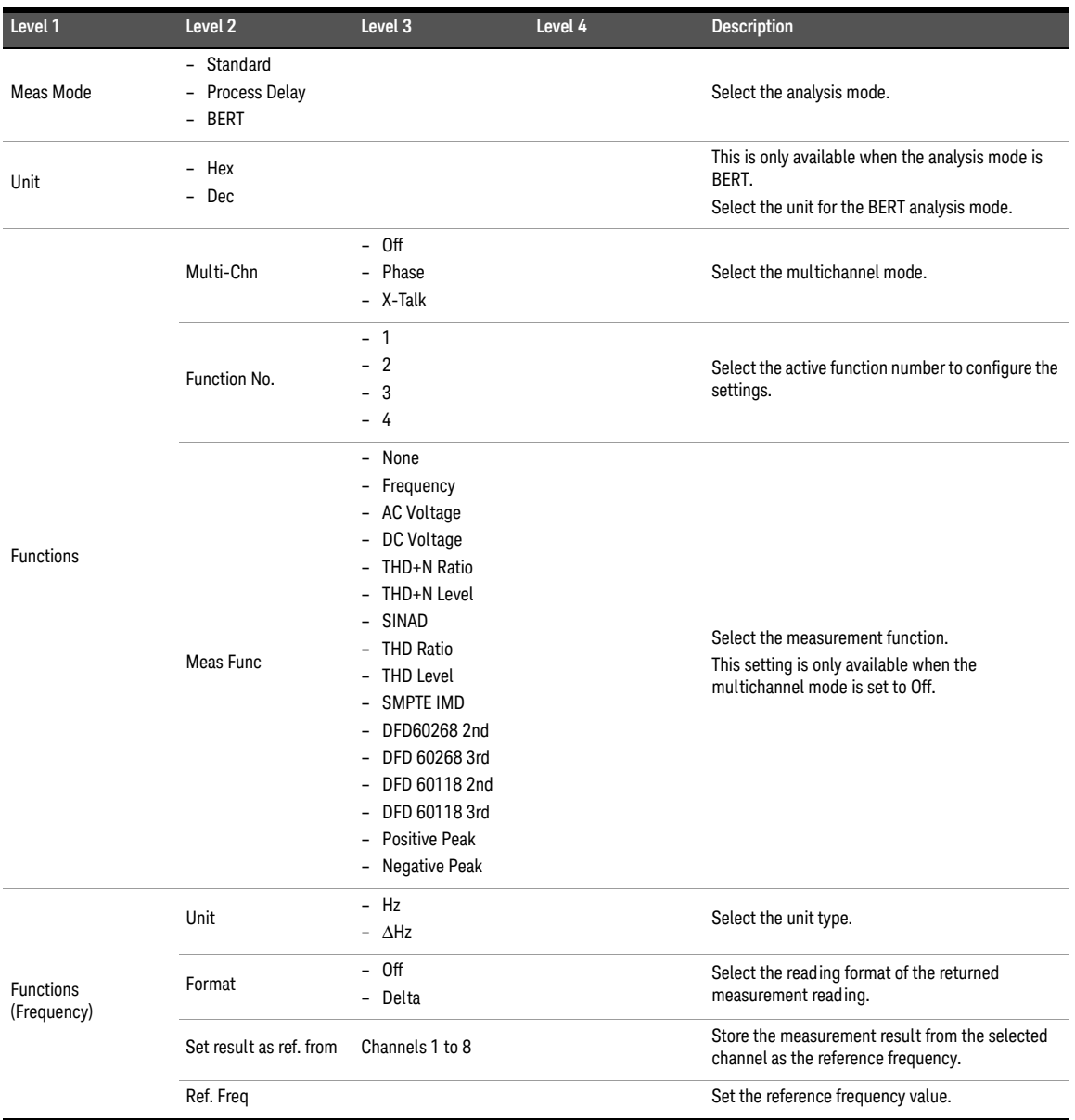

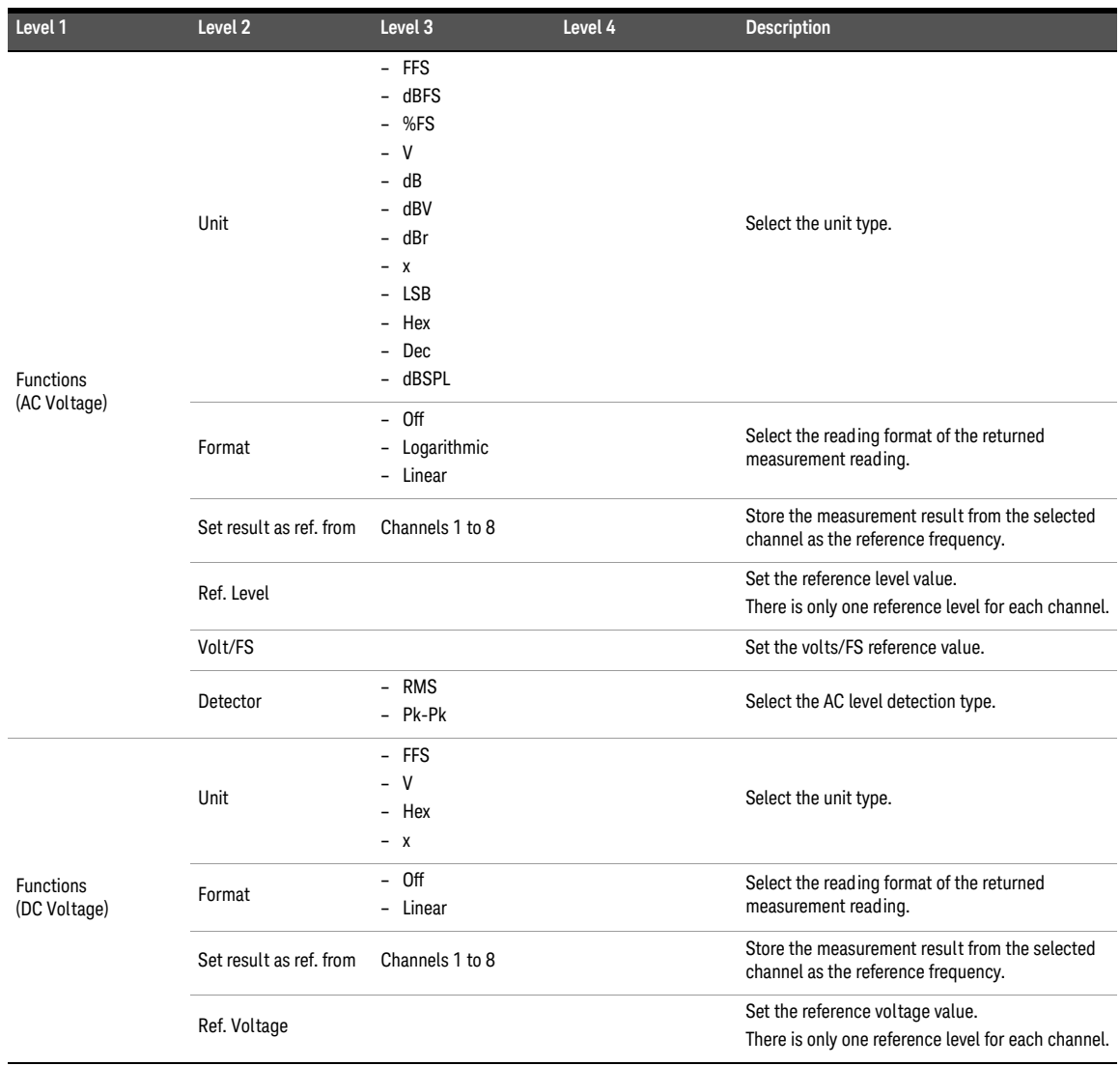

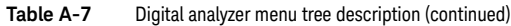

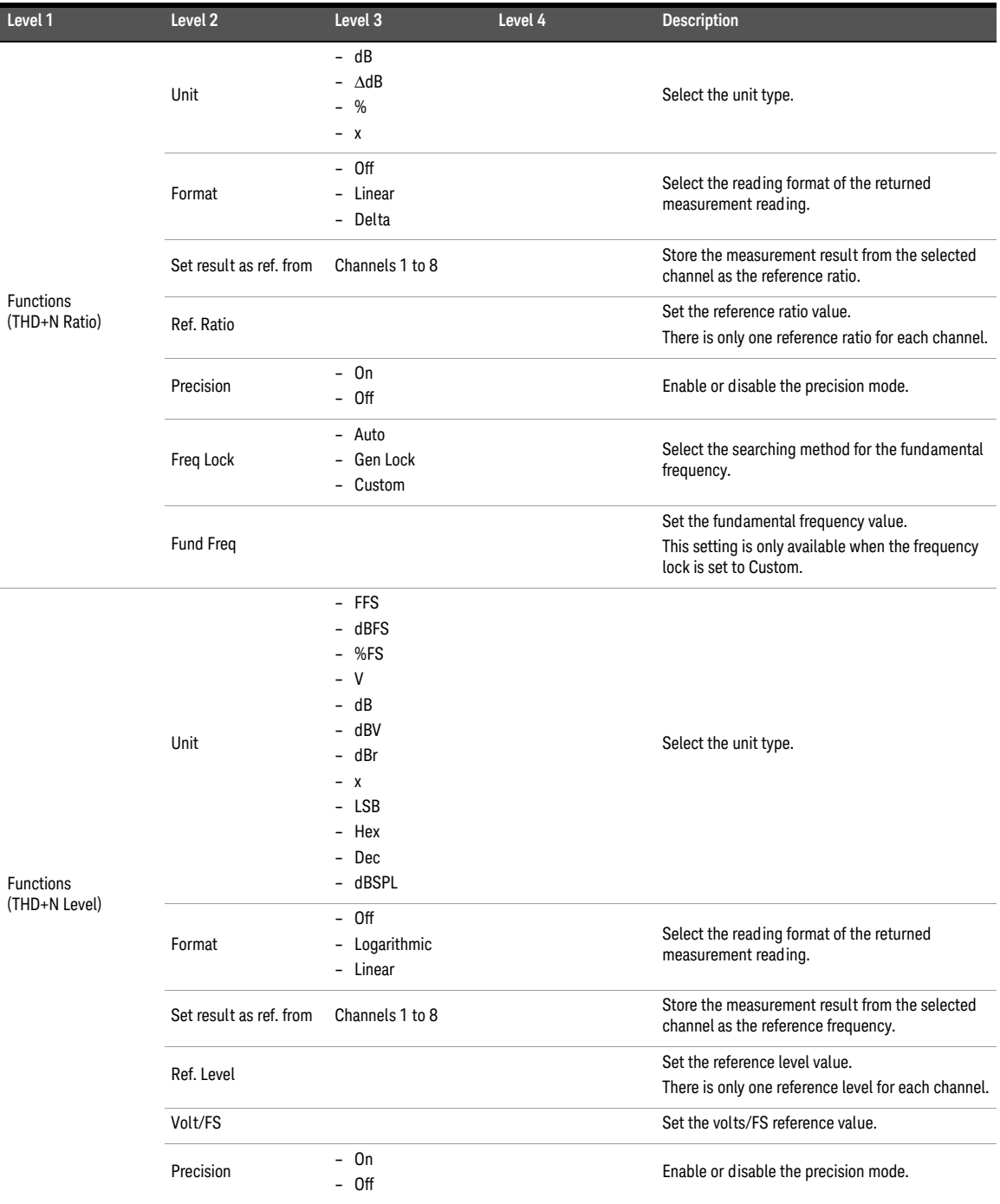

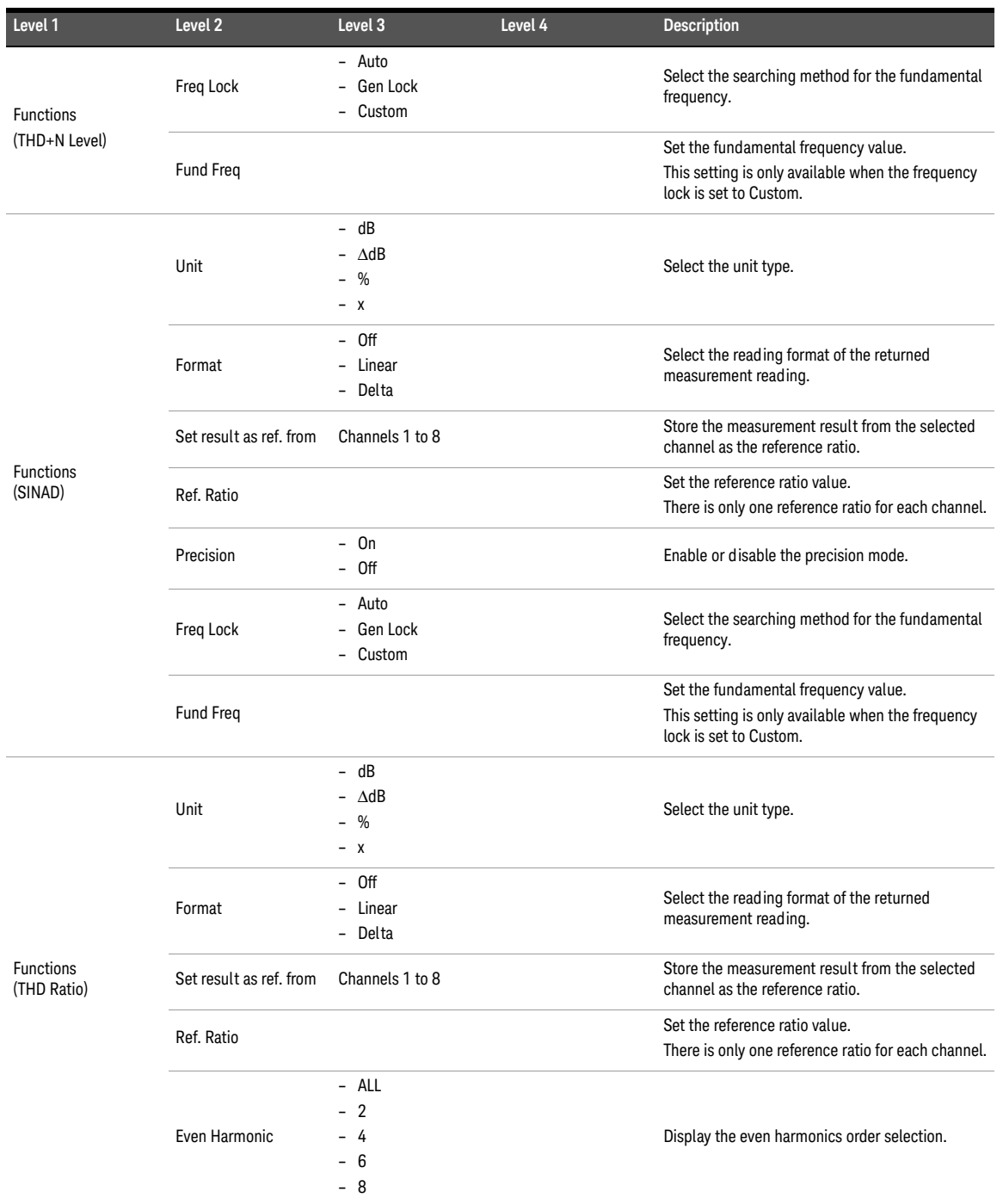

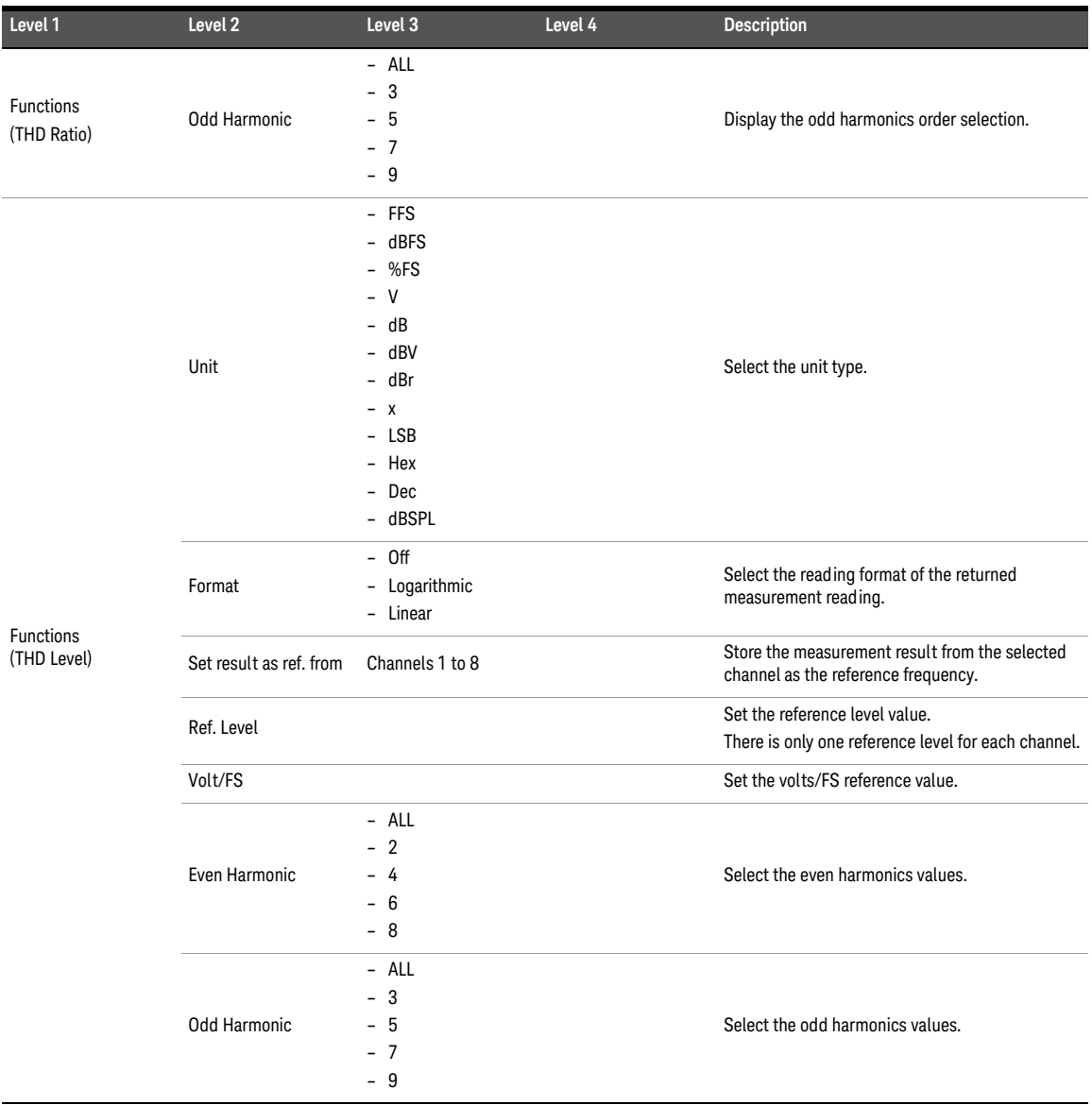
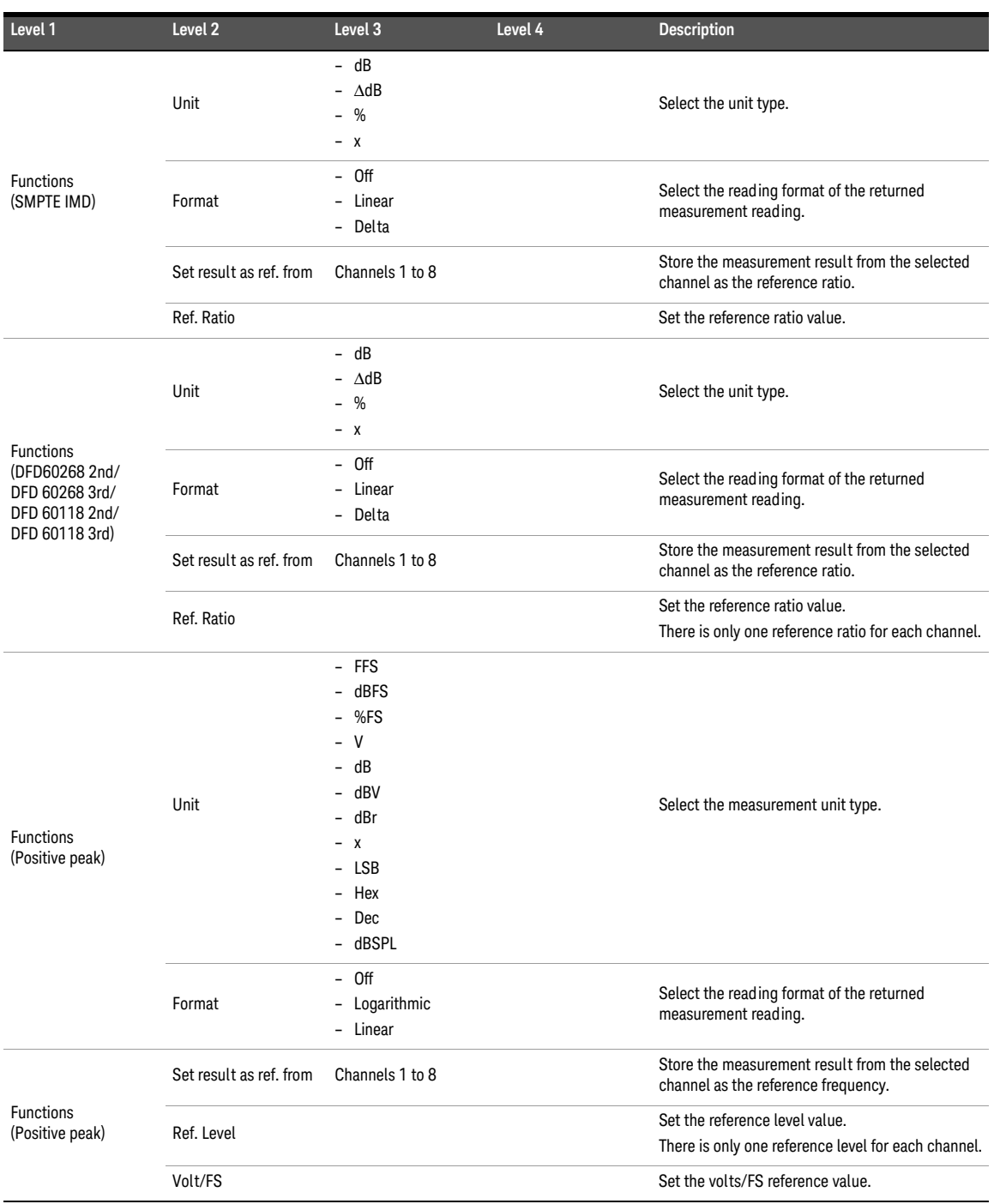

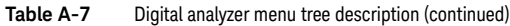

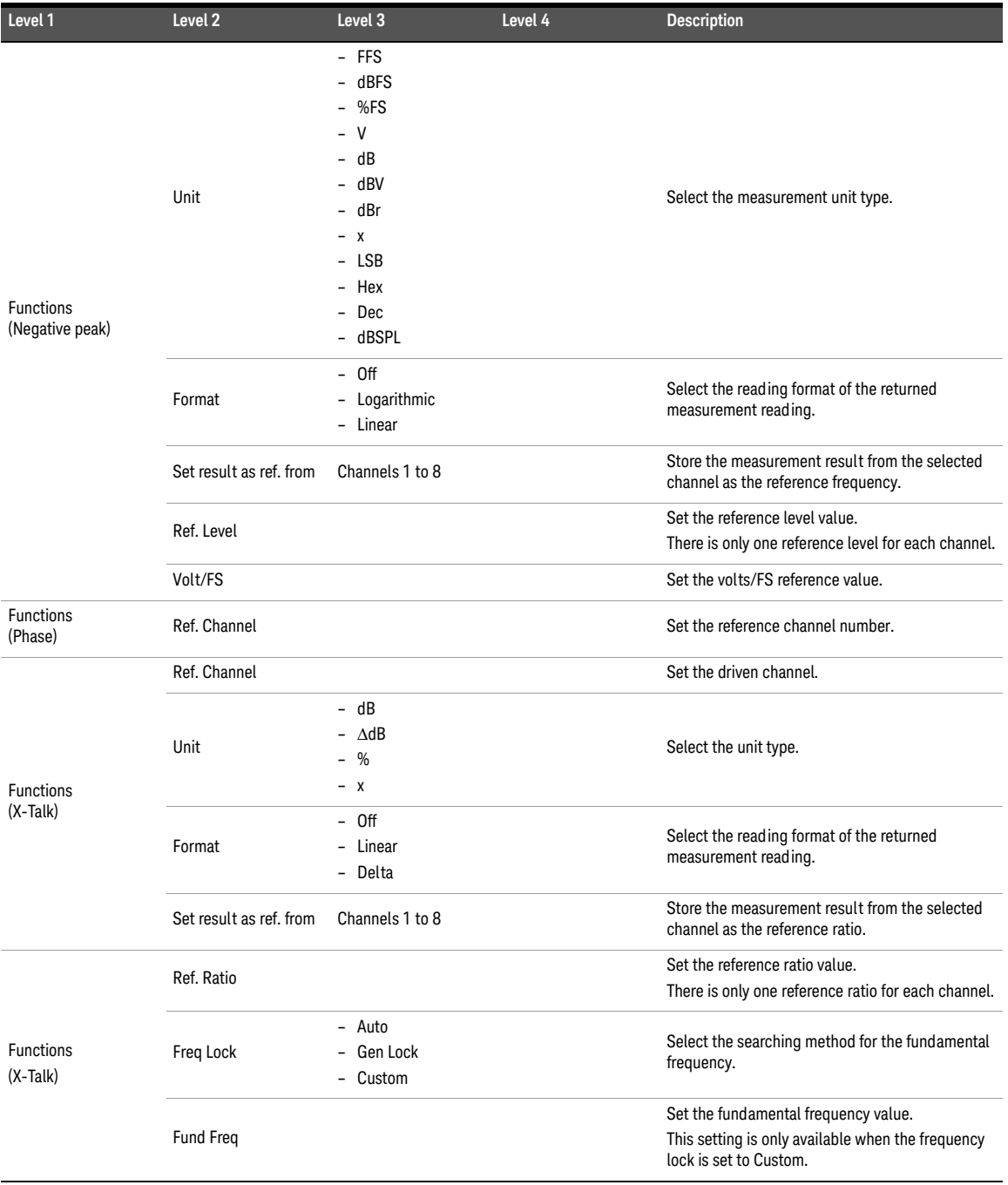

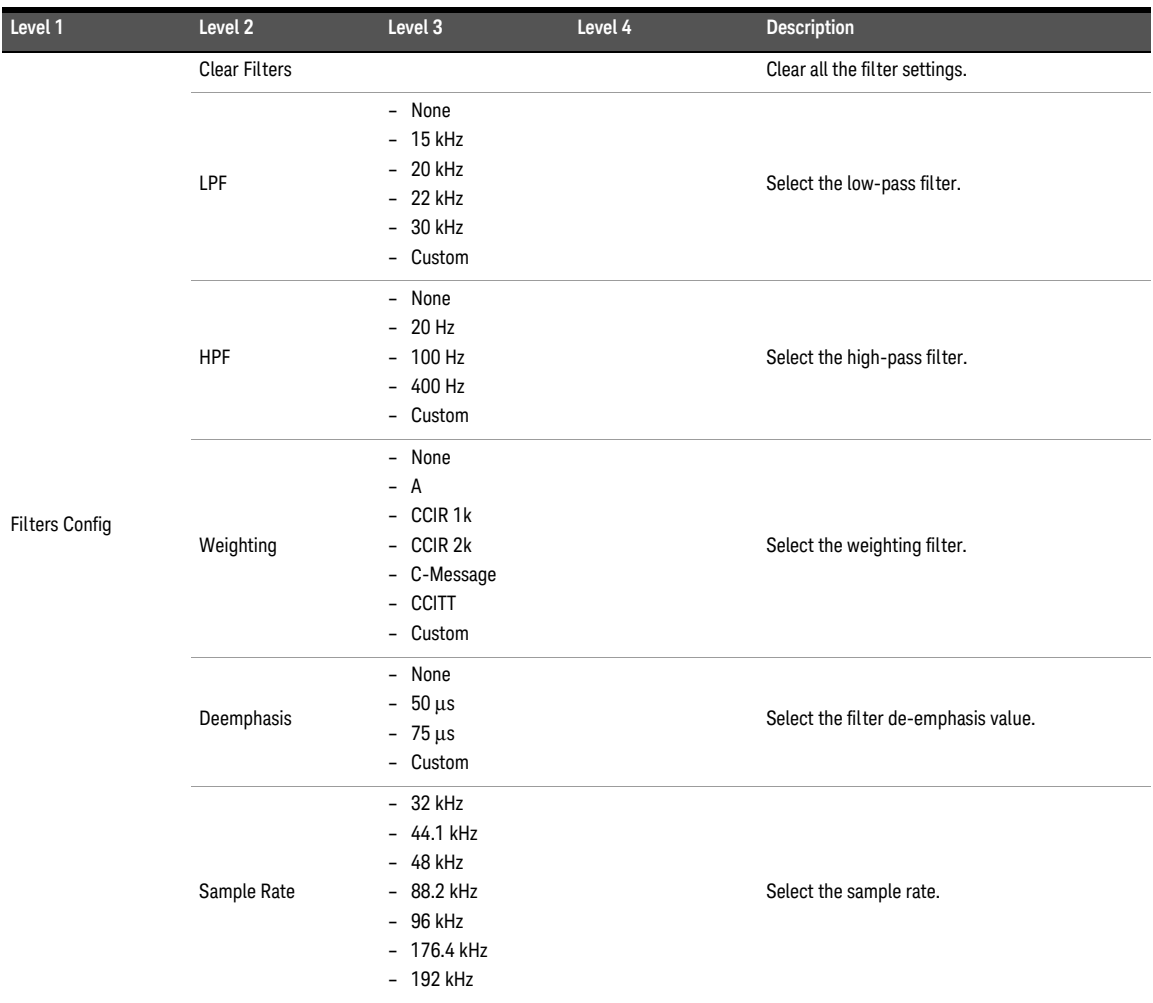

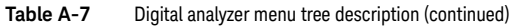

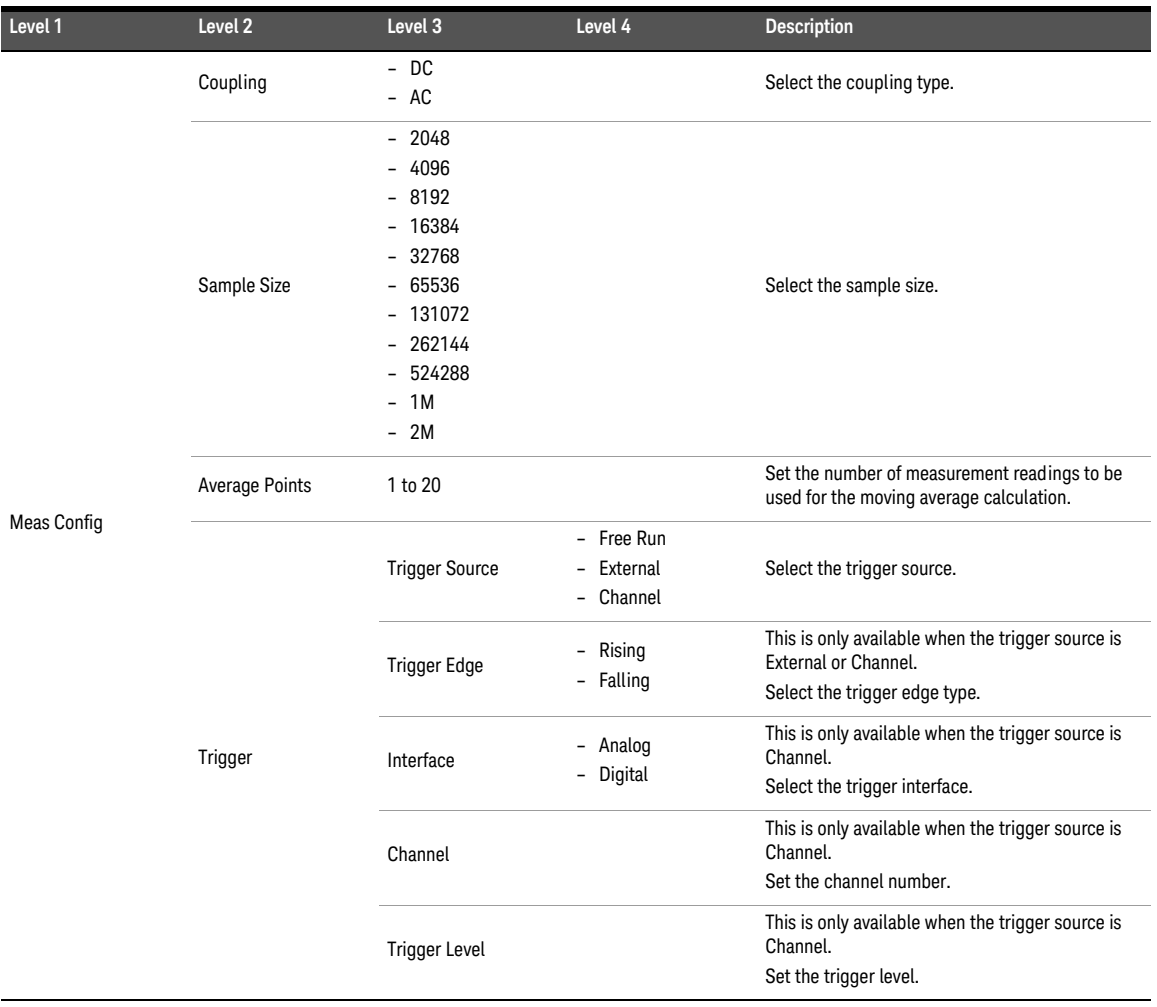

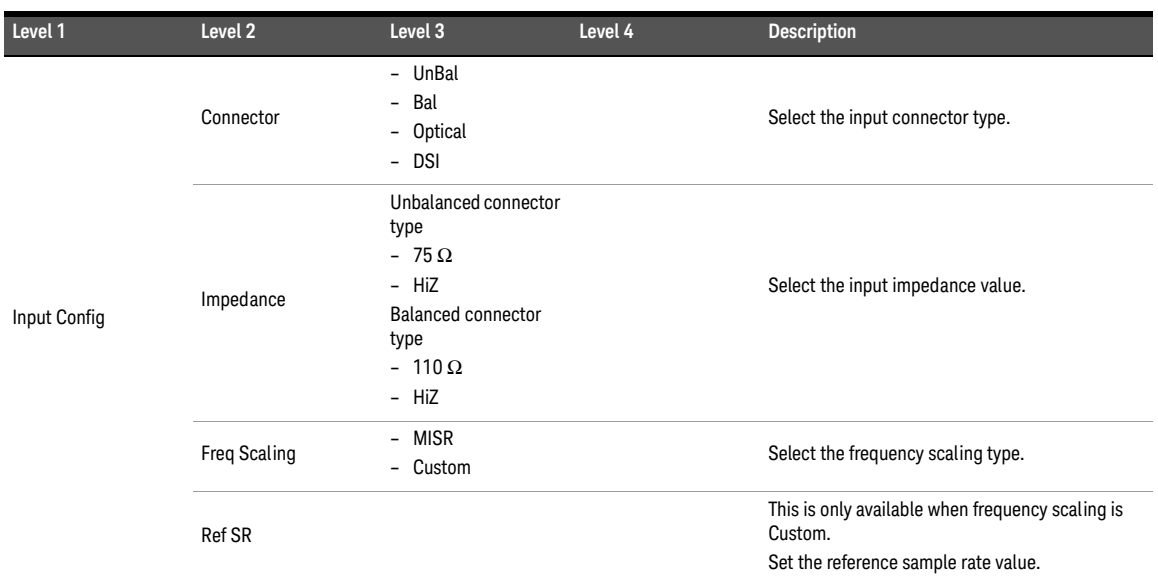

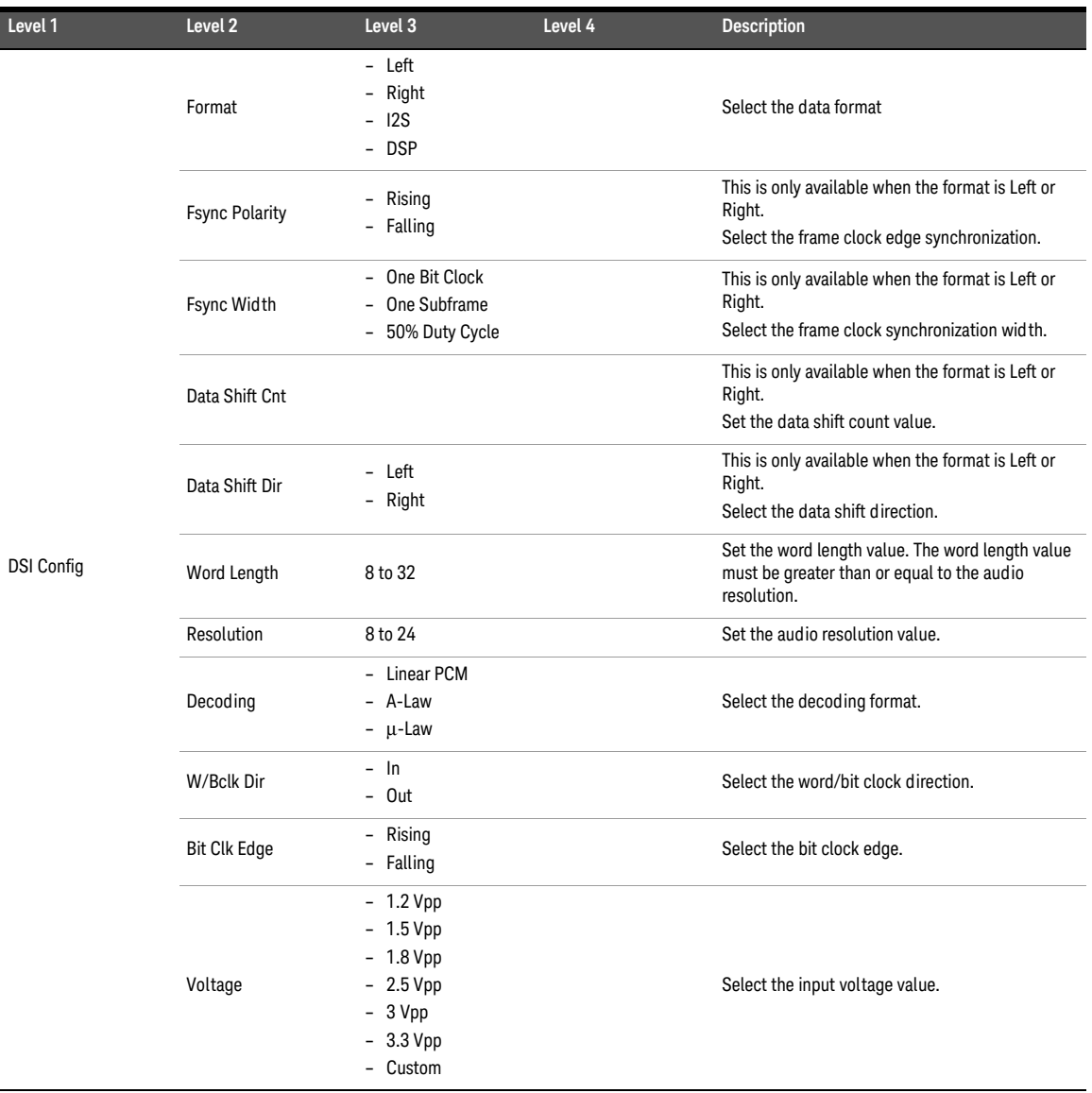

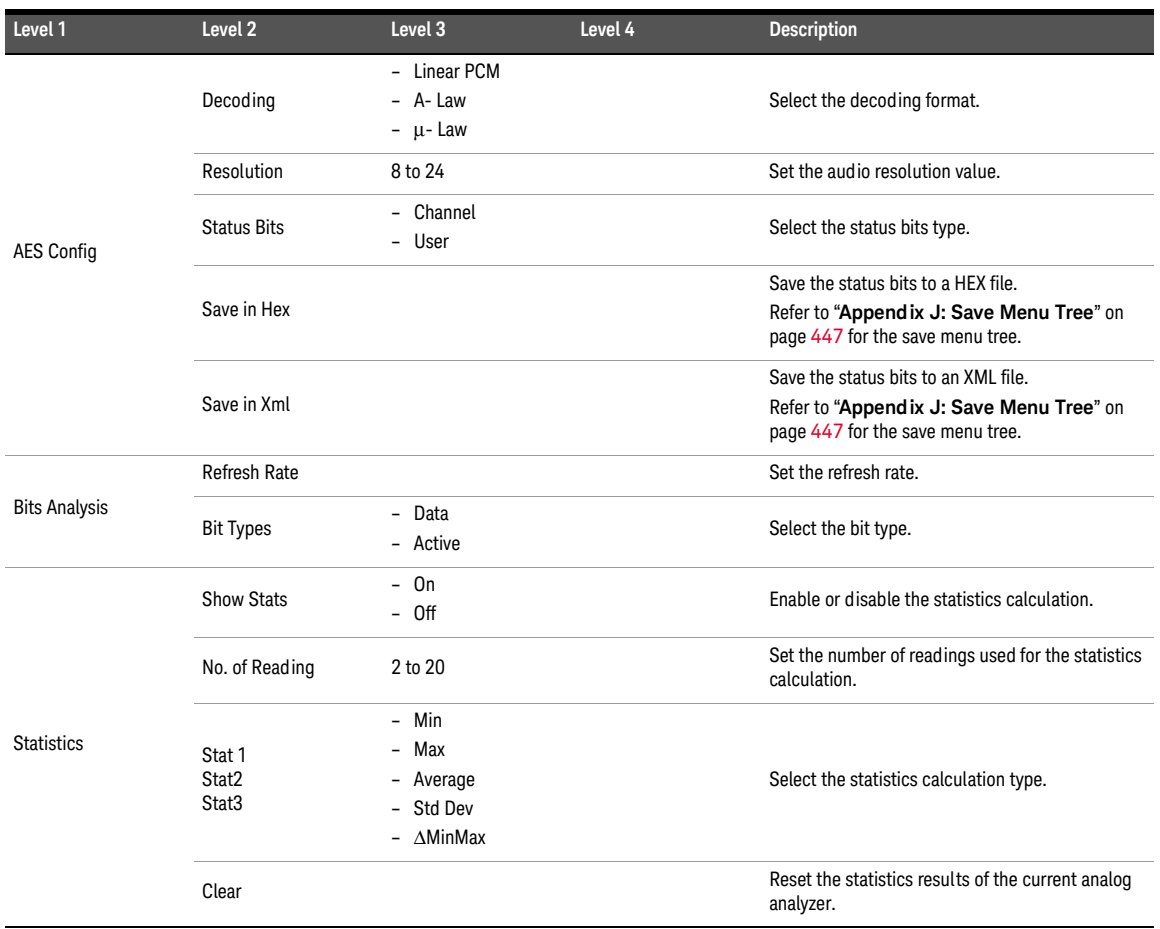

# Appendix H: Graph Analysis Menu Tree

#### **Table A-8** Graph analysis menu tree description

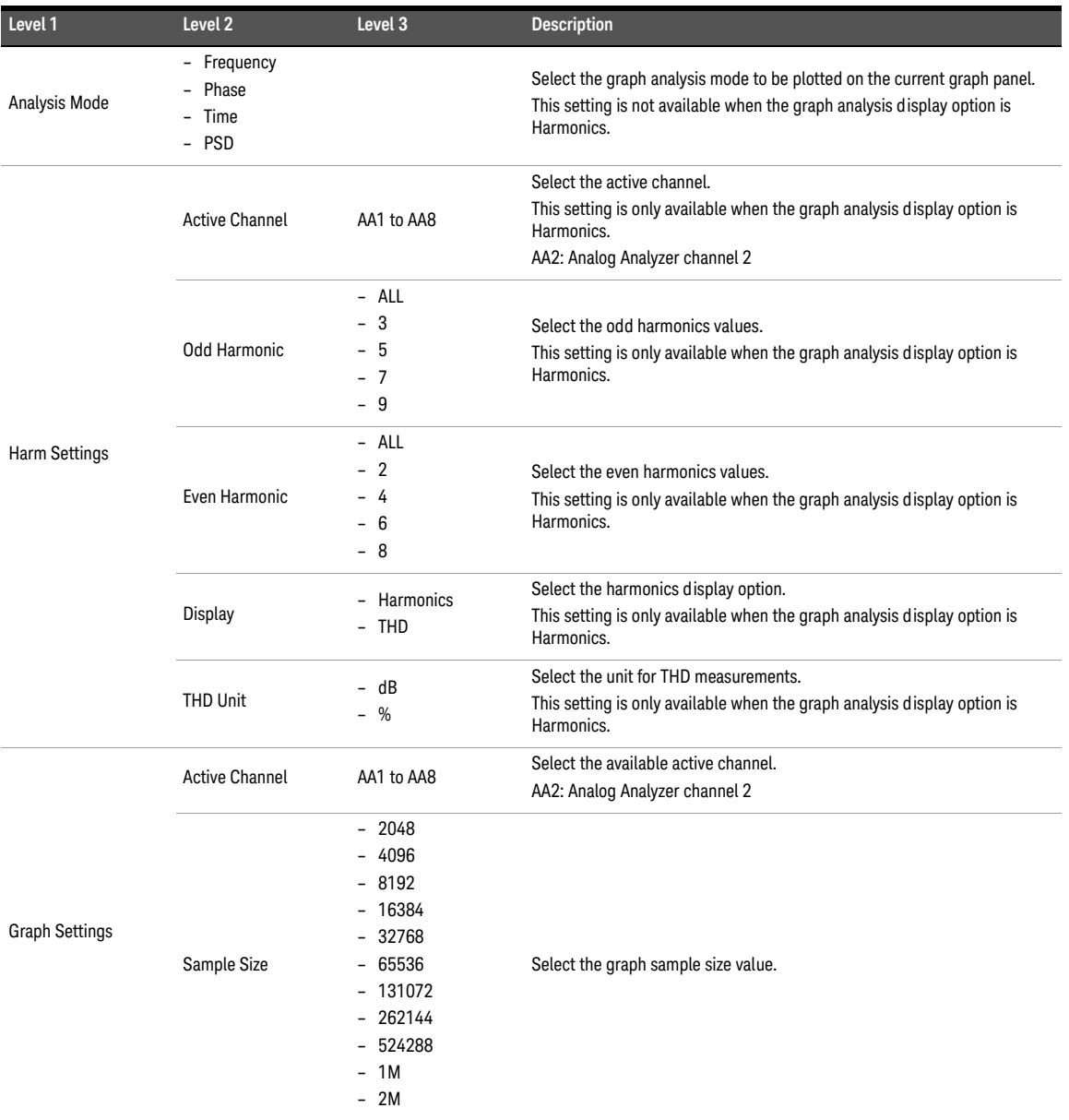

Table A-8 Graph analysis menu tree description (continued)

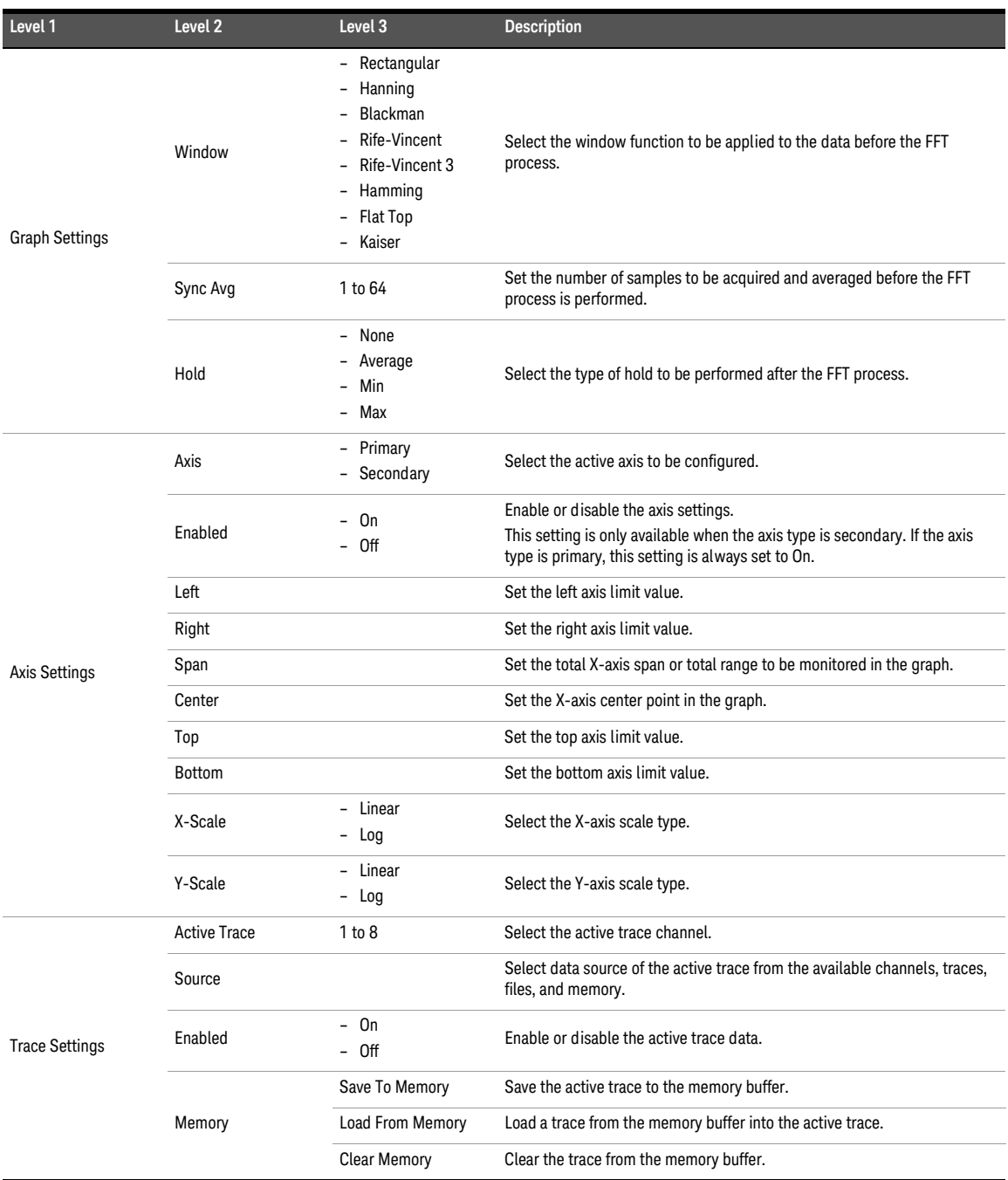

# Table A-8 Graph analysis menu tree description (continued)

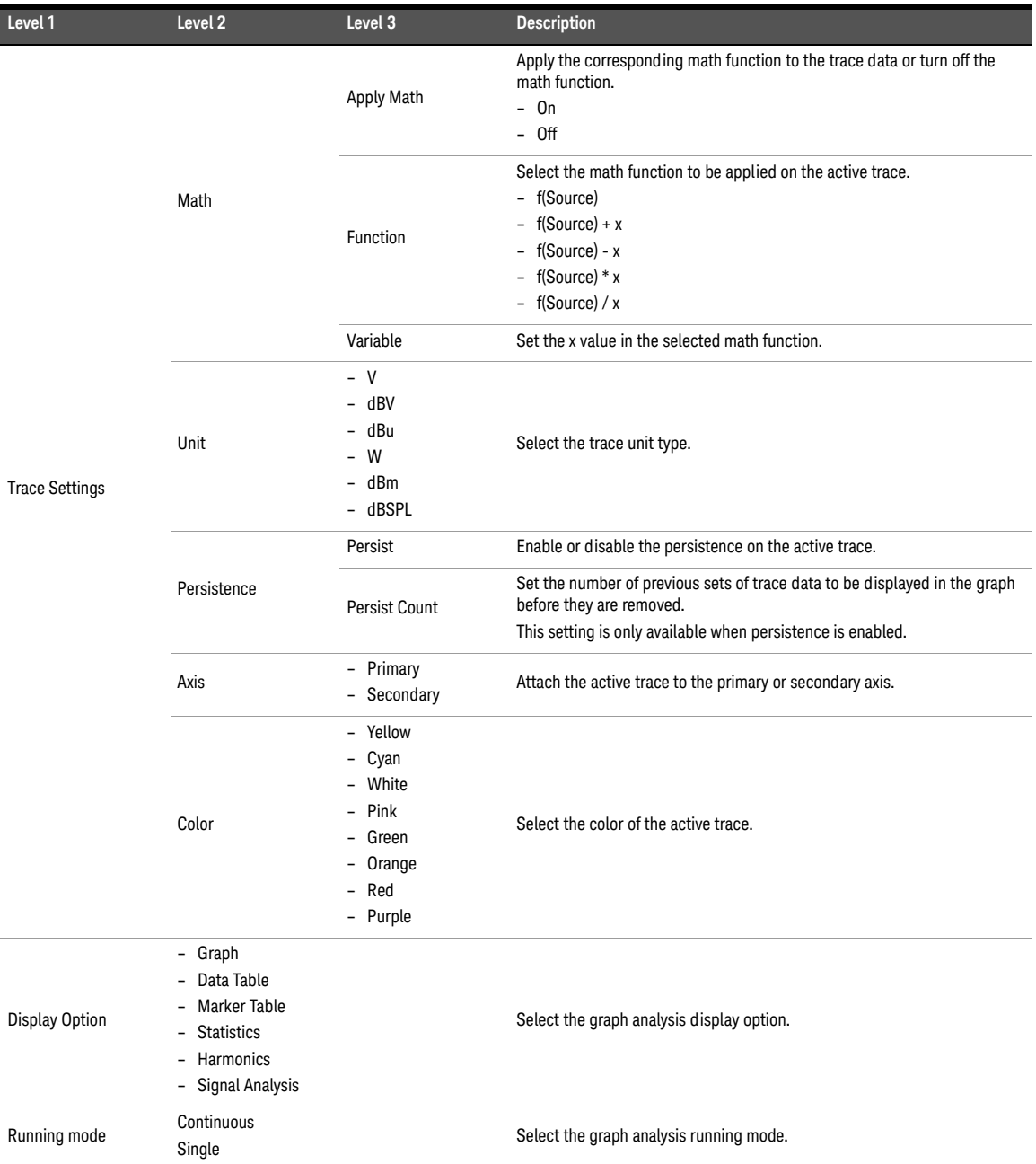

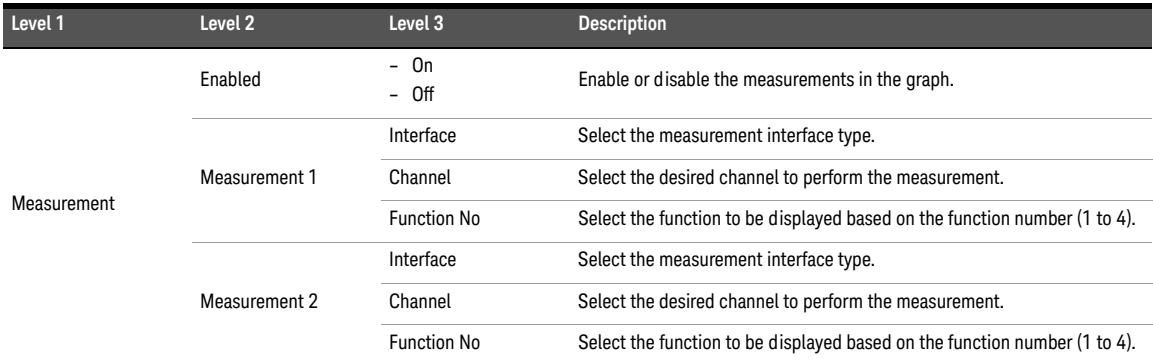

Table A-8 Graph analysis menu tree description (continued)

# Appendix I: Sweep Function Menu Tree

## **Table A-9** Sweep function menu tree description

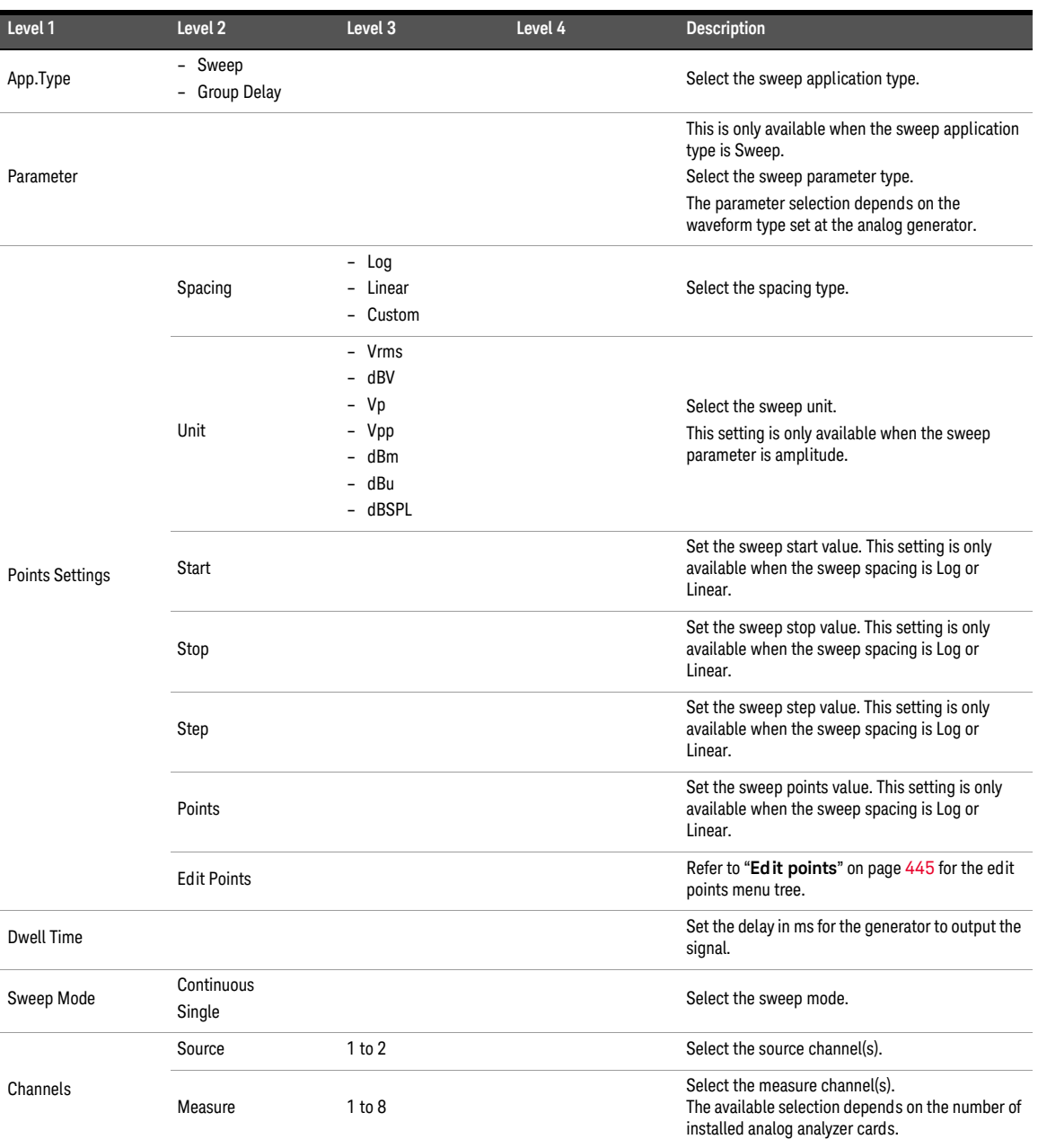

## **Table A-9** Sweep function menu tree description (continued)

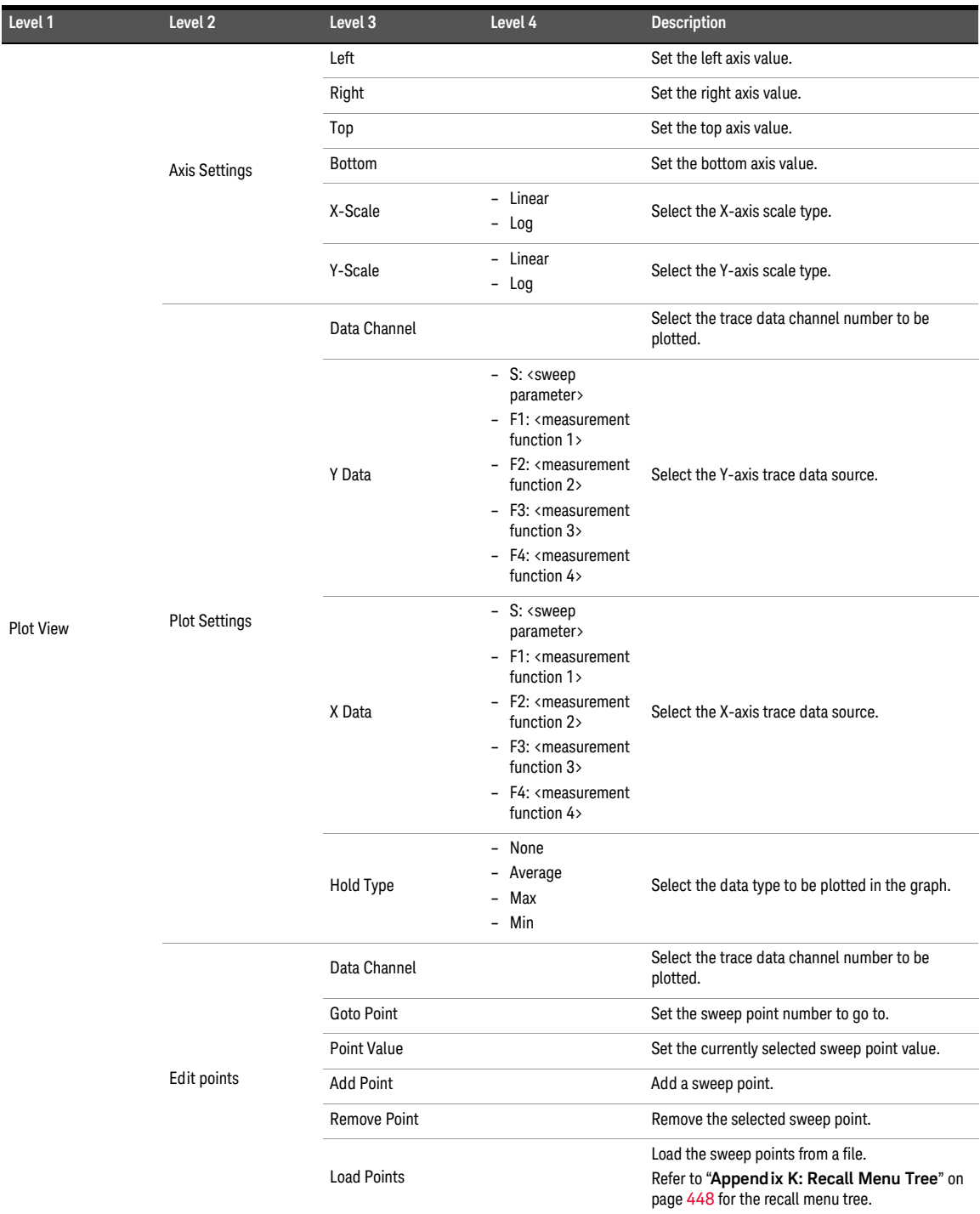

# **Table A-9** Sweep function menu tree description (continued)

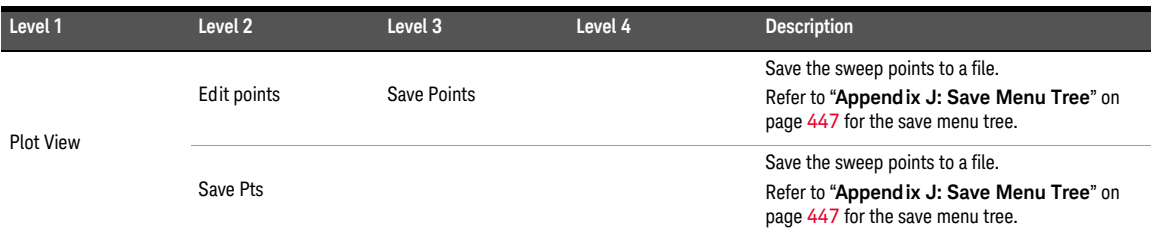

# <span id="page-446-0"></span>Appendix J: Save Menu Tree

#### **Table A-10** Save menu tree description

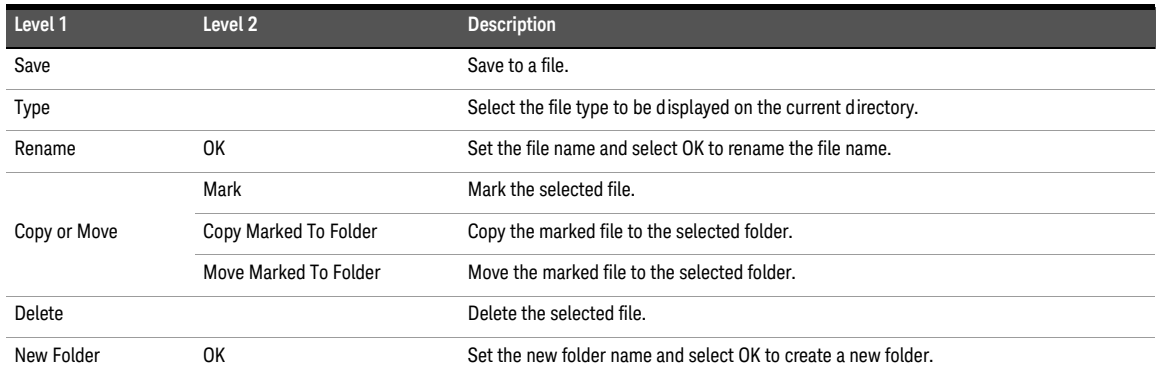

# <span id="page-447-0"></span>Appendix K: Recall Menu Tree

#### **Table A-11** Recall menu tree description

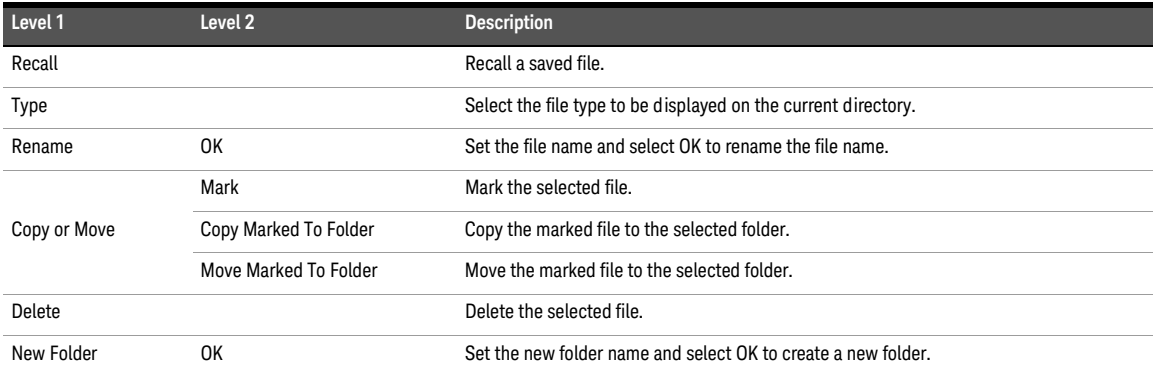

# Appendix L: Test Sequence Menu Tree

#### **Table A-12** Test sequence menu tree description

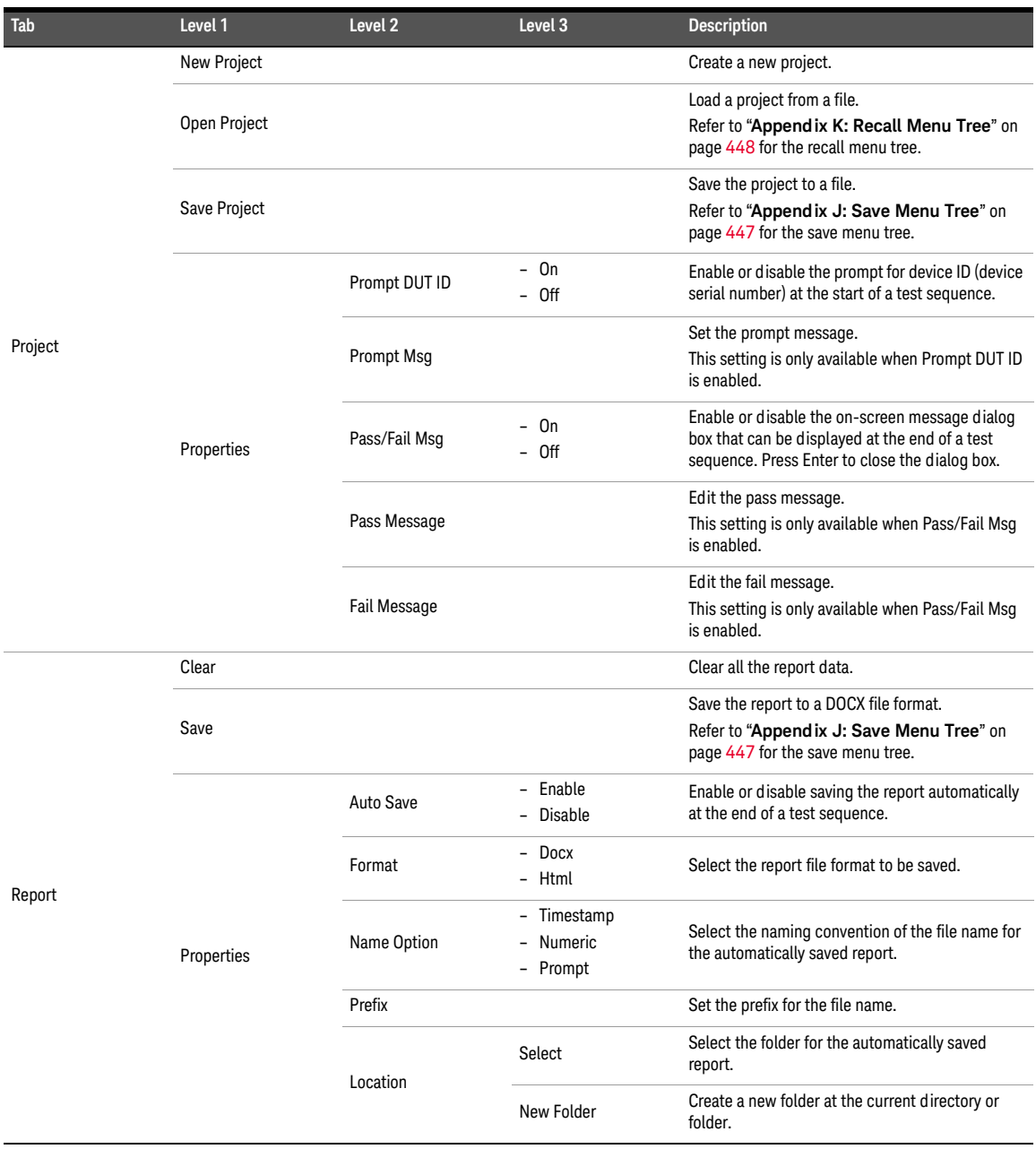

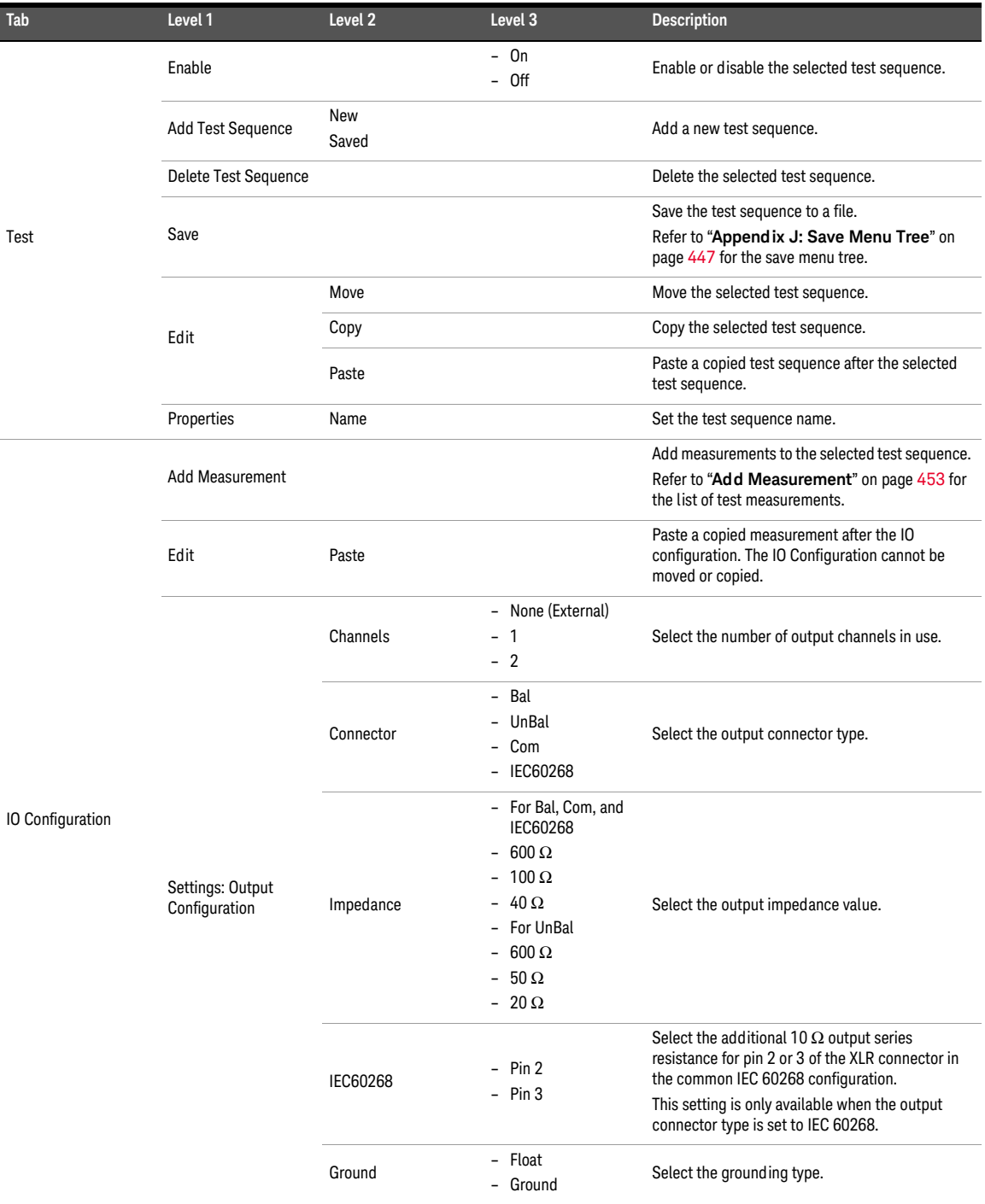

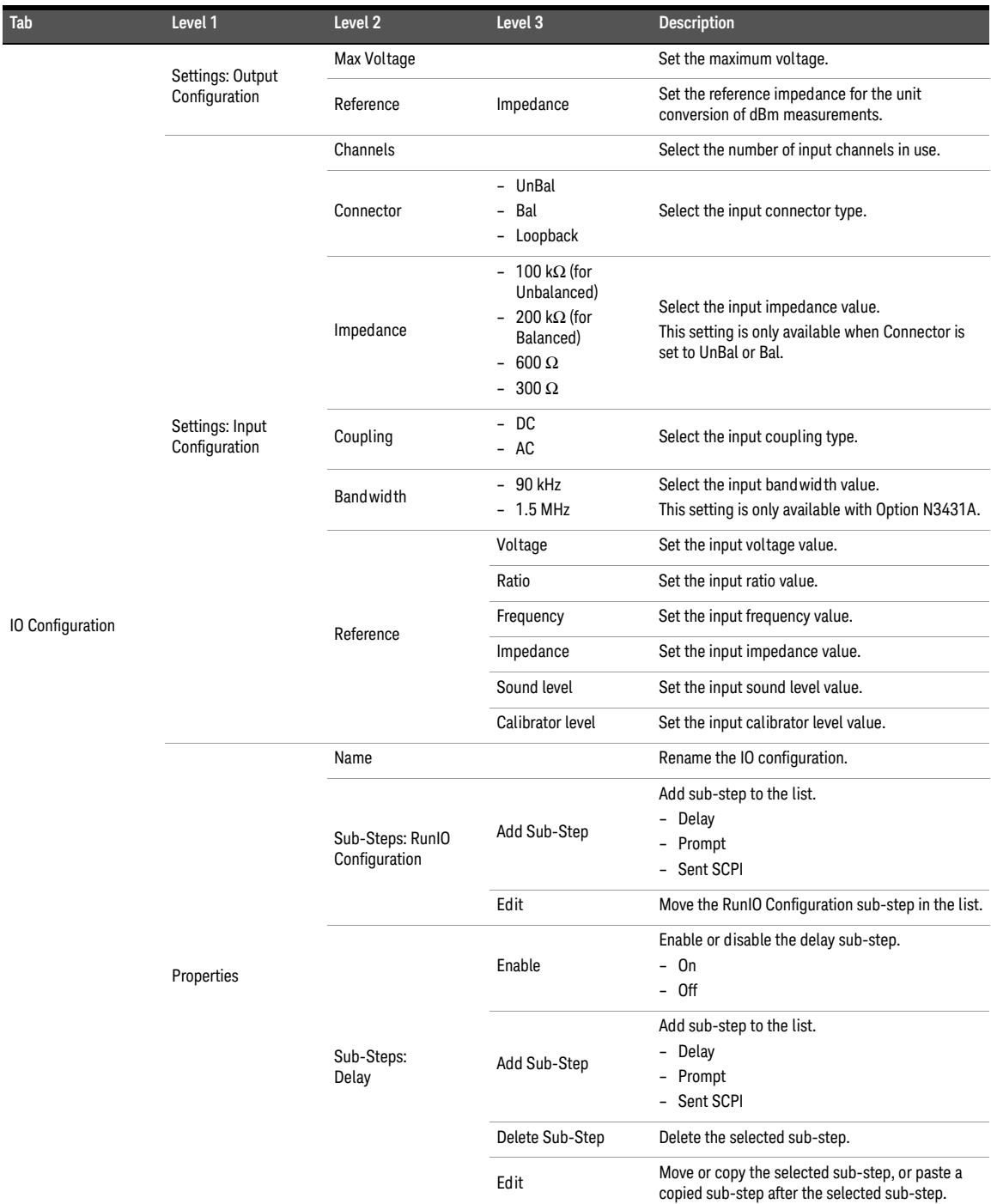

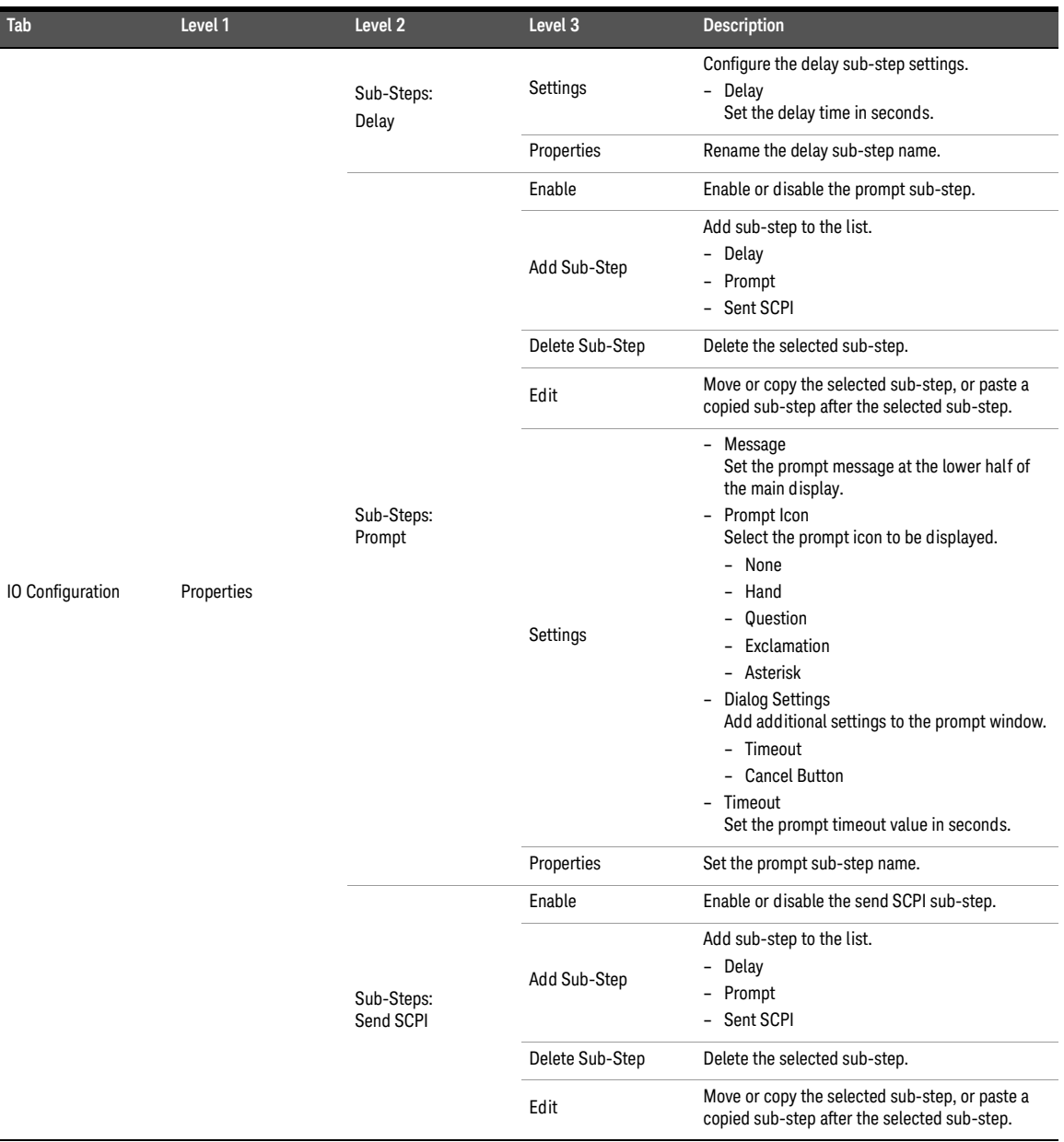

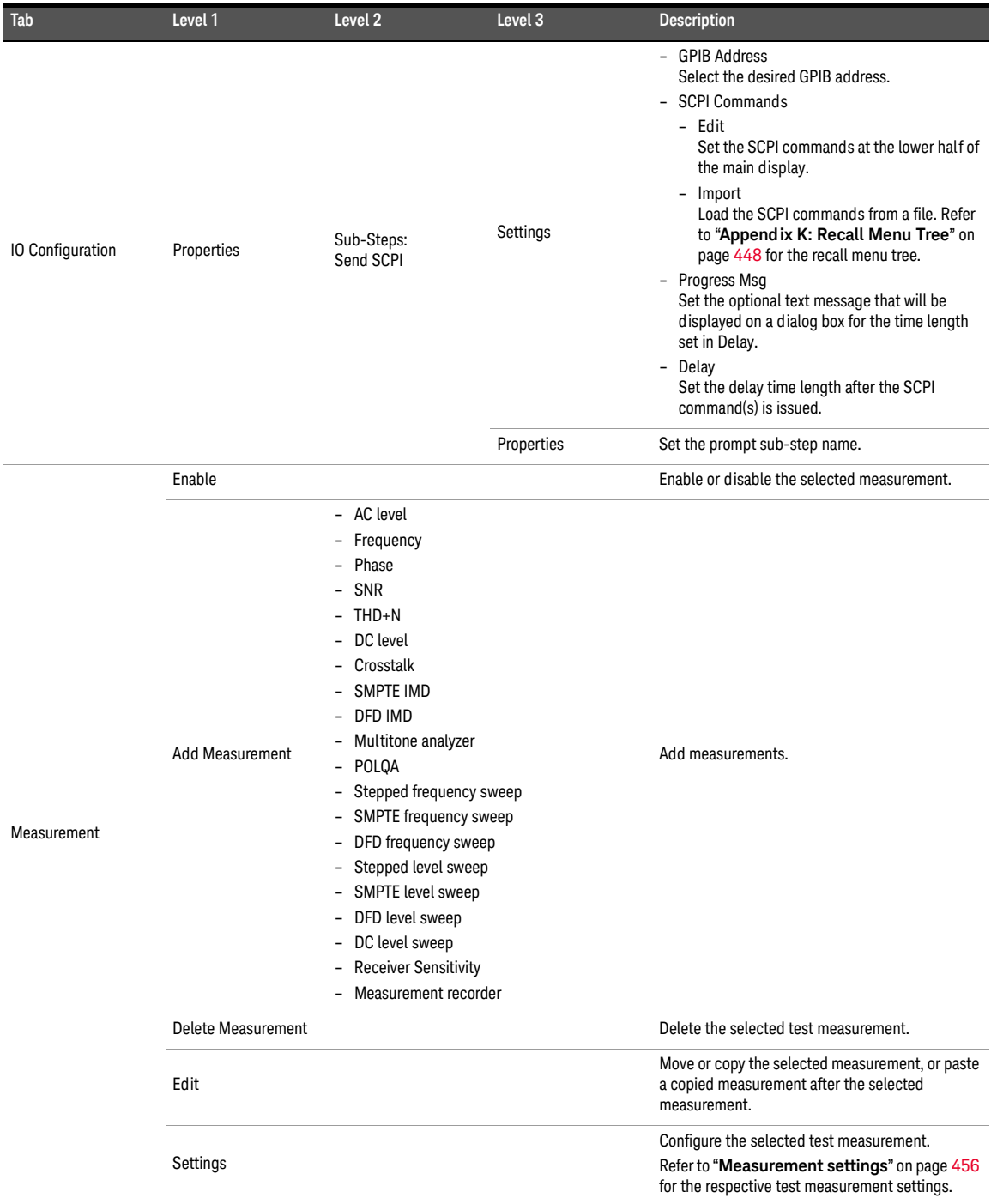

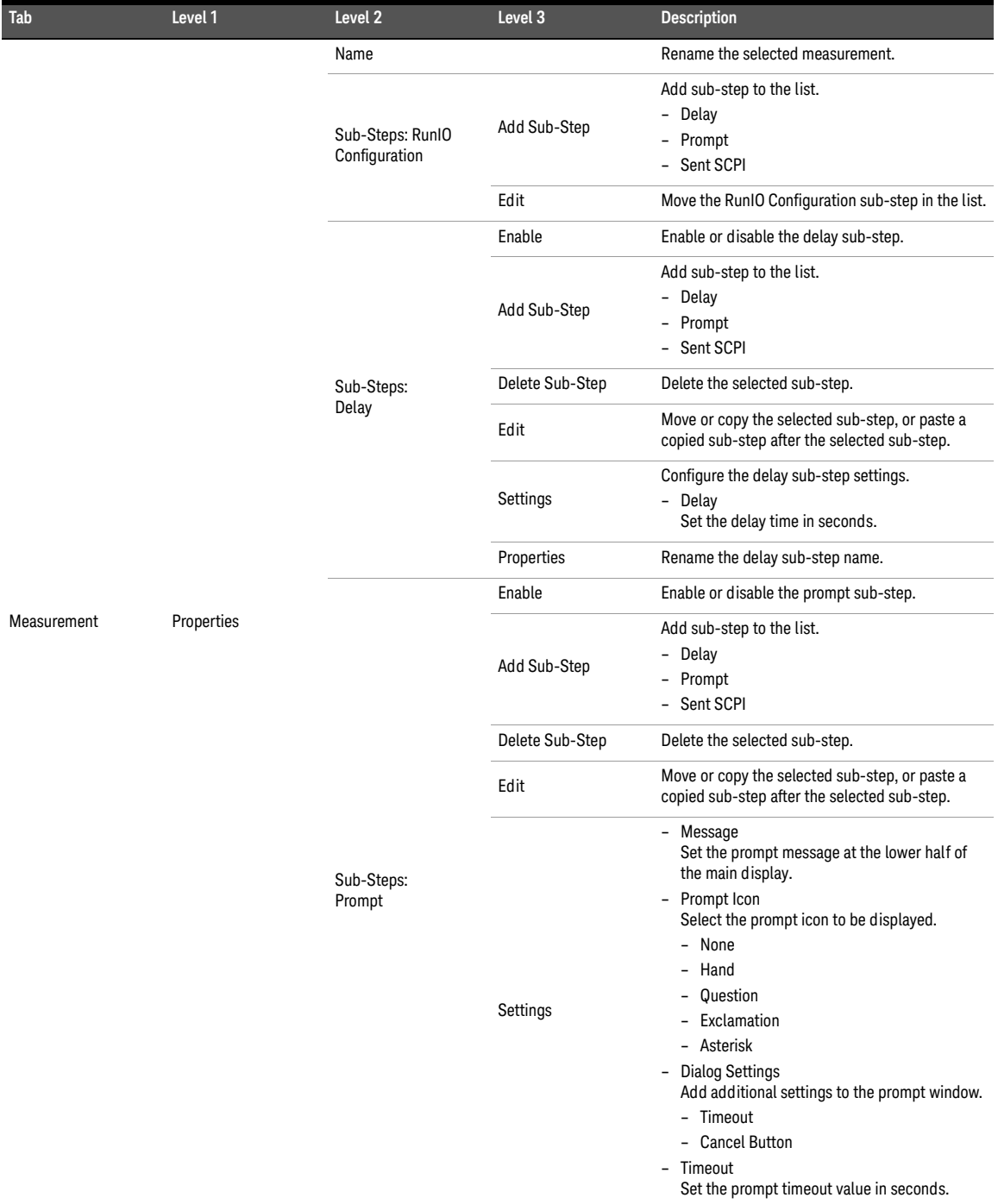

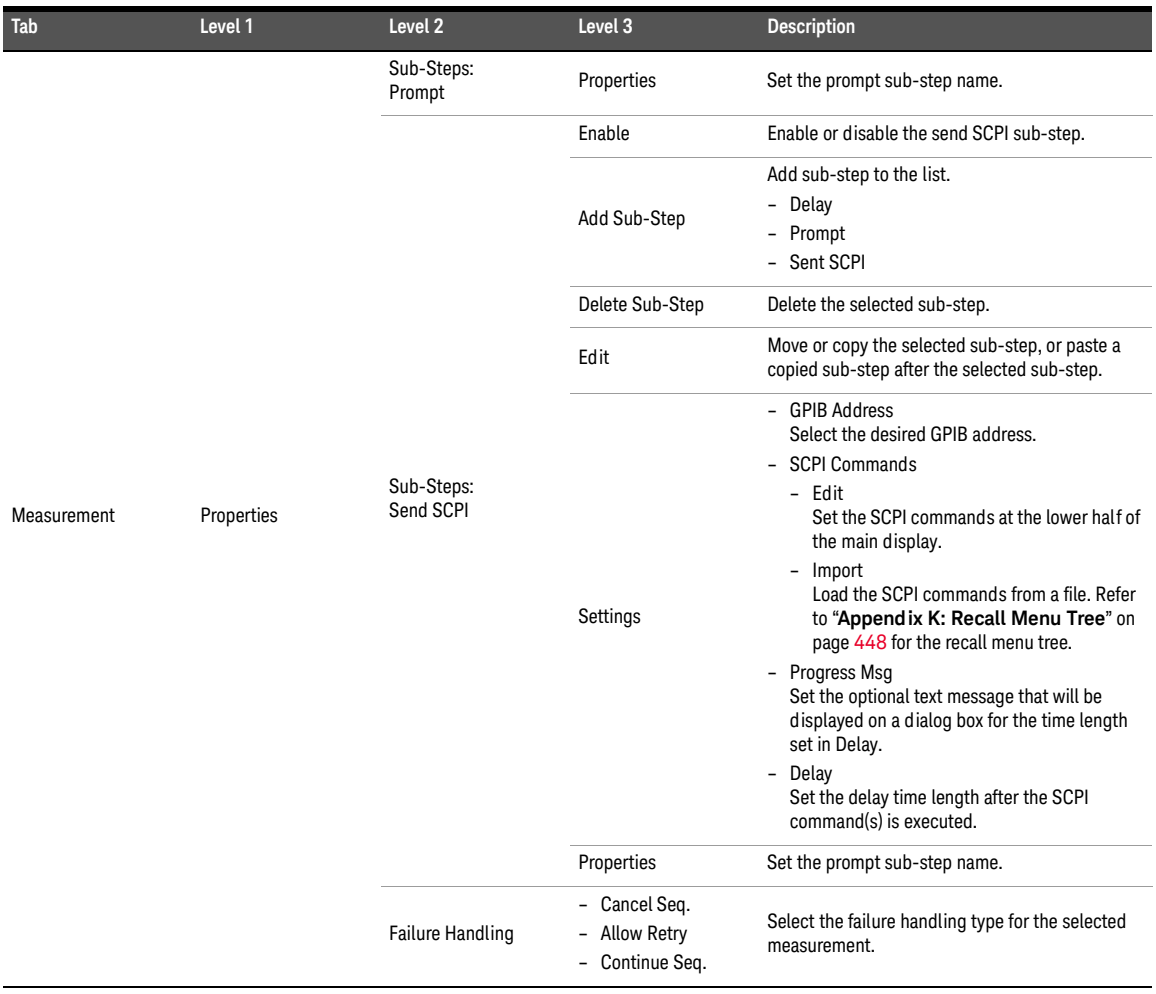

# <span id="page-455-0"></span>Measurement settings

# AC level

## **Table A-13** Measurement settings > AC Level menu tree description

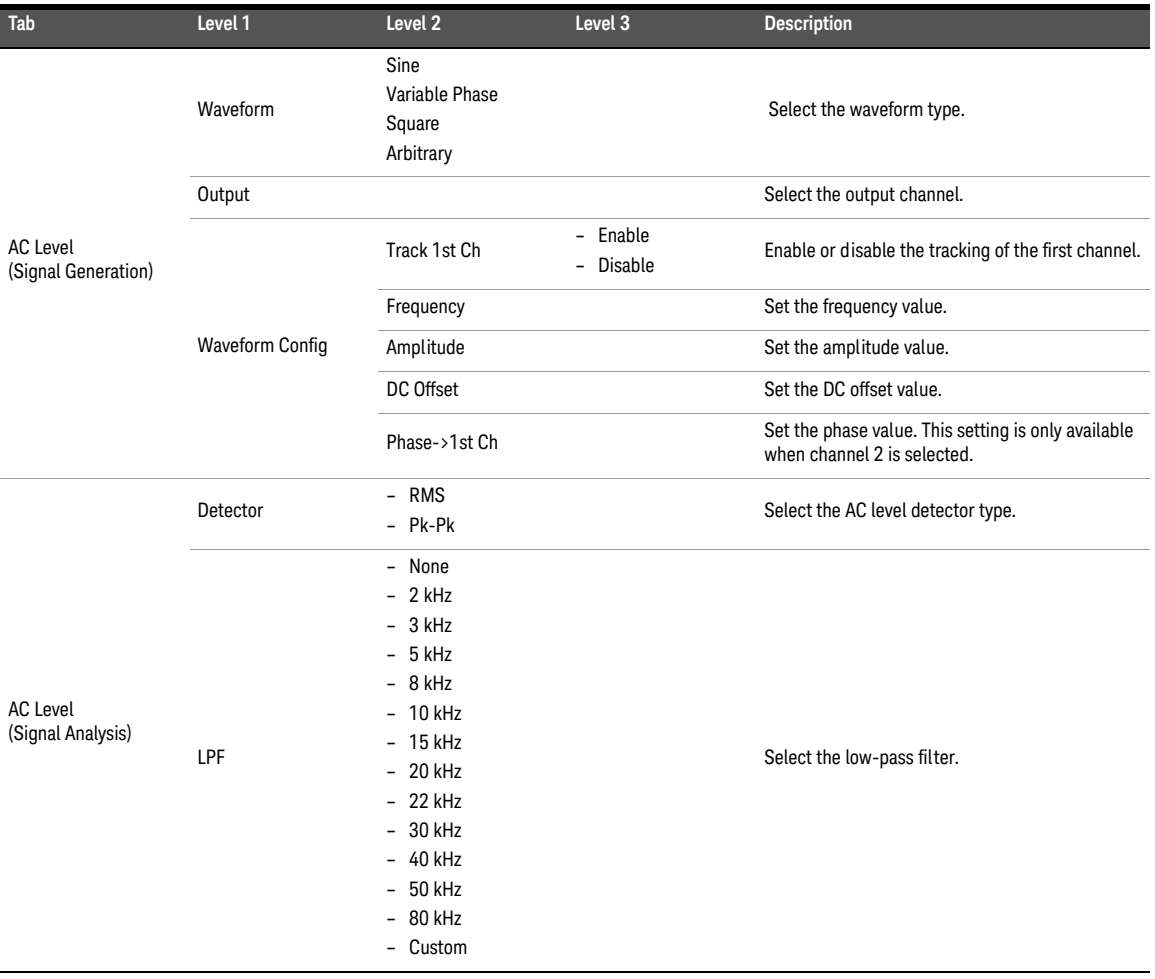

| Tab                                  | Level 1     | Level 2                                                                                                    | Level 3               | <b>Description</b>                                                  |
|--------------------------------------|-------------|----------------------------------------------------------------------------------------------------|-----------------------|---------------------------------------------------------------------|
| <b>AC Level</b><br>(Signal Analysis) | Sample Size | $-2048$<br>$-4096$<br>$-8192$<br>$-16384$<br>$-32768$<br>65536<br>$\overline{\phantom{0}}$<br>$-131072$<br>$-262144$<br>$-524288$<br>1M<br>$\overline{\phantom{0}}$<br>$-2M$ |                       | Select the number of samples to be acquired for<br>the measurement. |
|                                      | Input Range | Auto Range                                                                                                    | - On<br>- Off         | Enable or disable the auto input range.                             |
|                                      |             | Track 1st Ch                                                                                                    | - Enable<br>- Disable | Enable or disable the tracking of the first channel.                |
|                                      |             | Voltage Range                                                                                                    |                       | Set the input voltage range.                                        |
| AC Level<br>Gain                     |             |                                                                                                    |                       | Refer to "Bar chart" on page 502 for the bar<br>chart menu tree.    |

**Table A-13** Measurement settings > AC Level menu tree description (continued)

# Frequency

| Tab                              | Level 1                | Level <sub>2</sub>                                                                                                    | Level 3                                                                   | Description                                                                        |
|----------------------------------|------------------------|----------------------------------------------------------------------------------------------------|---------------------------------------------------------------------------|------------------------------------------------------------------------------------|
|                                  | Waveform               | - Sine<br>- Variable Phase<br>- Square<br>- Arbitrary                                                                                                    |                                                                           | Select the waveform type.                                                          |
|                                  | Output                 |                                                                                                    |                                                                           | Select the output channel.                                                         |
| Frequency<br>(Signal Generation) | <b>Waveform Config</b> | Track 1st Ch                                                                                                    | Enable<br>Disable                                                         | Enable or disable the tracking of the first channel.                               |
|                                  |                        | Frequency                                                                                                    |                                                                           | Set the frequency value.                                                           |
|                                  |                        | Amplitude                                                                                                    |                                                                           | Set the amplitude value.                                                           |
|                                  |                        | DC Offset                                                                                                    |                                                                           | Set the DC offset value.                                                           |
|                                  | <b>Waveform Config</b> | Phase->1st Ch                                                                                                    |                                                                           | Set the phase value. This setting is only available<br>when channel 2 is selected. |
| Frequency<br>(Signal Analysis)   | Sample Size            | $-2048$<br>$-4096$<br>$-8192$<br>$-16384$<br>$-32768$<br>$-65536$<br>$-131072$<br>$-262144$<br>524288<br>$\overline{\phantom{0}}$<br>$-1M$<br>2M<br>$\overline{\phantom{0}}$ |                                                                           | Select the number of samples to be acquired for<br>the measurement.                |
|                                  | Input Range            | Auto Range                                                                                                    | On<br>$\overline{\phantom{0}}$<br>0ff<br>$\overline{\phantom{0}}$         | Enable or disable the auto input range.                                            |
|                                  |                        | Track 1st Ch                                                                                                    | Enable<br>$\overline{\phantom{0}}$<br>Disable<br>$\overline{\phantom{0}}$ | Enable or disable the tracking of the first channel.                               |
|                                  |                        | Voltage Range                                                                                                    |                                                                           | Set the input voltage range.                                                       |
| Frequency                        |                        |                                                                                                    |                                                                           | Refer to "Bar chart" on page 502 for the bar<br>chart menu tree.                   |

**Table A-14** Measurement settings > Frequency menu tree description

# Phase

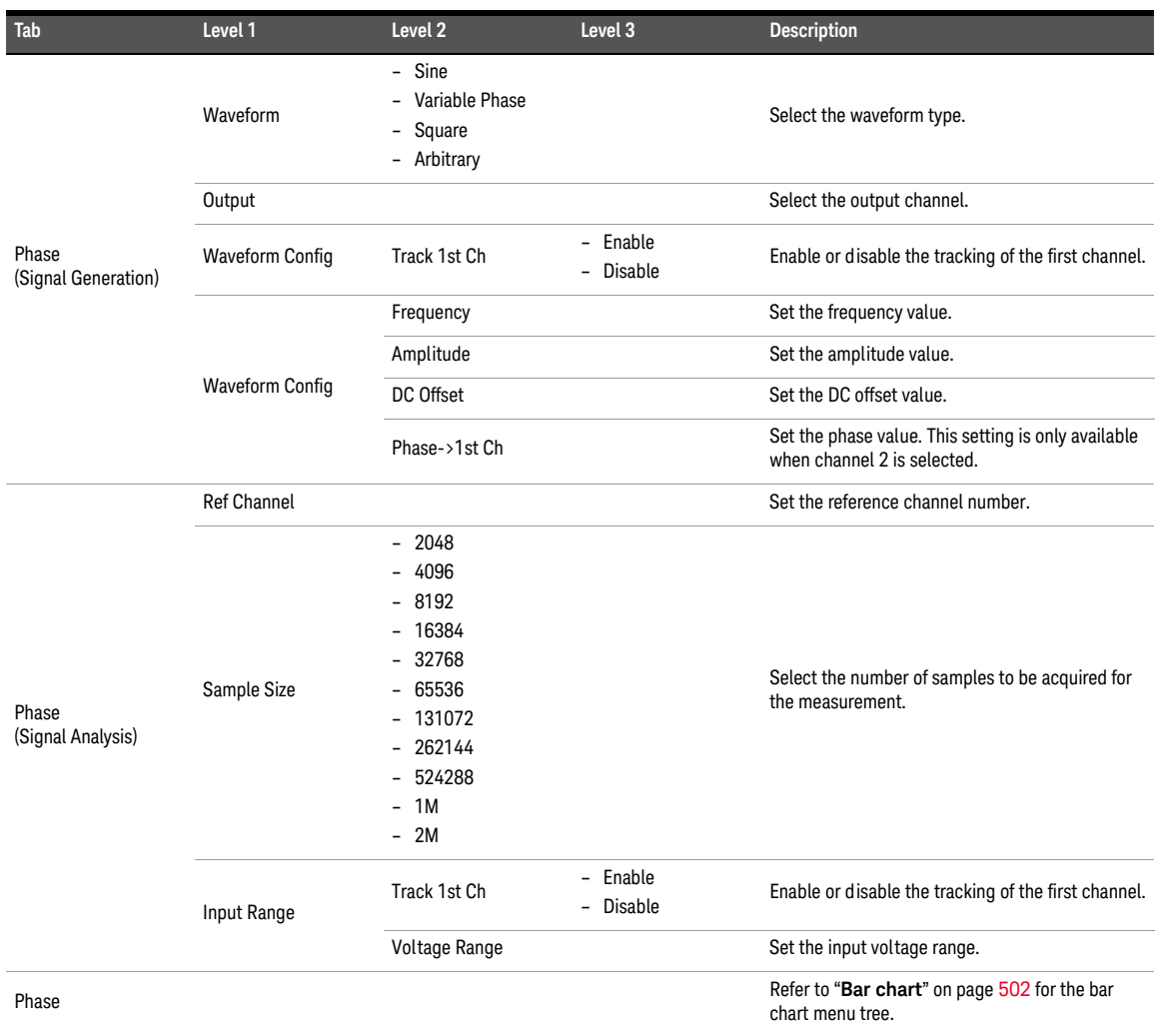

# **Table A-15** Measurement settings > Phase menu tree description

SNR

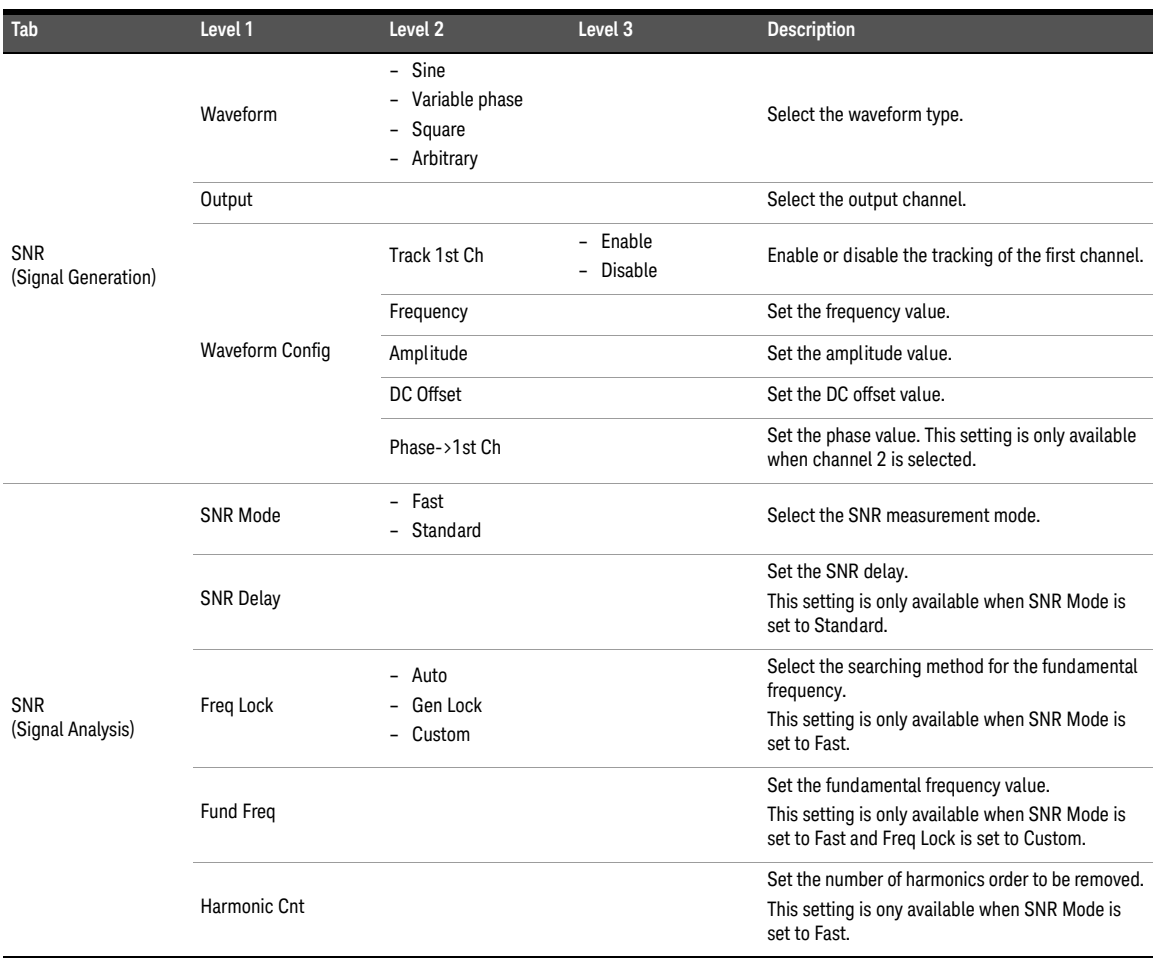

### **Table A-16** Measurement settings > SNR menu tree description

Table A-16 Measurement settings > SNR menu tree description (continued)

| Tab                      | Level 1    | Level 2                                                                                                    | Level 3 | Description                    |
|--------------------------|------------|----------------------------------------------------------------------------------------------------|---------|--------------------------------|
|                          | LPF        | - None<br>$-2$ kHz<br>$-3$ kHz<br>$-5$ kHz<br>$-8$ kHz<br>$-10$ kHz<br>$-15$ kHz<br>$-20$ kHz<br>$-22$ kHz<br>$-30$ kHz<br>$-40$ kHz<br>$-50$ kHz<br>$-80$ kHz<br>- Custom |         | Select the low-pass filter.    |
| SNR<br>(Signal Analysis) | <b>HPF</b> | - None<br>$-15 Hz$<br>$-20$ Hz<br>$-22$ Hz<br>$-30$ Hz<br>$-50$ Hz<br>$-70$ Hz<br>$-100$ Hz<br>$-200$ Hz<br>$-300$ Hz<br>$-400$ Hz<br>- Custom                             |         | Select the high-pass filter.   |
|                          | Weighting  | - None<br>$- A$<br>$-$ CCIR 1 $k$<br>- CCIR 2k<br>- CCITT<br>- C-Message<br>- Custom                                                                                       |         | Select the weighting filter.   |
|                          | Deemphasis | None<br>$\overline{\phantom{a}}$<br>$50 \,\mu s$<br>$\overline{\phantom{0}}$<br>$-75 \,\mu s$<br>- Custom                                                                  |         | Select the de-emphasis filter. |

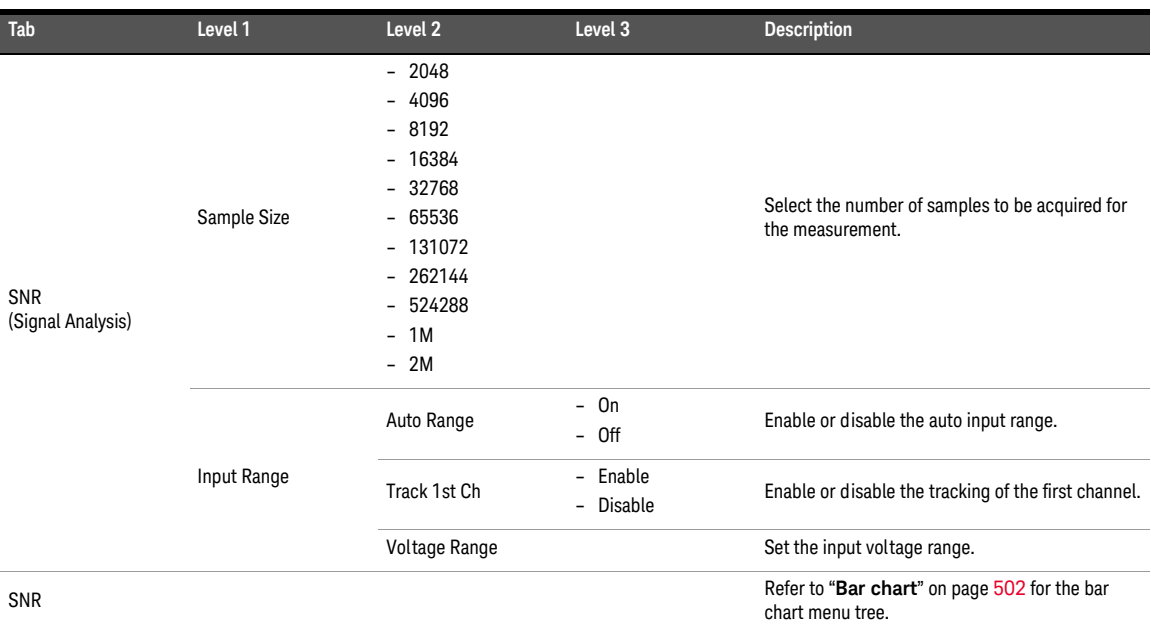

# Table A-16 Measurement settings > SNR menu tree description (continued)

# THD+N

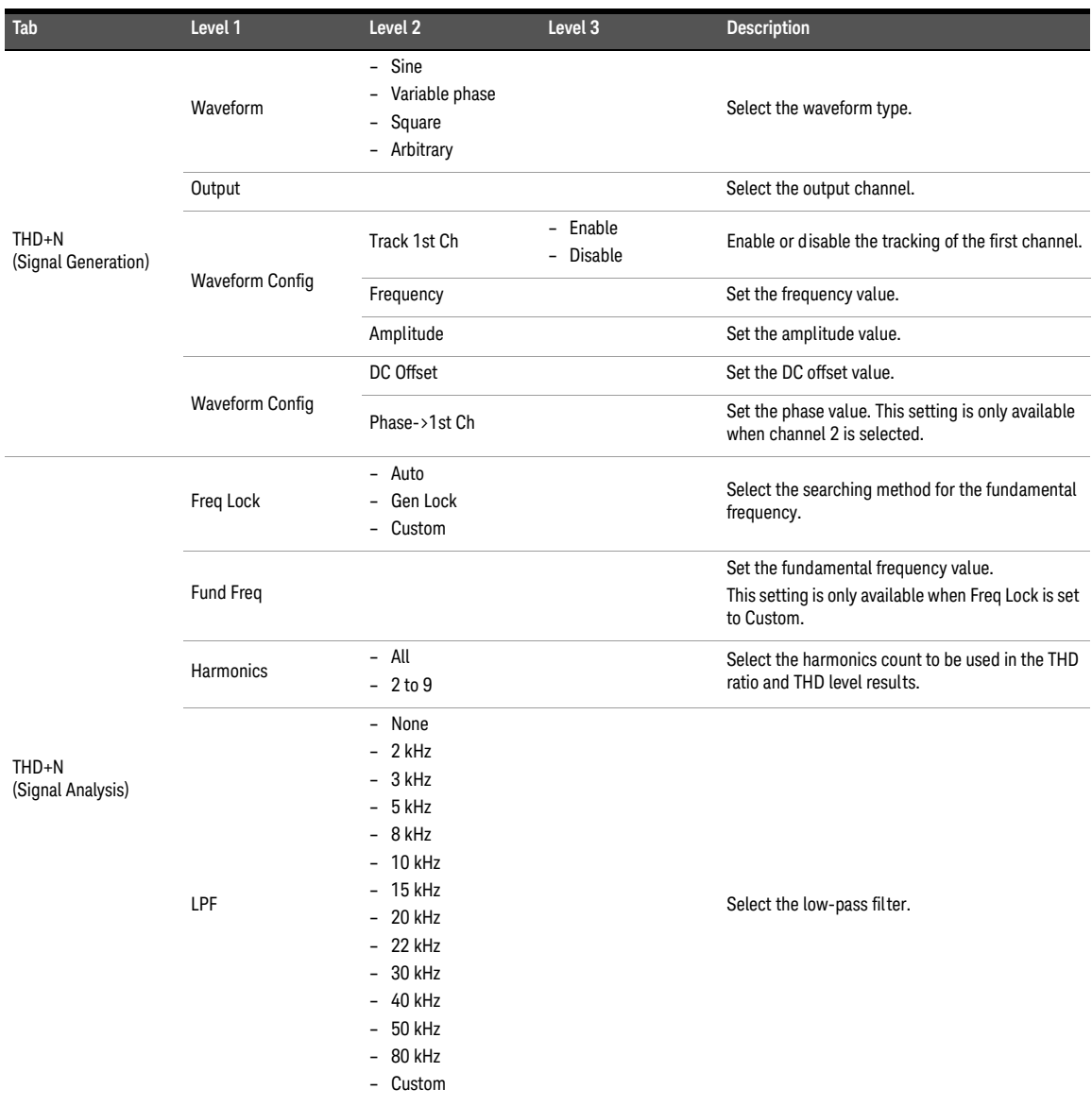

# **Table A-17** Measurement settings > THD+N menu tree description

#### **Table A-17** Measurement settings > THD+N menu tree description (continued)

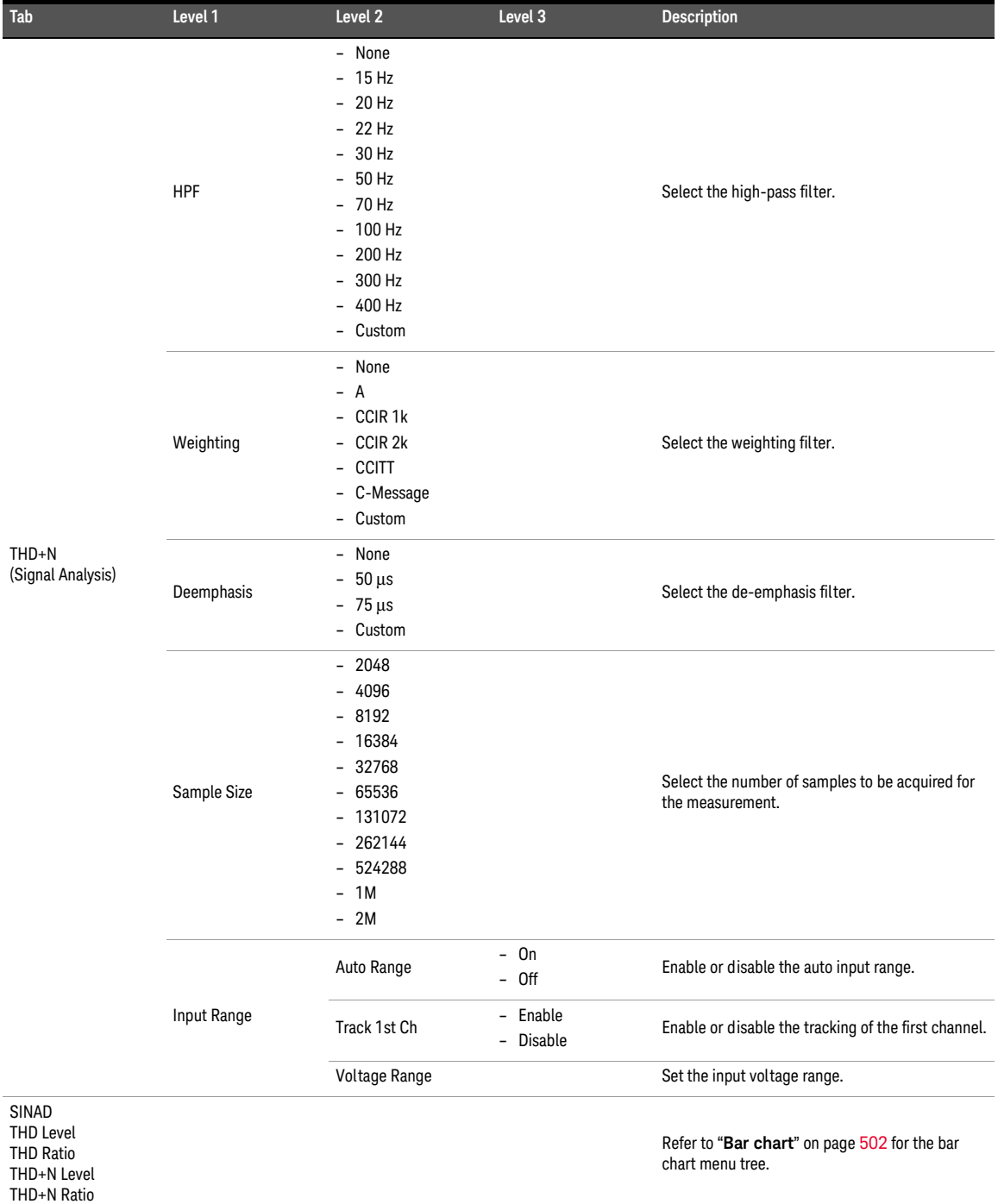

# DC level

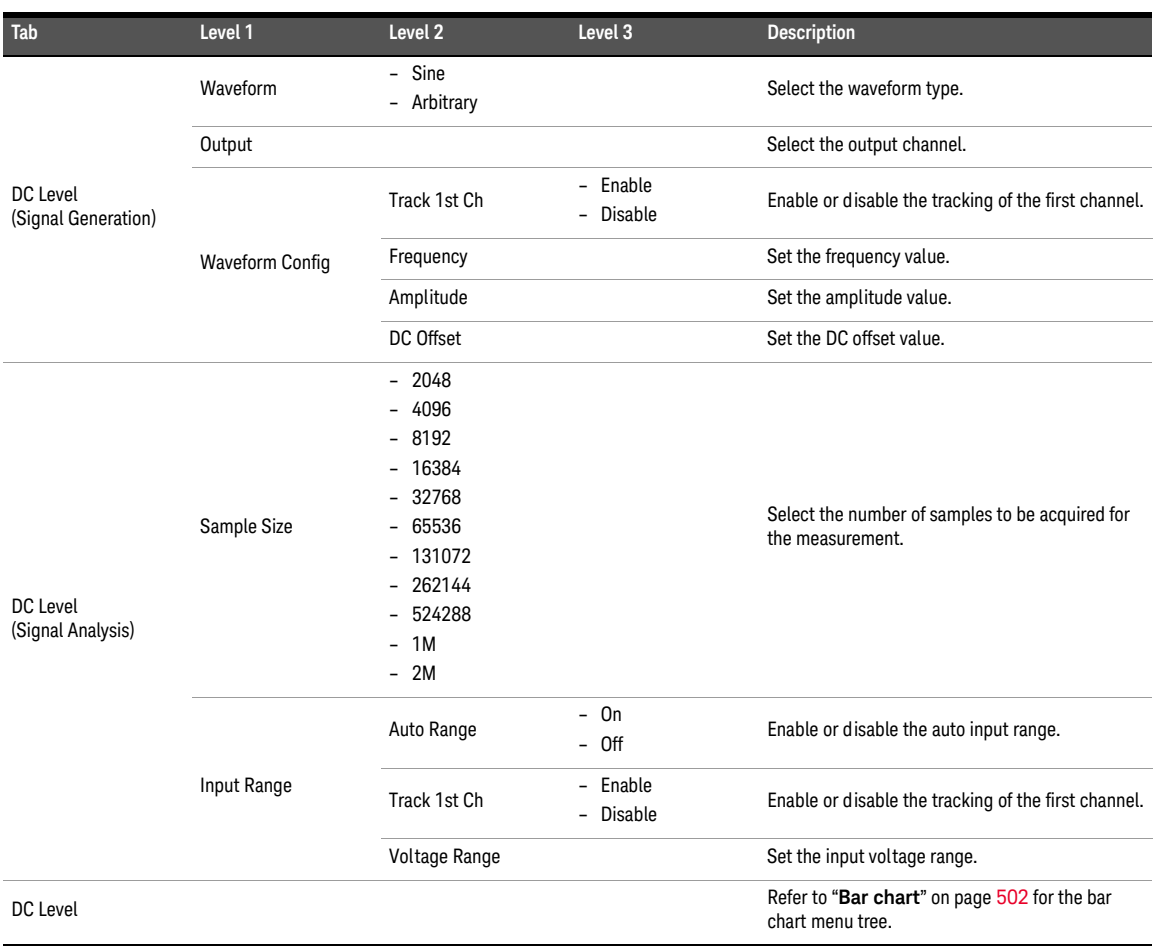

## **Table A-18** Measurement settings > DC Level menu tree description

# Crosstalk

#### **Tab Level 1 Level 2 Level 3 Description** Crosstalk (Signal Generation) Waveform – Sine Select the waveform type. Output Select the output channel. Waveform Config Track 1st Ch – Enable Enable or disable the tracking of the first channel. Frequency **Set the frequency value.** Amplitude Set the amplitude value. DC Offset Set the DC offset value. Crosstalk (Signal Analysis) Driven Ch Select the driven channel number from the generator. Freq Lock – Auto – Gen Lock – Custom Select the searching method for the fundamental frequency. Fund Freq Set the fundamental frequency value. This setting is only available when Freq Lock is set to Custom. Sample Size – 2048 – 4096 – 8192 – 16384 – 32768 – 65536 – 131072 – 262144 – 524288 – 1M – 2M Select the number of samples to be acquired for the measurement. Input Range Input Range Auto Range – On – Off Enable or disable the auto input range. Track 1st Ch – Enable Enable or disable the tracking of the first channel. Voltage Range **Set the input voltage range.** Crosstalk Refer to "**Bar chart**" on page <sup>502</sup> for the bar chart menu tree.

### **Table A-19** Measurement settings > Crosstalk menu tree description

# SMPTE IMD

| <b>Tab</b>                       | Level 1                | Level <sub>2</sub>                                                                                                    | Level 3                  | <b>Description</b>                                                                                               |
|----------------------------------|------------------------|----------------------------------------------------------------------------------------------------|--------------------------|----------------------------------------------------------------------------------------------------|
| SMPTE IMD<br>(Signal Generation) | Waveform               | $-$ SMPTE 1:1<br>SMPTE 4:1<br>$\overline{\phantom{0}}$<br>- SMPTE 10:1                                                                                                    |                          | Select the waveform type.                                                                                        |
|                                  | Output                 |                                                                                                    |                          | Select the output channel.                                                                                       |
|                                  | <b>Waveform Config</b> | Track 1st Ch                                                                                                    | - Enable<br>Disable      | Enable or disable the tracking of the first channel.                                                             |
|                                  |                        | <b>Upper Freq</b>                                                                                                    |                          | Set the upper frequency value.                                                                                   |
|                                  |                        | Lower Freq                                                                                                    |                          | Set the lower frequency value.                                                                                   |
|                                  |                        | Amplitude                                                                                                    |                          | Set the amplitude value.                                                                                         |
|                                  |                        | DC Offset                                                                                                    |                          | Set the DC offset value.                                                                                         |
|                                  | Freq Lock              | Gen Lock<br>Custom                                                                                                    |                          | Select the searching method for the upper and<br>lower frequencies.                                              |
|                                  | <b>Upper Freq</b>      |                                                                                                    |                          | Set the upper fundamental frequency value.<br>This setting is only available when Freq Lock is set<br>to Custom. |
|                                  | Lower Freq             |                                                                                                    |                          | Set the lower fundamental frequency value.<br>This setting is only available when Freq Lock is set<br>to Custom. |
| SMPTE IMD<br>(Signal Analysis)   | Sample Size            | $-2048$<br>4096<br>8192<br>$\overline{a}$<br>16384<br>$\overline{a}$<br>32768<br>65536<br>$\overline{\phantom{0}}$<br>$-131072$<br>262144<br>$\overline{a}$<br>524288<br>1M<br>$\overline{a}$<br>$-2M$ |                          | Select the number of samples to be acquired for<br>the measurement.                                              |
|                                  | Input Range            | Auto Range                                                                                                    | $-$ On<br>$-$ Off        | Enable or disable the auto input range.                                                                          |
|                                  |                        | Track 1st Ch                                                                                                    | Enable<br><b>Disable</b> | Enable or disable the tracking of the first channel.                                                             |
|                                  |                        | Voltage Range                                                                                                    |                          | Set the input voltage range.                                                                                     |
| <b>SMPTE Ratio</b>               |                        |                                                                                                    |                          | Refer to "Bar chart" on page 502 for the bar<br>chart menu tree.                                                 |

**Table A-20** Measurement settings > SMPTE IMD menu tree description

# DFD IMD

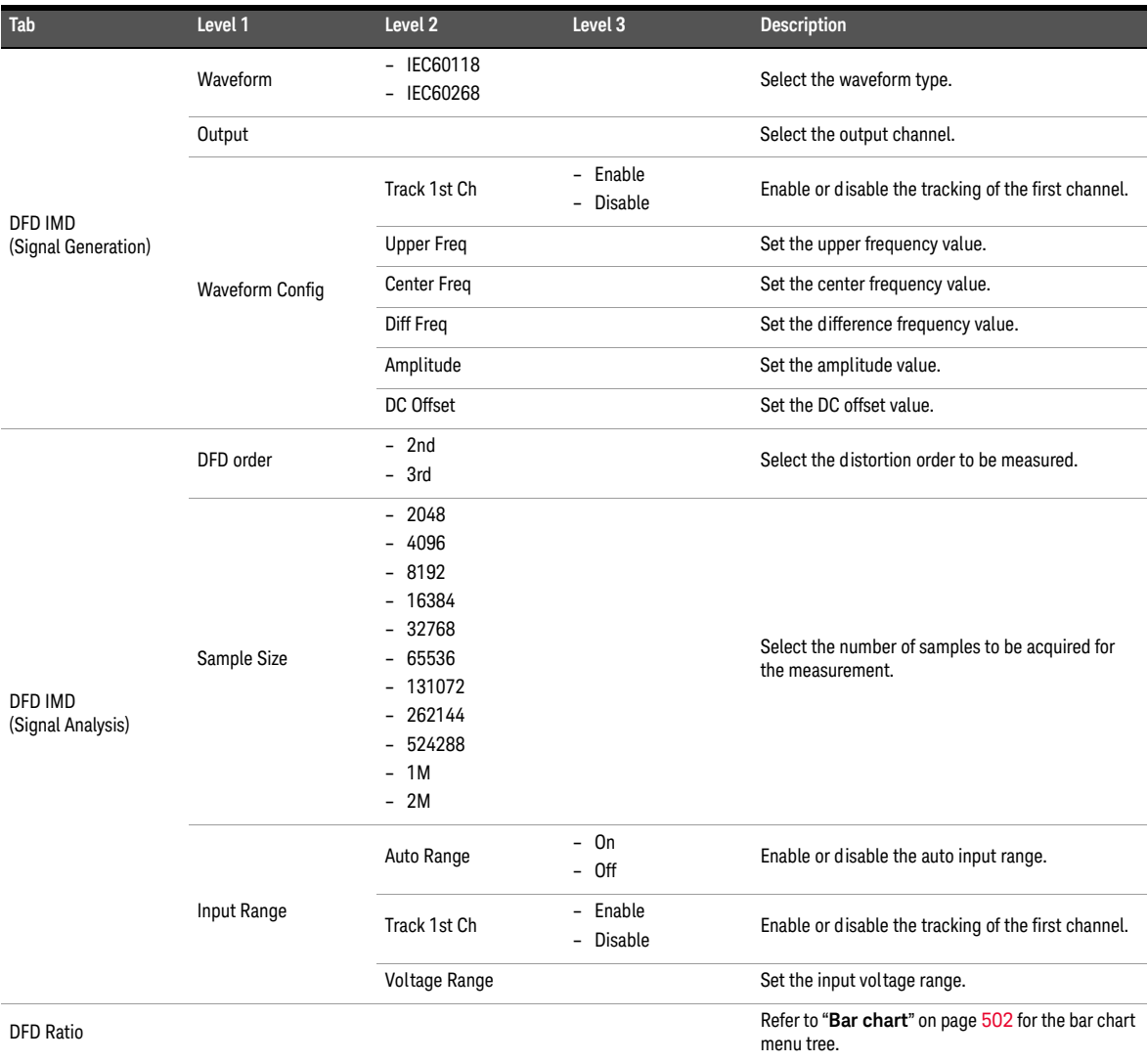

## **Table A-21** Measurement settings > DFD IMD menu tree description
# Multitone analyzer

| <b>Tab</b>                       | Level 1                | Level 2               | Level 3                                                                                                    | <b>Description</b>                                                                                                    |
|----------------------------------|------------------------|-----------------------|----------------------------------------------------------------------------------------------------|----------------------------------------------------------------------------------------------------|
|                                  | Output                 |                       |                                                                                                    | Select the output channel.                                                                                                    |
|                                  | <b>Waveform Config</b> | Track 1st Ch          | - Enable<br><b>Disable</b><br>$\overline{a}$                                                                                                    | Enable or disable the tracking of the first channel.                                                                                       |
|                                  |                        | Amplitude             |                                                                                                    | Set the total amplitude value.                                                                                                    |
|                                  |                        | <b>Start Freq</b>     |                                                                                                    | Set the lowest frequency in the multitone<br>waveform which is usually the frequency of the first<br>tone.                                 |
|                                  |                        | Stop Freq             |                                                                                                    | Set the highest frequency in the multitone<br>waveform which is usually the frequency for the<br>last tone.                                |
|                                  |                        | Spacing               | - Linear<br>Log<br>$\overline{\phantom{0}}$<br>- Custom                                                                                                | Select the frequency spacing between the tones.                                                                                            |
|                                  |                        | Tones                 |                                                                                                    | Set the number of signal frequency components.                                                                                             |
| Multitone<br>(Signal Generation) | <b>Tones Config</b>    | Length                | $-1024$<br>2048<br>$\overline{a}$<br>4096<br>$\overline{a}$<br>8192<br>16384<br>$\overline{\phantom{a}}$<br>32768<br>65536<br>$\overline{\phantom{a}}$ | Select the waveform length value.                                                                                                    |
|                                  |                        | <b>Phase Dist</b>     | Zero<br>$\overline{\phantom{a}}$<br>Random<br>$\overline{a}$<br>Custom<br>$\overline{a}$                                                               | Select the phase distribution of each tone.                                                                                                |
|                                  |                        | Ampl. Mode            | Zero<br>$\overline{\phantom{0}}$<br>Custom<br>$\overline{a}$                                                                                           | Select the amplitude ratio of each tone.                                                                                                   |
|                                  |                        | Optimization          | $-$ On<br>$-$ Off                                                                                                    | Enable or disable the crest factor optimization.                                                                                           |
|                                  |                        |                       | Frequency                                                                                                    | Set the frequency value.                                                                                                    |
|                                  |                        |                       | Amplitude                                                                                                    | Set the amplitude value.                                                                                                    |
|                                  |                        |                       | Phase                                                                                                    | Set the phase value.                                                                                                    |
|                                  |                        | <b>Edit Tones</b>     | Add Above                                                                                                    | Add a tone above the selected tone.                                                                                                    |
|                                  |                        |                       | Add Below                                                                                                    | Add a tone below the selected tone.                                                                                                    |
|                                  |                        |                       | Remove                                                                                                    | Remove the selected tone.                                                                                                    |
|                                  |                        |                       | Clear All                                                                                                    | Remove all the tones in the list.                                                                                                    |
|                                  |                        | <b>Apply Settings</b> |                                                                                                    | Apply the settings to calculate the crest factor of<br>the multitone signal each time you change the<br>settings in the Tones Config menu. |

**Table A-22** Measurement settings > Multitone Analyzer menu tree description

## **Table A-22** Measurement settings > Multitone Analyzer menu tree description (continued)

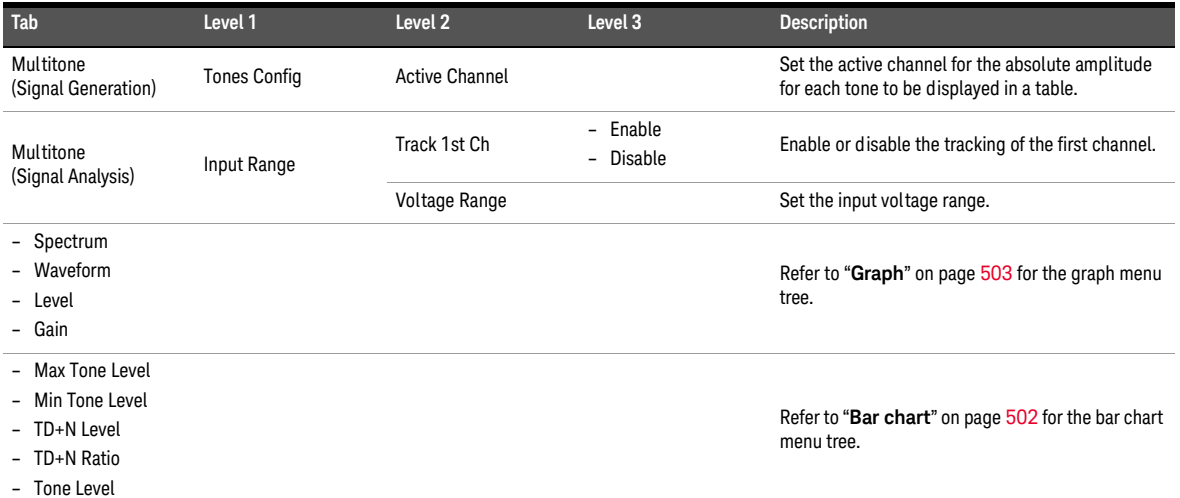

# Stepped frequency sweep

| Tab                          | Level 1                | Level <sub>2</sub> | Level <sub>3</sub>                                                        | Description                                                                                            |
|------------------------------|------------------------|--------------------|---------------------------------------------------------------------------|----------------------------------------------------------------------------------------------------|
|                              | Output                 |                    |                                                                           | Select the output channel.                                                                             |
|                              |                        | <b>Start</b>       |                                                                           | Set the start value for the sweep parameter.                                                           |
|                              |                        | Stop               |                                                                           | Set the stop value for the sweep parameter.                                                            |
|                              |                        | Spacing            |                                                                           | Select Log, Linear, or Custom for the sweep<br>spacing.                                                |
|                              |                        | Points             |                                                                           | Set the number of sweep points.                                                                        |
|                              |                        | <b>Step Size</b>   |                                                                           | Set the step size for linear spacing. This setting is<br>only available when spacing is set to Linear. |
|                              |                        | <b>Dwell Time</b>  |                                                                           | Set the delay between the sweep points.                                                                |
|                              |                        |                    | Point No                                                                  | Set the point number.                                                                                  |
|                              |                        |                    | <b>Point Value</b>                                                        | Set the point value.                                                                                   |
|                              | Sweep Config           |                    | <b>Insert Point Above</b>                                                 | Insert a point above the selected point.                                                               |
|                              |                        |                    | <b>Insert Point Below</b>                                                 | Insert a point below the selected point.                                                               |
| <b>Stepped Frequency</b>     |                        |                    | <b>Remove Point</b>                                                       | Remove the selected point.                                                                             |
| Sweep<br>(Signal Generation) |                        | <b>Edit Points</b> | Clear                                                                     | Clear all points.                                                                                      |
|                              |                        |                    | Reverse Order                                                             | Reverse the order of the points.                                                                       |
|                              |                        |                    | Sort                                                                      | Sort the points in ascending order.                                                                    |
|                              |                        |                    |                                                                           | Load points from a file.                                                                               |
|                              |                        |                    | <b>Load Points</b>                                                        | Refer to "Appendix K: Recall Menu Tree" on<br>page 448 for the recall menu tree.                       |
|                              |                        |                    |                                                                           | Save the points to a file.                                                                             |
|                              |                        |                    | Save Points                                                               | Refer to "Appendix J: Save Menu Tree" on<br>page 447 for the save menu tree.                           |
|                              |                        | Track 1st Ch       | Enable<br>$\overline{\phantom{a}}$<br>Disable<br>$\overline{\phantom{0}}$ | Enable or disable the tracking of the first channel.                                                   |
|                              | <b>Waveform Config</b> | Amplitude          |                                                                           | Set the amplitude value.                                                                               |
|                              |                        | DC Offset          |                                                                           | Set the DC offset value.                                                                               |
|                              | <b>Ref Channel</b>     |                    |                                                                           | Set the reference channel number.                                                                      |
|                              | Harmonics              | - All              |                                                                           | Select the harmonics count to be used in the THD                                                       |
|                              |                        | $-2$ to $9$        |                                                                           | ratio and THD level results.                                                                           |

**Table A-23** Measurement settings > Stepped Frequency Sweep menu tree description

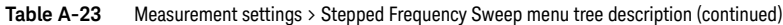

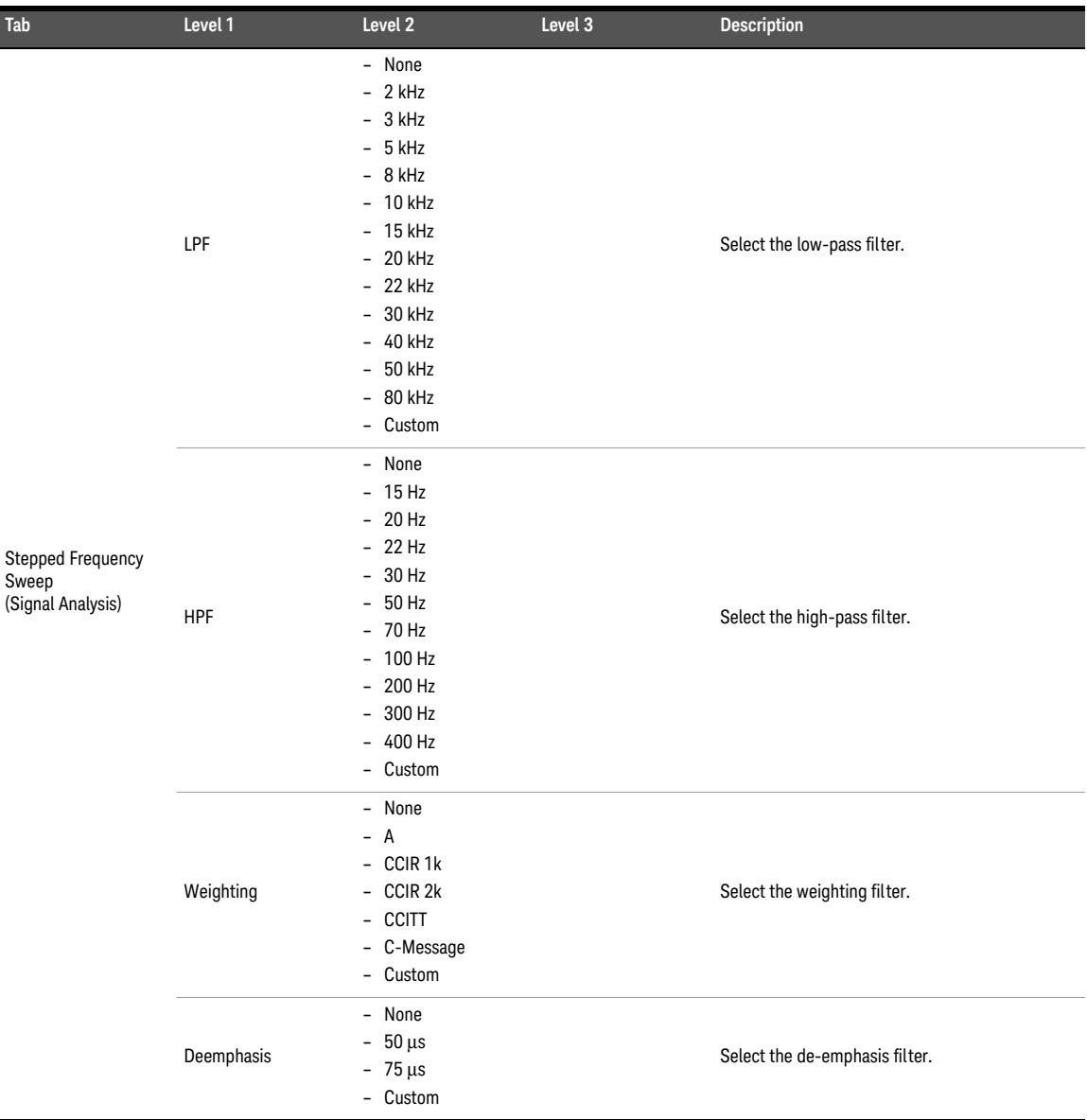

| Tab                                                    | Level 1     | Level 2                                                                                                    | Level 3               | <b>Description</b>                                                  |
|--------------------------------------------------------|-------------|----------------------------------------------------------------------------------------------------|-----------------------|---------------------------------------------------------------------|
| <b>Stepped Frequency</b><br>Sweep<br>(Signal Analysis) | Sample Size | $-2048$<br>$-4096$<br>$-8192$<br>$-16384$<br>$-32768$<br>65536<br>$-$<br>$-131072$<br>$-262144$<br>$-524288$<br>1M<br>$\overline{\phantom{0}}$<br>$-2M$ |                       | Select the number of samples to be acquired for<br>the measurement. |
|                                                        | Input Range | Auto Range                                                                                                    | - On<br>- Off         | Enable or disable the auto input range.                             |
|                                                        |             | Track 1st Ch                                                                                                    | - Enable<br>- Disable | Enable or disable the tracking of the first channel.                |
|                                                        |             | Voltage Range                                                                                                    |                       | Set the input voltage range.                                        |
| $-$ AC Level                                           |             |                                                                                                    |                       |                                                                     |

**Table A-23** Measurement settings > Stepped Frequency Sweep menu tree description (continued)

- AC Level
- Gain
- Phase
- THD Ratio
- THD Level
- THD+N Ratio
- THD+N Level
- SINAD

Refer to "**Graph**" on page 503 for the graph menu tree.

## SMPTE frequency sweep

### **Tab Level 1 Level 2 Level 3 Description** SMPTE Frequency Sweep (Signal Generation) Waveform – SMPTE 1:1 – SMPTE 4:1 – SMPTE 10:1 Select the waveform type. Output Channel. Communications of the output channel. Sweep Config Swept – Upper Freq Select the sweep parameter. Start Start Start Start value for the sweep parameter. Stop Stop Set the stop value for the sweep parameter. Select Log, Linear, or Custom for the sweep spacing. Points **Set the number of sweep points.** Set the step size for linear spacing. This setting is<br>Step Size  $\frac{1}{2}$ only available when spacing is set to Linear. Dwell Time **Set the delay between the sweep points.** Edit Points Point No Set the point number. Point Value Set the point value. Insert Point Above Insert a point above the selected point. Insert Point Below Insert a point below the selected point. Remove Point Remove the selected point. Clear Clear all points. Reverse Order Reverse the order of the points. Sort Sort the points in ascending order. Edit Points Load Points Load points from a file. Refer to "**[Appendix K: Recall Menu Tree](#page-447-0)**" on [page](#page-447-0) 448 for the recall menu tree. Save Points Save the points to a file. Refer to "**[Appendix J: Save Menu Tree](#page-446-0)**" on [page](#page-446-0) 447 for the save menu tree. Waveform Config Track 1st Ch – Enable Enable or disable the tracking of the first channel. Upper Freq Set the upper frequency value. Lower Freq **Set the lower frequency value.** Amplitude **Set the amplitude value.** DC Offset Set the DC offset value.

#### **Table A-24** Measurement settings > SMPTE Frequency Sweep menu tree description

| Tab                                                  | Level 1     | Level 2                                                                                                    | Level 3               | <b>Description</b>                                                  |
|------------------------------------------------------|-------------|----------------------------------------------------------------------------------------------------|-----------------------|---------------------------------------------------------------------|
| <b>SMPTE Frequency</b><br>Sweep<br>(Signal Analysis) | Sample Size | $-2048$<br>$-4096$<br>$-8192$<br>$-16384$<br>$-32768$<br>- 65536<br>$-131072$<br>$-262144$<br>$-524288$<br>1M<br>$\overline{\phantom{a}}$<br>$-2M$ |                       | Select the number of samples to be acquired for<br>the measurement. |
|                                                      | Input Range | Auto Range                                                                                                    | - On<br>- Off         | Enable or disable the auto input range.                             |
|                                                      |             | Track 1st Ch                                                                                                    | - Enable<br>- Disable | Enable or disable the tracking of the first channel.                |
|                                                      |             | Voltage Range                                                                                                    |                       | Set the input voltage range.                                        |
| <b>SMPTE Ratio</b>                                   |             |                                                                                                    |                       | Refer to "Graph" on page 503 for the graph<br>menu tree.            |

**Table A-24** Measurement settings > SMPTE Frequency Sweep menu tree description (continued)

## DFD frequency sweep

## **Tab Level 1 Level 2 Level 3 Description** DFD Frequency Sweep (Signal Generation) Waveform – IEC60118 Select the waveform type. Output Channel. The output channel of the output channel. Sweep Config Swept – Upper Freq<br>- Lowe Freq Select the sweep parameter. Start Start Start value for the sweep parameter. Stop Stop Set the stop value for the sweep parameter. Select Log, Linear, or Custom for the sweep<br>
spacing<br>
spacing spacing. Points **Set the number of sweep points.** Step Size Step Size for linear spacing. This setting is only available when spacing is set to Linear. Dwell Time Set the delay between the sweep points. Edit Points Point No Set the point number. Point Value Set the point value. Insert Point Above Insert a point above the selected point. Insert Point Below Insert a point below the selected point. Remove Point Remove the selected point. Clear Clear all points. Reverse Order Reverse the order of the points. Sort Sort the points in ascending order. Load Points Load points from a file. Refer to "**[Appendix K: Recall Menu Tree](#page-447-0)**" on [page](#page-447-0) 448 for the recall menu tree. Sweep Config Edit Points Save Points Save the points to a file. Refer to "**[Appendix J: Save Menu Tree](#page-446-0)**" on [page](#page-446-0) 447 for the save menu tree. Waveform Config Track 1st Ch – Enable Enable or disable the tracking of the first channel. Upper Freq Set the upper frequency value. Diff Freq Set the difference frequency value. Amplitude Set the amplitude value. DC Offset Set the DC offset value.

#### **Table A-25** Measurement settings > DFD Frequency Sweep menu tree description

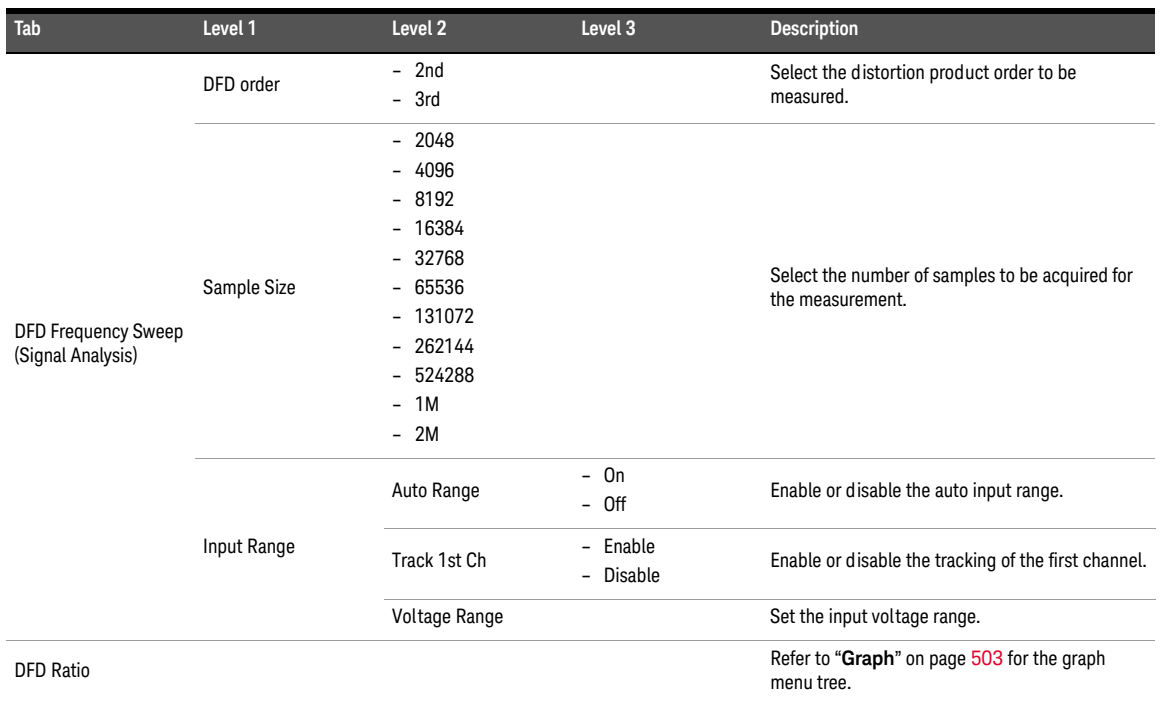

## **Table A-25** Measurement settings > DFD Frequency Sweep menu tree description (continued)

# External frequency sweep

## **Table A-26** Measurement settings > External Frequency Sweep menu tree description

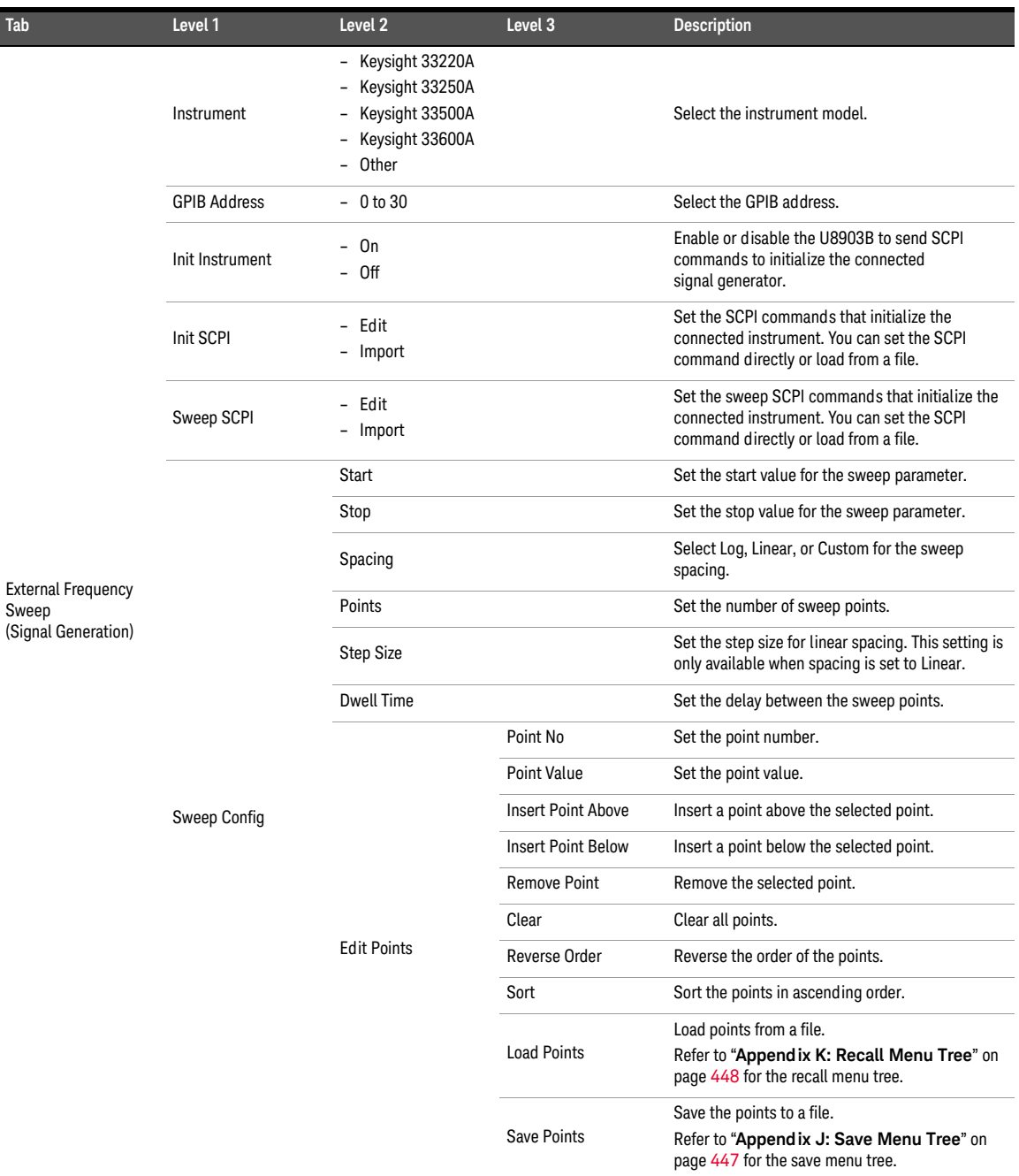

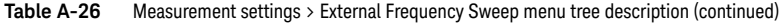

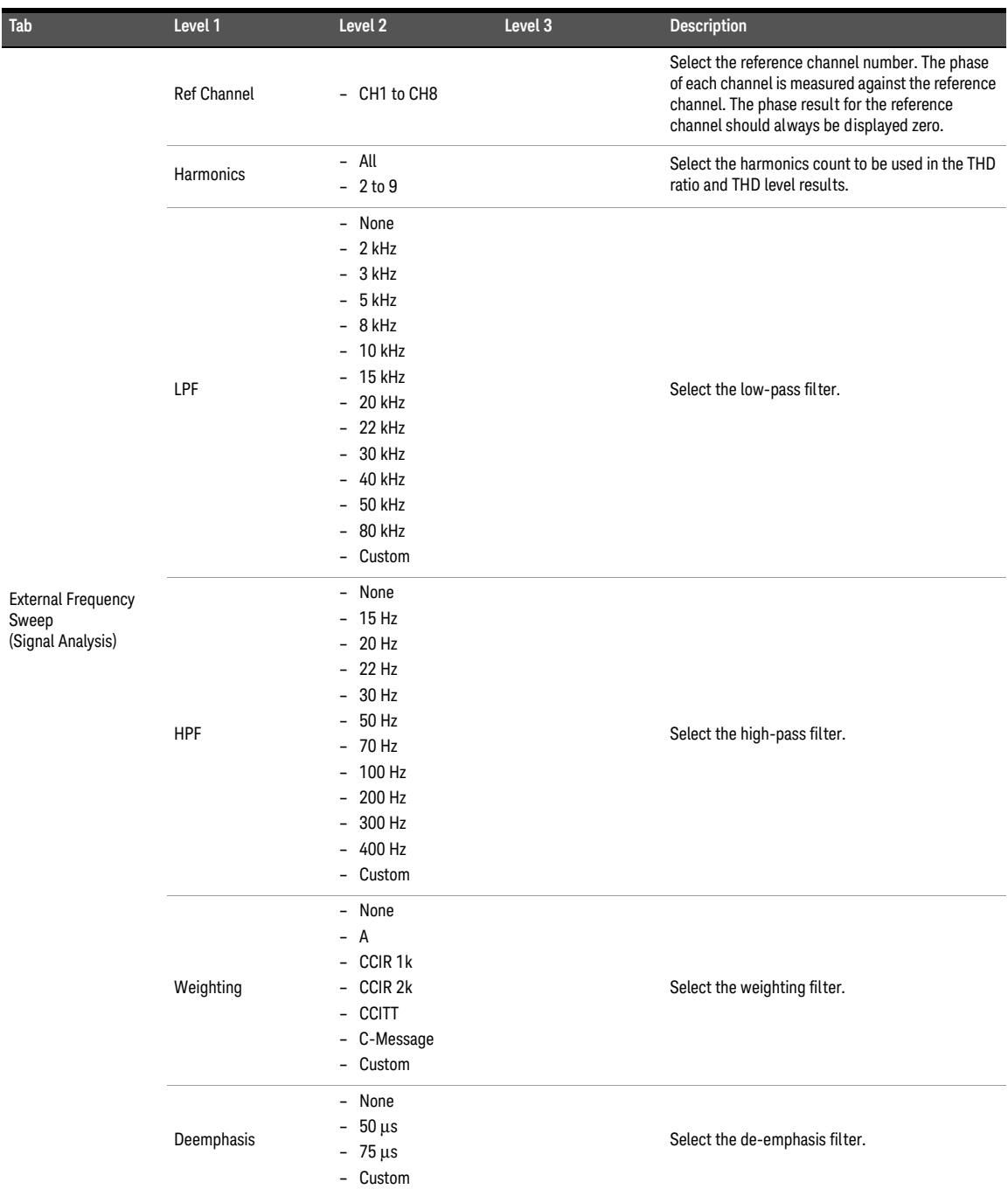

#### **Table A-26** Measurement settings > External Frequency Sweep menu tree description (continued)

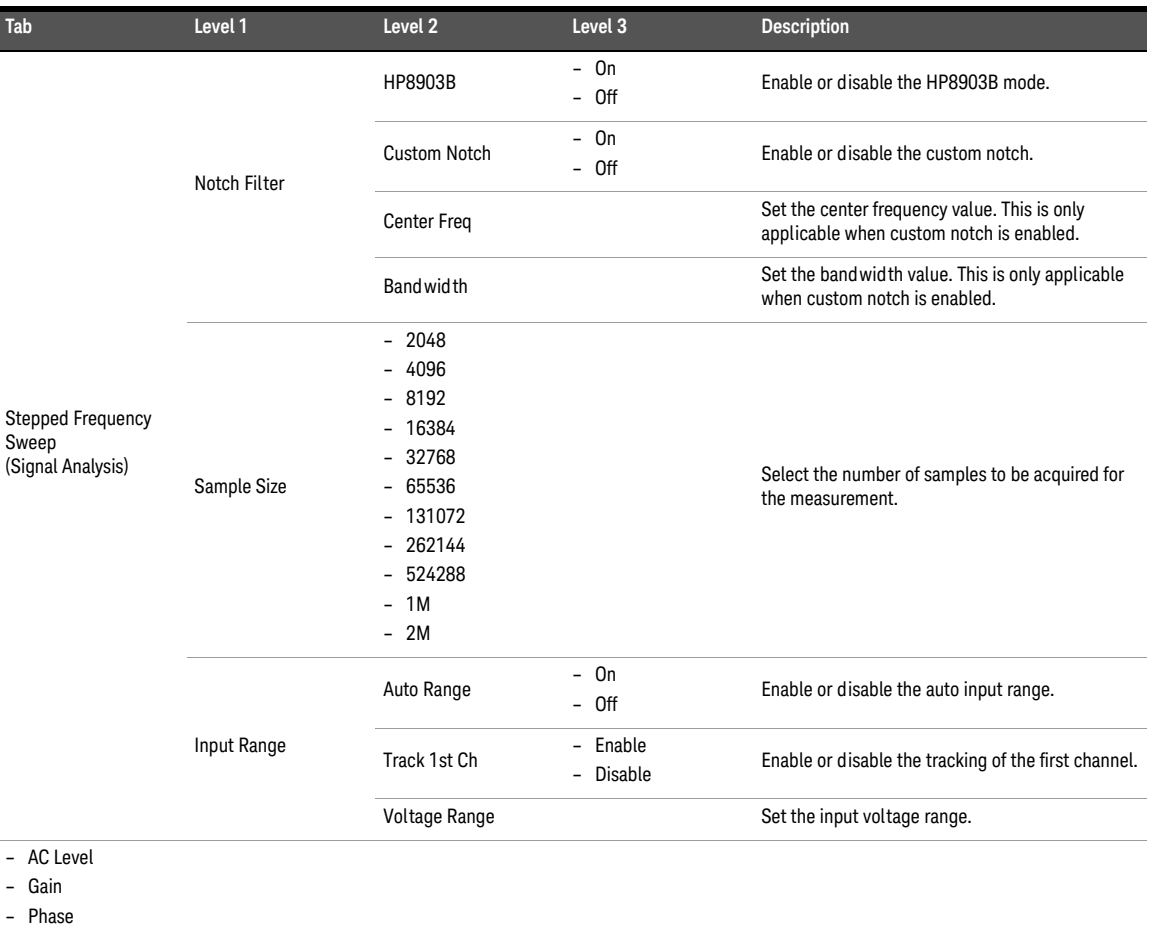

- THD Ratio
- THD Level
- THD+N Ratio
- THD+N Level
- SINAD

Refer to "**Graph**" on page 503 for the graph menu tree.

# Stepped level sweep

| Tab                 | Level 1                | Level <sub>2</sub>                                                        | Level <sub>3</sub>        | <b>Description</b>                                                                                     |
|---------------------|------------------------|---------------------------------------------------------------------------|---------------------------|----------------------------------------------------------------------------------------------------|
|                     | Waveform               | Sine<br>$\overline{\phantom{0}}$<br>Arbitrary<br>$\overline{\phantom{0}}$ |                           | Select the waveform type.                                                                              |
|                     | Output                 |                                                                           |                           | Select the output channel.                                                                             |
|                     |                        | Start                                                                     |                           | Set the start value for the sweep parameter.                                                           |
|                     |                        | Stop                                                                      |                           | Set the stop value for the sweep parameter.                                                            |
|                     |                        | Spacing                                                                   |                           | Select Log, Linear, or Custom for the sweep<br>spacing.                                                |
|                     |                        | Points                                                                    |                           | Set the number of sweep points.                                                                        |
|                     |                        | Step Size                                                                 |                           | Set the step size for linear spacing. This setting is<br>only available when spacing is set to Linear. |
|                     |                        | <b>Dwell Time</b>                                                         |                           | Set the delay between the sweep points.                                                                |
|                     | Sweep Config           |                                                                           | Point No                  | Set the point number.                                                                                  |
|                     |                        |                                                                           | <b>Point Value</b>        | Set the point value.                                                                                   |
| Stepped Level Sweep |                        |                                                                           | <b>Insert Point Above</b> | Insert a point above the selected point.                                                               |
| (Signal Generation) |                        | <b>Edit Points</b>                                                        | <b>Insert Point Below</b> | Insert a point below the selected point.                                                               |
|                     |                        |                                                                           | <b>Remove Point</b>       | Remove the selected point.                                                                             |
|                     |                        |                                                                           | Clear                     | Clear all points.                                                                                      |
|                     |                        |                                                                           | Reverse Order             | Reverse the order of the points.                                                                       |
|                     |                        |                                                                           | Sort                      | Sort the points in ascending order.                                                                    |
|                     |                        |                                                                           |                           | Load points from a file.                                                                               |
|                     |                        |                                                                           | <b>Load Points</b>        | Refer to "Appendix K: Recall Menu Tree" on<br>page 448 for the recall menu tree.                       |
|                     |                        |                                                                           |                           | Save the points to a file.                                                                             |
|                     | Sweep Config           | <b>Edit Points</b>                                                        | Save Points               | Refer to "Appendix J: Save Menu Tree" on<br>page 447 for the save menu tree.                           |
|                     |                        | Track 1st Ch                                                              | - Enable<br>- Disable     | Enable or disable the tracking of the first channel.                                                   |
|                     | <b>Waveform Config</b> | Frequency                                                                 |                           | Set the frequency value.                                                                               |
|                     |                        | DC Offset                                                                 |                           | Set the DC offset value.                                                                               |

**Table A-27** Measurement settings > Stepped Level Sweep menu tree description

## **Table A-27** Measurement settings > Stepped Level Sweep menu tree description (continued)

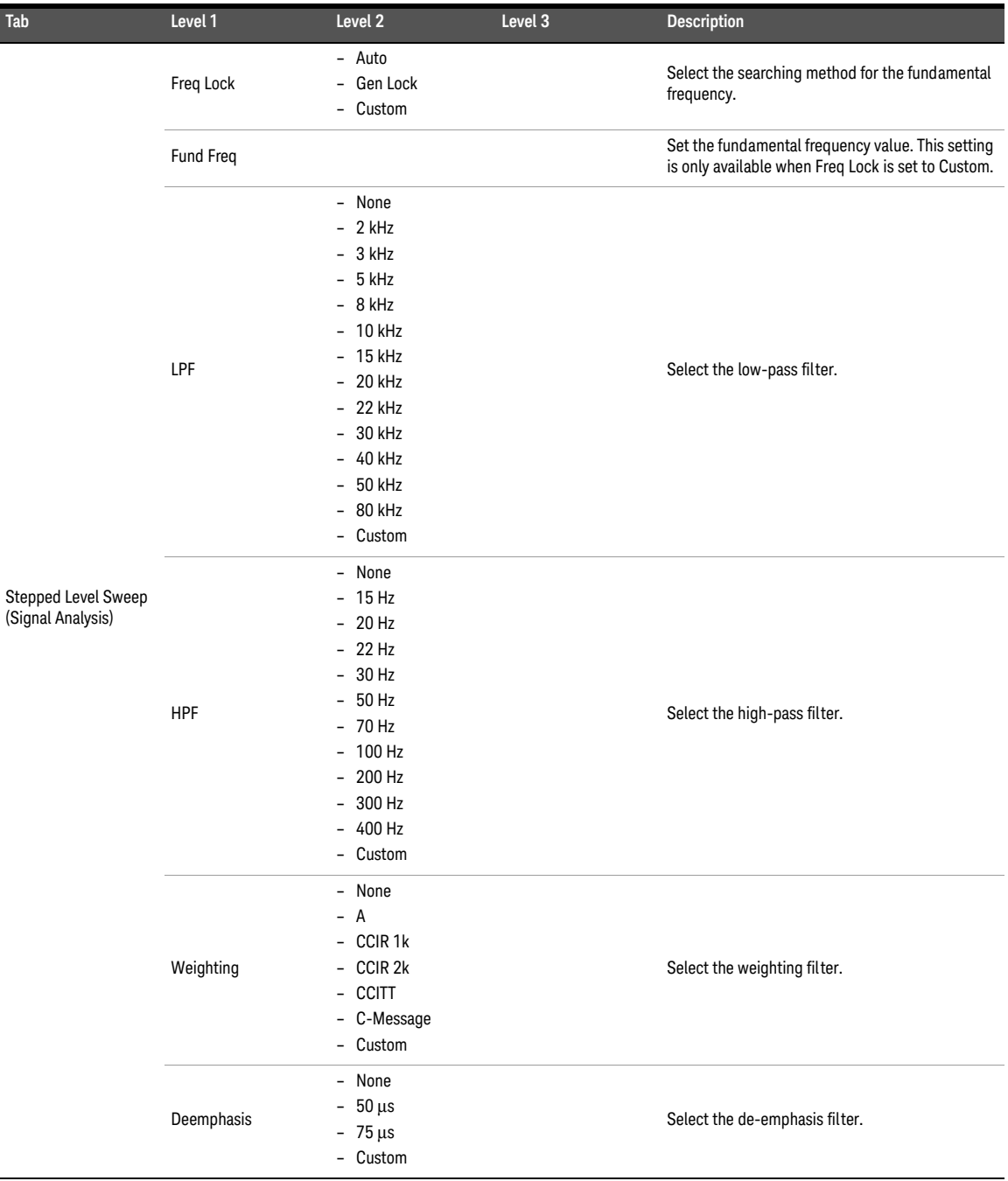

#### **Table A-27** Measurement settings > Stepped Level Sweep menu tree description (continued)

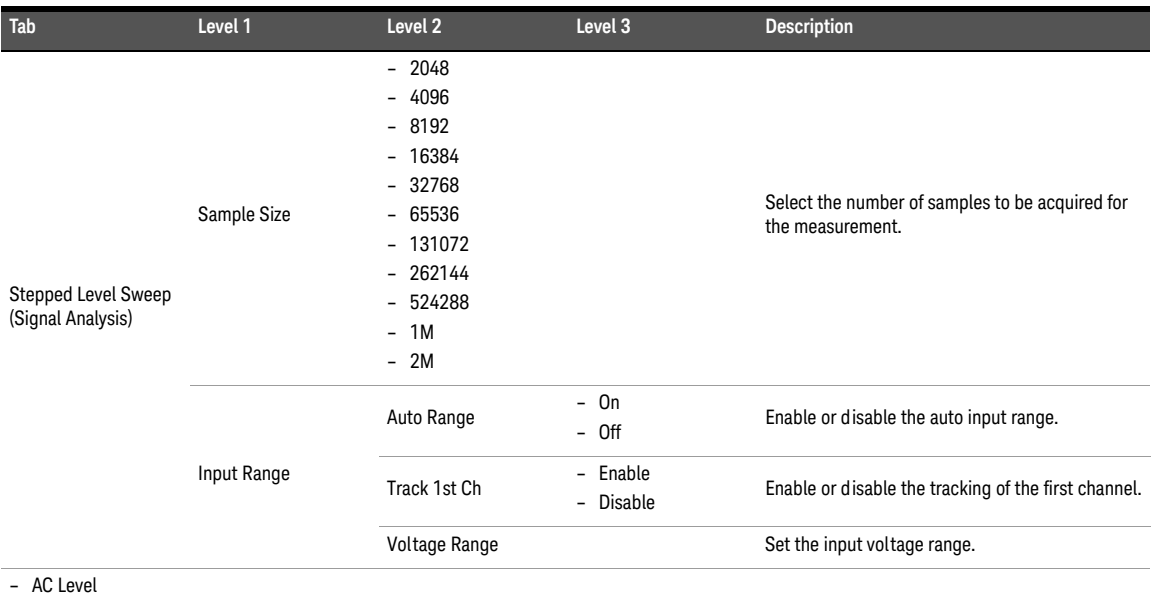

- Gain
- THD Ratio
- THD Level
- THD Ratio Vs Measured Amplitude
- THD Level Vs Measured Amplitude
- THD+N ratio
- THD+N Level
- THD+N Ratio Vs Measured Amplitude
- THD+N Level Vs Measured Amplitude
- SINAD

Refer to "**Graph**" on page 503 for the graph menu tree.

## SMPTE level sweep

| Tab                      | Level 1                | Level <sub>2</sub>                                                     | Level <sub>3</sub>                              | <b>Description</b>                                                                                     |
|--------------------------|------------------------|------------------------------------------------------------------------|-------------------------------------------------|----------------------------------------------------------------------------------------------------|
|                          | Waveform               | $-$ SMPTE 1:1<br>SMPTE 4:1<br>$\overline{\phantom{0}}$<br>- SMPTE 10:1 |                                                 | Select the waveform type.                                                                              |
|                          | Output                 |                                                                        |                                                 | Select the output channel.                                                                             |
|                          |                        | Start                                                                  |                                                 | Set the start value for the sweep parameter.                                                           |
|                          |                        | Stop                                                                   |                                                 | Set the stop value for the sweep parameter.                                                            |
|                          | Sweep Config           | Spacing                                                                |                                                 | Select Log, Linear, or Custom for the sweep<br>spacing.                                                |
|                          |                        | Points                                                                 |                                                 | Set the number of sweep points.                                                                        |
|                          |                        | Step Size                                                              |                                                 | Set the step size for linear spacing. This setting is<br>only available when spacing is set to Linear. |
|                          |                        | Dwell Time                                                             |                                                 | Set the delay between the sweep points.                                                                |
|                          |                        |                                                                        | Point No                                        | Set the point number.                                                                                  |
|                          |                        |                                                                        | <b>Point Value</b>                              | Set the point value.                                                                                   |
| <b>SMPTE Level Sweep</b> |                        | <b>Edit Points</b>                                                     | <b>Insert Point Above</b>                       | Insert a point above the selected point.                                                               |
| (Signal Generation)      |                        |                                                                        | <b>Insert Point Below</b>                       | Insert a point below the selected point.                                                               |
|                          | Sweep Config           |                                                                        | Remove Point                                    | Remove the selected point.                                                                             |
|                          |                        |                                                                        | Clear                                           | Clear all points.                                                                                      |
|                          |                        |                                                                        | Reverse Order                                   | Reverse the order of the points.                                                                       |
|                          |                        |                                                                        | Sort                                            | Sort the points in ascending order.                                                                    |
|                          |                        |                                                                        |                                                 | Load points from a file.                                                                               |
|                          |                        |                                                                        | <b>Load Points</b>                              | Refer to "Appendix K: Recall Menu Tree" on<br>page 448 for the recall menu tree.                       |
|                          |                        |                                                                        |                                                 | Save the points to a file.                                                                             |
|                          |                        |                                                                        | Save Points                                     | Refer to "Appendix J: Save Menu Tree" on<br>page 447 for the save menu tree.                           |
|                          |                        | Track 1st Ch                                                           | Enable<br>$\overline{\phantom{0}}$<br>- Disable | Enable or disable the tracking of the first channel.                                                   |
|                          | <b>Waveform Config</b> | Upper Freq                                                             |                                                 | Set the upper frequency value.                                                                         |
|                          |                        | Lower Freq                                                             |                                                 | Set the lower frequency value.                                                                         |
|                          |                        | DC Offset                                                              |                                                 | Set the DC offset value.                                                                               |

**Table A-28** Measurement settings > SMPTE Level Sweep menu tree description

| Tab                                                            | Level 1           | Level <sub>2</sub>                                                                                                    | Level 3                                                                   | <b>Description</b>                                                                                               |
|----------------------------------------------------------------|-------------------|----------------------------------------------------------------------------------------------------|---------------------------------------------------------------------------|----------------------------------------------------------------------------------------------------|
|                                                                | Freq Lock         | - Gen Lock<br>Custom<br>$\overline{\phantom{0}}$                                                                                                    |                                                                           | Select the searching method for the upper and<br>lower frequencies.                                              |
|                                                                | <b>Upper Freq</b> |                                                                                                    |                                                                           | Set the upper fundamental frequency value. This<br>setting is only available when Freq Lock is set to<br>Custom. |
|                                                                | Lower Freq        |                                                                                                    |                                                                           | Set the lower fundamental frequency value. This<br>setting is only available when Freq Lock is set to<br>Custom. |
| <b>SMPTE Level Sweep</b><br>(Signal Analysis)                  | Sample Size       | $-2048$<br>4096<br>$-$<br>8192<br>-<br>16384<br>$\overline{\phantom{0}}$<br>32768<br>65536<br>$\qquad \qquad -$<br>131072<br>$\qquad \qquad -$<br>$-262144$<br>524288<br>$\overline{\phantom{0}}$<br>1M<br>$\overline{a}$<br>2M<br>$\overline{a}$ |                                                                           | Select the number of samples to be acquired for<br>the measurement.                                              |
|                                                                |                   | Auto Range                                                                                                    | On<br>$\overline{\phantom{0}}$<br>0ff                                     | Enable or disable the auto input range.                                                                          |
|                                                                | Input Range       | Track 1st Ch                                                                                                    | Enable<br>$\overline{\phantom{0}}$<br>Disable<br>$\overline{\phantom{a}}$ | Enable or disable the tracking of the first channel.                                                             |
|                                                                |                   | Voltage Range                                                                                                    |                                                                           | Set the input voltage range.                                                                                     |
| <b>SMPTE Ratio</b><br><b>SMPTE Ratio Vs Measured Amplitude</b> |                   |                                                                                                    |                                                                           | Refer to "Graph" on page 503 for the graph<br>menu tree.                                                         |

**Table A-28** Measurement settings > SMPTE Level Sweep menu tree description (continued)

## DFD level sweep

#### **Table A-29** Measurement settings > DFD Level Sweep menu tree description

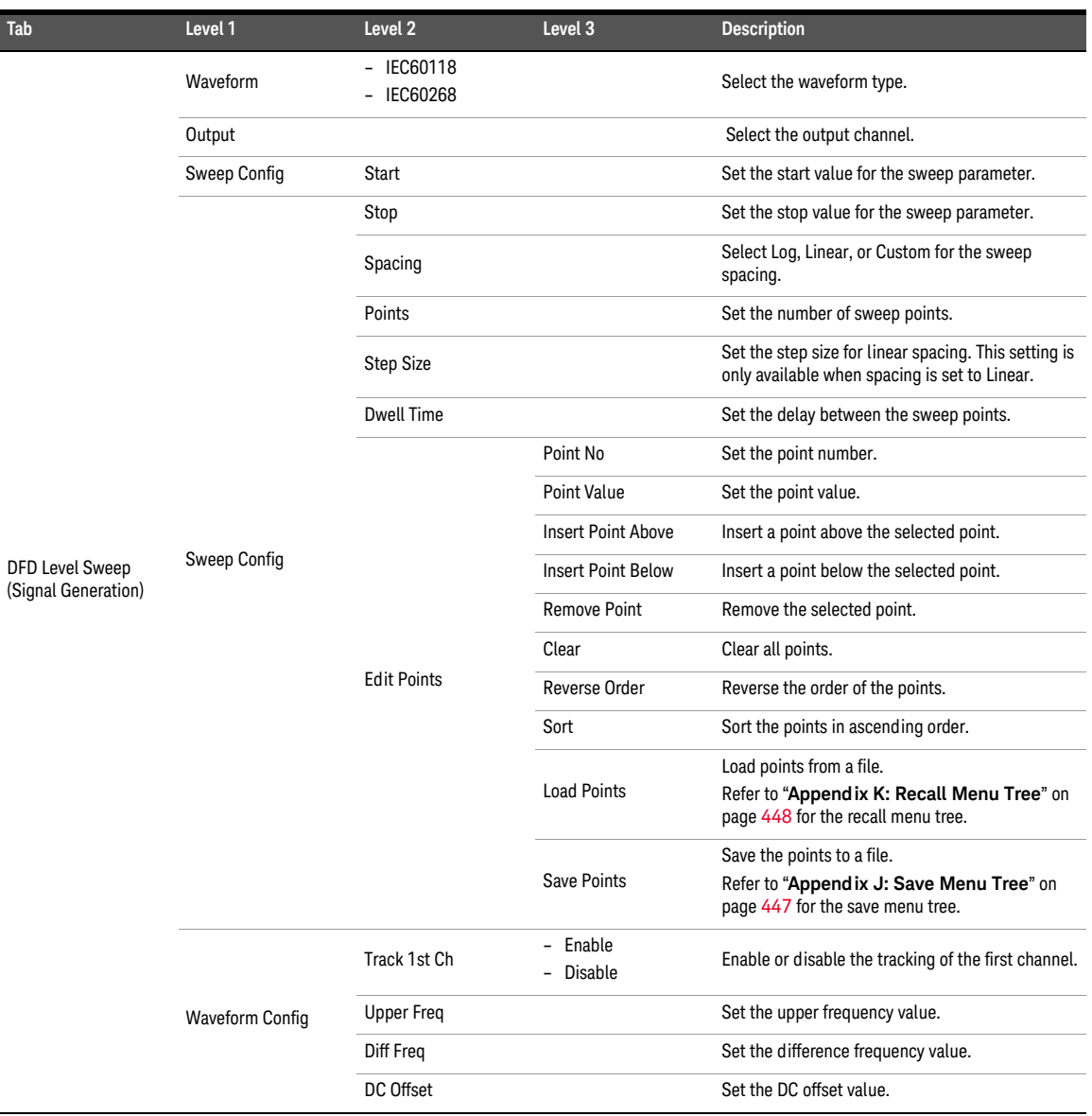

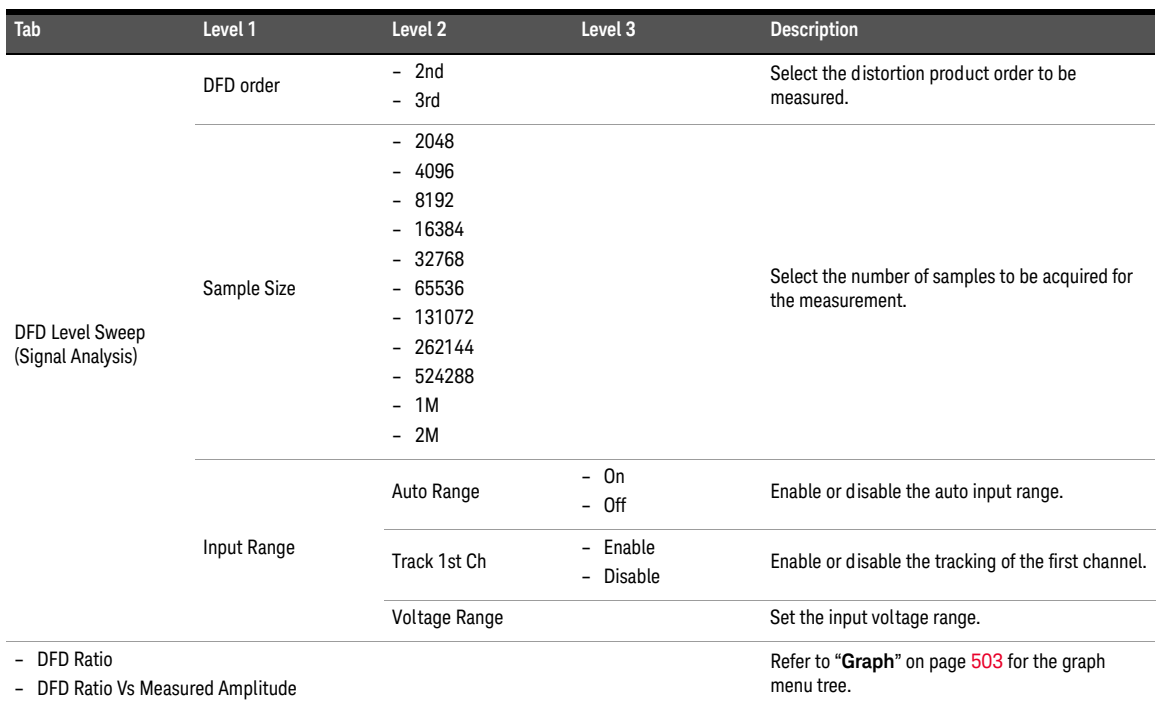

## **Table A-29** Measurement settings > DFD Level Sweep menu tree description (continued)

## DC level sweep

#### **Table A-30** Measurement settings > DC Level Sweep menu tree description

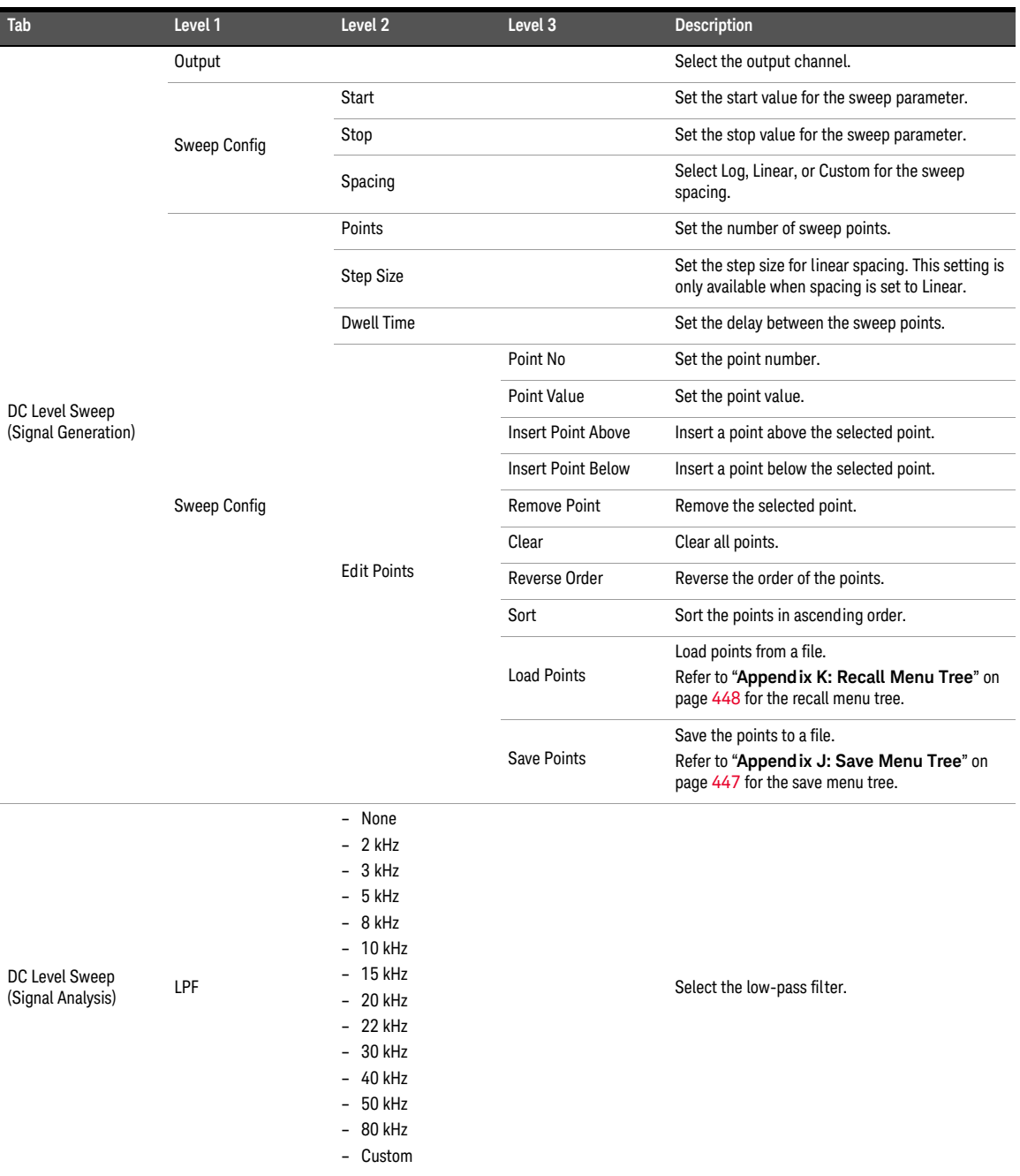

**Table A-30** Measurement settings > DC Level Sweep menu tree description (continued)

| Tab                                 | Level 1     | Level 2                                                                                                    | Level 3               | <b>Description</b>                                                  |
|-------------------------------------|-------------|----------------------------------------------------------------------------------------------------|-----------------------|---------------------------------------------------------------------|
| DC Level Sweep<br>(Signal Analysis) | <b>HPF</b>  | - None<br>$-15$ Hz<br>20 Hz<br>$\overline{\phantom{0}}$<br>$-22$ Hz<br>$-30$ Hz<br>50 Hz<br>$\overline{\phantom{0}}$<br>$-70$ Hz<br>$-100$ Hz<br>200 Hz<br>$\overline{\phantom{0}}$<br>$-300$ Hz<br>$-400$ Hz<br>Custom<br>$\overline{\phantom{0}}$ |                       | Select the high-pass filter.                                        |
|                                     | Weighting   | None<br>$\overline{\phantom{0}}$<br>- A<br>- CCIR 1k<br>CCIR <sub>2k</sub><br>$\overline{\phantom{0}}$<br>- CCITT<br>- C-Message<br>Custom<br>$\overline{\phantom{0}}$                                                                              |                       | Select the weighting filter.                                        |
|                                     | Deemphasis  | - None<br>$50 \,\mu s$<br>$\overline{\phantom{0}}$<br>$-75 \mu s$<br>- Custom                                                                                                    |                       | Select the de-emphasis filter.                                      |
|                                     | Sample Size | $-2048$<br>4096<br>$\overline{\phantom{0}}$<br>$-8192$<br>- 16384<br>32768<br>$\overline{\phantom{0}}$<br>- 65536<br>- 131072<br>$-262144$<br>524288<br>$\overline{\phantom{0}}$<br>1M<br>$\overline{\phantom{0}}$<br>$-2M$                         |                       | Select the number of samples to be acquired for<br>the measurement. |
|                                     |             | Auto Range                                                                                                    | $-$ On<br>- Off       | Enable or disable the auto input range.                             |
|                                     | Input Range | Track 1st Ch                                                                                                    | - Enable<br>- Disable | Enable or disable the tracking of the first channel.                |
|                                     |             | Voltage Range                                                                                                    |                       | Set the input voltage range.                                        |
| DC Level                            |             |                                                                                                    |                       | Refer to "Graph" on page 503 for the graph<br>menu tree.            |

# Receiver sensitivity

#### **Table A-31** Measurement settings > Receiver Sensitivity menu tree description

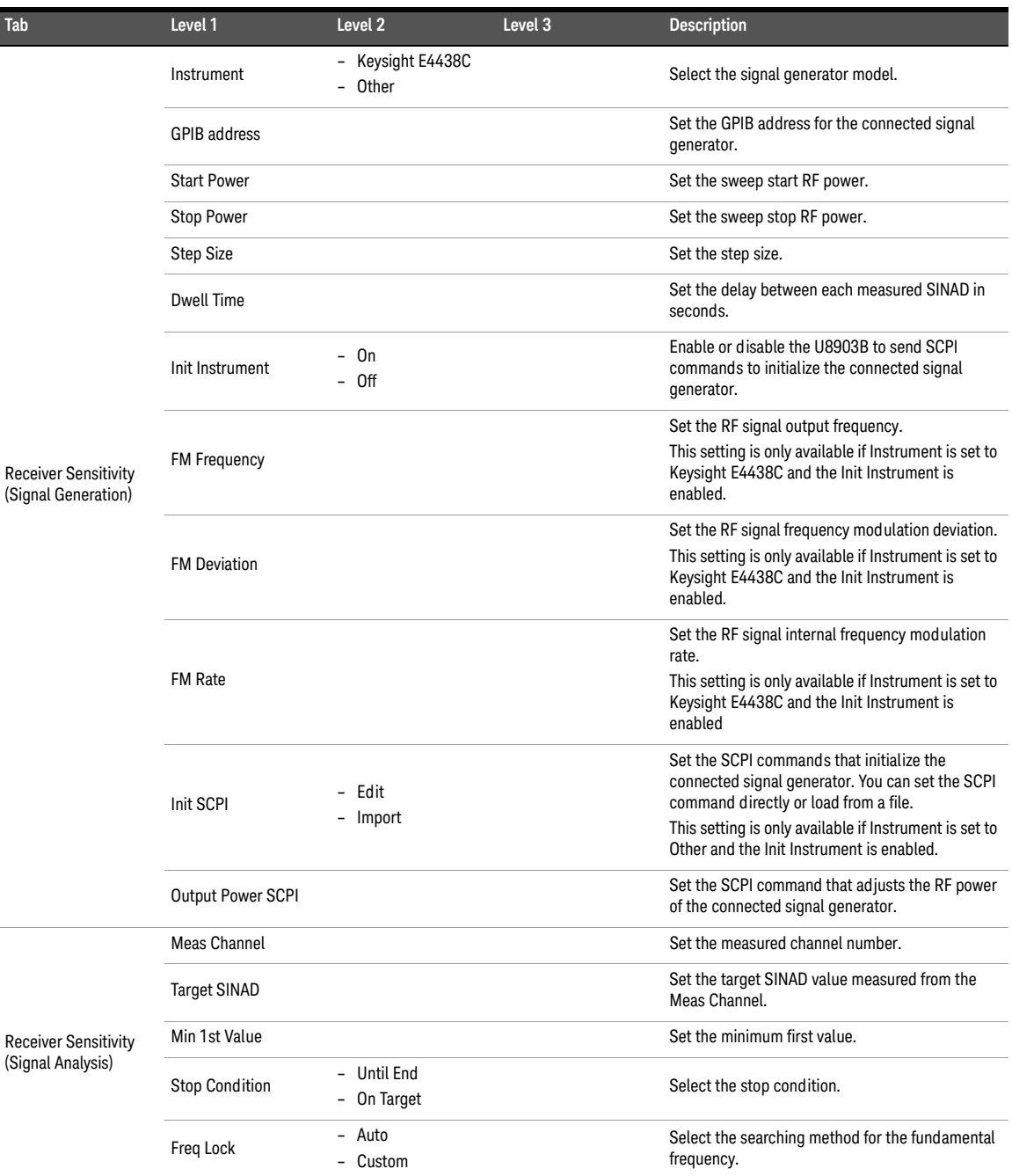

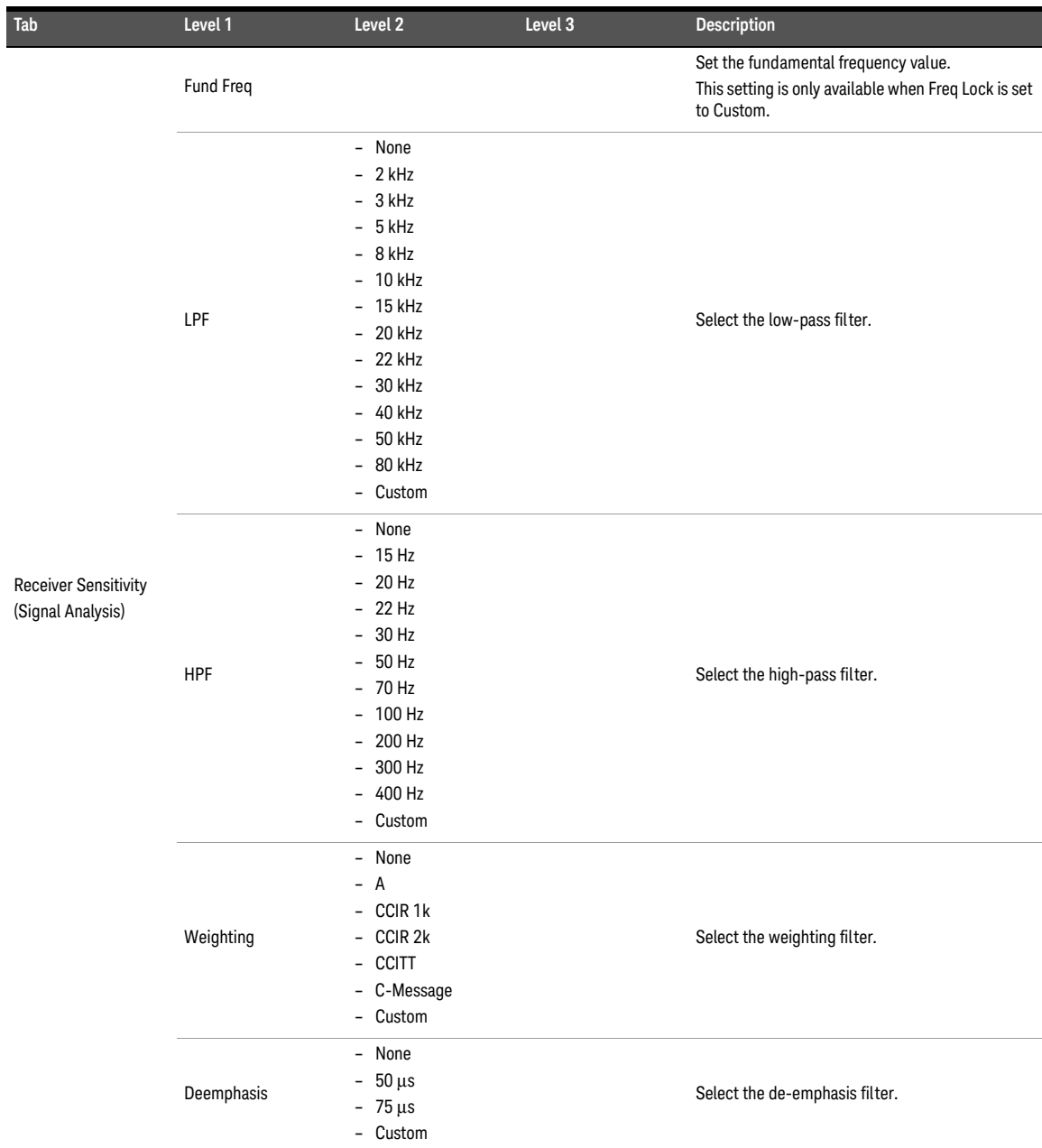

## **Table A-31** Measurement settings > Receiver Sensitivity menu tree description (continued)

#### **Table A-31** Measurement settings > Receiver Sensitivity menu tree description (continued)

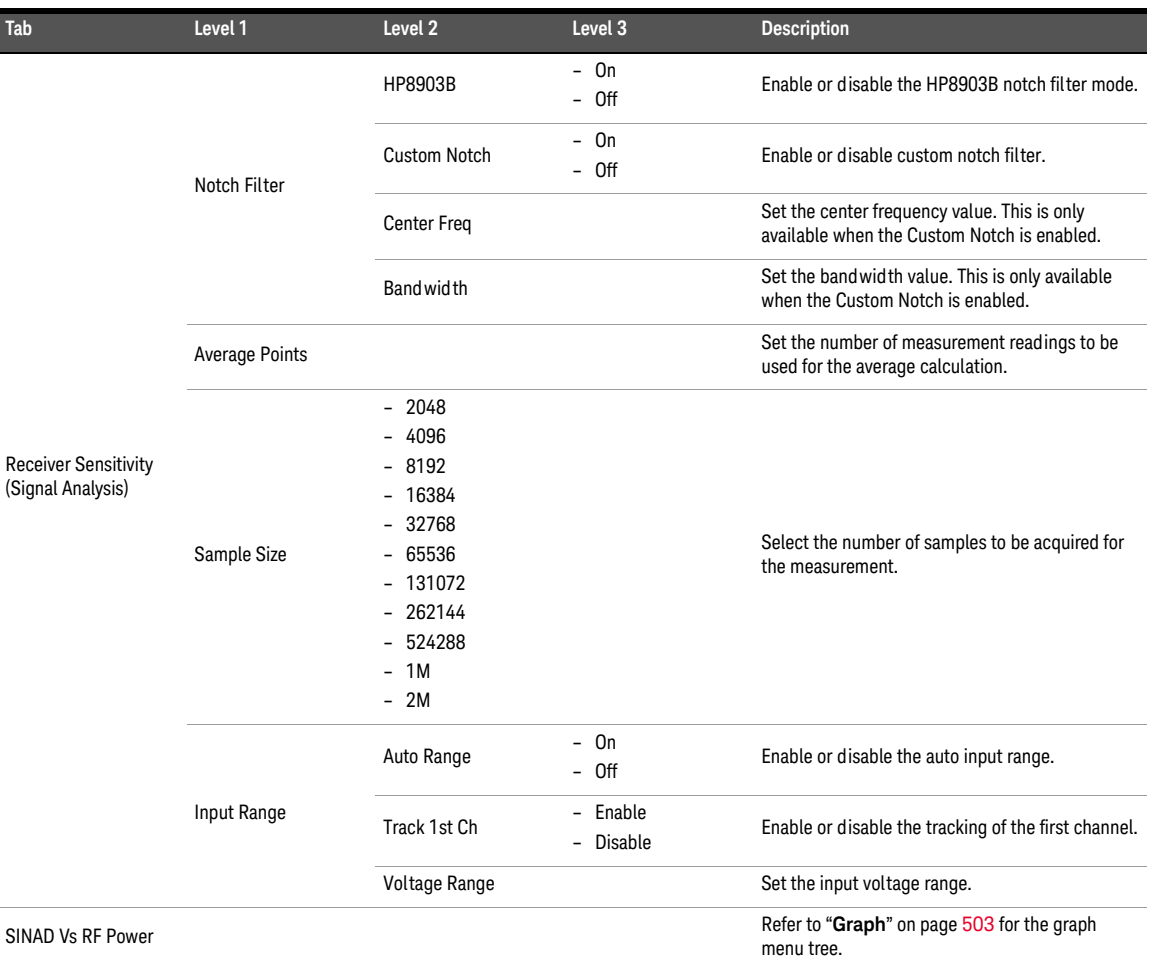

# External level sweep

| Tab                                        | Level 1             | Level <sub>2</sub>                                                                                                    | Level 3                   | <b>Description</b>                                                                                                    |
|--------------------------------------------|---------------------|----------------------------------------------------------------------------------------------------|---------------------------|----------------------------------------------------------------------------------------------------|
|                                            | Instrument          | Keysight 33220A<br>$\overline{\phantom{a}}$<br>Keysight 33250A<br>$\overline{\phantom{a}}$<br>Keysight 33500A<br>Keysight 33600A<br>- Other |                           | Select the instrument model.                                                                                                    |
|                                            | <b>GPIB Address</b> | $-0 to 30$                                                                                                    |                           | Select the GPIB address.                                                                                                    |
|                                            | Init Instrument     | On<br>$\overline{\phantom{0}}$<br>Off<br>$\overline{\phantom{0}}$                                                                           |                           | Enable or disable the U8903B to send SCPI<br>commands to initialize the connected<br>signal generator.                                 |
|                                            | Init SCPI           | Edit<br>$\overline{\phantom{0}}$<br>- Import                                                                                                |                           | Set the SCPI commands that initialize the<br>connected instrument. You can set the SCPI<br>command directly or load from a file.       |
|                                            | Sweep SCPI          | - Edit<br>- Import                                                                                                    |                           | Set the sweep SCPI commands that initialize the<br>connected instrument. You can set the SCPI<br>command directly or load from a file. |
|                                            |                     | Start                                                                                                    |                           | Set the start value for the sweep parameter.                                                                                           |
|                                            |                     | Stop                                                                                                    |                           | Set the stop value for the sweep parameter.                                                                                            |
|                                            |                     | Spacing                                                                                                    |                           | Select Log, Linear, or Custom for the sweep<br>spacing.                                                                                |
| Stepped Level Sweep<br>(Signal Generation) |                     | Points                                                                                                    |                           | Set the number of sweep points.                                                                                                    |
|                                            |                     | <b>Step Size</b>                                                                                                    |                           | Set the step size for linear spacing. This setting is<br>only available when spacing is set to Linear.                                 |
|                                            |                     | <b>Dwell Time</b>                                                                                                    |                           | Set the delay between the sweep points.                                                                                                |
|                                            |                     |                                                                                                    | Point No                  | Set the point number.                                                                                                    |
|                                            |                     |                                                                                                    | Point Value               | Set the point value.                                                                                                    |
|                                            | Sweep Config        |                                                                                                    | <b>Insert Point Above</b> | Insert a point above the selected point.                                                                                               |
|                                            |                     |                                                                                                    | <b>Insert Point Below</b> | Insert a point below the selected point.                                                                                               |
|                                            |                     |                                                                                                    | <b>Remove Point</b>       | Remove the selected point.                                                                                                    |
|                                            |                     | <b>Edit Points</b>                                                                                                    | Clear                     | Clear all points.                                                                                                    |
|                                            |                     |                                                                                                    | Reverse Order             | Reverse the order of the points.                                                                                                    |
|                                            |                     |                                                                                                    | Sort                      | Sort the points in ascending order.                                                                                                    |
|                                            |                     |                                                                                                    | <b>Load Points</b>        | Load points from a file.<br>Refer to "Appendix K: Recall Menu Tree" on<br>page 448 for the recall menu tree.                           |
|                                            |                     | <b>Edit Points</b>                                                                                                    | Save Points               | Save the points to a file.<br>Refer to "Appendix J: Save Menu Tree" on<br>page 447 for the save menu tree.                             |

**Table A-32** Measurement settings > External Level Sweep menu tree description

## **Table A-32** Measurement settings > External Level Sweep menu tree description (continued)

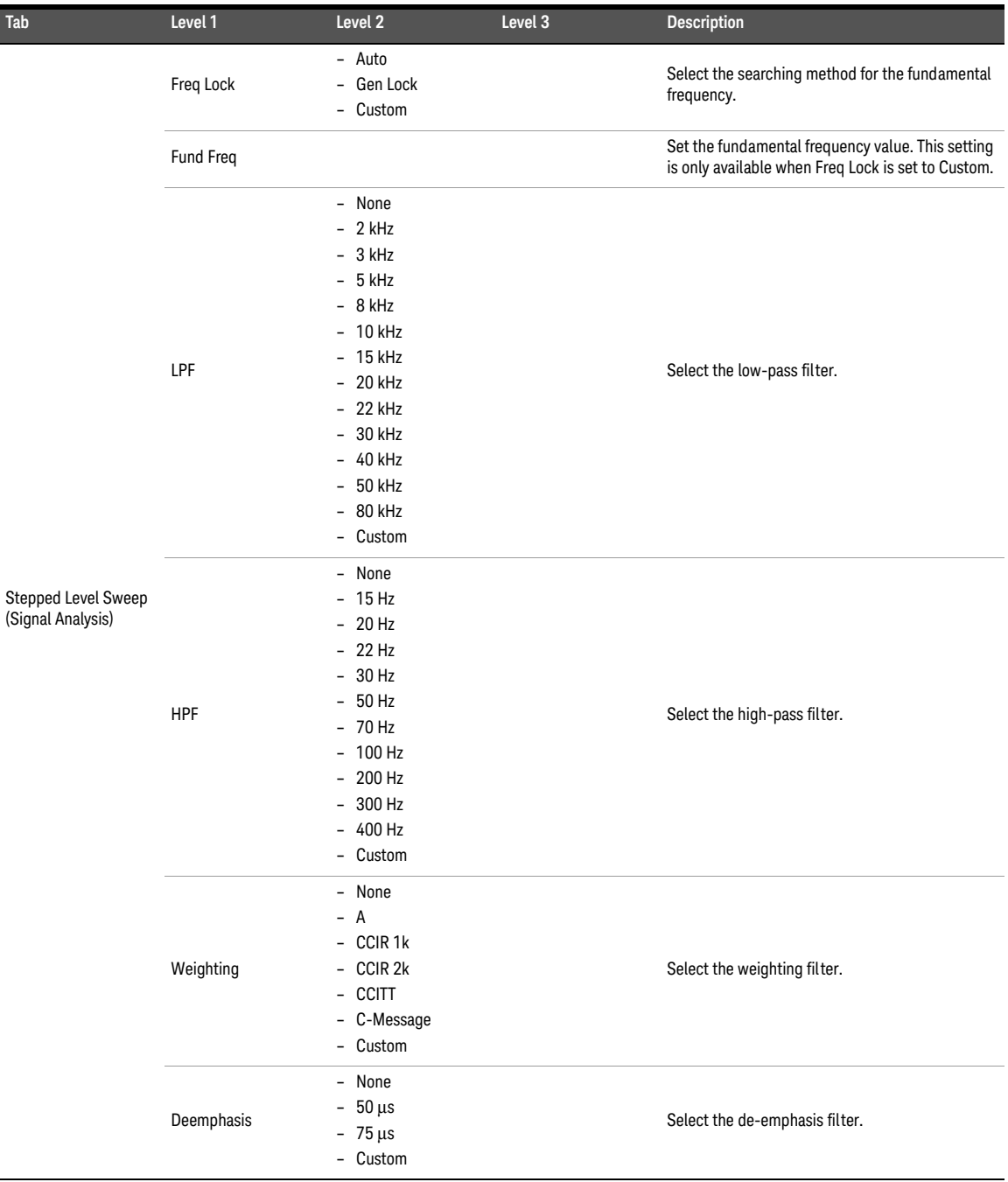

| Tab                                      | Level 1      | Level 2                                                                                                    | Level 3                                       | <b>Description</b>                                                                       |
|------------------------------------------|--------------|----------------------------------------------------------------------------------------------------|-----------------------------------------------|------------------------------------------------------------------------------------------|
|                                          |              | HP8903B                                                                                                    | $-$ On<br>Off                                 | Enable or disable the HP8903B mode.                                                      |
|                                          | Notch Filter | <b>Custom Notch</b>                                                                                                    | $-$ On<br>$-$ Off                             | Enable or disable the custom notch.                                                      |
|                                          |              | <b>Center Freq</b>                                                                                                    |                                               | Set the center frequency value. This is only<br>applicable when custom notch is enabled. |
|                                          |              | <b>Bandwidth</b>                                                                                                    |                                               | Set the band wid th value. This is only applicable<br>when custom notch is enabled.      |
| Stepped Level Sweep<br>(Signal Analysis) | Sample Size  | $-2048$<br>$-4096$<br>$-8192$<br>16384<br>$\overline{\phantom{0}}$<br>32768<br>$\overline{\phantom{a}}$<br>$-65536$<br>$-131072$<br>$-262144$<br>$-524288$<br>1M<br>$\bar{ }$<br>$-2M$ |                                               | Select the number of samples to be acquired for<br>the measurement.                      |
|                                          | Input Range  | Auto Range                                                                                                    | $-$ On<br>$-$ Off                             | Enable or disable the auto input range.                                                  |
|                                          |              | Track 1st Ch                                                                                                    | Enable<br>Disable<br>$\overline{\phantom{0}}$ | Enable or disable the tracking of the first channel.                                     |
|                                          |              | Voltage Range                                                                                                    |                                               | Set the input voltage range.                                                             |
| AC Level<br>- Gain<br>- THD Ratio        |              |                                                                                                    |                                               |                                                                                          |

**Table A-32** Measurement settings > External Level Sweep menu tree description (continued)

- THD Level
- THD Ratio Vs Measured Amplitude
- THD Level Vs Measured Amplitude
- THD+N ratio
- THD+N Level
- THD+N Ratio Vs Measured Amplitude
- THD+N Level Vs Measured Amplitude
- SINAD

Refer to "**Graph**" on page 503 for the graph menu tree.

## Measurement recorder

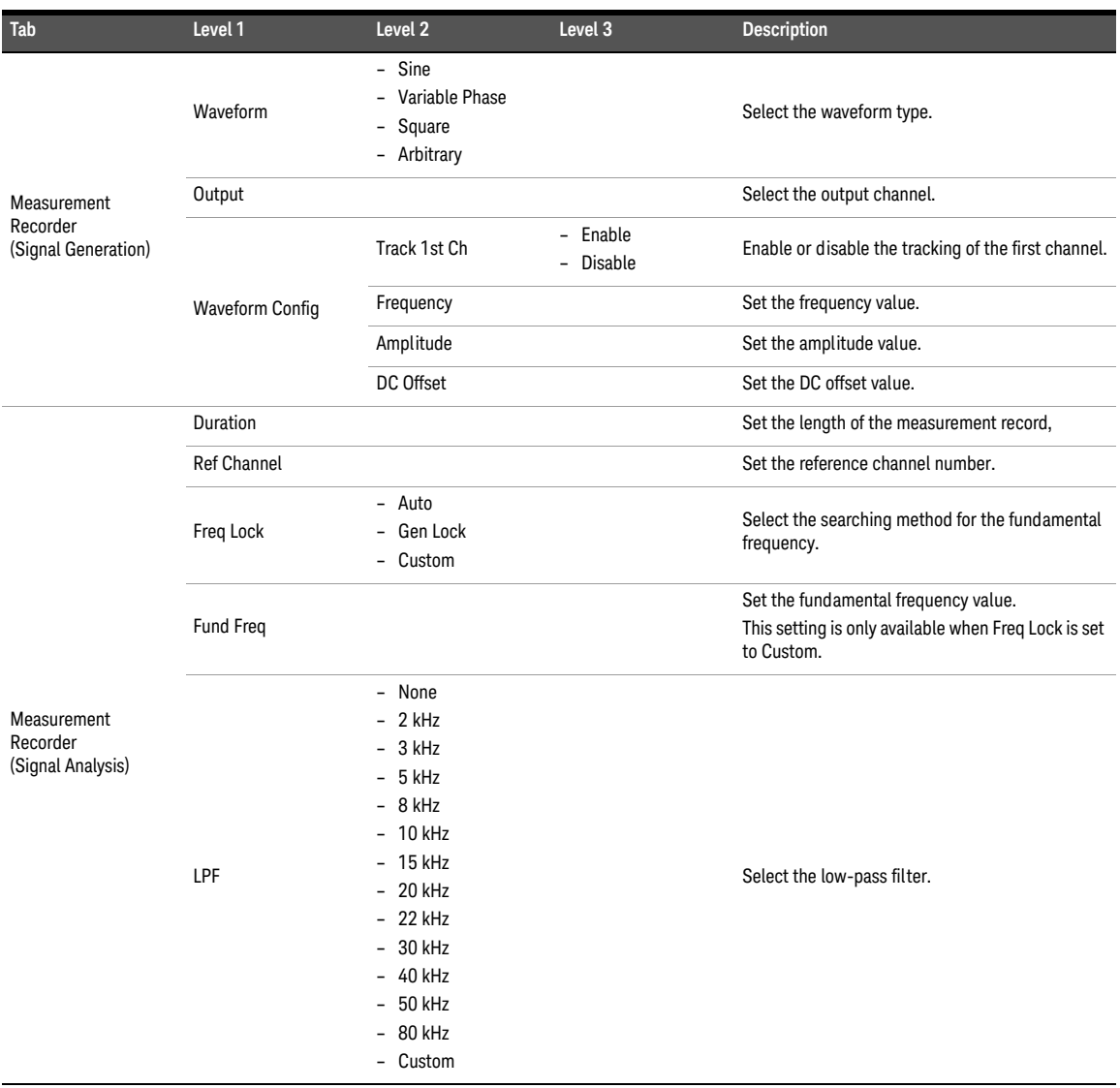

#### **Table A-33** Measurement settings > Measurement Recorder menu tree description

**Table A-33** Measurement settings > Measurement Recorder menu tree description (continued)

| Tab                                          | Level 1     | Level <sub>2</sub>                                                                                                    | Level 3                                                                   | <b>Description</b>                                                  |
|----------------------------------------------|-------------|----------------------------------------------------------------------------------------------------|---------------------------------------------------------------------------|---------------------------------------------------------------------|
|                                              | <b>HPF</b>  | - None<br>$-15 Hz$<br>$-20$ Hz<br>$-22$ Hz<br>30 Hz<br>$\overline{\phantom{0}}$<br>50 Hz<br>$\overline{\phantom{0}}$<br>- 70 Hz<br>100 Hz<br>$\overline{\phantom{0}}$<br>200 Hz<br>$\overline{\phantom{0}}$<br>300 Hz<br>$\overline{\phantom{0}}$<br>$-400$ Hz<br>Custom<br>$\overline{\phantom{0}}$ |                                                                           | Select the high-pass filter.                                        |
|                                              | Weighting   | - None<br>A<br>$\overline{\phantom{0}}$<br>$-$ CCIR 1 $k$<br>CCIR 2k<br>$\overline{\phantom{0}}$<br>- CCITT<br>C-Message<br>$\overline{\phantom{0}}$<br>- Custom                                                                                                    |                                                                           | Select the weighting filter.                                        |
| Measurement<br>Recorder<br>(Signal Analysis) | Deemphasis  | None<br>$\overline{\phantom{0}}$<br>$50 \,\mu s$<br>$\overline{\phantom{0}}$<br>$-75 \mu s$<br>- Custom                                                                                                    |                                                                           | Select the de-emphasis filter.                                      |
|                                              | Sample Size | 2048<br>$\overline{\phantom{0}}$<br>4096<br>$\overline{\phantom{0}}$<br>8192<br>$\overline{\phantom{0}}$<br>$-16384$<br>$-32768$<br>$-65536$<br>$-131072$<br>$-262144$<br>524288<br>$\overline{\phantom{0}}$<br>1M<br>$\overline{\phantom{0}}$<br>2M<br>$\overline{\phantom{0}}$                     |                                                                           | Select the number of samples to be acquired for<br>the measurement. |
|                                              |             | Auto Range                                                                                                    | - On<br>Off<br>$\overline{\phantom{0}}$                                   | Enable or disable the auto input range.                             |
|                                              | Input Range | Track 1st Ch                                                                                                    | Enable<br>$\overline{\phantom{0}}$<br>Disable<br>$\overline{\phantom{0}}$ | Enable or disable the tracking of the first channel.                |
|                                              |             | Voltage Range                                                                                                    |                                                                           | Set the input voltage range.                                        |

#### **Table A-33** Measurement settings > Measurement Recorder menu tree description (continued)

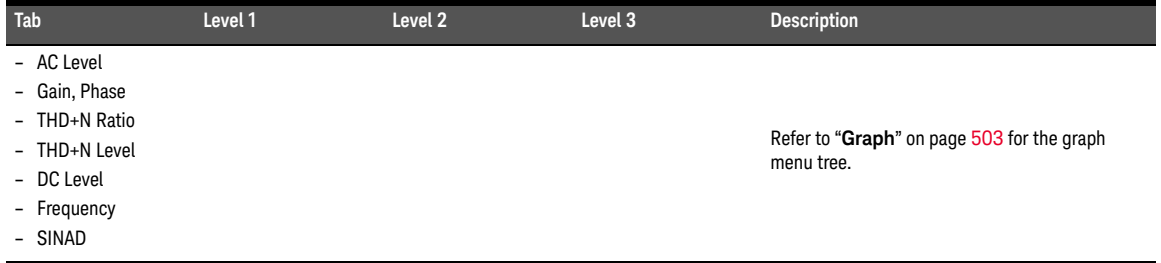

# Voice Quality

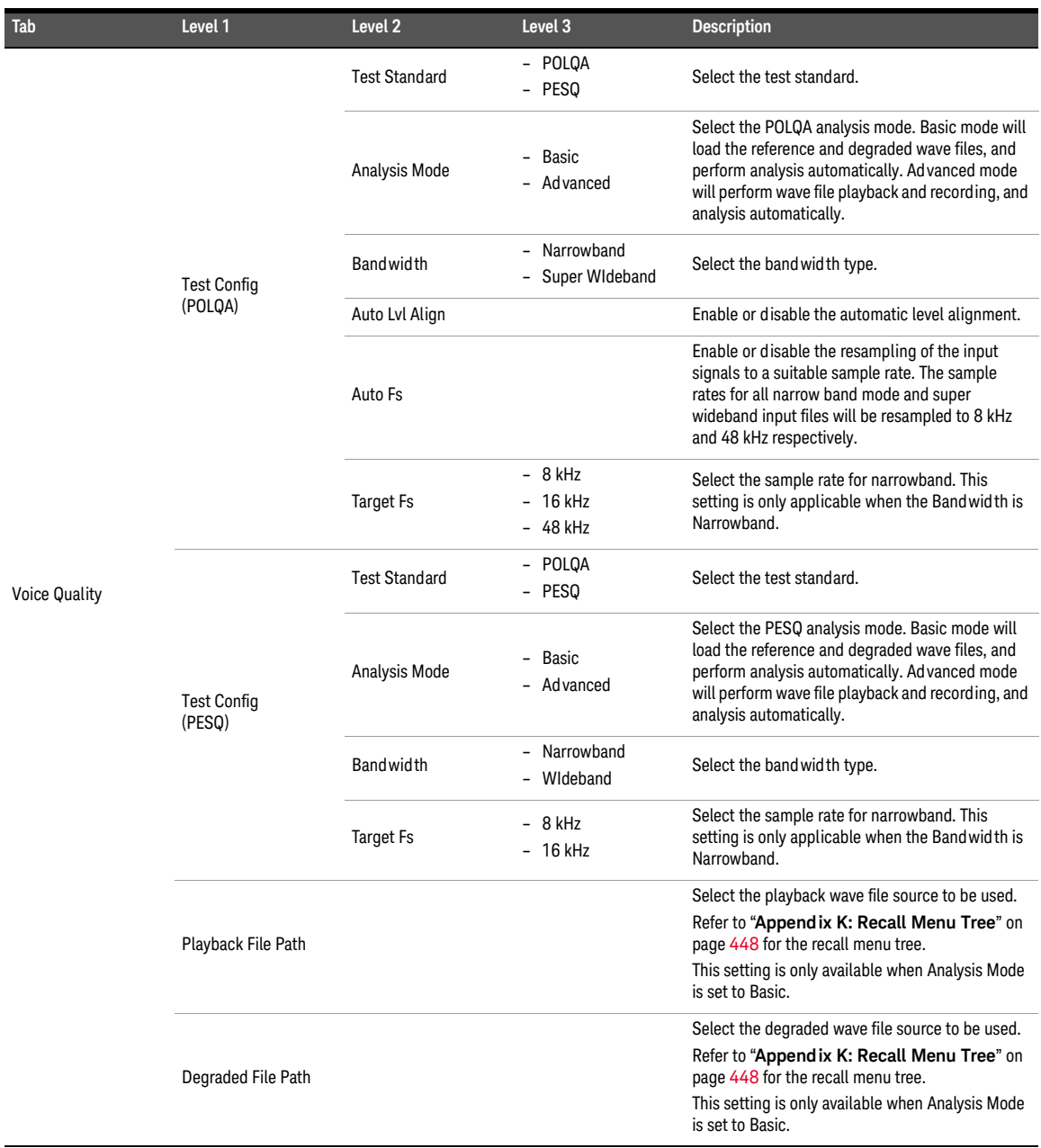

### **Table A-34** Measurement settings > Voice Quality menu tree description

## **Table A-34** Measurement settings > Voice Quality menu tree description (continued)

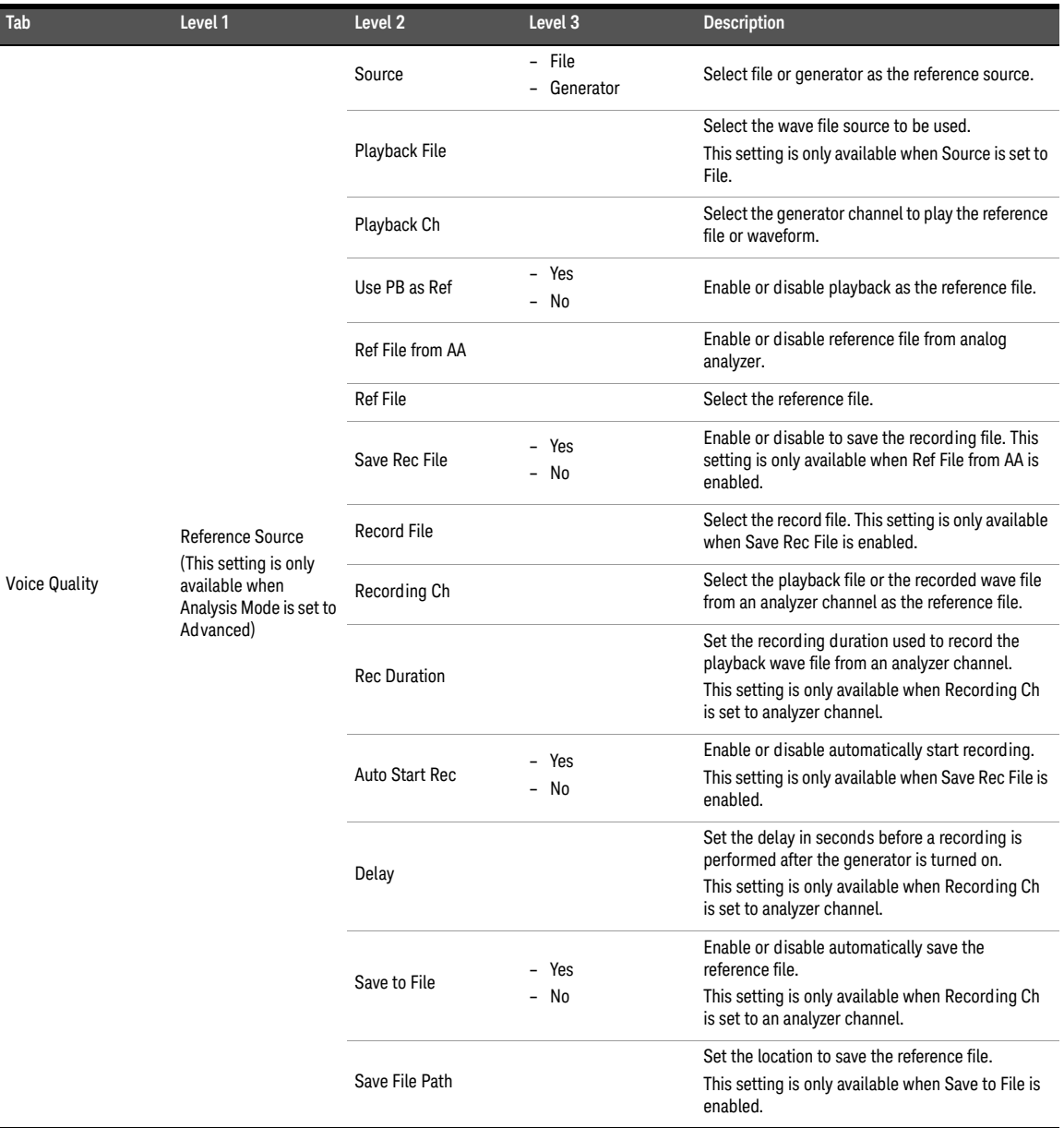

| Tab                     | Level 1                                         | Level <sub>2</sub>  | Level <sub>3</sub>                                                                            | <b>Description</b>                                                                                    |
|-------------------------|-------------------------------------------------|---------------------|-----------------------------------------------------------------------------------------------|----------------------------------------------------------------------------------------------------|
|                         |                                                 | Source              | - File<br>- AA1 to AA8                                                                        | Select the degraded wave file or an existing file to<br>be recorded.                                  |
|                         |                                                 | Save Rec File       | Yes                                                                                           | Enable or disable to save the recording file.<br>This setting is only available when Source is set to |
|                         |                                                 |                     | No<br>$\overline{\phantom{0}}$                                                                | an analyzer channel.                                                                                  |
|                         |                                                 | <b>Rec Duration</b> |                                                                                               | Set the recording duration used to record the<br>degraded wave file.                                  |
| <b>Voice Quality</b>    | <b>Degraded Source</b><br>(This setting is only |                     |                                                                                               | This setting is only available when Source is set to<br>an analyzer channel.                          |
|                         | available when<br>Analysis Mode is set to       | Auto Start Rec      | Yes                                                                                           | Enable or disable automatically start recording.                                                      |
|                         | Ad vanced)                                      |                     | - No                                                                                          | This setting is only available when Source is set to<br>an analyzer channel.                          |
|                         |                                                 |                     | Set the delay in seconds before a recording is<br>performed after the generator is turned on. |                                                                                                    |
|                         |                                                 | Delay               |                                                                                               | This setting is only available when Source is set to<br>an analyzer channel.                          |
|                         |                                                 |                     |                                                                                               | Select the degraded wave file source to be used.                                                      |
|                         |                                                 | Degraded File       | This setting is only available when Source is set to<br>File.                                 |                                                                                                    |
|                         | IO Config                                       | Output Level        |                                                                                               | Set the output level value.                                                                           |
|                         |                                                 | Input Range         |                                                                                               | Select the input range value.                                                                         |
| Show/Hide POLQA License |                                                 |                     |                                                                                               | Show or hide the POLQA license information.                                                           |
| MOS-LQO<br>- Levels     |                                                 |                     |                                                                                               | Refer to " <b>Bar chart</b> " on page 502 for the bar<br>chart menu tree.                             |

**Table A-34** Measurement settings > Voice Quality menu tree description (continued)

## Measurement results

## Bar chart

#### **Table A-35** Measurement Results > Bar chart menu tree description

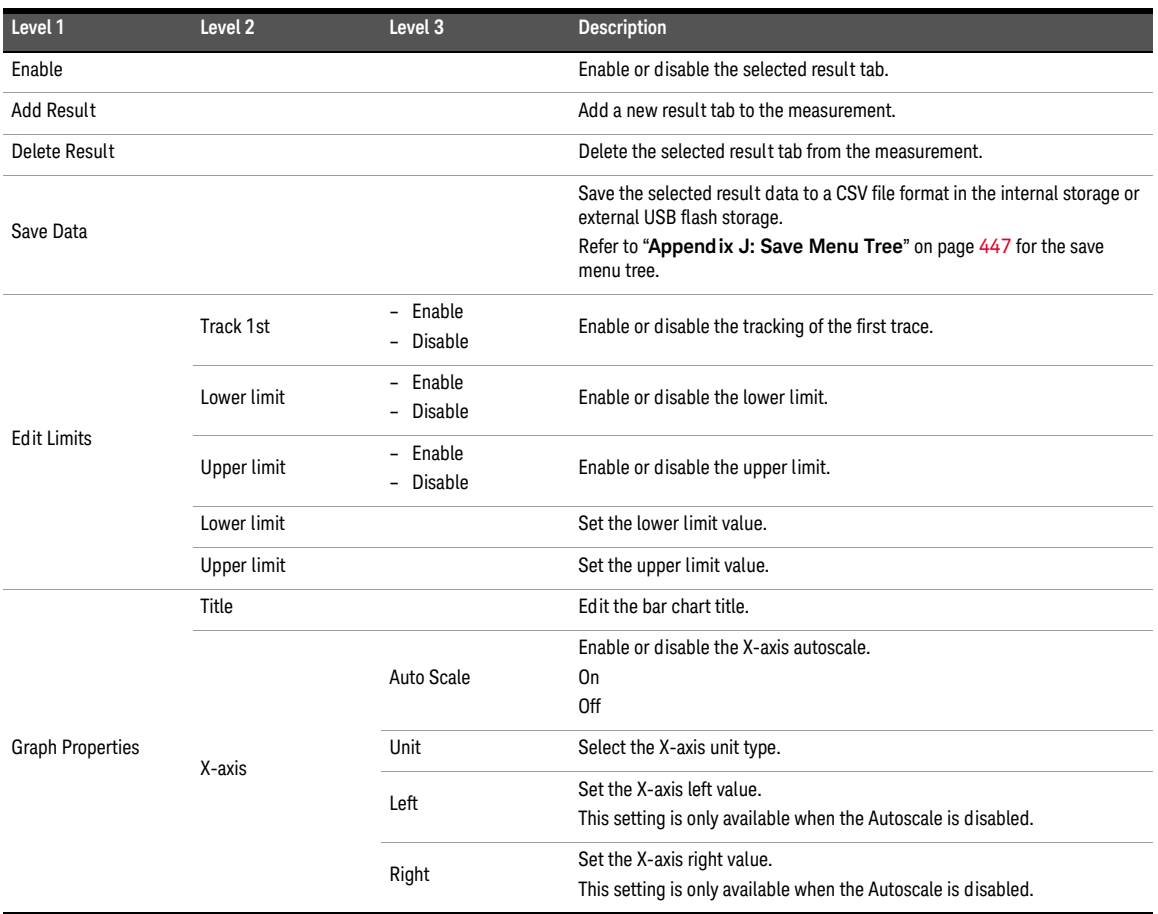

# Graph

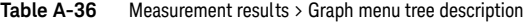

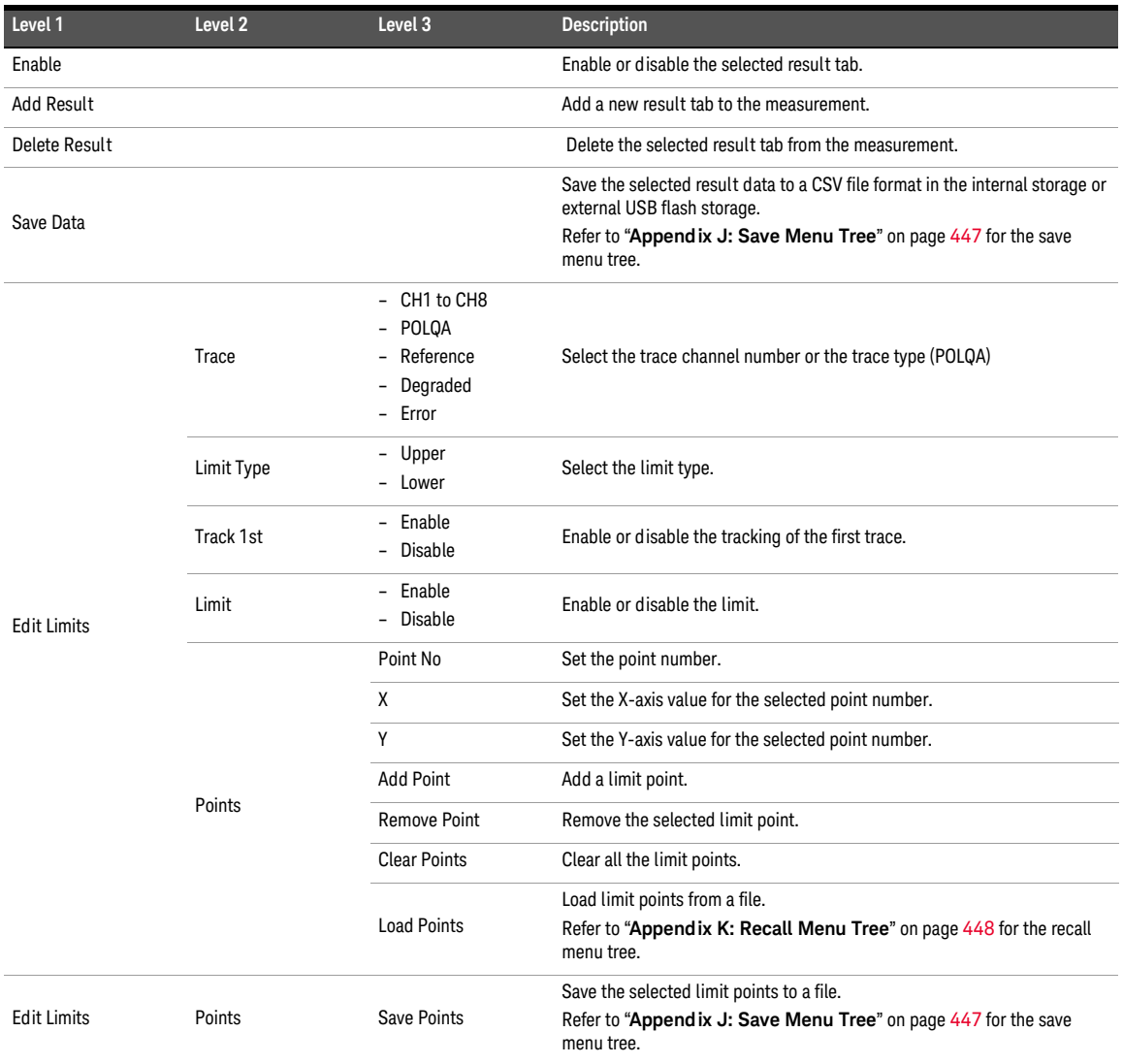

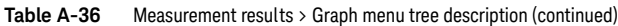

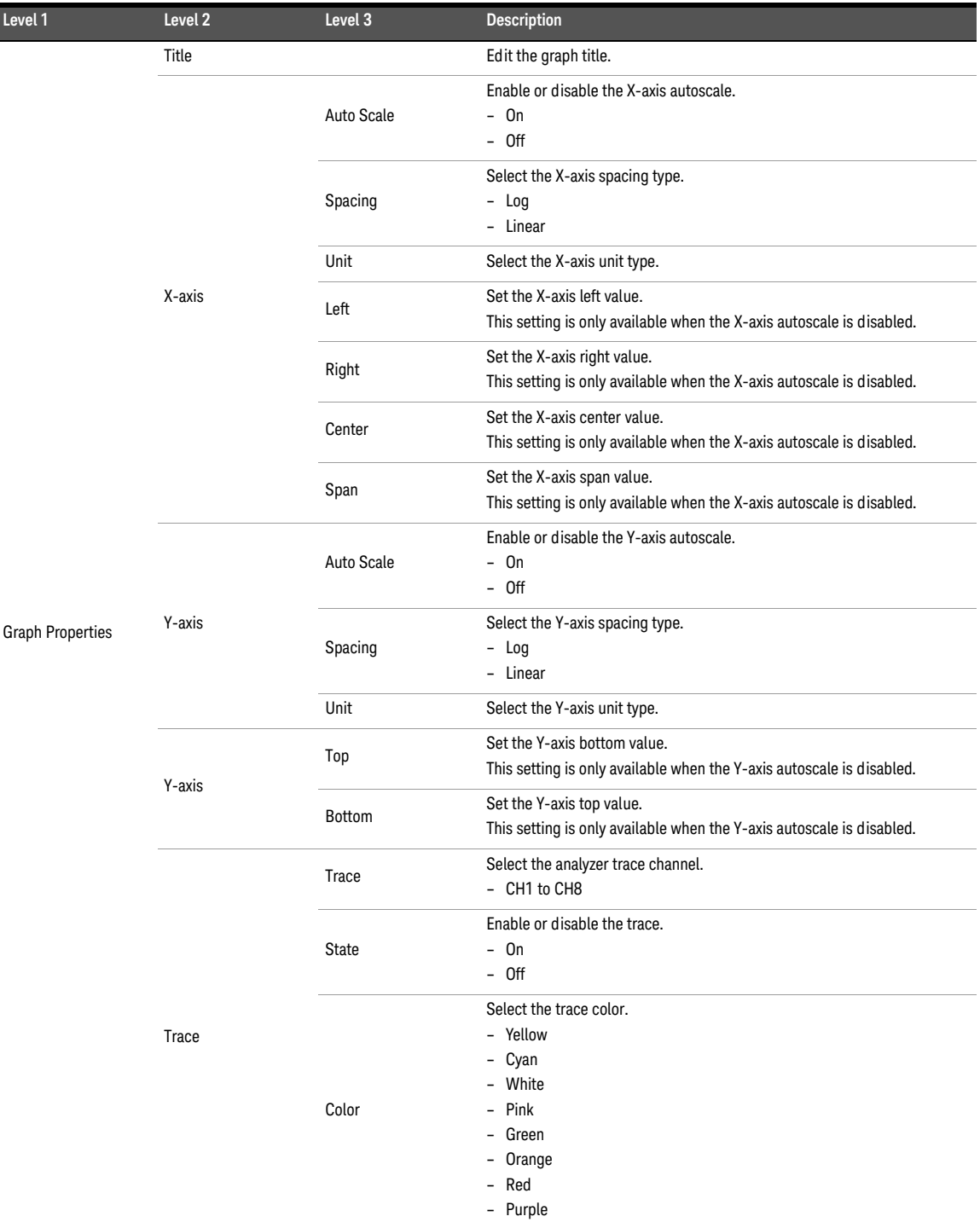
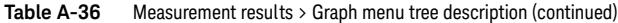

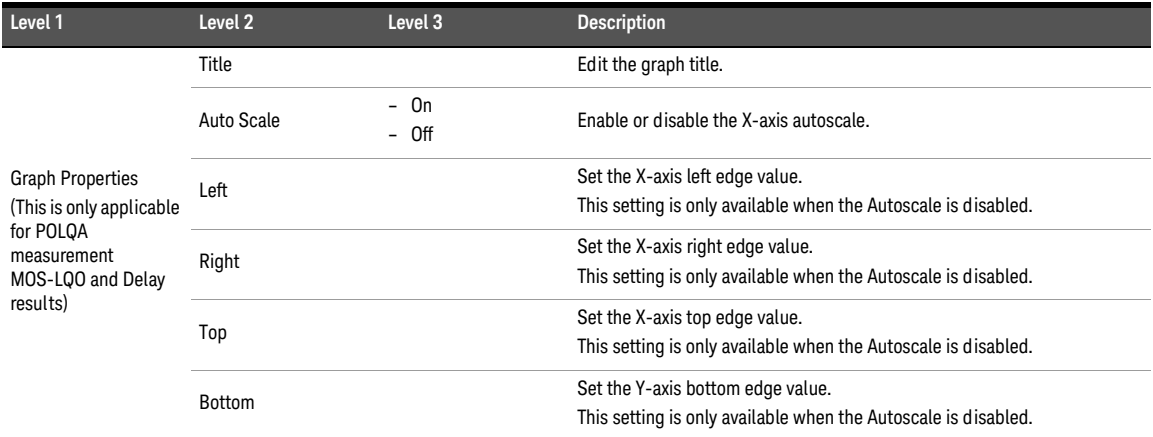

#### A Appendixes

# Appendix M: HP8903B Menu Tree

#### **Table A-37** HP8903B menu tree description

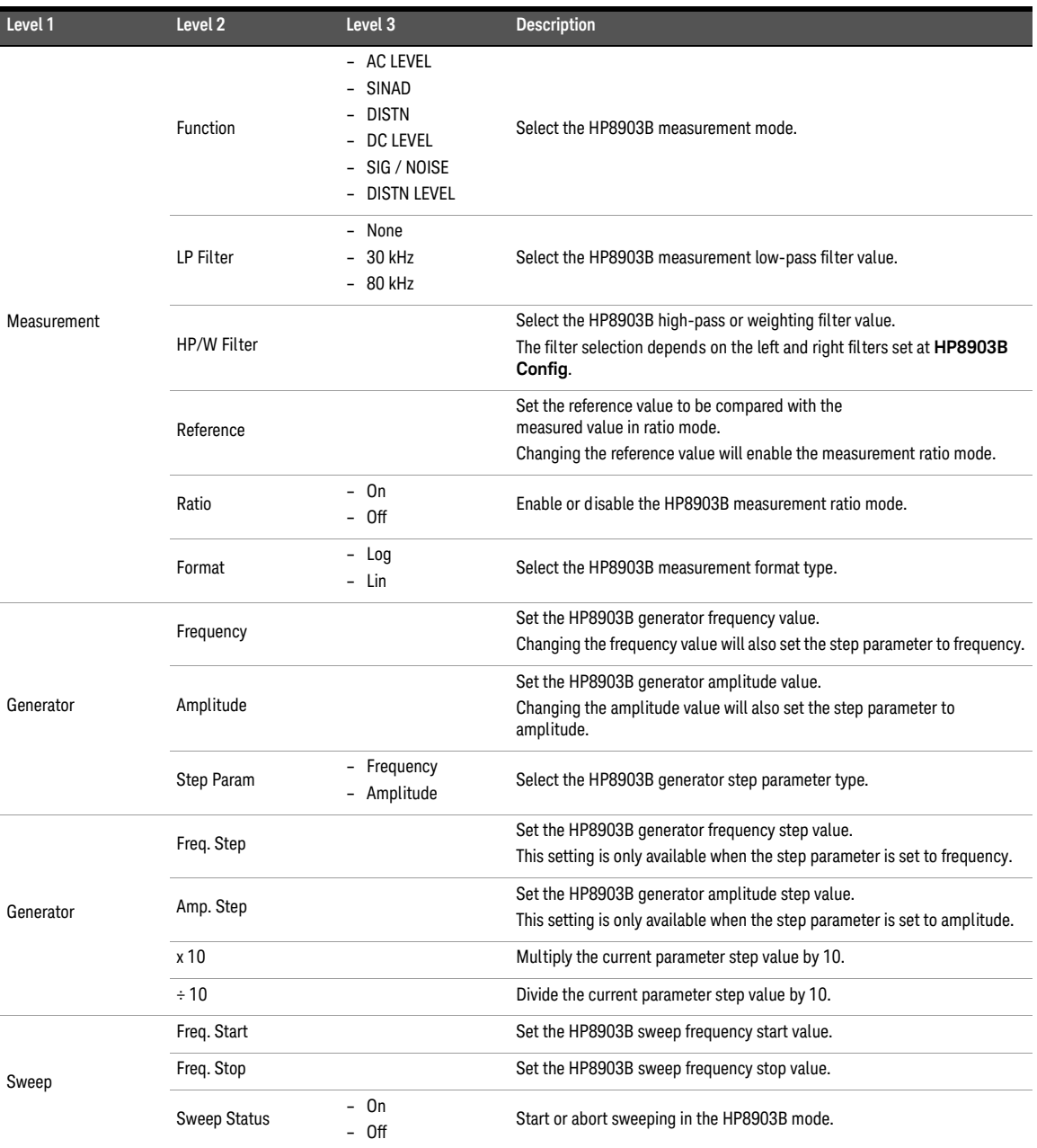

### **Table A-37** HP8903B menu tree description (continued)

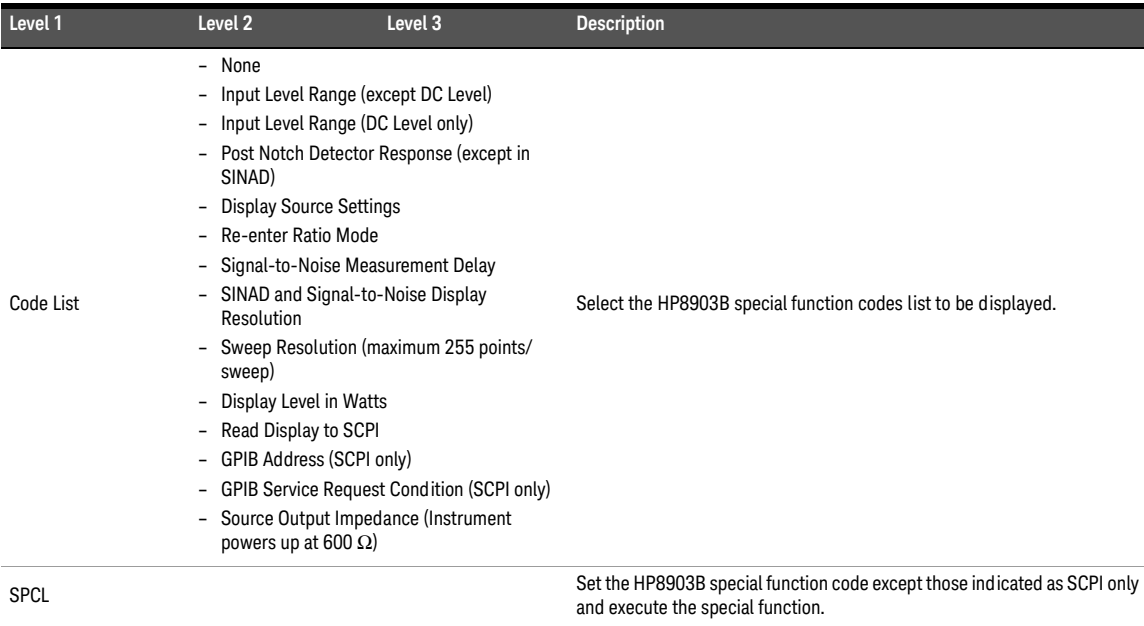

## Appendix N: Units of the Measurement Function Returned Values

### Analog analyzer

| <b>Measurement function</b>                                                                                                    | <b>Unit</b>                                                                                        | <b>Default</b> |
|----------------------------------------------------------------------------------------------------|----------------------------------------------------------------------------------------------------|----------------|
| Frequency                                                                                                    | - Hz<br>$- \Delta Hz$                                                                              | Hz             |
| AC voltage<br>THD+N level<br>THD level                                                                                                    | - dBg<br>$-$ dBm<br>- dBr<br>- dBu<br>$-$ dBV<br>$-W$<br>$- V$<br>$- \Delta V$<br>- dBSPL<br>$- x$ | $\mathsf{V}$   |
| DC voltage                                                                                                    | $- V$<br>$- \Delta V$<br>$- x$                                                                     | V              |
| THD+N ratio<br>SINAD<br>THD ratio<br><b>SMPTE IMD</b><br>DFD IEC 60118 (2nd order)<br>DFD IEC 60118 (3rd order)<br>DFD IEC 60268 (2nd order)<br>DFD IEC 60268 (3rd order)<br><b>SNR</b><br>SNR (Fast)<br>Crosstalk | $- dB$<br>$\Delta$ dB<br>$\overline{\phantom{0}}$<br>%<br>$\overline{\phantom{0}}$<br>$- x$        | dB             |
| Phase                                                                                                    | $\circ$                                                                                            | $\circ$        |

**Table A-38** Analog analyzer units of the meaurement function returned values

## Digital analyzer

| <b>Measurement function</b>                                                                                                    | Unit                                                                                                 | <b>Default</b> |
|----------------------------------------------------------------------------------------------------|----------------------------------------------------------------------------------------------------|----------------|
| Frequency                                                                                                    | $- Hz$<br>$- \Delta Hz$                                                                              | Hz             |
| AC voltage<br>Max peak value<br>Min peak value                                                                                                    | $- V$<br>- dBFS<br>- dBr<br>- dBu<br>$-$ dBV<br>- FFS<br>$- x$<br>- pctFS<br>- LSB<br>- Hex<br>- Dec | <b>FFS</b>     |
| DC voltage                                                                                                    | - FFS<br>$- V$<br>- Hex<br>$- x$                                                                     | <b>FFS</b>     |
| THD+N level<br><b>THD level</b>                                                                                                    | $- V$<br>- dBFS<br>- dBr<br>- dBu<br>- dBV<br>- FFS<br>$- x$<br>- pctFS<br>$-$ LSB<br>- Hex<br>- Dec | dBFS           |
| THD+N ratio<br>SINAD<br>SMPTE IMD<br>DFD IEC 60118 (2nd order)<br>DFD IEC 60118 (3rd order)<br>DFD IEC 60268 (2nd order)<br>DFD IEC 60268 (3rd order)<br>Crosstalk (channel driven) | $- dB$<br>$- \Delta dB$<br>$-$ %<br>$- x$                                                            | dB             |
| Phase                                                                                                    | $\circ$                                                                                              | $\circ$        |

**Table A-39** Digital analyzer units of the meaurement function returned values

#### A Appendixes

The units can be computed using the following formulas.

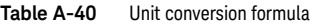

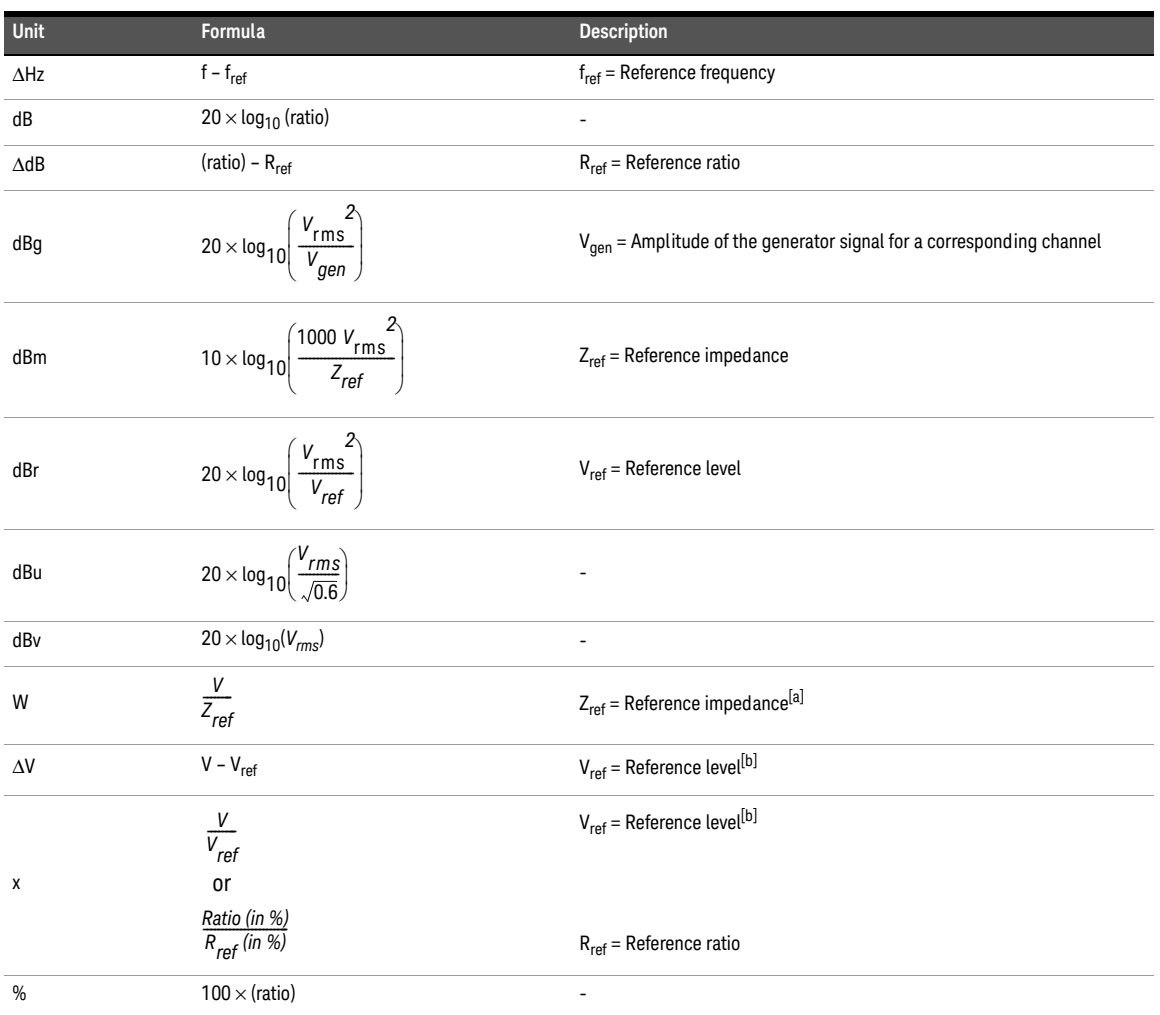

[a] When the Vrms measurement unit is changed to Watt or dBm, the reference impedance setting will be used for the power level calculation. The reference impedance refers to the circuitry impedance or load impedance connected to the analyzer when calculating power level. Note that in a loopback test with no load impedance, the measured voltage value will be twice the expected value as there is no voltage divider present. This will return a power measurement greater than 6.02 dB if a load is present.

<span id="page-509-0"></span>[b] Reference level is defined as a user-entered or a captured value from the current reading as a relative level for the subsequent measurement reading. It can be set to delta, linear, or log scale.

## Units for digital audio measurements

#### **Table A-41** Units for digital audio measurements

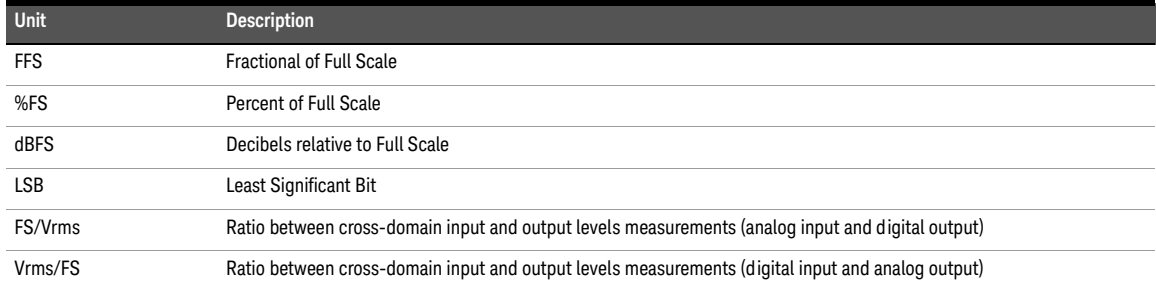

## Appendix O: Arbitrary File Format

The U8903B arbitrary waveform mode allows you to load an arbitrary file or a wave file. To load waveform file for the analog arbitrary waveform, press the **Waveform Config** > **Recall** softkeys. The Recall menu page will be displayed to allow you to select the file to be loaded. Once you load the waveform file, press the **Info** softkey in the Waveform Config menu page to display the arbitrary waveform information as shown in **[Figure A-1](#page-511-0)**.

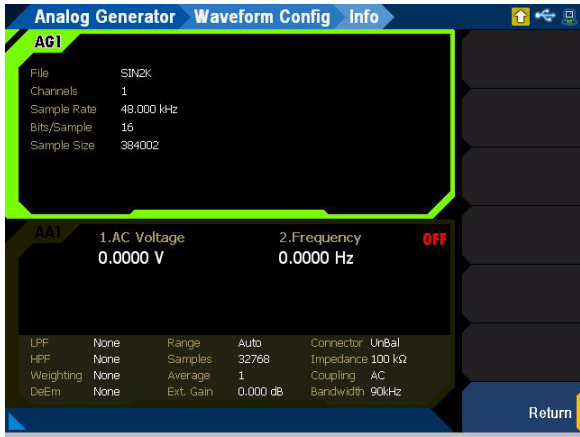

<span id="page-511-0"></span>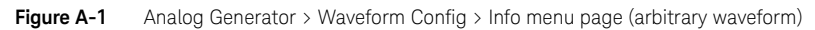

You may configure the arbitrary file format (\*.arb) with the parameters as shown below.

```
#Vpeak: 2
#DC Offset: 0
#Points:
\Omega-0.2-0.4
…
```
The allowable range of values for each arbitrary file parameters are as shown in **[Table A-42](#page-511-1)**.

<span id="page-511-1"></span>**Table A-42** Allowable range for arbitrary file parameters

| Parameter        | Range                                                                                                  |
|------------------|----------------------------------------------------------------------------------------------------|
| Vpeak            | - 0 to 22.6 Vp (Balanced output connection)<br>- 0 to 11.3 Vp (Unbalanced or common output connection) |
| <b>DC Offset</b> | $-11.3$ V to 11.3 V                                                                                    |
| <b>Points</b>    | 32 to 32768 points                                                                                     |

**NOTE** When the DC offset and amplitude are added together, it must not exceed the maximum<br>
When the ourse to the district connection type: voltage for the current output connection type:

- $-$  For the balanced output connection, (Vpeak  $+$  IDC offset)) must be within 0 V and 22.6 V.
- For the unbalanced and common mode output connections, (Vpeak + |DC offset|) must be within 0 V and 11.3 V.

The sampling rate for the arbitrary waveform is fixed at 312.5 kHz. Thus, the interval between samples is 3.2 μs (1/312.5).

For the following arbitrary file example, the highest numerical number of the sample points, which is 6, is output with the Vpeak. The other samples are level-controlled according to their ratio to the maximum.

#Vpeak: 2 #DC offset: –3 #Points:  $\Omega$ –1 –1.5 –1  $\Omega$ 2 4 6 4 2 …

Any of the following conditions may cause an error or warning message to appear.

- Unable to load the sample points, as the points may not be a valid float.
- Summation of the Vpeak and DC offset exceeds the maximum voltage for the current output connection type.
- Invalid Vpeak and DC offset values.
- Total of sample points less than 32.
- The arbitrary file does not exist.

## Appendix P: User-defined Filter File Format

Selecting Custom in either the low-pass, high-pass, or weighting filters menu enables you to load a user-defined filter file.

The available user-defined filter types are IIR (Infinite Impulse Response) and FIR (Finite Impulse Response). You need to specify the coefficients or sections as well as group delay for the respective filter type. Use the following examples to configure the filter file format. The file is saved in the \*.juf format.

Example of an FIR filter file format is as follows.

```
#Type: FIR
#Delay: 250
#Coefficients:
0.00023394
-1.69E-05-1.61E-05
-1.57E-05
…
```
The coefficients of the FIR filter are described as follows.

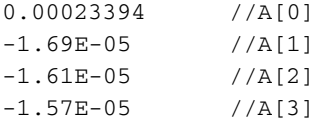

## **NOTE** The FIR filter transfer function, H(z), is defined as:

 $H(z) = A[0] + A[1]z^{-1} + A[2]z^{-2} + A[3]z^{-3} + ...$ 

where  $z =$  complex variable

Example of an IIR filter file format is as follows.

#Type: IIR #Delay: 250 #Sections: 0.02188812 1 -1.852219 0.9397715 1 2 1 0.02067037 1 -1.749171 0.8318526 1 2 1 …

The coefficients of the IIR filter are described as follows.

| 0.02188812   | //Section 1: Gain1   |  |
|--------------|----------------------|--|
| 1            | //Section 1: A1[0]   |  |
| $-1.852219$  | //Section 1: A1[1]   |  |
| 0.9397715    | //Section 1: A1[2]   |  |
| 1            | //Section 1: B1[0]   |  |
| 2            | //Section 1: B1[1]   |  |
| $\mathbf{1}$ | //Section 1: B1[2]   |  |
|              |                      |  |
| [0.02067037  | //Section 2: Gain2   |  |
| 1            | //Section 2: A2[0]   |  |
| $-1.749171$  | //Section 2: A2[1]   |  |
| 0.8318526    | //Section 2: A2[2]   |  |
| 1            | //Section 2: B2[0]   |  |
| 2            | //Section 2: B2[1]   |  |
| $\mathbf{1}$ | //Section 2: $B2[2]$ |  |

where Ax = Denominator and Bx = Numerator

#### A Appendixes

**NOTE** The IIR filter transfer function, H(z), is defined as:

$$
H(z) = \prod_{x=1}^{N} \text{Gain}_{x} \left( \frac{B_{x}[0] + B_{x}[1]z^{-1} + B_{x}[2]z^{-1}}{A_{x}[0] + A_{x}[1]z^{-1} + A_{x}[2]z^{-1}} \right)
$$

where  $z =$  complex variable,  $N =$  number of sections,  $x =$  section number

You may set up to 256 coefficients for the FIR filter type, and up to 36 sections for the IIR filter. The number of FIR coefficients must not be less than four, while the minimum number of sections allowed for IIR is one (seven coefficients). The delay is specified in the form of samples and within the range of 0 to 65535.

## <span id="page-516-2"></span>Appendix Q: DSI Input and Output Interface

The DSI input and output interface uses the 25-pin female D-SUB connector. The pins assignment for the connector are shown in **[Figure A-2](#page-516-0)** and **[Table A-43](#page-516-1)**.

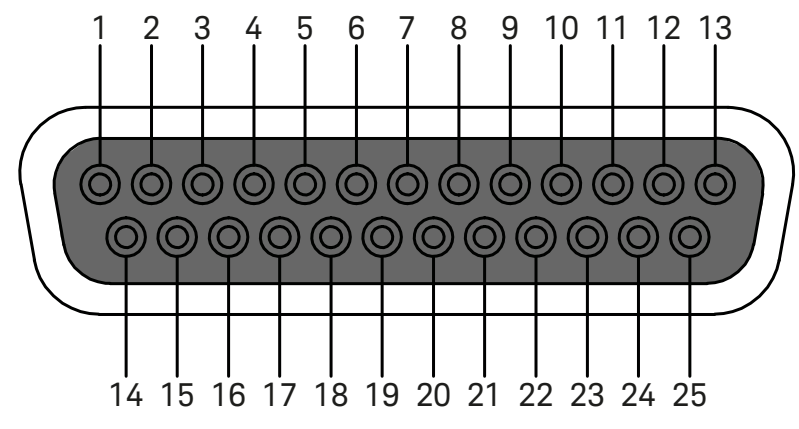

<span id="page-516-0"></span>**Figure A-2** 25-pin female D-SUB connector

<span id="page-516-1"></span>**Table A-43** 25-pin female D-SUB connector pins assignment

| Pin no.        | Label             | <b>Direction</b> | <b>Description</b>                         |
|----------------|-------------------|------------------|--------------------------------------------|
|                | Master Clk Out    | Out              | Master clock out for digital audio         |
| $\overline{2}$ | <b>GND</b>        |                  | Digital ground                             |
| 3              | DSI Gen Data-Out  | Out              | Digital generator DSI data output          |
| 4              | DSI Gen FS-InOut  | In/Out           | DSI generator DSI frame sync               |
| 5              | DSI Gen CLK-InOut | In/Out           | DSI generator DSI bit clock                |
| 6              | $\qquad \qquad$   |                  | Unused                                     |
| 7              | $+5.0V$           |                  | +5.0 V supply with over-current protection |
| 8              | $+3.3V$           |                  | +3.3 V supply with over-current protection |
| 9              | DSI Ana Data-In   | In               | Digital analyzer DSI data input            |
| 10             | DSI Ana FS-InOut  | In/Out           | Digital analyzer DSI frame sync            |
| 11             | DSI Ana Clk-InOut | In/Out           | Digital analyzer DSI bit clock             |
| 12             | <b>GND</b>        |                  | Digital ground                             |
| 13             | Sync Clock Out    | Out              | Sync clock output for AES3/SPDIF and DSI   |
| $14 - 25$      | GND               |                  | Digital ground                             |

# Appendix R: Digital System Clock Distribution Block Diagram

The digital system clock distribution block diagram is shown in **[Figure A-3](#page-517-0)**.

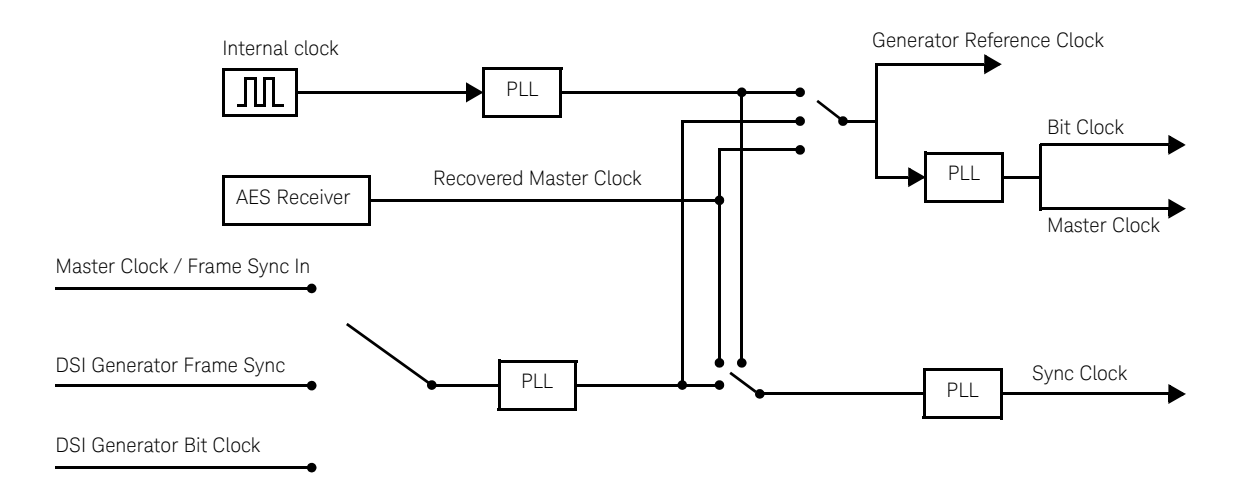

PLL = Phase-Locked Loop

<span id="page-517-0"></span>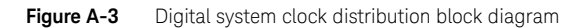

## Appendix S: Typical DSI Test Configurations

The following sections describe the possible serial audio input and output configurations.

**NOTE** Refer to "**[Appendix Q: DSI Input and Output Interface](#page-516-2)**" on page 517 for more information **NOTE** on the pins assignment.

### Configuration 1

In this configuration, the DUT uses the U8903B internal reference clock source as the reference clock. The DUT receives the clock references and data from the U8903B.

Press  $\frac{Gamma}{M}$  on the FUNCTION panel to switch between audio generator or audio analyzer **Generator Analyzer**

mode, and press  $\left[\!\left[\begin{smallmatrix}\text{Interface} \ \text{or}\end{smallmatrix}\right]\!\right]$  on the FUNCTION panel to switch to digital interface.

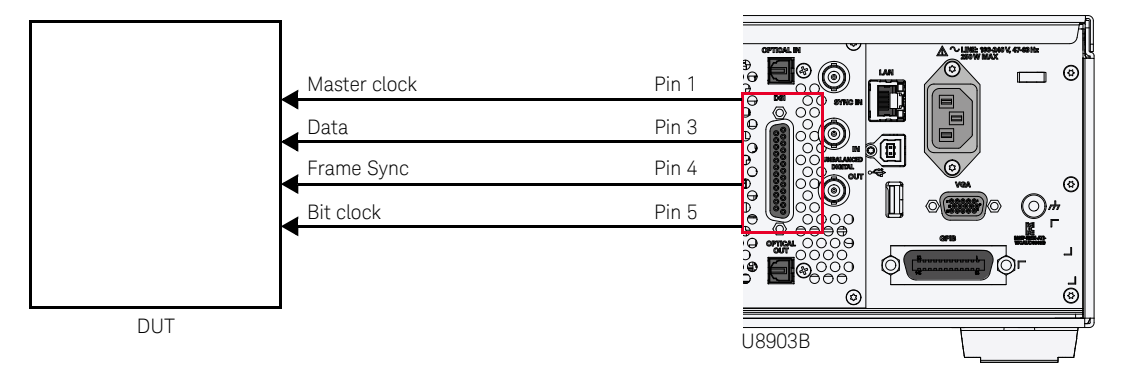

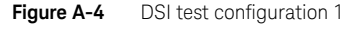

- **1** At the digital generator, press **DSI Config > Master Clock**, and select **On** to enable the master clock.
- **2** At the digital generator, press **DSI Config > Sample Rate**, and set the sample rate.
- **3** At the digital generator, press **DSI Config > Word Length**, and set the word length. The bit clock rate is determined by the multiplication of the sample rate, word length, and number of channels.
- **4** At the digital generator, press **DSI Config > Multiplier**, and select the multiplier. The master clock rate is determined by the multiplication of the sample rate and multiplier.
- **5** At the digital generator, press **DSI Config > Fsync Polarity**, and select either **Rising** or **Falling** as the edge synchronization to the leading edge of the frame clock.

### Configuration 2

In this configuration, the DUT uses an external master clock as the reference clock. The U8903B receives the data, frame sync, and bit clock from the DUT. A typical application for this configuration is analog to digital converter (ADC) evaluation.

 $\blacksquare$  on the FUNCTION panel to switch between audio generator or audio analyzer **Generator Analyzer**

mode, and press  $\left[\begin{smallmatrix}\text{Interface} \\ \text{Interface}\end{smallmatrix}\right]$  on the FUNCTION panel to switch to digital interface.

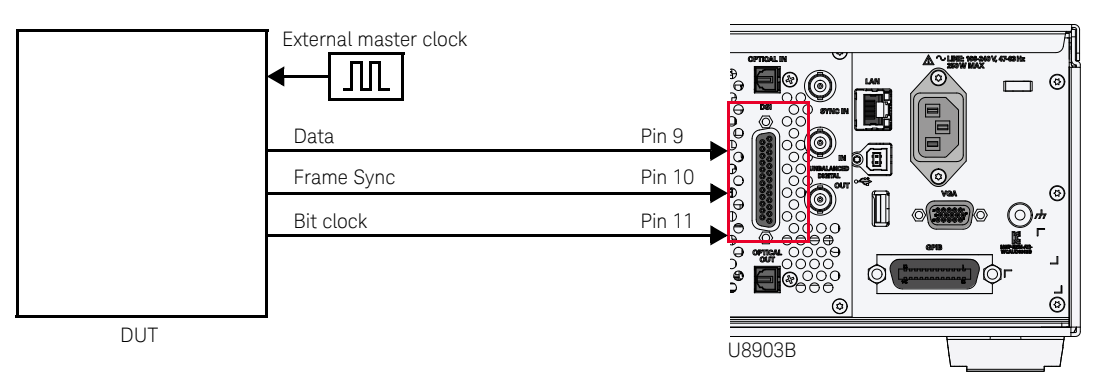

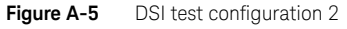

- **1** At the digital analyzer, press **Input Config > Connector**, and select **DSI** as the digital analyzer input type.
- **2** At the digital generator, press **DSI Config > Master Clock**, and select **Off** to turn off the master clock.
- **3** At the digital analyzer, press **DSI Config > W/Bclk Dir**, and select **In** as the word and bit clock direction.

### Configuration 3

In this configuration, an external master clock is used to synchronize the DUT and U8903B. A phase-locked loop (PLL) is used in the U8903B to lock the incoming master clock and regenerate the frame sync and bit clock. Data will be clocked in on each bit clock.

Press  $\left[\frac{\text{Generator}}{\text{Answer}}\right]$  on the FUNCTION panel to switch between audio generator or audio analyzer **Generator Analyzer**

mode, and press  $\left[\begin{matrix}\text{interface} \\ \text{interface}\end{matrix}\right]$  on the FUNCTION panel to switch to digital interface. **Interface**

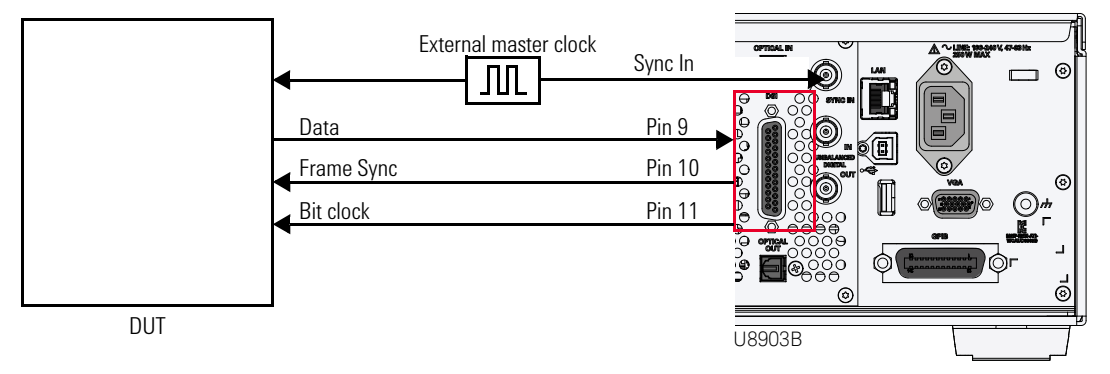

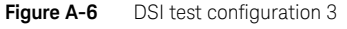

- **1** At the digital analyzer, press **Input Config > Connector**, and select **DSI** as the digital analyzer input type.
- **2** At the digital generator, press **DSI Config > Master Clock**, and select **Off** to turn off the master clock.
- **3** At the digital analyzer, press **DSI Config > W/Bclk Dir**, and select **Out** as the word and bit clock direction.
- **4** At the digital generator, press **DSI Config > Multiplier**, and set the multiplier to determine the sampling rate.

#### A Appendixes

### Configuration 4

This configuration is similar to configuration 2, except that the DUT uses the U8903B internal reference clock source as the reference clock.

Press  $\left[\begin{smallmatrix} \text{Generator} \\ \text{Analyzer} \end{smallmatrix} \right]$  on the FUNCTION panel to switch between audio generator or audio analyzer

mode, and press  $\left[\begin{smallmatrix}\text{Interface} \\ \text{Interface}\end{smallmatrix}\right]$  on the FUNCTION panel to switch to digital interface.

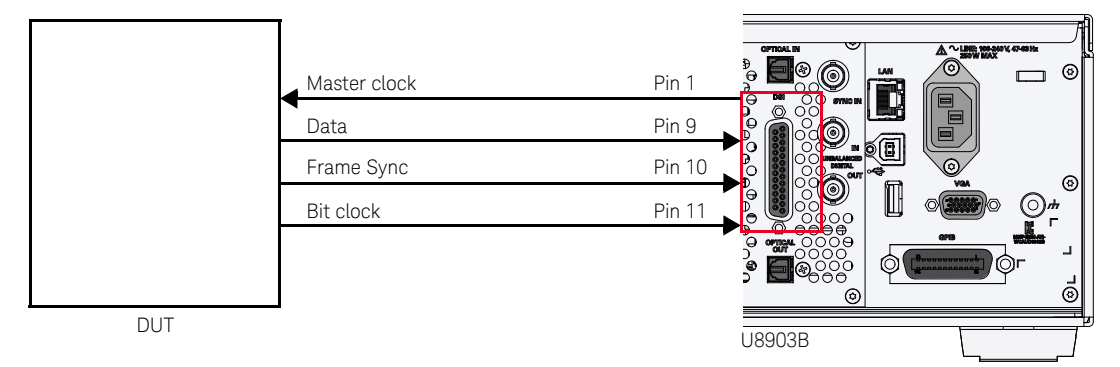

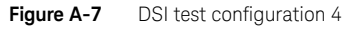

- **1** At the digital analyzer, press **Input Config > Connector**, and select **DSI** as the digital analyzer input type.
- **2** At the digital generator, press **DSI Config > Master Clock**, and select **On** to turn on the master clock.
- **3** At the digital analyzer, press **DSI Config > W/Bclk Dir**, and select **In** as the word and bit clock direction.
- **4** At the digital generator, press **DSI Config > Sample Rate**, and set the sample rate.
- **5** At the digital generator, press **DSI Config > Multiplier**, and set the multiplier to determine the master clock rate.

### Configuration 5

This configuration is similar to configuration 3, except that the DUT uses the U8903B internal reference clock source as the reference clock.

Press  $\left[\frac{\text{Generator}}{\text{Answer}}\right]$  on the FUNCTION panel to switch between audio generator or audio analyzer

mode, and press  $\left[\!\left[\begin{smallmatrix}\text{Interface} \ \text{or}\end{smallmatrix}\right]\!\right]$  on the FUNCTION panel to switch to digital interface.

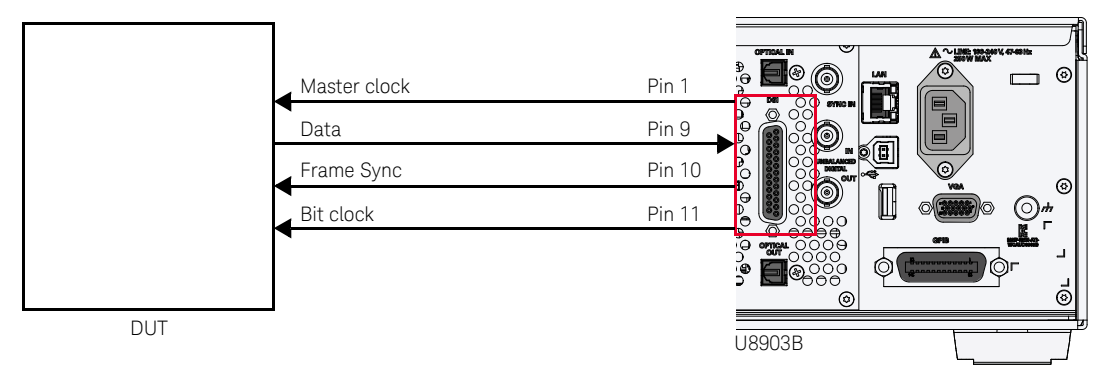

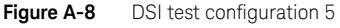

- **1** Press **Input Config > Connector**, and select **DSI** as the digital analyzer input type.
- **2** At the digital generator, press **DSI Config > Master Clock**, and select **On** to turn on the master clock.
- **3** Press **DSI Config > W/Bclk Dir**, and select **Out** as the word and bit clock direction.

## Appendix T: U8903B Configuration Examples

Example 1: Generating a sine waveform with the digital generator and measuring its voltage with the digital analyzer

> In this example, you will learn how to generate a simple sine waveform from the U8903B digital generator and measure its voltage using the U8903B digital analyzer.

To generate a sine waveform from the digital unbalanced output with a frequency of 1 kHz and amplitude of 1 FFS, perform the following steps.

- **1** Connect the digital generator unbalanced output to the digital analyzer unbalanced input channel in the rear panel using a BNC cable.
- **2** Press  $\left[\frac{\text{Generator}}{\text{Analyzer}}\right]$  on the FUNCTION panel to switch to audio generator mode, and press

 on the FUNCTION panel to switch to digital interface. **Interface**

- **3** Press **Waveform**, and select **Sine** as the waveform type.
- **4** Press the **Output Config > Connector**, and select **Unbalanced** as the digital generator output type.
- **5** Press the **Output Config > AES Output**, and enable the AES output.
- **6** Press **Waveform Config > Frequency**, and set the frequency to 1 kHz.
- **7** Press **Waveform Config > Amplitude**, and set the amplitude to 1 FFS.

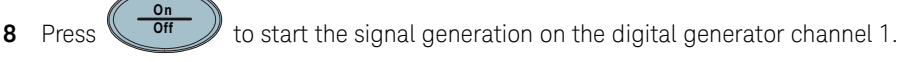

**9** After you have completed the steps above, the U8903B display should look as follows.

|                                                | <b>Digital Generator</b>     |                                           |                                          |                                                              |            |    | $\Box$                    |  |    |                  |
|------------------------------------------------|------------------------------|-------------------------------------------|------------------------------------------|--------------------------------------------------------------|------------|----|---------------------------|--|----|------------------|
| <b>DOT</b>                                     | Amplitude<br>1.0000 FFS      |                                           | Frequency<br>1.0000 kHz                  |                                                              |            |    |                           |  | ON | Waveform<br>Sine |
|                                                | DC Offset<br>0.0000 FFS      |                                           | Sine                                     | Waveform                                                     |            |    | <b>Waveform</b><br>Config |  |    |                  |
| Connector<br>S.Rate                            | Bal<br>48.000 kHz            | AES <sup></sup><br>Format                 | On<br>Linear PCM                         | Optical<br><b>Dither</b>                                     | Off<br>Off |    | <b>Output Config</b>      |  |    |                  |
| DA 1                                           | 1.AC Voltage<br>1000 mFFS    |                                           |                                          | 2. Frequency<br>1.0000 kHz                                   |            | ON | <b>DSI Config</b>         |  |    |                  |
|                                                |                              |                                           |                                          |                                                              |            |    | <b>AES/SPDIF</b>          |  |    |                  |
| I PF<br><b>HPF</b><br>Weighting<br><b>DeEm</b> | None<br>None<br>None<br>None | S. Rate<br>Samples<br>Average<br>Coupling | 48.00 kHz<br>32768<br>$\mathbf{1}$<br>AC | Connector Bal<br>Impedance HiZ<br>Freq Scale MISR<br>Ref. SR | 48.000 kHz |    | References                |  |    |                  |
|                                                |                              |                                           |                                          |                                                              |            |    |                           |  |    |                  |

**Figure A-9** Digital generator sine waveform generation

To measure the voltage of the sine waveform, perform the following steps.

- **1** Press  $\left[\frac{\text{Generaled}}{\text{Analyger}}\right]$  on the FUNCTION panel to switch to audio analyzer mode, and press on the FUNCTION panel to switch to digital interface. **Interface**
- **2** Press **Analysis Mode**, and select **Standard** as the digital analyzer analysis mode.
- **3** Press **Input Config > Connector**, and select **Unbalanced** as the digital analyzer input type.
- **4** Press **Functions > Function No.**, and select **1**.
- **5** Press **Functions > Function 1**, and select **Frequency** as the first measurement function.
- **6** Press **Functions> Function No.**, and select **2**.
- **7** Press **Functions > Function 2**, and select **AC Voltage** as the second measurement function.

**8** Press  $\begin{pmatrix} \overline{off} \\ \overline{off} \end{pmatrix}$  to start the signal measurement on the digital analyzer channel 1. **On Off**

You should now obtain an AC voltage reading of 1 FFS for the generated sine waveform, within the tolerance as stated in "**[Specifications](#page-370-0)**" on page 371. The U8903B display should look as follows.

|                                | <b>Digital Analyzer</b>     |                                       |                          |                                                    |            |    |                              |
|--------------------------------|-----------------------------|---------------------------------------|--------------------------|----------------------------------------------------|------------|----|------------------------------|
|                                | Amplitude                   | Frequency<br>1.0000 FFS<br>1.0000 kHz |                          |                                                    |            | ON | <b>Meas Mode</b><br>Standard |
|                                | DC Offset<br>0.0000 FFS     |                                       | Sine                     | Waveform                                           |            |    | <b>Functions</b>             |
| Connector<br>S.Rate            | Bal<br>48.000 kHz           | AFS.<br>Format                        | On<br>Linear PCM         | Optical<br><b>Dither</b>                           | Off<br>Off |    | <b>Filters Config</b>        |
| <b>DAI</b>                     | 1.AC Voltage<br>1000 mFFS   |                                       |                          | 2. Frequency<br>1.0000 kHz                         |            | ON | <b>Meas Config</b>           |
|                                |                             |                                       |                          |                                                    |            |    | <b>Input Config</b>          |
| <b>IPF</b><br>HPF<br>Weighting | <b>None</b><br>None<br>None | S. Rate<br>Samples<br>Average         | 48.00 kHz<br>32768<br>1. | Connector Ball<br>Impedance HiZ<br>Freq Scale MISR |            |    | More<br>■■                   |
| <b>DeEm</b>                    | None                        | Coupling                              | AC                       | Ref. SR                                            | 48.000 kHz |    |                              |

**Figure A-10** Digital analyzer voltage measurement

### Example 2: Configuring the System Clock Reference Settings

In this example, you will learn how to configure the U8903B system clock reference settings.

To configure the system clock reference source to external Master clock in with word length of 24 and multiplier of 192, perform the following steps.

- **1** Connect the external Master clock signal to the Sync In connector in the rear panel using a BNC cable.
- **2** Press  $\left[\frac{\text{Sensator}}{\text{Answer}}\right]$  on the FUNCTION panel to switch to audio generator mode, and press on the FUNCTION panel to switch to digital interface. **Generator Analyzer Interface**
- **3** Press **Output Config > Ref Clock > Source**, and select **External** as the reference clock source.
- **4** Press **Output Config > Ref Clock > Type**, and select **MCLK** to set the external clock source type as Master clock.
- **5** Press **Output Config > Ref Clock > Word Length**, and set the Master clock word length to **24**. [1][2]
- **6** Press **Output Config > Ref Clock > Multiplier**, and set the Master clock multiplier to **192**. [3]

- [1] Sampling rate constrains the master clock in word length values. Refer to "**[Appendix W: Word Length,](#page-535-0)  [Sampling Rate, and Multiplier for Master Clock In](#page-535-0)"** on page 536 for the range of word length that can be set with different sampling rate.
- [2] When setting the word length, the error message, –221,"Settings conflict..." may be generated. This error message can be ignored as this is to notify that the word length or multiplier is auto adjusted to the nearest allowable value due to the settings conflict.
- [3] Sampling rate and word length constrain the multiplier values. Refer to "**[Appendix W: Word Length,](#page-535-0)  [Sampling Rate, and Multiplier for Master Clock In](#page-535-0)**" on page 536 for the range of multiplier that can be set with different master clock in word length and sampling rate.

### Example 3: Configuring the Digital Generator DSI Output Settings

In this example, you will learn how to configure the U8903B digital generator DSI output settings.

To configure the digital generator DSI output settings to DSP format, sampling rate of 192 kHz, word length of 24, and multiplier of 192, perform the following steps.

- **1** Press  $\left[\frac{\text{Generator}}{\text{Answer}}\right]$  on the FUNCTION panel to switch to audio generator mode, and press on the FUNCTION panel to switch to digital interface. **Generator Analyzer Interface**
- **2** Press **DSI Config > Format**, and select **DSP** as the DSI output format.
- **3** Press **DSI Config > Sample Rate**, and set the sampling rate to **192 kHz**.
- **4** Press **DSI Config > Word Length**, and set the DSI word length to **24**. [1][2]
- **5** Press **DSI Config > Multiplier**, and set the DSI multiplier to **192**. [3]

- [1] Sampling rate constrains the DSI word length values. Refer to "**[Appendix V: Word Length, Sampling](#page-529-0)  [Rate, and Multiplier for DSI](#page-529-0)**" on page 530 for the range of word length that can be set with different sampling rate.
- [2] When setting the word length, the error message, –221,"Settings conflict..." may be generated. This error message can be ignored as this is to notify that the word length or multiplier is auto adjusted to the nearest allowable value due to the settings conflict.
- [3] Sampling rate and word length constrain the multiplier values. Refer to "**[Appendix V: Word Length,](#page-529-0)  [Sampling Rate, and Multiplier for DSI](#page-529-0)**" on page 530 for the range of multiplier that can be set with different DSI word length and sampling rate.

#### A Appendixes

## Appendix U: Relationship between Digital Waveform Parameters and Channels

#### **Waveform Parameter Channel** Sine Frequency Amplitude DC Offset Channel 1 and Channel 2 are the same Channel 1 and Channel 2 can be different Channel 1 and Channel 2 are the same Stereo Frequency Amplitude DC Offset Channel 1 and Channel 2 can be different Channel 1 and Channel 2 can be different Channel 1 and Channel 2 are the same Square Frequency Amplitude DC Offset Channel 1 and Channel 2 are the same Channel 1 and Channel 2 can be different Channel 1 and Channel 2 are the same Sine burst Frequency Amplitude Burst On Period Low Level Channel 1 and Channel 2 are the same Channel 1 and Channel 2 can be different Channel 1 and Channel 2 are the same Channel 1 and Channel 2 are the same Channel 1 and Channel 2 are the same Variable phase Frequency Amplitude Phase  $\rightarrow$  1 Channel 1 and Channel 2 are the same Channel 1 and Channel 2 can be different Channel 1 and Channel 2 are the same Dual Frequency 1 Frequency 2 Amplitude Ratio DC Offset Channel 1 and Channel 2 are the same Channel 1 and Channel 2 are the same Channel 1 and Channel 2 are the same Channel 1 and Channel 2 are the same Channel 1 and Channel 2 are the same SMPTE IMD 1:1/ 4:1/ 10:1 Lower Frequency Upper Frequency Amplitude DC Offset Channel 1 and Channel 2 are the same Channel 1 and Channel 2 are the same Channel 1 and Channel 2 are the same Channel 1 and Channel 2 are the same DFD IEC 60118 Difference Frequency Upper Frequency Amplitude DC Offset Channel 1 and Channel 2 are the same Channel 1 and Channel 2 are the same Channel 1 and Channel 2 are the same Channel 1 and Channel 2 are the same DFD IEC 60268 Difference Frequency Center Frequency Amplitude DC Offset Channel 1 and Channel 2 are the same Channel 1 and Channel 2 are the same Channel 1 and Channel 2 are the same Channel 1 and Channel 2 are the same Gaussian/Rectangular/ Triangular/Pink Amplitude DC Offset Channel 1 and Channel 2 can be different Channel 1 and Channel 2 are the same Constant **Constant** Amplitude Channel 1 and Channel 2 are the same

#### **Table A-44** Relationship between digital waveform parameters and channels

### **Table A-44** Relationship between digital waveform parameters and channels (continued)

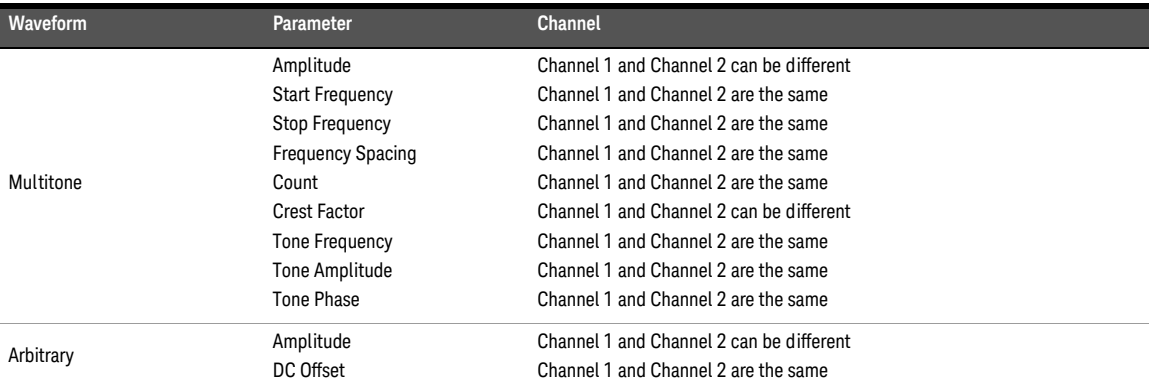

## <span id="page-529-0"></span>Appendix V: Word Length, Sampling Rate, and Multiplier for DSI

| $\leq$ Sampling rate (kHz) <sup>[a]</sup> | Word length      | Multiplier    |
|-------------------------------------------|------------------|---------------|
| 400                                       | 8                | 128           |
| 400                                       | $\boldsymbol{9}$ | 72, 144       |
| 400                                       | 10               | 80, 160       |
| 400                                       | 11               | 88, 176       |
| 400                                       | 12               | 96, 192       |
| 400                                       | 13               | 104, 208      |
| 400                                       | 14               | 112, 224      |
| 400                                       | 15               | 120, 240      |
| 400                                       | 16               | 64, 128       |
| 400                                       | 17               | 68, 136       |
| 400                                       | 18               | 72, 144       |
| 400                                       | 19               | 76, 152       |
| 400                                       | 20               | 80, 160       |
| 400                                       | 21               | 84, 168       |
| 400                                       | 22               | 88, 176       |
| 400                                       | 23               | 92, 184       |
| 400                                       | 24               | 96, 192       |
| 400                                       | 25               | 100, 200      |
| 400                                       | 26               | 104, 208      |
| 400                                       | 27               | 108, 216      |
| 400                                       | 28               | 112, 224      |
| 400                                       | 29               | 116, 232      |
| 400                                       | 30               | 120, 240      |
| 400                                       | 31               | 124, 248      |
| 400                                       | 32               | 128           |
| 200                                       | 8                | 128, 256      |
| 200                                       | $\boldsymbol{9}$ | 72, 144, 288  |
| 200                                       | 10               | 80, 160, 320  |
| 200                                       | 11               | 88, 176, 352  |
| 200                                       | 12               | 96, 192, 384  |
| 200                                       | 13               | 104, 208, 416 |

**Table A-45** Word Length, Sampling Rate, and Multiplier for DSI

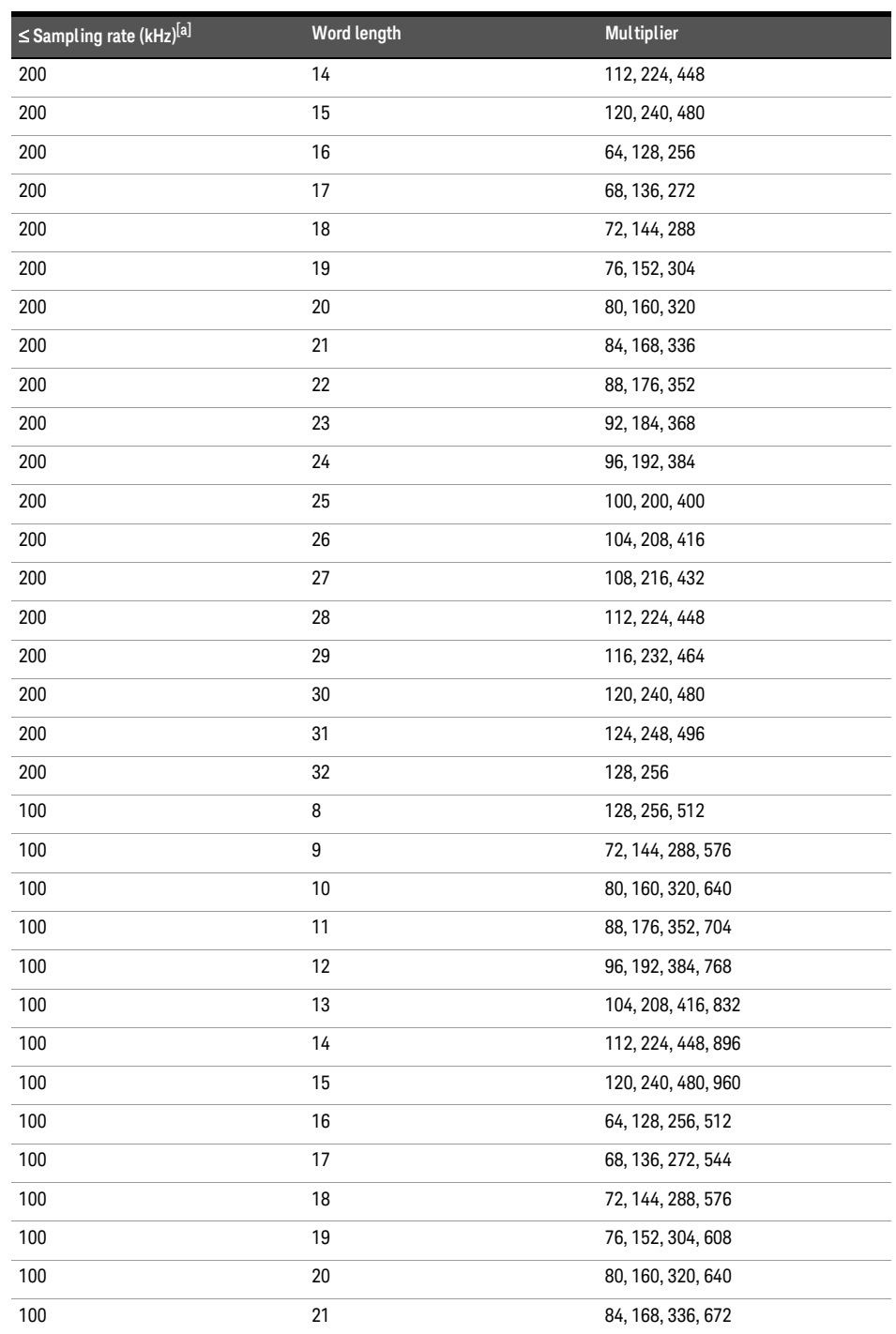

### **Table A-45** Word Length, Sampling Rate, and Multiplier for DSI (continued)

| ≤ Sampling rate (kHz) <sup>[a]</sup> | <b>Word length</b> | <b>Multiplier</b>   |
|--------------------------------------|--------------------|---------------------|
| 100                                  | 22                 | 88, 176, 352, 704   |
| 100                                  | 23                 | 92, 184, 368, 736   |
| 100                                  | 24                 | 96, 192, 384, 768   |
| 100                                  | 25                 | 100, 200, 400, 800  |
| 100                                  | 26                 | 104, 208, 416, 832  |
| 100                                  | 27                 | 108, 216, 432, 864  |
| 100                                  | 28                 | 112, 224, 448, 896  |
| 100                                  | 29                 | 116, 232, 464, 928  |
| 100                                  | 30                 | 120, 240, 480, 960  |
| 100                                  | 31                 | 124, 248, 496, 992  |
| 100                                  | 32                 | 128, 256, 512       |
| 50                                   | 8                  | 128, 256, 512, 1024 |
| 50                                   | 9                  | 72, 144, 288, 576   |
| 50                                   | 10                 | 80, 160, 320, 640   |
| 50                                   | 11                 | 88, 176, 352, 704   |
| 50                                   | 12                 | 96, 192, 384, 768   |
| 50                                   | 13                 | 104, 208, 416, 832  |
| 50                                   | 14                 | 112, 224, 448, 896  |
| 50                                   | 15                 | 120, 240, 480, 960  |
| 50                                   | 16                 | 64, 128, 256, 512   |
| 50                                   | 17                 | 68, 136, 272, 544   |
| 50                                   | 18                 | 72, 144, 288, 576   |
| 50                                   | 19                 | 76, 152, 304, 608   |
| 50                                   | 20                 | 80, 160, 320, 640   |
| 50                                   | 21                 | 84, 168, 336, 672   |
| 50                                   | 22                 | 88, 176, 352, 704   |
| 50                                   | 23                 | 92, 184, 368, 736   |
| 50                                   | 24                 | 96, 192, 384, 768   |
| 50                                   | 25                 | 100, 200, 400, 800  |
| 50                                   | 26                 | 104, 208, 416, 832  |
| 50                                   | 27                 | 108, 216, 432, 864  |
| 50                                   | 28                 | 112, 224, 448, 896  |
| 50                                   | 29                 | 116, 232, 464, 928  |

**Table A-45** Word Length, Sampling Rate, and Multiplier for DSI (continued)

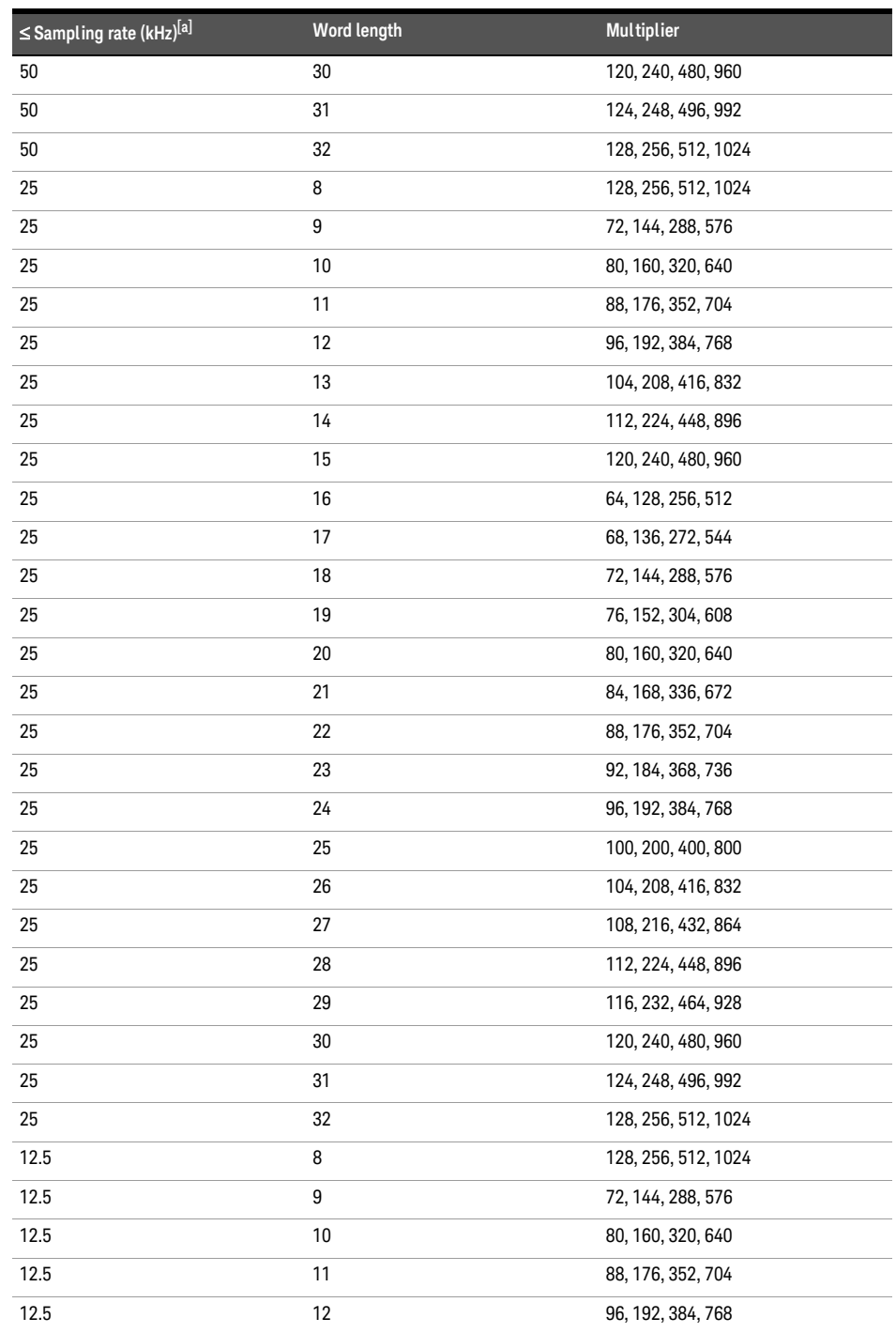

### **Table A-45** Word Length, Sampling Rate, and Multiplier for DSI (continued)

| $\leq$ Sampling rate (kHz) <sup>[a]</sup> | <b>Word length</b> | <b>Multiplier</b>   |
|-------------------------------------------|--------------------|---------------------|
| 12.5                                      | 13                 | 104, 208, 416, 832  |
| 12.5                                      | 14                 | 112, 224, 448, 896  |
| 12.5                                      | 15                 | 120, 240, 480, 960  |
| 12.5                                      | 16                 | 64, 128, 256, 512   |
| 12.5                                      | 17                 | 68, 136, 272, 544   |
| 12.5                                      | 18                 | 72, 144, 288, 576   |
| 12.5                                      | 19                 | 76, 152, 304, 608   |
| 12.5                                      | 20                 | 80, 160, 320, 640   |
| 12.5                                      | 21                 | 84, 168, 336, 672   |
| 12.5                                      | 22                 | 88, 176, 352, 704   |
| 12.5                                      | 23                 | 92, 184, 368, 736   |
| 12.5                                      | 24                 | 96, 192, 384, 768   |
| 12.5                                      | 25                 | 100, 200, 400, 800  |
| 12.5                                      | 26                 | 104, 208, 416, 832  |
| 12.5                                      | 27                 | 108, 216, 432, 864  |
| 12.5                                      | 28                 | 112, 224, 448, 896  |
| 12.5                                      | 29                 | 116, 232, 464, 928  |
| 12.5                                      | 30                 | 120, 240, 480, 960  |
| 12.5                                      | 31                 | 124, 248, 496, 992  |
| 12.5                                      | 32                 | 128, 256, 512, 1024 |
| 6.75                                      | 8                  | 128, 256, 512, 1024 |
| 6.75                                      | 9                  | 72, 144, 288, 576   |
| 6.75                                      | 10                 | 80, 160, 320, 640   |
| 6.75                                      | 11                 | 88, 176, 352, 704   |
| 6.75                                      | 12                 | 96, 192, 384, 768   |
| 6.75                                      | 13                 | 104, 208, 416, 832  |
| 6.75                                      | 14                 | 112, 224, 448, 896  |
| 6.75                                      | 15                 | 120, 240, 480, 960  |
| 6.75                                      | 16                 | 128, 256, 512       |
| 6.75                                      | 17                 | 136, 272, 544       |
| 6.75                                      | 18                 | 144, 288, 576       |
| 6.75                                      | 19                 | 152, 304, 608       |
| 6.75                                      | 20                 | 160, 320, 640       |

**Table A-45** Word Length, Sampling Rate, and Multiplier for DSI (continued)

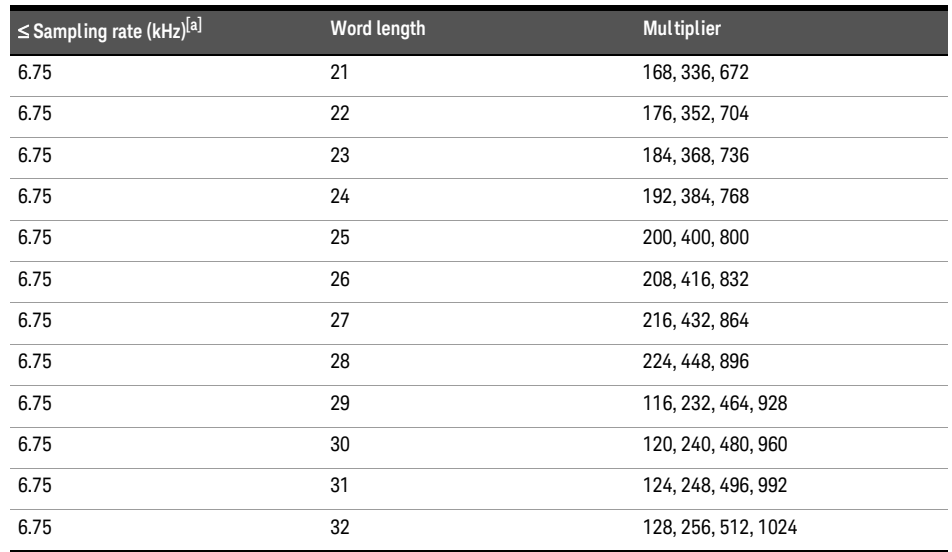

### **Table A-45** Word Length, Sampling Rate, and Multiplier for DSI (continued)

[a] For sampling rate less than or equal to.

## <span id="page-535-0"></span>Appendix W: Word Length, Sampling Rate, and Multiplier for Master Clock In

| $\leq$ Sampling rate (kHz) <sup>[a]</sup> | Word length | Multiplier   |
|-------------------------------------------|-------------|--------------|
| 400                                       | 8           | 64, 128      |
| 400                                       | 9           | 72, 144      |
| 400                                       | 10          | 80, 160      |
| 400                                       | 11          | 88           |
| 400                                       | 12          | 96           |
| 400                                       | 13          | 104          |
| 400                                       | 14          | 112          |
| 400                                       | 15          | 120          |
| 400                                       | 16          | 64, 128      |
| 400                                       | 17          | 68, 136      |
| 400                                       | 18          | 72, 144      |
| 400                                       | 19          | $76\,$       |
| 400                                       | 20          | $80\,$       |
| 400                                       | 21          | 84           |
| 400                                       | 22          | 88           |
| 400                                       | 23          | 92           |
| 400                                       | 24          | 96, 192      |
| 400                                       | 25          | 100          |
| 400                                       | 26          | 104          |
| 400                                       | 27          | 108          |
| 400                                       | 28          | 112          |
| 400                                       | 29          | 116          |
| 400                                       | 30          | 120          |
| 400                                       | 31          | 124          |
| 400                                       | 32          | 128          |
| 200                                       | 8           | 64, 128, 256 |
| 200                                       | 9           | 72, 144, 288 |
| 200                                       | 10          | 80, 160      |
| 200                                       | 11          | 88, 176      |
| 200                                       | 12          | 96, 192      |

**Table A-46** Word Length, Sampling Rate, and Multiplier for Master Clock In

| $\leq$ Sampling rate (kHz) <sup>[a]</sup> | Word length | <b>Multiplier</b> |
|-------------------------------------------|-------------|-------------------|
| 200                                       | 13          | 104, 208          |
| 200                                       | 14          | 112, 224          |
| 200                                       | 15          | 120, 240          |
| 200                                       | 16          | 64, 128, 256      |
| 200                                       | 17          | 68, 136, 272      |
| 200                                       | 18          | 72, 144, 288      |
| 200                                       | 19          | 76, 152           |
| 200                                       | $20\,$      | 80, 160           |
| 200                                       | 21          | 84, 168           |
| 200                                       | 22          | 88, 176           |
| 200                                       | 23          | 92, 184           |
| 200                                       | 24          | 96, 192           |
| 200                                       | 25          | 100, 200          |
| 200                                       | 26          | 104, 208          |
| 200                                       | 27          | 108, 216          |
| 200                                       | 28          | 112, 224          |
| 200                                       | 29          | 116, 232          |
| 200                                       | 30          | 120, 240          |
| 200                                       | 31          | 124, 248          |
| 200                                       | 32          | 128, 256          |
| 100                                       | 8           | 64, 128, 256, 512 |
| 100                                       | 9           | 72, 144, 288, 576 |
| 100                                       | 10          | 80, 160, 320      |
| 100                                       | 11          | 88, 176, 352      |
| 100                                       | 12          | 96, 192, 384      |
| 100                                       | 13          | 104, 208, 416     |
| 100                                       | 14          | 112, 224, 448     |
| 100                                       | 15          | 120, 240, 480     |
| 100                                       | 16          | 64, 128, 256, 512 |
| 100                                       | 17          | 68, 136, 272, 544 |
| 100                                       | 18          | 72, 144, 288, 576 |
| 100                                       | 19          | 76, 152, 304      |
| 100                                       | $20\,$      | 80, 160, 320      |

**Table A-46** Word Length, Sampling Rate, and Multiplier for Master Clock In (continued)

| $\leq$ Sampling rate (kHz) <sup>[a]</sup> | Word length | <b>Multiplier</b>  |
|-------------------------------------------|-------------|--------------------|
| 100                                       | 21          | 84, 168, 336       |
| 100                                       | 22          | 88, 176, 352       |
| 100                                       | 23          | 92, 184, 368       |
| 100                                       | 24          | 96, 192, 384       |
| 100                                       | 25          | 100, 200, 400      |
| 100                                       | 26          | 104, 208, 416      |
| 100                                       | 27          | 108, 216, 432      |
| 100                                       | 28          | 112, 224, 448      |
| 100                                       | 29          | 116, 232, 464      |
| 100                                       | 30          | 120, 240, 480      |
| 100                                       | 31          | 124, 248, 496      |
| 100                                       | 32          | 128, 256, 512      |
| 50                                        | 8           | 64, 128, 256, 512  |
| 50                                        | 9           | 72, 144, 288, 576  |
| 50                                        | 10          | 80, 160, 320, 640  |
| 50                                        | 11          | 88, 176, 352, 704  |
| 50                                        | 12          | 95, 192, 384, 768  |
| 50                                        | 13          | 104, 208, 416, 832 |
| 50                                        | 14          | 112, 224, 448, 896 |
| 50                                        | 15          | 120, 240, 480, 960 |
| 50                                        | 16          | 64, 128, 256, 512  |
| 50                                        | 17          | 68, 136, 272, 544  |
| 50                                        | 18          | 72, 144, 288, 576  |
| 50                                        | 19          | 76, 152, 304, 608  |
| 50                                        | 20          | 80, 160, 320, 640  |
| 50                                        | 21          | 84, 168, 336, 672  |
| 50                                        | 22          | 88, 176, 352, 704  |
| 50                                        | 23          | 92, 184, 368, 736  |
| 50                                        | 24          | 96, 192, 384, 768  |
| 50                                        | 25          | 100, 200, 400, 800 |
| 50                                        | 26          | 104, 208, 416, 832 |
| 50                                        | 27          | 108, 216, 432, 864 |
| 50                                        | 28          | 112, 224, 448, 896 |

**Table A-46** Word Length, Sampling Rate, and Multiplier for Master Clock In (continued)

| $\leq$ Sampling rate (kHz) <sup>[a]</sup> | Word length | <b>Multiplier</b>  |
|-------------------------------------------|-------------|--------------------|
| 50                                        | 29          | 116, 232, 464, 928 |
| 50                                        | 30          | 120, 240, 480, 960 |
| 50                                        | 31          | 124, 248, 496, 992 |
| 50                                        | 32          | 128, 256, 512      |
| 25                                        | 8           | 64, 128, 256, 512  |
| 25                                        | 9           | 72, 144, 288, 576  |
| 25                                        | 10          | 80, 160, 320, 640  |
| 25                                        | 11          | 88, 176, 352, 704  |
| 25                                        | 12          | 96, 192, 384, 768  |
| 25                                        | 13          | 104, 208, 416, 832 |
| 25                                        | 14          | 112, 224, 448, 896 |
| 25                                        | 15          | 120, 240, 480, 960 |
| 25                                        | 16          | 64, 128, 256, 512  |
| 25                                        | 17          | 136, 272, 544      |
| 25                                        | 18          | 72, 144, 288, 576  |
| 25                                        | 19          | 152, 304, 608      |
| 25                                        | 20          | 80, 160, 320, 640  |
| 25                                        | 21          | 168, 336, 672      |
| 25                                        | 22          | 88, 176, 352, 704  |
| 25                                        | 23          | 184, 368, 736      |
| 25                                        | 24          | 96, 192, 384, 768  |
| 25                                        | 25          | 200, 400, 800      |
| 25                                        | 26          | 104, 208, 416, 832 |
| 25                                        | 27          | 216, 432, 864      |
| 25                                        | 28          | 112, 224, 448, 896 |
| 25                                        | 29          | 232, 464, 928      |
| 25                                        | 30          | 120, 240, 480, 960 |
| 25                                        | 31          | 248, 496, 992      |
| 25                                        | 32          | 128, 256, 512      |
| 12.5                                      | 8           | 64, 128, 256, 512  |
| 12.5                                      | 9           | 144, 288, 576      |
| 12.5                                      | 10          | 80, 160, 320, 640  |
| 12.5                                      | 11          | 176, 352, 704      |

**Table A-46** Word Length, Sampling Rate, and Multiplier for Master Clock In (continued)

| ≤ Sampling rate (kHz) <sup>[a]</sup> | <b>Word length</b> | Multiplier         |
|--------------------------------------|--------------------|--------------------|
| 12.5                                 | 12                 | 96, 192, 384, 768  |
| 12.5                                 | 13                 | 208, 416, 832      |
| 12.5                                 | 14                 | 112, 224, 448, 896 |
| $12.5$                               | 15                 | 240, 480, 960      |
| 12.5                                 | 16                 | 64, 128, 256, 512  |
| $12.5$                               | 17                 | 272, 544           |
| $12.5$                               | 18                 | 144, 288, 576      |
| 12.5                                 | 19                 | 304, 608           |
| $12.5$                               | 20                 | 160, 320, 640      |
| 12.5                                 | 21                 | 336, 672           |
| 12.5                                 | 22                 | 176, 352, 704      |
| 12.5                                 | 23                 | 368, 736           |
| 12.5                                 | 24                 | 192, 384, 768      |
| 12.5                                 | 25                 | 400, 800           |
| $12.5$                               | 26                 | 208, 416, 832      |
| $12.5$                               | 27                 | 432, 864           |
| 12.5                                 | 28                 | 224, 448, 896      |
| $12.5$                               | 29                 | 464, 928           |
| $12.5$                               | 30                 | 240, 480, 960      |
| 12.5                                 | 31                 | 496, 992           |
| $12.5$                               | 32                 | 128, 256, 512      |
| 6.75                                 | 8                  | 64, 128, 256, 512  |
| 6.75                                 | 9                  | 288, 576           |
| 6.75                                 | 10                 | 160, 320, 640      |
| 6.75                                 | 11                 | 352, 704           |
| 6.75                                 | 12                 | 192, 384, 768      |
| 6.75                                 | 13                 | 416, 832           |
| 6.75                                 | 14                 | 224, 448, 896      |
| 6.75                                 | 15                 | 480, 960           |
| 6.75                                 | 16                 | 64, 128, 256, 512  |
| 6.75                                 | 17                 | 544                |
| 6.75                                 | 18                 | 288, 576           |
| 6.75                                 | 19                 | 608                |

**Table A-46** Word Length, Sampling Rate, and Multiplier for Master Clock In (continued)
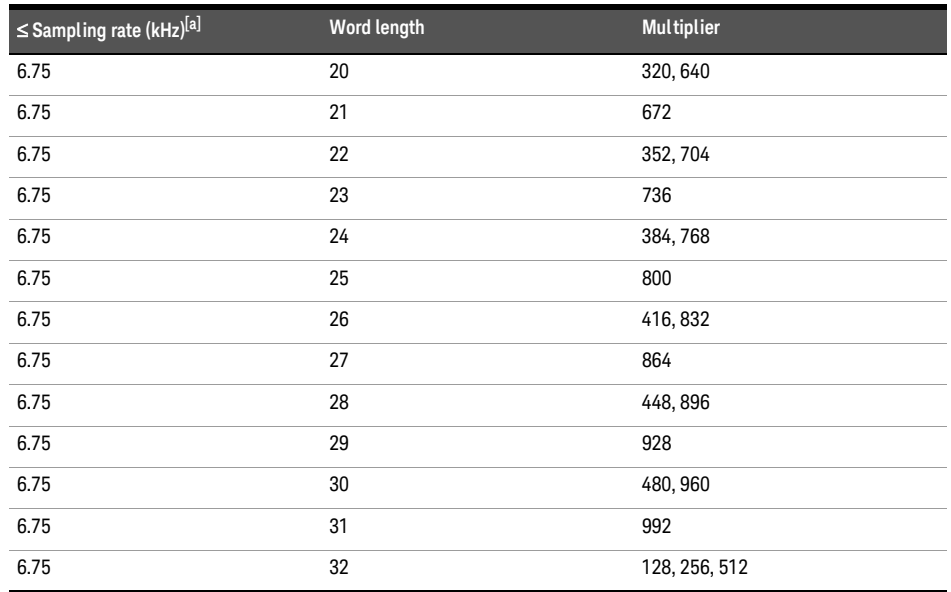

**Table A-46** Word Length, Sampling Rate, and Multiplier for Master Clock In (continued)

[a] For sampling rate less than or equal to.

# Appendix X: U8903B Default Settings

### Analog generator

I

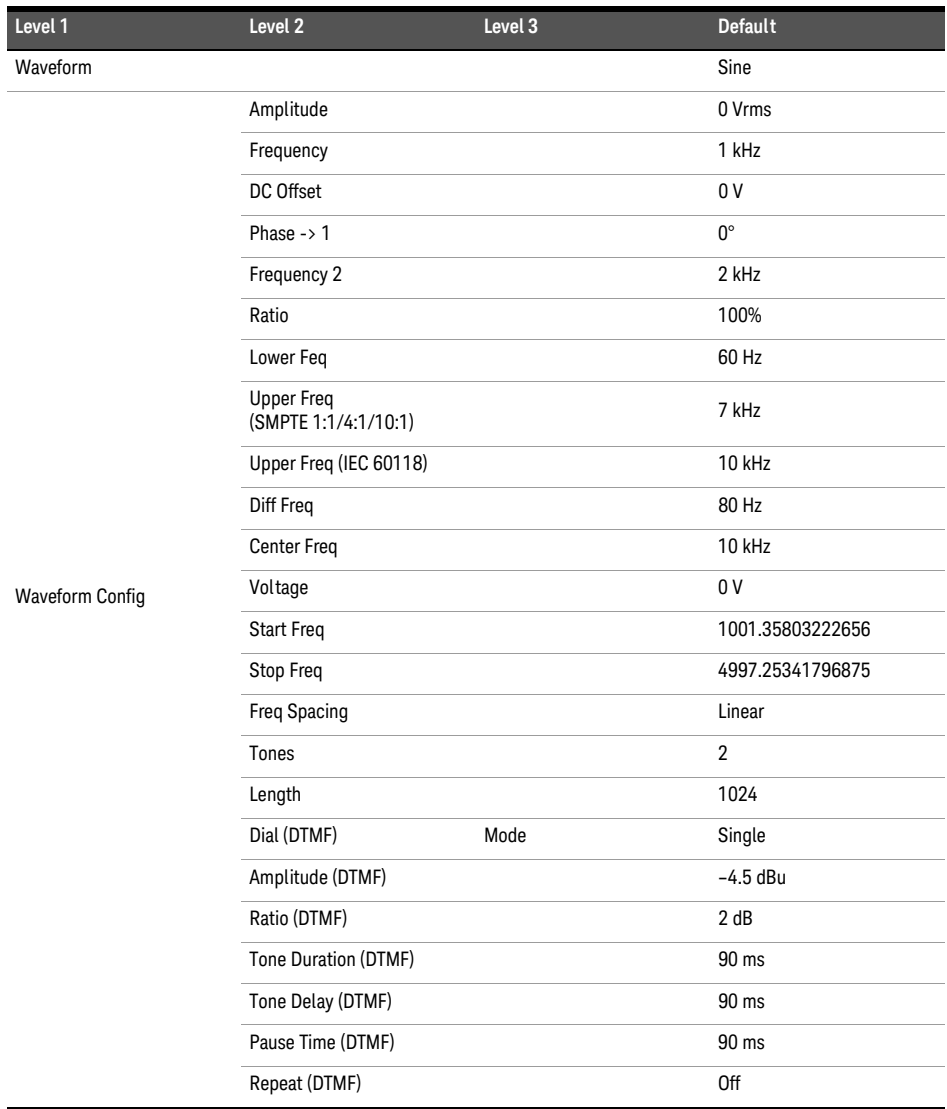

#### **Table A-47** Analog generator default settings

### **Table A-47** Analog generator default settings (continued)

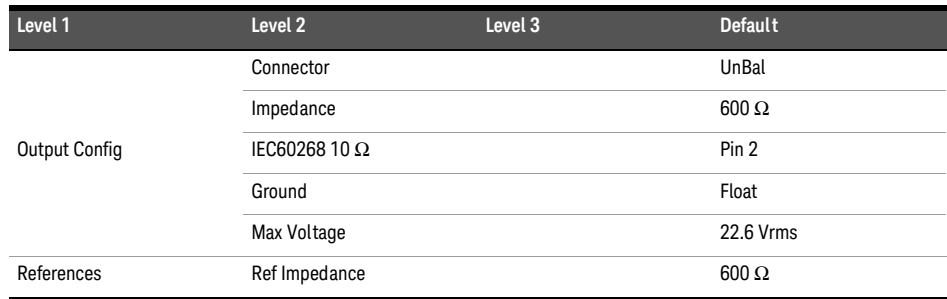

### Analog analyzer

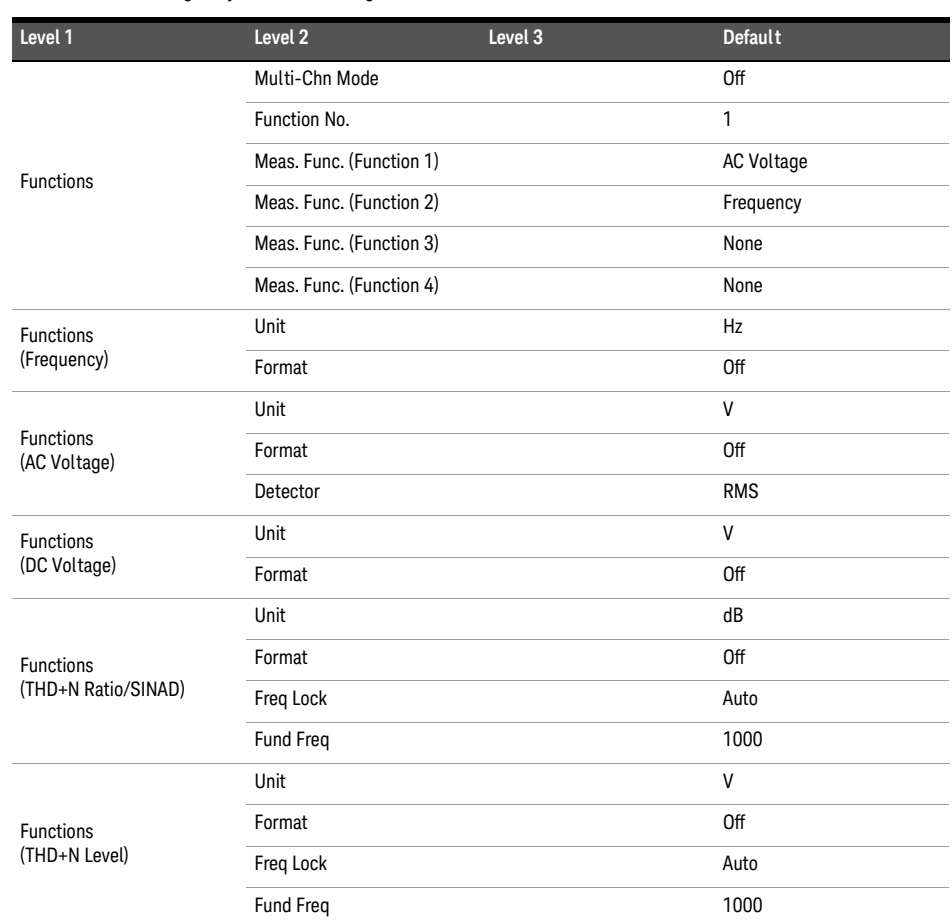

#### **Table A-48** Analog analyzer default settings

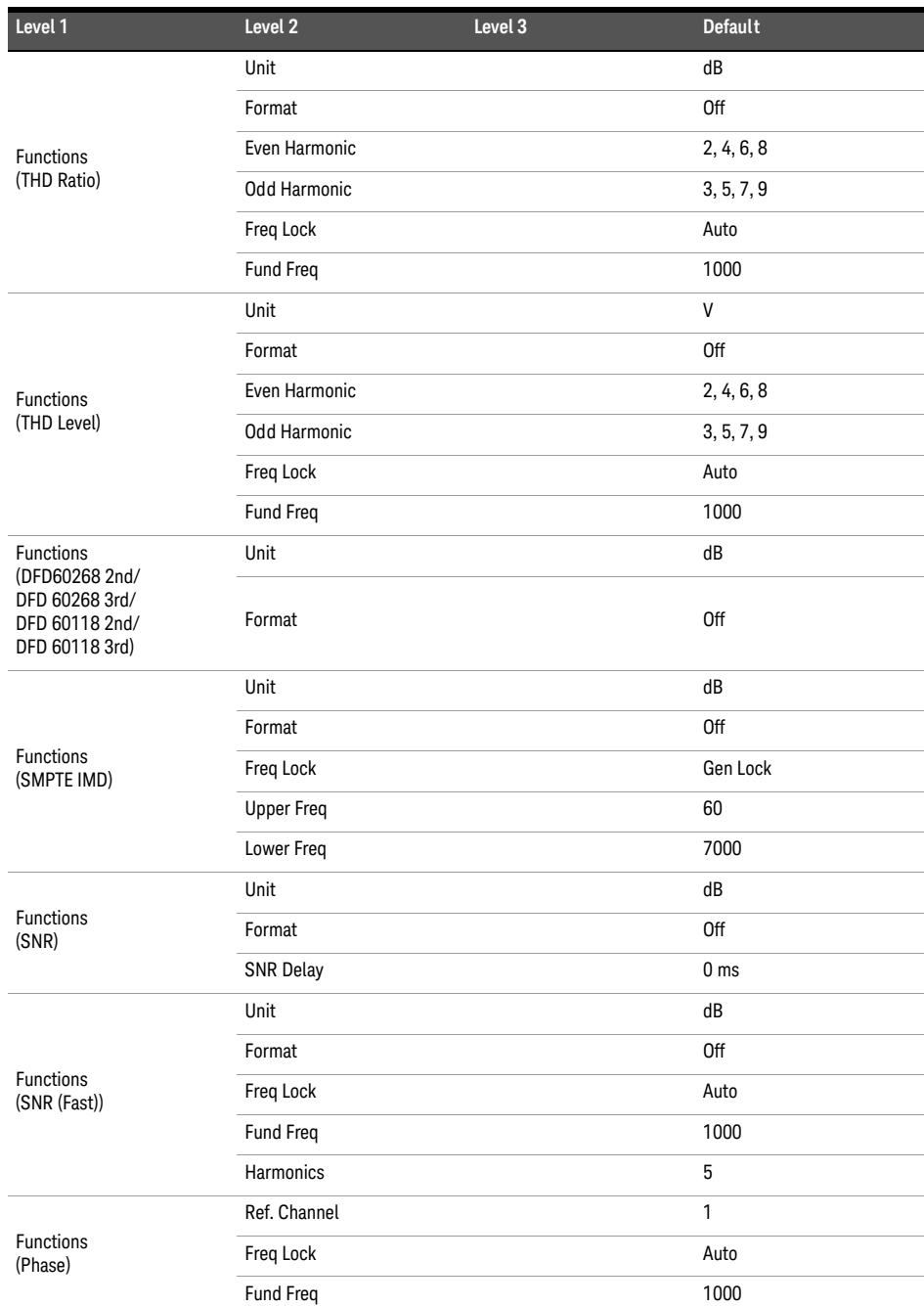

### **Table A-48** Analog analyzer default settings (continued)

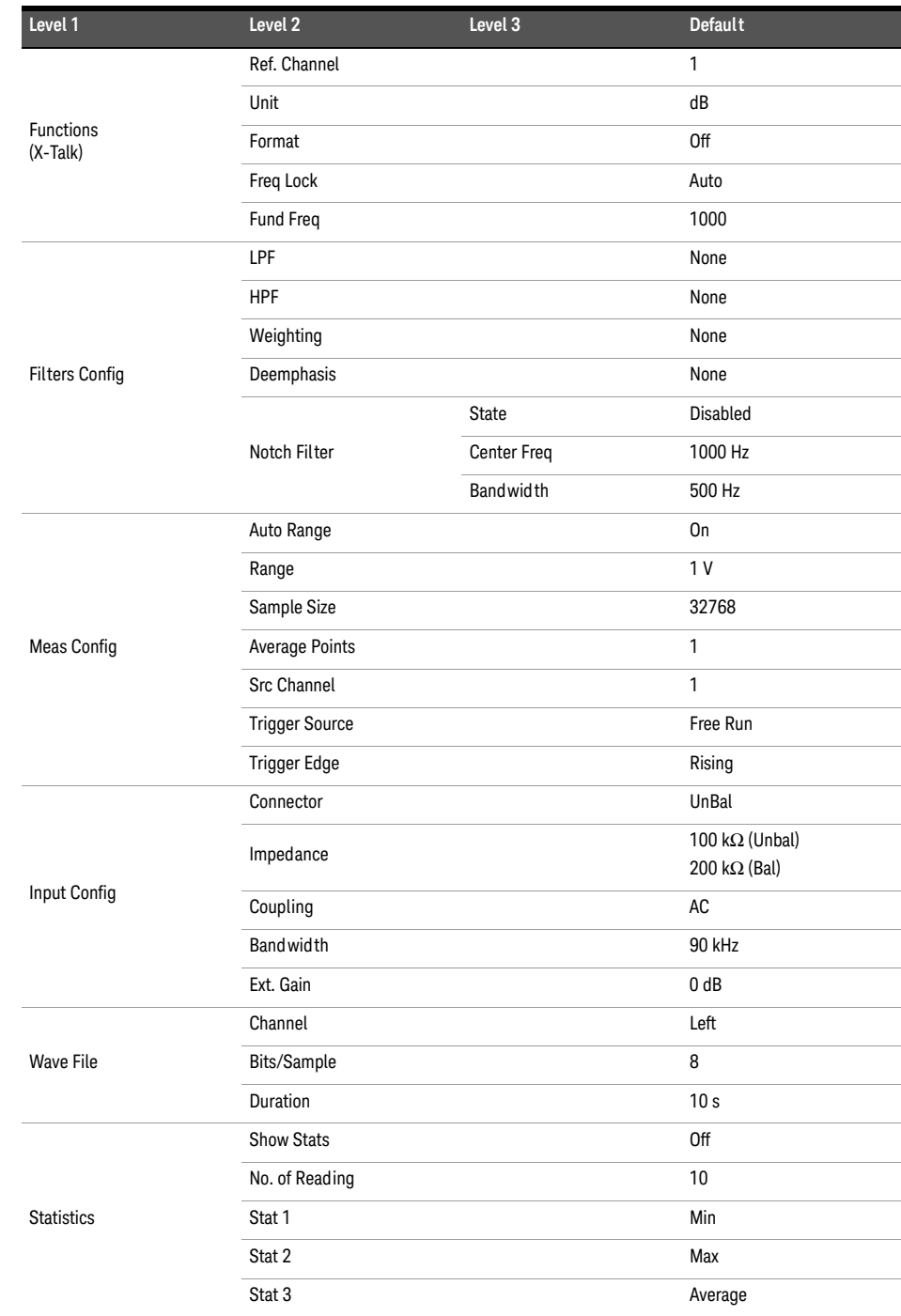

### **Table A-48** Analog analyzer default settings (continued)

Sweep

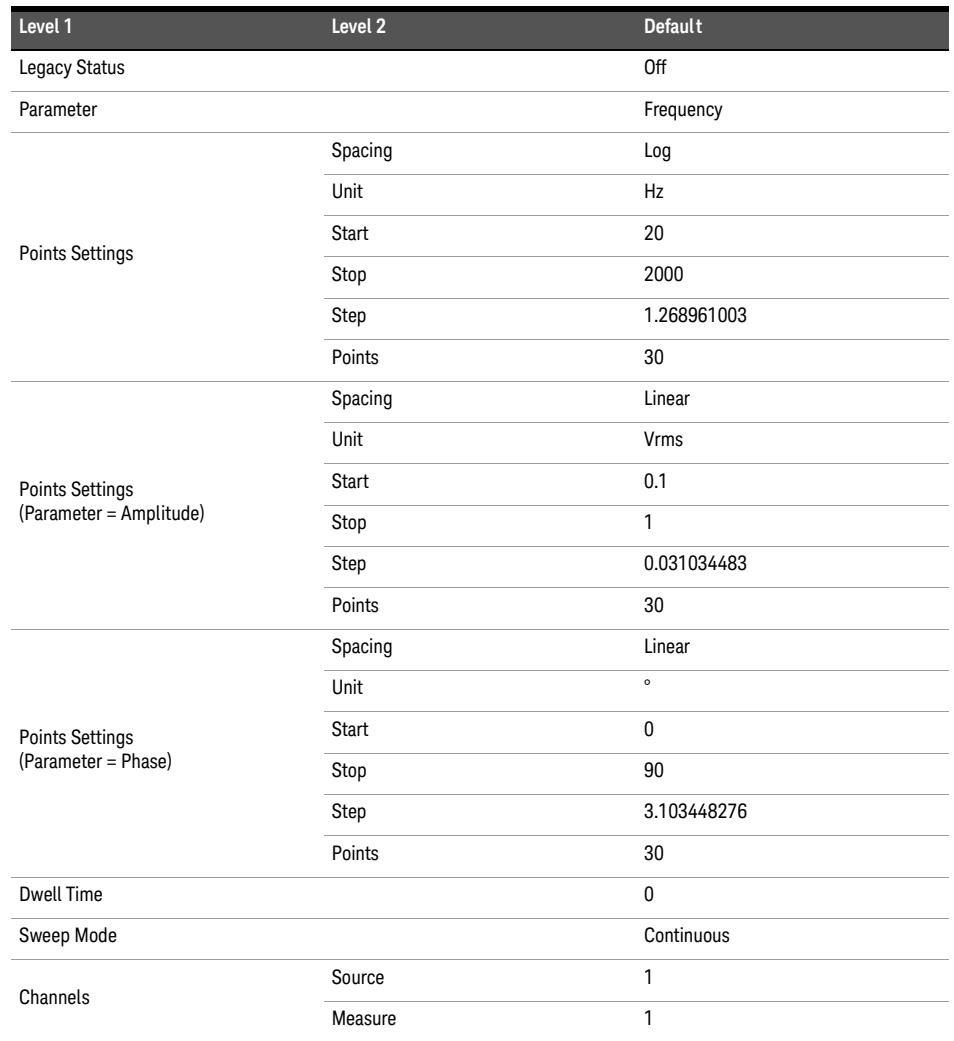

#### **Table A-49** Sweep default settings

### HP8903B

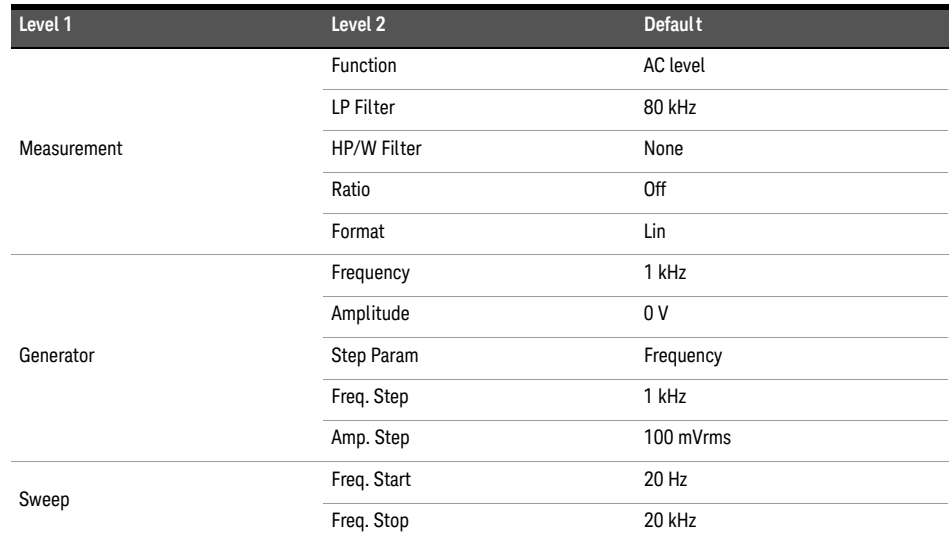

#### **Table A-50** HP8903B default settings

## System

| Key    | Level 1        | Level 2               | <b>Default</b> |  |
|--------|----------------|-----------------------|----------------|--|
| System | HP8903B Config | <b>Active Channel</b> |                |  |
|        |                | Left Filter           | None           |  |
|        |                | <b>Right Filter</b>   | None           |  |
|        |                | Default LPF           | 80 kHz         |  |

**Table A-51** System default settings

٦

# Appendix Y: Procedure to Rename, Copy, Move, and Delete Files

### Renaming a file

- In the file view, select the file to rename.
- Press the **Rename** softkey.
- Enter the new file name in the **New name** text box.
- Press the **OK** softkey when done.
- The selected file is renamed.

### Copying a file

- In the file view, navigate to the folder that contains the file to copy.
- Press the **Copy or Move** softkey.
- Press the **Mark** softkey to mark the file or multiple files to copy.
- Navigate to the folder where the file is to be copied.
- Press the **Copy Marked To Folder** softkey.
- The marked file will be copied to the specified folder. Press the **Return** softkey when done.
- If the file name to be copied already exists in the destination folder, the copied file name will be renamed to **Copy of [file name]**.

### Moving a file

- In the file view, navigate to the folder that contains the file to to move.
- Press the **Copy or Move** softkey.
- Press the **Mark** softkey to mark the file or multiple files to move.
- Navigate to the folder where the file is to be moved.
- Press the **Move Marked To Folder** softkey.
- The marked file will be moved to the specified folder. Press the **Return** softkey when done.

### Deleting a file

- In the file view, select the file to delete.
- Press the **Delete** softkey.
- A dialog box will pop up prompting confirmation to delete the file. To delete the file, select **Yes** and press **Enter**. To abort, select **No** and press **Enter**.

This information is subject to change without notice. Always refer to the English version at the Keysight Web site for the latest revision.

© Keysight Technologies 2014

Edition 1, November 2014

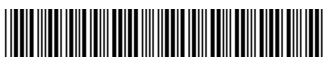

U8903-90045 www.keysight.com

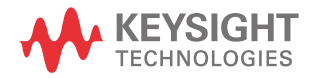